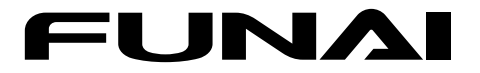

# ブルーレイディスクレコーダー

取扱説明書

詳細版

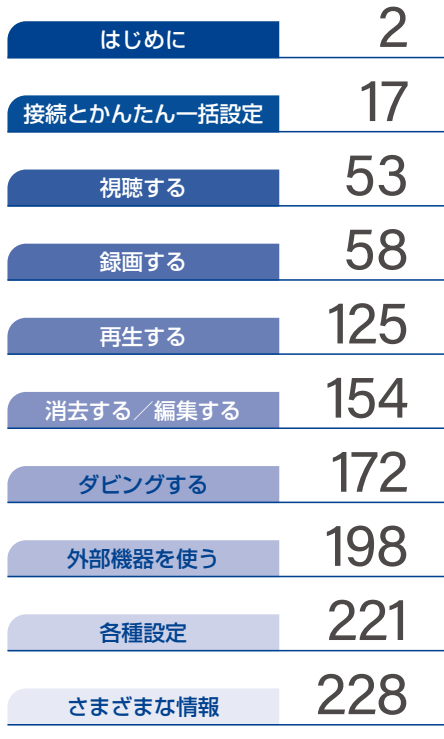

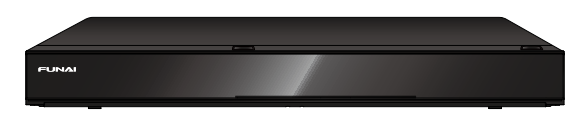

保証書は本機に付属の簡易版取扱説明書についています。 「お買い上げ日、販売店名、製造番号」などの記入を お確かめのうえ、大切に保管してください。

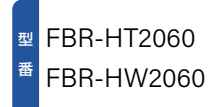

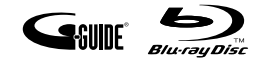

# <span id="page-1-1"></span><span id="page-1-0"></span>**2**もくじ

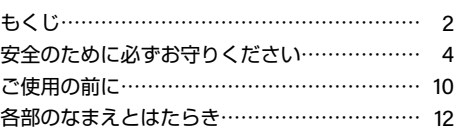

## 接続とかんたん一括設定

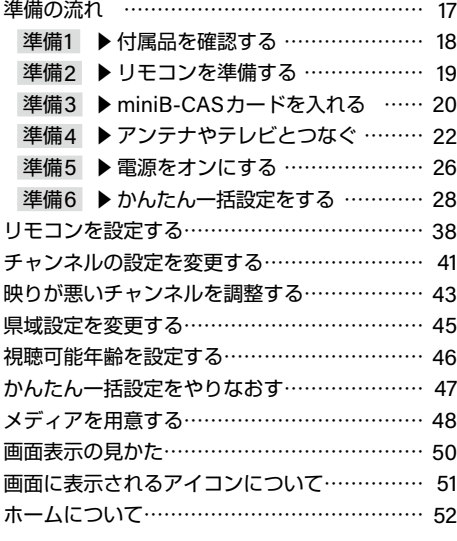

## 視聴する

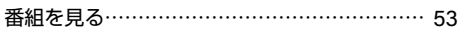

#### はじめに イング (する) 録画する ページ 録画する

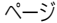

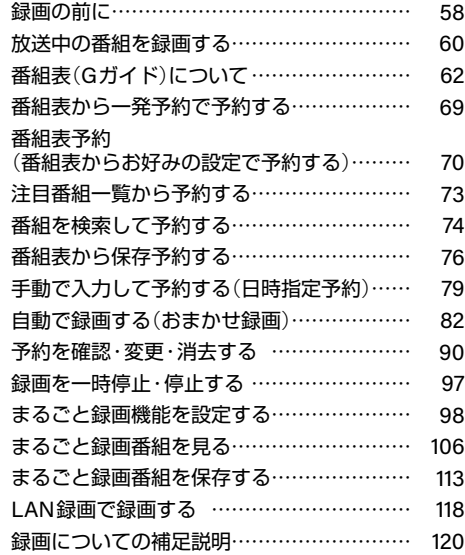

## 再生する

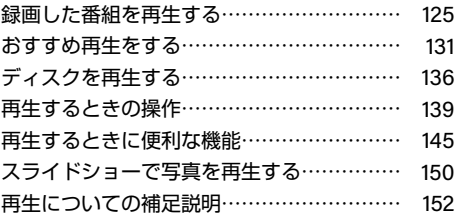

## **消去する/編集する ページ さまざまな情報** ページ

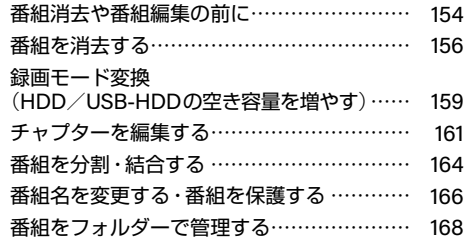

## ダビングする

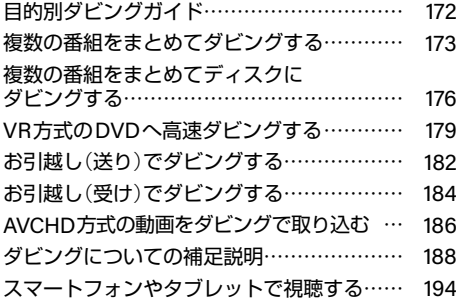

外部機器を使う

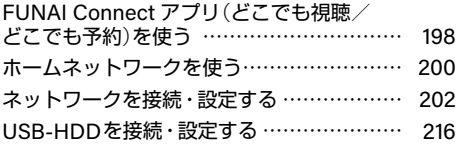

## 各種設定

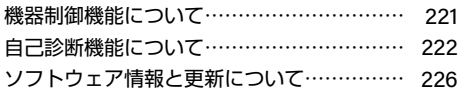

## さまざまな情報

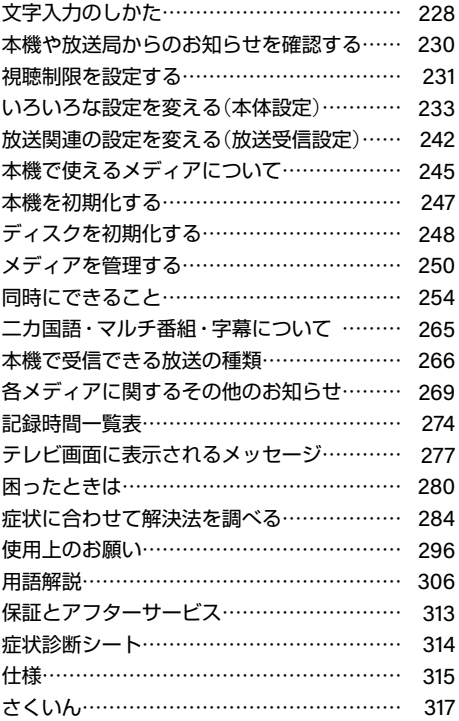

# <span id="page-3-0"></span>安全のために必ずお守りください

## **この製品を正しく安全にお使いいただくために、次の事項に注意してください。**

## ■**図記号について**

- この取扱説明書では、製品を安全に正しくお使いいただき、お使いになる方や他の人々への危害や財産への 損害を未然に防止するために、いろいろな表示をしています。表示と意味は次のようになっています。 内容をよく理解してから本文をお読みください。
- 誤った取り扱いをしたときに生じる危険とその程度を、次の表示で区分して説明しています。

#### **誤った取り扱いをしたときに、死亡や重傷などの重大な結果に結び付く** 螫生 **可能性があるもの**

#### **誤った取り扱いをしたときに、傷害または家屋・家財などの損害に結び** 注意 **付く可能性があるもの**

#### 図記号の例

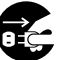

● 記号は必ずおこなっていただきたい行為を示しています。図の中に具体的な指示内容 (左図の場合は電源プラグをコンセントから抜くこと)が描かれています。

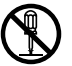

記号は禁止の行為であることを示しています。図の中や近傍に具体的な禁止内容(左図 の場合は分解禁止)が描かれています。

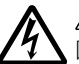

記号は注意(危険、警告を含む)を促す内容があることを示しています。 図の中に具体的な注意内容(左図の場合は感電注意)が描かれています。

図記号の意味

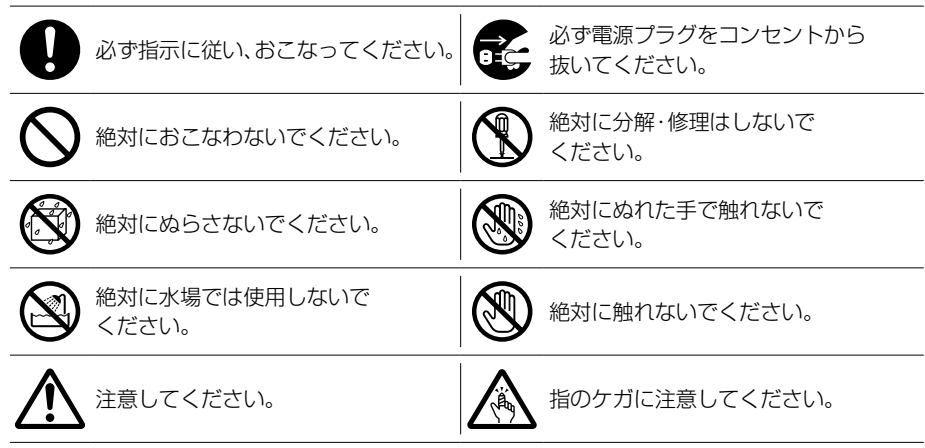

**※この取扱説明書のイラストや画面はイメージであり、実際とは異なる場合があります。**

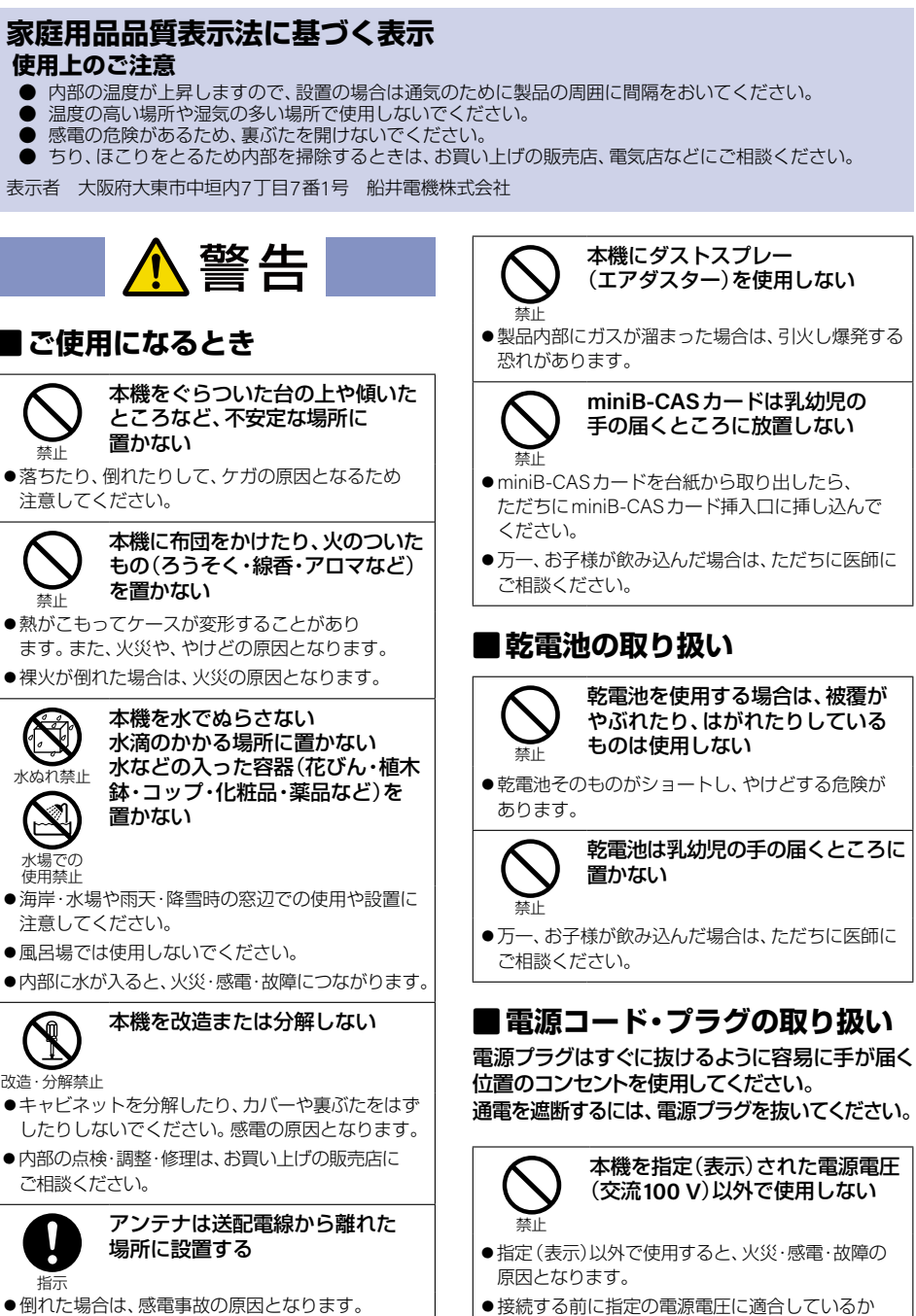

もう一度確かめてください。

禁止

禁止

水ぬれ禁止

水場での 使用禁止

改造・分解禁止

指示

はじめに

次ページへつづく♪

## 安全のために必ずお守りください(つづき)

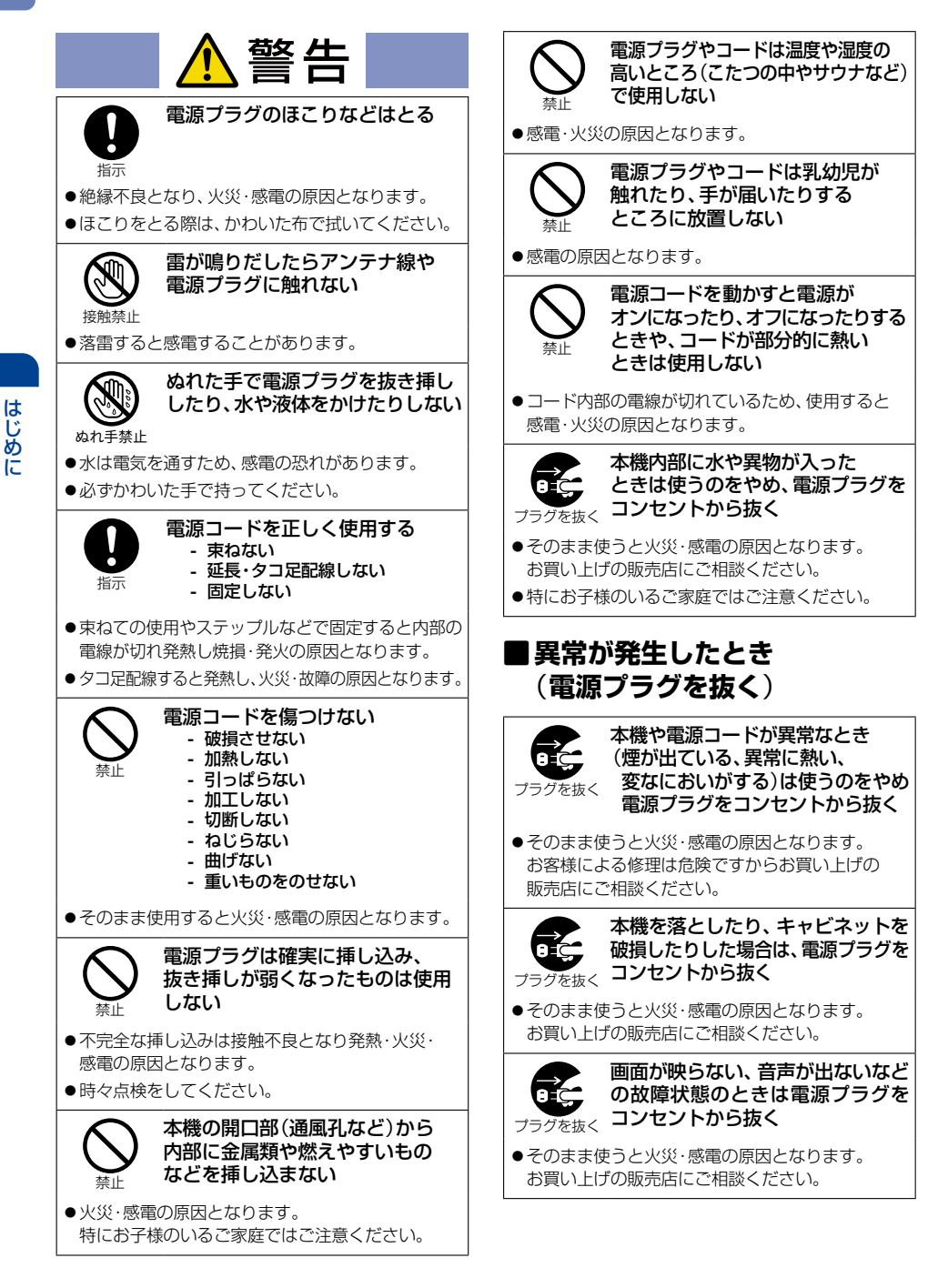

はじめに

**6**

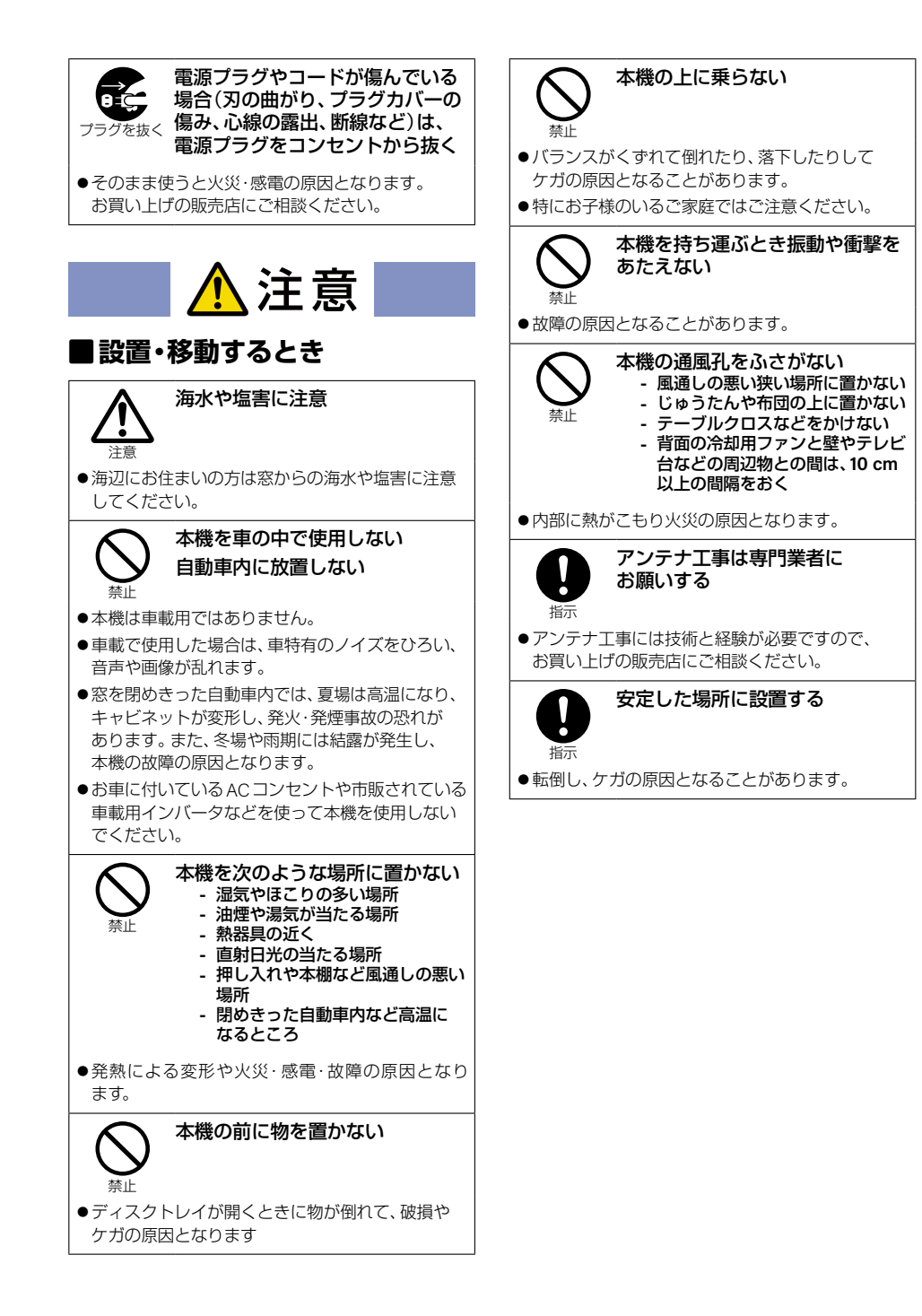

安全のために必ずお守りください(つづき)

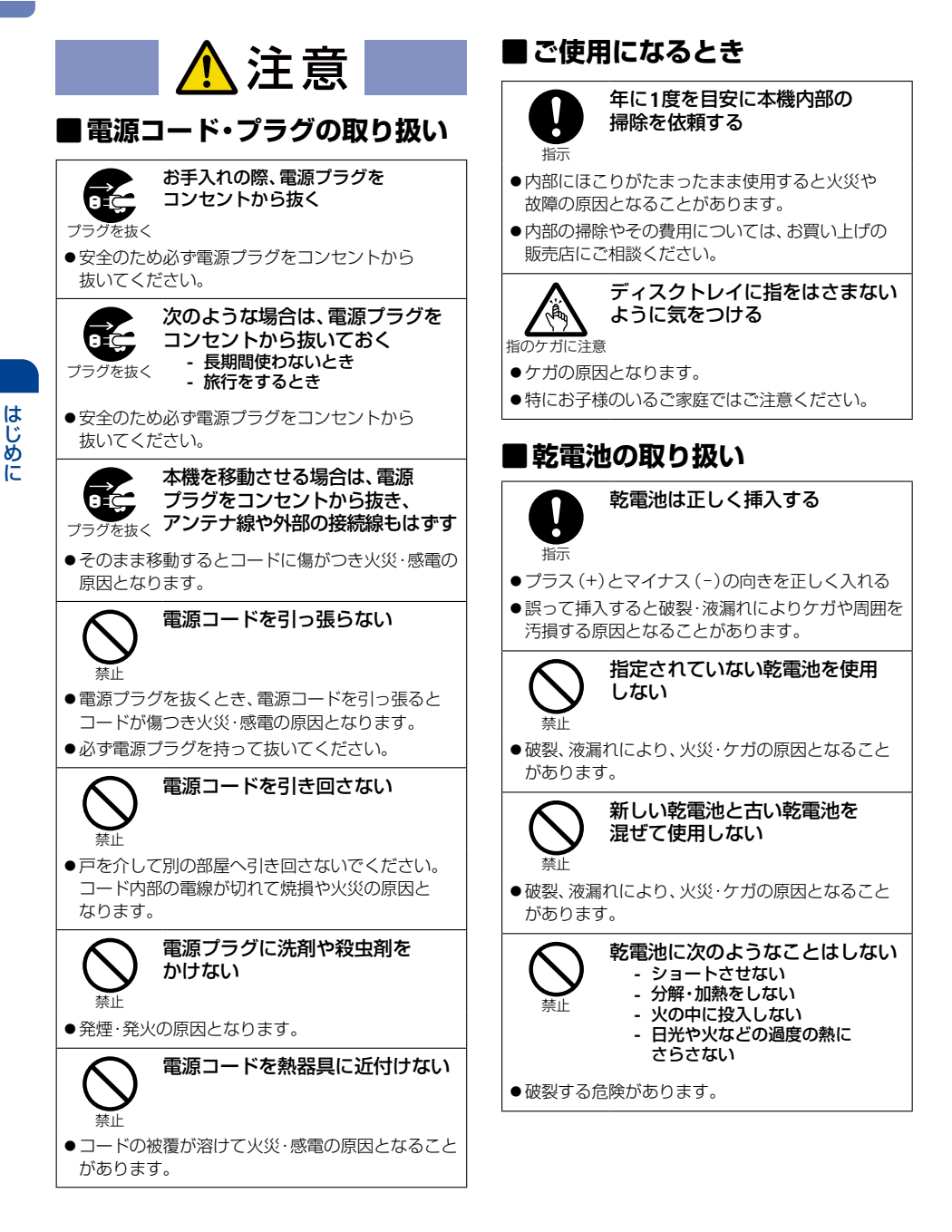

はじめに

**置き場所や取り扱い**

- 本機をテレビや他のレコーダーと上下に重ねて置くと、映像や音声が乱れたりディスクが出なかったりする などの故障の原因となることがあります。
- ほかの機器と近付けすぎると、機器がお互いに悪影響を与えることがあります。また、本機の近くで携帯電話や PHSを使用すると、映像や音声にノイズが入ることがありますので、本機からできるだけ離してご使用ください。
- 本機を移動する場合は、事前に外部接続機器(外付けハードディスクなど)を取りはずし、ケーブル類を抜き、 ディスクを取り出してください。移動時は必ず電源をオフにした状態で移動してください。
- 磁石や強い磁気を帯びたものを近づけると、映像や音声に悪影響を与えたり、記録が損なわれたりすることが あります。
- タテ置きでのご使用は故障の原因となることがありますので、お止めください。
- キャビネットに殺虫剤など、揮発性のものをかけないでください。また、ゴムやビニール製品などを長時間接触 させたままにすると、変質したり塗装がはがれたりするなどの原因となります。
- ワックスのかかった床などに直接置くと、本機底面のすべり止め用ゴムと床材の密着性が上がり、床材のはがれ や着色の原因となることがあります。
- 長期間ご使用にならないときは液漏れを防ぐため、リモコンの乾雷池を取り出しておいてください。また、ディスク が残っている場合は本機から取り出し、電源をオフにしておいてください。
	- ※ 長期間ご使用にならない場合も、ときどき電源をオンにして作動させてください。ソフトウェアの更新がある場合に 更新されなかったり、機能に支障をきたしたりして、本機が正しく作動しない場合があります。
- 本機は日本国内専用です。海外では使用できません。また、海外での修理対応もできません。 (This unit is designed for use in Japan only. No servicing is available outside of Japan.)
- 車載での使用はしないでください。
- 本機の内部にほこりが溜まらないように、設置場所の定期清掃をおこなってください。ほこりが溜まると故障の 原因となる場合があります。

### **アンテナについて**

- 妨害電波を避けるために、電線や道路などからなるべく離してください。
- 風雨にさらされているので、定期的に点検・交換することをおすすめします。
- アンテナ工事には、技術と経験が必要ですので、販売店にご相談ください。

#### **レーザーピックアップについて**

■ 本書の該当部分と「自己診断機能について | **[P.222](#page-221-0)** をお読みになり、操作をおこなっても本機が正常に動作しない 場合は、レーザーピックアップが汚れている可能性があります。点検・清掃については、お買い上げの販売店に ご相談ください。市販品のレンズクリーナーやレンズクリーニングディスクは本機では使わないでください。 故障の原因となります。

## **お手入れについて**

- キャビネットや操作パネルの汚れは、柔らかい布で軽く拭き取ってください。
- 汚れのひどいときは、水で薄めた中性洗剤にひたした布をよく絞ってから拭き取り、最後にかわいた布でから拭き してください。中性洗剤をご使用の場合は、その注意書をよくお読みください。
- シンナー、ベンジンなどは使用しないでください。傷んだり、塗料がはがれたりすることがあります。
- 化学ぞうきんをご使用の場合は、その注意書に従ってください。

#### **修理について**

■ 本機が動作しなくなった場合は、ご自分で分解や修理をしないでください。 電源プラグを抜き、お買い上げの販売店またはお客様ご相談窓口へご相談ください。

## <span id="page-9-0"></span>**10**ご使用の前に

## 本書について

- 本書の操作説明は、リモコンでの操作を中心に記載しています。
- ■『本機』とは『お使いのレコーダー』のことを、『他機』とは『本機以外の機器』のことを表します。
- 本機や本機の操作画面などで『ブルーレイディスク』を『BD』と表現していることがあります。
- 画面表示の細部や説明文、表現、ガイド、メッヤージの表示位置などは、本書と製品で異なることがあります。
- 本書では、『アプリケーション』を省略して『アプリ』と表現している場合があります。
- 本書で例として記載している各画面の内容やキーワードなどは説明用です。
- 本書の説明には専門的な用語を使用している場合があります。 用語については、「用語解説」**[P.306](#page-305-0)** をご覧ください。
- 本機の動作状態によっては、実行できない操作をしたときに画面にメッセージや◯が表示される場合があります。 本書では、画面にメッセージが表示される操作制限についての説明は省略している場合があります。
- 製造番号は品質管理上重要なものです。本機の製造番号は背面に印刷されています。
- 本書で使用している本機のイラストは、一部をのぞき FBR-HT2060です。

# 本書で使用するマークの意味

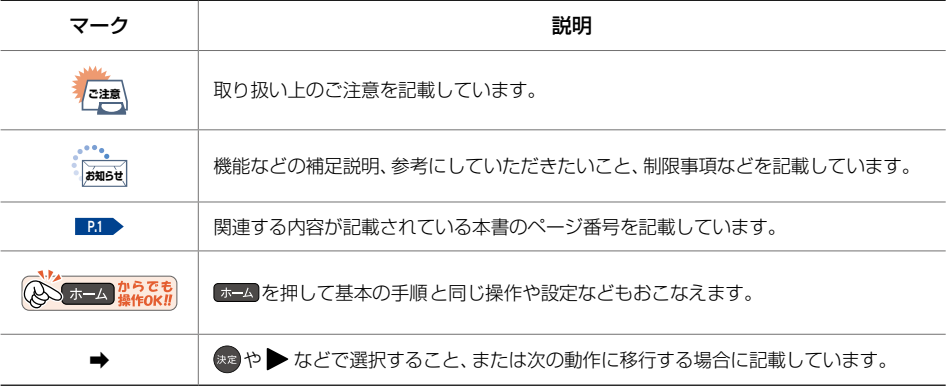

## ■メディアや方式を表すマーク

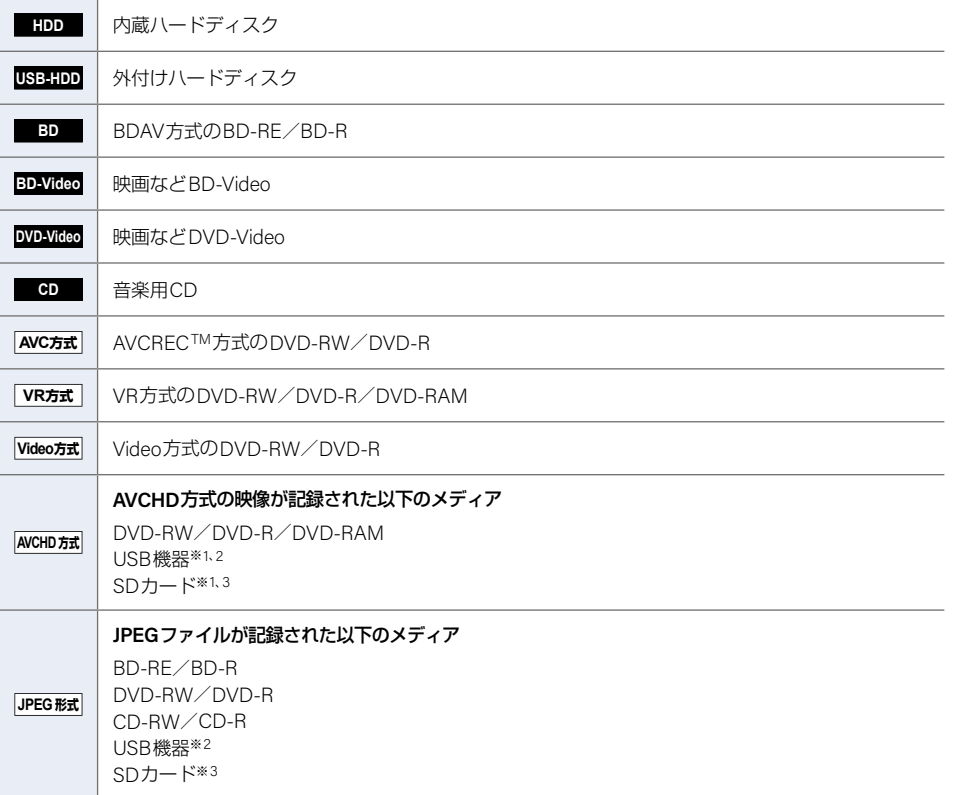

- ※1 USB機器またはSDカードに記録されたAVCHD方式の映像は、本機の内蔵ハードディスクにダビングしてから 再生してください。USB機器またはSDカードから直接再生することはできません。AVCHD方式の映像につい て、くわしくは **P.306** をご覧ください。
- ※2 USB機器について、くわしくは **[P.272](#page-271-0)** をご覧ください。
- ※3 本機にはSDカードスロットはありません。SDカードに記録されているAVCHD方式の映像を本機に取り込ん だり、JPEGファイルを再生したりするときは、USBケーブルまたはUSB端子で本機と接続可能なSDカードリー ダー(市販品)を本機前面のAV周辺機器用USB端子に接続して使用してください。

# <span id="page-11-0"></span>**12**各部のなまえとはたらき

# 本機前面

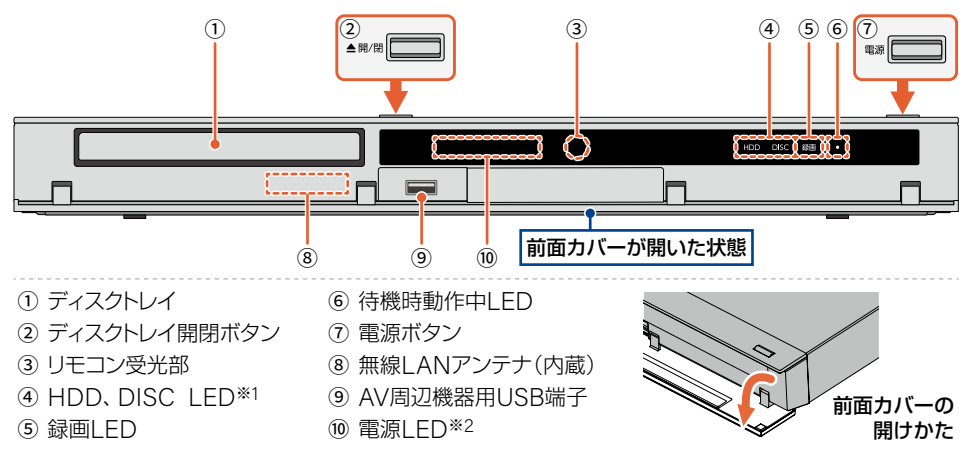

## ■ **LED**の点灯・点滅について

以下のようにLEDが点灯・点滅します。

**HDD**と**DISC LED**(点灯):電源オンのときに操作できるメディア

**HDD**と**DISC LED**(点滅):高速ダビング中、等速ダビング中、お引越し(送り)ダビング中

**HDD LED**(点滅):ソフトウェアの更新中

**DISC LED**(点灯):ファイナライズ中

**録画LED**(点灯):録画中、LAN録画中、お引越し(受け)ダビング中

**録画LED**(点滅):予約録画準備中、録画一時停止中、ディスクのファイナライズ中

**待機時動作中LED**(点灯):電源オフの状態で以下のような場合 予約録画準備中、録画中、ダビング中、録画モード変換中、 モバイル持ち出し変換中、クイック起動設定時間帯、番組データ取得中、 放送波による自動更新中、番組を配信中

**待機時動作中LED**(点滅):起動中

**電源LED**(点灯):動作中、電源オンにしてから動作可能になるまで(起動中)

**電源LED**(消灯):電源オフ※<sup>2</sup>

※1 HDDは内蔵ハードディスク/外付けハードディスク、DISCはディスクの再生の状態を表しています。 ※2 使用状況によっては、電源をオフにしてからLEDが消灯するまでに時間がかかることがあります。

สมอ±l ● 本機側とリモコン側のリモコンモードが異なる場合に、リモコンの操作をすると、本機前面の録画 LEDと待機時動作中LEDが点滅します。 **[P.40](#page-39-0)**

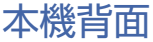

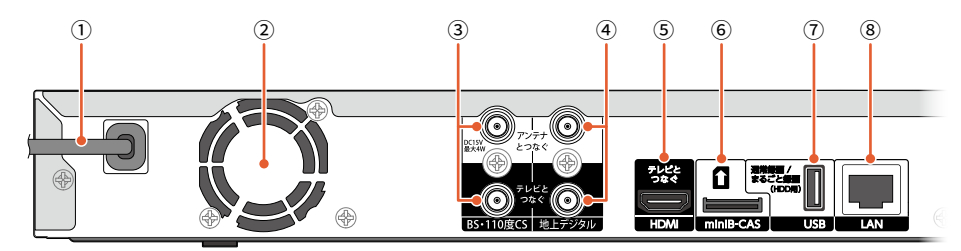

- ➀ 電源コード
- ➁ 冷却用ファン
- ➂ BS・110度CS入力/出力端子
- ➃ 地上デジタル入力/出力端子
- ➅ miniB-CASカード挿入口

➄ テレビ用HDMI出力端子

- ➆ 通常録画/まるごと録画用USB端子(HDD用)
- ➇ LAN端子
- 本機では、SeeOVault-HDDをSeeOVault用として登録することはできません。また、他機で ご注意 SeeQVault-HDDに保存した番組を本機で再生することはできません。
	- FBR-HT2060の場合は、USB-HDDの種類によってUSB-HDDに同時録画できる番組数が異なり ます。

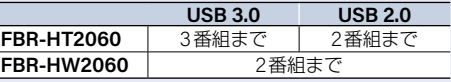

# |ਨੰਬਾ6ਦੇ ।

● 背面の冷却用ファンは、本機の電源がオン、クイック起動 の設定時間帯、予約録画時間帯、番組データ 受信時に常時回ります。

## ■電源プラグについて

- 電源プラグを抜くときは、電源をオフにして、本機の電源LEDと待機時動作中LEDが消灯したことを確認して から電源プラグを抜いてください。
- 本機の電源プラグをコンセントから抜くと、本機背面の地上デジタル出力端子やBS·110度CS出力端子に 接続したテレビなどで放送を受信できなくなる場合があります。その場合は、本機の電源プラグは常にコンセント に挿し込み(通電状態にして)、(ホーム)→ 設定 ➡ 放送受信設定 ➡ 共通設定 ➡ アンテナ出力 ➡ 入 にしておいてくだ さい。くわしくは「アンテナ出力」**[P.244](#page-243-0)** をご覧ください。

■ 本機の動作中は電源プラグを抜き挿ししないでください。 正常に録画できなかったり、録画中、編集中、ダビング 中のHDDやディスクが使用できなくなったりする恐れがあります。

● 本機内部の放熱をよくするために、背面の冷却用ファンと壁やテレビ台などの周辺物との間は、 ご注意 10 cm以上空けてください。

## ■ **HDMI**ケーブルについて

- HDMIケーブルの接続には、ハイスピード対応HDMIケーブルをお使いください。(ハイスピード対応でない HDMIケーブルで接続すると映像や音声が途切れてしまいます。)
- HDMIケーブルは、タイプCなどプラグの大きさや形状によって接続できないものもあります。
- 本機のHDMI出力端子は、DVI入力端子付きディスプレイモニターやDVI-HDMIケーブルには対応しており ません。HDMI入力端子付きディスプレイモニターの場合は、HDMI規格に準拠していれば利用できます。

各部のなまえとはたらき(つづき)

リモコン

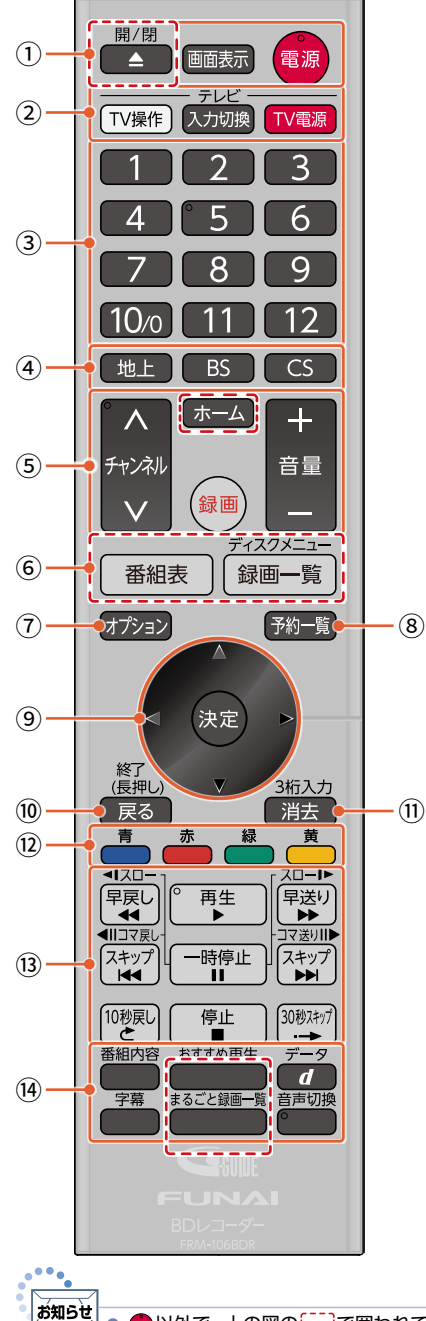

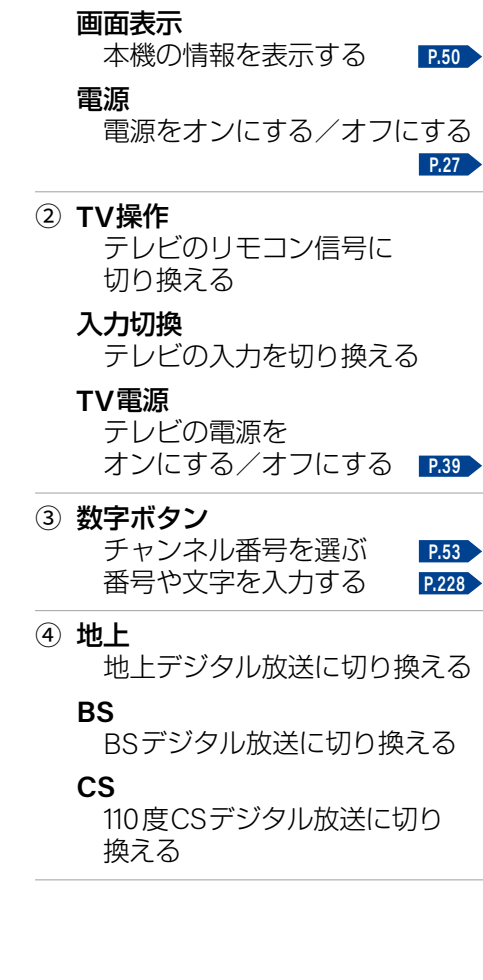

ディスクトレイを開く/閉じる

**[P.49](#page-48-0)**

① 開/閉

● ■ 以外で、上の図の [ ` ` ]で囲われているボタンを押して本機の電源をオンにすることもできます。

はじめに

はじめに

ホーム ホームメニューを表示する **[P.52](#page-51-0)** 音量 テレビの音量を調節する **[P.38](#page-37-1)** 録画 番組を録画する **[P.60](#page-59-0)** ⑥ 番組表 番組表(Gガイド)を表示する **[P.53](#page-52-3) [P.62](#page-61-0)** 録画一覧 ディスクメニューまたは 録画一覧を表示する **[P.125](#page-124-1)** ⑦ オプション オプションメニューを表示する ⑧ 予約一覧 録画予約一覧を表示する **[P.90](#page-89-0)** ⑨ ▲・▼・◀・▶ ボタン 選ぶ 決定 決定する

⑤ チャンネル

チャンネルを順送り

または逆送りで選局する **[P.53](#page-52-2)**

- ⑩ 戻る 1つ前の画面に戻る 長押しの場合は、ホーム メニューや画面表示を消す
- ⑪ 消去 録画した番組を消去する (チャンネル番号を入力する)
- ⑫ カラーボタン 操作画面などで使用する
- ⑬ 再生関連ボタン 再生や再生中の操作で使用する
- ⑭ 番組内容 番組内容を表示する
	- おすすめ再生 おすすめ再生を表示する **[P.131](#page-130-0)**
	- データ データ放送に切り換える **[P.54](#page-53-0)**
	- 字幕
		- 字幕を切り換える **[P.55](#page-54-0)**
	- まるごと録画一覧 まるごと録画一覧を表示する
	- 音声切換

音声を切り換える **[P.54](#page-53-1)**

**[P.53](#page-52-1) [P.156](#page-155-1)**

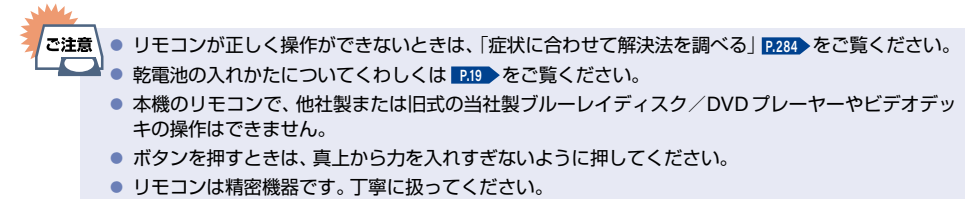

はじめに

## 各部のなまえとはたらき(つづき)

### ■リモコンについて

#### **アルカリ乾電池ご使用時の注意**

アルカリ乾電池は、外枠がプラス極になっているために、リモコンのマイナス極バネが乾電池のマイナス極と被覆 (外枠の被覆がはがれている場合)に同時に接触した場合は、乾電池そのものがショート(短絡)状態になり、ショート した部分が発熱し、やけどする危険があります。 アルカリ乾電池をご使用になる場合は、被覆がやぶれたり、はがれ たりしていないものをご使用ください。

- 乾電池ご使用の場合は、新しい乾電池と古い乾電池や異なる種類の乾電池(アルカリ乾電池とマンガン乾電池など) を混ぜずに、同一メーカー・同一型番のものを同時にご使用ください。違う乾電池を混ぜると、それぞれの乾電池 の性能が違うため、発熱、破裂、発火の原因となりますのでご注意ください。
- 乾電池が完全に入らない状態で使うと乾電池が発熱し、やけどや故障の原因となることがあります。
- 乾電池はマンガン乾電池、またはアルカリ乾電池の単4形乾電池(1.5 V 2本)をお使いください。
- 長期間使用しないときは、リモコンから乾雷池を取り出してください。
- 以下の場合は乾電池が消耗しています。すべての乾電池を新しいものに交換してください。(付属の乾電池は 動作確認用です。)
	- リモコンの使用距離が短くなってきたときや、一部のボタンを押しても動作しなくなってきたとき。
	- リモコンモードやテレビメーカーの設定がお買い上げ時の設定( リモコンモード3 : FUNAI)に戻ってしまう とき。
- リモコンの乾電池を交換するとリモコンモードの設定 **[P.40](#page-39-0)** やテレビメーカーの設定 **[P.38](#page-37-1)** がお買い上げ時の 設定(Uモコンモード3 : FUNAI)に戻ることがあります。この場合は、もう一度設定してください。
- 不要となった乾電池は、お住まいの地域の条例に従って処理してください。
- ▶ リモコンが効かない場合について
	- 本機側とリモコン側のリモコンモードが合っていない可能性があります。リモコンのリモコンモードを設定 してください。 **[P.40](#page-39-0)**
	- 乾電池が消耗している可能性があります。乾電池を交換してください。 **[P.19](#page-18-0)**

#### > リモコンの使用範囲について

リモコンは、本機のリモコン受光部に向けて使用して ください。 距離…本機正面から7 m以内 角度…本機正面から上下約30°以内(5 m以内) 左右約30°以内(5 m以内)

● リモコン受光部に強い光が当たっていると、 リモコンが動作しないことがあります。

#### ▶ リモコンの取り扱い

- 落としたり、衝撃を与えたりしないでください。
- 高温になる場所や湿度の高い場所に置かないでください。
- 水をかけたり、ぬれたものの上に置いたりしないでください。
- ベンジン、シンナーなど揮発性の高い液体で拭かないでください。

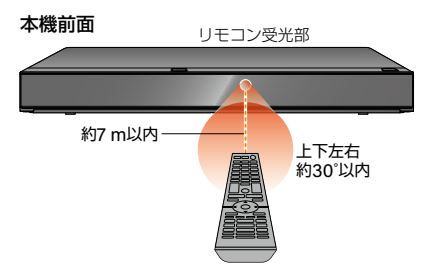

<span id="page-16-1"></span><span id="page-16-0"></span>準備の流れ **<sup>17</sup>**

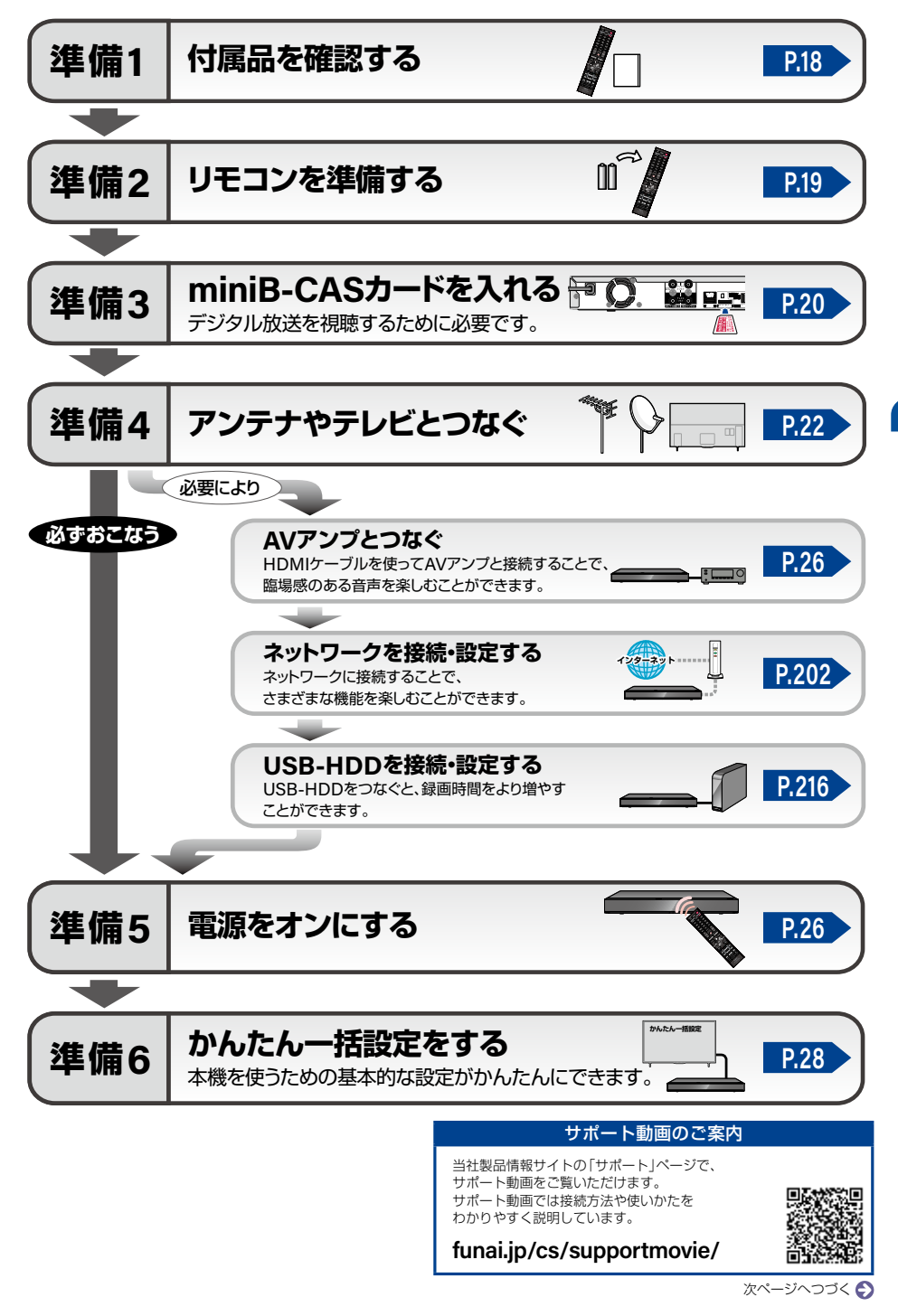

## 準備の流れ(つづき)

# <span id="page-17-0"></span>準備1 ▶ 付属品を確認する

□の中に、チェックマーク(√)を付けてすべての部品が正しく付属されているかをご確認ください。 欠品があるときは、お買い上げの販売店にご連絡ください。

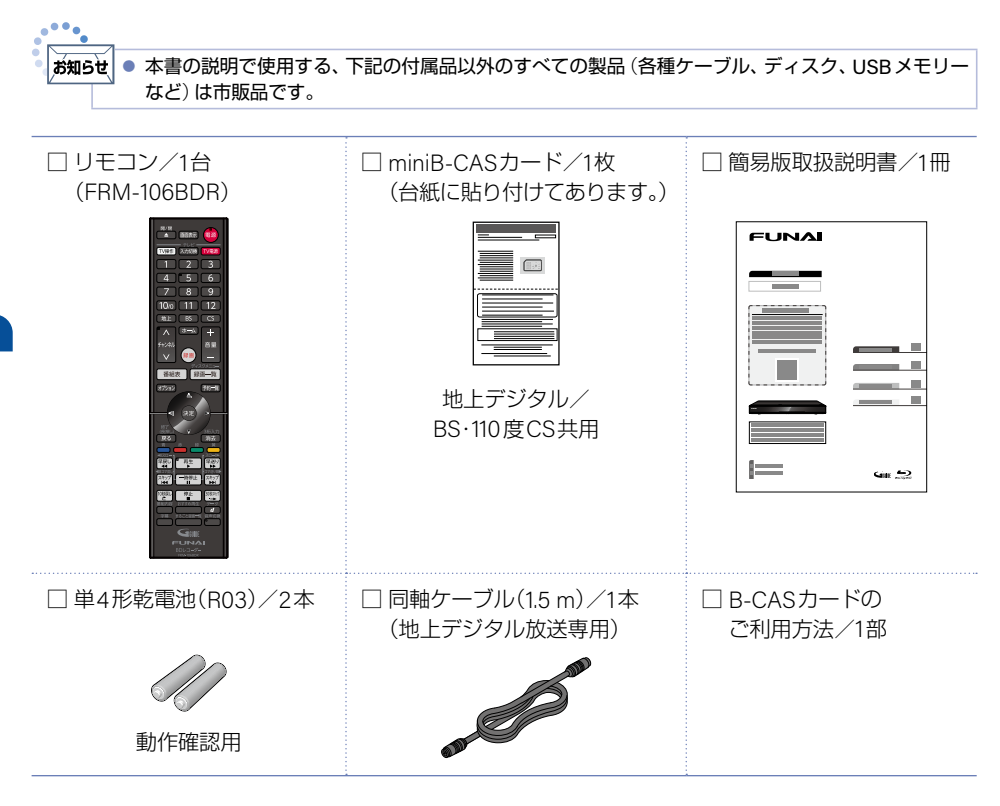

**18**

<span id="page-18-0"></span>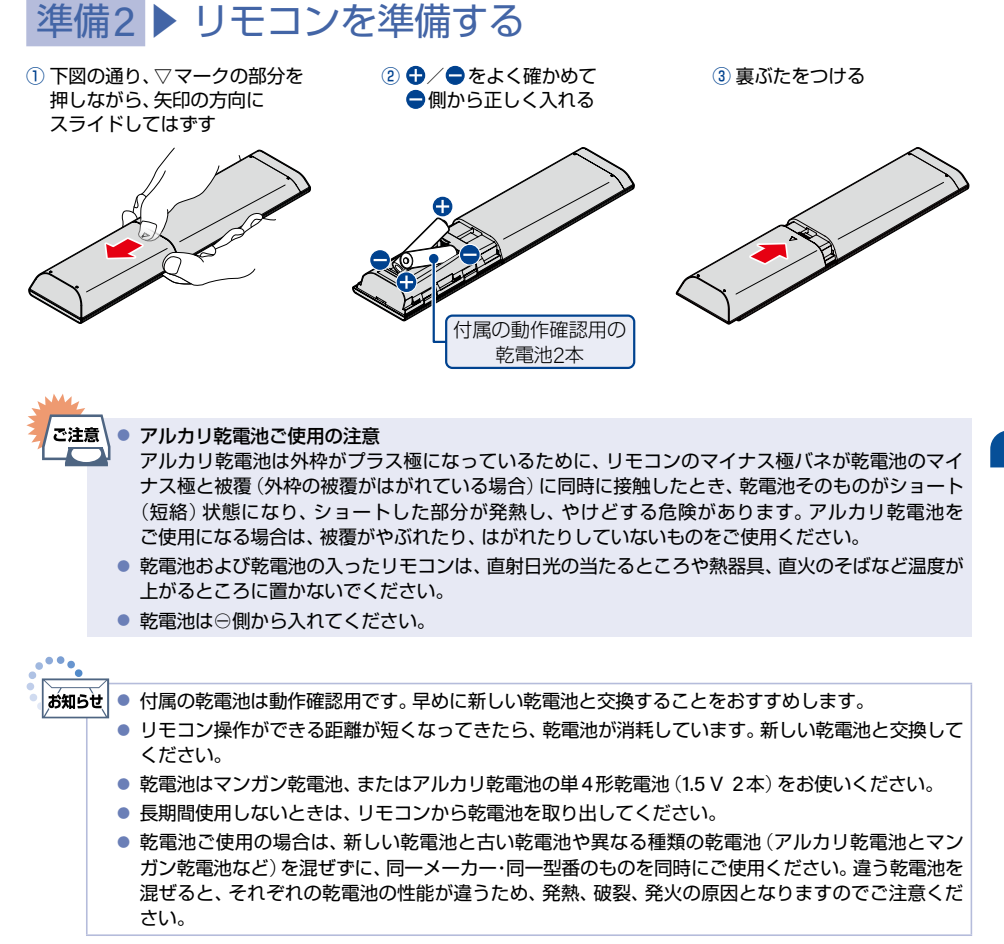

# <span id="page-19-0"></span>準備3 ▶ miniB-CASカードを入れる

## ■ **miniB-CAS**カードについて

本機でデジタル放送を視聴/録画いただくには、付属のminiB-CASカードが必要です。番組の著作権保護のため、 miniB-CASカードを本機に挿入しないとデジタル放送を見ることができません。デジタル放送をご覧にならない 場合でも、紛失防止のためにminiB-CASカードを本機に挿し込んでおくことをおすすめします。 付属のminiB-CASカードを本機に挿入する前に、カードのID番号は本書の「ご購入メモ」の「miniB-CASカード番号」 にも記入しておいてください。**[P.314](#page-313-0)**

#### ▶ **miniB-CAS**カードについて

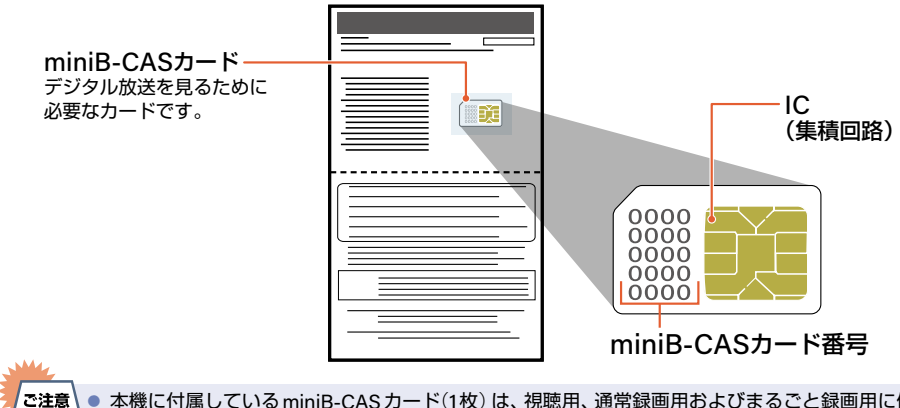

- 本機に付属しているminiB-CASカード(1枚)は、視聴用、通常録画用およびまるごと録画用に使用 します。
	- 折り曲げたり、変形させたりしないでください。または分解や加工をしないでください。
	- 重いものをのせたり、踏みつけたりしないでください。
	- IC (集積回路) 部には、手を触れないでください。
	- 本機を使用中は miniB-CAS カードを抜き挿ししないでください。 デジタル放送の視聴や録画ができ なくなります。
	- miniB-CASカードにはIC(集積回路)が組み込まれているため、画面に miniB-CASカードに関する メッセージが表示されたとき以外は、抜き挿しをしないでください。
	- 裏向きや逆方向から挿入しないでください。挿入方向を間違うと miniB-CASカードは機能しませ ん。また、取り出せなくなったり、破損したりする場合がありますのでご注意ください。
	- miniB-CASカードの抜き挿しは、必ず本機の電源をオフにし、電源プラグをコンセントから抜いて おこなってください。
	- miniB-CASカード挿入口に、miniB-CASカード以外のものを入れないでください。 – お客様の責任でminiB-CASカードを破損したり紛失したりした場合は、再発行費用が請求されます。

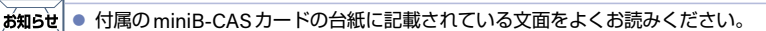

- miniB-CASカードに個人情報が書き込まれることはありません。
- miniB-CASカードはデジタル放送を視聴していただくために、お客様に貸与された大切なカードで す。破損したり紛失したりした場合は、ただちに下記のカスタマーセンターにご連絡ください。
- miniB-CASカードについてのお問い合わせ先 (2023年10月現在) (株)ビーエス・コンディショナルアクセスシステムズ カスタマーセンター TEL 0570-000-250 (IP電話からの場合は045-680-2868) 受付時間 10:00 ~ 20:00(年中無休) <http://www.b-cas.co.jp>/

## <span id="page-20-0"></span>■ **miniB-CAS**カードの入れかた

miniB-CAS カードを入れただけでは、有料放送の契約料・受信料などを課せられることはありません。

## **1** 赤色面を上に向け、切り欠きのある側から**miniB-CAS**カード挿入口に まっすぐ挿入する

- カチッと音がするまで押し込んでください。
- カードは一部分が見えた状態となります。

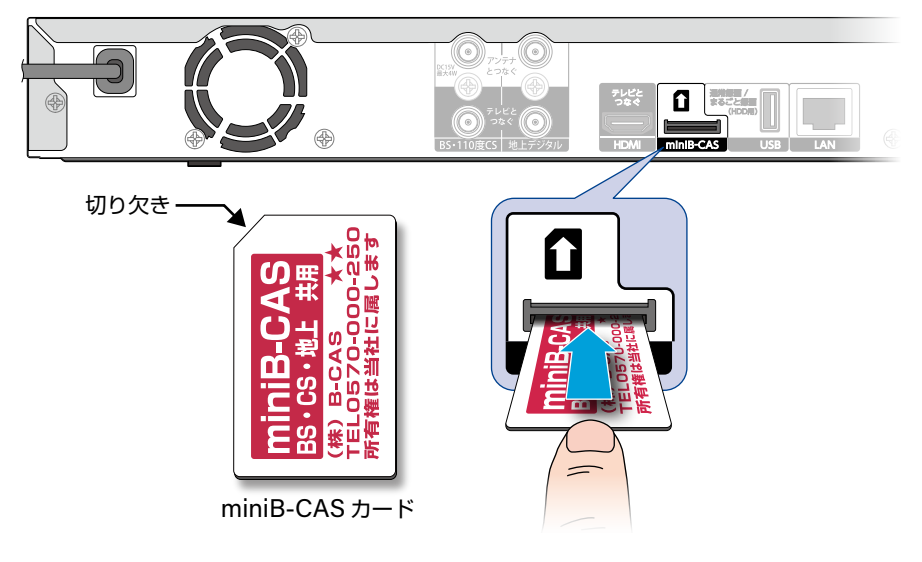

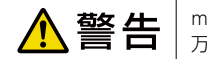

miniB-CASカードは幼児の手の届くところに放置しないでください。 万一、お子様が飲み込んだ場合は、ただちに医師にご相談ください。

# <span id="page-21-0"></span>準備4 ▶ アンテナやテレビとつなぐ

■ 以下のA~Dの接続方法から、接続するテレビやご家庭のアンテナ端子の種類に合ったものを選び、接続して ください。

## ■ **A** 壁のアンテナ端子が **1**つだけの場合

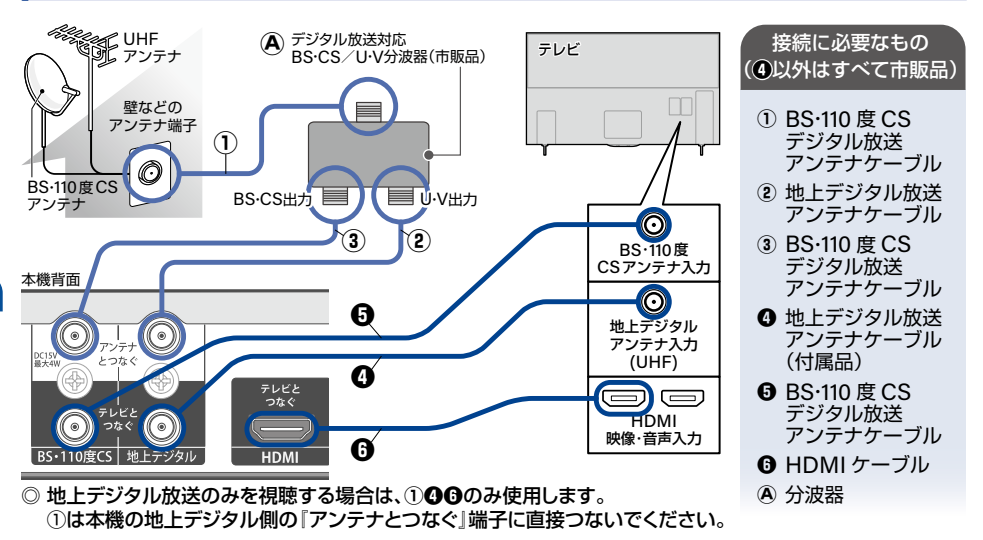

## ■ **B** 壁のアンテナ端子が  **1**つで、アンテナが新 **4K8K**衛星放送対応の場合

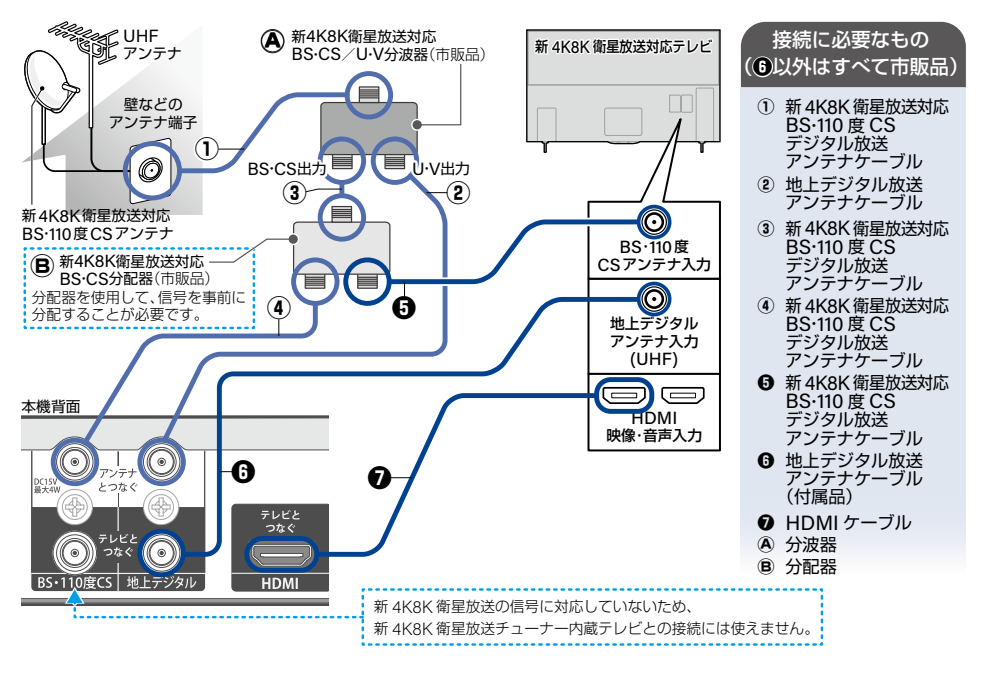

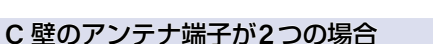

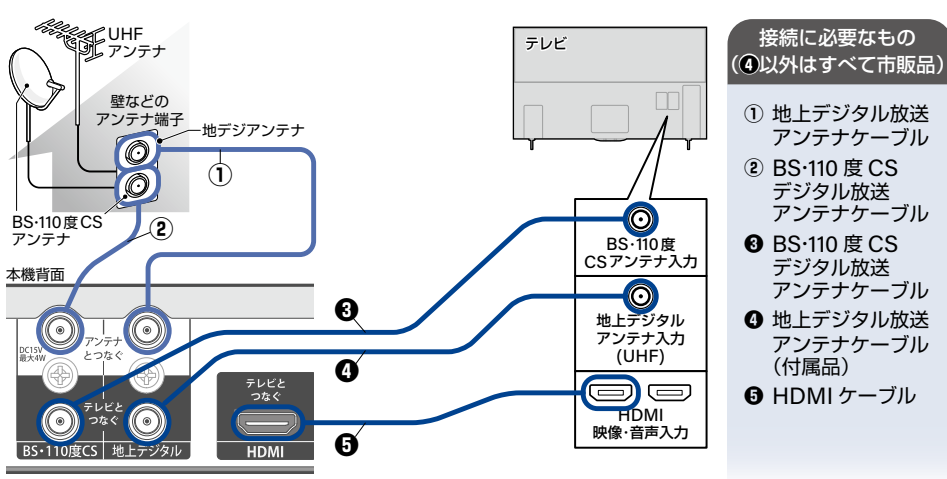

◎ 地上デジタル放送のみを視聴する場合は、**①❹❺**のみ使用します。

## ■ **D** 壁のアンテナ端子が  **2**つで、アンテナが新 **4K8K**衛星放送対応の場合

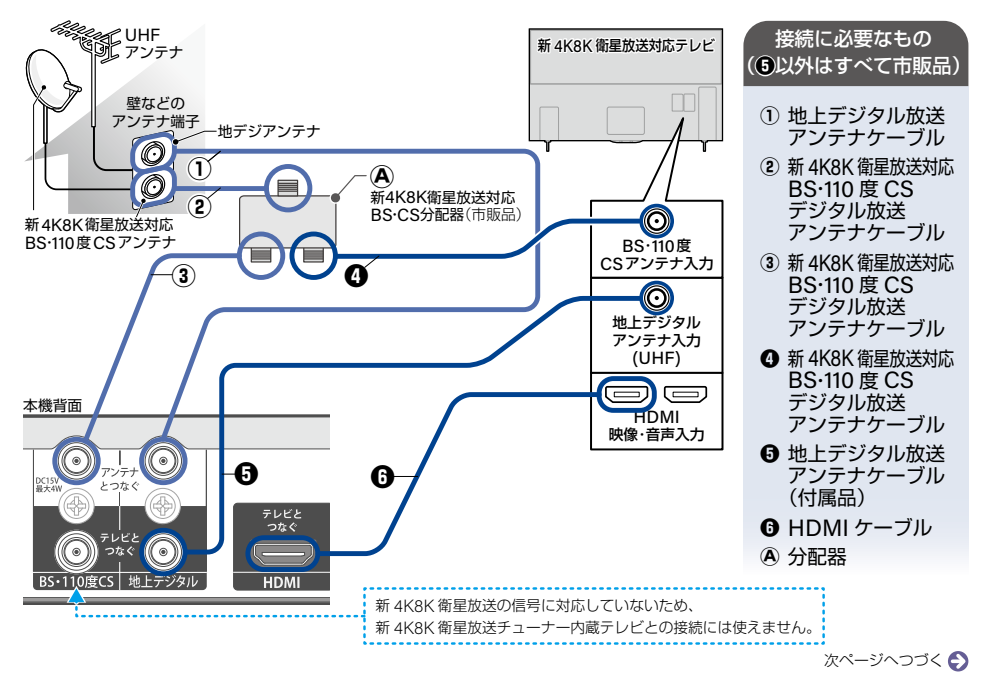

## **24** 準備の流れ(つづき)

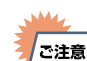

- 一戸建てなどで個別のBSアンテナを設置されている場合は、BSアンテナへの電源供給が必要です。 アンテナ電源設定をおこなってください。(新4K8K衛星放送対応のBS・110度CSアンテナの場合は、 本機から電源を供給しないでください。)くわしくは「BS/CSデジタル設定」**[P.243](#page-242-0)** をご覧ください。
	- 付属の同軸ケーブルは地上デジタル放送専用です。BS・110度CSデジタル放送の接続には使用しない でください。
	- 本機の電源プラグは常にコンセントに挿し込んで (通電状態にして) おいてください。 本機の電源 プラグをコンセントから抜くと、本機背面の地上デジタル放送やBS・110度CS出力端子に接続した テレビで放送を受信できなくなる場合があります。
	- 新4K8K衛星放送を含むアンテナ端子と接続する場合は、分波器・分配器は SHマーク 211のついて いるものをご使用ください。また、アンテナケーブルも新4K8K衛星放送対応品をご使用ください。
	- 本機は新4K8K衛星放送には対応しておりません。 本機を経由して新4K8K衛星放送対応テレビに 接続しないでください。

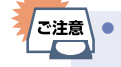

● HDMIケーブルの接続には、ハイスピード対応HDMIケーブルをお使いください。(ハイスピード対応 でないHDMIケーブルで接続すると映像や音声が途切れることがあります。)

## ■アンテナやアンテナ線(同軸ケーブル)について

- デジタル放送用のアンテナやケーブルまたはプラグは、デジタル放送対応のものをお使いください。 アンテナ線 の加工が必要な場合は、お買い上げの販売店にご相談ください。
- BS·110度CSアンテナは電源の供給を必要とします。本機はBS·110度CSデジタル放送用アンテナへ電源の供給 ができます。くわしくは「準備4▶アンテナやテレビとつなぐ」**[P.22](#page-21-0)** をご覧ください。
- BS·110度CSアンテナは、方向や角度がわずかでもずれると放送が映りません。調整のしかたについて、くわしく はアンテナに付属の取扱説明書をご覧ください。
- 平行フィーダー線は受信障害の原因となることがあるので、使用しないでください。
- で注意 ● アンテナ線を本機につなぐときは緩まない程度に手で取り付けてください。 工具で絞めつけると端子が破損する恐れがあります。

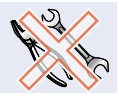

には、 はんしゃ はんしゃ しゅうしゅう しゅうしゃ しゅうしゃ しゅうしゃ しゅうしゃ しゅうしゃ しゅうしゃ しゅうしゃ しゅうしゃ しゅうしゃ しゅうしゃ しゅうしゃ しゅうしゃ しゅうしゃ しゅうしゃ しゅうしゃ

接続とかんたん一括設定

以下は外部チューナーと本機の接続の一例です。実際の接続とご使用にあたっては、接続する機器や **CATV**会社ごとに詳細が異なります。くわしくはチューナーに付属の取扱説明書をご覧のうえ、**CATV** 会社またはスカパー!へお問い合わせください。

CATV(ケーブルテレビ)チューナーまたはスカパー!専用チューナーをつなぐ

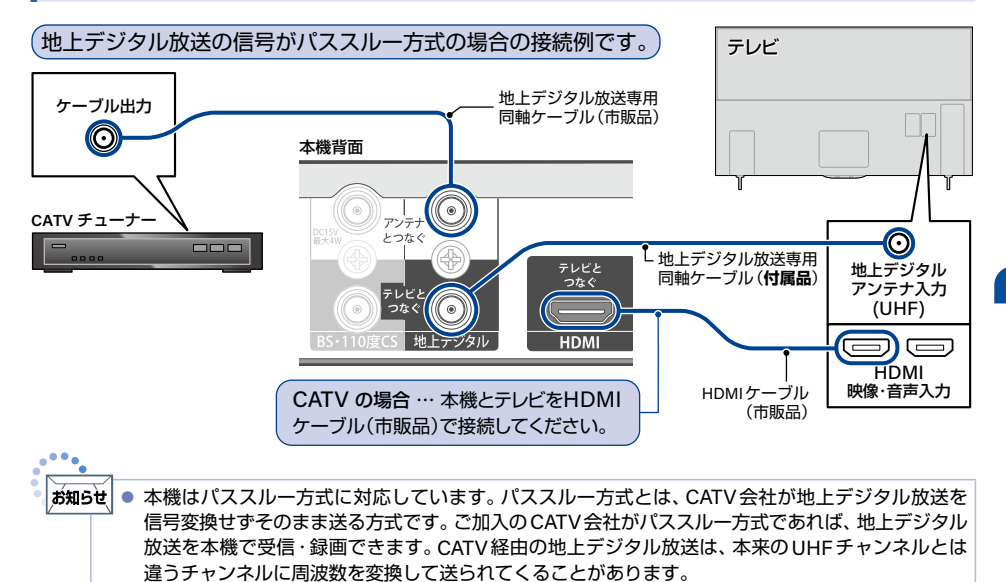

## ■スカパー!専用チューナーをつなぐ

● 本機とスカパー!専用チューナーをLANケーブルでつなぐと、ハイビジョン画質で録画できます。 **[P.118](#page-117-0)** 

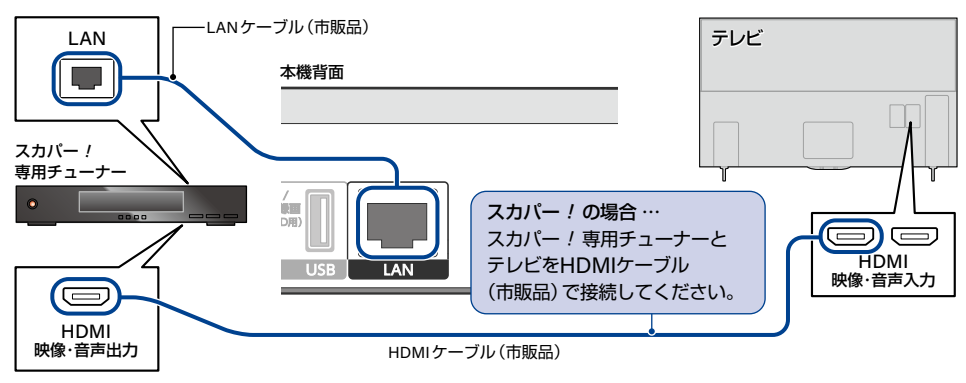

## 準備の流れ(つづき)

## <span id="page-25-1"></span>■ **AV**アンプとつなぐ

PCM7.1ch対応のアンプと接続すると、BD-Videoの7.1ch音声を楽しむことができます。 また、ドルビーオーディオ - ドルビーデジタルプラス、ドルビーオーディオ - ドルビーTrueHD、DTS-HD®の各音声 をデコードできるアンプと接続すると、それぞれの音声を楽しむことができます。

■ HDMIケーブルの接続には、HDMIロゴのあるハイスピード対応HDMIケーブル(市販品)をお使いください。 (ハイスピード対応でないHDMIケーブルで接続すると映像や音声が途切れてしまいます。)

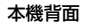

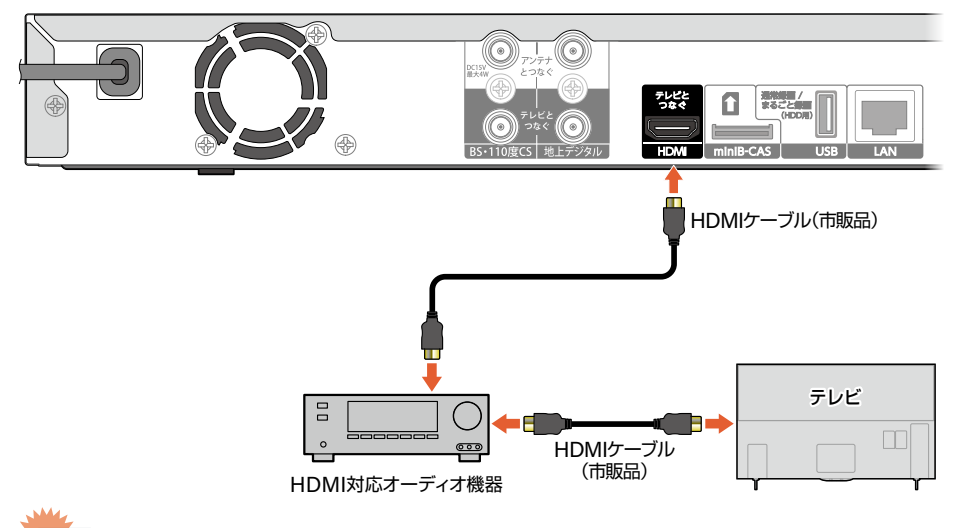

- で注意 ● HDMIケーブルを使って接続した場合は、テレビから音声が出ないことがありますので、アンプに 接続したスピーカーなどから出力してください。くわしくはAVアンプやテレビに付属の取扱説明書 をご覧ください。
	- HDMI対応オーディオ機器によっては、機器制御 機能をご利用できないことがあります。
	- 4K2K映像を視聴する場合は、4K対応のアンプをご使用ください。

<span id="page-25-0"></span>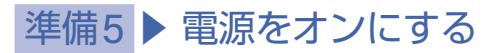

## <span id="page-25-2"></span>■電源プラグを挿し込む

● 電源プラグを交流(AC)100 Vのコンセントに挿し込むと、電源LEDが点灯し、待機時動作中LEDが点滅から点灯 に切り換わったあと、しばらくすると自動的に消えます。待機時動作中LEDが点灯すると、本機の電源をオンに して、操作できるようになります。待機時動作中LED点滅中は操作できません。

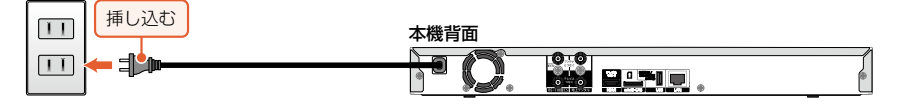

**26**

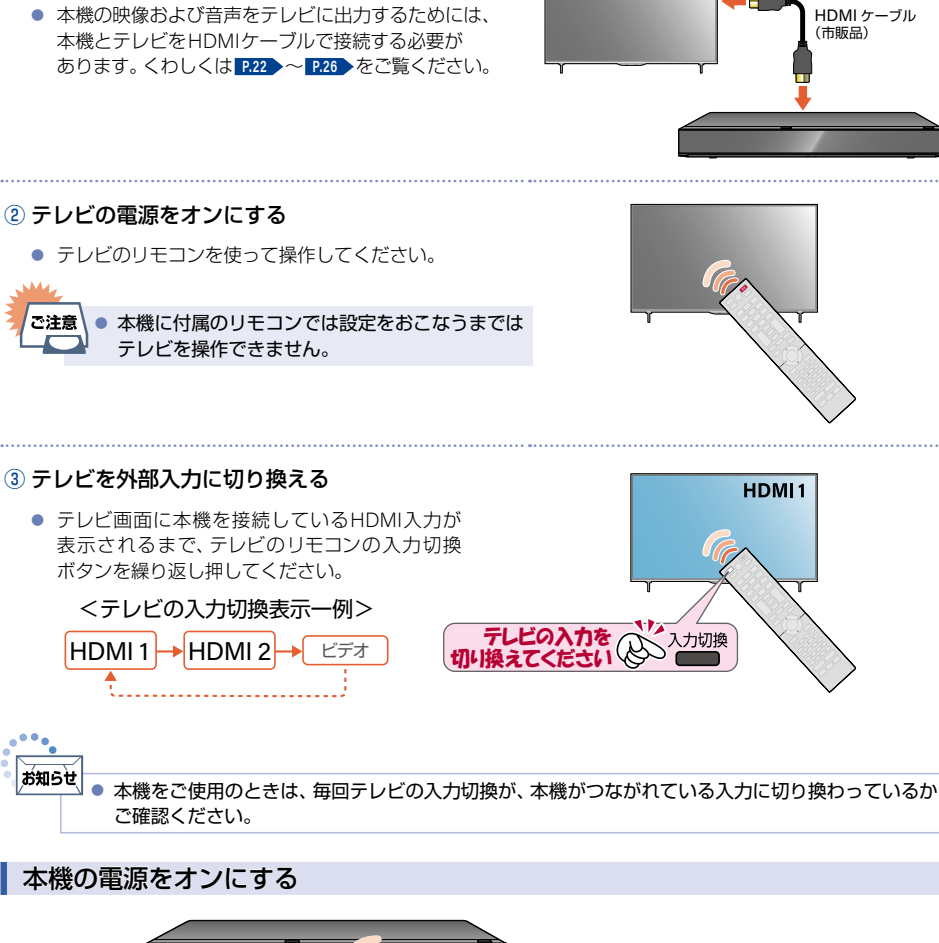

<span id="page-26-1"></span>■テレビの入力を切り換える

① 本機とテレビを**HDMI**ケーブルで接続する

<span id="page-26-0"></span>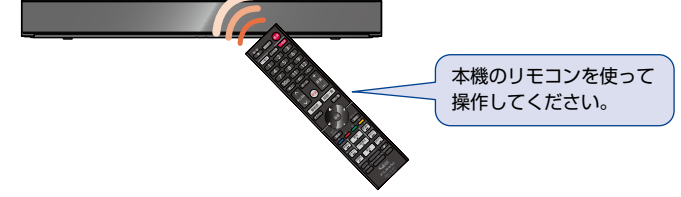

- 電源がオンになると電源LEDが点灯し、使用可能になるまで待機時動作中LEDが点滅します。
- かんたん一括設定の開始画面が表示されるので、続けて「準備6▶かんたん一括設定をする」**[P.28](#page-27-0)** ~ **[P.37](#page-36-0)** を ご覧のうえ、本機の設定を完了してください。
- テレビの入力切換を本機がつながれている入力に切り換えても本機の映像が表示されない場合は、「テレビの入力 を切り替える」**[P.27](#page-26-1)** に記載している、HDMIケーブルの接続およびテレビの入力切換を再度確認してください。

## <span id="page-27-0"></span>準備6 ▶ かんたん一括設定をする

接続が終わって初めて本機の電源をオンにしたときは、テレビ画面にかんたん一括設定の開始画面が表示されます。 画面の案内やガイドに従って最後まで設定してください。

- かんたん一括設定は必ずアンテナが接続された状態で、番組が放送されている時間帯におこなってください。 放送がない時間帯におこなうと、信号が受信できないためにチャンネル設定が正常にできず、チャンネルが選択 できない状態となります。
- かんたん一括設定の実行中は電源プラグを抜かないでください。
- かんたん一括設定の実行中に を押すと、本機の電源はオフになりますが、かんたん一括設定が完了したこと にはなりません。次回起動時に、かんたん一括設定を最後まで設定してください。
- かんたん一括設定の実行中に を押すと、ディスクトレイは開閉されますが、ディスクの再生はできません。 かんたん一括設定を最後まで設定してからディスクを再生してください。
- 転居でお住まいの地域が変わったときなど、かんたん一括設定をやりなおしたいときは **[P.47](#page-46-0)** をご覧ください。

#### > ネットワークを利用するときは

● あらかじめ、本機を接続するネットワーク環境を準備してください。**[P.202](#page-201-1)**

#### ■ **miniB-CASカードの確認**

#### **■ を押して本機の電源をオンにする**

- かんたん一括設定の開始画面が表示されます。
- ▶ はじめて電源をオンにしたときに画面に何も表示されないときは 次のことを確認してください。
	- 本機⇔テレビをHDMIケーブルでつないでいますか。
	- HDMIケーブルや電源プラグが抜けていたり、つなぎ間違えたりしていませんか。 HDMIケーブルや電源プラグの接続方法について、くわしくは **[P.22](#page-21-0)** ~ **[P.26](#page-25-2)** をご覧ください。
	- テレビの入力切換で本機を接続したHDMI入力に切り換えていますか。くわしくは **[P.27](#page-26-1)** をご覧くだ さい。

# 2 <mark>- 設定を開始する が選ばれているので ※</mark>を押す<br>2

- **3** アンテナが本機と接続されていること、**miniB-CAS**カードが挿入されていること を確認してから、<mark>次へ</mark> が選ばれているので(\*\*)を押す
	- 本機背面の地上デジタル入力端子と壁などのアンテナ端子を、地上デジタル放送アンテナケーブルであら かじめ接続しておいてください。くわしくは **[P.22](#page-21-0)** をご覧ください。
	- miniB-CASカードは赤色面を上に向け、切り欠きのある側からminiB-CASカード挿入口にまっすぐ 挿し込み、『カチッ』と音がするまで奥へしっかりと挿し込んでください。くわしくは **[P.21](#page-20-0)** をご覧ください。
	- ● を押してもエラーメッセージが表示される場合は、 閉じる が選ばれているので を押して、もう一度 miniB-CASカードが正しく挿入されているか確認のうえ、手順 **3** をやりなおしてください。

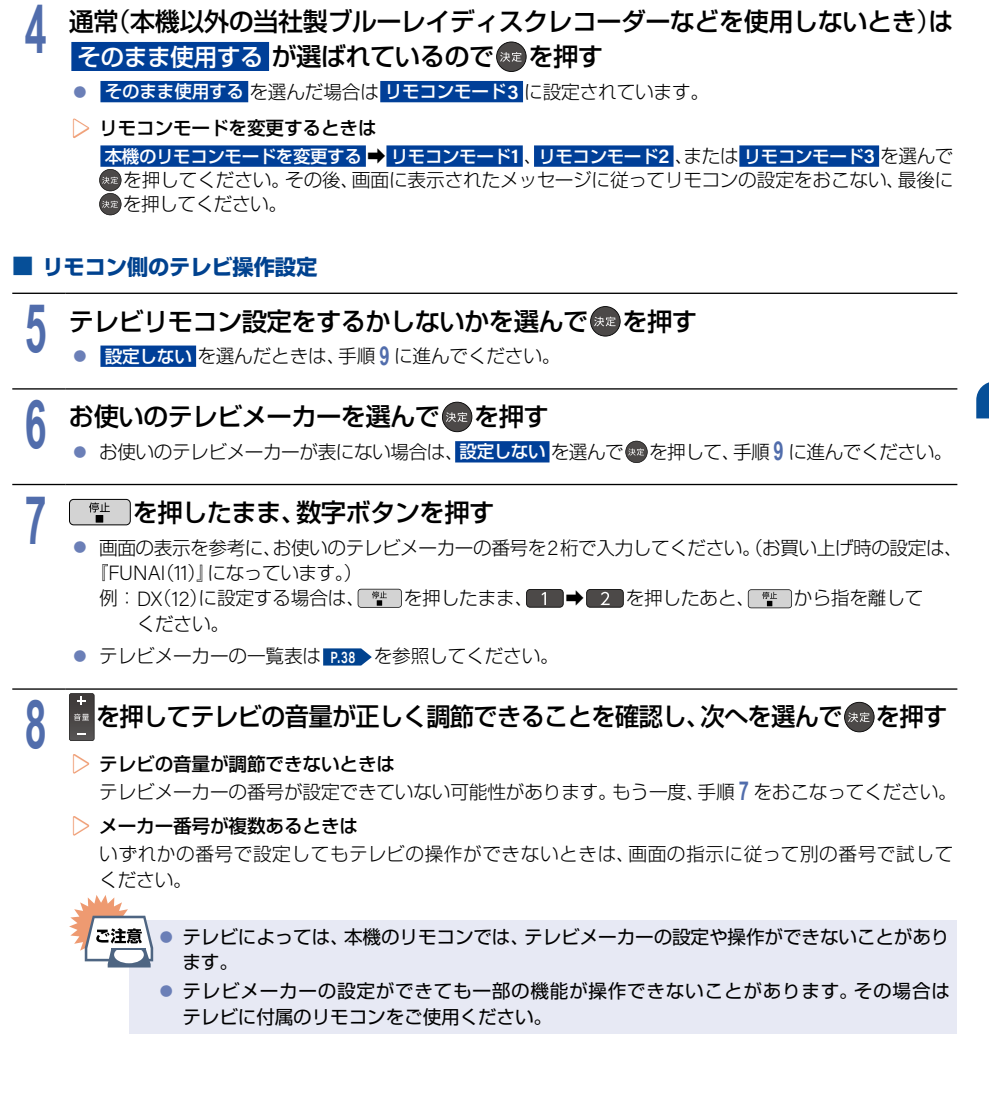

### **■ チャンネル設定**

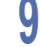

## <mark>9 ■■</mark>~100 でお住まいの地域の郵便番号を入力すると、<mark>次へ が</mark>選ばれるので を押す

● かんたん一括設定済みのHDMI-CEC機能に対応している当社製テレビ※と接続すると、テレビの設定 情報を取得して手順 **9** と手順 **10** をスキップしますので、手順 **11** に進んでください。(設定情報が取得でき ない場合は、手順 **9** と手順 **10** をおこなう必要があります。)

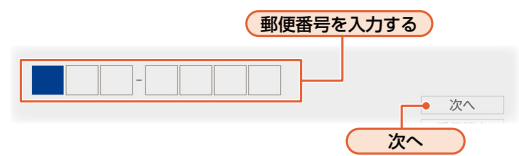

#### > 入力を問違えたときは

で番号消去を選んで☆を押して、一括消去するか、▲・▼・◀・▶で戻って入力しなおしてください。

#### > 郵便番号の入力後は

確認画面が表示されるので、お住まいの県域が正しければ はい を選んで手順 **11** に進んでください。 正しくない場合は いいえ を選んで手順 **10** でお住まいの県域を選んでください。

※ テレビがHDMI-CECに対応している必要があります。対応機種については、当社製品情報サイトの 「サポート」ページ([funai.jp/cs/](https://funai.jp/cs/))をご覧ください。

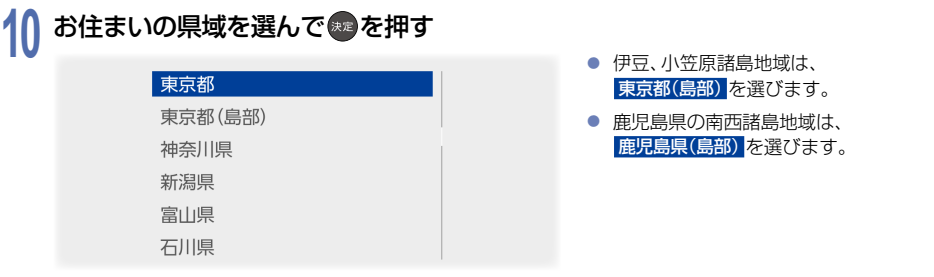

# <mark>11</mark> 地上デジタル設定の確認画面が表示されるので、<mark>はい</mark> を選んで \*すを押す<br>● <sub>● 地上デジタル放送チャンネルのスキャンが始まります。(スキャンが完了するまで10分程度た</sub>

- 地上デジタル放送チャンネルのスキャンが始まります。(スキャンが完了するまで10分程度かかること があります。)
- <mark>いいえ</mark> を選んで® を押すとスキャンをおこないません。 手順 12 に進んでください。
- スキャンが終わると、受信されたチャンネルは自動的にリモコンの数字ボタンに割り当てられ、 チャンネル設定(地上デジタル)画面に結果が表示されます。

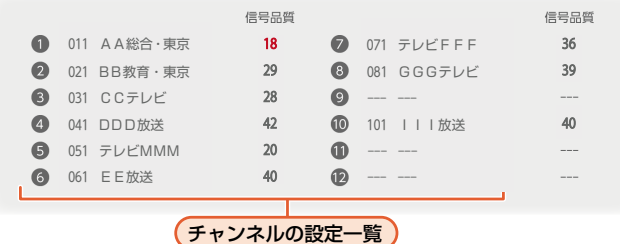

**31**

- > チャンネル設定画面の結果に問題がない場合は <mark>次へ</mark> を選んで <mark>®®</mark> を押して手順 12 に進む
- ▶ 信号品質の数値が赤色で表示されたり、【チャンネルを受信できませんでした。】が表示されたりしたときは 信号品質が20以下の場合は、信号品質の数値が赤色で表示されます。 アンテナ⇔本機⇔テレビの接続をご確認後、<mark>再スキャン</mark> を選んで ≫ を押してください。 再度、地上デジタル設定が始まります。

# **12 BS**・**CS** デジタル放送を受信・取得するかしないかを選んで 決定 B を押す

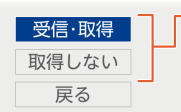

- 受信・取得: BS・CS デジタル放送の情報 取得をおこないます。
- 取得しない: BS・CS デジタル放送の情報 取得をおこないません。
- 受信・取得 を選ぶと、情報取得が始まり ます。(情報取得が完了するまで数十秒程 かかることがあります。)
- 取得しない を選ぶと、情報取得がスキップ されます。

▶ 【情報を取得できませんでした。】が表示されたときは 情報取得をスキップする場合は <mark>次へ を選んで ®</mark> を押してください。 再度情報を取得する場合は、<mark>戻る を選んで®</mark> を押し、アンテナ⇔本機⇔テレビの接続をご確認後、 受信・取得 を選んで \*\* を押してください。 再度、情報取得が始まります。

## ■ **ネットワーク設定**

# 13 ネットワークを設定するかしないかを選んで ● を押す<br>● BINを選んだ場合は、手順14に進んでください。

- はい を選んだ場合は、手順14 に進んでください。
- **いいえ** を選んだ場合は、手順18 に進んでください。

14 有線LAN または 無線LAN を選んで ※ を押す<br>● ネットワークの接続方法についてくわしくはP202>をご覧

- ネットワークの接続方法についてくわしくは **[P.202](#page-201-1)** をご覧ください。
- 有線LAN を選んだ場合は、「有線LANを設定する」 [P.32](#page-31-0) をご覧ください。
- 無線**LAN** を選んだ場合は、「無線LANを設定する」**[P.34](#page-33-0)** をご覧ください。
- 有線LAN と 無線LAN は同時に利用できません。

## 準備の流れ(つづき)

<span id="page-31-0"></span>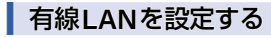

● あらかじめ本機をLANケーブルでネットワークに接続してください。

## 設定モードを選んで®●を押す

#### > 自動設定 を選んだときは

ネットワーク設定の各項目を自動で設定し、自動的にネットワークの接続テストを開始します。 接続テストが終わると確認画面が表示されます<mark>。次へ を</mark>選んで ® を押して、 手順 15 に進んでください。

#### > 手動設定 を選んだときは

<span id="page-31-1"></span>以下の項目が表示されるので、項目を選んでは)を押して設定してください。

## 文字入力のしかた **[P.228](#page-227-1)**

## ■ **IP**アドレス設定

ネットワークで本機を識別するための固有の番号を設定します。

#### $\left( \begin{smallmatrix} 1 \end{smallmatrix} \right)$ 設定方法を選んで $\left( \begin{smallmatrix} \bullet & \bullet \end{smallmatrix} \right)$ を押す

■ ルーターにDHCP機能がない場合などは 手動 を選んで設定してください。

#### > 自動取得 を選んだときは

ルーターやプロバイダーのDHCP機能を使って自動的にIPアドレス/サブネットマスク/デフォルトゲート ウェイを設定します。

#### > 手動を選んだときは

以下の項目に数値を入力してください。

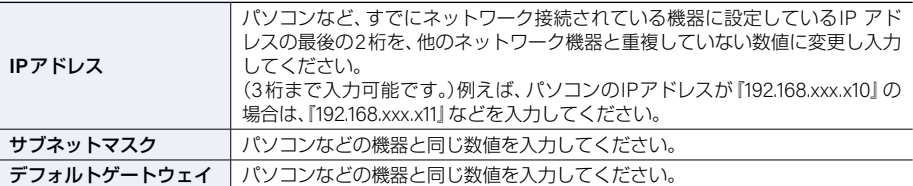

#### ■ **DNS**設定

IPアドレスで特定されているDNS サーバーを設定します。

#### ① 設定方法を選んで ※● を押す

#### > 自動取得 を選んだときは

ルーターやプロバイダーのDHCP機能を使って自動的にプライマリDNS/セカンダリDNSを設定します。

#### > 手動を選んだときは

以下の項目に数値を入力してください。

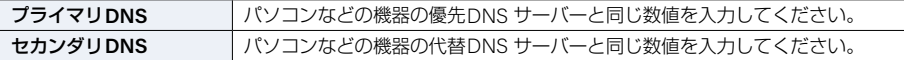

#### ■ プロキシサーバー設定

本機をブロードバンド常時接続環境でお使いになり、プロバイダーから指示があるときはプロキシサーバーを設定 してください。

#### $\bigcirc$  設定方法を選んで $\bigcirc$ 建 を押す

#### > 有効 を選んだときは

プロキシアドレスとプロキシポート番号を入力してください。

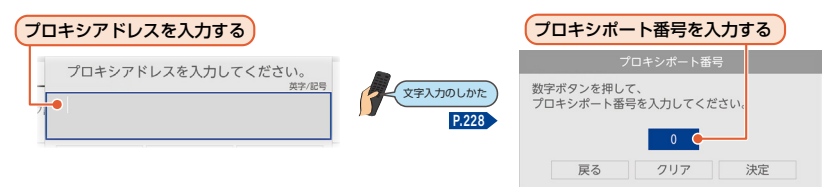

● 設定が終わったら、自動的にネットワークの接続テストを開始します。接続テストが終わると確認画面が表示 されるので、<mark>次へ</mark> を選んで® を押して、手順 15 に進んでください。

> 無効 を選んだときは

自動的にネットワークの接続テストを開始します。接続テストが終わると確認画面が表示されます。 **次へ を選んで®すを押して、手順 15** に進んでください。

#### **34** 進備の流れ(つづき)

#### <span id="page-33-0"></span>■無線**LAN**を設定する

- 無線LANをお使いになるときは、暗号化などのセキュリティを設定してお使いください。 設定していないと第三者に不正アクセスされ、情報漏えいの恐れがあります。
- 無線LANネットワークのヤキュリティを設定していない場合は、LAN録画、録画番組の配信、 ホームネットワークの機能はお使いになれません。

## 無線LAN接続の設定方法を選んで <mark>※3</mark>を押す

#### ▶ 無線**LAN**自動検出 を選んだときは

本機が利用可能な無線LANアクセスポイントを検出して、設定します。 接続するルーターのSSIDと暗号化キーをご用意ください。

- ① 検出された無線LANアクセスポイントから、接続したいルーターのSSIDを選んで \*\* を押す
- ② 暗号化キーを入力し、 ネータン 押す

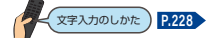

- 確認画面が表示されるので、 <mark>次へ</mark> を選んで \*\* を押してください。
- 暗号化キーの名称はメーカーによって異なります(『KEY』、『セキュリティーキー』など)。

③ 設定モードを選ぶ

- 自動設定 を選んだときは、自動的にネットワークの接続テストを開始します。接続テストが終わると 確認画面が表示されます。 <mark>次へ</mark> を選んで ® を押して、 手順 15 に進んでください。
- 手動設定 を選んだときは、「手動設定を選んだときは」**[P.32](#page-31-1)** をご覧ください。

#### > 手動設定 を選んだときは

手動設定 を選ぶと、各項目が表示されます。画面に従って、各項目を設定してください。

① 接続したいルーターの**SSID**を入力して、 緑 B を押す

文字入力のしかた **[P.228](#page-227-1)**

- ② 暗号化方式を選んで \*\* を押す
- 3 暗号化キーを入力し、あるを押す
	- 確認画面が表示されるので、 <mark>次へ</mark> を選んで \*\* を押してください。
	- 暗号化キーの名称はメーカーによって異なります(『KFYI.『セキュリティーキー1など)。
- ④ 設定モードを選ぶ
	- 自動設定 を選んだときは、自動的にネットワークの接続テストを開始します。接続テストが終わると 確認画面が表示されます。 <mark>次へ</mark> を選んで※を押して、手順 15 に進んでください。
	- 手動設定 を選んだときは、「手動設定を選んだときは」**[P.32](#page-31-1)** をご覧ください。

> かんたん接続設定 を選んだときは プッシュボタン方式 または **PIN**コード方式 でかんたんに無線LANを設定できます。

### ■ プッシュボタン方式

画面の指示に従って、無線LANアクセスポイントのかんたん接続ボタンを押す

● 自動的に各項目が設定され、無線LANの設定が完了します。設定が完了すると、確認画面が表示されます。 <mark>次へ</mark> を選んで\*\*)を押して、手順 15 に進んでください。

### ■ **PIN**コード方式

### ① 検出された無線LANアクセスポイントから、本機の接続先を選んで<sup>便道</sup>を押す

### ② 表示された**PIN**コードを無線**LAN**アクセスポイントやパソコンに入力する

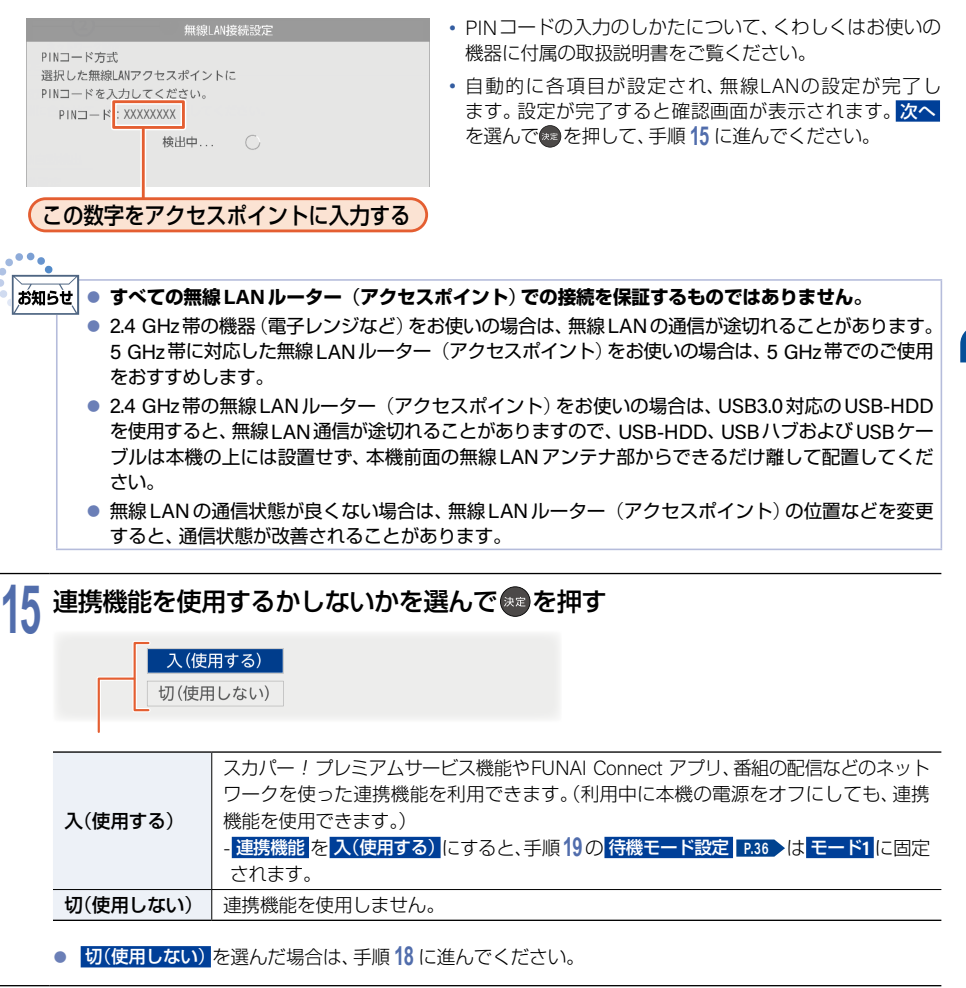

# **16** サーバー名を変更するかしないかを選んで 決定 B を押す

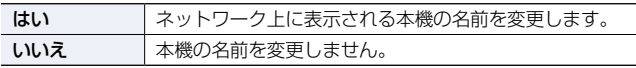

#### ▶ はい を選んだときは

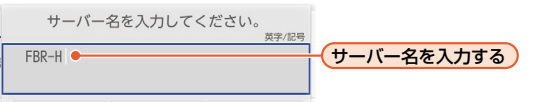

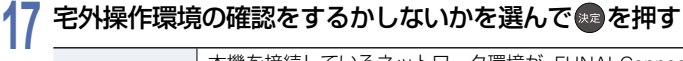

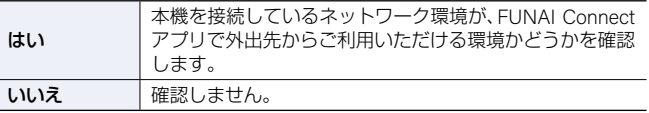

## **お知らせ**

宅外接続環境の確認結果は、FUNAI Connectアプリでの外出先からの接続を保証するもの ではありません。

### ■ **機器制御設定**

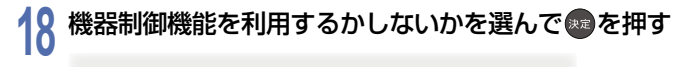

すると、手順 **19** の 待機モード設定 は モード**1** に設定されます。

機器制御機能を使用しません。

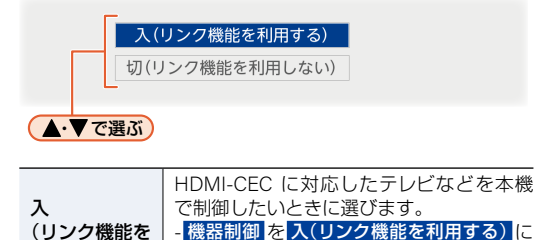

● 機器制御機能を使うためには、本機と HDMI-CECに対応したテレビをハイス ピード対応のHDMIケーブル(市販品) で接続してください。 くわしくは「機器制御機能について」 **切 マンファンス マンファンス マンファンス マンファンス アルコン アルコン そご覧ください。** 

## <span id="page-35-0"></span>■ **待機モード設定**

利用する)

(リンク機能を 利用しない)

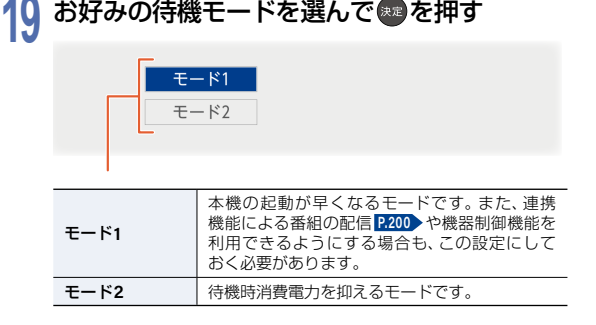
### ■ **おまかせ録画設定**(**自動で録画する**)

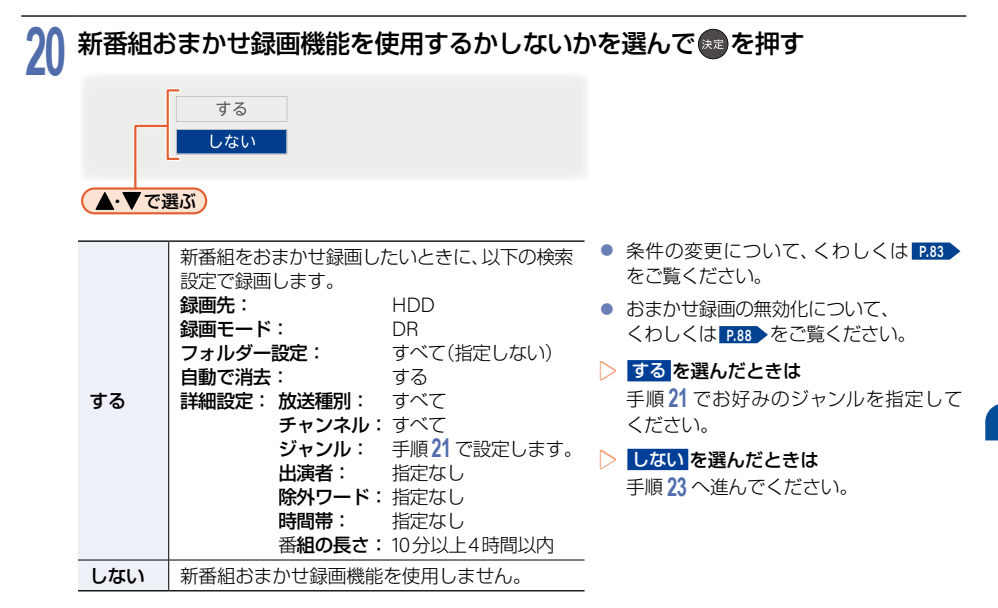

# **21** 新番組おまかせ録画機能のジャンルを指定するかしないかを選んで 決定 B を押す

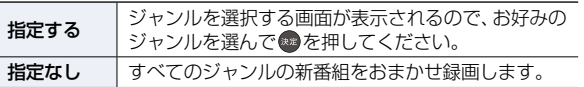

● 指定なし を選ぶと、すべての放送の種類で放送予定の新番組やドラマの初回を検索して録画できます。 (意図しない番組も自動的に録画される場合があります。)手順 **23** へ進んでください。

# <mark>22 次へ</mark>を選んで®を押す<br>-

# **23 AI**録画を使用するかしないかを選んで 決定 B を押す

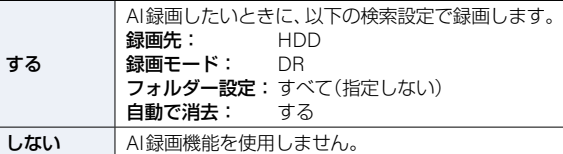

● AI録画とは、本機がおすすめする番組を自動で録画する機能です。

24 完了 を選んで ※ を押す<br>● かんたんー括設定が完了しま

● かんたん一括設定が完了します。

## **<sup>38</sup>** リモコンを設定する

## 本機のリモコンで本機とお使いのテレビを操作する

### ■テレビメーカーを設定する

テレビを操作する前に、お使いのテレビメーカーを設定してください。

1 L <u>管 J</u>を押したまま、数字ボタンを押す<br>● 下記の表を参考に、お使いのテレビメーカーの番号を、2桁で入力してください。(お買い上げ時の設定は、 『FUNAI(11)』になっています。)

例: DX(12)に設定する場合は、「\*\*」を押したまま、 1 → 2 を押したあと、 \*\* から指を離して ください。

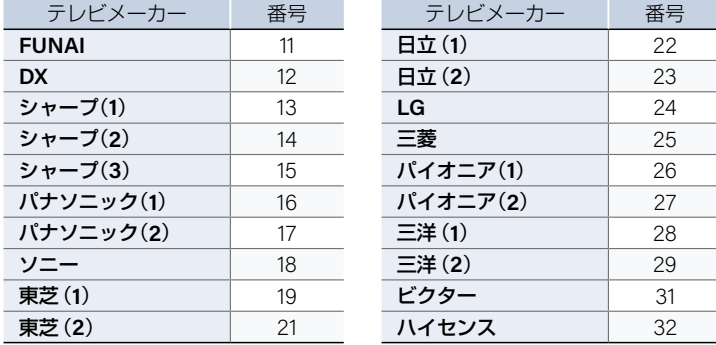

● この表は、 ホーム を押して、設定 ➡ 本体設定 ➡ その他 ➡ リモコン設定 ➡ リモコン側のテレビ操作設定 を選んでも確認できます。

### **2** 音量 B を押してテレビの音量が正しく調節できることを確認する

### ▶ テレビの音量が調節できないときは

テレビメーカーの番号が設定できていない可能性があります。もう一度、手順 **1** をおこなってください。

### > メーカー番号が複数あるときは

いずれかの番号で設定してもテレビの操作ができないときは、別の番号で試してください。

ご注意 ● テレビによっては、本機のリモコンではメーカーの設定や操作ができないことがあります。 また、テレビメーカーの設定ができても、一部の機能が操作できないことがあります。その場合は テレビに付属のリモコンをご使用ください。

## ■テレビを操作する

リモコン信号をテレビに切り換えて、テレビを操作します。

### 1 [<sub>TV操作</sub>]を押してから、リモコンボタンを押す<br>● <sub>■ 『</sub><sub>™艦</sub>』が点灯している間(約30秒間)のみ、テレビを操作できます。 ● 「TV#作」が点灯している間に他のボタンを押すと、そこから30秒間延長 テレビ されます。もう一度 [TV| The Total アナバリして本機のリモコン信号に戻り **TV操作** TV雷 ます。 ● テレビ操作に使用するリモコンボタンは、テレビメーカーによって 異なります。 ご注意 ● 「下操作)を押してテレビを操作しているときは、 予約 などの、 本機の操作のみに使用するボタンが使用 できなくなります。 ● [W#線]などのテレビを操作できるボタンは、設定が完了していれば [v/※作]を押さなくても有効です。 > テレビ操作に使用できるボタン ● 右図リモコンのイラストボタンが、テレビ操作できるボタンです。 機種によって操作できないボタンや、ボタンの名称が異なる場合があります。 画面表示  $-\bar{\tau}$ ● TV電源 、■ 入力切換 は、「TV操作」を押さずにテレビ操作ができます。 TV操作 TV電源 3 -2 ▶ お子様などが誤ってリモコンのボタンを押しても、本機が動作しないように 設定するときは  $\overline{4}$ 6 一時的にリモコン信号を受け付けないようにできます。  $\mathcal{B}$  $\overline{Q}$ ① 【ホーム】 ● ■ ■ ● ● ■ ● ● ■ ■ の順に押す

● 解除するときは、もう一度同じ操作をしてください。

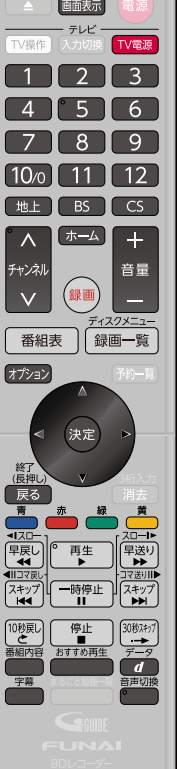

## **40** リモコンを設定する(つづき)

## 本機のリモコンで他の当社製ブルーレイディスク レコーダーなどを動作しないようにする

当社製のブルーレイディスクレコーダーを2台以上使用するときは、本機のリモコンに他のブルーレイディスク レコーダーが反応してしまうことがあります。その場合は、本機側とリモコン側のそれぞれにリモコンモードを設定 することで、他のブルーレイディスクレコーダーが反応しないように設定できます。 (お買い上げ時の設定は、本機、リモコンとも リモコンモード**3** になっています。)

# <mark>1</mark> 「ホーム」を押して、設定 ➡ 本体設定 を選んで \*\*)を押す<br>|

# <mark>2</mark> | その他 ➡ リモコン設定 ➡ 本機のリモコンモード を選んで ® を押す<br>|

<mark>3</mark> 本機に割り当てるリモコンモードを選んで 少を押す<br>•

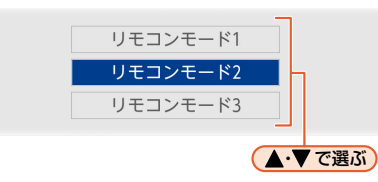

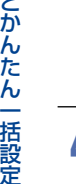

### **4** 手順 **<sup>3</sup>** で設定したリモコンモードをリモコンに設定する

### **> リモコンモード1** を選んだとき

1 | を押したまま、(\*\*) を3秒間押す

- **> リモコンモード2 を選んだとき** 2 | を押したまま、(\*\*) を3秒間押す
- **> リモコンモード3 を選んだとき**

3 |を押したまま、(\*\*)を3秒間押す

上記のように画面に表示されたメッセージに従ってリモコンの設定をおこない、最後に \* を押して ください。

•すべての設定が終わったら、 戻る を約1秒長押しすると、放送画面に戻ります。

お知らせ ● 本機側とリモコン側のリモコンモードが異なる場合は、リモコンの操作をすると、画面にリモコン モード設定方法が表示され、本機前面の録画LEDと待機時動作中LEDが点滅します。 - リモコンモード設定方法の画面を非表示にする場合は、 ホーム | → 設定 → 本体設定 → その他 → リモコン設定 → リモコンモード不一致表示 → 表示しない を選んで®を押してください。 ( リモコンモード不一致表示 の設定に関わらず、本機側とリモコン側のリモコンモードが異なる 場合に、リモコンの操作をすると、本機前面の録画LEDと待機時動作中LEDが点滅します。 **[P.12](#page-11-0)** )

# チャンネルの設定を変更する **<sup>41</sup>**

## <span id="page-40-0"></span>リモコンの数字ボタンにデジタル放送チャンネルを割り当てる

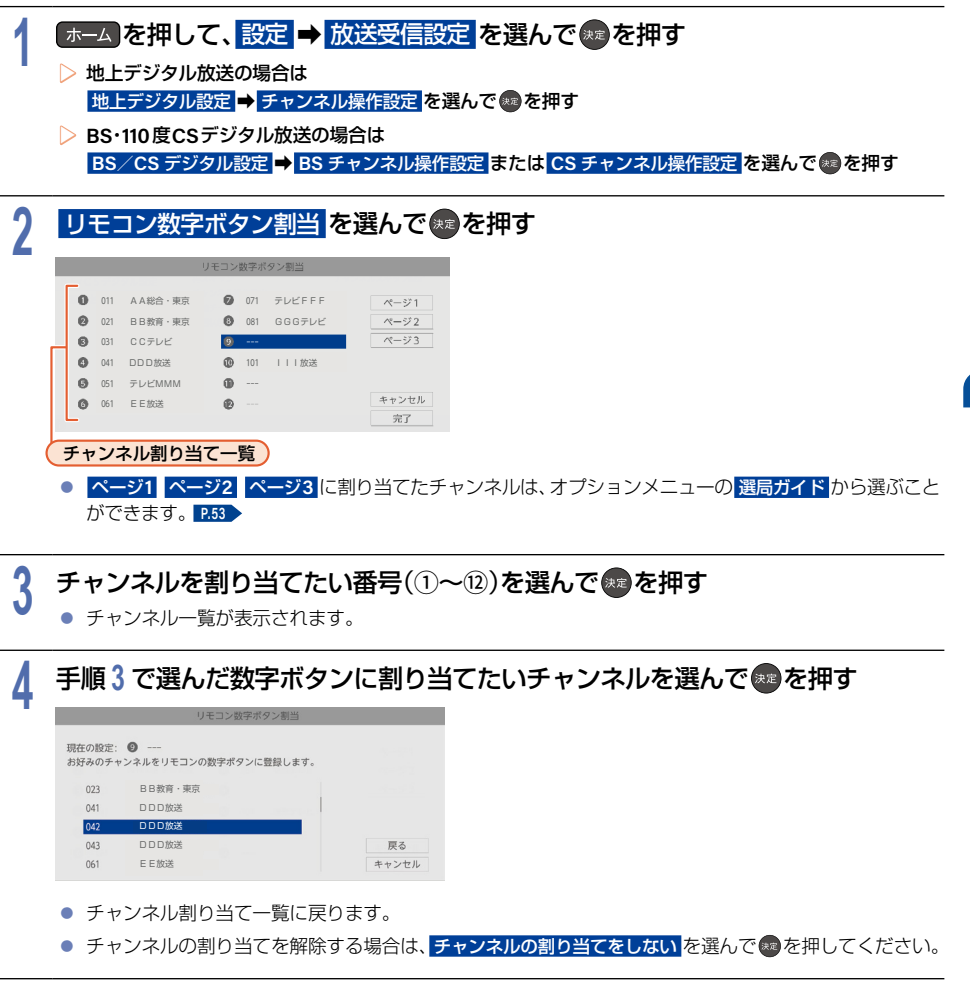

# <mark>5</mark> 設定が終わったら、完了 を選んで ※ を押す<br>● ● すべての設定が終わったら、 展る を約1秒長押しする。

● すべての設定が終わったら、 戻る を約1秒長押しすると、放送画面に戻ります。

## チャンネルの設定を変更する(つづき)

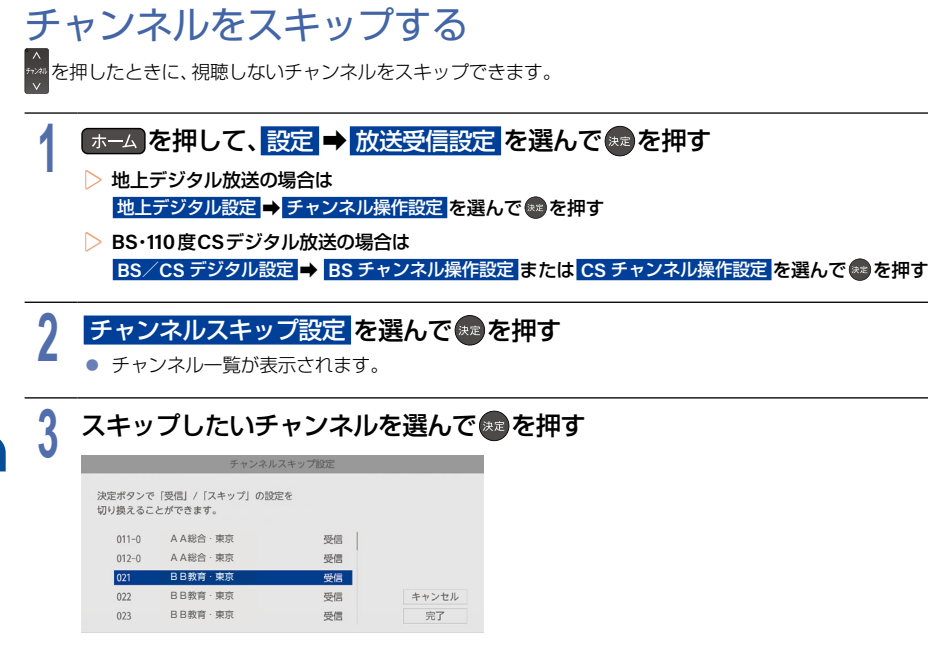

- チャンネル名の右が 受信 から スキップ に切り換わります。
- (※2を押すたびに 受信 <mark>と</mark> スキップ が切り換わります。

# <mark>4</mark> 設定が終わったら、<mark>完了</mark> を選んで ® を押す<br>■ ● すべての設定が終わったら、 屎る を約1秒長押しする

● すべての設定が終わったら、 戻る を約1秒長押しすると、放送画面に戻ります。

」<br>ご注意

スキップに設定したチャンネルは、番組表に表示されなくなります。

# 映りが悪いチャンネルを調整する **<sup>43</sup>**

## 地上デジタル放送のアンテナを調整する

アッテネーター を入 に設定すると、状況が改善されることがあります。

### **1** 地上デジタル放送の映りが悪いチャンネルを選局する

2 <del>| ホーム</del> を押して、設定 ➡ 放送受信設定 を選んで ◎ を押す<br>-

# <mark>3 地上デジタル設定 ➡ 受信状態の確認</mark> を選んで ※ を押す<br><mark>-</mark>

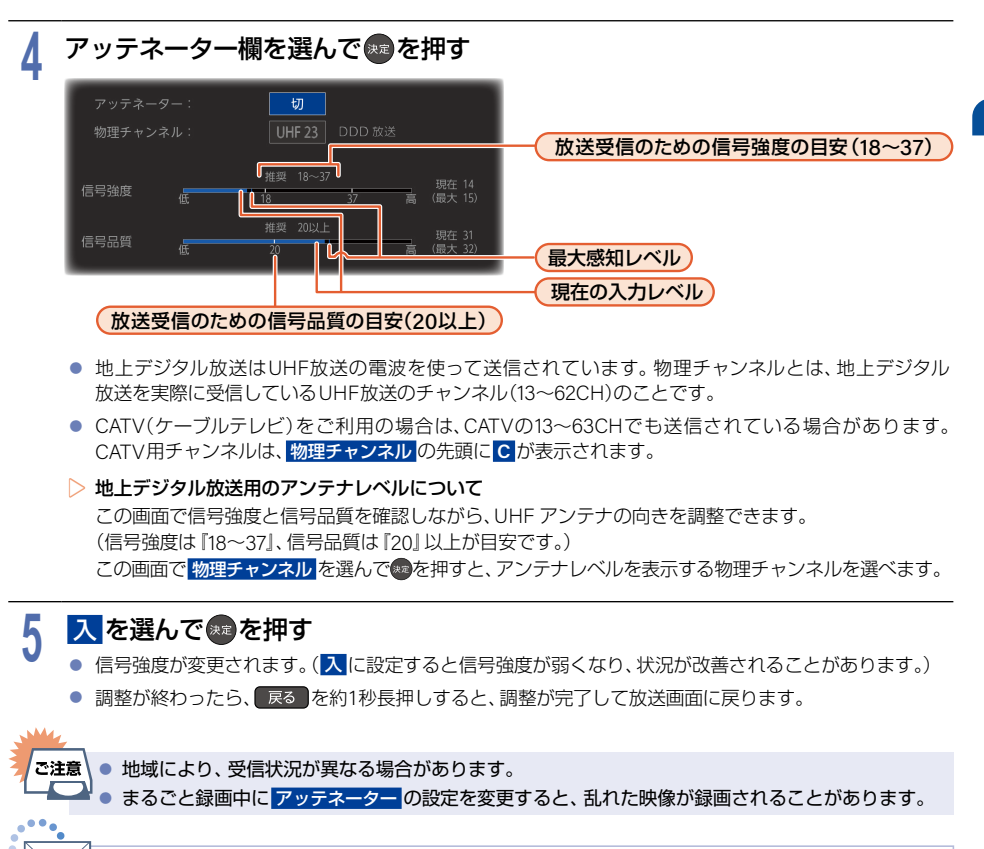

la∕smus`del ● 信号品質の数値は、アンテナ設置方向の最適値や受信状況を確認するための目安で、チャンネルに よって異なります。表示されている数値は、受信している電波の強さではなく質(信号と雑音の比率) を表しています。数値は、天候などの影響を受けて増減することがあります。また、放送局や環境に よって大きく変わることがあります。

## 映りが悪いチャンネルを調整する(つづき)

## BS・110度CSデジタル放送のアンテナを調整する

**BS**/**CS**デジタル設定 の 受信状態の確認 でアンテナレベルを確認しながら、アンテナの向きを調整できます。 (マンションなどの共聴アンテナやCATV(ケーブルテレビ)をご利用の場合は、この調整は不要です。)

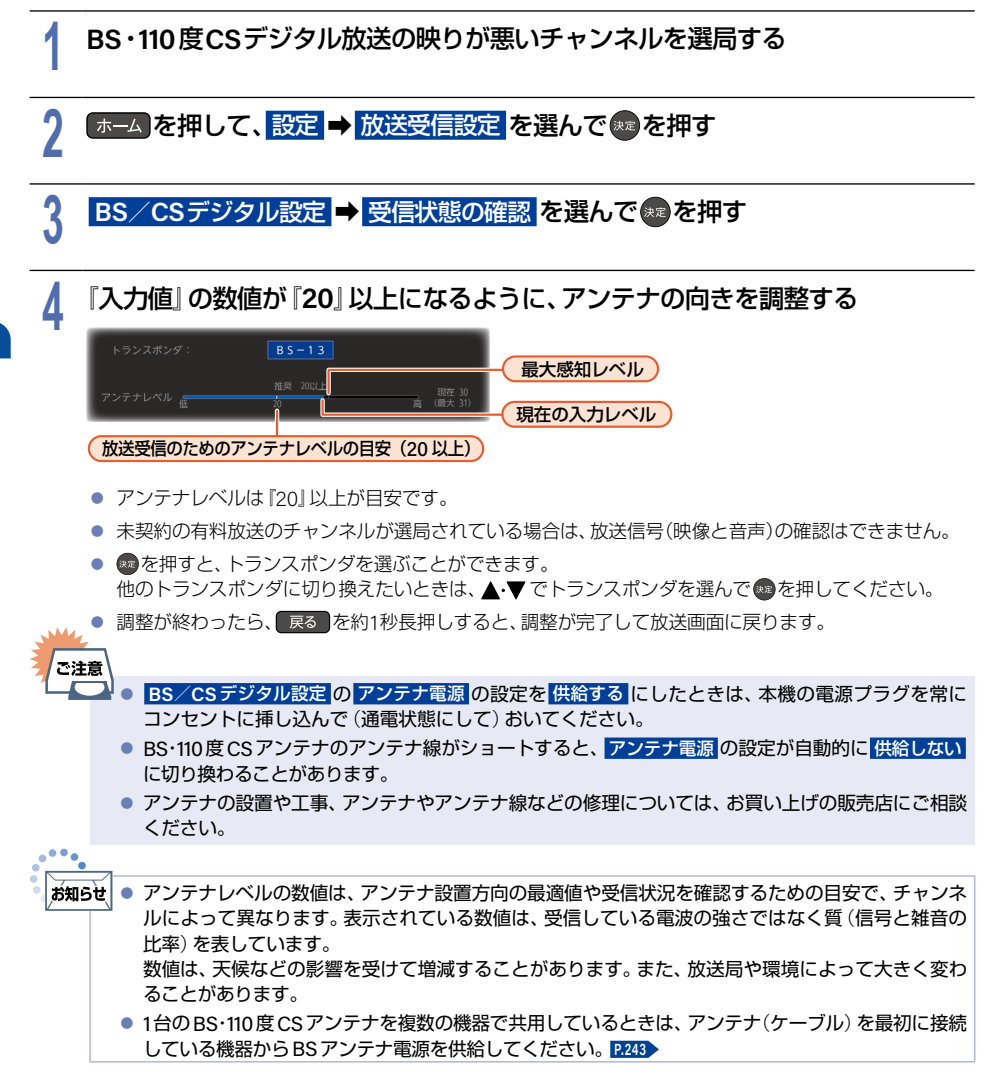

**44**

# 県域設定を変更する

お住まいの県域を設定します。

■ データ放送サービスなど、お住まいの県域や地域に応じたサービスをご利用いただくために、郵便番号と合わせて 設定してください。

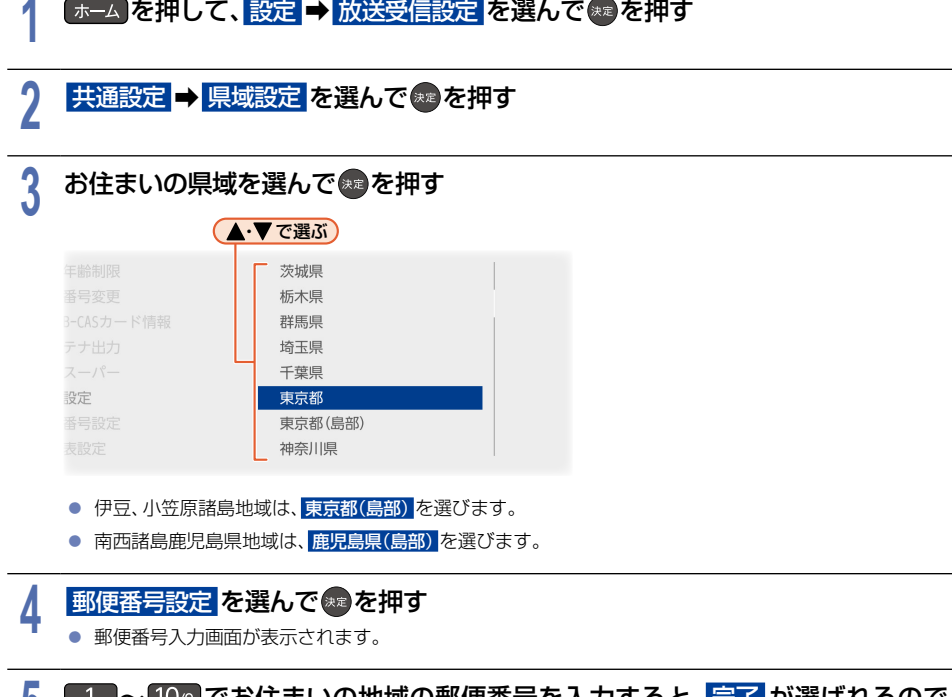

### <mark>5 ■■ ~ 100</mark> でお住まいの地域の郵便番号を入力すると、<mark>完了</mark> が選ばれるので ※2 を押す

> 入力を間違えたときは

番号消去 を選んで ●を押して一括消去するか、▲▼・◀・▶ で戻って入力しなおしてください。

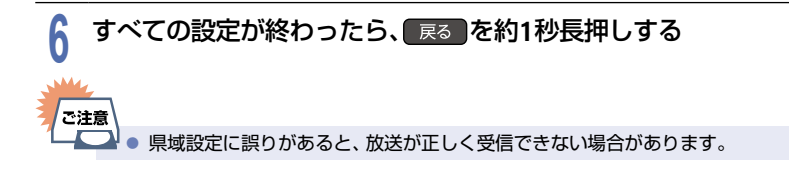

# <span id="page-45-0"></span>**<sup>46</sup>** 視聴可能年齢を設定する

デジタル放送には青少年の保護の観点から視聴年齢制限付きの放送があります。 視聴制限を解除するための暗証番号を設定すると、デジタル放送の有料放送で視聴可能年齢の制限をこえる番組を 視聴するときに、暗証番号の入力が必要となります。 **[P.56](#page-55-0)** 視聴年齢が制限されたスカパー!の録画番組がある場合に暗証番号が未設定のときは、本機の録画一覧に表示され ません。

● ここで設定する暗証番号は、デジタル放送の視聴制限を解除するための暗証番号となります。 **BD**視聴制限 や **DVD**視聴制限 、インターネット接続 **[P.231](#page-230-0)** を設定するための暗証番号とは異なります。

# <mark>1</mark> 「ホーム」を押して、設定 ➡ 放送受信設定 を選んで \* うを押す<br>-

- **2** 共通設定 ➡ 視聴年齢制限 を選んで 決定 B を押す
	- 暗証番号入力画面が表示されます。

## <mark>3 1 → 10∞</mark> で暗証番号(4桁)を入力する

- 初めて暗証番号を登録する場合は、確認のためにもう一度暗証番号の入力が求められます。最後に確認 画面が表示されるので ® を押してください。
- 入力した数字は、『\*』で表示されます。
- > 入力中に番号を間違えたときは で戻るか、すべてクリア を選んで \*\* を押してください。
- > 暗証番号を忘れたときは
- ※ 暗証番号入力画面で4、7、3、7を入力してください。新しい暗証番号を設定できます。

# <mark>/</mark> 設定したい年齢を選んで ※ を押す<br>■ ● <sub>視聴年齢が制限されたスカパー!の録画</sub>

- 視聴年齢が制限されたスカパー! の録画番組などがある場合に、設定した年齢よりも制限年齢が上の 番組は、本機の録画一覧やネットワークを利用して別の機器で視聴する場合の再生一覧に表示されません。
- 制限を解除する場合は、<mark>制限なし</mark> を選んで(\*\*)ボタンを押してください。

### 5 すべての設定が終わったら、 戻る を約1秒長押しする

- > 暗証番号を変更するときは
- ※ 手順2で 視聴年齢制限 の代わりに 暗証番号変更 を選んで ® を押して、画面の指示に従ってください。

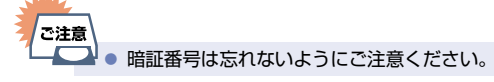

# かんたん一括設定をやりなおす

転居でお住まいの地域が変わったときなどに、かんたん一括設定 **[P.28](#page-27-0)** ~ **P.37** をやりなおすことができます。

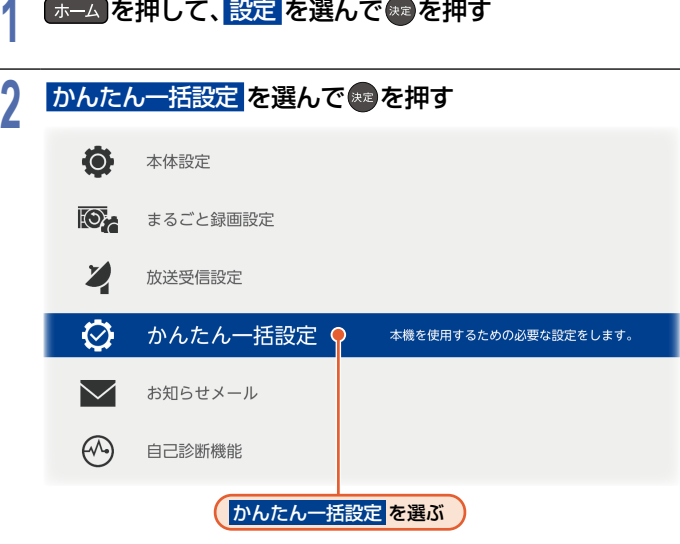

● すべての設定が終わったら、 戻る を約1秒長押しすると、放送画面に戻ります。

# **48** メディアを用意する

## USB機器と接続する/SDカードを使う

本機ではUSB機器やSDカードに記録された写真を再生できます。**[P.150](#page-149-0)** また、AVCHD方式の動画を本機へ取り込む(ダビングする)ことができます。**[P.186](#page-185-0)**

● USB-HDDやUSBハブは、必ず本機背面のHDD用USB端子に接続してください。 **[P.216](#page-215-0)** 

● 本機は**SD**カードスロットを搭載しておりませんので、**SD**カードを使用される際は、**USB**ケーブルまたは **USB**端子で本機と接続可能な**SD**カードリーダー(市販品)をご使用ください。また、**SD**カードリーダーを ご使用の際は、**SD**カードを**SD**カードリーダーに挿し込んでから、本機に接続してください。

写真を保存したUSB機器を再生したい場合や、AVCHD方式の動画を保存したUSB機器をダビングに使用したい 場合は

– 本機前面のAV周辺機器用USB端子に接続してください。

写真を保存したSDカードを再生したい場合や、AVCHD方式の動画を保存したSDカードをダビングに使用 したい場合は

 – USBケーブルまたはUSB端子で本機と接続可能なSDカードリーダーを本機前面のAV周辺機器用USB端子 に接続してください。

### **1 USB**機器を接続する

### 本機前面

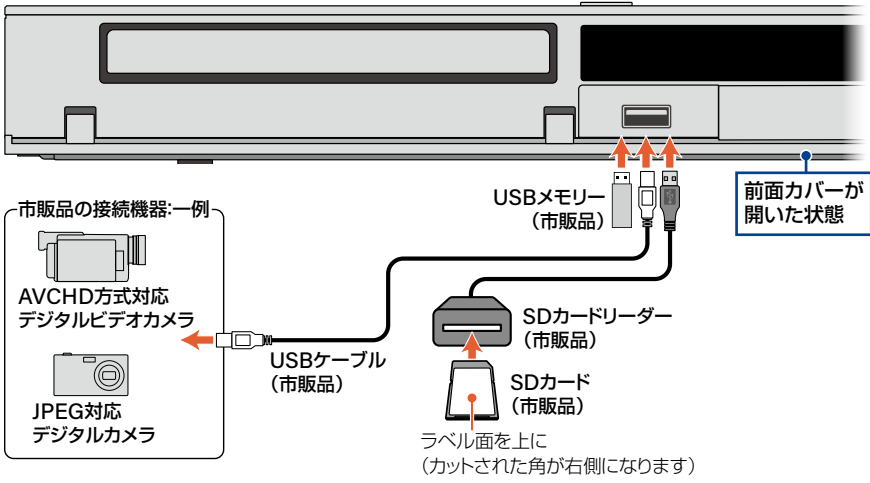

- USB機器は必ず本機前面のAV周辺機器用USB端子に接続してください。
- 接続する機器に専用のケーブルが指定されている場合は、そのケーブルを使用してください。
- 接続した機器に設定画面が表示されることがあります。その場合は、パソコンを接続するモードに設定 してください。くわしくは接続するUSB機器に付属の取扱説明書をご覧ください。
- 本機前面のAV周辺機器用USB端子に、タブレットなどの本機で利用できない(または対応していない) USB機器を接続しても、接続した機器を利用できない旨のメッセージが表示されない場合があります。
- 認識するまでに数十秒かかる場合があります。
- 複数のSDカードスロットを持つSDカードリーダーをお使いの場合は、一度に複数のSDカードを入れると 読み込むSDカードが特定できないため、読み込みたいSDカードを1枚だけ入れてご使用ください。

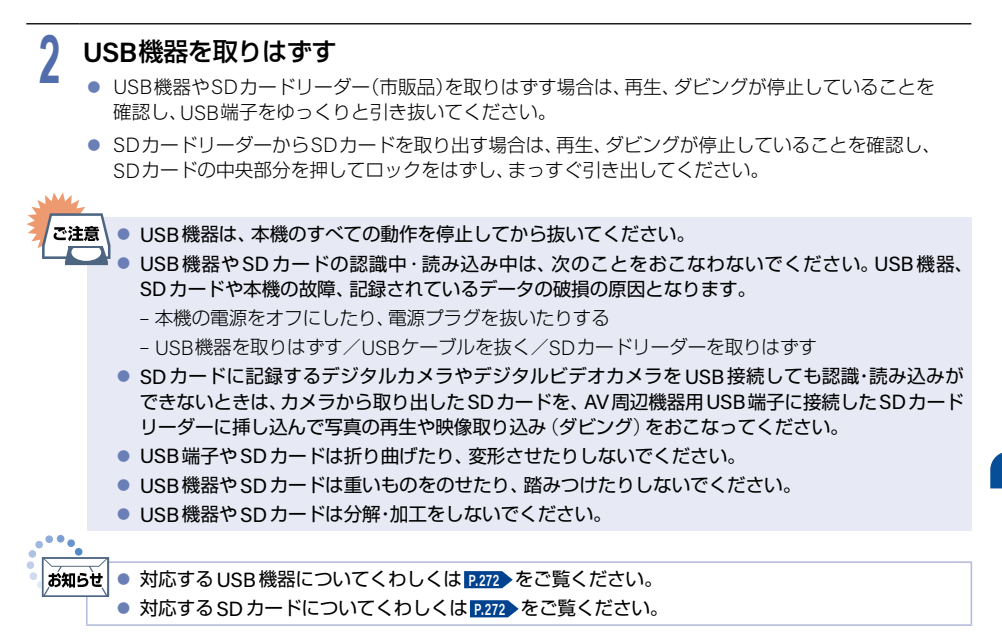

## ディスクの入れかた

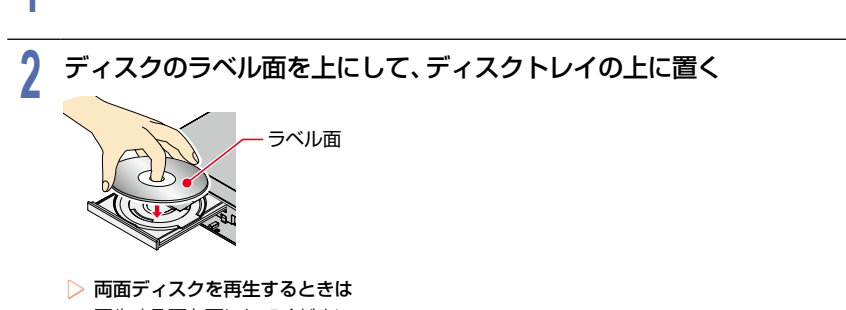

再生する面を下にしてください。

## <mark>3</mark> ■ を押して、ディスクトレイを閉める

■■ を押して、ディスクトレイを開く

- ディスクの認識と読み込みをおこなうため、ディスクが使用可能になるまでしばらく時間がかかります。
- ディスクによっては、ディスクトレイを閉めたあと自動的に再生が始まるものがあります。
- ディスクのメニュー画面が表示される場合は、画面の指示に従って操作してください。

**<sup>50</sup>** 画面表示の見かた

### > 現在の本機の状態や情報を表示するときは

リモコンの 画表 を押すたびに、画面が次のように切り換わります。

### ▶ 放送を視聴中の表示例 わりつき アンスコン おおおところ 番組再生中の表示例

# (表示なし)  $\begin{array}{ccc} \textcircled{1} & \textcircled{1} & \textcircled{2} & \textcircled{3} & \textcircled{4} \end{array}$ ④ ď もふもふ動物園 かわいいペット大集合。 テレビD D 】 X月XX日(木) 午前 11:55 - 午後 1:55  $\overline{c}$ ⑧ ⑩ ⑩

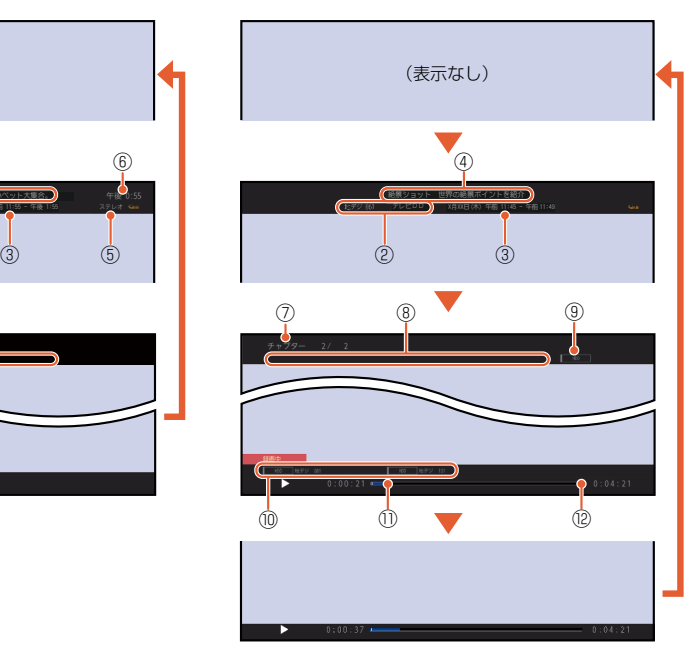

- ① リモコンの数字ボタンの割当
- ② 放送局の情報
- ③ 番組の放送日時
- ④ 番組名
- ⑤ 番組の音声情報
- ⑥ 現在時刻
- ⑦ 現チャプター番号/総チャプター数
- ⑧ ダビング情報表示
- ⑨ メディアの種類
- ⑩ 録画情報表示 緑画メディアの種類/放送の種類/チャンネル 番号/持ち出し設定を表示します。
- ⑪ 再生中の現在位置
- ⑫ タイムバー
- $e^{\pm i\phi}$ **お知らせ** ● 本機の動作状態 (放送の視聴中や再生中、録画中、ダビング中など)によって、表示される情報が変わ ります。 ● チャンネルや音声・字幕などを切り換えたときは、該当する項目の画面表示が数秒間表示されます。 該当しない項目は表示されません。また、他機で録画されたディスクでは、正しく表示されないこと があります。

# 画面に表示されるアイコンについて **<sup>51</sup>**

### > メディアの種類

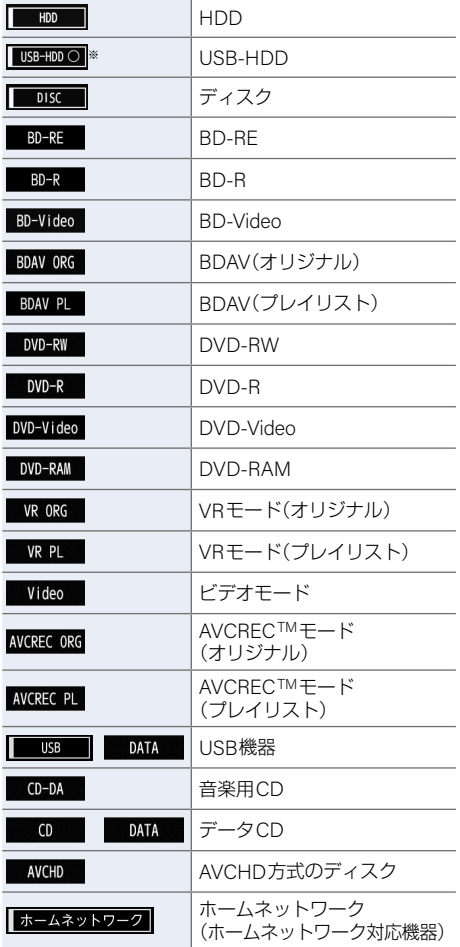

▶ 主な動作

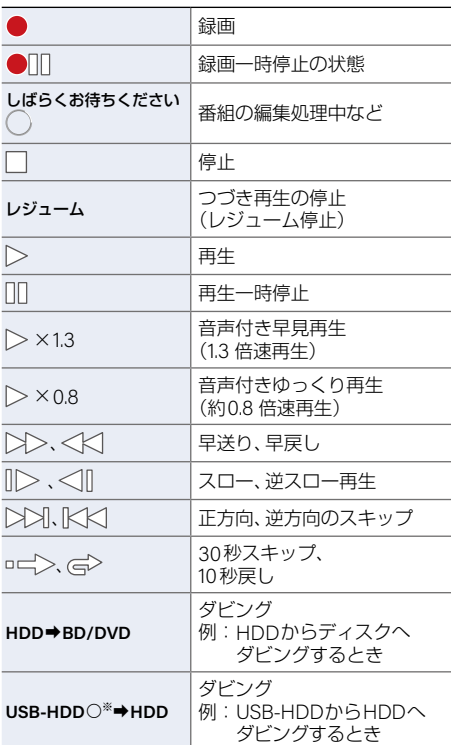

※ ○には番号が表示されます。

▶ リピート

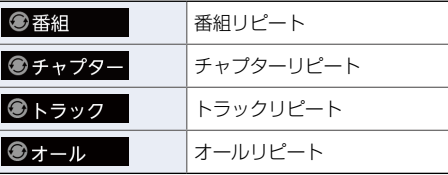

▷ その他

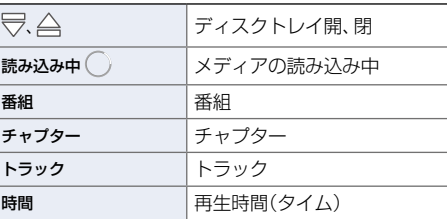

※ ○には番号が表示されます。

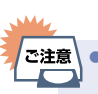

「ご注意 │ ● 画面に ◯が表示されるときは、現在その 操作をおこなうことができません。

# **<sup>52</sup>** ホームについて

以下に示す機能は、ホームメニューを表示してから操作します。 ■ ホームメニューは、リモコンの ホーム を押すと表示されます。

■ 操作ができない項目はグレー表示されます。

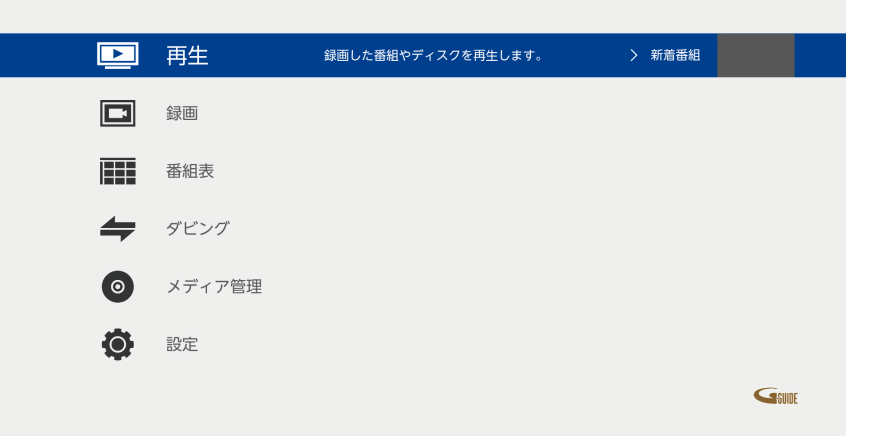

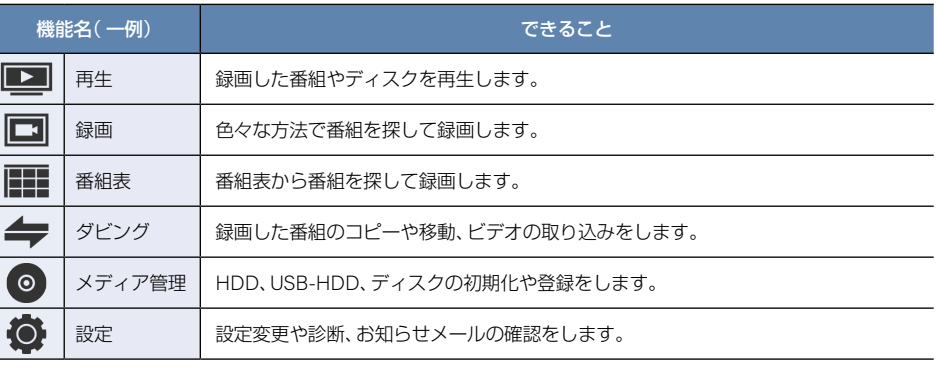

お知らせ

● 見出しに右記のイラストを記載している項目は、 ホーム を押して基本の 手順と同じ操作や設定などをおこなうこともできます。

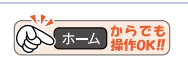

# 番組を見る **<sup>53</sup>**

## 放送中の番組を見る

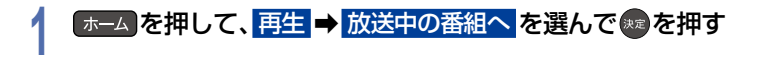

### <mark>2</mark> 放送の種類を選んで®®を押す<br>▲ <sub>← \* ></sub>>\*ル\*<sup>選ぶときは</sup> > チャンネルを選ぶときは 下記の「チャンネルを選ぶ」をご覧ください。 チャンネルを選ぶ 本機では、以下の3つの方法でチャンネルを切り換えることができます。 <mark>|</mark> リモコンの■1 |~[12]でチャンネルを選ぶ 1 地上 、BS または CS を押して、見たい放送の種類を選ぶ ② チャンネルを選ぶ > 順送り/逆送りで選ぶときは を使います。 ▶ リモコンの**1**~**12**ボタンに設定しているチャンネルを選ぶときは 1 ~ 12 を使います。 ● 102チャンネルのようにデジタル放送の3桁のチャンネルを選ぶときは、以下のように押してください。 3 桁入力 B 消去 B ➡ 1 B ➡ 10 B ➡ 2 B la∕smus`del ● 枝番号があるチャンネルを選局した場合は – 枝番号とは、同じチャンネル番号に割り当てられる放送が  $1011-0$   $2011-1$  3 複数受信できた場合に追加される番号のことです。 (例) 入力した3桁チャンネルに枝番号がある場合は、 チャンネル枝番号の選局 が表示されるので、 お好みのチャンネルを選んでください。

<span id="page-52-0"></span>■選局ガイドからチャンネルを選ぶ

- 1 地上 、 BS または CS を押して、見たい放送の種類を選ぶ
- <mark>②</mark> オフション ➡ 選局ガイド <mark>を選んで(<del>ヌ</del>ਫ਼)を押す</mark>

### ③ 1 1 ~ 12 を押す、または ▲ ▼ - ◀・▶ でお好みのチャンネルを選んで \*\* を押す

• 闣 闡で 『ページ1』、『ページ2』、『ページ3』 を切り換えることができます。 ページへのチャンネル割り当ては、リモコン数字ボタン割当 で設定できます。 **[P.41](#page-40-0)**

### ■番組表からチャンネルを選ぶ

- 1) 番組表 を押す
	- 番組表の見かたは、**[P.62](#page-61-0)** をご覧ください。
- 2 地上 、BS または CS を押して、見たい放送の種類を選ぶ
- 3 現在放送中の視聴したい番組を選んで \*\* を押す

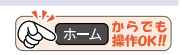

視聴する

視聴する

### **54** 番組を見る(つづき)

(4) 見る を選んで 決定 を押す

### ▶ 番組の詳細内容を確認するときは

以下の方法で確認できます。

- 番組表で確認したい番組を選んだ状態で、 または ® を押してください。
- 表示を消すには <sup>翻榜</sup> または 戻る を押してください。
- •番組視聴中は <sup>■翻落</sup>を押してください。
- > 詳細内容の続きがあるときは
	- ▲•▼で詳細内容のページを切り換えることができます。

「ご注意」 ● 録画と変換配信の同時動作中は、チャンネルの切り換えができないことがあります。

- 録画した番組の再生中は、放送やチャンネルの切り換えはできません。
	- まるごと録画設定の 録画チャンネル/録画先 の全チャンネルを、すべてまるごと録画用に設定し、 まるごと録画機能 を 有効 にしているときは、録画時間帯 で設定した曜日と時間帯ではチャンネルの 切り換えができず、FBR-HT2060での視聴は、まるごと録画設定の『3』のチャンネル固定となり、 FBR-HW2060での視聴は、まるごと録画設定の『2』のチャンネル固定となります。

## テレビ放送に連動したデータ放送を見る

データ放送のある番組では、テレビ画面の案内に従っていろいろな情報やサービスを利用できます。 ■ 本機ではデータ放送を録画できません。録画が始まると、データ放送の画面が消えます。

### |データ放送のある番組を視聴中に、||α|||を押す

● 情報が多い場合は、表示されるまで時間がかかることがあります。

### ▲▼ **4 ▶ や <u>高 · 赤</u> · 緑 · 高** · 六 · または 1 ~ 10 などを使って、 画面の案内に従って操作する

### > データ放送での文字入力について

- 戻る を押すと、入力した文字を消去できます。
- 漢字や半角カナは入力できません。

### 3 データ放送を見終わったら、<br> **■ おかん B を押してテレビ放送に戻す**

## 音声(言語)を切り換える

視聴中の番組に複数の音声(主音声/副音声など)や音声言語が記録または収録されているときは、視聴したい音声 を選ぶことができます。

### **1** 番組を視聴中に 音声切換 B を押す

- 設定情報が表示されます。
- オプッシ → 音声 を選んで操作することもできます。

## **2** お好みの音声を選ぶ

● 選択している音声がステレオで右側に選択項目が表示される場合は、▲•▼ で切り換えてください。

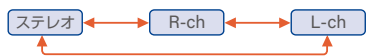

● 選択している音声が二カ国語で右側に選択項目が表示される場合は、▲•▼で切り換えてください。

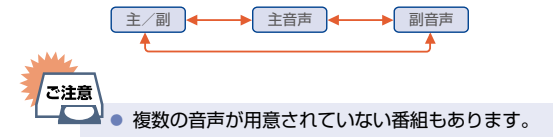

## 字幕(言語)を切り換える

視聴中の番組に1つ以上の字幕言語が記録または収録されているときは、字幕の言語を選んだり、字幕表示の入/切 を選んだりすることができます。

### | 番組を視聴中に■■■ を押す

- 設定情報が表示されます。
- オプッシ → 字幕 を選んで操作することもできます。

ご注意

- 2 お好みの字幕を選ぶ<br>▲ <sub>字幕の言語を設定中に▲▼で字幕/切の設定ができます。</sub>
	- 字幕言語を切り換えてから表示されるまで時間がかかることがあります。

# <mark>3</mark> お好みの設定を選んで®®を押す<br>、

■● 字幕が用意されていない番組もあります。

## 映像(アングル)を切り換える

視聴中の番組に複数のカメラアングル(映像)が記録または収録されているときは、お好みの映像を選ぶことができ ます。

# **1** 番組を視聴中に オプション B を押して、映像を選んで 決定 B を押す

● 設定情報が表示されます。

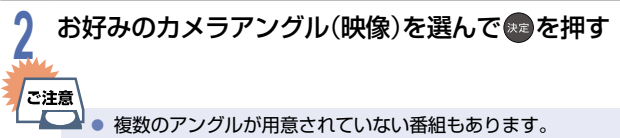

## 番組を見る(つづき)

## マルチ番組の映像、音声などを切り換える

視聴中の番組に、映像、音声、字幕などの組合わせが複数あるマルチビューのときは、この項目を切り換えることで それぞれの項目が一度に切り換わります。

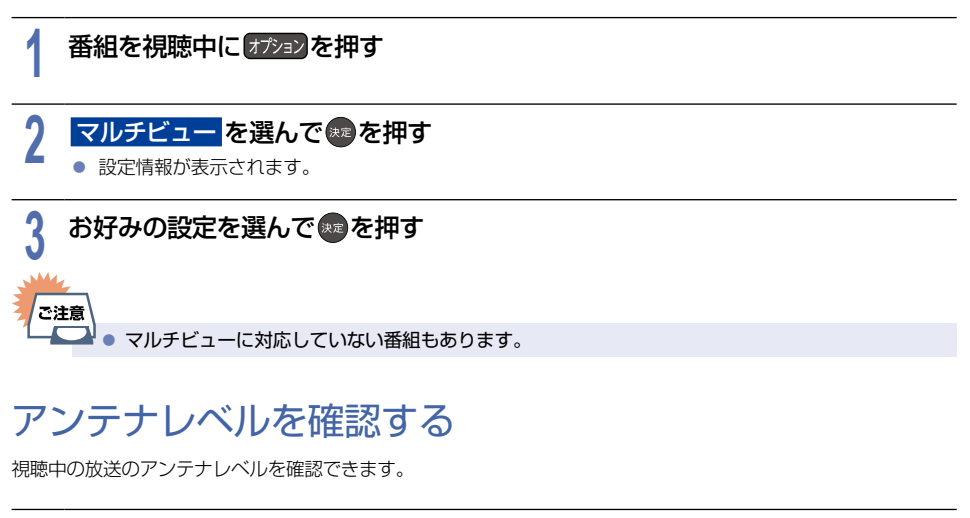

### 番組を視聴中に オプション を押す

# **2** アンテナレベル表示 を選んで 決定 B を押す

- アンテナレベルが表示されます。
- 確認が終わったら、 戻る を押すと、放送画面に戻ります。

## <span id="page-55-0"></span>デジタル放送の視聴制限を一時的に解除する

番組の視聴中に暗証番号入力画面が表示されたときは、暗証番号を入力すると、その番組を視聴できるようになります。

## 1 **1 → 10o で、[P.46](#page-45-0) で設定した暗証番号を入力する**<br>● 制限を解除するには、<del>ホーム D</del> 設定→放送受信設定 → 共通設定 → 視聴年齢制限 <mark>を</mark> 制限なし に設定して ください。 **[P.46](#page-45-0)** ご注意 ■● 暗証番号は忘れないようにご注意ください。

## <span id="page-56-0"></span>独立データ放送やラジオ放送を楽しむ

■ BSデジタル放送などで運用される独立データ放送チャンネルやラジオ放送チャンネルを選ぶことができます。

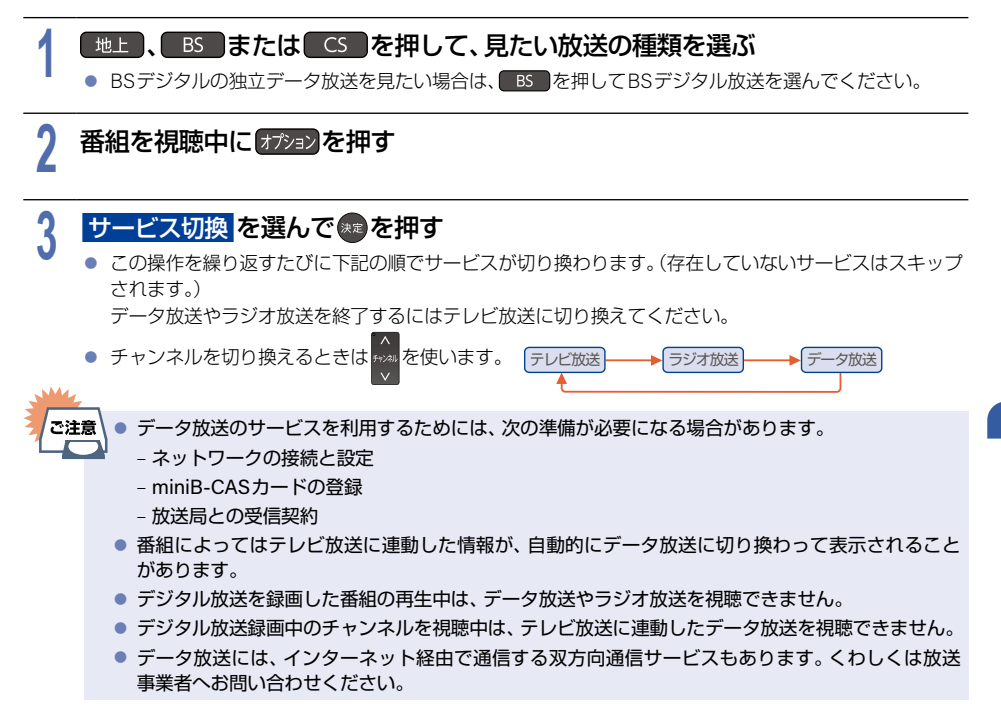

## 超解像設定(視聴中の番組を鮮明な画質に補正する)

映像をアップコンバートする際に精細感の高い画質に補正します。

## 者組を視聴中に オプション を押す

# 2 <mark>超解像設定 を選んで \*\*</mark>を押す<br>▲ ● <sub>設定情報が表示されます。</sub>

- 設定情報が表示されます。
- <mark>3 入</mark>または <mark>切</mark> を選んで ® を押す<br>つ

# **<sup>58</sup>** 録画の前に

本機では、ハイビジョン画質によるデジタル放送の最大同時録画数は、以下の番組数まで対応しています。 ( )はLAN録画機能を含めた場合。

- FBR-HT2060: 通常録画最大3番組(4番組)、まるごと録画3番組
- FBR-HW2060:通常録画最大2番組(3番組)、まるごと録画2番組

本機の不具合または放送局や受信障害に伴う何らかの事象に起因して正しく録画できなかった場合は、 記録内容の補償や損害について、当社に故意または重過失がある場合をのぞき、当社は一切の責任を負い かねます。あらじかじめご了承ください。

## 緑画するメディアについて

下記の表を参照のうえ、目的に合ったメディアを選んでください。 番組によっては、著作権保護のため録画が禁止・制限されています。

■ ブルーレイディスクに録画するときは、HDDに録画してからダビングすることをおすすめします。 \*

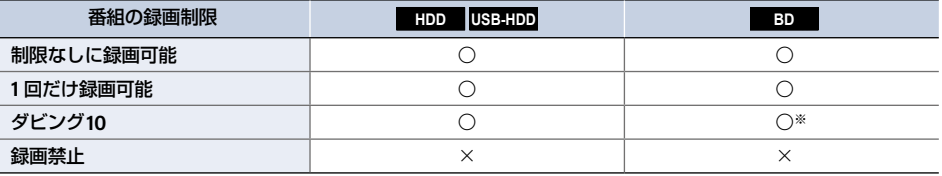

○:できる ×:できない

※ ブルーレイディスクに直接録画したダビング10番組は、コピーワンス(1回だけ録画可能)番組になります。(移動 はできます。)

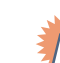

録画する

録画する

- 「ご注意 │ ● USB-HDDに録画モード AF ~ AE で直接録画すると、一時的に録画モードを DR で録画します。 (電源オフ時に、設定した録画モードに変換します。)
	- DVDには直接録画できません。一度HDDに録画してからDVDにダビングしてください。
	- デジタル放送のデータ放送、ラジオ放送は録画できません。
	- 録画中に録画禁止番組や視聴年齢の制限がかかっている番組になったときは、録画を一時停止し ます。録画が可能な状態になると、再び録画が始まります。
	- 二カ国語・マルチ番組・字幕を含む番組の録画制限についてくわしくは <mark>[P.265](#page-264-0)</mark> をご覧ください。
	- ブルーレイディスクに直接録画すると、自動チャプター <mark>を 入 に設定しても無効になります。[P.235](#page-234-0)</mark>
	- ブルーレイディスクに2番組以上を同時に録画できません。
- FBR-HT2060の場合は、USB-HDDの種類によってUSB-HDDに同時録画できる番組数が異なり お知らせ ます。

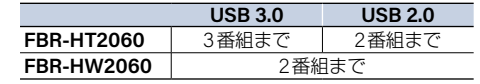

## 録画モードについて

録画モードとは番組の画質のことです。録画する番組の画質を優先するか、録画時間を優先するかによって使い 分けることができます。

■ 一度録画した番組の録画モードを変換することもできます。**[P.159](#page-158-0)**

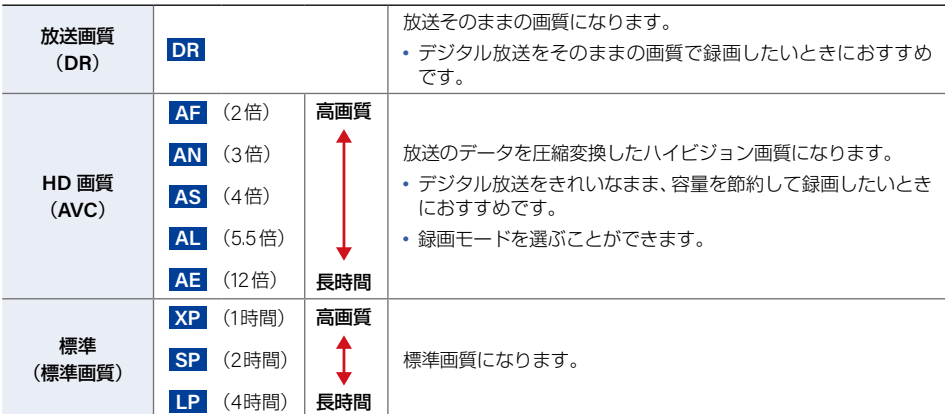

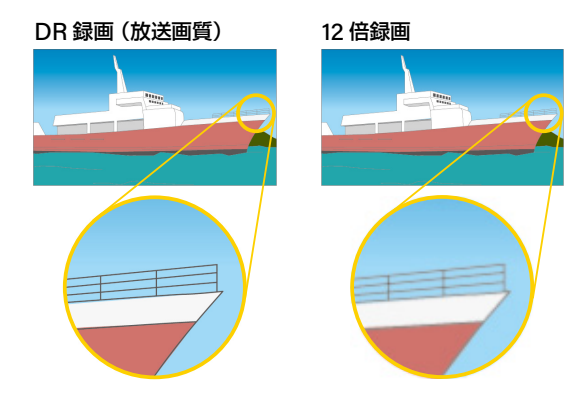

### ▶ 録画モード **AF**(**2**倍)~ **AE**(**12**倍)

録画時の録画モードが低い場合は、映像によってはブロック状のノイズが目立ったり、色が変化するなど映像が 乱れたりすることがあります。そのようなときは、録画モードを上げて録画することをおすすめします。

### ▶ 録画モード **SKP** や **AVC**

● スカパー!プレミアムサービスチューナー側の番組をLAN録画機能で録画すると、番組に応じて録画モード が **SKP** または **AVC** になります。任意の録画モードは設定できません。

- 録画モード別の記録時間についてくわしくは **[P.274](#page-273-0)** をご覧ください。
- 他社機でBDに録画した番組において、録画圧縮方式が MPEG-2で、録音圧縮方式が MPEG-2 AAC 以外の番組は、録画モード表記が **MPEG2** となることがあります。本機はその番組の再生を保証し ておりません。

la≶aus<del>u</del>l ● 同時録画時の録画モードの組合わせによっては、選択した録画モードで録画できないことがあり ます。くわしくは **[P.260](#page-259-0)** をご覧ください。

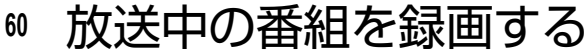

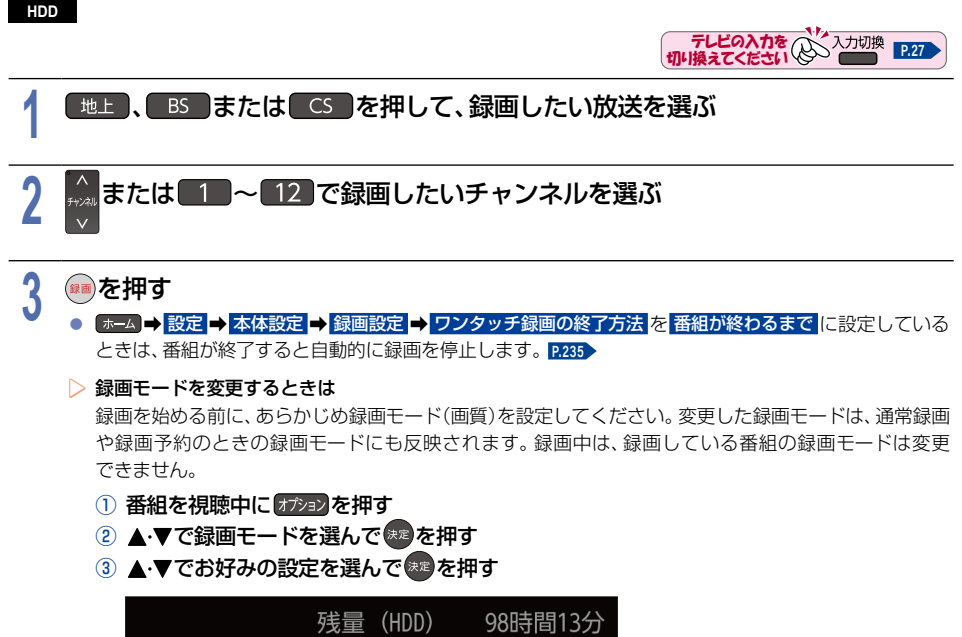

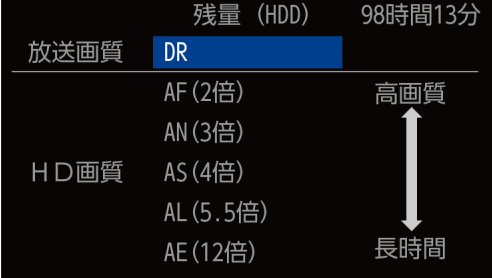

### > 録画を一時停止するときは

録画中のメディアとチャンネルに切り換えてから、「一」を押す

● もう一度押すと再び録画が始まります。

### > 録画を停止するときは

■<sup>摩止</sup>を押す

- 停止した位置までが1つの番組となります。(停止後に次の操作ができるまで、しばらく時間がかかる ことがあります。)
- 確認画面が表示されるので、 <mark>はい</mark> を選んで \*\* を押してください。

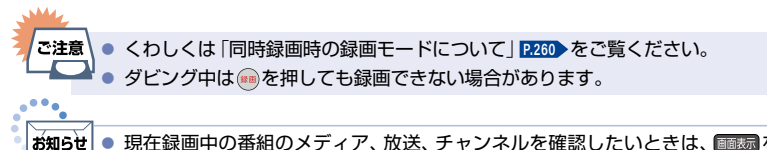

現在録画中の番組のメディア、放送、チャンネルを確認したいときは、 画表 を2回押して画面表示 を表示すると確認できます。

### ■指定した時間で録画を終了するには(ワンタッチタイマー録画)

### HDD

録画中に来客があったり、録画の途中で外出したりするときに便利です。

■ ワンタッチタイマー録画を利用するときは、 ホーム ➡ 設定 ➡ 本体設定 ➡ 録画設定 ➡ ワンタッチ録画の終了方法 を 停止ボタンを押すまで に設定してください。**[P.235](#page-234-1)**

「放送中の番組を録画する」の手順3 で● を2回以上押すと、15分単位で録画が終了するまでの時間を設定でき ます。(2回押すと15分後、3回押すと30分後に録画を終了します。)

- 最大4時間まで設定できます。
- 通常の録画に戻したいときは、録画時間の表示が消えるまで何回か を押してください。
- 録画時間を設定しないときは、15時間で録画が自動的に停止します。 ワンタッチタイマー録画で設定した録画を停止するときは
	- •1番組だけ録画中の場合は、「響」を押してください。
	- 同時録画中/追っかけ再生中の場合は、**[P.97](#page-96-0)** をご覧ください。
	- ワンタッチタイマー録画中の一時停止はできません。

# <span id="page-61-0"></span>**<sup>62</sup>** 番組表(Gガイド)について

番組表を表示する

地上デジタル放送、BSデジタル放送、110度CSデジタル放送の番組表を表示することができます。

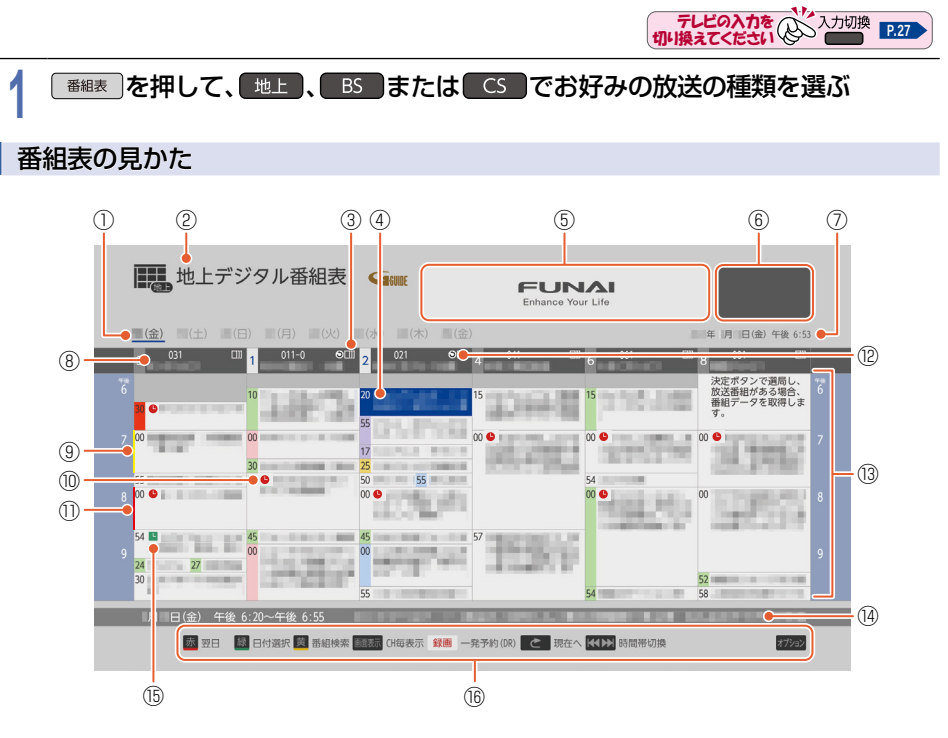

- ① 現在の日付から8日分の 日付表示 ② 放送の種類 ③ マルチ表示
- ④ 選択中の番組
- ⑤ 広告
- ⑥ 現在視聴中の放送局の映像
- ⑦ 現在の日時
- ⑧ 放送局のロゴ/放送局の 3桁のチャンネル番号/ 放送局名
- ⑨ これ以上録画予約できない 時間帯(黄色帯)
- 10 △: 録画予約済みアイコン
- ⑪ 重複のためすでに録画 できない番組が存在する 時間帯(赤色帯)
- ⑫ :まるごと録画に設定 しているチャンネル

A T-A MACT

⑬ 時間

- (4) 選択中の番組の放送日時、 かんたんな情報
- (6) ■:保存予約アイコン ⑯ 操作ガイド
- 録画番組の重複により、これ以上録画予約できない時間帯(⑨)を黄色で表示し、重複のためすでに録画できない 番組(⑪)が存在する時間帯を赤色で表示します。
- 色分け設定したジャンルに該当する番組は、開始時刻の帯が設定した色に変わります。
- > 番組データの受信について

番組データは、かんたん一括設定のチャンネル設定中に取得されます。取得中に スキップ を選択した場合は、 かんたん―括設定の完了後、番組表で表示されない番組を選んで \*\* を押してください。選んだ番組のチャンネル を選局し番組データの取得が開始されます。新しい番組データを受信すると、自動的に番組表の一覧の内容が 更新されます。(更新できなかったところは、空欄になるか前回の内容が残ります。)

- アンテナ線がはずれているときは番組データの受信はされません。
- 本機の状況によっては選んだ番組のチャンネルを選局できないことがあります。
- 上記操作をおこなわない場合も、視聴中のチャンネルの番組データは取得されます。

番組データは本機の電源がオフ(通電状態)のときにも更新されます。

- 電源プラグをコンセントから抜いているときや、アンテナ線がはずれているときは番組データの受信はされ ません。
- 番組データの受信中は、待機時動作中LEDが点灯します。
- 番組データの受信中は、冷却用ファンが回るなど動作音が大きくなりますが、故障ではありません。
- 番組データの受信には、受信開始から通常数十分かかります。
- ダウンロード更新と番組データの受信が重なったときは、ダウンロード更新が優先されます。
- 番組データの受信が完了していなくても、待機時動作中LEDが消えることがあります。

▶ デジタル放送の番組表について

地上デジタル放送、BSデジタル放送、110度CSデジタル放送を受信できる環境であれば、それぞれの放送の 番組表を表示できます。

▶ **CATV**(ケーブルテレビ)の番組表について

CATVは、放送や伝送方式により本機で番組表を受信できないことがあります。その場合は、ご利用のケーブル テレビ会社にご相談ください。

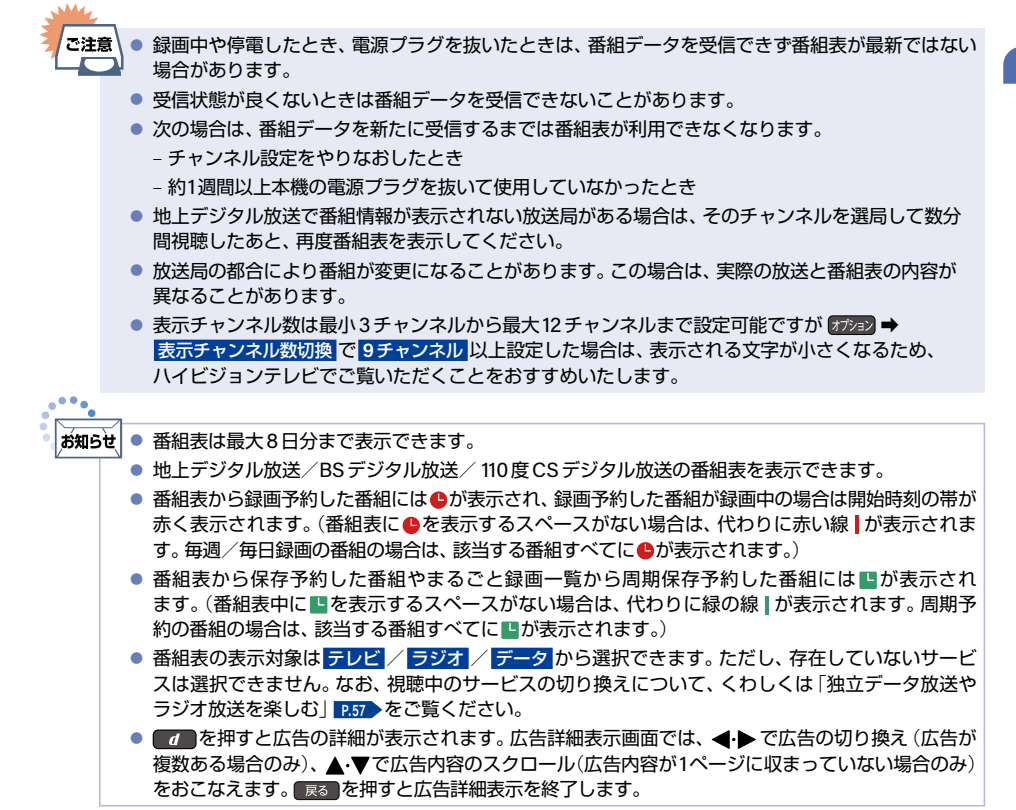

**63**

## **<sup>64</sup>** 番組表(Gガイド)について(つづき)

## 番組表の表示を切り換える

オプションメニューを使うと、以下の表示を切り換えることができます。 ■ 表示する日付(日付選択) ■ 表示するチャンネルの数(表示チャンネル数切換) ■ 表示する時間数(表示時間数切換) ■ 番組名などの文字の大きさ(文字サイズ切換) ■ 番組の詳細表示(番組詳細表示切換) ■ テレビ放送のサービス(表示対象切換) ■ マルチチャンネル放送の表示(マルチ表示/1チャンネル表示)

■ 番組のジャンルを色分けして表示(ジャンル色分け)

### **1** 番組表を表示中に オプション B を押す

2 切り換えたい項目を選んで®Dを押す<br><mark>2</mark>

<mark>3</mark> お好みの表示を選んで®®を押す<br>•

### ■日付を切り換える

- - あを押すと翌日の番組表に切り換えます。
- - 高を押すと前日の番組表に切り換えます。

● 番組表を表示中に オオション➡ 日付選択 を選んで \* を押して日付を切り替えることもできます。

### ■現在の番組を表示する

「<sup>※刺</sup>を押すと、現在放送されている時間帯の番組表に切り換えます。

### ■マルチチャンネルを表示する

デジタル放送の中には、1つの放送局で複数の番組を放送できるマルチチャンネル放送があります。

1) マルチチャンネルを表示したい番組を選んで オジョン を押す

### ② マルチ表示 を選んで を伸す

- 同様に1チャンネル表示にしたい場合は、手順②で <mark>1チャンネル表示 を</mark>選んで ® を押します。
- マルチチャンネル放送をおこなっていない放送局や チャンネルスキップ設定 で スキップ ※に設定している 放送局は、**1**チャンネル表示 / マルチ表示 で切り換えることはできません。

※ チャンネルスキップ設定についてくわしくは **[P.242](#page-241-0)** および **[P.243](#page-242-1)** の各項目の「チャンネル操作設定:」を ご覧ください。

 $e^{\pm i\phi}$ 

### ■ **CH**毎表示に切り換える

選んだチャンネルの8日分の番組表を表示することができます。

### 1) チャンネルを選んで 画表 を押す

- CH毎表示中に <sub>#※』</sub>を押すと、表示チャンネルが切り換わります。
- •全CH表示に戻すには、もう一度 画表示を押します。

### ■ページを切り換える

- 【<u>黎『</u> 图 を押すと、**表示時間数切換 で**設定した時間に応じて上下にページが切り換わります。
- 表示時間数切換 は2時間、4時間および6時間に設定できます。
- 图 · 图 を押すと、表示チャンネル数切換 で設定したチャンネル数に応じて左右にページが切り換わります。
- スキップしたチャンネル数やお住まいの地域(県域)で受信できるチャンネル数によっては、前後のページが表示さ れない場合があります。

### ■番組詳細の表示を切り換える

番組表で番組詳細を表示するかしないかを切り換えることができます。

- 1 番組表を表示中に オプション を押す
- <mark>② 番組詳細表示切換</mark> を選んで <mark>決定</mark> を押す

### <mark>③ 表示する</mark> または <mark>表示しない</mark> を選んで \*\* を押す

表示する: 番組名と番組詳細を表示する 表示しない: 番組名のみを表示する

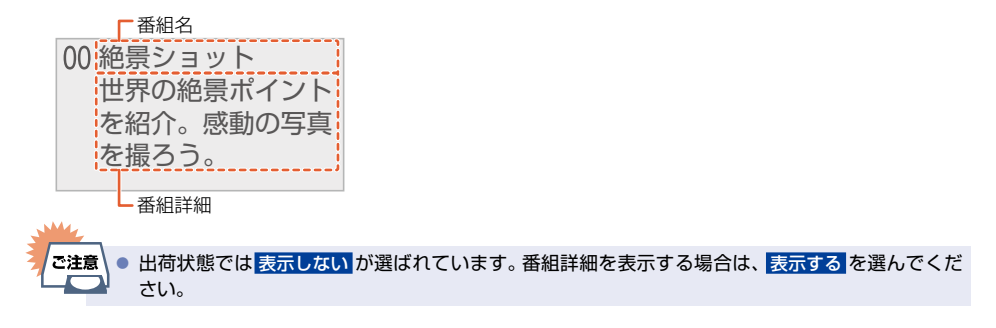

## **<sup>66</sup>** 番組表(Gガイド)について(つづき)

## 番組のジャンルを色分けして表示する

■ 番組をジャンル別に色分けすれば、見たい番組を探すときに便利です。 ■ お買い上げ時に設定されている色分けを以下の操作で変更できます。

1 番組表を表示中に オジョン を押す

### ② ジャンル色分け を選んで 決定を押す

- 色分け設定一覧が表示されます。
- 3 表示する色を選んで おっを押す

### 4 ジャンル項目 を選んで 決定を押す

•番組表に戻るには 戻る を2回押してください。 番組表に戻ると、設定したジャンルと一致する番組の番組欄が色分けして表示されます。

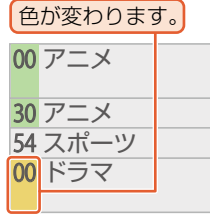

> 他の色を続けて設定するときは

- 手順③~④を繰り返す
- > 色分けを解除したいときは 手順4で 指定しない を選ぶ

 $\bullet\bullet\bullet$ 

ਨੱਗ਼∋ਦੇ ● 番組情報に複数のジャンルが存在する場合は、色分け設定一覧の上側から優先して表示されます。

## 番組の詳細内容を確認する

① 番組表を表示中に確認したい番組を選んで ■ または \* ■ を押す

- 表示を消すには、■ <sub>■ 事故の</sub><br>■ 表示を消すには、■ または 戻る を押してください。
- > 番組についてのアイコン一覧

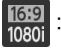

16:9 : 番組の映像信号情報<br>1080i (上:画面の縦横比 (上:画面の縦横比/下:信号方式)

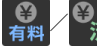

※ : 有料放送未契約/有料放送契約済み

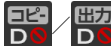

·Hカ : デジタルコピー禁止/デジタル出力禁止

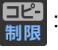

**曰23**<br>- オビング10番組またはコピーワンス<br>- イロビー録画可能)番組 (1回だけ録画可能)番組

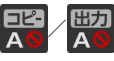

**出力** : アナログコピー禁止/アナログ出力禁止

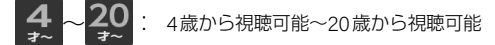

**ooo** . マルチ番組<br>信号 . (映像や音 (映像や音声などが複数ある番組)

- (@の) : モノラル音声/ステレオ音声
- サラウバ : 主+副音声/マルチチャンネル音声

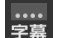

主+副

ା⊚<br>∓ /≒॥

字慕有り  $\frac{1}{\sqrt{2}}$ **お知らせ** 番組を視聴しているときに 静層を押すと、視聴している番組の詳細内容を確認できます。

## **<sup>68</sup>** 番組表(Gガイド)について(つづき)

## 指定した日の番組表を表示する

日付を選んで番組表を表示することができます。

- 1) 番組表を表示中に ※ を押す
	- •番組表を表示中に オション を押して、日付選択 を選んで操作することもできます。

### ② 指定したい日を選んで 衆 を押す

• 選択した日付の番組表が表示されます。

## 予約一覧を確認する

予約一覧の確認ができます。

1) 予約一覧 を押す

• 番組表を表示中に オション を押して、録画予約一覧 を選んで操作することもできます。

## 番組表から録画モードを変更する

番組表を表示中に録画モードを変更できます。

- 1) 番組表を表示中に オンコン を押す
- <mark>② 撮画モード</mark> を選んで <mark>決定</mark>を押す
- ③ お好みの設定を選んで \*\* を押す

• 変更した録画モードは、通常録画や録画予約のときの録画モードにも反映されます。

,<br>ご注意 ● 緑画中の予約の内容は変更できません。

# 番組表から一発予約で予約する **<sup>69</sup>**

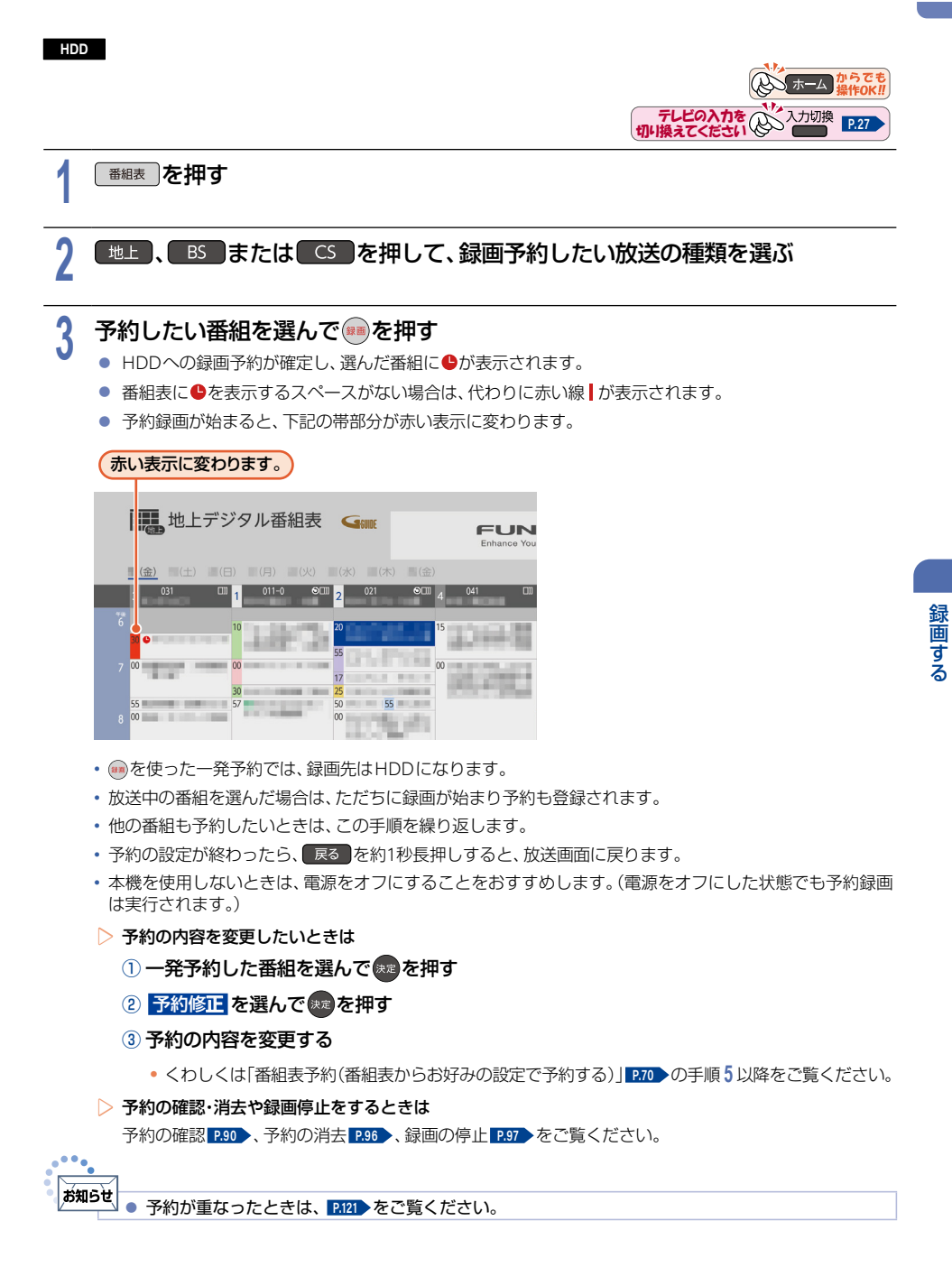

# <span id="page-69-0"></span>**<sup>70</sup>** 番組表予約(番組表からお好みの設定で予約する)

**HDD**HDDI **USB-HDD** USB-HDD-I **BD** BD-I

番組表から録画予約したい番組を選んで、お好みの設定で録画予約できます。

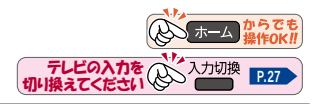

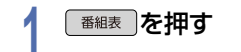

### 地上 、 BS または CS を押して、録画予約したい放送の種類を選ぶ

<mark>3</mark> 録画予約したい番組を選んで®®を押す<br>•

# <mark>/</mark> 録画予約 または 毎週/毎日予約 を選んで \*\* を押す<br>■ ● 現在の設定内容が表示されます。設定内容に問題なければ、予約

- 現在の設定内容が表示されます。設定内容に問題なければ、<mark>予約する</mark> を選んで あを押してください。 設定を変更したい場合は、手順 **5** に進んでください。
- 放送が確定していない番組の場合は確認画面が表示されるので はい を選んで つを押してください。

# **5** 設定内容を変更したい項目を選んで ●を押す<br>● お好みに合わせて以下の項目を変更してください。

● お好みに合わせて以下の項目を変更してください。

### ■ 番組表予約で設定できる項目一覧

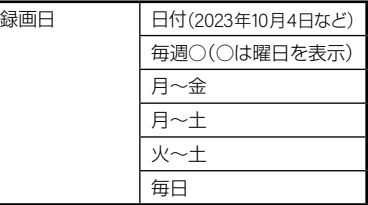

### > 毎週/毎日録画をするときは

### ■毎週○ や 月~金 、月~土 、火~土 、毎日 を選ぶ

• 日曜日以外に放送される番組を毎日録画する場合は 月~土 を、月曜から金曜の深夜番組(日付が変更 してから放送される番組)を毎日録画する場合は 火~土 をおすすめします。

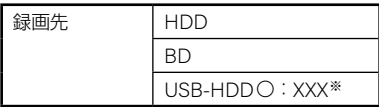

※ **USB-HDD** ○:**XXX** の『○』は番号、『X』はHDD名を表示します。

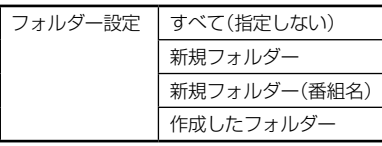

● 録画先を **BD** に設定したときは選べません。

- すべて および ジャンル に保存されます。
- > 新規フォルダー を選ぶと
	- お好みの名前のフォルダーを作成できます。 文字入力のしかた **[P.228](#page-227-0)**

### > 新規フォルダー(番組名)を選ぶと

● 録画予約する番組と同じ名前でフォルダーを作成して、録画できます。(フォルダー名はお好みの名前 にも変更できます。)

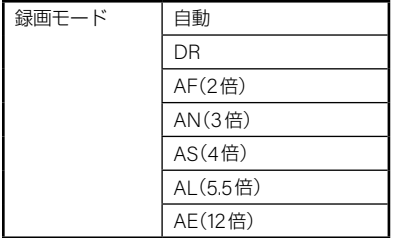

- 変更した録画モードは、通常録画や録画予約のときの録画モードにも反映されます。
- •録画先がUSB-HDDの場合は、録画モードを 自動 に設定できません。
- 録画モードを 自動 に設定するときは、「ディスクの容量に合わせて録画する」**[P.72](#page-71-0)** をご覧ください。
- 録画モードを **DR** 以外に設定したときは、記録する音声·字幕を設定してください。 字幕放送をおこなっていない番組は、音声/字幕設定 で切り換えることはできません。

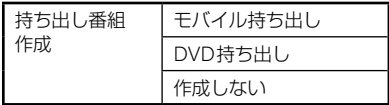

### > モバイル持ち出し を選ぶと

- 予約録画しながらモバイル持ち出し番組を作成します。**[P.194](#page-193-0)**
- モバイル持ち出し用の画質は モバイル持ち出し画質設定 に設定してある画質に変換されます。 **[ホーム ➡ 設定 ➡ 本体設定 ➡ 録画設定 ⑦ モバイル持ち出し画質設定 [P.235](#page-234-2) )で変更できます。**
- 録画先はHDDまたはUSB-HDDを選んでください。

### ▶ **DVD**持ち出し を選ぶと

- 予約録画しながらVR方式のDVDに高速ダビングできる番組を作成します。**[P.179](#page-178-0)**
- DVD持ち出し用の画質は **DVD**持ち出し画質設定 に設定してある画質に変換されます。 **[ホーム → 設定 → 本体設定 → 録画設定 の DVD持ち出し画質設定 [P.235](#page-234-3) ) で変更できます。**
- モバイル持ち出し、DVD持ち出しを選択した場合は、予約録画時の録画状況によって録画と同時に 持ち出し番組が作成されないことがあります。
- 録画先はHDDまたはUSB-HDDを選んでください。

### ▶ 作成しない を選ぶと

● 持ち出し設定をしません。

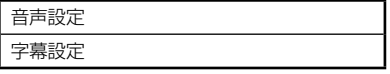

● 録画モードを **DR** に設定したときは選べません。

## **<sup>72</sup>** 番組表予約(番組表からお好みの設定で予約する)(つづき)

<span id="page-71-1"></span>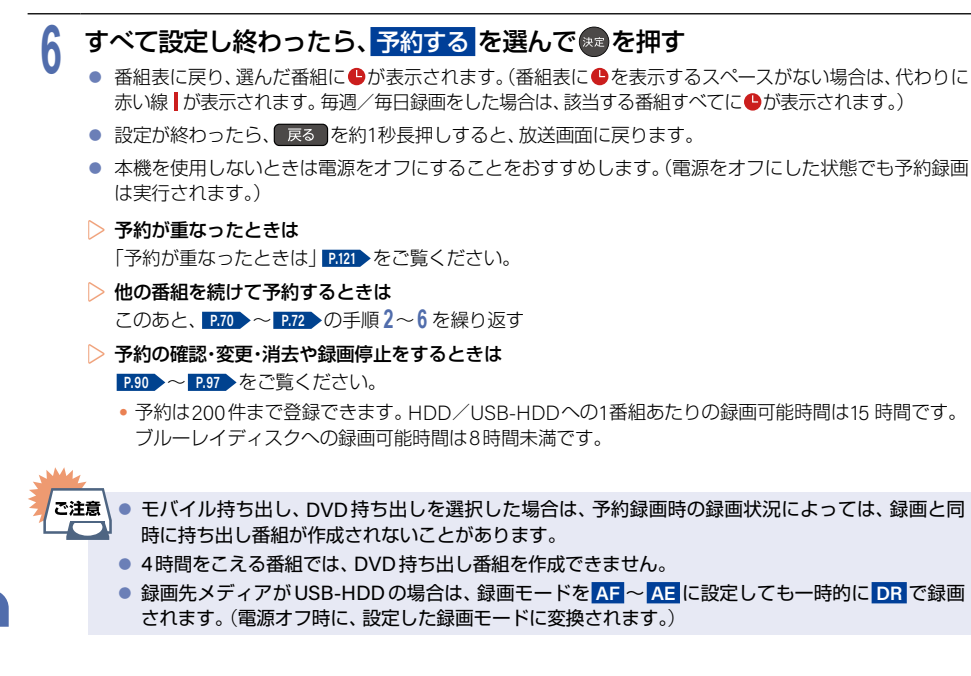

## <span id="page-71-0"></span>ディスクの容量に合わせて録画する

### **HDD**

お画モード を 自動 に設定すると、本機で初期化直後のディスクの容量ぴったりに収まるように、自動的に画質を調 節して録画します。

お画モード で 自動 を選んだあと、録画モード自動設定 が表示されます。録画したあとにダビングするときのブルー レイディスクやDVDの容量を選んでください。

- ①「番組表予約(番組表からお好みの設定で予約する)」**[P.70](#page-69-0)** の手順 **5** で、録画モード を選ぶときに、 <mark>自動</mark> を選んで▶を押して、つづけて <mark>決定</mark>を押す
	- 録画モード自動設定 が表示されます。

### ② ディスクの容量を選んで $\bullet$ ®定を押す

• ディスク容量と対応しているディスクは以下になります。 (BD-RE(3層)とBD-R(3層/4層)もダビングはできますが、ディスク容量に合わせることはできません。)

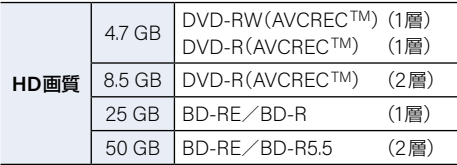

● 上記の手順 **6** に進んでください。
## 注目番組一覧から予約する **<sup>73</sup>**

**HDD**HDDI **USB-HDD** USB-HDD-I **BD** BD-I

放送局おすすめの番組一覧から番組を選んで予約できます。

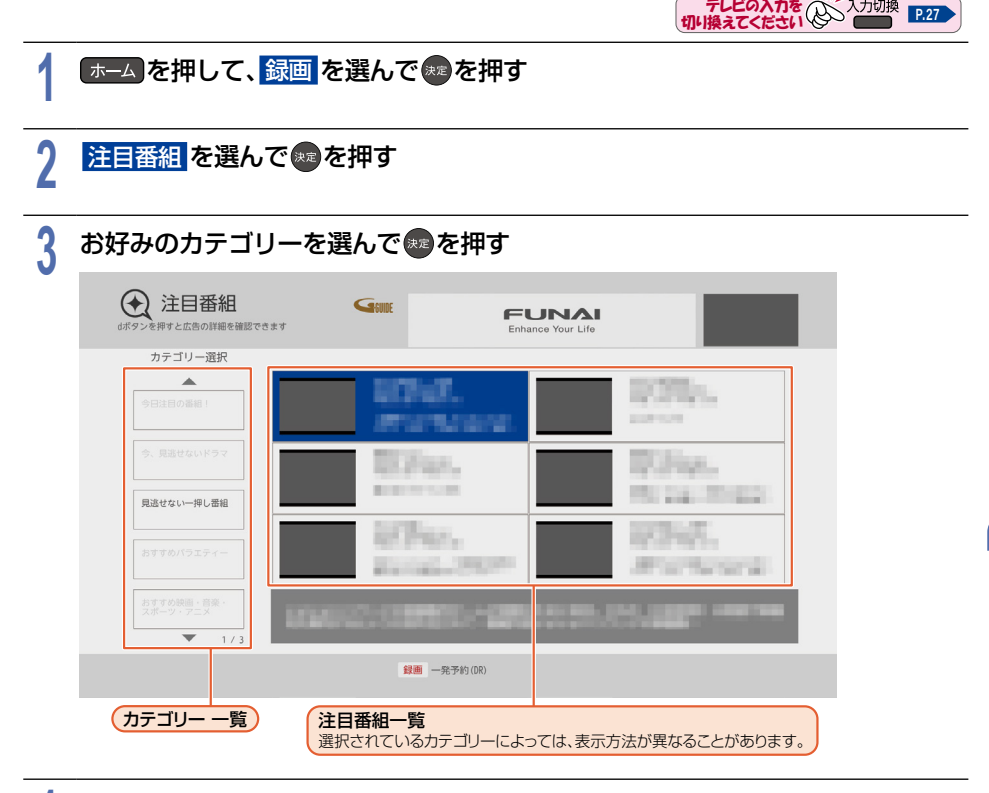

### **4** 予約したい番組を選ぶ

- > お好みの設定で予約する
	- ① ���または <mark>番サして、注目番組詳細を表示してから、<mark>録画予約</mark> を選んで <mark>※定</mark>を押す</mark>

• 予約するかどうかの確認メッセージが表示されたときは、 はい を選んで ≋ を押します。

- ②「番組表予約(番組表からお好みの設定で予約する)」**[P.70](#page-69-0)** の手順 **5** に進んでください。
	- 選んだ番組に●が表示されます。

▶ 一発予約をする

- **① <sup>録画</sup>を押す** 
	- 予約するかどうかの確認メッセージが表示されたときは、<mark>はい</mark> を選んで ※ を押します。 選んだ番組に●が表示されます。

録画する

**<sup>74</sup>** 番組を検索して予約する

#### **HDD**HDDI **USB-HDD** USB-HDD-I **BD** BD-I

録画したい番組を検索して予約できます。 番組表のデータを、『フリーワード』、『ジャンル』、『出演者』および『カテゴリー』から検索して、お好みの番組を探す ことができます。

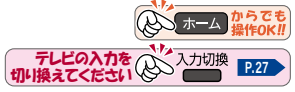

- <mark>1</mark> 「ホーム】を押して、<mark>録画</mark> を選んで↓♪を押す<br>| <mark>2</mark> - <mark>番組検索</mark> を選んで ® を押す<br>-▶ フリーワードから検索する場合は <mark>① 検索方法</mark> を選んで <mark>決定</mark>を押す <mark>② フリーワード</mark> を選んで(<u>決定</u>を押す ③フリーワードを入力する **文字入力のしかた [P.228](#page-227-0)** ● **[P.75](#page-74-0)** の手順 **3** に進んでください。 • 検索方法 で フリーワード の入力欄を選んだ状態で - - を押すと、フリーワードの新規登録や、 登録済みのフリーワードの選択や編集ができます。 ● フリーワードは最大14個まで登録できます。 > ジャンルから検索する場合は <mark>① 検索方法</mark> を選んで <mark>未定</mark>を押す <mark>②</mark> ジャンル を選んで \*\* を押す <mark>③</mark> ジャンル項目 <mark>と</mark> 詳細ジャンル項目 を選んで(\*\*)を押す ● **[P.75](#page-74-0)** の手順 **3** に進んでください。 > 出演者から検索する場合は <mark>① 検索方法</mark> を選んで <mark>決定</mark>を押す <mark>② 出演者</mark> を選んで \*\*)を押す <mark>③</mark> 頭文字 と 出演者名 を選んで <mark>決定</mark>を押す ● **[P.75](#page-74-0)** の手順 **3** に進んでください。 ▶ カテゴリーから検索する場合は <mark>①</mark> 検索方法 を選んで \*\* を押す
	- <mark>②</mark> カテゴリー を選んで 衆産 を押す
	- <mark>③</mark> カテゴリー <mark>と</mark> サブカテゴリー を選んで \*\* を押す
		- **[P.75](#page-74-0)** の手順 **3** に進んでください。

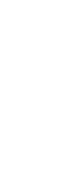

**75**

# <span id="page-74-0"></span><mark>3</mark> 日付 を選んで® を押す<br><mark>-</mark>

## <mark>4</mark> 検索する日付を選んで®●を押す<br>■

<mark>5 放送種別</mark>を選んで†®を押す<br>つ

## <mark>6</mark> 検索する放送種別を選んで●■を押す<br>●

## **7** 検索開始 を選んで 決定 B を押す

- 検索が始まり、検索結果一覧が表示されます。
- 検索にはしばらく時間がかかります。
- ▶ 番組の詳細内容を確認するには 内容を確認したい番組を選んで \*\* を押す **[P.67](#page-66-0)**
- > 今すぐ番組を見たいときは 現在放送中の番組を選んで <sup>快定 →</sup> 番組内容 → 見る を選んで \*\* を押す

### **8** 予約したい番組を選ぶ

▶ 一発予約で予約するには

● を押す

- 選んだ番組に●が表示されます。
- •設定が終わったら、 戻る を約1秒長押しすると、放送画面に戻ります。

> お好みの設定で予約するには

を押して 番組内容 を表示してから「番組表予約(番組表からお好みの設定で予約する)」 **[P.70](#page-69-0)** の手順 **4** 以降 をおこなう

● フリーワードの入力は全角/半角にかかわらず、最大で30文字までになります。

- 検索結果は各放送の番組データの受信状況によって異なりますので、カテゴリーやジャンルなどが 一致していても検索できない場合があります。
- カテゴリー、ジャンル、出演者 で検索した場合と フリーワード で検索した場合では、検索結果が異 なることがあります。
- 検索結果は最大300件まで表示できます。目的の番組が表示されない場合は、条件を絞り込んで再検索 してください。

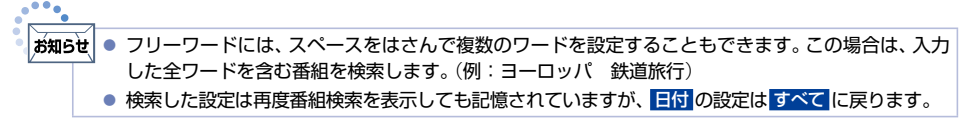

**76** 番組表から保存予約する

#### **HDD**HDDI **USB-HDD** USB-HDD-I **BD** BD-I

まるごと録画に登録してあるチャンネルの番組をまるごと録画される前に番組表から保存予約しておくことで、 まるごと録画されたあとに自動的に保存することができます。

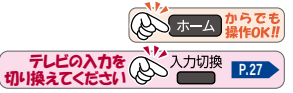

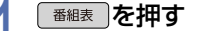

### **地上 、 BS または CS を押して、保存予約したい放送の種類を選ぶ**

## <mark>3</mark> 保存予約したい番組を選んで ® を押す<br>● まるごと録画に登録しているチャンネルと時間#

- まるごと録画に登録しているチャンネルと時間帯の番組を選んでください。番組表上でチャンネル番号 が青色で表示され、奇が表示されているチャンネルがまるごと録画に登録してあるチャンネルです。
- すでに録画予約している番組は保存予約できません。

## <mark>4 保存予約 を選んで \*\*</mark>を押す<br>■ ● 現在の設定内容が表示されます。設

- 現在の設定内容が表示されます。設定内容に問題なければ、手順6 に進んでください。
- 放送が確定していない番組の場合は確認画面が表示されるので ▲・▼ で はい を選んで ♪ を押して ください。

## **5** 設定内容を変更したい項目を選んで ●を押す<br>● お好みに合わせて以下の項目を変更してください。

● お好みに合わせて以下の項目を変更してください。

### 保存予約で設定できる項目一覧

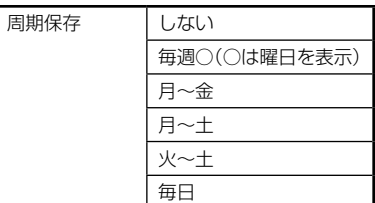

### > 毎週/毎日保存をするときは ■毎週○ や 月~金 、月~土 、火~土 、毎日 を選ぶ

● 日曜日以外に放送される番組を毎日保存する場合は 月~土 を、月曜から金曜の深夜番組(日付が変更 してから放送される番組)を毎日保存する場合は 火~土 をおすすめします。

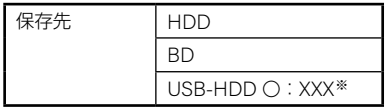

※ USB-HDD ○: XXX の 『○』は番号、『XI はHDD名を表示します。

録画する

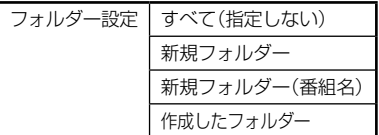

> すべて(指定しない) を選ぶと

• すべて および ジャンル に保存されます。

#### > 新規フォルダー を選ぶと

● お好みの名前のフォルダーを作成できます。

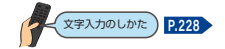

#### > 新規フォルダー(番組名)を選ぶと

● 保存予約する番組と同じ名前でフォルダーを作成して、保存できます。(フォルダー名はお好みの名前に も変更できます。)

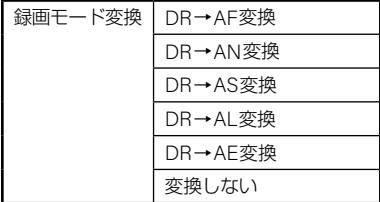

#### **▶ DR→〇〇変換 を選ぶと**

● 保存が終わったあとの電源オフ時に、録画モードを変換します。

#### > 変換しない を選ぶと

- 録画モード変換をしません。
- 保存先をBDに設定したときは選べません。

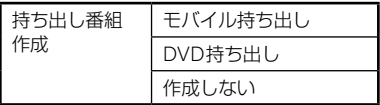

#### > モバイル持ち出し を選ぶと

- 保存が終わったあとの電源オフ時に、モバイル持ち出し番組を作成します。 **[P.194](#page-193-0)▶**
- モバイル持ち出し用の画質は モバイル持ち出し画質設定 で設定している画質に変換されます。 **[ホーム ➡ 設定 ➡ 本体設定 ➡ 録画設定 の モバイル持ち出し画質設定 で変更できます。 [P.235](#page-234-0) ▶**
- 保存先はHDDまたはUSB-HDDを選んでください。

#### **> DVD持ち出し を選ぶと**

- 保存が終わったあとの電源オフ時に、DVD持ち出し番組を作成します。**[P.189](#page-188-0)**
- DVD持ち出し用の画質は **DVD**持ち出し画質設定 に設定してある画質に変換されます。  $\boxed{+ - 1}$  → 設定 → 本体設定 → 録画設定 の DVD持ち出し画質設定 で変更できます。 [P.235](#page-234-1) →
- 保存先はHDDまたはUSB-HDDを選んでください。

#### > 作成しない を選ぶと

● 持ち出し設定をしません。

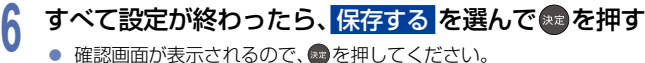

- 確認画面が表示されるので、※ を押してください。
- 番組表に戻り、選んだ番組に■が表示されます。(番組表に■を表示するスペースがない場合は、代わりに 緑の線 | が表示されます。 毎週/毎日予約をした場合は、該当する番組すべてに ■が表示されます。)
- 設定が終わったら、 戻る を約1秒長押しすると、放送画面に戻ります。
- 本機を使用しないときは電源をオフにすることをおすすめします。(電源をオフにした状態でも保存予約 は実行されます。)
- > 他の番組を続けて予約するときは このあと、手順 **2**~**6** を繰り返す
- > 予約の確認や消去をするときは **[P.116](#page-115-0)** をご覧ください。
	- すでにまるごと録画した番組の保存予約が50件、これからまるごと録画する予定の番組の保存予約が 50件まで登録できます。
- 。<br>ご注意 ● 保存予約した番組は、録画予約できません。
	- 番組表から 周期保存 を選んで保存予約した場合は、必ず保存が実行されるわけではありません。
	- 以下の場合は、保存予約が実行されません。 – 保存先の容量が足りない – 保存先の番組数がいっぱいになっている
	- 以下の場合は、動作完了後に保存予約が実行されます。 – ダビング中 – 他の番組を保存中
	- 4時間をこえる番組では、DVD持ち出し番組を作成できません。

## 手動で入力して予約する(日時指定予約) **<sup>79</sup>**

**HDD**HDDI **USB-HDD** USB-HDD-I **BD** BD-I

番組表が利用できない番組を録画予約したいときに、手動で番組を録画予約できます。

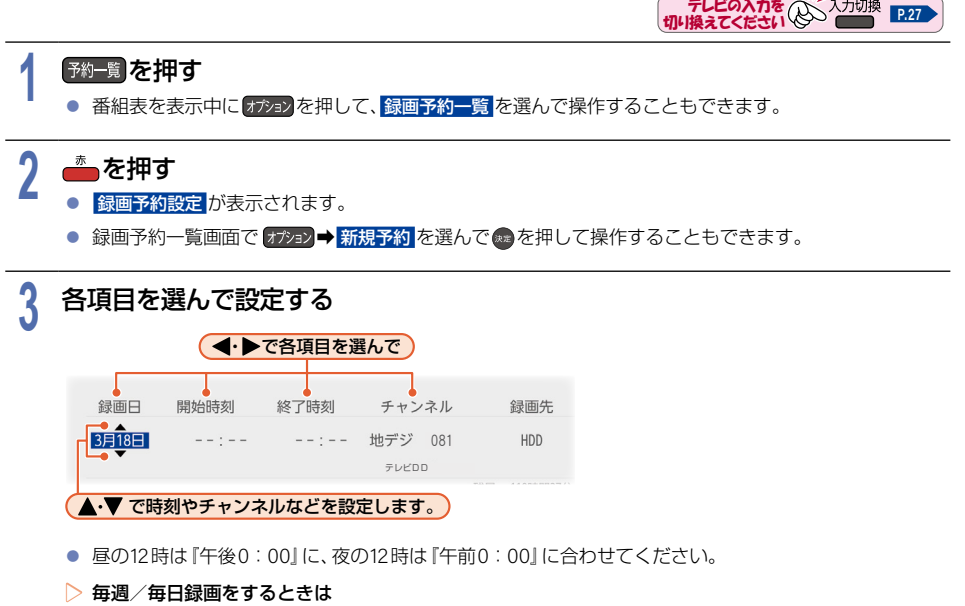

■録画日 のところで ▼ を押していくと、毎日 、 火~土 、 月~土 、 月~金 、 毎週○ (○は録画予約する番組 の曜日が表示されます)などを選べます。

A ホーム からでも

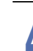

**80**

## <mark>4</mark> 設定内容を変更したい項目を選んで ●を押す<br>■ ● お好みに合わせて以下の項目を変更してください。

● お好みに合わせて以下の項目を変更してください。

### 録画予約設定で設定できる項目一覧

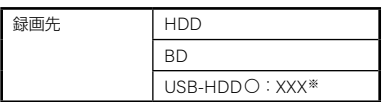

※ **USB-HDD** ○:**XXX** の『○』は番号、『X』はHDD名を表示します。

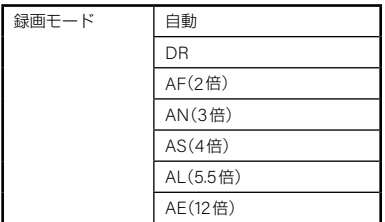

- 変更した録画モードは、通常録画や録画予約のときの録画モードにも反映されます。
- •録画先がUSB-HDDの場合は、録画モードを 自動 に設定できません。
- 録画モードを 自動 に設定するときは、「ディスクの容量に合わせて録画する」**[P.72](#page-71-0)** をご覧ください。

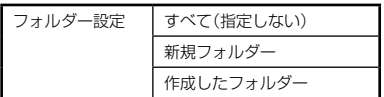

● 録画先を **BD** に設定したときは選べません。

### ▶ すべて(指定しない)を選ぶと

• すべて および ジャンル に保存されます。

### > 新規フォルダー を選ぶと

● お好みの名前のフォルダーを作成できます。

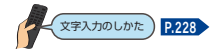

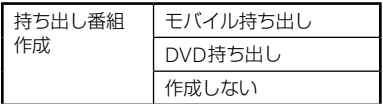

#### > モバイル持ち出し を選ぶと

- 予約録画しながらモバイル持ち出し番組を作成します。**[P.194](#page-193-0)**
- モバイル持ち出し用の画質は モバイル持ち出し画質設定 で設定している画質に変換されます。 **[ホーム ➡ 設定 ➡ 本体設定 ➡ 録画設定 の モバイル持ち出し画質設定 | [P.235](#page-234-0) )で変更できます。**
- 保存先はHDDまたはUSB-HDDを選んでください。

▶ **DVD**持ち出し を選ぶと

- 予約録画しながらVR方式のDVDに高速ダビングできる番組を作成します。**[P.179](#page-178-0)**
- DVD持ち出し用の画質は **DVD**持ち出し画質設定 で設定している画質に変換されます。 **[ホーム → 設定 → 本体設定 → 録画設定 の DVD持ち出し画質設定 [P.235](#page-234-1) > で変更できます。**
- 保存先はHDDまたはUSB-HDDを選んでください。
- ▶ 作成しない を選ぶと
	- 持ち出し設定をしません。

## <mark>5</mark> すべて設定し終わったら、決定 を選んで ® を押す<br>● \* \*\*pが確定し、**顕画予約一覧に戻**ります。

- 予約が確定し、録画予約一覧 に戻ります。
- 設定が終わったら、 戻る を約1秒長押しすると、放送画面に戻ります。
- 本機を使用しないときは電源をオフにすることをおすすめします。 (電源をオフにした状態でも予約録画は実行されます。)
- ▶ 予約が重なったときは

「予約が重なったときは」**[P.121](#page-120-0)** をご覧ください。

▶ 他の番組を続けて予約するときは 手順 **2**~**5** を繰り返します。

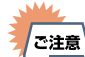

お知らせ

● 持ち出し設定した番組をHDDに録画モード **AF** ~ **AE** で録画すると、一時的に録画モードを **DR** で 録画します。(電源オフ時に、設定した録画モードに変換します。)

- モバイル持ち出し、DVD持ち出しを選択した場合は、予約録画時の録画状況によっては、録画と同 時に持ち出し番組が作成されないことがあります。
- 4時間をこえる番組では、DVD持ち出し番組を作成できません。
- 録画先メディアがUSB-HDDの場合は、録画モードを AF 〜 AE に設定しても一時的に DR で録画 されます。(電源オフ時に設定した録画モードに変換されます。)

● 予約は200件まで登録できます。HDD/USB-HDDへの1番組あたりの録画可能時間は15時間です。 ブルーレイディスクへの録画可能時間は8時間未満です。

### **<sup>82</sup>** 自動で録画する(おまかせ録画)

フリーワードやジャンルを設定して、条件にあてはまる番組を自動で録画できます。

### ■おまかせ録画設定の見かた

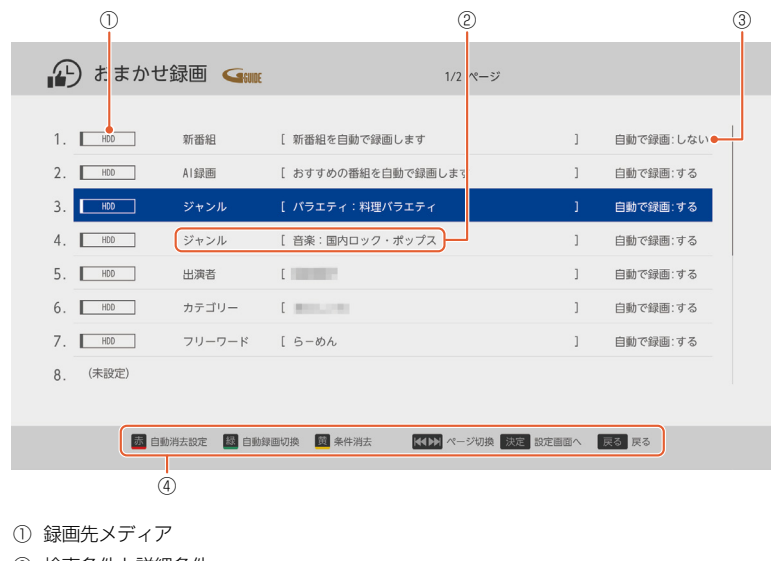

- ② 検索条件と詳細条件
- ③ 自動で録画:する/しない
- ④ 操作ガイド
- おまかせ録画は、録画を保証するものではありません。確実に予約したい番組は、番組表などから予約 ご注意 してください。
	- おまかせ録画できる番組は、1日に最大12時間までです。

### 新番組おまかせ録画を設定する

**HDD** USB-HDD

## <mark>1</mark> 「ホーム」を押して、録画 を選んで↓♪を押す<br>|

## 2 おまかせ録画 ➡ 新番組 を選んで ® を押す<br>A - <del>« # # BET</del> 3 # <del>ALL EN # AN BE</del>T & BET

● 条件を設定する場合は、「おまかせ録画を登録する| [P.84](#page-83-0) の手順4 をおこなってください。

### 影定宗了を選んで®あわ押す

- **3** 設定完了 を選んで 決定 B おまかせ録画画面で 緑 B を押して 自動で録画 の する / しない を切り換えることもできます。
	- する にすると、放送予定の新番組やドラマの初回を検索して録画します。
	- する にしたときに登録された録画予約は、自動で録画を しない にしても自動的に録画されます。 不要な録画予約を消去したいときは、「録画予約一覧から予約を取り消す」**[P.96](#page-95-0)** をご覧ください。
	- 設定が終わったら、 戻る を約1秒長押しすると、放送画面に戻ります。

### AI録画を設定する

**HDD** USB-HDD

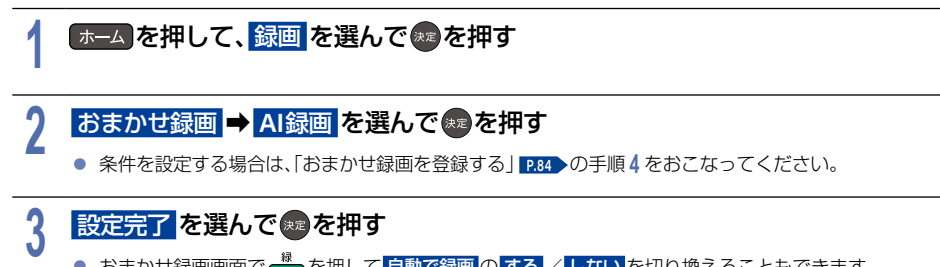

● おまかせ録画画面で <mark>● あわして 自動で録画 の する / しない</mark> を切り換えることもできます。

– する にすると、お客様が録画して再生した番組から好みを学習し、本機がおすすめする番組を録画 します。

### **84** 自動で録画する(おまかせ録画)(つづき)

### <span id="page-83-0"></span>おまかせ録画を登録する

**HDD** USB-HDD

<mark>1</mark> 「ホーム】を押して、録画 を選んで↓♪を押す<br>|

## <mark>2</mark> おまかせ録画 ➡ (未設定) を選んで ● を押す<br><mark>-</mark>

### ■検索条件を選ぶ

### <mark>3</mark> 検索条件を選んで \*\* を押す<br><mark>) <sub>新番組</sub></mark>

### 新番組 :

録画条件設定画面が表示されます。新番組を検索するための検索条件を入力してください。

#### フリーワード :

 文字入力画面が表示されます。お好みのフリーワードを入力してください。スペースをはさんで、複数の フリーワードを設定することもできます。(例:ヨーロッパ 鉄道旅行)

• 文字の入力方法については、

<sup>文字入力のしかた</sup>)[P.228](#page-227-0)▶ をご覧ください。

#### ジャンル :

 ジャンルの一覧が表示されます。左側の一覧からジャンル項目を選んだあと、右側の一覧から詳細ジャン ル項目を選んでください。

#### 出演者 :

 出演者の一覧が表示されます。左側の一覧から頭文字を選んだあと、右側の一覧から出演者名を選んで ください。

#### カテゴリー :

 カテゴリーの一覧が表示されます。左側の一覧からカテゴリーを選んだあと、右側の一覧からサブカテゴ リーを選んでください。

#### 注目番組 :

Gガイドの注目番組のカテゴリーの一覧が表示されます。一覧からカテゴリーを選んでください。

## <mark>4</mark> 条件を変更する場合は、条件を設定したい項目を選んで ●を押す<br>■ ● お好みに合わせて以下の項目を変更してください。

- お好みに合わせて以下の項目を変更してください。
- 自動消去とは、内蔵HDD/USB-HDDの残り容量が少なくなったときに、自動的に消去する番組を あらかじめ指定できる機能です。自動消去を実行する残り容量については[、「自動で消去する条件を設定する」](#page-88-0) **[P.89](#page-88-0)** をご覧ください。

### 条件を設定できる項目一覧

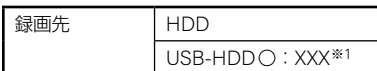

※1 **USB-HDD ○: XXX の『○』は番号、『XI はHDD名を表示します。** 

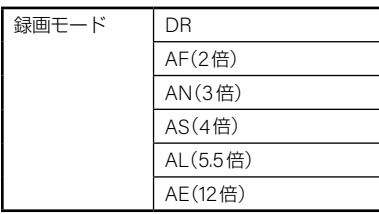

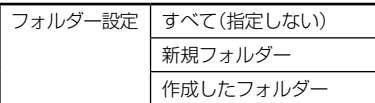

#### > 新規フォルダー を選ぶと

● お好みの名前のフォルダーを作成できます。

文字入力のしかた **[P.228](#page-227-0)**

### > すべて(指定しない) を選ぶと

• すべて および ジャンル に保存されます。

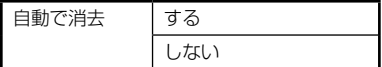

#### ▶ する を選ぶと

● 録画した番組の番組内容画面に " ■ 自動消去予定"が表示されます。

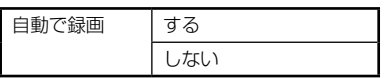

- ▶ する を選ぶと
	- 設定した条件で検索して録画します。
- ▶ くわしい検索条件を設定するときは
	- 1 詳細設定 を選んで 決定 を押す
		- •「AI録画を設定する」で設定した場合は、<mark>詳細設定</mark>が表示されません。
		- 手順 **3** で カテゴリー または 注目番組 を選択した場合は、詳細設定 が表示されません。
	- ② 各項目を設定する

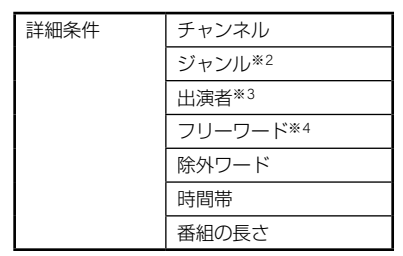

- 3 決定 を選んで 決定 を押す
- ※2 手順 **3** で ジャンル を選択した場合は表示されません。
- ※3 手順 **3** で 出演者 を選択した場合は表示されません。
- ※4 手順 **3** で フリーワード を選択した場合は表示されません。

## <mark>5 設定完了</mark> を選んで \*\* を押す<br>● 現在時刻の30分後に開始する番組

- 現在時刻の30分後に開始する番組から2日先までの番組を検索し、おまかせ録画予約します。
- 次回からは、本機の電源がオフのときにおこなう番組表更新時に検索が実行されます。

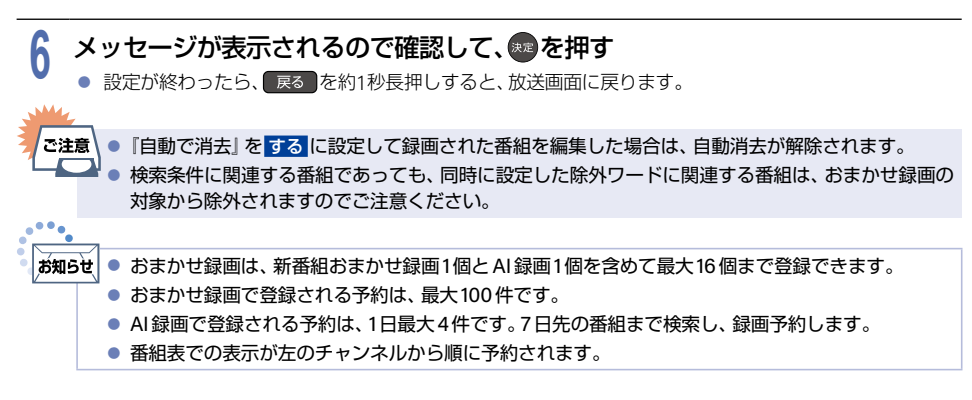

### 登録したおまかせ録画を変更する

**HDD** USB-HDD

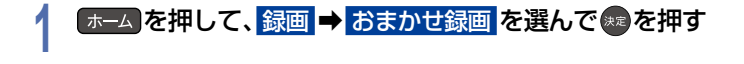

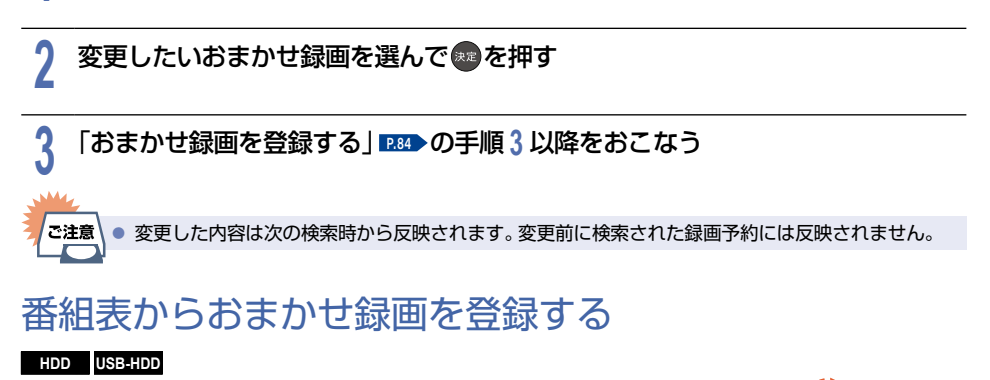

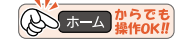

<mark>1</mark> 〔 <sup>番組表 〕</sup>を押して、おまかせ録画したい番組を選んで ⊗ を押す<br>|

## <mark>2 おまかせ録画</mark> を選んで ※ を押す<br><mark></mark>

<mark>3</mark> 検索条件を選んで ※ を押す<br>D

#### 番組名 :

文字入力画面に選んだ番組と同じ番組名が表示されるので、番組名を編集してください。

文字入力のしかた **[P.228](#page-227-0)**

選んだ番組によっては、話数も番組名として含まれる場合もあります。

ジャンル : 一覧からジャンルを選んでください。

出演者 : 一覧から出演者を選んでください。

### カテゴリー :

一覧からカテゴリーを選んでください。

- 一覧が表示された場合はお好みの条件を選んで、複を押してください。
- 該当データなし が表示された場合は、他の条件を選択してください。

**4** 「おまかせ録画を登録する」**[P.84](#page-83-0)** の手順 **<sup>4</sup>** 以降をおこなう

おまかせ録画で登録された予約を確認する

#### **HDD** USB-HDD

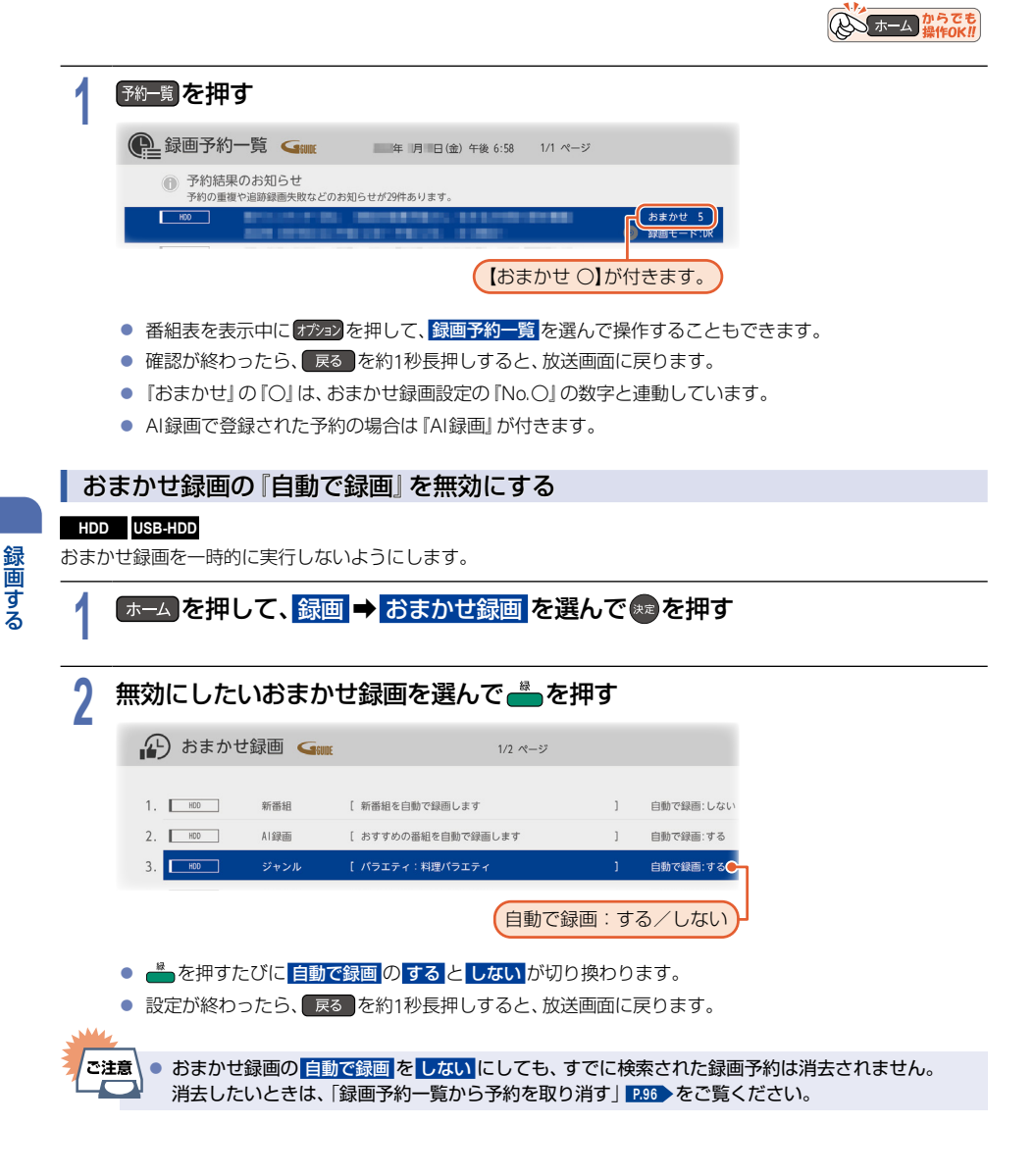

。<br>。<br>。

### ■おまかせ録画の登録を消去する

#### **HDD** USB-HDD

おまかせ録画の登録を消去します。

## <mark>1</mark> 「ホーム」を押して、録画 ➡ おまかせ録画 を選んで ® を押す<br>|

2 <del>●●</del>■または●<sub>消去</sub>●を押す<br>● <sub>確認画面が表示されるので、</sub> ● 確認画面が表示されるので、<mark>はい</mark> を選んで ® を押してください。

● 設定が終わったら、 戻る を約1秒長押しすると、放送画面に戻ります。

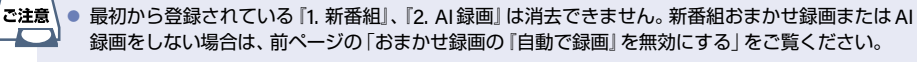

● おまかせ録画の登録を消去しても、すでに確定された録画予約は消去されません。消去したいとき は、「録画予約一覧から予約を取り消す」 **[P.96](#page-95-0)** をご覧ください。

### <span id="page-88-0"></span>■自動で消去する条件を設定する

#### **HDD** USB-HDD

自動消去を実行する内蔵HDDまたはUSB-HDDの残り容量を設定できます。

<mark>1</mark> 「ホーム」を押して、録画 ➡ おまかせ録画 を選んで \* 》を押す<br>|

2 <del>☆</del> を押して、お好みの残り容量を選んで ● を押す<br>▲ ☆ <sub>設定が終わったら、 展る を約1秒長押しすると、放送画面に戻<sup>。</sup></sub>

● 設定が終わったら、 展る を約1秒長押しすると、放送画面に戻ります。

### 予約を確認・変更・消去する

### 設定済みの予約を確認する

**HDD**HDDI **USB-HDD** USB-HDD-I **BD** BD-I

録画予約一覧で予約を確認することができます。

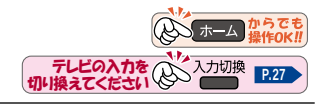

### 1 予約一覧 を押す

■録画予約一覧の見かた

- 番組表を表示中に オジョン を押して、録画予約一覧 を選んで操作することもできます。
- 確認が終わったら、 戻る を約1秒長押しすると、放送画面に戻ります。

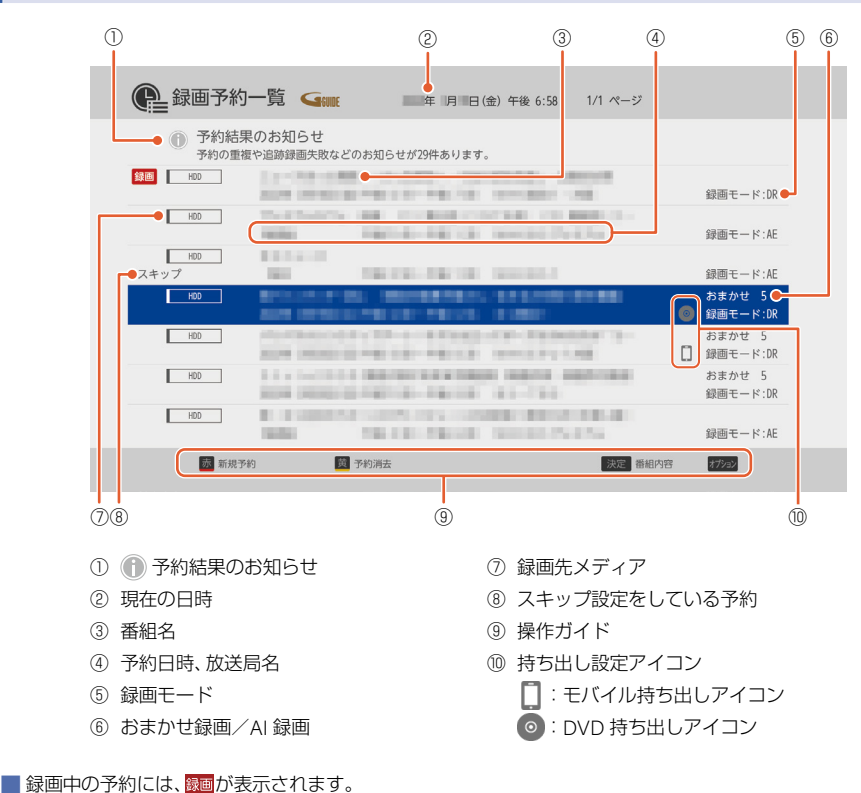

■ が表示されたときは、**[P.121](#page-120-0)** をご覧ください。

■予約結果のお知らせ についてくわしくは **[P.124](#page-123-0)** をご覧ください。

**90**

### 設定済みの予約の内容を変更する

録画予約一覧または番組表から予約内容の変更をすることができます。

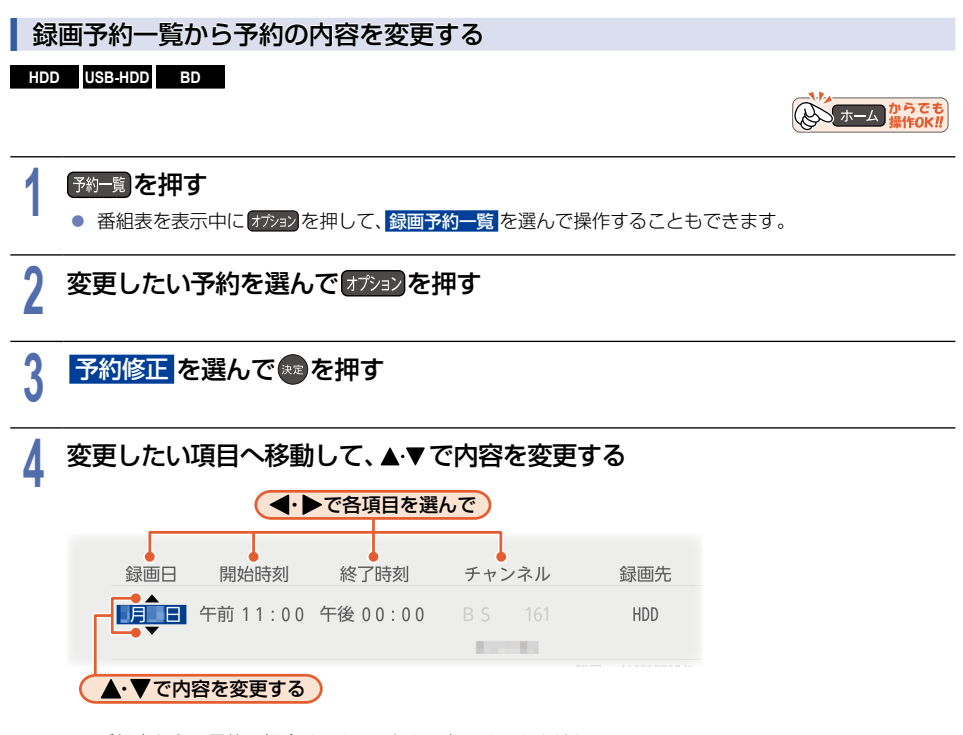

● 番組表からの予約の場合は、チャンネルの変更はできません。

## 5 設定内容を変更したい項目を選んで●●を押す<br>● お好みに合わせて以下の項目を変更してください。

● お好みに合わせて以下の項目を変更してください。

### 録画予約設定で設定できる項目一覧

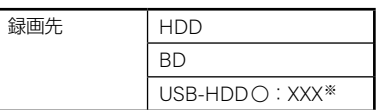

※ **USB-HDD** ○:**XXX** の『○』は番号、『X』はHDD名を表示します。

### **92** 予約を確認・変更・消去する(つづき)

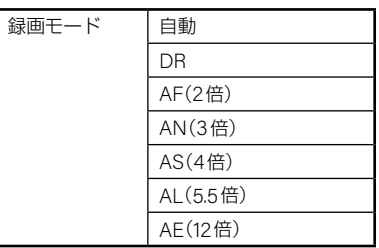

- 変更した録画モードは、通常録画や録画予約のときの録画モードにも反映されます。
- •録画先がUSB-HDDの場合は、録画モードを 自動 に設定できません。
- 録画モードを 自動 に設定するときは、「ディスクの容量に合わせて録画する」**[P.72](#page-71-0)** をご覧ください。
- 録画モードを **DR** 以外に設定したときは、記録する音声・字幕を設定してください。

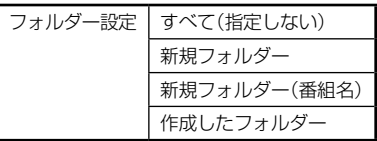

- 録画先を **BD** に設定したときは選べません。
- > すべて(指定しない) を選ぶと
	- すべて および ジャンル に保存されます。
- ▶ 新規フォルダー を選ぶと
	- お好みの名前のフォルダーを作成できます。

### 文字入力のしかた **[P.228](#page-227-0)**

- > 新規フォルダー(番組名)を選ぶと
	- 録画予約する番組と同じ名前でフォルダーを作成して、録画できます。(フォルダー名はお好みの名前 にも変更できます。)
	- ●「手動で入力して予約する(日時指定予約)」で予約した番組では選べません。

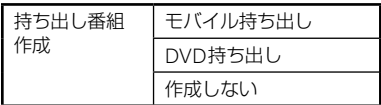

#### > モバイル持ち出し を選ぶと

- 予約録画しながらモバイル持ち出し番組を作成します。**[P.194](#page-193-0)**
- モバイル持ち出し用の画質は モバイル持ち出し画質設定 で設定している画質に変換されます。 **[ホーム → 設定 → 本体設定 → 録画設定 の モバイル持ち出し画質設定 [P.235](#page-234-0) > で変更できます。**
- 保存先はHDDまたはUSB-HDDを選んでください。
- ▶ **DVD**持ち出し を選ぶと
	- 予約録画しながらVR方式のDVDに高速ダビングできる番組を作成します。**[P.179](#page-178-0)**
	- DVD持ち出し用の画質は **DVD**持ち出し画質設定 で設定している画質に変換されます。  $\boxed{+ - 1}$  → 設定 → 本体設定 → 録画設定 の DVD持ち出し画質設定 [P.235](#page-234-1) > で変更できます。
	- 保存先はHDDまたはUSB-HDDを選んでください。

#### > 作成しない を選ぶと

● 持ち出し設定をしません。

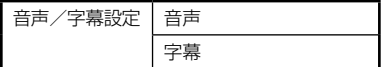

- 録画モードを **DR** に設定したときは選べません。
- ●「手動で入力して予約する(日時指定予約)」で予約した番組では選べません。

### <mark>6</mark> すべて設定し終わったら、決定 へ移動して、®すを押す<br>● 予約が確定し、<del>顕画予約一</del>覧に戻ります。

- 予約が確定し、録画予約一覧 に戻ります。
- 設定が終わったら、 戻る を約1秒長押しすると、放送画面に戻ります。
- ▶ 予約が重なったときは

「予約が重なったときは」**[P.121](#page-120-0)** をご覧ください。

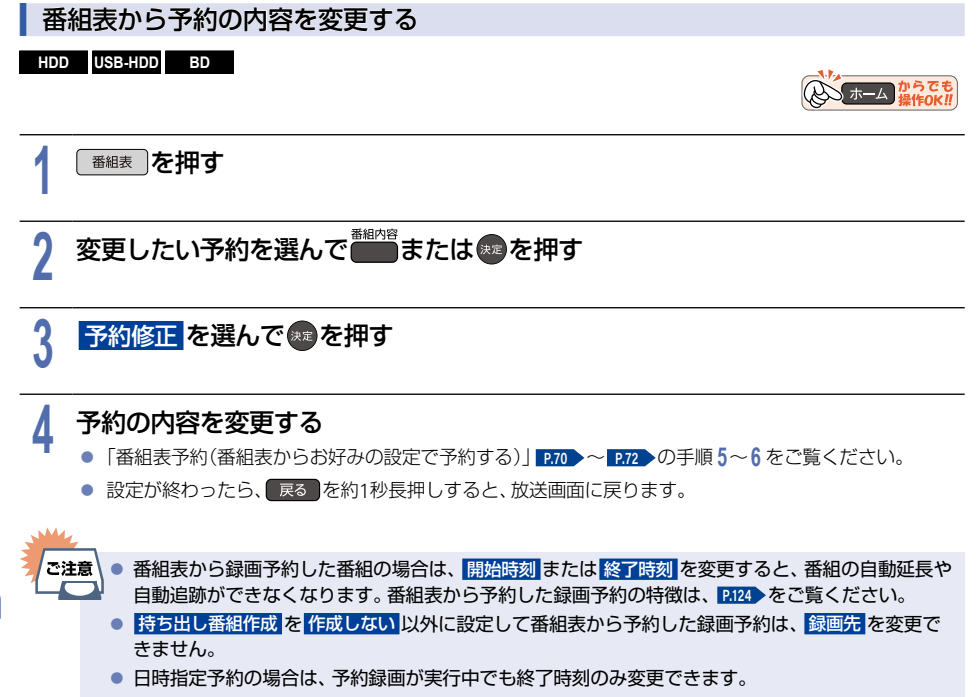

● 4時間をこえる番組では、DVD持ち出し番組を作成できません。

### 予約スキップ(毎週/毎日録画を一時停止する)

### **HDD**HDDI **USB-HDD** USB-HDD-I **BD** BD-I

祝日などでその週/日の番組の放送がない場合は、予約をそのまま残して次回の録画だけ実行されないように設定 できます。

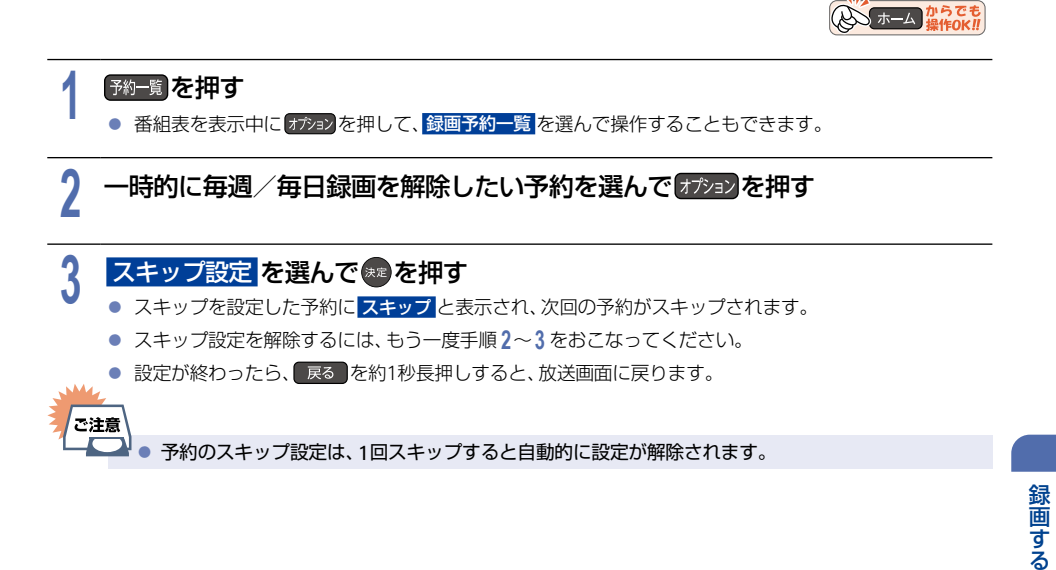

### 不要な予約を取り消す

番組表または録画予約一覧から不要な予約を取り消すことができます。

予約を確認・変更・消去する(つづき)

#### ■番組表から予約を取り消す

#### **HDD**HDDI **USB-HDD** USB-HDD-I **BD** BD-I

不要となった予約は、1予約ずつ取り消してください。

都線 を押す

### **予約を取り消したい番組を選んで ■ を押す**

- 確認画面が表示されるので、<mark>はい</mark> を選んで ® を押してください。
- 録画予約が取り消され、選んだ番組から●が消えます。
- (■③の代わりに ☆ または <mark>番番</mark> を押して番組内容を表示し、 予約消去 を選んで ③ を押して予約を取り消す こともできます。
- 設定が終わったら、 戻る を約1秒長押しすると、放送画面に戻ります。

### <span id="page-95-0"></span>■録画予約一覧から予約を取り消す

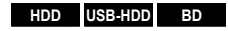

### **予約一覧 を押す**

- 番組表を表示中に オジョン を押して、録画予約一覧 を選んで操作することもできます。
- <mark>2 <del>●</del> または ●<sub>消去</sub> )を押す</mark><br>● は<sub>なわるを押して、予約消去</sub>
	- オジョン を押して、予約消去 を選んで操作することもできます。

## 3 取り消したい予約を選んで●■を押す<br>• <sub>選んだ予約に</sub>のが付きます。

- 選んだ予約に のが付きます。
- ■ を押すとすべての予約を選ぶことができます。
- - 大押すとすべての予約の選択を解除できます。
- この手順を繰り返し、取り消したい予約を選んでください。

#### <mark>イ</mark> 予約を選び終わったら、<del>��</del> または 3瓶入力 消去 B を押す

- 確認画面が表示されるので、<mark>はい</mark> を選んで ® を押してください。
- ▶を押して <mark>消去実行 </mark>を選んで(\*\*)を押して消去することもできます。
- 設定が終わったら、 戻る を約1秒長押しすると、放送画面に戻ります。

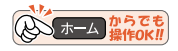

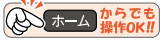

## 録画を一時停止・停止する **<sup>97</sup>**

### ■一時停止する

#### HDD

録画中に、録画を一時停止できます。

### ー テレビの入力を<br>切り換えてください ◇ <del>● ● ● ● ■ </del> ■ <mark>● [P.27](#page-26-0)</mark>

### **1** 一時停止 B を押す

- 録画が一時停止します。
- もう一度押すと、再び録画が始まります。
- 予約録画中またはワンタッチタイマー録画中は録画の一時停止はできません。
- ▶ 同時録画中に録画を一時停止するときは 録画中のメディアに切り換えて、一時停止したい番組にチャンネルを切り換えたあと 「<sup>時停止</sup>を押す
	- もう一度押すと、再び録画が始まります。
	- 同時録画している番組を追っかけ再生している場合は、 を押してあらかじめ追っかけ再生を停止 してください。

### ■停止する

### **HDD**HDDI **USB-HDD** USB-HDD-I **BD** BD-I

録画中に、録画を停止できます。

- 1 <u>● <sup>停止</sup> )</u>を押す<br>● 確認画面が表示されるので、<mark>はい</mark>を選んで● を押してください。録画が停止します。
	- 停止した位置までが1つの番組となります。 (停止後に次の操作ができるまで、しばらく時間がかかることがあります。)
	- ▶ 同時録画中に録画を停止するときは

### 「き」を押して、▲▼で停止したい録画を選ぶ

- 確認画面が表示されるので、 <mark>はい</mark> を選んで \* を押してください。
- 同時録画している番組を追っかけ再生している場合は、「\*\*」を押してあらかじめ再生を停止してくだ さい。

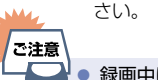

● 録画中に一度停止を選択して録画を再開した場合は、番組が分割されます。

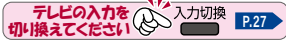

ー テレビの入力を<br>切り換えてください ◇ ◇ <del>● ■ ■</del> ■ <mark>■ ア27</mark>

## <span id="page-97-0"></span>**<sup>98</sup>** まるごと録画機能を設定する

#### **HDD** USB-HDD

まるごと録画機能を使うと、設定した曜日や時間帯の番組を自動的に録画し、お好きな時間に視聴できます。

### ■まるごと録画機能について

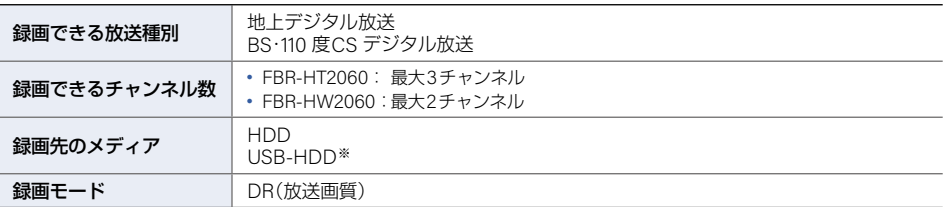

※ USB3.0の場合は3チャンネル、USB2.0の場合は2チャンネルまで、まるごと録画できます。(FBR-HT2060のみ)

● HDD使用領域 を現在設定しているものより小さい領域(%)に変更すると、まるごと録画された録画内容は すべて消去されます。

● 録画チャンネル/録画先 を変更すると、変更したチャンネルの録画内容はすべて消去されます。

### 設定 から設定する

▶ すでにまるごと録画機能を利用しているときは あらかじめ、まるごと録画機能を 無効 にする必要があります。くわしくは **[P.99](#page-98-0)** をご覧ください。

### $[ + - \sqrt{2} + \sqrt{2} + \sqrt{2}$ 選んで $\bm{\mathsf{w}}$ を押す

<mark>2</mark> チャンネル欄で変更したい録画チャンネルを選んで あを押す<br>*2* 

- <mark>3</mark> 放送種別を選んで ※ を押す<br><mark>-</mark>
- <mark>/</mark> チャンネルを選んで®●を押す<br>T

## <mark>5 録画先</mark> を選んで <mark>※®</mark>を押す<br>つ

### <mark>6</mark> 録画先を選んで ※ を押す<br>● ぁぁぁ<sub>歩をUSB-HDDに変更する</sub>

- 録画先をUSB-HDDに変更するときは、通常録画/まるごと録画用USB端子(HDD用)にUSB-HDDを 接続し、まるごと録画用として登録しておいてください。**[P.217](#page-216-0)** ~ **[P.220](#page-219-0)**
- チャンネルと録画先の設定が終わったら、<mark>設定完了 を</mark>選んで \*\*)を押してください。
- 確認画面が表示されたときは、<mark>はい </mark>を選んで ® を押してください。

### <mark>7</mark> <mark>録画時間帯</mark> を選んで☆♪を押す<br>|

## 8 録画する曜日と時間帯を選んで●●を押す<br>● まるごと録画機能を設定できるチャンネル数と日数

- まるごと録画機能を設定できるチャンネル数と日数の目安は **[P.104](#page-103-0)** をご覧ください。
- 曜日と時間帯の設定が終わったら、<mark>設定完了</mark> を選んで ® を押してください。
- 確認画面が表示されたときは、<mark>はい を選んで ®</mark> を押してください。

## <mark>9 HDD使用領域</mark> を選んで を押す<br>-

## 10 まるごと録画に使うHDDの容量を選んで●●を押す<br>● HDD容量を現在の設定値より小さい値に変更すると、確認画面

● HDD容量を現在の設定値より小さい値に変更すると、確認画面が表示されます。<mark>はい</mark> を選んで ● を 押すとまるごと録画した番組がすべて消去されますので、消去してもよい番組か確認してから操作して ください。

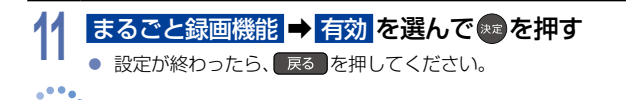

● 通常録画中は設定を変更できません。

### <span id="page-98-0"></span>まるごと録画機能を有効/無効にする

- **1** ホーム B を押して、設定 ➡ まるごと録画設定 ➡ まるごと録画機能 を選んで を押す
- 2 有効 または <mark>無効 を選んで \*\*</mark> を押す<br>▲ <sub>設定が終わったら、 戻る を押してください。</sub>
	- 設定が終わったら、 戻る を押してください。

■オプションメニューから再開/停止するときは

番組を視聴しながらでも、かんたんにまるごと録画機能を再開/停止できます。

1) 番組を視聴中に オプション を押す

**お知らせ** 

- 2 まるごと録画の再開 または まるごと録画の停止 を選んで 決定 を押す
- 3 確認画面が表示されるので はい を選んで \*\* を押す

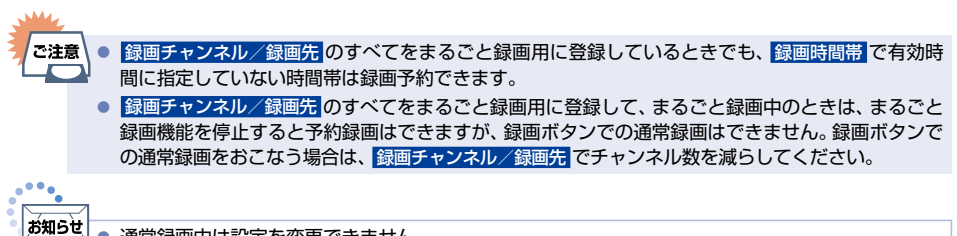

● 通常録画中は設定を変更できません。

### **100** まるごと録画機能を設定する(つづき)

### 録画する曜日と時間帯を設定する

まるごと録画機能 を 無効 にしてから設定してください。有効 にしていても設定は見ることができます。

<mark>1</mark> 「ホーム」を押して、設定 ➡ まるごと録画設定 ➡ 録画時間帯 を選んで ※ を押す<br>|

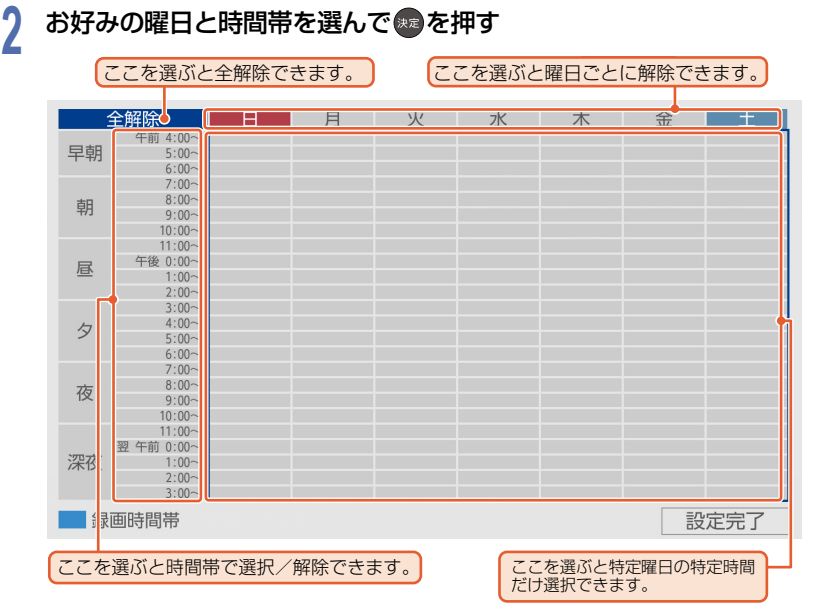

- 1日に設定できる時間帯は8時間までになります。
- 深夜の午前0:00以降を選ぶと翌日として設定されます。
- まるごと録画機能を設定できるチャンネル数と日数の目安は [P.104](#page-103-0) をご覧ください。

## 3 <mark>設定完了</mark> を選んで \*\* を押す<br>• 設定が終わったら、 戻る を押して

● 設定が終わったら、 戻る を押してください。

### まるごと録画に使用するHDDの容量を変更する

おるごと録画機能を無効にしてから設定してください。

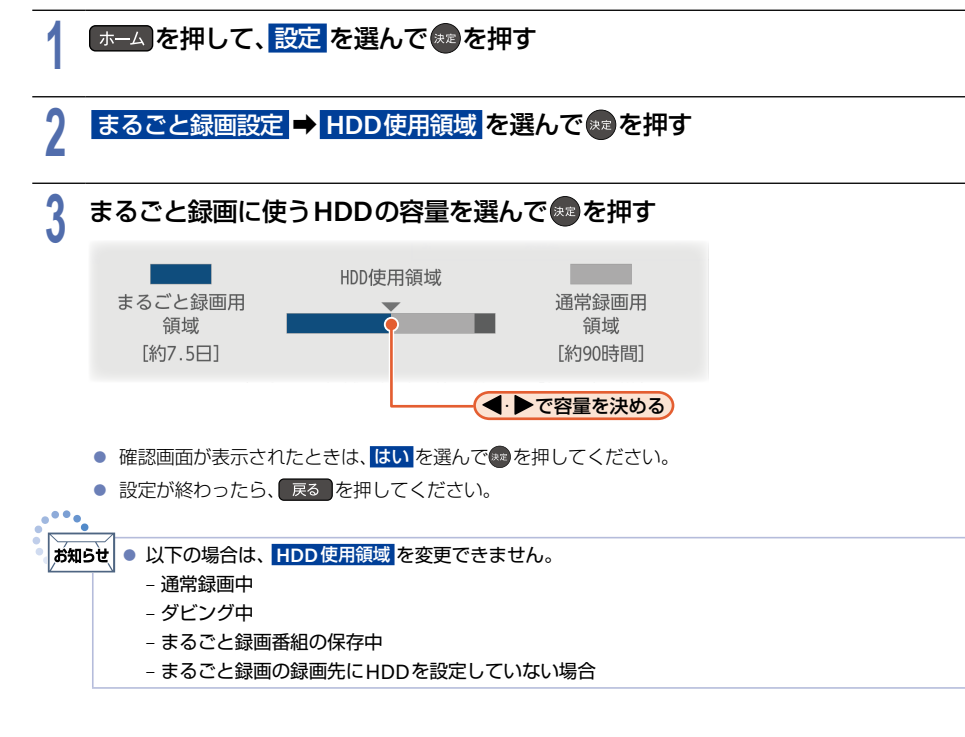

### BS・110度CSデジタル放送の放送局名を取得する

おるごと録画機能 を無効にしてから設定してください。

BS・110度CSデジタル放送をまるごと録画するときは、あらかじめBS・110度CSデジタル放送の放送局名を取得 する必要があります。

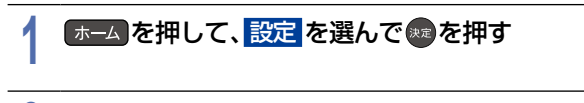

2 まるごと録画設定 ➡ BS/CS放送局名の更新 を選んで(\*\*)を<br>▲ 確認画面が表示されたときは、▲▼で <mark>はい</mark>を選んで● を押してください。 <mark>まるごと録画設定 → BS/CS放送局名の更新 を選んで ※ を押す</mark>

<mark>3 はい</mark>を選んで®®を押す<br>● <sub>設定が終わったら、■® を</sub> ● 設定が終わったら、 戻る を押してください。

### まるごと録画の設定を初期化する

まるごと録画の設定をお買い上げ時の状態に戻します。

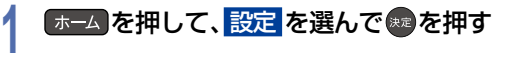

# <mark>2</mark> まるごと録画設定 ➡ 設定初期化 を選んで ☆ を押す<br>|

## <mark>3 はい</mark>を選んで®aを押す<br>● <sub>設定が終わったら、■® を</sub>

● 設定が終わったら、 戻る を押してください。

### まるごと録画機能についての補足説明

■ まるごと録画中は電源プラグを抜き挿ししないでください。

■ miniB-CASカードやアンテナケーブルを抜き挿ししないでください。

- まるごと録画先メディアをUSB-HDDにしているときは、USBケーブルを抜き挿ししないでください。
- まるごと録画設定を変更すると、これまでまるごと録画された番組が消去されることがあります。
- まるごと録画は録画先メディアの容量が少なくなると、古い番組から自動的に消去されます。残したい番組は、 保存することをおすすめします。保存のしかたについて、くわしくは **[P.113](#page-112-0)** をご覧ください。
- まるごと録画はBSデジタル放送の降雨対応放送に対応しておりません。
- ■■録画チャンネル/録画先 に設定したチャンネル数によって、同時録画できる番組数が減少します。

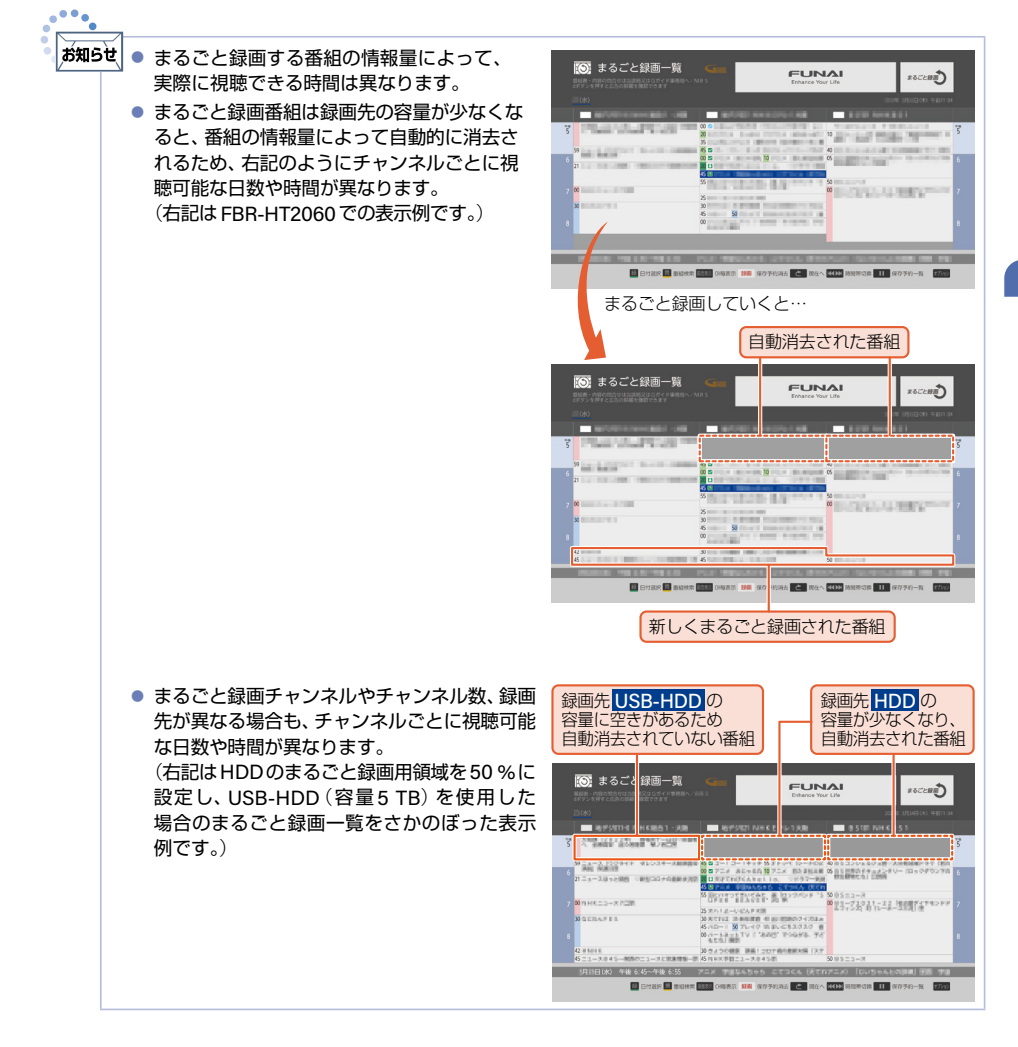

### **104** まるごと録画機能を設定する(つづき)

### <span id="page-103-0"></span>まるごと録画の視聴可能日数一覧表

録画チャンネル/録画先 で設定したチャンネル数※と 録画時間帯 が4時間と8時間の場合の、視聴できる日数の目安 は以下の通りです。(視聴可能日数は、各チャンネルごとの日数です) ※ FBR-HT2060は最大3チャンネル、FBR-HW2060は最大2チャンネルです。

### ■ **4**時間の場合

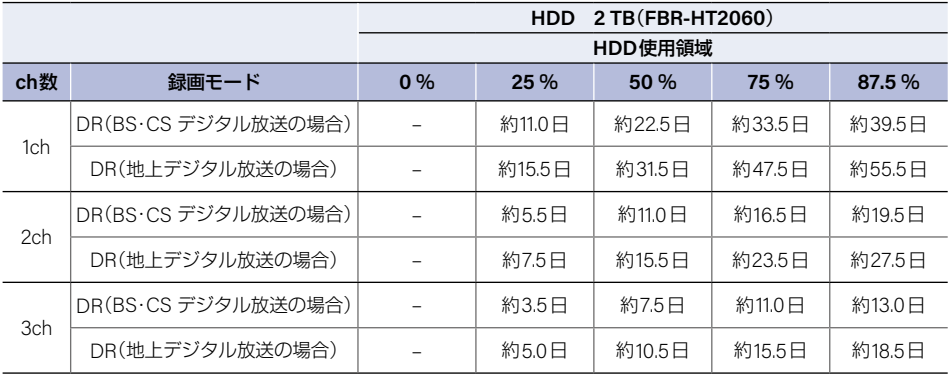

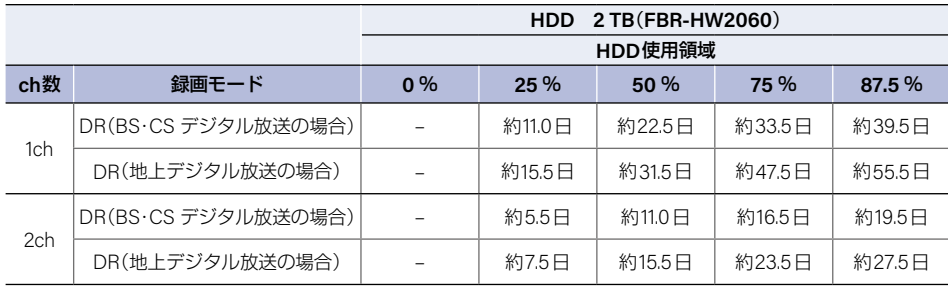

### ■ **8**時間の場合

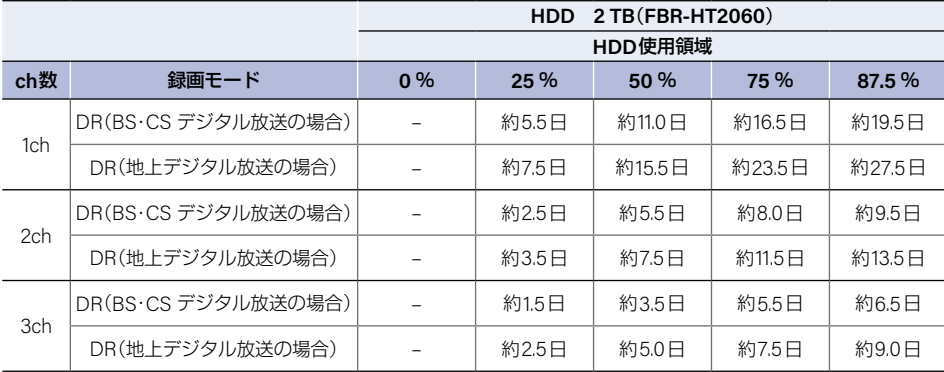

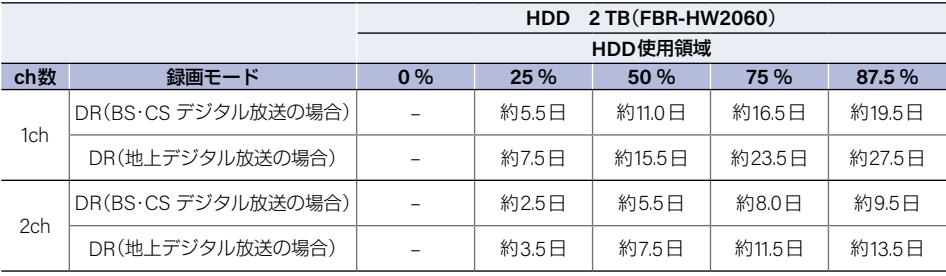

## **<sup>106</sup>** まるごと録画番組を見る

#### **HDD** USB-HDD

まるごと録画機能で録画された番組を選んで、視聴できます。

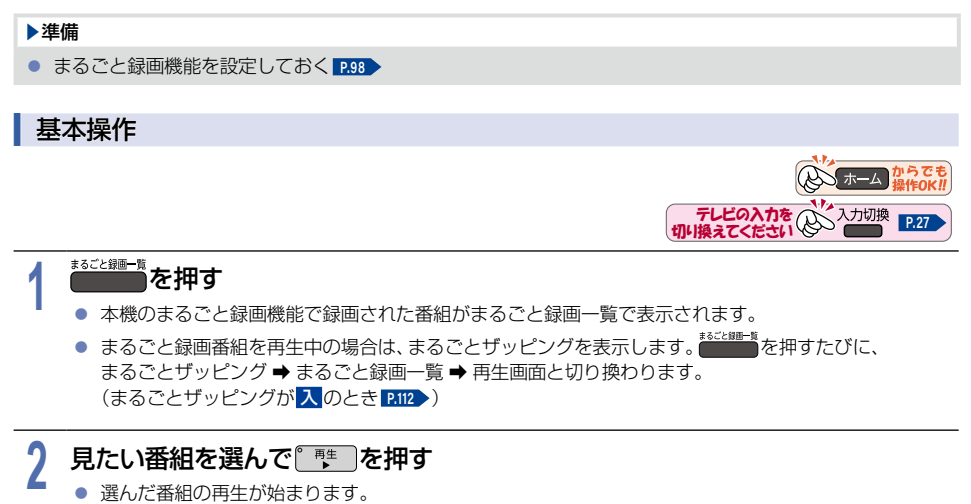

● [弦] [弦]を押すと **表示時間数切換 |**で設定した時間に応じて、上下にページを切り換えます。

### 2 再生を終了するには
<del>■</del> を押す

- 再生が停止し、まるごと録画一覧が表示されます。
- 他の操作によっても再生が終了する場合があります。
- 番組を選びなおすには、手順2から操作してください。

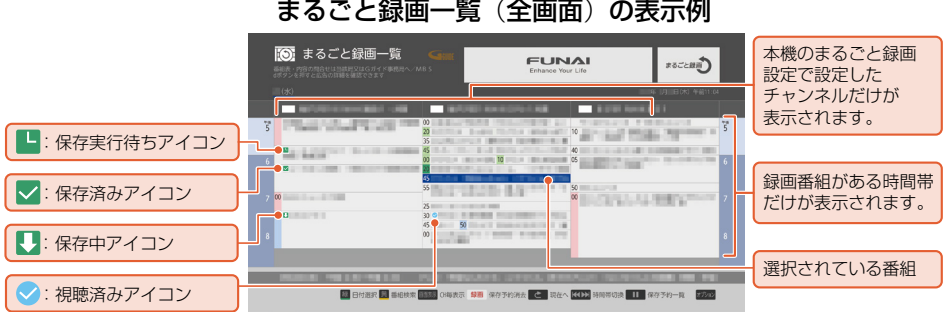

まるごとザッピングの表示例※

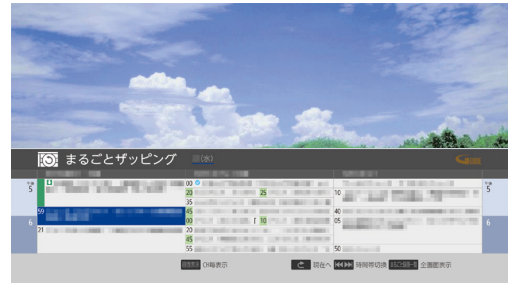

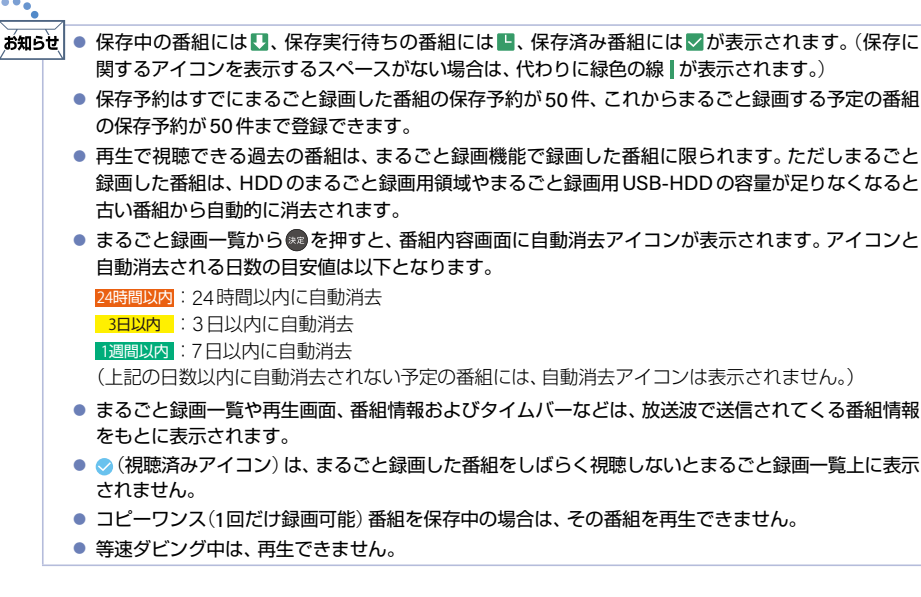

※ まるごと録画番組の再生中に表示されます。

### ■再生中にできるリモコン操作

■ リモコンで以下の再生操作ができます。

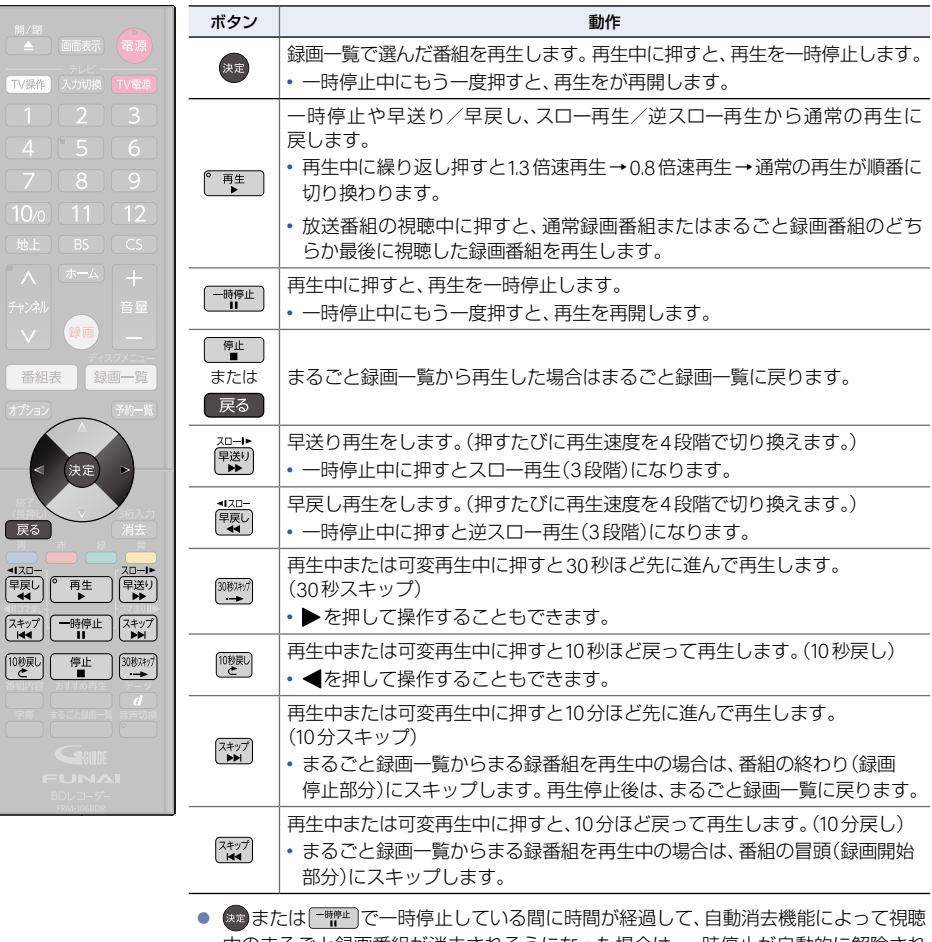

中のまるごと録画番組が消去されそうになった場合は、一時停止が自動的に解除され ます。

※ 録画番組によっては、1.3倍速/0.8倍速再生が正しく動作しないことがあります。

#### ▶ まるごと録画中の放送番組を視聴しているときは

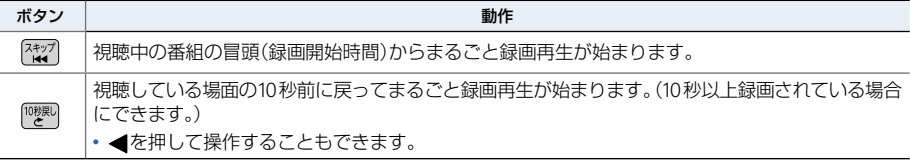
# 番組情報やタイムバーを表示する

- 再生中に 画画 を押すと、番組情報とタイムバーが表示されます。 (画画 を押すたびに以下のように表示が切り 換わります。)
- 停電などで録画されなかった部分があっても、その様子はタイムバーに表示されません。その部分は再生時に スキップされます。
- $>$ 表示例

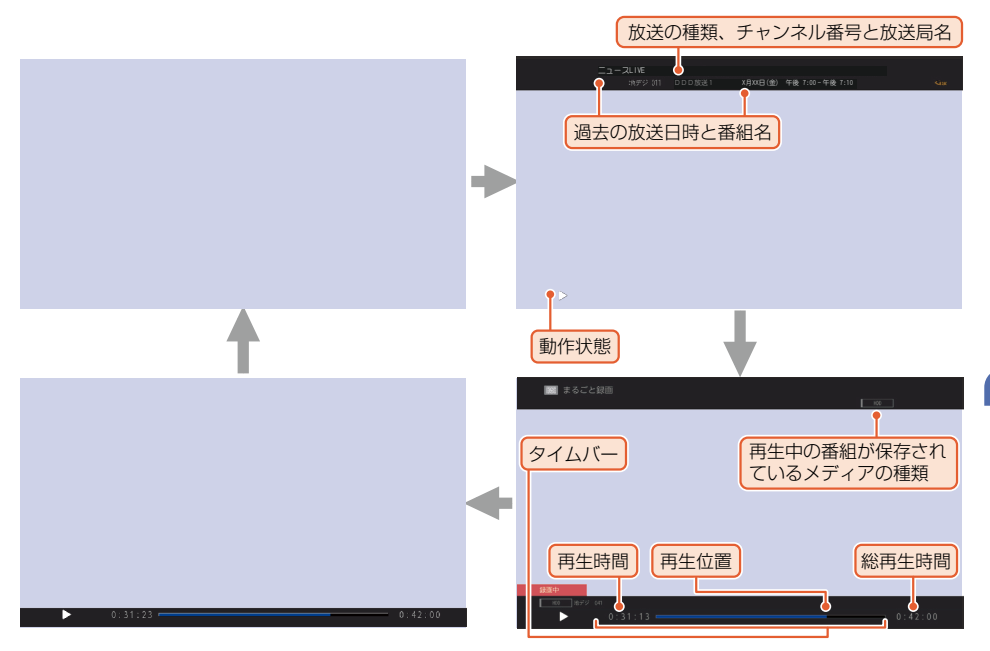

# まるごと録画一覧を便利に使う

## 1 まるごと録画一覧を表示中に オ<sub>フョン</sub>を押す

● まるごとザッピングを表示中はオプションメニューを表示できません。オプションメニューを表示する 場合は、まるごとザッピングを表示中に \*\*\*\*\*\*\*\*\* を押してまるごと録画一覧を表示してから オプョン を 押してください。

# <mark>2</mark> お好みの項目を選んで®Dを押す<br><mark>-</mark>

録画する

## **110** まるごと録画番組を見る(つづき)

■日付を切り換える

日付を指定して切り換えることができます。

- ① 【オフション】を押して、日付選択 を選んで \*\* を押す
	- まるごと録画一覧を表示中に \* を押しても表示できます。
- ② お好みの日付を選んで®を押す
	- 選択した日付のまるごと録画一覧が表示されます。
	- 【#7] [#7]を押すと選択した時間帯が時間枠分移動します。
	- 選択した時間帯枠の大きさは 表示時間数切換 の時間数設定と連動しています。

<span id="page-109-0"></span>■番組を検索する

録画した番組を検索することができます。

- 1 オジョンを押して、番組検索を選んで®を押す
	- まるごと録画一覧を表示中に 黃 を押して操作することもできます。
- 2 検索方法 を選んで●を押す
- 3 フリーワード 、ジャンル 、出演者 または カテゴリー を選んで a を押す
- ▶ ジャンル 、出演者 または カテゴリー から検索する場合
	- 4 ジャンル、出演者 または カテゴリー の各項目を選んで●を押す
	- 6 項目を選んで aを押す
	- 6 日付 を選んで●を押す
	- 7 検索する日付を選んで®を押す
	- 8 放送種別 を選んで●を押す
	- ③ 検索する放送種別を選んで●を押す
	- 10 検索開始 を選んで●を押す
- ▶ フリーワード から検索する場合
	- 4 フリーワード を選んで※を押す
	- ⑤ フリーワードを入力する

### 文字入力のしかた **[P.228](#page-227-0)**

• 検索方法 で フリーワード の入力欄を選んだ状態で - - - を押すと、フリーワードの新規登録や、登録 済みのフリーワードの選択や編集ができます。

● フリーワードは最大14個まで登録できます。

- 6 日付 を選んで●を押す
- 7 検索する日付を選んで @ を押す
- 8 放送種別 を選んで●を押す
- ③ 検索する放送種別を選んで ® を押す
- 10 検索開始 を選んで●を押す

## ■表示を切り換える

以下の表示を切り換えることができます。

- 表示する時間帯の幅(表示時間数切換)
- 文字の大きさ(文字サイズ切換)
- ① (オフション)を押して 表示時間数切換 または 文字サイズ切換 を選んで \*\* を押す
- ② お好みの表示を選んで®を押す

### ■番組詳細の表示を切り換える

まるごと録画一覧で番組詳細を表示するかしないかを切り換えることができます。

- ① はプションを押して <mark>番組詳細表示切換</mark> を選んで \*\* を押す
- ② 表示する または 表示しない を選んで あを押す

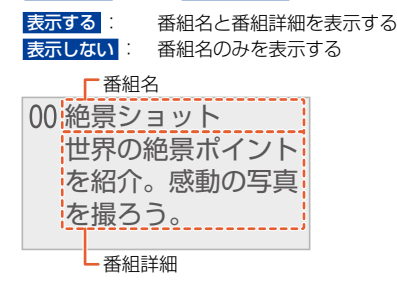

### ■ 視聴制限を一時的に解除する

視聴年齢制限のある番組を一時的に解除できます。

① (オフション)を押して <mark>視聴制限一時解除</mark> を選んで \*\* を押す

### 2 1 ~ 100 で [P.46](#page-45-0) で設定した暗証番号を入力する

- 電源をオフにするまで視聴制限を解除した状態になります。
- 通常録画一覧に表示される通常録画した番組の視聴制限も解除されます。

### ■ **CH**毎表示に切り換える

チャンネル別の番組表に切り換えることができます。

### 1 表示したいチャンネルを選んで 画表 を押す

• 全CH表示 に戻すには、もう一度 画表 を押します。

#### **112** まるごと録画番組を見る(つづき)

## ■番組のジャンルを色分けして表示する

- 番組をジャンル別に色分けすれば、見たい番組を探すのに便利です。
- お買い上げ時に設定されている色分けを、以下の操作で変更することができます。
- ① 【オフション】を押して ジャンル色分け を選んで��を押す
	- 色分け設定一覧が表示されます。
- ② 表示する色を選んで●を押す
- 3 設定したいジャンル項目を選んで※を押す
	- まるごと録画一覧に戻るには オプョン を押してください。
	- まるごと録画一覧に戻ると、設定したジャンルと一致する番組の番組欄が色分けして表示されます。

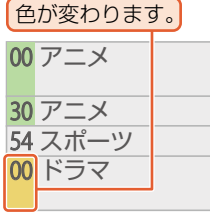

> 他の色を続けて設定するときは

手順②~③を繰り返す

> 色分けを解除したいときは 手順3で 指定しない を選ぶ

 $\bullet\bullet\bullet$ 

,कॅश्रा5ऐ । ● 番組情報に複数のジャンルが存在する場合は、色分け設定一覧の上側から優先して表示されます。

### ■まるごとザッピングの表示を切り換える

まるごと録画番組を表示中にまるごとザッピングを表示するか設定することができます。

- ① 【オプション】を押して まるごとザッピング を選んで ☆ を押す
- ② 入 または 切 を選んであを押す

### ■保存予約一覧を見る

まるごと録画した番組の保存予約の一覧を見ることができます。まるごと録画番組の保存予約についてくわしくは **[P.76](#page-75-0)** をご覧ください。

### ① 【オフション】を押して <mark>保存予約一覧</mark> を選んで® を押す

• まるごと録画一覧を表示中に <sup>一時車</sup> を押して、保存予約一覧を表示することもできます。

# まるごと録画番組を保存する **<sup>113</sup>**

### **HDD**HDDI **USB-HDD** USB-HDD-I **BD** BD-I

- まるごと録画一覧から保存予約したい番組を選んで、お好みの設定で保存予約できます。
- ■まるごと録画番組をHDDまたはUSB-HDDに保存できます。 (すでにまるごと録画番組を保存中の場合は、保存予約できます。)
- 保存した番組は、通常録画一覧から再生 [P.125](#page-124-0) ◆ やホームメニューの ダビング からダビングができるようになり ます。

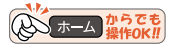

## -<br><del>- エコン</del>を押す

#### > まるごと録画番組を検索する

保存したい番組を検索できます。

「番組を検索する」**[P.110](#page-109-0)** の手順①~⑩をおこなったあと、手順 **2** に進んでください。

# 2 保存する番組を選んで®®を押す<br>▲ ● ●®を押すと保存設定が下記に固定され*i*

● ■ を押すと保存設定が下記に固定された状態で保存できます。

周期保存(毎週/月~金など):しない 保存先:HDD フォルダー設定:すべて(指定しない) 録画モード変換:しない 持ち出し番組作成:作成しない

# <mark>3 保存する を選んで ®®</mark>を押す<br>→ ● 確認画面が表示された場合は、<mark>はい</mark>

● 確認画面が表示された場合は、はい を選んで※ を押してください。

- 保存できるのは本機でまるごと録画した番組だけです。
- > 保存設定を変更しない場合は

[「保存設定を変更する場合」](#page-113-0)**[P.114](#page-113-0)** の手順 **11** に進んでください。

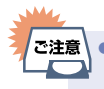

### ● 以下の場合は、保存できません。

– ダビング中

- 保存するメディアの容量が足りない
- 保存するメディアの番組数がいっぱいになっている

**114** まるごと録画番組を保存する(つづき)

<span id="page-113-0"></span>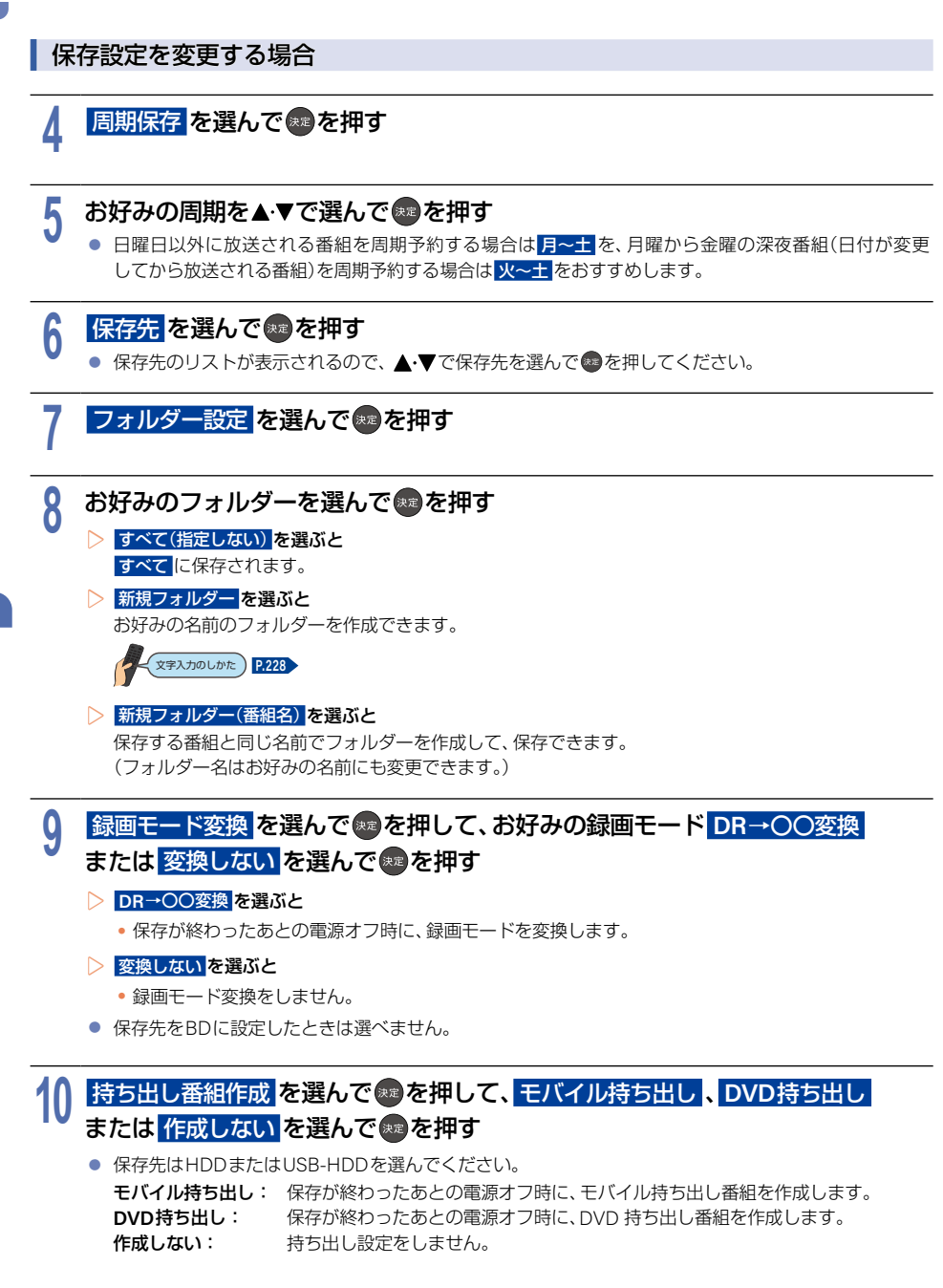

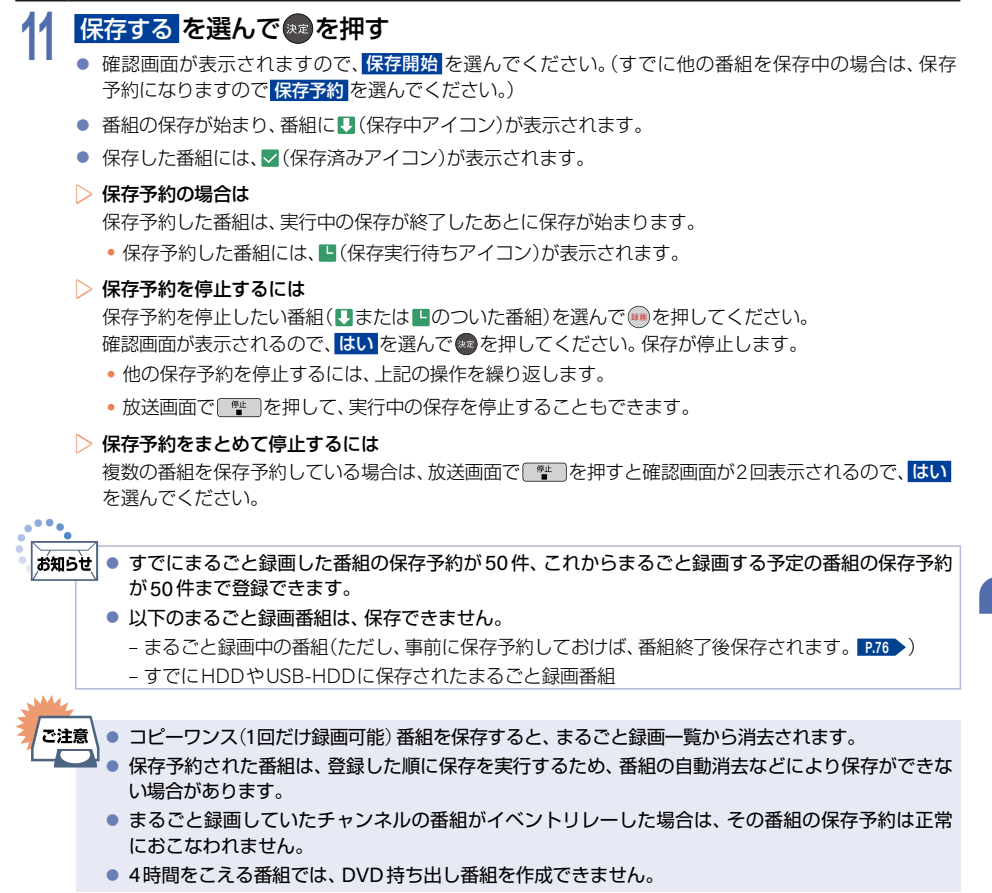

# **116** まるごと録画番組を保存する(つづき)

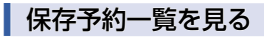

まるごと録画番組を保存するために予約登録した番組の一覧を表示します。

#### <mark>1</mark> 「ホーム】を押して、録画 を選んでいる押す<br>| **2** 保存予約一覧 を選んで 決定 B を押す すでにまるごと録画されている保存実行待ちの番組 予約結果のお知らせ 保存中の番組 ← 保存予約一覧 <  $1/2$   $N = 32$ ● 予約結果のお知らせ ・・・・・・・・・・・・・。<br>保存予約がおこなわれなかった等のお知らせが5件あります。●  $HDD$  $\square$ c **BLB** (水) 午後 9:00~午後 9:25  $\overline{11}$   $\overline{100}$  $\bullet$ - 10 **IBIR** (水)午後 8:45~午後 9:00  $\bullet$ CARL LET 19 HELL-USED-EN-L  $HDD$ **State IRER** (水)午後10:55~午後11:20  $\bullet$  $HDD$ **BUILDING CONTRACTOR CONTRACTOR** 月日 (水)午後10:00~午後10:50  $HD$ **IBBR** (金)午後 7:57~午後 8:45 **CARD CORPORATION COMPANY BUILDING CLASS CARDSHIP**  $HDD$ 毎日 午前10:15~午前10:25  $\overline{100}$ ESSERIES (P 毎日 午前11:05~午前11:54 要 保存予約消去 イント ページ切換 ■ 番茄 番組内容 オプション :DVD 持ち出しアイコン これからまるごと録画する予定で :モバイル持ち出しアイコン 保存実行待ちの番組

● **①予**約結果のお知らせ についてくわしくは [P.124](#page-123-0) をご覧ください。

### > 保存予約を消去するときは

① dǚnまたは <sub>(消去)</sub>を押す

• オジョン を押して、保存予約消去 を選んで表示することもできます。

### 2 消去したい保存予約を選んで®を押す

- 選んだ保存予約に<br />  $\bigcirc$
- あを押すとすべての保存予約を選ぶことができます。
- - あを押すとすべての保存予約の選択を解除できます。
- この手順を繰り返し、消去したい保存予約を選んでください。

## ③ di または <sub>消去</sub> を押す

- •確認画面が表示されるので、はい を選んで きを押してください。
- ▶ を押して 消去実行 を選んで ※ を押して消去することもできます。
- •設定が終わったら、 戻る を数回押すと放送画面に戻ります。

#### > 保存予約順を変更するときは

保存予約は、保存予約一覧の上から順番に実行されます。以下の手順で保存実行の順番を変更できます。

- ① はプョンを押して、<mark>保存実行順変更</mark> を選んで \*\* を押す
- ② 順番を変更したい保存予約中の番組を選んで @ を押す
	- 保存中の番組と、これからまるごと録画する予定で保存実行待ちの番組は選ぶことができません。

#### ③ 変更先を選んで ●を押す

- 保存予約の順番が変更されます。
- 変更が終わったら、 戻る を押してください。

# **<sup>118</sup>** LAN録画で録画する

### **HDD**

LAN録画とは、ネットワークに接続したCATV(ケーブルテレビ)チューナーまたはスカパー!プレミアムサービス チューナーからの映像をハイビジョン画質で録画できます。

### ▶準備

- CATVチューナーから録画するときは、本機とCATVチューナーをLANでつないでおく **PRO2**
- スカパー! プレミアムサービスチューナーから録画するときは、本機とスカパー! プレミアムサービス チューナーをLANでつないでおく **[P.202](#page-201-0)**

## **1 CATV**チューナー側またはスカパー!プレミアムサービスチューナー側で、 録画予約する

- テレビ画面には録画している映像は表示されません。
- 録画が終了すると録画一覧に番組が表示されます。
- > 録画予約できているか確認するには <u>。</u><br>トラファー トラファーマーケージ サービューマン

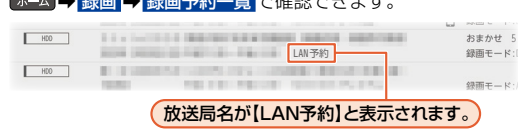

•確認が終わったら、 戻る を約1秒長押しすると、放送画面に戻ります。

### > 録画されているか確認するには 画表 を押す

(現在の画面によっては 画誌 を数回押してください。)

● LAN録画中 外部機器→HDD

録画中は【LAN録画中】と表示されます

•確認が終わったら、 戻る を約1秒長押しすると、放送画面に戻ります。

### ▶ 録画を停止するには – 『世 る押す

- 確認画面が表示されるので、 <mark>はい</mark> を選んで \*\* を押してください。
- LAN録画と通常録画の同時動作中は、停止する録画を選んで ® を押してください。

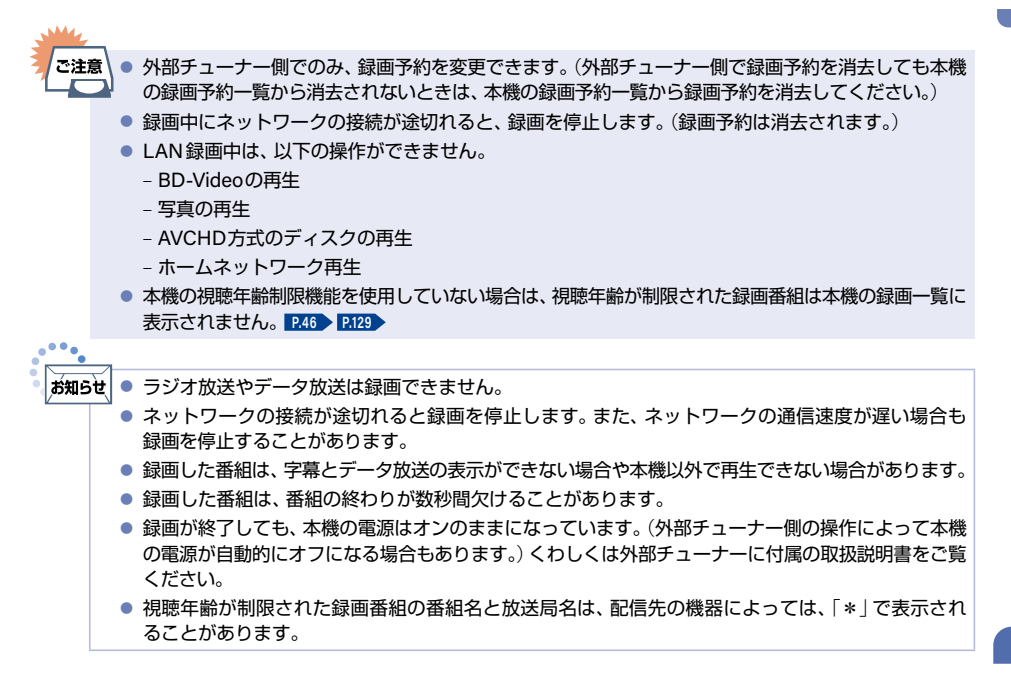

# **<sup>120</sup>** 録画についての補足説明

### ■録画全般

■ 録画中に残量がなくなったときは、録画が自動で停止します。(まるごと録画をのぞく)

■ **FBR-HT2060**の場合は、USB-HDDの種類によってUSB-HDDに同時録画できる番組数が異なります。

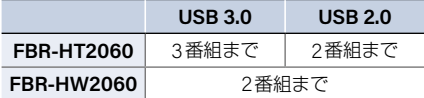

■ ブルーレイディスクに2番組以上を同時に録画できません。

## ● 最大記録可能数/登録数については、**[P.316](#page-315-0)** をご覧ください。

### ■録画予約全般

 $\bullet\bullet\bullet$ お知らせ

### 予約録画があるときの本機の動き

- > 予約開始時刻の直前になると
	- 本機の電源がオンのとき、そのまま録画は実行されます。本機の電源をオフにしても録画は中断されません。
	- 本機の電源がオフのときは、電源がオフのまま録画が実行されます。(録画準備中は録画LEDが点滅し、録画 中は録画LEDが点灯します。)

### > 予約終了時刻になると

● 自動的に録画が終わります。

### 番組表を使った予約 (番組検索、注目番組)

● 番組検索や注目番組一覧表示は、番組データの番組情報(日によって変わることがあります)をもとにおこなう ため、同じ番組でも日によっては表示されないことがあります。

### ■代理録画

- 予約録画が実行できない状態でも、HDDが録画可能な状態であればHDDに代理で録画します。 (代理録画する場合は、メッセージでお知らせします。)
- 以下は、予約録画が代理録画になる場合の一例です。(他にも代理録画される場合があります。)

### > ディスクに予約録画するときに…

- 残量時間が足りない
- •録画不可のディスクが入っている
- ディスクが入っていない

### ▶ USB-HDDに予約録画するときに…

- 残量時間が足りない
- 録画可能な機器が接続されていない

## ■録画/ワンタッチタイマー録画/等速ダビングと予約録画が重なったときは

■ 以下の場合は、■ を押した録画やワンタッチタイマー録画が予約開始2分前に取り消されます。

### ▶ **3**番組同時の場合は(**FBR-HT2060**)

- (3番組同時録画できる場合は、1番組のみ取り消されます。)
- すでに3番組同時録画中の場合
- 3番組同時録画できない条件の場合(くわしくは「同時録画時の録画モードについて」**[P.260](#page-259-0)** をご覧ください。)

### ▶ **2**番組同時の場合は(**FBR-HW2060**)

(2番組同時録画できる場合は、1番組のみ取り消されます。)

- すでに2番組同時録画中の場合
- 2番組同時録画できない条件の場合(くわしくは「同時録画時の録画モードについて」**[P.260](#page-259-0)** をご覧ください。)

### > 等速ダビングの場合は

• 予約開始2分前に取り消されます。

### <span id="page-120-0"></span>■予約が重なったときは

予約を決定するときに確認画面が表示されます。

### ■ 重なっている予約を確認するときは

- メッセージを確認し(番組表予約の場合は確認画面で はい を選んで) \* を押すと、録画予約一覧 画面が表示 されます。
- 重なりのため、一部またはすべての録画ができなくなっている予約には 重複が付いて表示されています。

### ■ 予約が重なった場合は

● 全部または一部が重なった場合は、録画開始時刻が遅い方の予約が優先的に録画されます。

### ▶ **4**つ以上の場合は(**FBR-HT2060**)

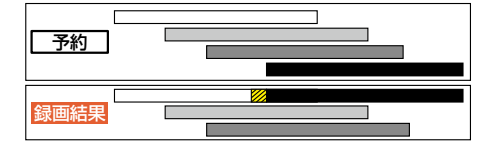

### ▶ **3**つ以上の場合は(**FBR-HW2060**)

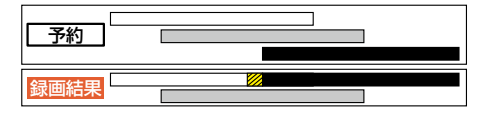

※ 20部分(約20秒)は録画されません。

# 録画についての補足説明(つづき)

- 開始時刻が同じ場合は、録画予約一覧で順番が下の方の予約が優先的に録画されます。
- ▶ **4**つ以上の場合は(**FBR-HT2060**)

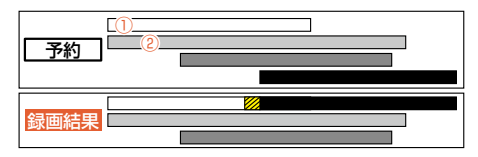

### ▶ **3**つ以上の場合は(**FBR-HW2060**)

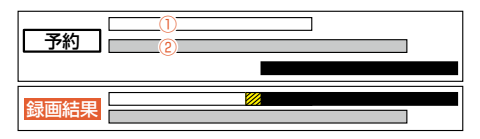

- ※ 20部分(約20秒)は録画されません。
- ① 録画予約一覧で上に表示されている番組
- ② 録画予約一覧で下に表示されている番組

### ■ 同時録画できない場合は

- 録画開始時刻が遅い方の予約が優先的に録画されます。
- 開始時刻が同じ場合は、録画予約一覧で順番が下の方の予約が優先的に録画されます。
- 前の予約の場合は、後の予約と重なる部分の手前約20秒以降は録画されません。(前の予約の終了時刻と後の 予約の開始時刻が同じ場合を含む)
- まるごと録画を指定している時間帯は、まるごと録画が優先されます。

## ■ **1**番目の予約の終了時刻と予約の開始時刻が同じときは

連続する予約(前の予約の終了時刻と後の予約の開始時刻が同じ)の場合は、前の予約の終了時刻の手前約20秒は 録画されません。

### ▶ **4**番組目の場合は(**FBR-HT2060**)

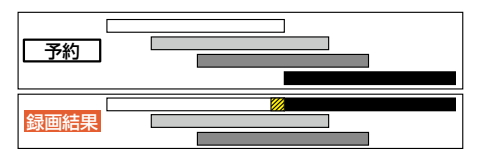

### ▶ **3**番組目の場合は(**FBR-HW2060**)

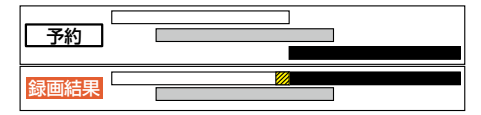

※ 22の部分(約20秒)は録画されません。

### ■停電があったときは

### ■ 全般

- 停電から復帰すると、自動的に電源がオンになって復帰処理をおこないます。
- 停電によって予約録画が中断したときは、録画予約一覧でお知らせします。 **[P.90](#page-89-0)**

### 録画の種類別では

- > 録画中やワンタッチタイマー録画中に停電したとき
	- 録画は停電したところで終了します。
	- 復帰処理終了後は電源がオフになります。
- > 予約録画の開始前に停電したとき
	- 停電復帰後に時計が自動修正されると、予約内容が復活します。
- > 予約録画の実行中に停雷したとき
	- 録画は停電したところで中断します。
	- 録画終了時刻前に停雷から復帰したときは、復帰処理終了後に録画終了時刻まで録画されます。
	- 録画終了時刻後に停雷から復帰したときは、録画は停雷したところで終了し、復帰処理終了後に 電源がオフになります。

### 録画先別では

#### ▶ **HDD**/**USB-HDD**

- 停電前後の番組は分割されて録画一覧に登録されます。
- 停電直前の数分程度が録画されないことがあります。
- 停電発生のタイミングによっては、停電前に録画された内容が消去されることがあります。
- 停電発生の状況によっては、「すべての初期化」**[P.247](#page-246-0)** が必要となることがあります。
- USB-HDDへの予約録画中に停電があった場合は、接続機器によって停電復帰後の予約録画の続きがHDDに 代理録画されることがあります。

### ▶ **BD-RE**/**BD-R**

- 停電発生の状況によっては、そのディスクが使用できなくなることがあります。
- 停電復帰後に予約した番組をディスクへ録画できない場合は、HDDに代理録画されます。HDDに代理録画 された場合は、HDDの録画一覧に登録されます。

### <span id="page-123-0"></span>■予約録画が正常におこなわれなかったときは

- 重なりや停電などの要因で録画が正常におこなわれなかった予約は、【 予約結果のお知らせ】にまとめられ ます。録画予約一覧で、【① 予約結果のお知らせ】内の予約を選んで こを押すとお知らせ内容が表示されます。 戻る を選ぶと、前の画面に戻り、お知らせ消去 を選ぶと予約結果のお知らせが一覧から消去されます。
- 複数の予約結果のお知らせを消去するには、【 ↑ 予約結果のお知らせ】内で予約結果一覧を表示中に ▲ または [<del>第]</del>を押してから消去したい予約を選んで☞ を押します。 選んだ予約に ⊙がつくので、消去したい予約結果 のお知らせがすべて選ばれているか確認し、 <del>。</del> または <sub>創造</sub> を押してください。 (録画予約一覧の表示方法に ついては、「設定済みの予約を確認する」**[P.90](#page-89-1)** をご覧ください。)【 予約結果のお知らせ】にまとめられる予約 は、最大30件です。30件をこえた場合は、古い予約から順に消去されます。

#### ■ 番組表から録画予約した場合の自動追跡について

● 自動追跡は番組表から予約した場合のみ有効となり、次のようなときに自動的に録画開始/終了時刻が変更さ れて録画されます。

(例)

- 毎週録画をしているドラマの最終回だけ、放送時間が延長されているとき。
- 特別番組のため、今回放送分だけ、放送時間が遅くなるとき。
- 予約していたスポーツ番組が延長されたとき。
- 予約番組の前に放送されているスポーツ番組が延長されて、予約番組の放送時間が遅くなるとき。
- 自動的に録画開始/終了時刻が変更される時間は、1回だけの録画の場合は3時間後まで、毎週/毎日録画の場 合は前後各3時間までとなります。
- 野球中継などで延長部分が他のチャンネルに引き継がれて放送される場合に、番組データの延長情報に従って 自動的にチャンネルと録画終了時刻が変更されて録画されます。(イベントリレー)

(例)

- 昼の時間帯に「NHK 総合」で放送されている高校野球を番組表から予約して録画中、夕方から放送されるチャン ネルが「NHK Eテレ」に引き継がれた場合でも、録画チャンネルが切り換わってそのまま高校野球の録画が継続 されます。
- 自動追跡やイベントリレーによって予約が重なったときは、「予約が重なったときは」**[P.121](#page-120-0)** の例に従って録画 されます。

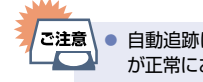

白動追跡によって予約が重なった場合や、時間変更情報が番組表に反映されていない場合は、予約録画 が正常におこなわれないことがあります。

**<sup>124</sup>** 録画についての補足説明(つづき)

# <span id="page-124-0"></span>録画した番組を再生する **<sup>125</sup>**

#### **HDD** USB-HDD BD AVC方式 VR方式 Video方式

- 本機ではHDDやUSB-HDD、ブルーレイディスクに録画した番組を再生することができます。
- 本機で記録したUSB-HDDは、他の機器では再生できません。
- 見終わった番組を消去する場合は「番組を消去する」**[P.156](#page-155-0)** を、HDDやUSB-HDDのフォルダーにある番組を 消去する場合は「番組をフォルダーで管理する」**[P.168](#page-167-0)** をご覧ください。また、再生した番組を編集する場合は **[P.154](#page-153-0)** をご覧ください。
- 本機で録画した番組をブルーレイディスクやDVDにダビングすると、ブルーレイディスクやDVDから再生する こともできます。ダビングについて、くわしくは **[P.176](#page-175-0)** をご覧ください。

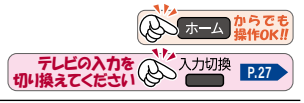

# 1 <sup>【録画一覧</sup>】を押す<br>● メディア選択**』**

- メディア選択画面が表示される場合は、操作したいメディアを選んで ® を押してください。
- フォルダー一覧が表示されたときは、見たい番組が入ったフォルダーを選んで ●を押してください。
- 操作するメディアを切り換える場合は、 を押して再生したいメディアを選んで \* D を押してください。
- ディスクを再生する場合はディスクを入れてしばらくしてから、操作を行ってください。録画一覧にディ スクが表示されない場合は、1分ほど時間を空けてください。

# **2** 見たい番組を選ぶ

# <mark>3</mark> 『<sub>■</sub>』または※ を押す<br>● レジュームポイントが記憶

- レジュームポイントが記憶されている場合は、レジュームポイントから再生が始まります。 レジュームポイントについて、くわしくは「レジュームポイントについて」**[P.126](#page-125-0)** をご覧ください。
- > 副音声を楽しむには くわしくは **[P.145](#page-144-0)** をご覧ください。
- ▶ 字幕を表示するには くわしくは **[P.146](#page-145-0)** をご覧ください。
- > 次回放送を録画予約する場合は
	- 1 番組を再生中に■を押す
	- ② お好みの録画日を選ぶ
	- 録画日は ○月○日のみ録画 (○は放送日)や 毎週○で予約 (○は曜日)、月~金で予約 、 日~土で予約 、火~土で予約 、毎日で予約 を選んでください。

● 複数の音声が用意されていない番組もあります。 ご注意 ● 字幕が用意されていない番組もあります。

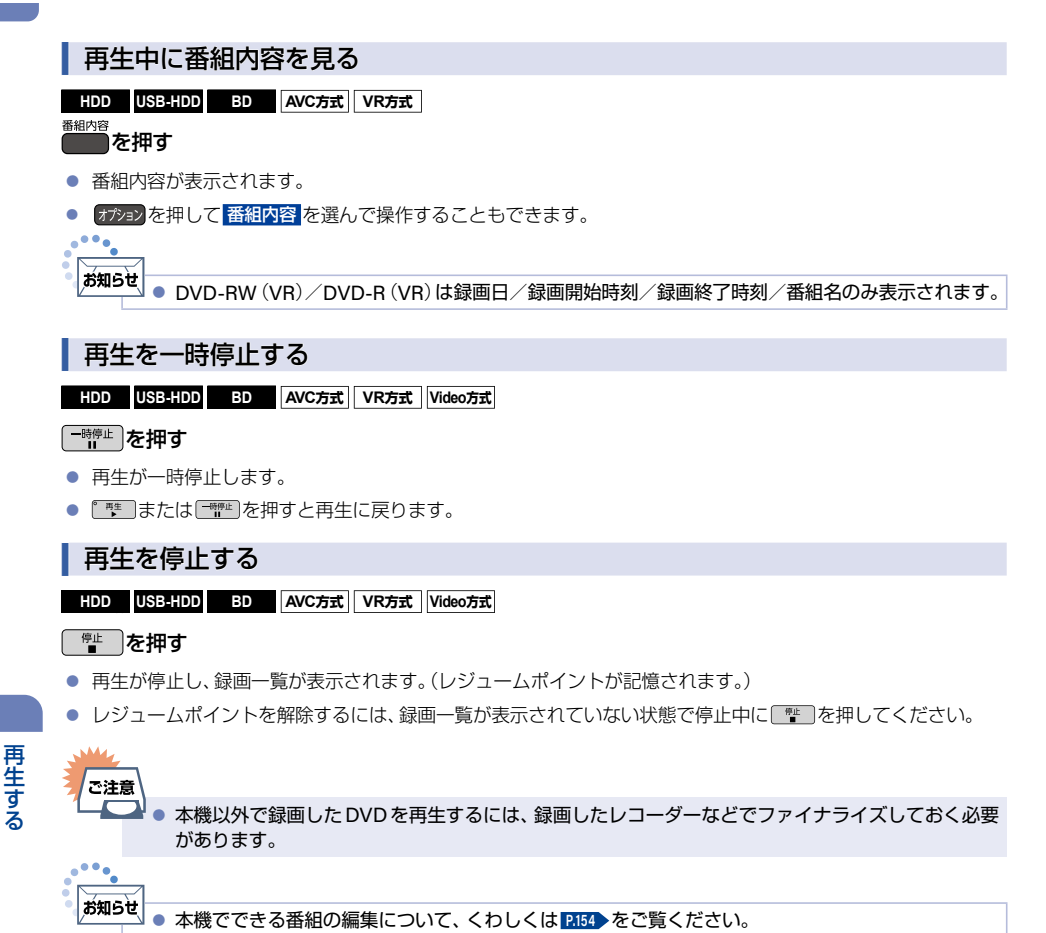

# <span id="page-125-0"></span>レジュームポイントについて

- 再生中に 【警 または 戻る を押して、または 戻る を長押しして再生を停止すると、レジュームポイント(再生 停止位置)が記憶されます。(レジュームポイントを解除するには、録画一覧が表示されていない状態で停止中 に [ を押してください。)
- 録画一覧を表示せずに『 辈 コを押すと、最後に視聴していた番組/トラックのレジュームポイントから再生が 始まります。(つづき再生)
- ■レジュームポイントの再生は、メディアなどによって異なります。

## ■ **HDD**/**USB-HDD**の場合

#### **HDD** USB-HDD

### 録画一覧の番組表示中に∟゚ ≞≛ 」または \* ■ を押す

● 番組ごとのレジュームポイントから再生します。

### ■ディスクの場合

**BD** AVC方式 VR方式 Video方式

### 録画一覧の番組表示中に∟゙≞ை またはէ\*\*♪を押す

● 最後に再生していた番組を再生すると、レジュームポイントから再生します。 (他の番組を再生した場合は、レジュームポイントは解除されます。)

### ■音楽用**CD**の場合

#### **CD** CD-I

### 音楽一覧のトラック表示中に『 再生 を押す

● 最後に再生していたトラックを再生すると、レジュームポイントから再生します。 (他のトラックを再生した場合は、レジュームポイントは解除されます。)<br>-●●●

,ਲੱਗ਼5ਦੇ

● ● を押して再生すると、トラックの最初から再生します。

### ■写真の場合

#### **JPEG 形式**JPEG-I

ご注意

▶ ディスクから再生するには

### 写真一覧のサムネイル表示中に<u>じ ™</u>■ または ® ® を押す

- レジュームポイントからスライドショーを再開します。
- ▶ USB機器やSDカード※から再生するには

※ USBケーブルまたはUSB端子で本機と接続可能なSDカードリーダー(市販品)をご使用ください。

### 写真一覧のサムネイル表示中に<u>゜ †\*</u> \_または கூ を押す

● レジュームポイントは記憶されません。

■● ディスクによっては、レジュームポイントに対応していないものがあります。

## ■お知らせ ● 記憶したレジュームポイントは、以下の場合などに解除されます。 - 録画一覧が表示されていない状態で停止中に「き」を押したとき

- (HDDやUSB-HDDの場合は、そのとき選ばれている番組のレジュームポイントが解除されます。)
- 番組やディスクを編集したとき
- 視聴年齢制限のある番組を一時的に制限解除して再生したあとに、電源をオフにしたとき
- 初期化をしたとき
- 番組の終わりまで再生したとき
- (以下はディスクのみになります。)
- ディスクトレイを開いたとき
- ファイナライズをしたとき
- トップメニューを表示中に [ きー ]を押したとき

# **128** 録画した番組を再生する(つづき)

# 録画一覧(録画した番組の一覧)について

録画した番組を見るときは、録画一覧を表示して見たい番組を選んでください。録画一覧では、録画された番組が 並ぶ「番組一覧」を表示します。また、操作するメディアがHDD/USB-HDDの場合は、ジャンルやお好みの名前で 作成したフォルダーに番組がまとめられた「フォルダー一覧」に切り換えることもできます。

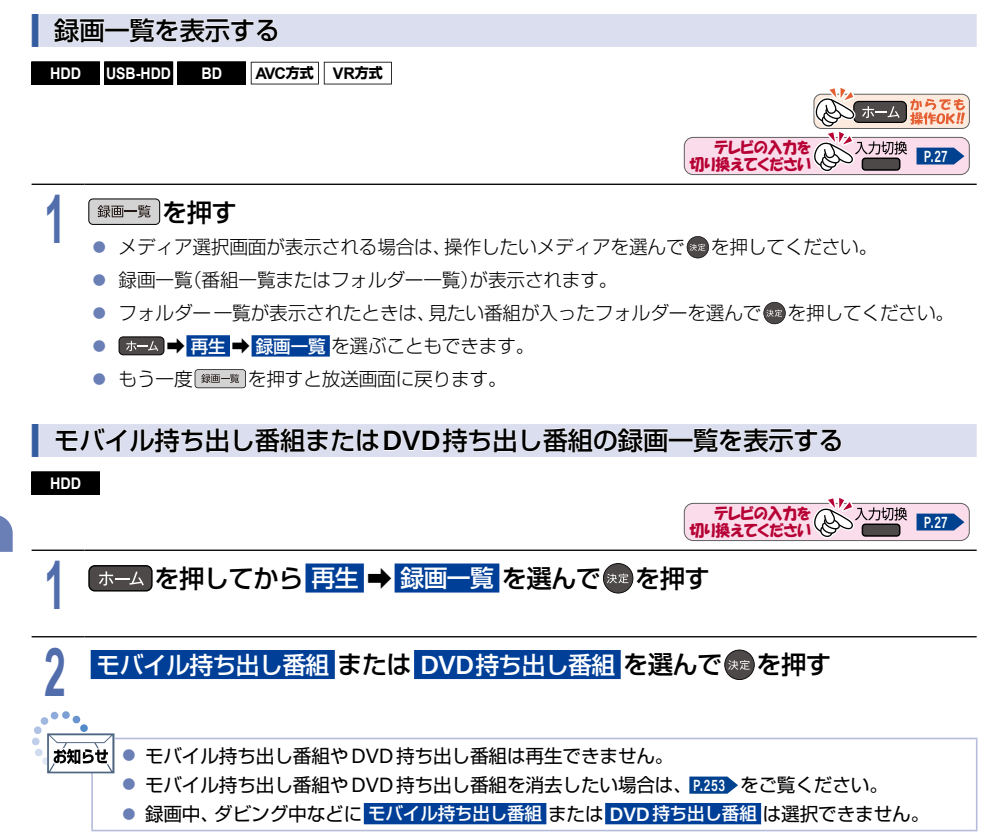

<span id="page-128-0"></span>**HDD** USB-HDD BD AVC方式 VR方式

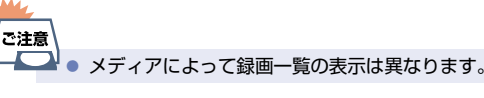

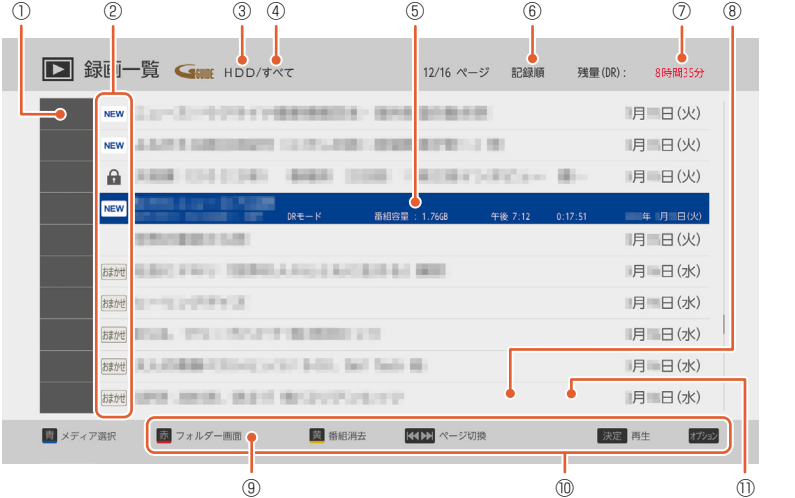

### ※「すべて」フォルダー内の番組一覧の表示例

- ① サムネイル(番組の冒頭画面)
- ② 番組の種類
	- :おまかせ録画された番組
	- **NEW: 未再生の番組**
	- ■:保護された番組
	- 録画:録画中の番組
	- :AI録画された番組

録画が終わると 録画が NEW になります。

再生をすると / / は消えます。 ⑧ 開始時間

- ③ 操作中のメディア
- ④ フォルダーの名前
- ⑤ 選択中の番組
- ⑥ 番組並び順の種類
- ⑦ 残量時間
- 
- (残量が10時間以下になると ⑪ 番組総時間 赤字に変わります。)
- ⑨ ガイド表示 ■ を押すと、並び順を 「番組一覧」か「フォルダー 一覧」に切り換えできます。 ⑩ 操作ガイド
- 

再生する

そのようになる しょうかん しゅうかん しゅうかん しゅうかん しゅうかん しゅうかん しゅうかん しゅうかん しゅうかん しゅうかん しゅうかん しゅうかん しゅうかん しゅうかん しゅうかん しゅうかん しゅうかん しゅうかん しゅうかん しゅうかん しゅうかん しゅうかん しゅうかん しゅっとう しゅうかん しゅっとう しゅうかん しゅっとう しゅっとう しゅっとう

● 操作するメディアがHDD/USB-HDDの場合は、 または ◆ を押すと番組一覧とフォルダー一覧の表示を 切り換えます。(フォルダーについて、くわしくは <mark>[P.168](#page-167-0)</mark> をご覧ください。)フォルダー一覧表示中に \*\* を押すと、 選んでいるフォルダーの中身(番組の一覧表示)に切り換わります。

### > 変換予定のモバイル持ち出し番組を確認するには

- •確認したい番組を選んで <sup>■■■■</sup>を押します。 モバイル持ち出し番組に変換予定の場合は、 <mark>モバイル変換予定</mark> が 表示されます。
- ▶ 変換予定の**DVD**持ち出し番組を確認するには
	- 確認したい番組を選んで 番組内容 B を押します。DVD持ち出し番組に変換予定の場合は、**DVD**変換予定 が表示され ます。
- > 録画モードの変換が終了しているか確認するには
	- •確認したい番組を選んで を押して、「○○→○○変換予定」がお好みの録画モードに変更されていれば、 緑画モード変換は終了しています。

# **130** 録画した番組を再生する(つづき)

■ 視聴制限を一時的に解除する

**HDD** USB-HDD

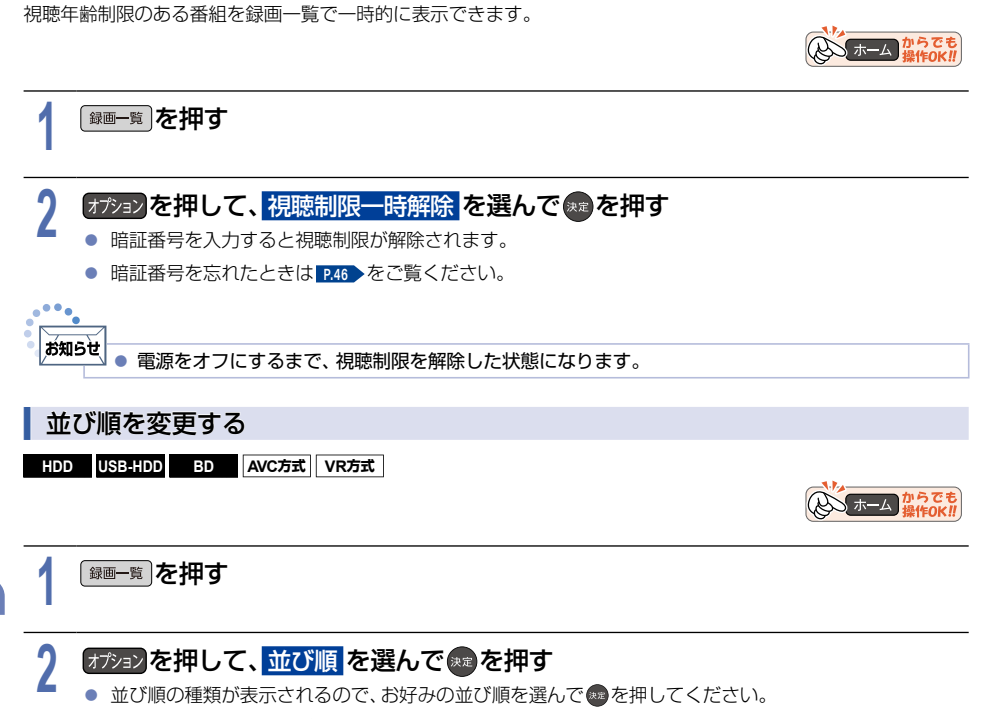

- 現在録画中の番組は並び順の最後に表示されます。
	- 記録順: 記録した順(ディスクの場合は番号順)に並び替わります。
	- 番組名順: 番組名順に並び替わります。
	- 新しい順: 録画日が新しい順に並び替わります。(録画日が記録されていない場合は、並び順の最後に 配置されます。)
	- 古い順: 緑画日が古い順に並び替わります。(録画日が記録されていない場合は、並び順の最初に 配置されます。)
	- 番組容量順: 番組容量順に並び替わります。

再生する ー<br>コーヒー<br>コーヒー

# おすすめ再生をする **<sup>131</sup>**

おすすめ再生とは、お好みの番組をHDDやUSB-HDDに録画またはダビングした番組の中からかんたんに探し出し、 まとめて再生する機能のことです。 録画一覧での再生とは異なり、番組終了まで再生した場合は、自動的に次の番組を再生してくれるので、録りためして おいたまとめ番組(連続ドラマなどのシリーズ番組)を一気に見るときなどに便利です。 また、見終わったまとめ番組は、學、または ▓《者 で一括消去できます。

# おすすめ再生について

## ■おすすめ再生の見かた

> まとめ番組の場合

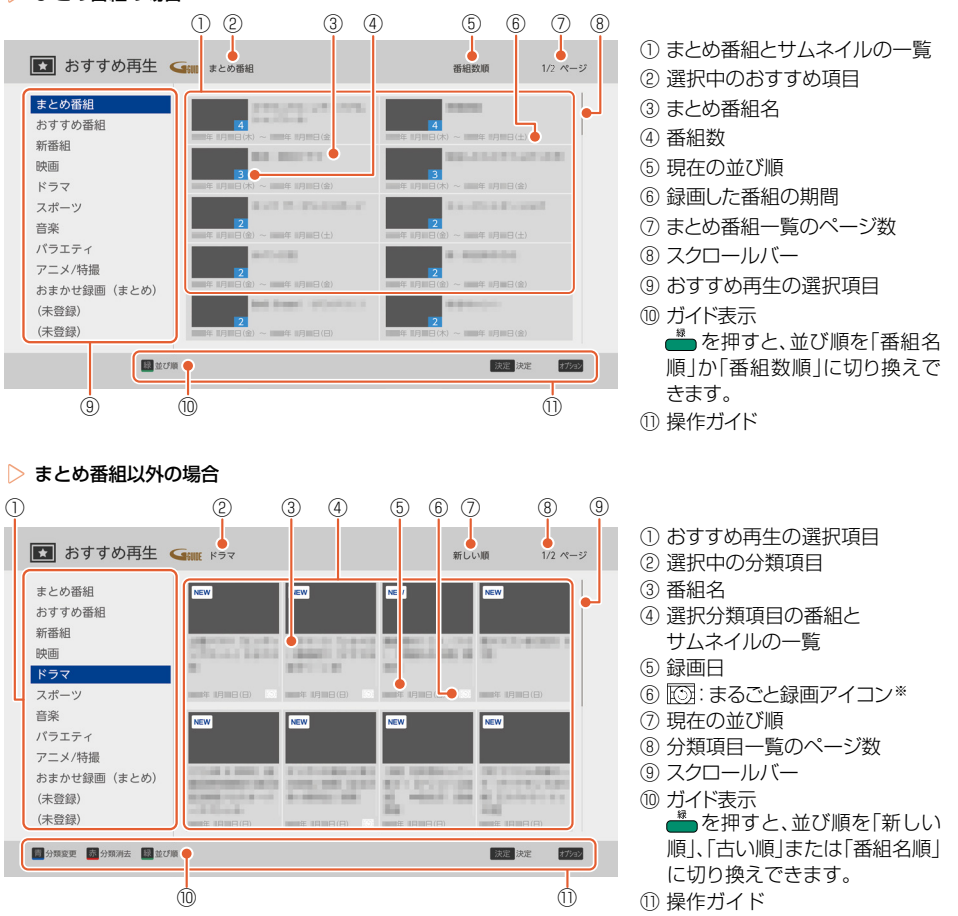

※ まるごと録画の番組には、 トランガ表示されます。

o<sup>n o</sup>o. la‱sπel ● まとめ番組 、おすすめ番組 、新番組 以外の場合は、以下の操作ができます。 ■ を押すと、分類条件を「フリーワード」、「ジャンル」、「出演者」、「カテゴリー」または「おまかせ 録画(まとめ)」に切り換えできます。 – 赤 B を押すと、分類消去(項目ごと消去)ができます。

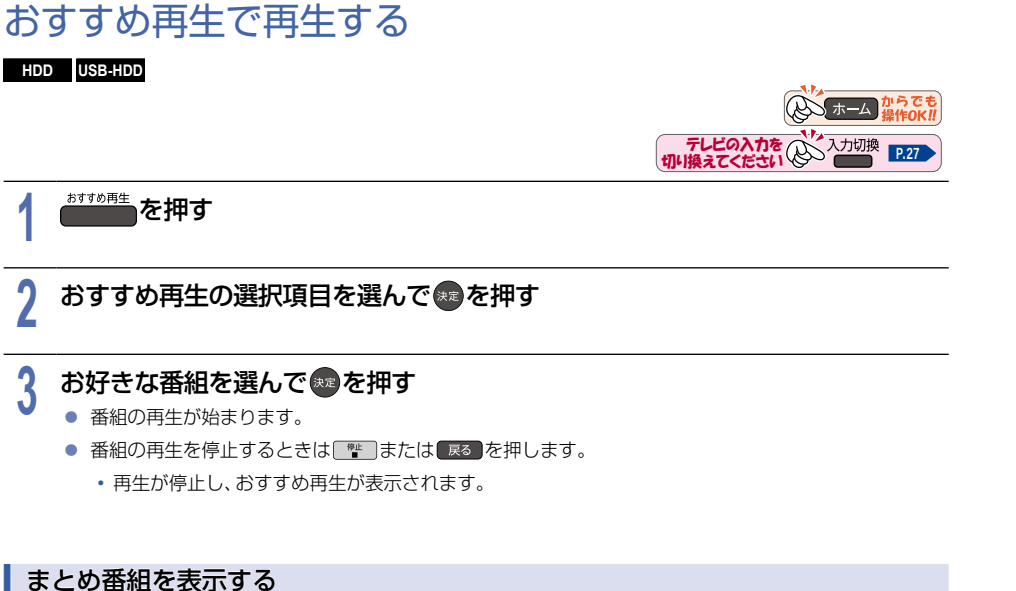

**HDD** USB-HDD

## **おすめ再生 を押す**

# 2 まとめ番組 を選んで \*\* を押す<br>● <sub>● 番組情報を示に、HDDやUSB-HDDに</sub>

- 番組情報を元に、HDDやUSB-HDDに記録されている番組を分類して表示します。
- まるごと録画番組はまとめ番組には含まれません。 まるごと録画から保存した番組はまとめ番組に表示されます。

### ■おすすめ番組を表示する

### **HDD** USB-HDD

<sup>おすが再生</sup>を押す

# 2 おすすめ番組 を選んで \*\* を押す<br>▲ <sub>● 録画した番組の中から、おすすめの番組?</sub>

● 録画した番組の中から、おすすめの番組を表示します。

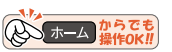

A ホーム からでも

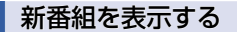

### **HDD** USB-HDD

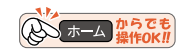

**133**

そのようになる しょうかん しゅうしょう しゅうしょう しゅうしゅう しゅうしゅう しゅうしゅう しゅうしゅう しゅうしゅう しゅうしゅう しゅうしゅう しゅうしゅう しゅうしゅうしゅう しゅうしゅうしゃ

再生する

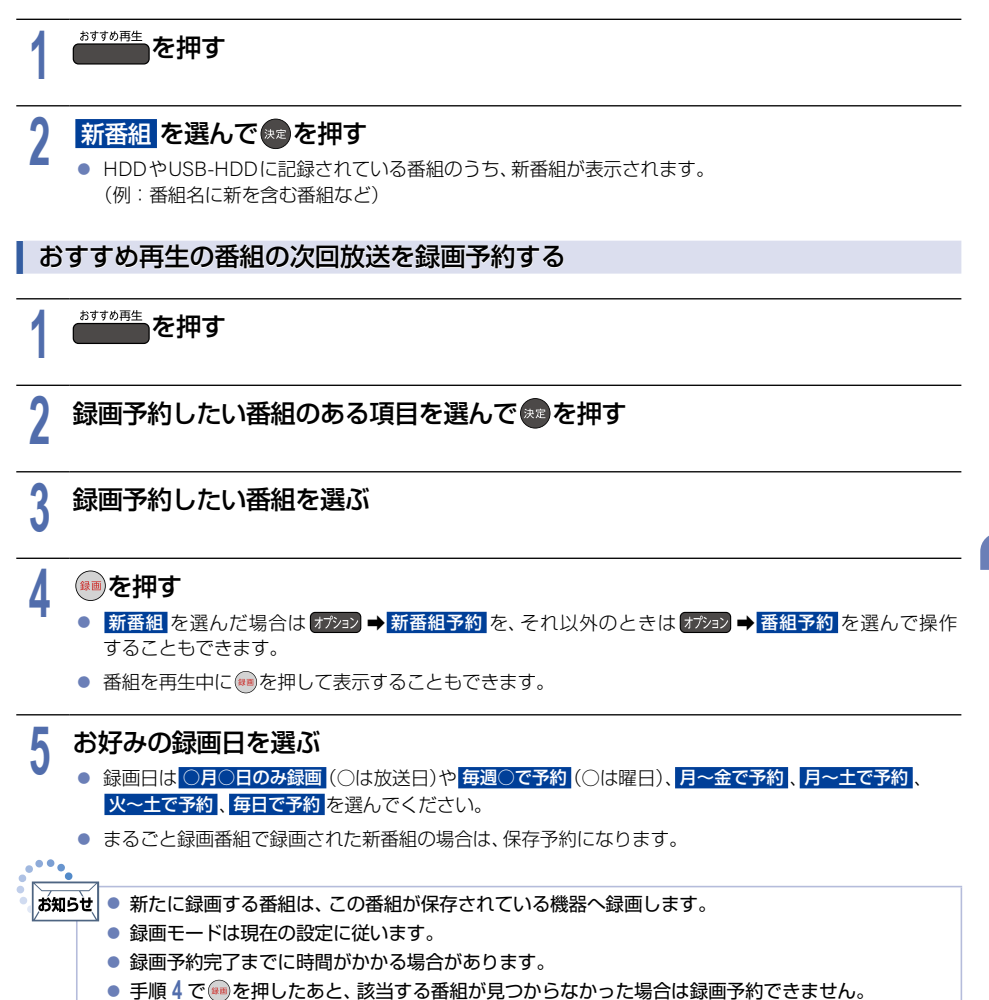

#### **134** おすすめ再生をする(つづき)

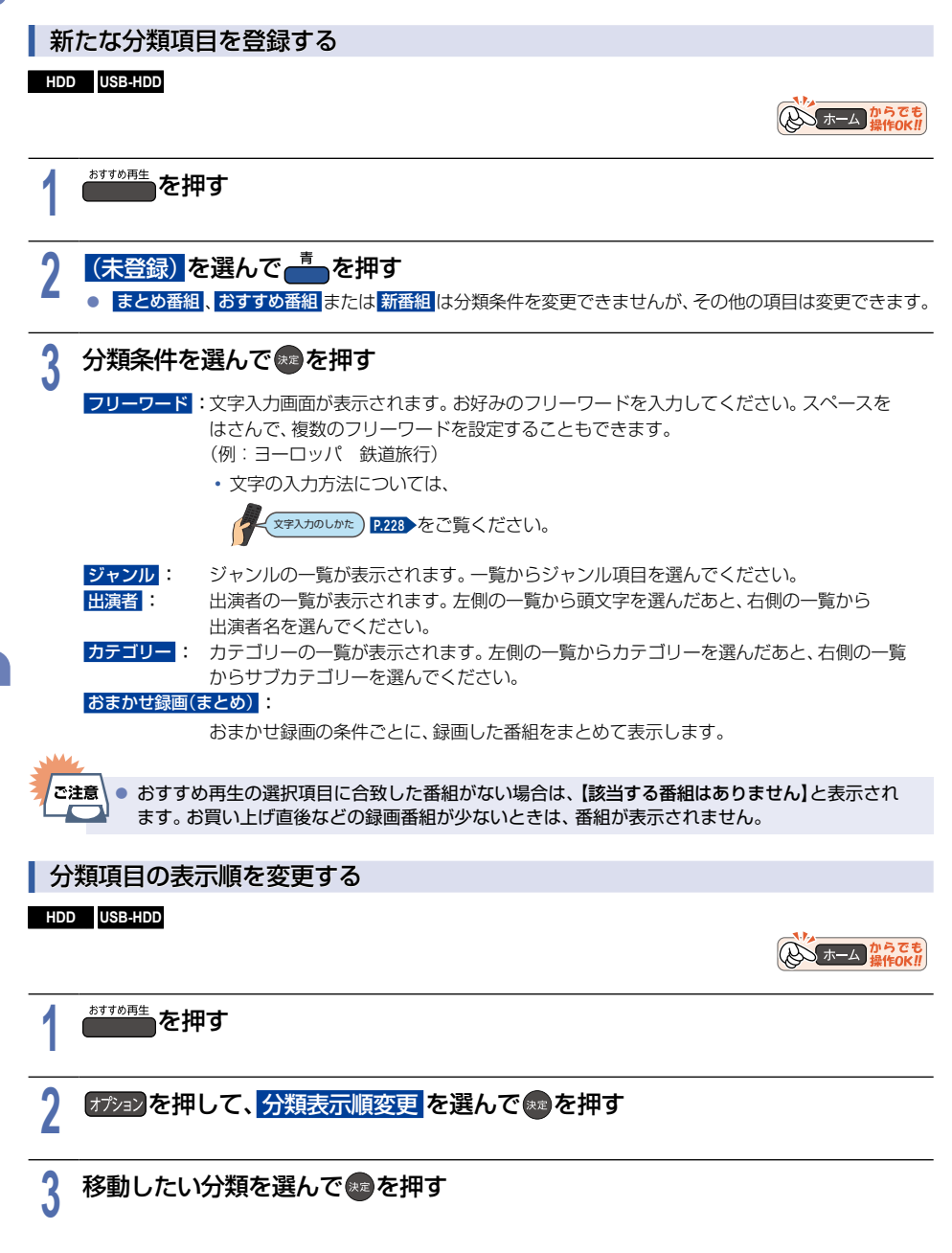

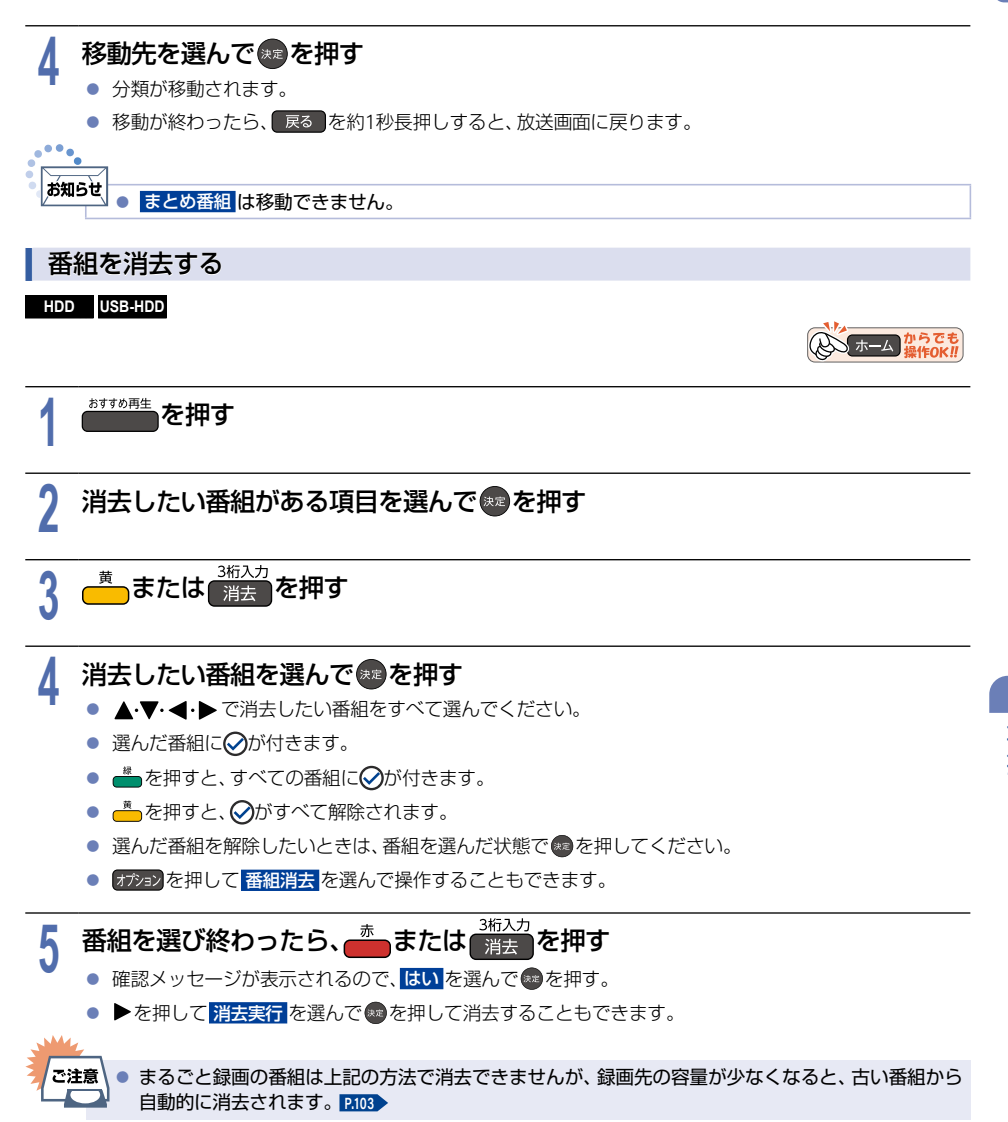

# **136** ディスクを再生する

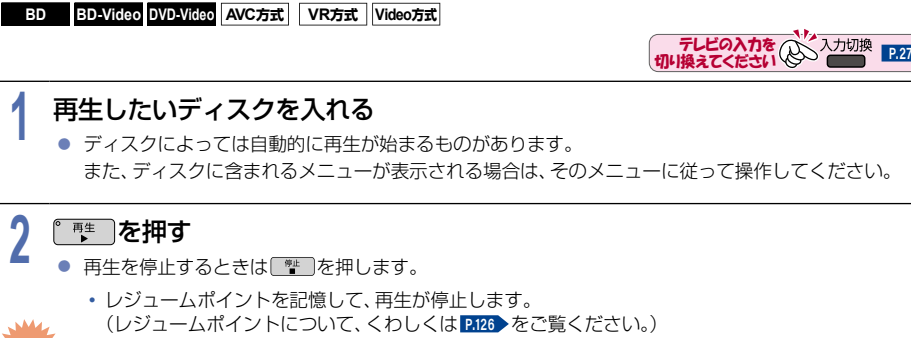

ご注意 ● 本機で3D対応ディスクを再生することはできません。

ブルーレイディスクやDVDを再生する

## ■メニューを操作する

### **BD-Video** DVD-Video Video方式

(メニューやポップアップメニューがある場合のみ) ディスクのメニューを表示して、いろいろな操作ができます。また、BD-Videoの場合は、再生中にポップアップ メニューを表示していろいろな操作ができます。 ディスクによってメニューやポップアップメニューの内容は異なります。 操作のしかたについて、くわしくはディスクに付属の取扱説明書をご覧ください。 (ここでは一般的な操作の例を示します。) ① | 録画一覧 |を押す

- メニュー選択画面が表示されます。
- ② お好みの番組や項目を選んで●を押す

# AVCHD方式の動画が記録されたディスクを再生する

#### AVCHD方式

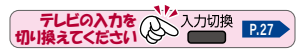

ハイビジョン対応デジタルビデオカメラなどでディスクに記録された、AVCHD方式のハイビジョン画質の動画を 本機で再生できます。(録画した機器でファイナライズ済みのディスクだけが再生可能です。) また、HDDにダビングしたAVCHD方式のハイビジョン画質の動画を再生できます。

## **1** ディスクを入れる

- ディスクにAVCHD方式の動画が入っている場合は、自動的にAVCHD方式のファイルの再生が始まり ます。始まらない場合は『|| || を押してください。
- ディスクを入れると自動的にディスクに含まれるメニューが表示される場合があります。また、ディスク によってメニューの内容は異なります。操作のしかたについて、くわしくはディスクに付属の取扱説明書 をご覧ください。

(ここでは一般的な操作の例を示します。)

# <mark>2</mark> お好みの番組や項目を選んで®●を押す<br>▲ ● <sub>再生を停止するときは『■ を押します。</sub>

- 再生を停止するときは■ を押します。
	- レジュームポイントを記憶して、再生が停止します。 (レジュームポイントについて、くわしくは **[P.126](#page-125-0)** をご覧ください。)
- 
- ご注意 ● AVCHD方式 (AVCHD Ver2.0)に準拠していない動画は再生できません。
	- SDカードやUSB機器に記録されたAVCHD方式の動画は直接再生できませんが、HDDに取り込ん で(ダビングして)から再生できます。
	- HDDにダビングしたAVCHD方式の動画の再生方法は、通常の番組の再生方法と同じですので、 「録画した番組を再生する」**[P.125](#page-124-0)** をご覧ください。

# 音楽用CDを再生する

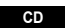

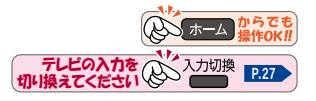

## **1** 再生したいディスクを入れる

- トラックリストが表示されます。
- すでにディスクが入っていて、トラックリストを表示したい場合は[鯉一覧]を押してください。

# <mark>2</mark> お好みのトラックを選んで<u>『 #\*</u>』または●♪を押す<br>▲ ■ 再生を停止するときは■■ を押します。

- 再生を停止するときは「き」を押します。
	- レジュームポイントを記憶して、再生が停止します。 (レジュームポイントについて、くわしくは **[P.126](#page-125-0)** をご覧ください。)

### **138** ディスクを再生する(つづき)

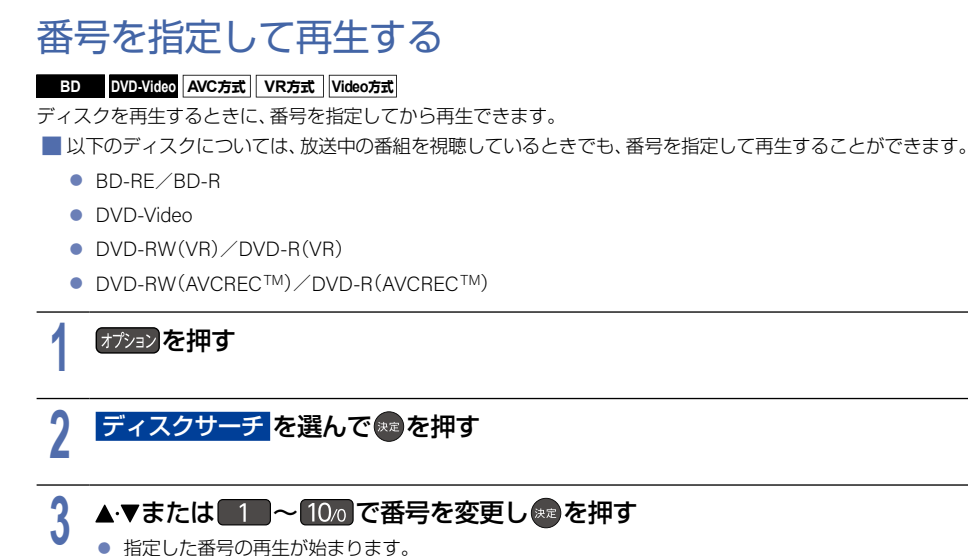

● 指定した番号の再生が始まります。

【ご注意 ┃● 指定した番号がないときは再生できません。 <u>♪</u><br>● ディスクを挿入していない場合は、<mark>ディスクサーチ</mark> は選ぶことができません。

# 再生するときの操作 **<sup>139</sup>**

# 速度を変えて再生する

1段階目の早送りのみ、音声付きで再生することができます。ゆっくりと番組を視聴する時間がないときに便利です。 (ホームネットワークで配信されている映像の場合は、音声付きの早送り再生はできません。)

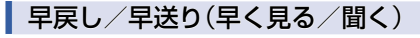

 $HDD$  USB-HDD BD BD-Video DVD-Video CD

AVC方式 VR方式 Video方式 AVCHD 方式

### 再生中に 早戻し B ・ 早送り B を押す

- 押すたびに再生速度を4段階で切り換えます。
- BD-VideoおよびAVCHD方式のディスクをのぞき、1段階目の早送りのみ、音声付きで約1.6倍速で再生する ことができます。
- ホームネットワークで配信されている映像または音楽用CDは、3段階で切り換えます。
- 音楽用CDの早戻し/早送り中は、およその再生位置が確認できる程度の音声を断片的に出力します。
- 『 <sup>#</sup>■ を押すと通常の再生速度に戻ります。

## /ご注意 ● 以下の場合は早戻し/早送り再生はできません。

– 写真の再生中

### ■早見/ゆっくり再生(音声付きで早く/ゆっくり見る)

**HDD** USB-HDD BD BD-Video DVD-Video

AVC方式 VR方式 Video方式 AVCHD 方式

### 再生中に『 型 を押す

● 再生中に繰り返し押すと、1.3倍速再生→0.8倍速再生→通常の再生が順番に切り換わります。

- 「ご注意\● 以下の場合は早見/ゆっくり再生はできません。
	- 録画モード **AVC PRO** の番組を再生中
	- 音楽用CDや写真の再生中
	- ホームネットワーク上の変換配信および録画中の番組を再生中

### ■再生を一時停止する

### **HDD** USB-HDD BD BD-Video DVD-Video CD

**AVC方式**AVC-I **VR方式**VR-I **Video方式**Video-I **AVCHD**AVCHD-I **方式 JPEG 形式**JPEG-I

### 一時停止 を押す

- 再生が一時停止します。
- 『 <sup>#</sup>■または 「 <sup>##</sup>■ を押すと再生に戻ります。

**140** 再生するときの操作(つづき)

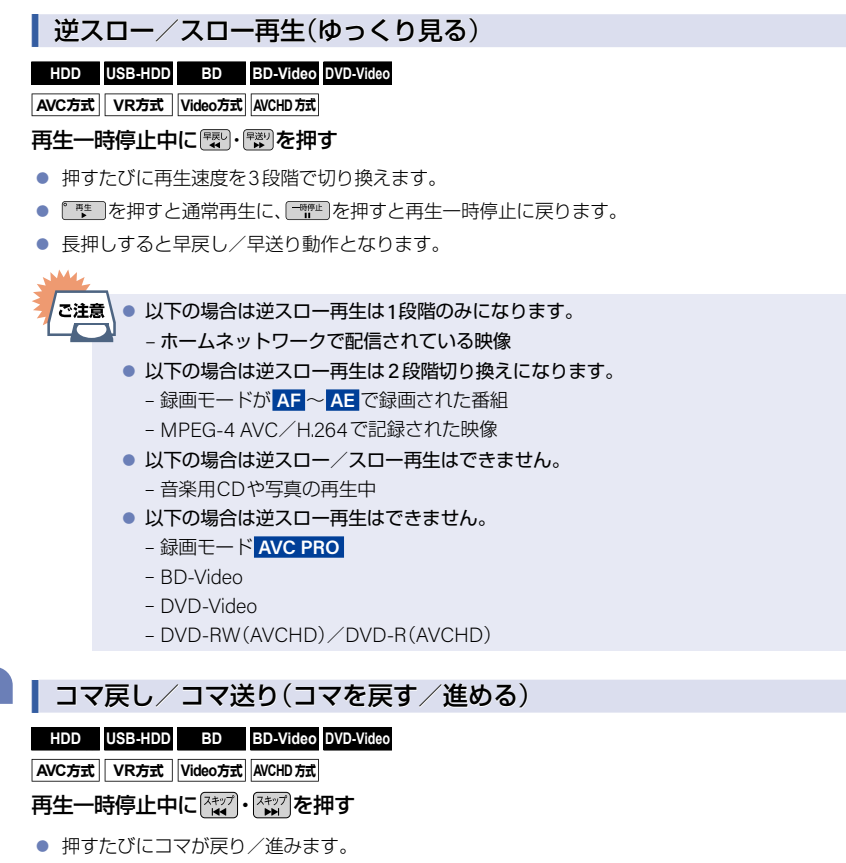

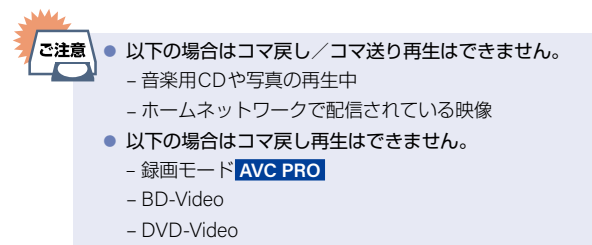

– DVD-RW(AVCHD)/DVD-R(AVCHD)

# スキップ・頭出し(見たい番組や場面までとばす)

## ■スキップ(見たい/聞きたいところまでスキップ・頭出しする)

 $HDD$  USB-HDD BD BD-Video DVD-Video CD

**AVC方式 VR方式 VR方式 Video方式**<br> **AVCD** 

#### 再生中に[社7]・[社7]を押す

● 押すたびに、前または次のチャプターやトラックにスキップ・頭出しします。(图 を1回だけ押すと、現在再生中 のチャプターやトラックにスキップ·頭出しします。)

### ■ **10**秒戻し/**30**秒スキップ

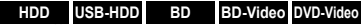

AVC方式 VR方式 Video方式 AVCHD 方式

再生中に『婴い 物勢を押す

- 押すたびに、ホーム → 設定 → 本体設定 → 再生設定 → 10秒戻しボタン時間変更 、30秒スキップボタン時間変更 で 設定した時間だけ再生がスキップします。**[P.234](#page-233-0)**
- ◆ ◆ で操作することもできます。

w,

②注意 ● 以下の場合は10秒戻し/30秒スキップはできません。 – 音楽用CDや写真の再生中

**142** 再生するときの操作(つづき)

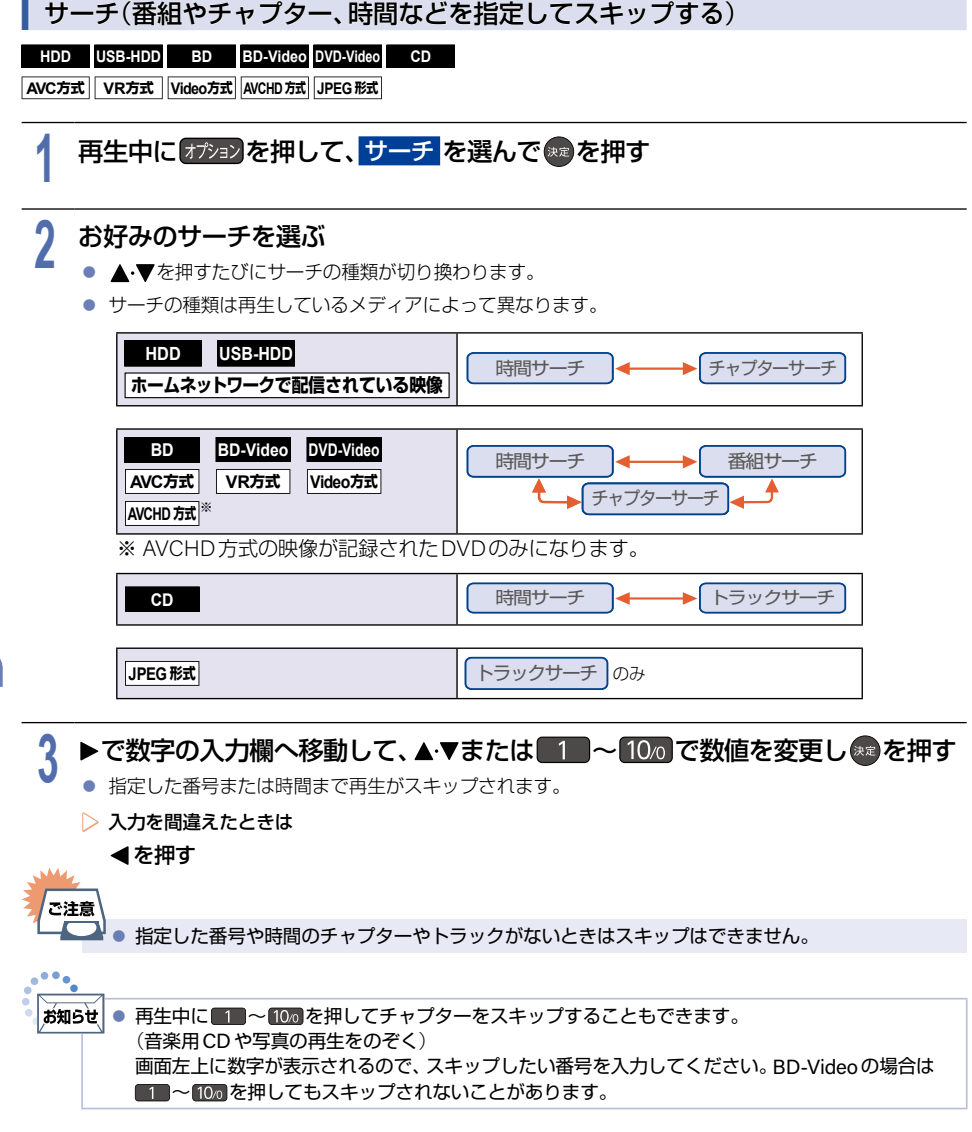

## リピート再生(繰り返して見る)  $HDD$  USB-HDD BD BD-Video DVD-Video CD **AVC方式**AVC-I **VR方式**VR-I **Video方式**Video-I **AVCHD**AVCHD-I **方式 JPEG 形式**JPEG-I 再生中の映像を繰り返して再生することができます。 1 再生中に オ<sup>テョン)を押して、 <mark>リピート</mark> を選んで \*\*)を押す<br>-</sup> 2 お好みのリピート再生を選んで ● を押す<br>▲ ● リピートの種類は再生しているメディアによって異なります。 お好みのリピート再生を選んで®@を押す **HDD** USB-HDD BD-Video **DVD-Video** Video方式 **AVCHD方式** 切 ┃ ◆ → → → チャプター 番組 ※ AVCHD方式の映像が記録されたDVDのみになります。 **BD AVC方式 VR方式** 切 番組 チャプター オール **CD** CD-I **JPEG 形式**JPEG-I 切 → トラック オール **ホームネットワークで配信されている映像** 切 番組

▶ リピート再生をやめるときは

### 手順 **2** で 切 を選ぶ

● リピート再生をやめて再生も停止するときは、 ■ を押します。

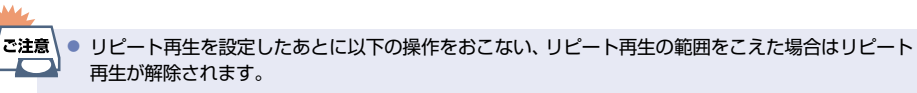

– スキップ

- 番組サーチ/チャプターサーチ/トラックサーチ/時間サーチ
- 10秒戻し/30秒スキップ

プレイリストを再生する

# Aボーム からでも テレビの入力を 切り換えてください **[P.27](#page-26-0)**

**テレビの入力を ス**入力切換<br>切り換えてください QDV ■■■■

**Aボーム からでも** 

1 <sup>(録画一覧</sup>)を押す

**BD** AVC方式 VR方式

## <del>\* ^</del> を押す

● プレイリスト画面に切り換わります。

# <mark>3</mark> お好みのプレイリストを選んで<u>『 "\*</u> 」または \* ♪を押す<br>●

# 追っかけ再生(録画中の番組を最初から見る)

### **HDD** USB-HDD

予約した番組の録画中に帰宅したときなど、録画を続けながら(停止せずに)番組の最初から見ることができます。

# 1 <sup>【録画一覧</sub>】を押す<br>● メディア選択**』**</sup>

● メディア選択画面が表示される場合は、操作したいメディアを選んで ■を押してください。

# **2** 録画中の番組( )を選んで 決定 B または 再生 B を押す

- > 追っかけ再生を一時停止するときは
	- 「<sup>時停止</sup>を押す
	- 再生が一時停止します。(録画は続きます。)
- > 追っかけ再生をやめるときは
	- 「響」を押す

不注意

● 再生が停止します。(録画は続きます。)

> 録画も停止するときは

追っかけ再生を停止して、録画一覧が表示されたら| ﷺ= |を押して、放送中の画面に 戻ってから | 響 | を押す

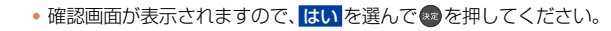

● 再生が録画に追いつくと、早送りや頭出しができなくなります。(録画は続きます。)
# 再生するときに便利な機能 **<sup>145</sup>**

# 音声(言語)や字幕(言語)、アングル(映像)を切り換える

#### お知らせ ● BD-Video/DVD-Videoの場合は、音声/字幕/カメラアングルの内容はディスクによって異なり ます。くわしくはディスクに付属の取扱説明書でご確認ください。

● カメラアングルが選べる場面では、画面に ■ が表示されます。( ■ を表示しないようにすること もできます。くわしくは「アングルアイコン表示」**[P.234](#page-233-0)** をご覧ください。)

### ■音声(言語)を切り換える

HDD USB-HDD BD BD-Video DVD-Video CD AVC方式 VR方式 Video方式 AVCHD方式

複数の音声(主音声/副音声など)や音声言語・音声フォーマットが収録されている番組やトラックの再生中に、再生 したい音声を選ぶことができます。ピクチャー・イン・ピクチャーのBD-Videoの場合は、プライマリ音声のほか、 インタラクティブオーディオやコメンタリ音声などのセカンダリ音声を設定することもできます。

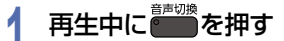

● オジョン ● 音声 を選んで操作することもできます。

### 2 ▲▼·<トでお好みの音声を選ぶ

● 選択している音声がステレオで、右側に選択項目が表示される場合は、▲·▼で切り換えてください。

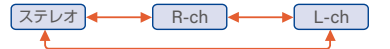

● 選択している音声が二カ国語で、右側に選択項目が表示される場合は、▲▼で切り換えてください。

主/副 → → 主音声 → → 副音声

- ▶ **BD-Video** BD-Video-Iの場合
	- ① <mark>プライマリ か</mark> セカンダリ を選んで(\*\*)を押す
	- ② ▲▼でお好みの音声に切り換える
- 設定が終わったら、 戻る を押すと、再生画面に戻ります。

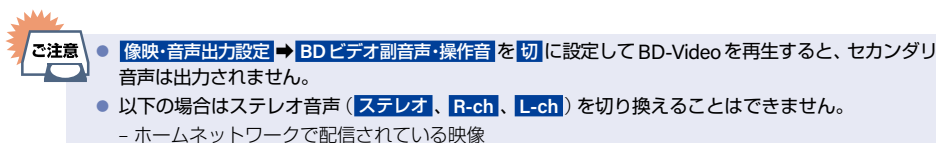

#### **146** 再生するときに便利な機能(つづき)

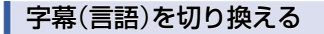

#### **HDD** USB-HDD BD BD-Video DVD-Video AVC方式 VR方式 Video方式 AVCHD方式

1つ以上の字幕言語が収録されている番組の再生中に、字幕の言語や字幕表示の入/切を選ぶことができます。 ピクチャー・イン・ピクチャーのBD-Videoの場合は、プライマリ映像用字幕のほか、セカンダリ映像用字幕や字幕の スタイルを設定することもできます。

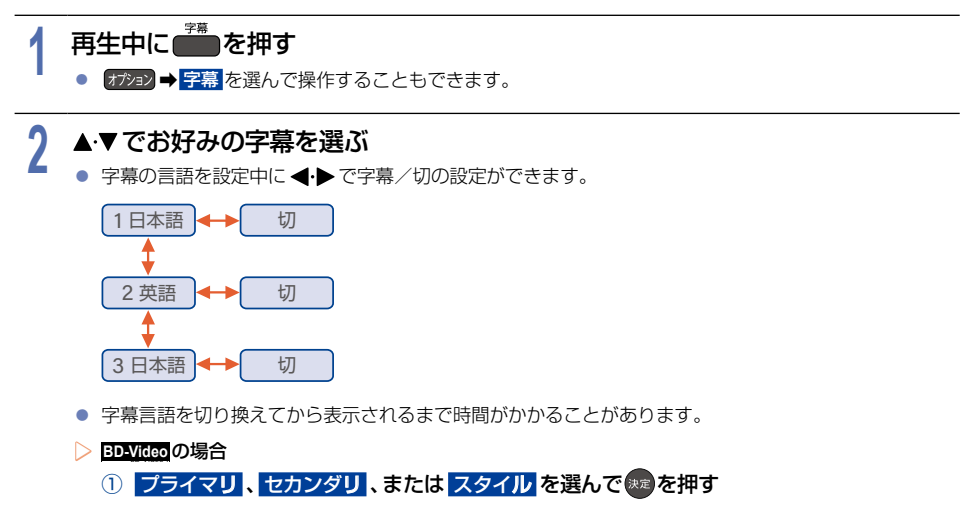

### ② ▲▼でお好みの字幕または字幕スタイルを選ぶ

- 設定が終わったら、 戻る を押すと、再生画面に戻ります。
- ご注意 ● 以下の場合は音声や字幕を切り換えることはできません。
	- 早戻し/早送り
	- 早見/ゆっくり再生
	- 一時停止
	- 音楽用CDやJPEGファイルの再生
	- 逆スロー/スロー再生

### ■アングル(映像)を切り換える

#### **HDD** USB-HDD BD BD-Video DVD-Video AVC方式

複数台のカメラで撮影された映像の再生中に、お好みのカメラアングル(映像)を選んで再生することができます。

## <mark>1</mark> 再生中に オプョンを押して、<mark>アングル</mark> を選んで \*\*)を押す<br>-

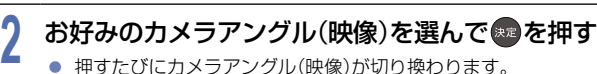

● 押すたびにカメラアングル(映像)が切り換わります。

### ノイズリダクション(再生映像のノイズを低減する)

**HDD** USB-HDD BD BD-Video DVD-Video AVC方式 VR方式 Video方式 AVCHD方式 再生映像のノイズを低減します。

# <mark>1</mark> 再生中に オプョンを押して、 ノイズリダクション を選んで ☆ を押す<br>-

# <mark>2 入</mark> または <mark>切</mark> を選んで® を押す<br>2 a#she\ ● 映像を1080/24pの解像度で出力している場合は無効になります。

### 超解像設定(再生映像の画質を鮮明な画質に補正する)

**HDD** USB-HDD BD BD-Video DVD-Video AVC方式 VR方式 Video方式 AVCHD方式

映像をアップコンバートする際に精細感の高い画質に補正します。

1 再生中に オプョンを押して、 超解像設定 を選んで \*\*)を押す<br>|

<mark>2 入</mark>または <mark>切</mark> を選んで® を押す<br>2

#### **148** 再生するときに便利な機能(つづき)

### BD-Videoの子画面を切り換える

#### **BD-Video**

子画面(ピクチャー・イン・ピクチャー)対応のBD-Videoでは、再生する子画面の設定を選ぶことができます。

■ 子画面の再生のしかたについて、くわしくはBD-Videoに付属の取扱説明書をご覧ください。

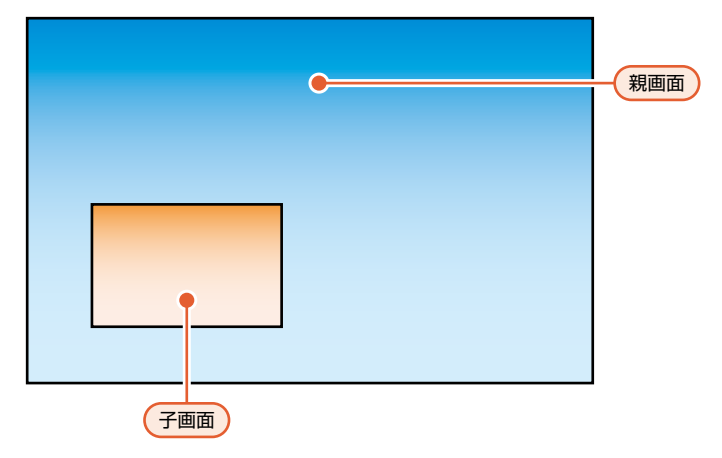

<mark>1</mark> BD-Videoの再生中に オジョンを押して、 セカンダリビデオ を選んで ※ を押す<br>● 子画面の設定は、親画面/子画面の同時再生中にだけ設定できます。

● 子画面の設定は、親画面/子画面の同時再生中にだけ設定できます。

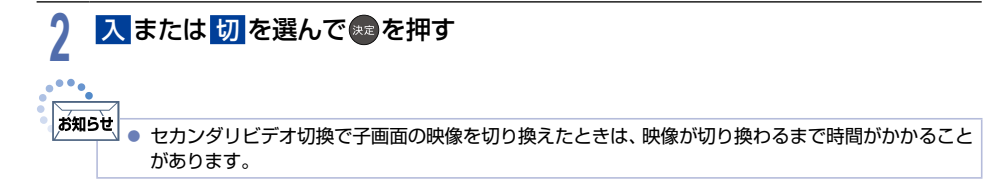

### BD-Videoのバーチャル・パッケージを利用する

#### **BD-Video**

バーチャル・パッケージに対応しているBD-Video では、他のメディア(ローカルストレージ)にデータをコピーして、 再生しながらいろいろな機能を楽しむことができます。 本機ではUSB メモリーをローカルストレージとして使用します。

#### ▶準備

- USBメモリーを接続しておく **[P.48](#page-47-0)**
- ■他のデータが入ったUSBメモリーや、他機でフォーマットされたUSBメモリーを使うと、BD-Videoが正しく 再生されないときがあります。

その場合は本機でUSB メモリーを初期化してください。**[P.247](#page-246-0)**

- コピーされたバーチャル・パッケージを再生中に本機からUSBメモリーを抜くと、BD-Videoの再生が停止します。
- BD-Videoの再生中に映像や音声が停止することがあります。
- USBメモリーに記録されたバーチャル・パッケージの内容を消去するには、 ホーム ➡ 設定 ➡ 本体設定 ➡ <mark>その他 ➡ 初期化 ➡ BDビデオデータ消去 ➡ USBに保存されたデータ を選んで ��</mark> を押してください。 <u>P.24</u>7

#### ▶ **BD-Live TM**について

- 本機はBD-Live™機能付きのBD-Video(BD-ROM Profile 2.0)に対応しています。
- 本機をインターネットに接続することで、特別映像や字幕などの追加コンテンツやネットワーク対戦ゲーム など、さまざまな機能を楽しむことができます。
- BD-Live™で利用できるさまざまな機能はディスクにより異なります。くわしい機能や動作については、それ ぞれのディスクの画面表示や説明をご覧ください。
- BD-Live™機能を利用するには、本機をインターネットに接続し、必要な設定をおこなってください。 接続のしかたについてくわしくは「ネットワークを接続・設定する」**[P.202](#page-201-0)** をご覧ください。設定のしかたに ついてくわしくは「通信設定」**[P.206](#page-205-0)** をご覧ください。
- ディスクによっては **BD**インターネット接続 **[P.236](#page-235-0)** を変更する必要があります。
- お使いのネットワーク環境によってはネットワーク接続に時間がかかったり、接続できなかったりする場合が あります。
- BD-Live™対応ディスクの再生中、ブルーレイディスクレコーダーやディスクの識別IDがコンテンツプロバイ ダーに送信されることがあります。インターネット接続を制限するには **BD**インターネット接続 **[P.236](#page-235-0)** を変更 してください。

### PINコードを入力する

#### **BD** AVC方式

他社製のブルーレイディスクレコーダーなどでディスクにPINコードが設定されているときは、本機で使用する ときにPINコードの入力画面が表示されますので、設定されたPINコードを入力してください。 (本機ではPINコードの設定や変更はできません。)

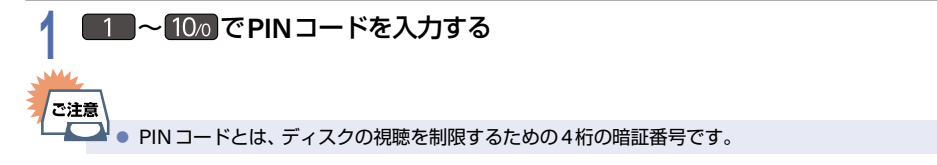

## **<sup>150</sup>** スライドショーで写真を再生する

### 写真一覧について

### **JPEG 形式**JPEG-I

スライドショーとは、ディスクやSDカード、USB機器に記録されたJPEGファイルを順番に表示する機能のことです。 拡張子に『jpg(JPG)』、『jpeg(JPEG)』が付いた『Exif 2.1』準拠のJPEGファイルだけが再生できます。

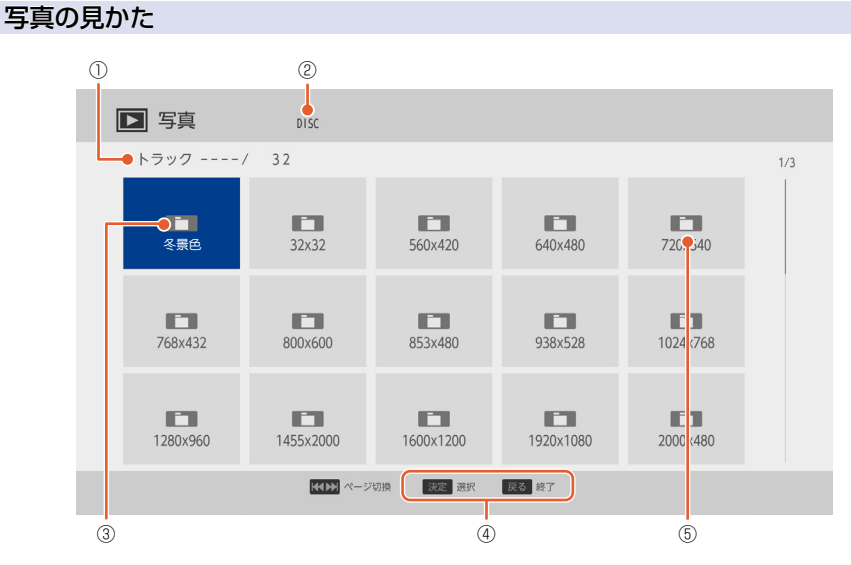

- ① 現在のファイル/総ファイル数
	- ② 現在の階層
	- ③ フォルダー
	- ④ 操作ガイド
	- ⑤ サムネイル

## <mark>1</mark> ファイルタイプ選択画面が表示されるので、<mark>写真</mark> を選んで ® を押す<br>- 例:ディスクのとき

- 例:ディスクのとき
- 録画一覧が表示されます。

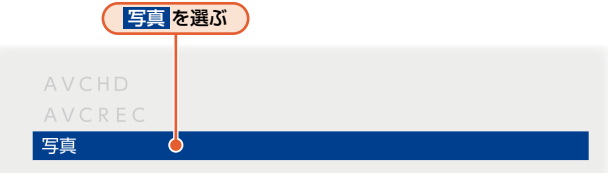

- JPEGファイルしか入っていないメディアが読み込まれた場合は、ファイルタイプ選択画面は表示され ません。(自動的に 写真 を表示します。)
- ▶ ファイルタイプ選択画面が表示されないときは
	- ディスクから再生する場合は、(ホ━ム)➡ 再生 ➡ 録画一覧 ➡ ディスク を選んで(\*\*)を押してください。
	- USBまたはSDカード※から再生する場合は、【ホ━ム】➡ <mark>再生 ➡ USB再生</mark> を選んで ➡ を押してください。 ※ USBケーブルまたはUSB端子で本機と接続可能なSDカードリーダー(市販品)をご使用ください。
- > フォルダー内を見たいときは 見たいフォルダーを選んで●を押す
- > 別のページを表示するときは ネップ (前ページ)、スキック (次ページ)を押す

## 2 見た**い写真を選んで®®を押す**<br>▲ ● <sub>選んだ写真と、それ以降に収録されて</sub>

- 選んだ写真と、それ以降に収録されているファイルが連続再生されます。
- 再生中に 画読 を2回押すとファイル名を表示できます。
- 再生のスピードは、 ホーム <mark>→ 設定 → 本体設定 → 再生設定 → JPEGスライドショー で</mark>設定できます。 **[P.235](#page-234-0)**
- > 再生中の写真を回転したいときは 再生中に で画像を**90**°ずつ回転する (回転した情報は記憶されません。)
- > 再生を一時停止するときは

### 一時停止 を押す

( 「「キ」または 「 」」を押すと、再生に戻ります。)

▶ 再生を停止するときは

「<sup>停止</sup>」を押す

- ディスクの場合はレジュームポイントを記憶して、再生が停止します。 (レジュームポイントについてくわしくは **[P.126](#page-125-0)** をご覧ください。)
- 最後のファイルまで再生されると、自動的に停止して録画一覧に戻ります。

● ブルーレイディスクにJPEGファイルと録画した番組の両方が入っている場合は、写真を再生できま せん。(録画した番組は再生できます。)

## **<sup>152</sup>** 再生についての補足説明

### ■再生全般

- 2層(DL)や3層/4層(XL)のディスクは、ディスクの層が切り換わるときに映像や音声が一瞬止まることがあり ます。
- 再生開始時に映像や音声が出るまで時間がかかることがあります。
- 番組の変わり目で画面が一瞬静止画になったりブロックノイズ(四角いノイズ)が見えたりすることがあります。
- コマ戻し中は、番組のつなぎ目部分でコマとびして再生されないことがあります。
- ディスクの再生が終わると、最後の場面で再生一時停止となったりディスクメニューが表示されたりすることが あります。この状態が長く続くと、テレビ画面が焼き付けを起こすことがありますのでご注意ください。
- ディスクによっては本機の機能(つづき再生、再生速度の切り換え、頭出し、言語やアングルの切り換え、リピート 再生など)がはたらかないことがあります。
- ファイナライズ中や初期化中は再生できません。

#### ■ Cinavia™

#### Cinaviaの通告

この製品はCinavia技術を利用して、商用制作された映画や動画およびそのサウンドトラックのうちいくつかの 無許可コピーの利用を制限しています。無許可コピーの無断利用が検知されると、メッセージが表示され再生 あるいはコピーが中断されます。Cinavia技術に関する詳細情報は、<http://www.cinavia.com> のCinaviaオンラ インお客様情報センターで提供されています。

Cinaviaについての追加情報を郵送でお求めの場合は、Cinavia Consumer Information Center, P.O. Box86851, San Diego, CA, 92138, USAまではがきを郵送してください。

この製品はVerance Corporation(ベランス・コーポレーション)のライセンス下にある占有技術を含んでおり、 その技術の一部の特徴は米国特許第7,369,677号など、取得済みあるいは申請中の米国および全世界の特許や、 著作権および企業秘密保護により保護されています。

CinaviaはVerance Corporationの商標です。

Copyright 2004-2014 Verance Corporation.

すべての権利はVeranceが保有しています。

リバース・エンジニアリングあるいは逆アセンブルは禁じられています。

### ■録画一覧

■ ファイナライズされたDVD-RW(Video)/DVD-R(Video)は録画一覧を表示できません。ディスクメニューから 再生してください。

■ リピート再生中に録画一覧を表示すると、リピート再生が解除されます。

■ 他の機器で作成したディスクからHDDにダビングする場合は、ディスクに番組情報(チャンネル名、録画モード など)が記録されていなければ、録画一覧での番組情報表示箇所は空白になります。

つづき再生が始まる位置は、レジュームポイントによって多少ずれることがあります。

### ■音声/字幕/アングルの切り換え

#### ▶ 音声/字幕

- BD-Video/DVD-Videoによっては、ディスクメニューを使って音声言語や字幕言語を切り換えるものがあり ます。
- 音声言語を切り換えると、一瞬映像が止まったり黒画面になったりすることがあります。
- 本機の電源をオフにしたりディスクトレイを開けたりすると、設定が 設定 ➡ 本体設定 ➡ 再生設定 ➡ 音声言語設定 の設定に戻ります。 (BD-Video/DVD-Videoによっては、そのディスクで決められている言語になります。)
- 字幕設定を変更したときは切り換わるまで多少時間がかかることがあります。
- BD-Video/DVD-Videoの音声付き早見再生(約1.3倍速)または音声付きゆっくり再生(約0.8倍速)をのぞき、 早送り/早戻し再生中の字幕表示はできません。

#### ▶ アングル

- 変更したときは切り換わるまでに多少時間がかかることがあります。
- ディスクトレイを開けたときは設定が『1』に戻ります。

#### ■写真

- 1つあたりのファイルの再生時間(表示間隔)は5秒です。10秒に変更することもできます。 くわしくは **JPEG**スライドショー **[P.235](#page-234-0)** をご覧ください。
- 写真 では、JPEGファイルだけが表示されます。
- 写真の再生中に再生できないファイルがあった場合は、 へを表示して次のトラックにスキップします。
- 画像の縦横比によっては、上下左右に黒帯が表示されることがあります。
- 写真の再生中に予約録画開始2分前になると、写真の再生は自動的に停止します。
- 以下の場合は、写直の再生はできません。
	- 通常録画中
	- ダビング中
	- LAN録画中

### **<sup>154</sup>** 番組消去や番組編集の前に

### <span id="page-153-0"></span>本機でできる消去と編集について

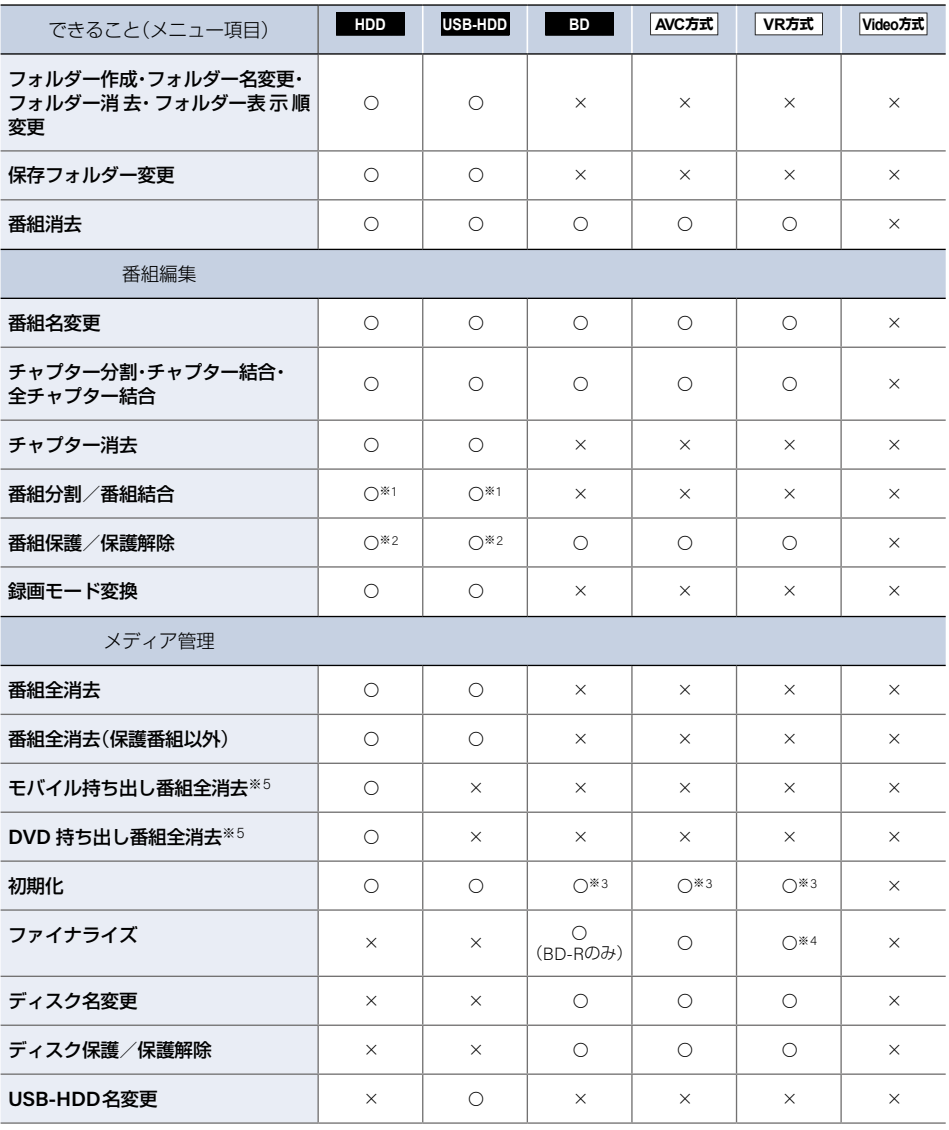

※1 本機で録画した番組のみ分割・結合できます。

○:できる ×:できない

※2 録画モード変換予定の番組やモバイル変換予定の番組、DVD持ち出し変換予定の番組は、番組保護はできま せん。

※3 BD-RやDVD-Rは、ディスクを入れて初期化をしていないときのみ初期化できます。

※4 DVD-RW(VR)のみ、本機でファイナライズしたディスクのファイナライズを解除できます。

※5 モバイル持ち出し番組全消去 と **DVD**持ち出し番組全消去 について、くわしくは「HDDのモバイル持ち 出し番組またはDVD持ち出し番組を全部消去する」**[P.253](#page-252-0)** をご覧ください。

消去する/編集する

消去する/編集する

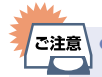

- **「ご注意\ 以下の場合は、<mark>[P.154](#page-153-0)</mark> 表の編集はできません。** 
	- ディスクが保護されている場合 – ダビング中
	- 録画中は <mark>[P.154](#page-153-0) 表にある メディア管理 の</mark>項目すべてと 番組編集 の 『番組分割/番組結合』 はできま せん。AVCまたはモバイル持ち出し録画の3番組同時録画中は、番組編集 はできません。(FBR-HT2060 のみ)録画中以外の番組の『番組名変更』、『チャプター編集』、『番組保護/保護解除』は編集可能です。
	- おまかせ録画された番組を編集した場合は、おまかせ録画番組の対象から除外となり『自動で消去』 も解除されます。
	- まるごと録画番組の保存中は フォルダー作成 、 フォルダー名変更 <mark>、</mark> フォルダー消去 、 フォルダー表示順変更 、保存フォルダー変更 以外はできません。

## <span id="page-155-0"></span>**<sup>156</sup>** 番組を消去する

- 消去された番組は、元に戻せません。録画内容をよく確認してから消去してください。
- HDDやUSB-HDDの場合は、フォルダーの中に番組が入っています。

再生後やダビング予定のない不要な番組を消去し、HDD/USB-HDDの空き容量を増やすことができます。

### 番組を再生中に消去する

**HDD** USB-HDD BD AVC方式 VR方式

# **1** 番組を再生中に 3 桁入力 B 消去 B を押す

- 確認画面が表示されるので、<mark>はい</mark>を選んで ® を押してください。
- 番組再生中にオジョンを押して 番組消去 を選んで操作することもできます。
- $\overline{\mathcal{B}}$   $\overline{\mathcal{B}}$   $\overline{\mathcal{B}}$ ● 保護された番組やまるごと録画番組は消去できません。
	- 追っかけ再生中でも番組を消去できます。(録画が停止します。)

### 録画一覧から不要な番組を消去する

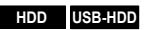

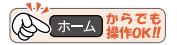

## 1 <sup>(録画一覧</sup>)を押す

- メディア選択画面が表示される場合は、操作したいメディアを選んで ■を押してください。
- 録画一覧(番組一覧またはフォルダー一覧)が表示されます。
- フォルダー一覧が表示されたときは、見たい番組が入ったフォルダーを選んで ●を押してください。
- モバイル持ち出し番組を消去する場合は、 ホーム を押してから 再生 ➡ 録画一覧 ➡ モバイル持ち出し番組 を選んで、地を押してください。
- DVD持ち出し番組を消去する場合は、 ホーム を押してから 再生 → 録画一覧 → DVD 持ち出し番組 を選んで ■ を押してください。

#### -<br>■または<sub>●消去</sub> |を押す

● オジョンを押して 番組消去 を選んで操作することもできます。

# <mark>3</mark> 消去したい番組を選んで†\* を押す<br>● <del>▲ ▲ ▼ で消もしたい</del>予組をすべて<sup>激しでく</sup>

- ▲▼で消去したい番組をすべて選んでください。
- 選んだ番組にのが付きます。
- みを押すと、すべての番組にのが付きます。
- 高を押すと、 のがすべて解除されます。
- 選んだ番組を解除したいときは、番組を選んだ状態で® を押してください。

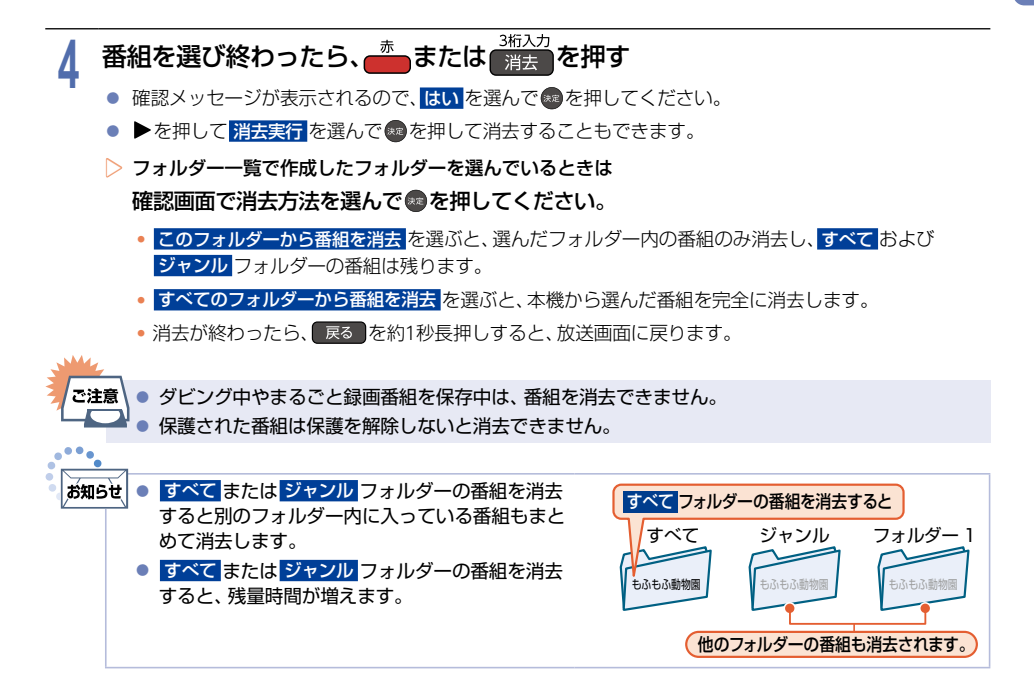

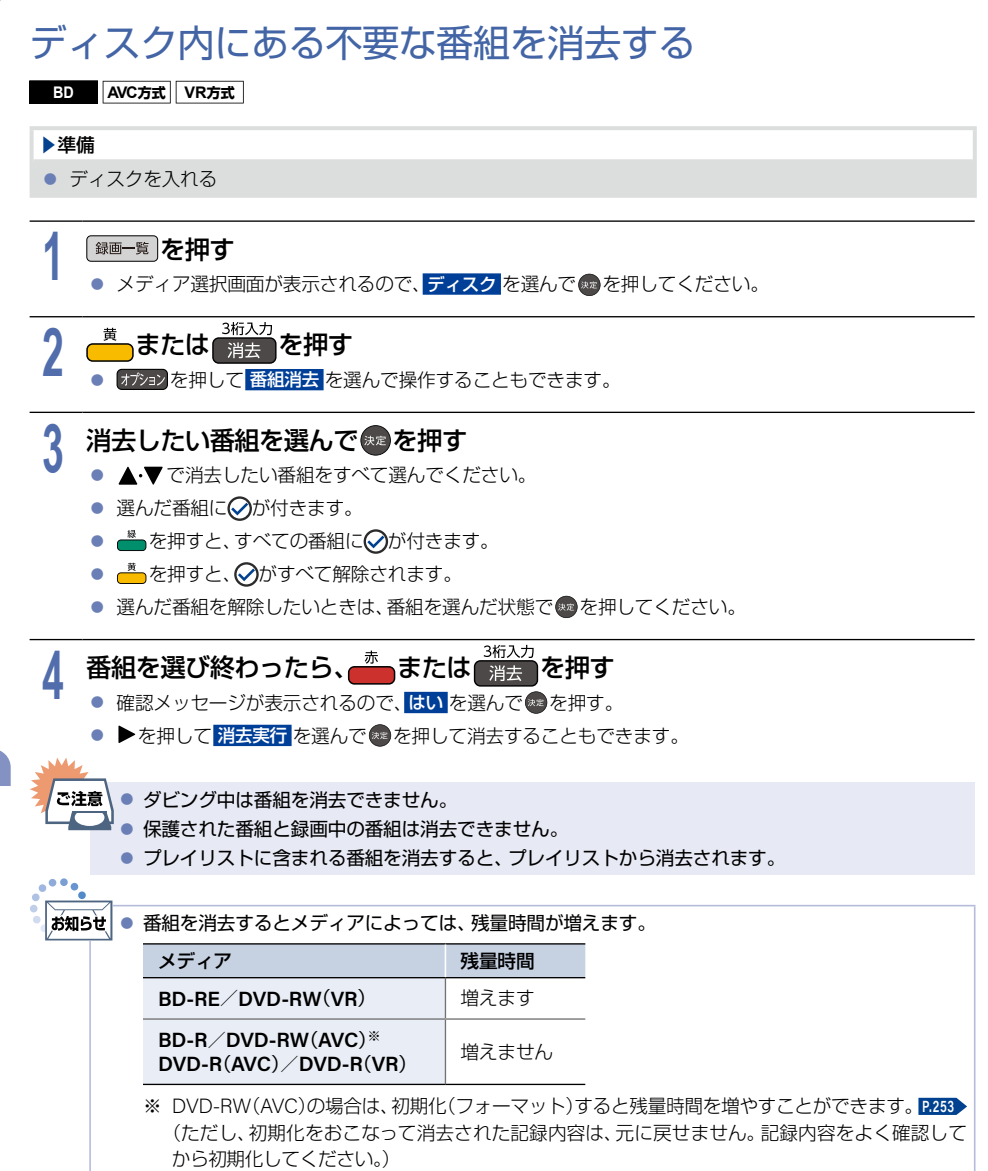

#### **HDD** USB-HDD

録画モード **DR** で録画した番組の画質を録画モード **AVC** に変換できます。録画モード **AVC** で録画した番組は、より 少ない容量の録画モードに変換できます。録画モードを変換すると画質は下がりますが、HDDなどの空き容量を 増やすことができます。

■ くわしくは「録画モードについて| [P.59](#page-58-0) をご覧ください。

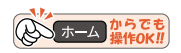

# 1 【<sup>漫画一覧</sup>】を押して変換したい番組を選んでは<sup>\*</sup>ンョン】を押す<br>■ メディア<sup>源投画面が表示される場合は、場作したいメディアを<sup>源ん。</sup></sup>

- メディア選択画面が表示される場合は、操作したいメディアを選んで ® を押してください。
- フォルダー一覧が表示されたときは、変換したい番組が入ったフォルダーを選んで ® を押して番組を 選んでください。
- 高を押すとメディアを切り換えることができます。

# <mark>2</mark> 録画モード変換 を選んで <mark>お</mark>を押す<br><mark>-</mark>

### <mark>3</mark> お好みの録画モードを選んで ® を押す<br>●

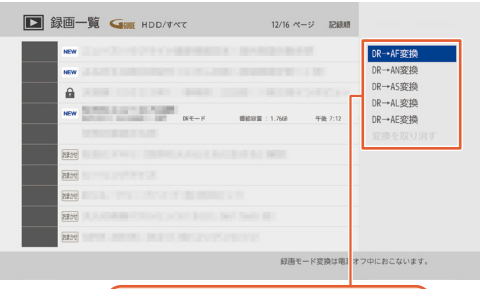

### 変換する録画モードが表示されます。

- 設定が終わったら、 戻る を約1秒長押しすると、放送画面に戻ります。
- 雷源オフ時に、設定した録画モードに変換されます。 (録画モード変換中は、待機時動作中LEDが点灯します。)
- 録画モードの変換には、番組の再生時間と同じくらい時間がかかることがあります。
- > 録画モードの変換が終了しているか確認するには
	- ●録画一覧で番組を選んで、【○○→○○変換予定】がお好みの録画モードに変更されていれば、録画 モード変換は終了しています。
- > モード変換を解除するには
	- ①ディスクメニュー B 録画一覧 B を押す
		- フォルダー一覧が表示されたときは、編集したい番組が入ったフォルダーを選んで☆ を押して ください。
	- ② 解除したい番組を選んで オジョン を押す
	- <mark>③ 撮画モード変換 ➡</mark> 変換を取り消す <mark>を選んで(\*\*)を押す</mark>

### **<sup>160</sup>** 録画モード変換(HDD/USB-HDDの空き容量を増やす)(つづき)

- 」<br>ご注意 ● HDDやUSB-HDDの空き容量が少ないと、録画モードを変換できないことがあります。HDDや USB-HDDの空き容量が少ないときは、不要な番組を消去するなどして容量を増やしてください。 **[P.156](#page-155-0)** ● 以下の番組は録画モードを変換できません。 – 保護された番組 – 録画中の番組 – 録画モードが標準画質または録画モード不明の番組
	- 録画モード変換中に電源をオンに設定すると、変換が中止されます。もう一度電源をオフに設定する と、変換が始まります。
	- 以下の場合は、本機の電源をオフにしていても録画モードは変換されません。
		- 予約録画の開始時刻4分前から録画終了まで
		- ダビング中や、まるごと録画番組の保存中
		- クイック起動 の設定時間中
		- デジタル放送電波からソフトウェアのダウンロードを開始する5分前
		- USB-HDDが接続されていない(USB-HDDの録画モードを変換するとき)

## チャプターを編集する **<sup>161</sup>**

### チャプターを分割する

**HDD** USB-HDD BD AVC方式 VR方式

番組をチャプターで分割することができます。

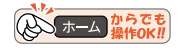

### ■■■覧 を押す

- 1 | <sup>1 | 録画一覧 | **を押す**<br>● メディア選択画面が表示される場合は、操作したいメディアを選んで●を押してください。</sup>
	- 緑画一覧(番組一覧またはフォルダー一覧)が表示されます。
	- フォルダー一覧が表示されたときは、編集したい番組が入ったフォルダーを選んで あを押してください。
	- もう一度[—ﷺ]を押すと放送画面に戻ります。

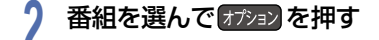

# <mark>3</mark> <mark>番組編集 を選んで †≈</mark> を押す<br>• ● 編集画面が表示されます。

● 編集画面が表示されます。

<mark>4</mark> 「チャプター編集 を選んで \*\* を押す<br>!

### 5 チャプターを分割したいところまで再生し、「<del>『</del> 』を押す

- 再生時は、一時停止、スキップ(前/後)、早戻し/早送り、10秒戻し、30秒スキップの操作が可能です。
- 一時停止時は、コマ戻し/コマ送り、逆スロー/正スロー、前へスキップ、次へスキップ、10秒戻し、 30秒スキップの操作が可能です。

## <mark>6</mark> チャプター分割 を選んで \*\* を押す<br>● チャプターが分割されます。

● チャプターが分割されます。

 $0.01$ 

- 続けてチャプターを分割するときは、手順 **5**~**6** を繰り返してください。
- **分割できるチャプター数についてくわしくは P316 をご覧ください。**
- 編集が終わったら、 戻る を約1秒長押しすると、放送画面に戻ります。

● 『自動で消去』を設定している番組に番組編集をおこなった場合は、『自動で消去』 は解除されます。

#### **162** チャプターを編集する(つづき)

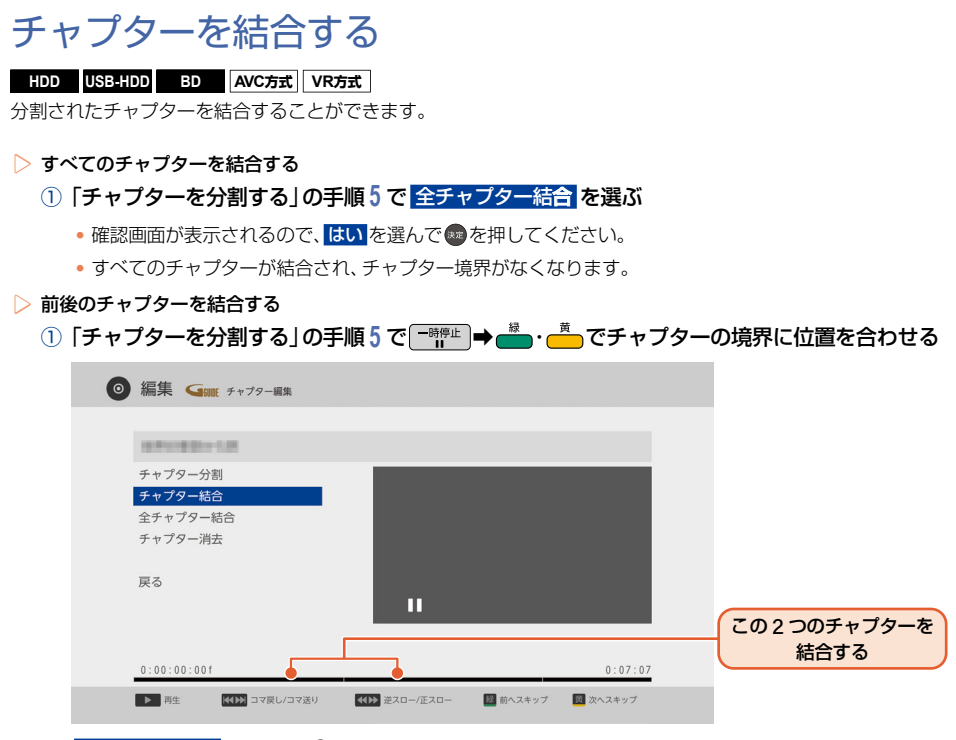

#### ② チャプター結合 を選んで®を押す

- チャプターが結合されます。
- 編集が終わったら、 戻る を約1秒長押しすると、放送画面に戻ります。

■お知らせ ● 番組の再生中に一時停止すると、チャプター分割・結合ができます。 ● 高 を押すとチャプターを分割します。 ● <mark>- - を押すとチャプターを結合します。</mark> ●「自動で消去」を設定している番組に番組編集をおこなった場合は、『自動で消去』は解除されます。

### チャプターを消去する

#### **HDD** USB-HDD

HDDとUSB-HDDの場合はチャプターを消去できます。

#### ①「チャプターを分割する」の手順 **5** で、消去したいチャプターまで再生し 一時停止 B を押す

#### ② チャプター消去 を選んで 決定 B を**2**回押す

- 確認画面が表示されるので はい を選んで ※ を押してください。
- 再生位置を含むチャプターが消去されます。
- 編集が終わったら、 戻る を約1秒長押しすると、放送画面に戻ります。

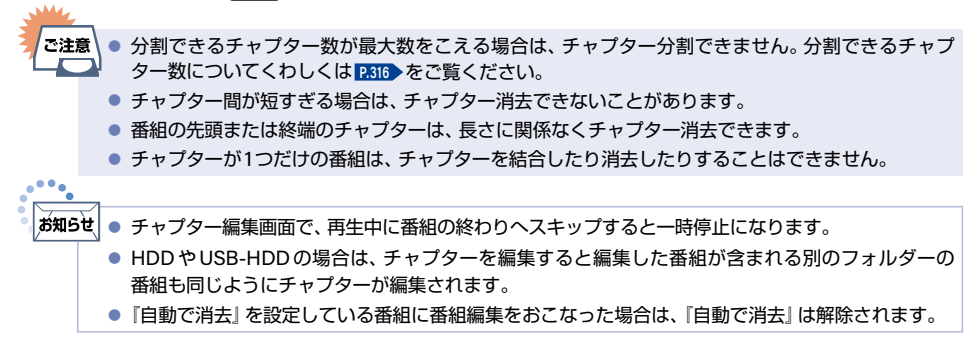

### **164** 番組を分割・結合する

1つの番組を2つに分けたり、2つの番組を1つにまとめたりすることができます。

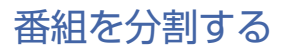

#### **HDD** USB-HDD

1つの番組を2つに分けることができます。

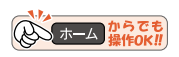

# 1 <sup>【録画一覧</sub>】を押す<br>● メディア選択**』**</sup>

- メディア選択画面が表示される場合は、操作したいメディアを選んで を押してください。
- 録画一覧(番組一覧またはフォルダー一覧)が表示されます。
- フォルダー―覧が表示されたときは、編集したい番組が入ったフォルダーを選んでいうを押してください。

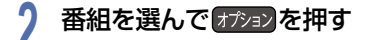

# <mark>3</mark> <mark>番組編集 を選んで †\*\*</mark>を押す<br>• ● 編集画面が表示されます。

● 編集画面が表示されます。

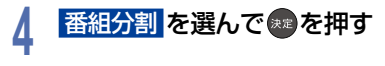

### <mark>5</mark> 番組を分割したいところまで再生し ® を押す<br>• 確認画面が表示されるので<mark>はい</mark>を選んで●を押してください。 番組を分割したいところまで再生し®を押す

- 
- 編集が終わったら、 戻る を約1秒長押しすると、放送画面に戻ります。

### <sup>/</sup>ご注意 │ ● 以下の番組は分割できません。

- 録画モード変換予定の番組
- モバイル持ち出し番組の変換予定の番組
- DVD持ち出し番組の変換予定の番組
- 番組保護された番組
- 以下の場合は番組を分割できません。
	- 録画中
	- 分割する箇所が番組開始位置や終了位置に近い(1秒以内)場合
	- 最大番組数をこえる場合
	- メディアの空き容量が少ない場合

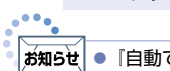

●「自動で消去」を設定している番組に番組編集をおこなった場合は、『自動で消去』は解除されます。 **番組分割** すると、分割した番組が含まれる別のフォルダーの番組も分割されます。

番組を結合する

#### **HDD** USB-HDD

2つの番組を1つにまとめることができます。

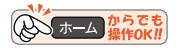

### ■■■覧 を押す

- 1 | <sup>1 | 録画一覧 | **を押す**<br>● メディア選択画面が表示される場合は、操作したいメディアを選んで●を押してください。</sup>
	- 緑画一覧(番組一覧またはフォルダー一覧)が表示されます。
	- フォルダー一覧が表示されたときは、編集したい番組が入ったフォルダーを選んで あを押してください。

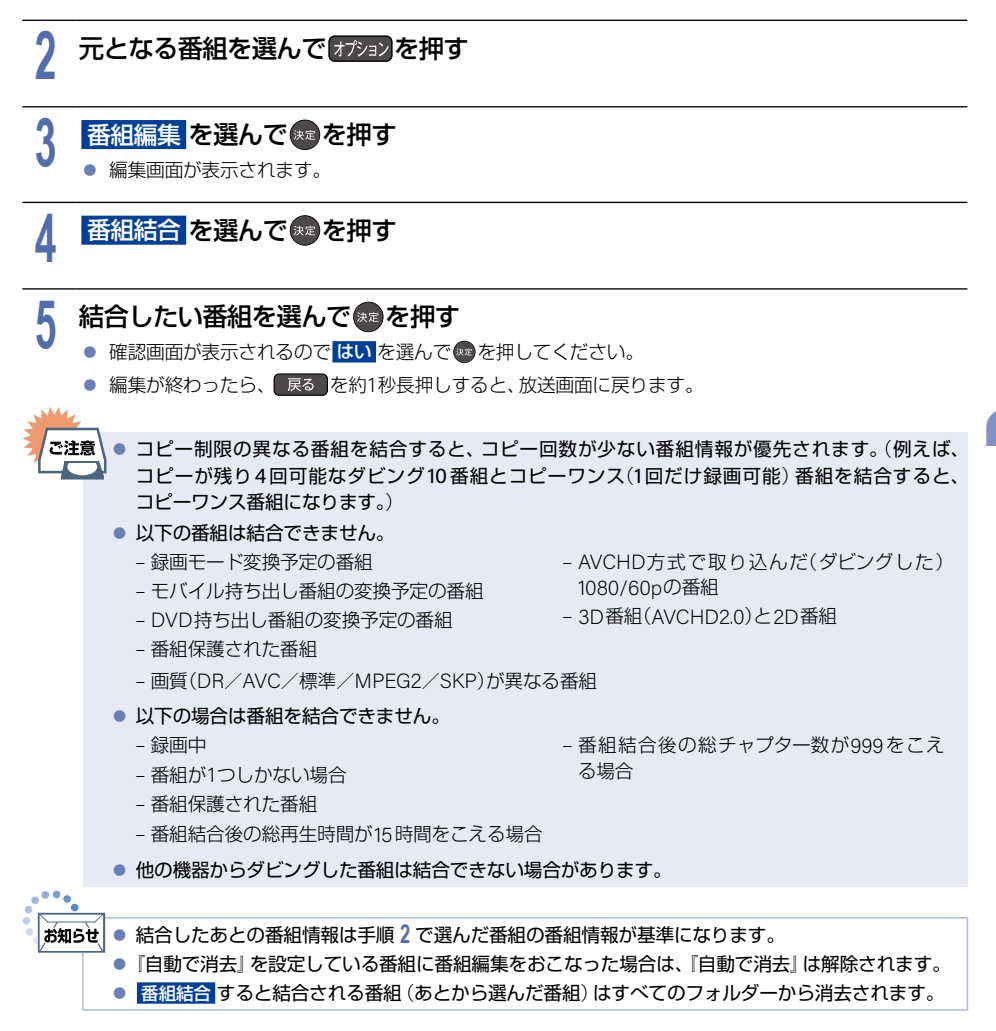

### **166** 番組名を変更する・番組を保護する

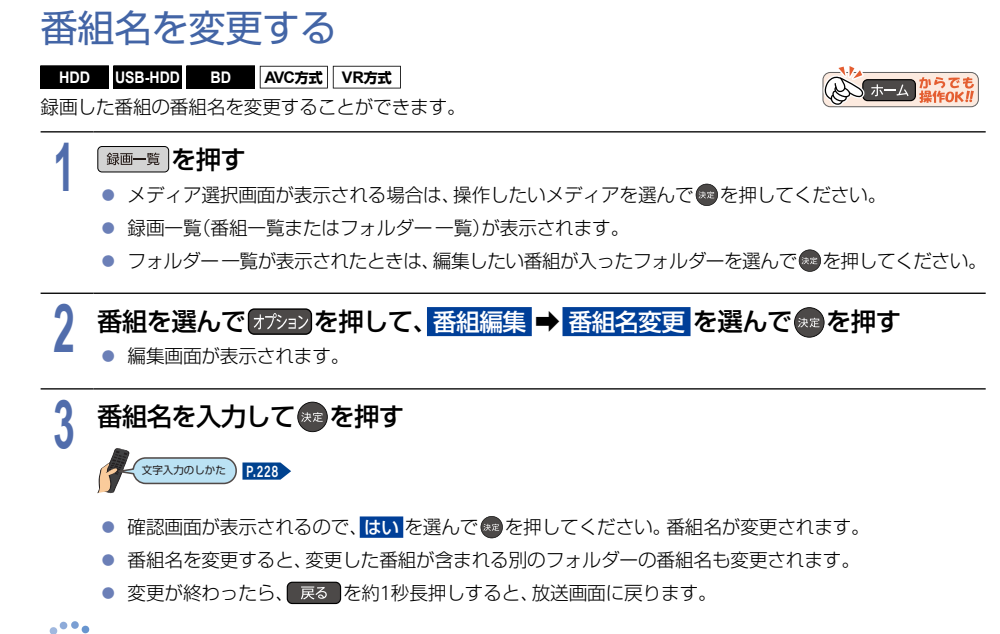

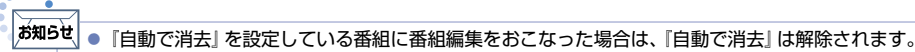

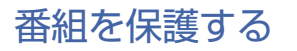

**HDD** USB-HDD BD AVC方式 VR方式

録画した番組を保護することができます。

### ■■一覧 を押す

- 1 | <sup>1 | 録画一覧 | **を押す**<br>● メディア選択画面が表示される場合は、操作したいメディアを選んで●を押してください。</sup>
	- 録画一覧(番組一覧またはフォルダー一覧)が表示されます。
	- フォルダー一覧が表示されたときは、保護したい番組が入ったフォルダーを選んで あを押してください。

<mark>2</mark> 番組を選んで オフションを押して、番組編集 ➡ 番組保護 を選んで \*\* を押す<br>▲ ● 確認画面が表示されるので、はいを選んで●を押してください。番組が保護されます。

- 確認画面が表示されるので、<mark>はい</mark> を選んで��♪を押してください。番組が保護されます。
- 保護された番組には、録画一覧で☆ が付きます。
- 変更が終わったら、 戻る を約1秒長押しすると、放送画面に戻ります。
- > 番組保護を解除するときは

### 手順 **2** で 番組保護解除 を選ぶ

● 番組保護 すると、すべてのフォルダーに入っている同じ番組も保護されます。 ご注意 <sup>1</sup>● 保護された番組は、以下の操作ができません。 – フォルダー移動 – チャプターの分割 – 番組の分割/結合 – 番組消去 – チャプターの結合 – 録画モードの変換 – 番組名の変更 – チャプターの消去 – コピー制限(ダビング10/コピーワンス(1回だけ録画可能))番組のダビング ● 録画モード変換予定の番組やモバイル変換予定の番組、DVD持ち出し変換予定の番組は保護できま せん。

**お知らせ** 『自動で消去』を設定している番組に番組編集をおこなった場合は、『自動で消去」は解除されます。 **167**

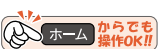

# **<sup>168</sup>** 番組をフォルダーで管理する

番組をフォルダーに入れて管理できます。

### ジャンルフォルダーについて

録画時やダビング時、番組の情報に従って自動的に番組が各ジャンルフォルダーに分類されます。 分類されるフォルダーは以下になります。

- 未視聴: 未視聴の番組
- 映画: 映画、劇場/公演のジャンルの番組
- ドラマ: ドラマのジャンルの番組
- スポーツ: スポーツのジャンルの番組
- 音楽: 音楽のジャンルの番組
- バラエティ:バラエティのジャンルの番組
- ニュース: 情 報/ワイドショ ー、ニュ ース/報 道、 ドキュメンタリー/教養のジャンルの番組 アニメ: アニメ/特撮のジャンルの番組 撮影ビデオ: AVCHD方式の番組 おまかせ録画: おまかせ録画された番組

### フォルダーを作る

#### **HDD**HDDI **USB-HDD** USB-HDD-I

番組を管理するためのフォルダーを作ることができます。

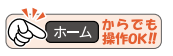

### 「録画一覧 友拥す

- 1 | <sup>| 録画一覧 || **を押す**<br>● メディア選択画面が表示される場合は、操作したいメディアを選んで●を押してください。</sup>
	- 緑画一覧(番組一覧またはフォルダー一覧)が表示されます。
	- 録画一覧が表示されたときは、 - あ<br>● 録画一覧が表示されたときは、 ある押してください。
	- < でも階層移動できます。

# 2 オ<sup>チョン</sup>を押して、フォルダー作成 を選んで ☆ を押す<br>● フォルダーが作成されます。

- フォルダーが作成されます。
- 作成が終わったら、 戻る を約1秒長押しすると、放送画面に戻ります。

「ご注意 │ ● 最大 99個まで作成できます。

### フォルダーの名前を変更する

### **HDD** USB-HDD

作成したフォルダーの名前を変更できます。

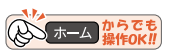

### 1 <sup>【録画一覧</sub>】を押す<br>● メディア選択**』**</sup>

- メディア選択画面が表示される場合は、操作したいメディアを選んで を押してください。
- 録画一覧(番組一覧またはフォルダー一覧)が表示されます。
- 録画一覧が表示されたときは、■ を押してください。
- < → でも階層移動できます。

### 2<br>変更するフォルダーを選んで オプョン を押して、 フォルダー名変更 <mark>を選んで</mark> 練み押す

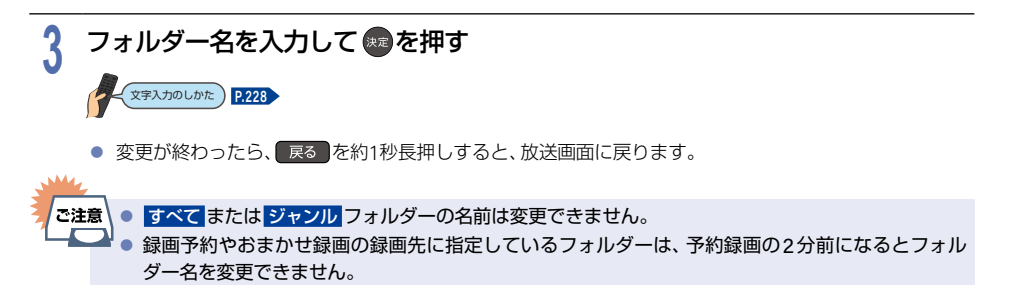

### 番組を他のフォルダーに追加する

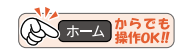

1 <sup>③ ③ ■一覧 】**を押す**<br>● メディア選択</sup>

**HDD** USB-HDD

- メディア選択画面が表示される場合は、操作したいメディアを選んで ® を押してください。
- フォルダー一覧が表示されたときは、追加したい番組が入ったフォルダーを選んで つを押してください。

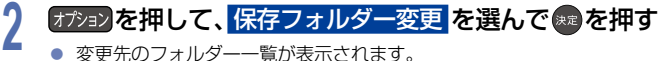

- 変更先のフォルダー一覧が表示されます。
- <mark>3</mark> 変更先のフォルダーを選んで \*\* を押す<br><mark>)</mark>
- <mark>4</mark> フォルダーを変更したい番組を選んで ◎ を押す<br>→

<mark>5</mark> 決定を選んで ® を押す<br>● 追加が終わったら、 戻る る ● 追加が終わったら、 戻る を約1秒長押しすると、放送画面に戻ります。 お知らせ ● ジャンル フォルダーの番組は他のフォルダーに追加できません。 ● すべて フォルダーから作成したフォルダーに番組を追加しても、 すべて フォルダーの番組は消去されません。 すべて もふもふ動物園 まふもふ動物園 お気に入り 番組が残ります。

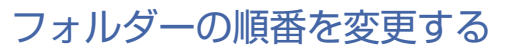

**HDD** USB-HDD

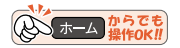

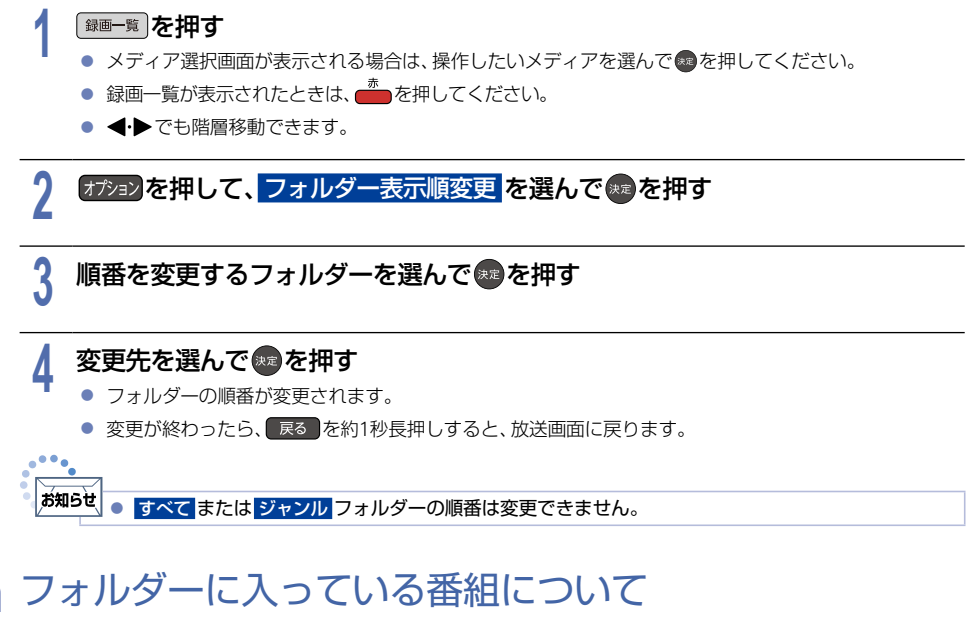

- 番組を編集すると、編集した番組を含むフォルダーすべてに同じ編集が反映されます。 反映される編集は以下になります。
	- チャプター編集
	- 番組分割
	- 番組結合
- 番組名変更 ● 番組保護
- 緑画モード変換

お知らせ ● 番組結合 すると、結合される番組 (あとから選んだ番組) はすべてのフォルダーから消去されます。 ● <mark>番組分割</mark> すると、分割した番組が含まれる別のフォルダーの番組も分割されます。

▶ **HDD**や**USB-HDD**の番組を全消去すると

**HDD**の場合:

 $\Box$ **→ メディア管理 ⇒ HDDメニュー で 番組全消去 を**選ぶと、すべての番組と すべて または ジャンル フォル ダー以外のフォルダーが消去されます。

番組全消去(保護番組以外)を選ぶと、保護されている番組とその番組を含むフォルダーおよび すべて または ジャンル フォルダー以外の番組とフォルダーが消去されます。**[P.252](#page-251-0)**

**USB-HDD**の場合:

 $\Box$  → メディア管理 ➡ USB-HDDメニュー ➡ 通常録画用 で 番組全消去 を選ぶと、すべての番組と すべて または ジャンル フォルダー以外のフォルダーが消去されます。 番組全消去(保護番組以外) を選ぶと、保護されて いる番組とその番組を含むフォルダーおよび すべて または ジャンル フォルダー以外の番組とフォルダーが 消去されます。**[P.252](#page-251-0)**

### フォルダーを消去する

#### **HDD** USB-HDD

作成したフォルダーを消去できます。

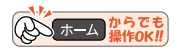

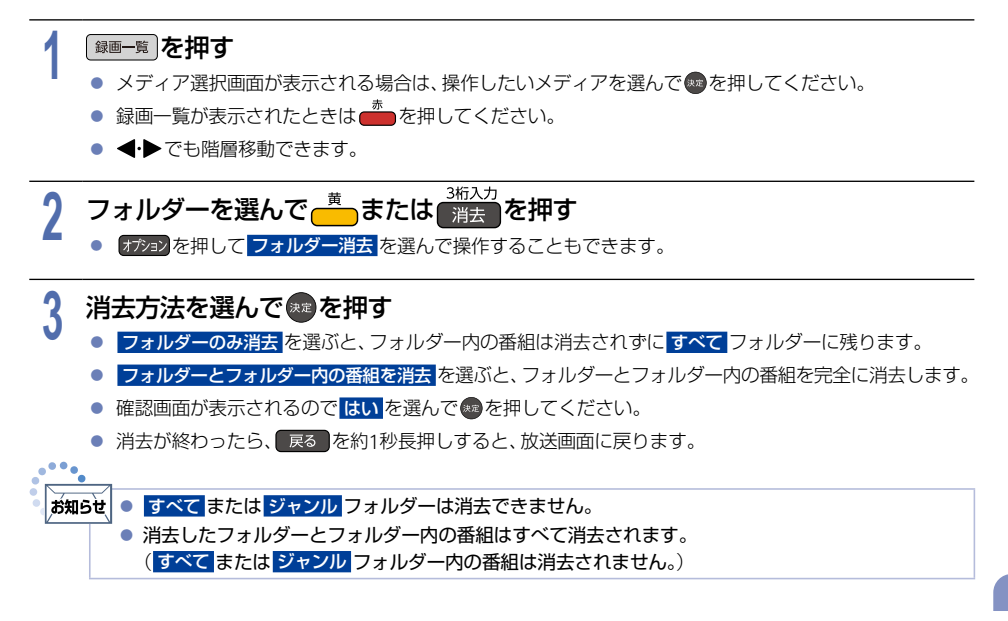

**<sup>172</sup>** 目的別ダビングガイド

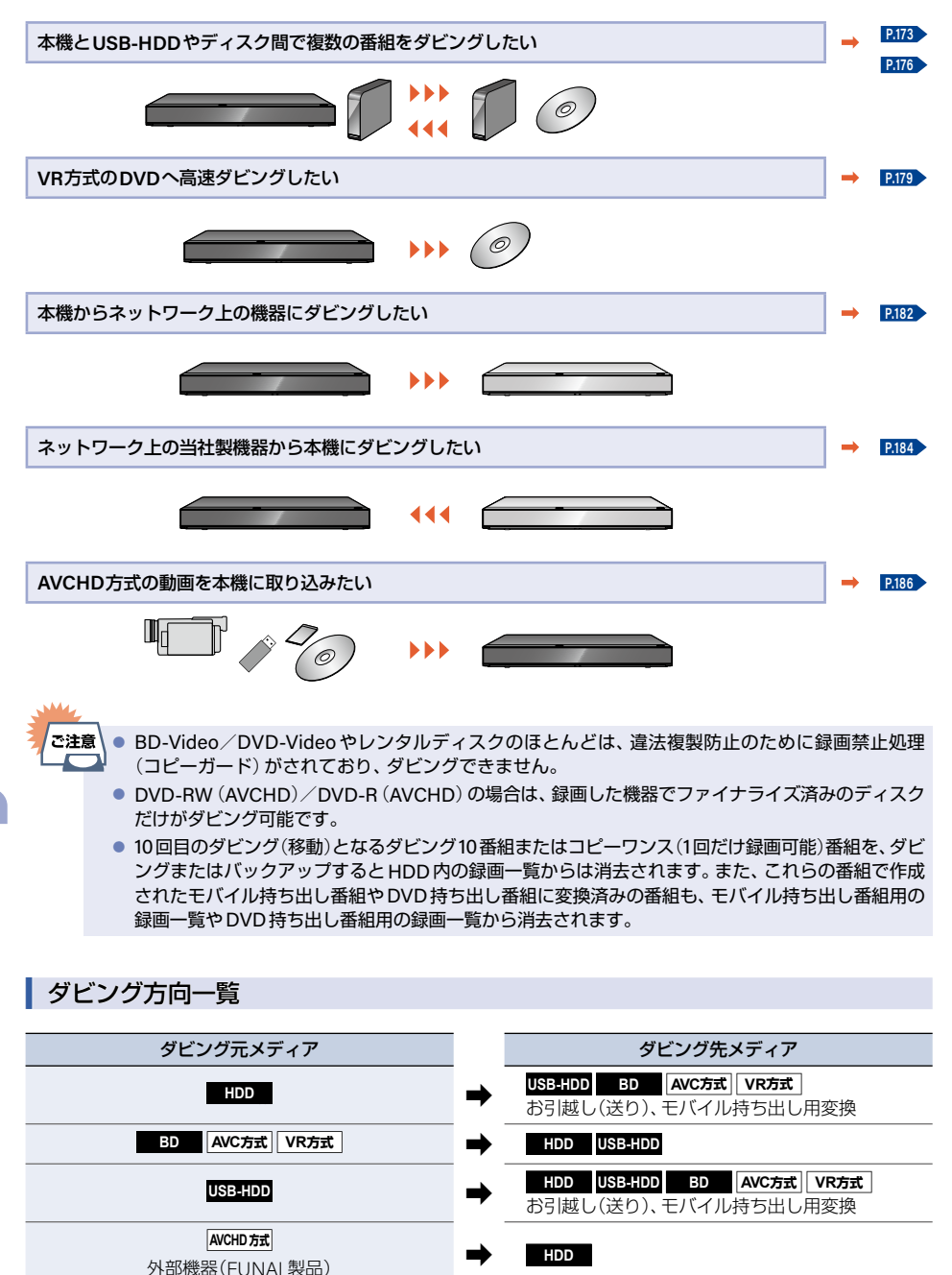

ダビングする アルファール きょうかん しゅうしょう しゅうしゅう しゅうしゅう しゅうしゅう しゅうしゅう しゅうしゅう しゅうしゅう しゅうしゅう しゅうしゅう しゅうしゅうしゅう しゅうしゅうしゅう しゅうしゅうしゅう

### <span id="page-172-0"></span>**HDD** USB-HDD BD AVC方式 VR方式

ダビングしたい番組を選んで、一括でダビングできます。

## 1 | ホーム **を押して ダビング を選んで®®を押す**<br>● ダビング元の録画一覧表示中に*わ*っ!を押してからダ!

ダビング元の録画一覧表示中に オジョン を押してから ダビング を選んで操作することもできます。 その場合は手順 **3** に進んでください。

### ダビング元を選んで®あを押す

<mark>2</mark> ダビング元を選んで®●を押す<br>▲ ● (例)ダビング方向がディスク→HDDまたはUSB-HDDの場合は、ダビング元として<mark>BD/DVD</mark> を 選んでください。

# **3** ダビング先を選んで 決定 B を押す

- (例)ダビング方向がディスク➡HDDまたはUSB-HDDの場合は、ダビング先として **HDD** または **USB-HDD** ○:**XXX** を選んでください。
- HDDとUSB-HDDの間でダビングする場合は、確認画面が表示されます。お好みの方法を選んでください。

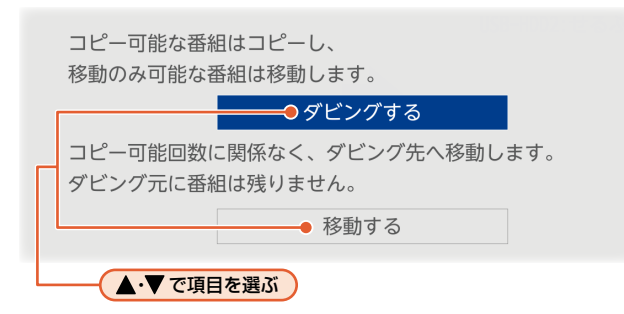

# <mark>/</mark> ダ**ビングする番組を選んで®aを押す**<br>■ ● ダビング元がディスクの場合は、ダビング元に

- ダビング元がディスクの場合は、ダビング元に番組は残りません。
- 確認画面が表示された場合は ▲・▼ で <mark>はい</mark> を選んで \* を押してください。
- フォルダー一覧が表示されているときは、▲•▼でダビングしたい番組が入ったフォルダーを 選んで ® を押して録画一覧を表示してください。
- 《■を押すと、ダビング順を表す数字が番組名の前に表示されます。
- ▶ フォルダーを選ぶときは ■ を押してフォルダー表示に切り換える
	- ディスクはフォルダー表示できません。
- > フォルダーごとにダビングするときは フォルダー一覧表示中に、ダビングしたい フォルダーを選んで、「を押す
	- ダビングするフォルダーが選択されます。
	- フォルダー選択を解除する場合は、選択されて いるフォルダーを選んで再度■を押してくだ さい。
- > 他の番組を続けて選ぶときは この手順を繰り返す
	- 最大36個まで選ぶことができます。
- > 番組の選択を解除したいときは 解除したい番組を選んで a を押す
- ▶ 番組の詳細情報を表示するには 詳細情報を表示したい番組を選んで **<sup>番組内容</sup>を押す**

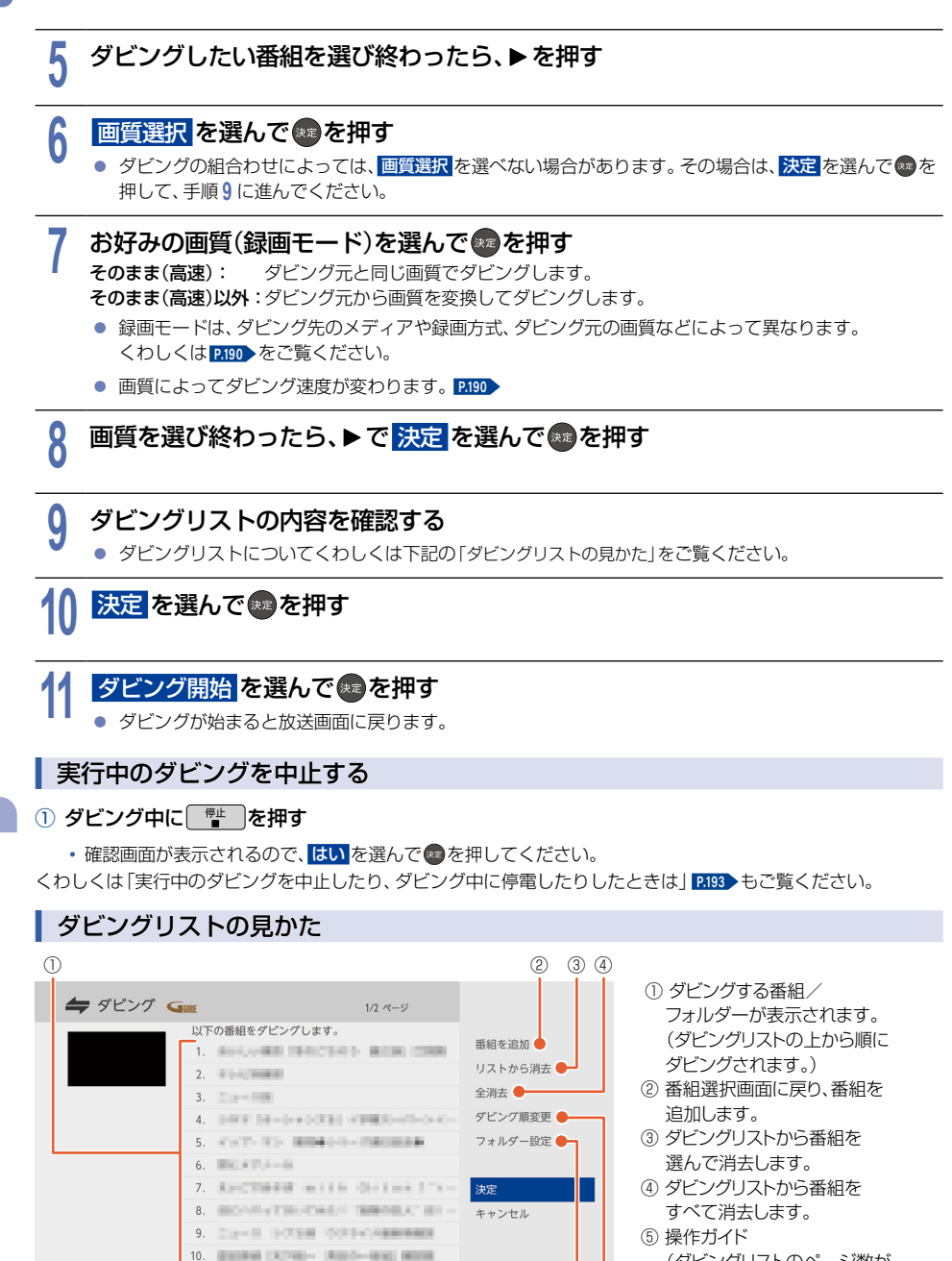

⑤ ⑥ ⑦

<span id="page-173-0"></span>

- (ダビングリストのページ数が 複数あるときだけ表示されます。)
- ⑥ ダビング先がHDD/USB-HDD の場合は、フォルダーを指定でき ます。
- ⑦ ダビングリストの順番を変更します。
- 1 番組を追加 を選んで※を押す
- 2 追加したい番組を選んで●を押す
- 3 決定 を選んで●を押す
- ■ダビングリストから番組を消去する
- 1 リストから消去 を選んで®を押す
- 2 消去したい番組を選んで●を押す
	- 確認画面が表示されるので、<mark>はい</mark> を選んで 衆 を押してください。

### ■ダビングリストの番組をすべて消去する

- 1 全消去 を選んで●を押す
	- 確認画面が表示されるので、<mark>はい</mark> を選んで ® を押してください。

■ダビングの順番を変更する

- 1 ダビング順変更 を選んで● を押す
- ② 変更したい番組を選んで®を押す
- 3 変更したい位置へ移動して、画を押す
- ■フォルダーを指定する

o<sup>a a</sup>ng

**HDD USB-HDD** (ダビング先として選択している場合)

- 1 フォルダー設定 を選んで※ を押す
- 2 ダビング先として指定するフォルダーを選んで あを押す

### |お知らせ| ● 以下の場合は、ダビングできません。

- ディスクに録画中
- ダビング先のメディアの番組数、チャプター数が いっぱいになっている
- ダビング先のメディアの残量が足りない
- ダビング先のメディアが保護されている
- LAN録画機能での録画開始時刻と ダビングが重なる
- LAN録画中
- 録画中の番組
	- まるごと録画番組の保存中
- 通常録画中は高速ダビングになります。等速ダビングはできません。
- 本機に取り込んだAVCREC TM 方式の番組をBDAV / AVCREC TM 方式のディスクへダビングする 場合は、番組を分割してダビングすることがあります。
- 予約録画と重なる可能性があるときは、ダビングできない場合があります。
- フォルダーごとダビングする場合は、ダビング順変更とフォルダー指定はできません。

# <span id="page-175-0"></span>**<sup>176</sup>** 複数の番組をまとめてディスクにダビングする

#### **HDD** USB-HDD BD AVC方式 VR方式

ダビングしたい番組を選んで、一括でダビングできます。

**1** ダビング先として設定したいディスクを入れる

### ■初期化が必要なディスクをダビング先として設定する場合

#### ① ディスク挿入後、初期化確認画面が表示されるので、 はい を選んで & を押す

- ディスクがDVDの場合は、記録方式選択画面が表示されるので、お好みの方式を選んで いを押します。
- **AVCREC**方式 :デジタル放送の番組をハイビジョン画質のままダビングできます。
- **VR方式 : ダビングした番組は標準画質で記録されます。AVCREC**™方式より、長時間記録できます。 他の機器で再生するときは、本機でのファイナライズとVR方式に対応したプレーヤーなどが 必要です。

#### ② 初期化再確認画面が表示されるので、はい を選んで @ を押す

- 初期化が開始されます。
- 未使用ディスクの場合は、初期化再確認画面が表示されずにそのまま初期化が開始されます。
- 3 ホーム を押す
- (4) ダビング を選んで 過を押す
	- ダビング元の録画一覧表示中に オジシ を押してから ダビング を選んで操作することもできます。その場合 は、手順 **3** に進んでください。

### ■使用済みディスクを再度初期化してからダビング先として設定する場合

- ① ディスク挿入後、ホーム ➡ メディア管理 ➡ BD/DVDメニュー ➡ 初期化 ➡ <mark>はい</mark> を選んで を 押す
	- ディスクがDVDの場合は記録方式選択画面が表示されるので、お好みの方式を選んであを押してください。
- ② 初期化再確認画面が表示されるので、はい を選んで るを押す
	- 初期化が開始されます。
- 3 ホーム を押す
- 4 ダビング を選んで®を押す
	- ダビング元の録画一覧表示中に オカョン を押して、ダビング を選んで操作することもできます。 その場合は、 手順 **3** に進んでください。

### ■すでにダビング済み、または初期化済みのディスクの場合

①ホーム B を押す

#### ② ダビング を選んで※を押す

• ダビング元の録画一覧表示中に オカシ を押して、ダビング を選んで操作することもできます。その場合は、 手順 **3** に進んでください。

# <mark>2</mark> ダビング元を選んで®Dを押す<br><mark>-</mark>

## <mark>3</mark> ダビング先として BD/DVD を選んで ※ を押す<br>● VR方式で初期化されたDVD-RW/DVD-Rを使う場合で、DV

● VR方式で初期化されたDVD-RW/DVD-Rを使う場合で、DVD持ち出し番組をすでに作成している 場合は、録画一覧から選ぶ または **DVD**持ち出し番組から選ぶ を選ぶことができます。 **DVD**持ち出し番組から選ぶ を選んだときは、高速ダビングができます。高速ダビングについて、 くわしくは **[P.192](#page-191-0)** をご覧ください。

# <mark>/</mark> ダビングする番組を選んで ※ を押す<br>■ ● 確認画面が表示された場合は、<mark>はい</mark>を選んで(

- 確認画面が表示された場合は、<mark>はい </mark>を選んで ® を押してください。
- フォルダー一覧が表示されているときは、ダビングしたい番組が入ったフォルダーを選んで を押して 録画一覧を表示してください。
- 《■を押すと、ダビング順を表す数字が番組名の前に表示されます。
- ダビング先の録画容量が不足している場合は、下記確認画面が表示されます。選んで● を押してください。
	- 画質を自動調整する 手順 **7** を参照してください。
	- この番組の選択をやめる
- ▶ フォルダーを選ぶときは

▲ を押してフォルダー表示に切り換える

> 他の番組を続けて選ぶときは

### この手順を繰り返す

- 最大36個まで選ぶことができます。
- > 番組の選択を解除したいときは 解除したい番組を選んで®を押す

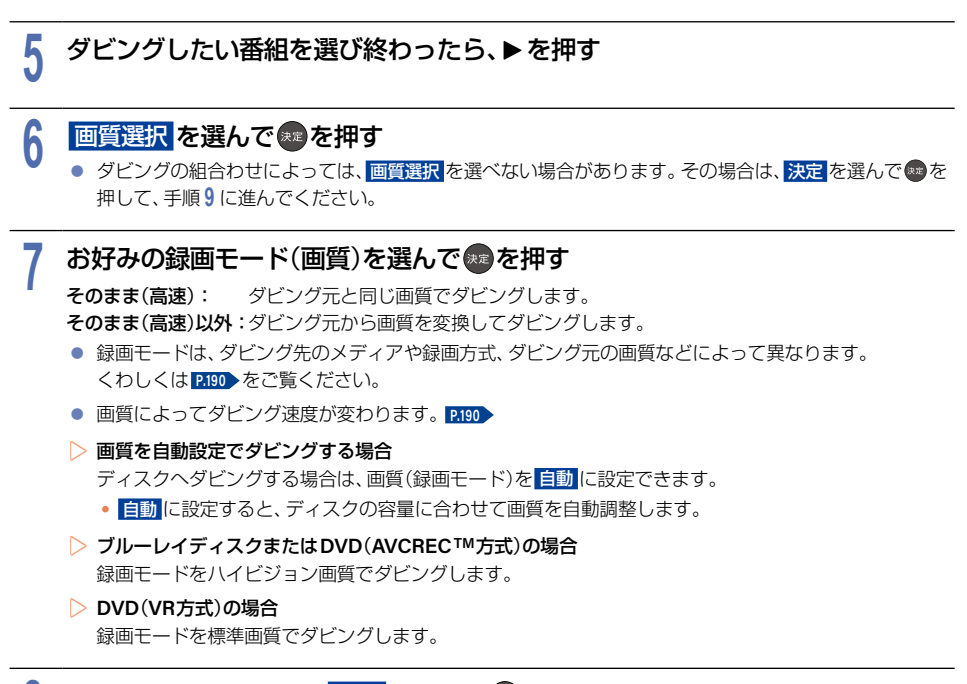

# <mark>8</mark> 画質を選び終わったら、<mark>決定</mark> を選んで ®を押す<br>0

### **9** ダビングリストの内容を確認する

● ダビングリストについてくわしくは「ダビングリストの見かた」 [P.174](#page-173-0) をご覧ください。

## 1<mark>0 決定</mark> を選んで® を押す<br>D ダビング先のディスクがBD-

▶ ダビング先のディスクが**BD-R**または**VR**方式の**DVD**、**AVCREC TM**のときは ファイナライズ確認画面が表示されます。ディスクにダビングした番組をほかのプレーヤーやレコー ダー、パソコンなどで再生したい場合は、他のプレーヤーでも再生する を選んでください。 ダビングが 終わると、自動的にファイナライズが始まります。 引き続き本機で記録する場合は ダビング後も本機で記録をする を選んでください。

# 1<mark>1</mark> ダビング開始 を選んで ※ を押す<br>|

# <span id="page-178-0"></span>VR方式のDVDへ高速ダビングする

### HDD VR方式

あらかじめ作成しておいたDVD持ち出し番組をDVDに高速でダビングすることができます。 くわしくは「DVD持ち出し番組について」および「コピー制限番組について」**[P.189](#page-188-0)** をご覧ください。

### ▶準備

● DVD持ち出し番組を作成しておく **[P.70](#page-69-0)** 

**1 DVD**を入れる

### ■初期化が必要なディスクをダビング先として設定する場合

### ① ディスク挿入後、初期化確認画面が表示されるので、はい を選んで +を押す

• 記録方式選択画面が表示されるので、<mark>VR方式</mark> を選んで ® を押します。

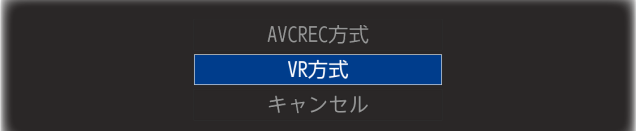

- ② 初期化再確認画面が表示されるので、はい を選んで & を押す
	- 初期化が開始されます。
	- 未使用ディスクの場合は、初期化再確認画面が表示されずにそのまま初期化が開始されます。

### ■使用済みディスクを再度初期化してからダビング先として設定する場合

- ① ディスク挿入後、 ホーム ⇒ メディア管理 ➡ BD/DVDメニュー ➡ 初期化 ➡ VR方式 ➡ はい を 選んで @ を押す
- ② 初期化再確認画面が表示されるので、はい を選んで あを押す
	- 初期化が開始されます。

#### **180** VR方式のDVDへ高速ダビングする(つづき)

### ■すでにダビング済みのディスクまたは初期化済みのディスクの場合

- 1 ホーム を押す
- 2 ダビング を選んで●を押す
	- ダビング元の録画一覧表示中に オジョンを押してから ダビング を選んで操作することもできます。 その場合は手順 **3** に進んでください。

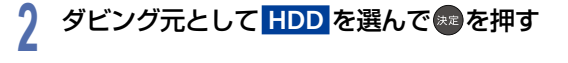

- <mark>3</mark> ダビング先として <mark>BD/DVD</mark> を選んで いを押す<br>し
- <mark>4</mark> DVD持ち出し番組から選ぶ が選ばれているので ≫を押す<br>-

### ダビングする番組を選んで®®を押す

- <mark>5</mark> ダビングする番組を選んで ® を押す<br>● 確認画面が表示された場合は<mark>はい</mark>を選んで●を押してください。
	- ● を押すと、ダビング順を表す数字が番組名の前に表示されます。
	- > 他の番組を続けて選ぶときは この手順を繰り返す
	- > 番組の選択を解除したいときは 解除したい番組を選んで●を押す
- <mark>6</mark> ダビングしたい番組を選び終わったら、▶を押して、<mark>決定</mark> を選んで → を押す<br>● ■■■選択(そのまま)は変更できません。
	- 画質選択(そのまま)は変更できません。

### **7** ダビングリストの内容を確認する

● ダビングリストについてくわしくは「ダビングリストの見かた| [P.174](#page-173-0) をご覧ください。

## <mark>8 決定</mark> を選んで® を押す<br>● コァイナライズ確認画面が表

● ファイナライズ確認画面が表示されます。ディスクにダビングした番組をほかのプレーヤーやレコーダー、 パソコンなどで再生したい場合は、他のプレーヤーでも再生する を選んでください。 ダビングが終わると、自動的にファイナライズが始まります。引き続き本機で記録する場合は ダビング後も本機で記録をする を選んでください。

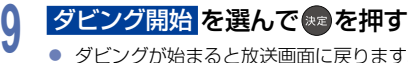

● ダビングが始まると放送画面に戻ります。
### ■ **DVD**持ち出し番組を表示する

<mark>1</mark> 〔ホーム を押してから 再生 ➡ 録画一覧 を選んで ☞ を押す<br>|

<mark>2 DVD 持ち出し番組</mark> を選んで <mark>お</mark>を押す<br>-

● DVD持ち出し番組は再生できません。 ● DVD持ち出し番組を消去したい場合は、**P233** をご覧ください。

### **182** お引越し(送り)でダビングする

『お引越し(送り)』機能を使って、本機のHDDやUSB-HDDに録画した番組をネットワーク上の機器にダビング できます。

- ダビング先の機器は当社製のLAN録画対応機器をお使いください。
- 本機と接続する機器は同じルーターに接続 (またはLANケーブルで直接接続) し、同一のネットワーク環境に 接続してください。

### ● 接続する機器をネットワークでつなぐ(くわしくは接続する機器に付属の取扱説明書をご覧ください。)

- 本機と接続する機器をネットワークでつなぐ **[P.202](#page-201-0)** 、**[P.203](#page-202-0)**
- 本機と接続する機器をLANケーブルで直接つなぐときは、「本機と機器をLANケーブルで直接つなぐ| P211▶ をご覧ください。
- 本機の以下を設定しておく 「通信設定」**[P.206](#page-205-0)** 、「機器連携設定」**[P.211](#page-210-1)**

▶準備

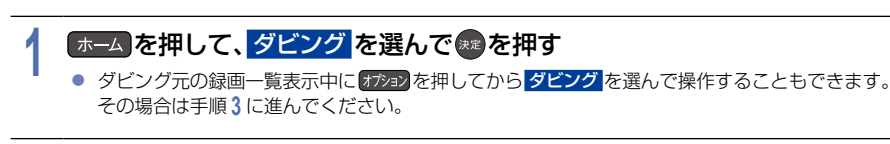

# <mark>2</mark> ダビング元として <mark>HDD</mark> または <mark>USB-HDD を</mark>選んで ® を押す<br>-

### <mark>3</mark> ダビング先として お引越し(送り) を選んで のを押す<br>し ダビング元 ダビング先 HDD BD/DVD BD/DVD USB-HDD2:  $IISR-HDD2$ お引越し(送り) モバイル持ち出し用変換 外部機器(FUNAI製品) お引越し(送り)を選ぶ

- ネットワーク上の機器が一覧で表示されます。
- <mark>/</mark> ダビング先の機器を選んで☆<mark>♪を押す</mark><br>ヿ

# <mark>5</mark> ダビングする番組を選んで®3を押す<br>● ● フォルダー―覧が表示されているときは、ダヒ

- フォルダー一覧が表示されているときは、ダビングしたい番組が入ったフォルダーを選んで を押して 録画一覧を表示してください。
- ● を押すと、ダビング順を表す数字が番組名の前に表示されます。
- ▶ フォルダーを選ぶときは ■ を押して、フォルダー表示に切り換える
- > 他の番組を続けて選ぶときは この手順を繰り返す
- > 番組の選択を解除したいときは 解除したい番組を選んで過を押す

# <mark>6</mark> ダビングする番組を選び終わったら、▶で <mark>決定</mark> を選んで ● を押す<br>● ◆ ダビングリストが表示されます。

- ダビングリストが表示されます。
- ダビングする番組を追加したり消去したりする場合は、**[P.175](#page-174-0)** をご覧ください。

<mark>7</mark> 決定 を選んで®®を押す<br>|

# 8 ダビング開始 を選んで ※ を押す<br>● ダビングが始まると放送画面に戻ります

● ダビングが始まると放送画面に戻ります。

- 」<br>ご注意 ● 以下の番組はお引越し (送り) でダビングできません。
	- 録画モード **XP** ~ **LP** の番組
	- AVCHD方式の番組
	- 試験放送のような映像の動きが少ない放送を、録画モード **AVC** で録画した番組
	- 録画モードを AF <mark>~ AE</mark> に変換した番組または MPEG2 の番組は、お引越し(送り) でダビングでき ない場合があります。

お知らせ ● お引越し(送り)でダビング中に予約録画が開始されると、ダビングが中断される場合があります。 その場合は、予約録画終了後にお引越し(送り)ができなかった番組をやりなおしてください。

● お引越し (送り) 機能をお使いの場合はネットワークのデータアクセス量が増え、本機のチューナー 受信映像にノイズが入ることがあります。お引越し(送り)機能は、録画をしていないときにご使用 になることをおすすめします。

- ダビングした番組は番組の先頭や番組の境界部分、編集した部分などが数秒間欠けることがあります。
- ダビング10番組は、ダビング先ではコピーワンス(1回だけ録画可能)番組になります。
- 以下の番組は、ダビングできない場合があります。
	- 編集で一部を消去した番組
	- 分割・結合した番組
	- 他の機器からダビングした番組

# **<sup>184</sup>** お引越し(受け)でダビングする

『お引越し(受け)』機能を使って、すでにお持ちの当社製レコーダーに録画した番組を、本機にネットワーク経由で ダビングできます。

### ● ダビング元の機器は、下記の当社製LAN録画対応機器をお使いください。

- $\cdot$  FBR-UT3000  $\angle$  2000  $\angle$  1000  $\cdot$  FBR-HT2060
	- FBR-HT3050 $\angle$ 2050
	- FBR-HT3030  $\angle$  2030
	- FBR-HT2010 / 1010
- FBR-HW2060
- $\cdot$  FBR-HW2050
- $\cdot$  FBR-HW2030
- FBR-HW1010  $/510$
- 本機と接続する機器は同じルーターに接続(またはIANケーブルで直接接続)し、同一のネットワーク環境に 接続してください。

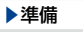

- 接続する機器をネットワークでつなぐ (くわしくは接続する機器に付属の取扱説明書をご覧ください。)
- 本機と接続する機器をネットワークでつなぐ **[P.202](#page-201-0)** 、**[P.203](#page-202-0)**
- 本機と接続する機器をLANケーブルで直接つなぐときは、「本機と機器をLANケーブルで直接つなぐ」 [P.211](#page-210-0)▶ をご覧ください。
- 本機の以下を設定しておく 「通信設定」**[P.206](#page-205-0)** 、「機器連携設定」**[P.211](#page-210-1)**
- <mark>1</mark> 「ホーム を押して、ダビング を選んで \* )を押す<br>-

<mark>2</mark> ダビング元として 外部機器(FUNAI製品) を選んで \*\* を押す<br><mark>2</mark>

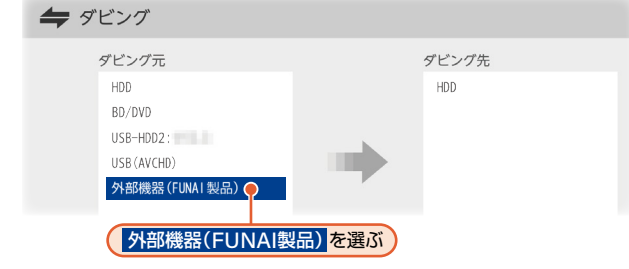

● ダビング先のメディアはHDDのみです。

### **3** 【 使用前のご注意】を確認して、準備が整ったら 引越し元を選ぶ を選んで ※ を押す

● ネットワーク上にある、当社製機器の一覧が表示されます。

<mark>/</mark> ダビング元の機器を選んで●♪を押す<br>■

<mark>5</mark> ダビングする番組が入ったフォルダーを選んで ●を押す<br>■

### ダビングする番組を選んで※るを押す

- 6 ダビングする番組を選んで ® を押す<br>● ● を押すと、ダビング順を表す数字が番組名の前に表示されます。
	- 一度のお引越し(受け)で最大100個まで選ぶことができます。

### > 他の番組を続けて選ぶときは

### この手順を繰り返す

- あを押すと、ページ内のすべての 番組を選びます。
- > 番組の選択を解除したいときは 解除したい番組を選んで※を押す
	- よるを押すと、ページ内外にかかわらず選んでいるすべての番組を解除します。
- > ひとつ上のフォルダー階層に戻るには

### 展る を押す

• 番組を選んだ状態で R& を押すと、選択解除の確認画面が表示されます。

# **7 ダビングする番組を選び終わったら、▶で <mark>決定</mark> を選んで ◎ を押す**<br>● ダビング開始確認画面が表示されます。

● ダビング開始確認画面が表示されます。

### <mark>8</mark> ダビング開始 を選んで \*\* を押す<br>O ご注意 ● 以下の番組はお引越し (受け)でダビングできません。 – モバイル持ち出し番組 – ダビング元で通常録画中の番組 – 録画モードが標準画質または録画モード不明の番組 – まるごと録画した番組

- 視聴年齢が制限された番組
- お引越し (受け) でダビング中にダビング元機器の電源をオンにすると、ダビングを停止します。

### **186** AVCHD方式の動画をダビングで取り込む

**HDD** USB-HDD AVCHD方式

ディスクやUSB機器、SDカードに記録された動画(AVCHD方式)を本機にダビングして取り込むことができます。

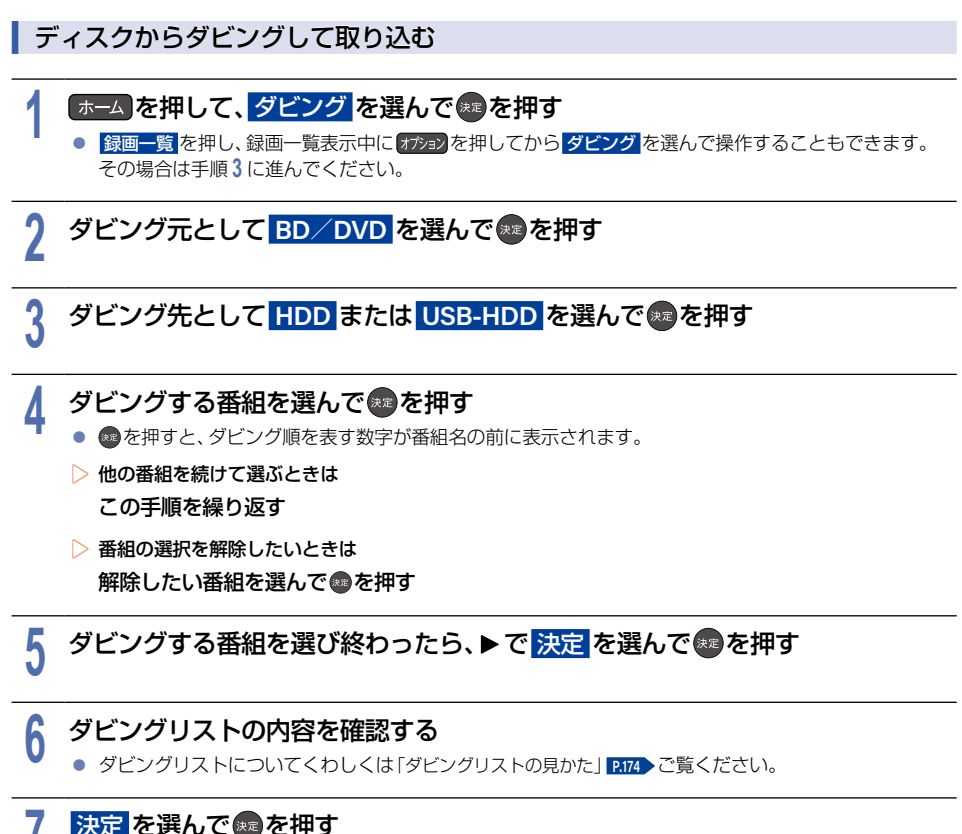

ダビングする アルファール きょうかん しゅうしょう しゅうしゅう しゅうしゅう しゅうしゅう しゅうしゅう しゅうしゅう しゅうしゅう しゅうしゅう しゅうしゅう しゅうしゅうしゅう しゅうしゅうしゅう しゅうしゅうしゅう

# <mark>7</mark> 決定 を選んで®すを押す<br>|

# 8 ダビング開始 を選んで \*\* を押す<br>● ダビングが始まると放送画面に戻ります

● ダビングが始まると放送画面に戻ります。

### USB機器やSDカードから取り込む(ダビングする)

- USB機器を接続したり、SDカードをSDカードリーダー(市販品)を介して接続したりすると、自動的に選択画面 が表示されます。
- USB機器を使うときは、USB機器に付属の取扱説明書をご覧ください。

# <mark>1 AVCHDを取り込む</mark> を選んで \*\* を押す<br>ト ホームメ<sup>ー</sup>ューから操作するときは

- ▶ ホームメニューから操作するときは
	- 1 「ホーム を押して、ダビングを選んで※を押す
	- ② ダビング元として **USB**(**AVCHD**)を選んで決定 Bを押す
	- 3 ダビング先として HDD を選んで※を押す

# <mark>2</mark> ダビングする番組を選んで®3を押す<br>▲ ● ◎を押すと、ダビング順を表す数字が番組名

- ● を押すと、ダビング順を表す数字が番組名の前に表示されます。
- > 他の番組を続けて選ぶときは この手順を繰り返す
- > 番組の選択を解除したいときは 解除したい番組を選んで®を押す

<mark>3</mark> ダビングする番組を選び終わったら、▶で <mark>決定</mark> を選んで ® を押す

<u>1</u> ダビングリストの内容を確認する<br>■ ● ダビングリストについてくわしくは「ダビングリストの見かた」<mark>[P.174](#page-173-0)</mark> ご覧ください。

<mark>5 決定</mark> を選んで ※ を押す<br>つ

### <mark>6 ダビング開始</mark> を選んで \*\* を押す

● ダビングが始まると放送画面に戻ります。

- **お知らせ SDカードを使用される際は、USBケーブルまたは USB 端子で本機と接続可能な SDカードリーダー** をご使用ください。SDカードリーダーをご使用の際は、SDカードをSDカードリーダーに挿し込ん でから、本機に接続してください。
	- デジタルビデオカメラの撮影状態によって、同じ日に撮影された場面(シーン)でも別々の番組にな ることがあります。
	- くわしくはデジタルビデオカメラに付属の取扱説明書でご確認ください。
	- 以下の動画もダビングして取り込むことができます。 – 3Dで記録された動画(本機にダビングして取り込むと、録画モードは **AVC 3D** と表示されます。) – 1080/60pで記録された動画(本機にダビングして取り込むと、録画モードは **AVC PRO** と表示され ます。)

### **188** ダビングについての補足説明

## ダビング制限について

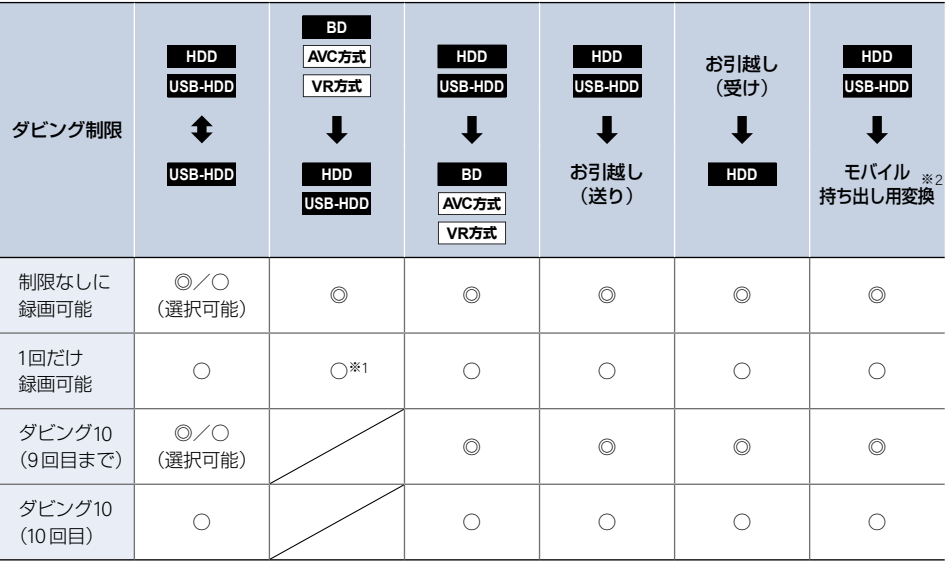

◎:『コピー」になる ○:『移動』になる

- ※1 DVDおよびファイナライズ済みのBD-Rからのダビングはできません。
- ※2 モバイル持ち出し用変換をおこなった番組は、モバイル持ち出し番組としてHDD(内蔵ハードディスク)内に 作成されます。

### > 制限なしに録画可能な番組について

- ダビングする場合は『コピー』となり、ダビング元の番組はそのまま残ります。
- デジタル放送の場合は、一部の番組をのぞき、ほとんどの番組がコピー制限番組となります。

### ▶ デジタル放送のコピーワンス(**1**回だけ録画可能)番組について

● ダビングする場合は『移動』となり、ダビング元の番組が録画一覧から消去されます。また、モバイル持ち出し 番組やDVD持ち出し番組に変換済みの場合は、モバイル持ち出し番組やDVD持ち出し番組もモバイル持ち 出し番組用の録画一覧やDVD持ち出し番組用の録画一覧から消去されます。

### ▶ デジタル放送のダビング**10**番組について

- ダビングする場合は、9回目までは『コピー』となり、ダビング元の番組はそのまま残ります。
- 10回目は『移動』となり、ダビング元の番組が録画一覧から消去されます。また、モバイル持ち出し番組や DVD持ち出し番組に変換済みの場合は、モバイル持ち出し番組やDVD持ち出し番組もモバイル持ち出し番組 用の録画一覧やDVD持ち出し番組用の録画一覧から消去されます。
- HDD⇔USB-HDD間のダビングにおいて、9回目まではダビング時にコピー、もしくは移動が選択可能です。

### ■ **DVD**持ち出し番組について

■ DVD持ち出し番組とは、VR方式のDVDに高速ダビングできる番組のことをいいます。

- 本機では、録画予約するときに設定することでDVD持ち出し番組を作成できます。
- 作成したDVD持ち出し番組を確認するには、「モバイル持ち出し番組またはDVD持ち出し番組の録画一覧を 表示する」**[P.128](#page-127-0)** をご覧ください。

#### ▶ コピー制限番組について

- 10回目のダビング(移動)となるダビング10番組またはコピーワンス番組は、DVD持ち出し用に変換した番組を ディスクにダビングすると、ダビング元の番組が録画一覧から消去されます。
- 10回目のダビング(移動)となるダビング10番組またはコピーワンス番組でDVD持ち出し番組を作成していた 場合に、ダビング元の番組を編集すると作成されたDVD持ち出し番組がDVD持ち出し番組用の録画一覧から 消去されます。

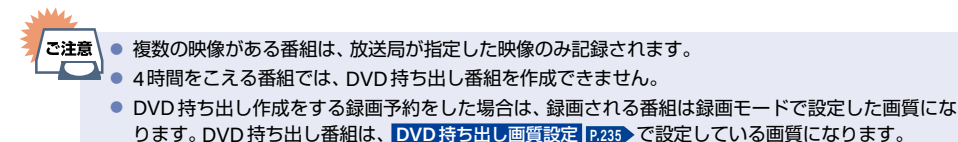

### **190** ダビングについての補足説明(つづき)

### 録画モード(画質)とダビング速度について

ダビングするときの録画モード(画質)によってダビング速度が変わります。

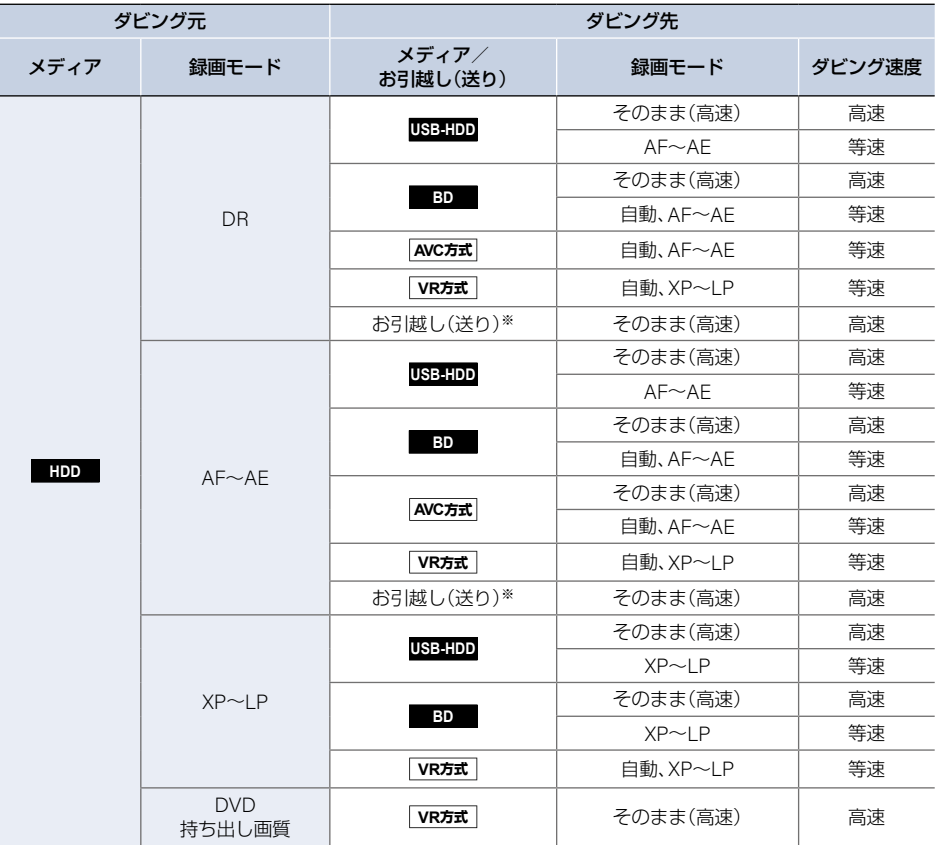

※ ネットワークの環境により通信速度が遅い場合や、本機の通信状態、本機とダビング先の通信状態によっては、 ダビングに番組の記録時間と同じ時間(またはそれ以上の時間)がかかる場合があります。

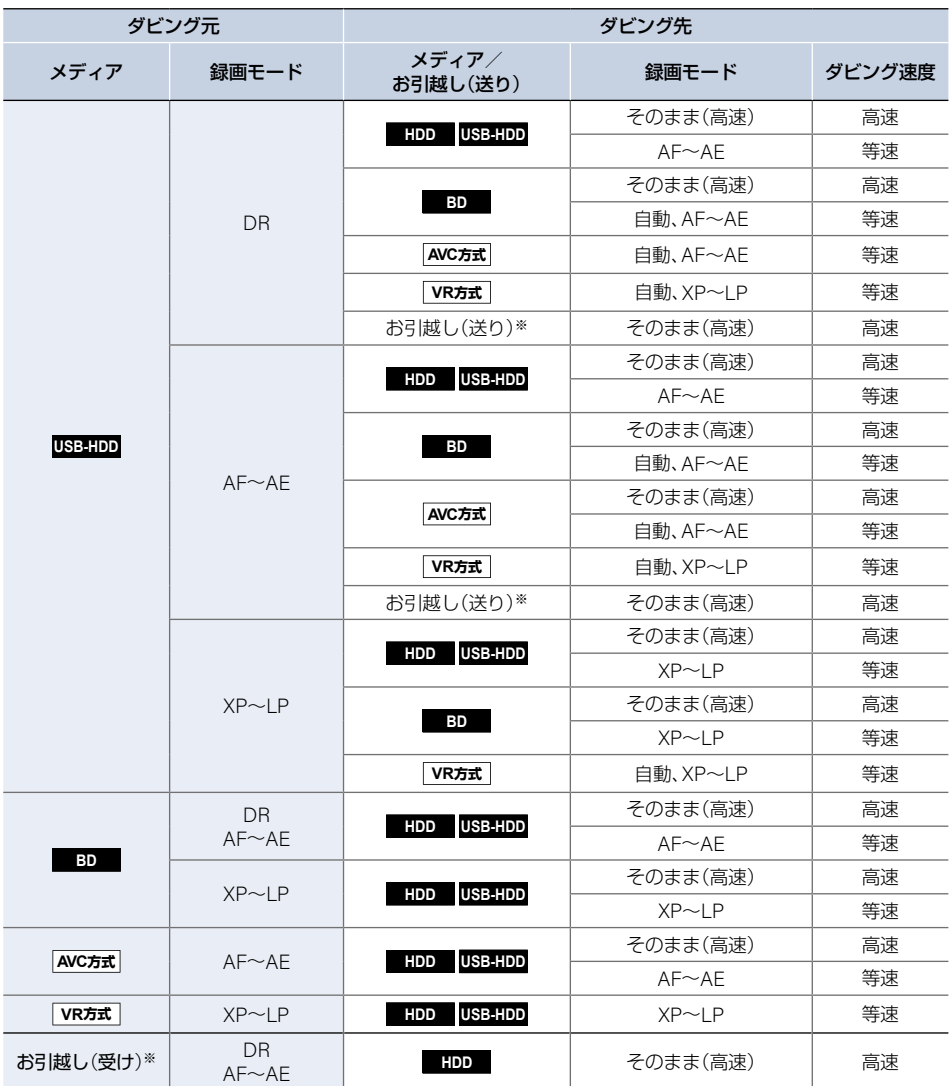

※ ネットワークの環境により通信速度が遅い場合や、本機の通信状態、本機とネットワークに接続した機器の通信 状態によっては、ダビングに番組の記録時間と同じ時間(またはそれ以上の時間)がかかる場合があります。

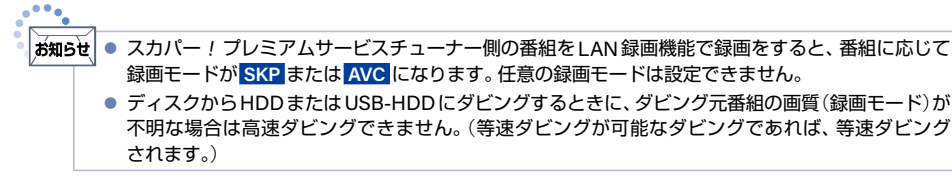

### **192** ダビングについての補足説明(つづき)

### ダビング速度について

- ▶ そのまま(高速)(高速ダビング)
	- ダビング時に画質(録画モード)を そのまま(高速) に設定すると、高速でダビングできます。
	- 高速記録対応のディスクを使ってダビングすると、ダビング元番組の記録時間よりも短い時間でダビングでき ます。
	- ダビング元と同じ画質(録画モード)でダビングします。
	- 本機の動作音が通常よりも大きくなります。
- > そのまま(高速) 以外(等速ダビング)

お知らせ

- ダビング時に画質(録画モード)を そのまま(高速) 以外に設定すると、等速ダビングになります。
- ダビング元番組の記録時間と同じ時間(またはそれ以上の時間)をかけてダビングします。
- 画質(録画モード)を変えてダビングできます。(ダビング元より高い画質を選んでも、画質は良くなりません。)<br>●●●●

● ディスクの書き込み位置や特性などの条件により、所要時間やダビング速度が変わります。

# コピーと移動について

### コピー制限番組をダビングすると、ダビング元の番組の状態が変わります。

コピーの場合: ダビング元の番組は残り コピー回数が減ります。

移動の場合: ダビング元の番組は残りません。

### ▶ ダビングすると 『移動』になる部分を含んでいる番組について

- コピーワンス(1回だけ録画可能)部分を一部でも含んでいる番組をダビングする場合は、『移動』になります。
- コピーワンス部分を含む番組を編集してコピーワンス部分を消去してからダビングしても、「コピー」には なりません。『移動』になります。
- で注意 ● HDDやUSB-HDDは録画(録音)内容の恒久的な保管場所とせず、一時的な保管場所としてお使い ください。
	- たいせつな録画 (録音)内容は、ディスクに保存しておくことをおすすめします。
	- ビデオカメラやパソコンなどで作成された静止画を含んでいる番組は、ダビングできません。
	- ダビングの所要時間は高速記録対応ディスクによって異なり、ディスク記載の倍速よりも遅い速度 でダビングされる(ダビング時間がかかる)ことがあります。
	- 本機でDVD→HDDにダビングする場合は、制限なしに録画可能な番組のダビングだけが可能です。 デジタル放送のコピー制限番組、ほとんどのBD-Video/DVD-Videoはダビングできません。
	- 他の機器のAVCREC™方式で録画されたディスクは、HDDにダビングできない場合があります。
	- 他の機器で作成したディスクから HDD にダビングする場合は、ディスクに番組情報(チャンネル名、 録画モードなど)が記録されていなければ、ダビング画面での番組情報表示箇所は空白になります。
	- 本機の状態や、ブルーレイディスクなどのメディアから画質変換ダビングなどを実施した番組の 状態によっては、再生などの操作で、正常に動作しない場合があります。

### ■デジタル放送のコピー制限番組について

#### ▶ コピーワンス番組

コピーワンス番組をダビングすると、ダビング元の 録画内容が『移動』されてダビング元の録画内容は 消去されます。

### ▶ ダビング**10**番組

ダビング10番組をダビングすると、9回目までは 『コピー」、10回目は『移動』となります。

● ダビング10または制限なしに録画可能な番組と、 コピーワンス番組を続けて1回で録画した場合 は、録画の開始から終了までがコピーワンス番組 になります。また、その番組をダビングすると、 『移動』になります。

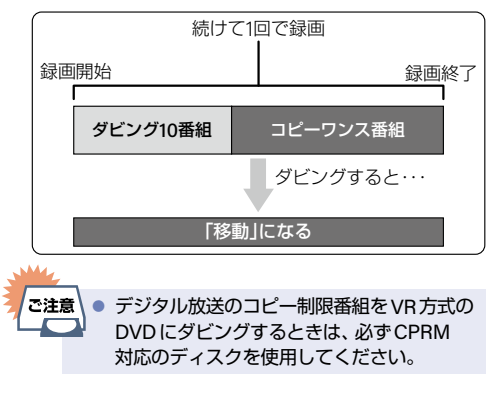

### ■ダビング全般

### ▶ ダビングするときのチャプター

- ダビングするときはチャプター情報も引き継ぎます。
- ダビング先のチャプター分割位置は、多少ずれる場合があります。
- > ダビング中に電源をオフに設定すると …
	- 電源オフの状態でダビングを続けます。(待機時動作中LEDが点灯します。)
- > ダビングするときに予約録画が近いと・・・
	- 予約録画の開始時刻が近いとダビングを途中で停止することがあります。

### ▶ **Cinavia TM**

● Cinaviaの通告

この製品はCinavia技術を利用して、商用制作された映画や動画およびそのサウンドトラックのうちいくつ かの無許可コピーの利用を制限しています。無許可コピーの無断利用が検知されると、メッセージが表示さ れ再生あるいはコピーが中断されます。Cinavia技術に関する詳細情報は、<http://www.cinavia.com>のCinavia オンラインお客様情報センターで提供されています。Cinaviaについての追加情報を郵送でお求めの場合は、 Cinavia Consumer Information Center,P.O. Box 86851, San Diego, CA, 92138, USAまではがきを郵送してく ださい。この製品はVerance Corporation (ベランス・コーポレーション)のライセンス下にある占有技術を 含んでおり、その技術の一部の特徴は米国特許第7,369,677号など、取得済みあるいは申請中の米国および全 世界の特許や、著作権および企業秘密保護により保護されています。CinaviaはVerance Corporationの商標で す。Copyright 2004-2014 Verance Corporation.すべての権利はVeranceが保有しています。リバース・エンジ ニアリングあるいは逆アセンブルは禁じられています。

### ■実行中のダビングを中止したり、ダビング中に停電したりしたときは

#### ▶ ダビング元

ダビング元の番組はそのまま残ります。

### ▶ ダビング先

メディアによって動作が異なります。

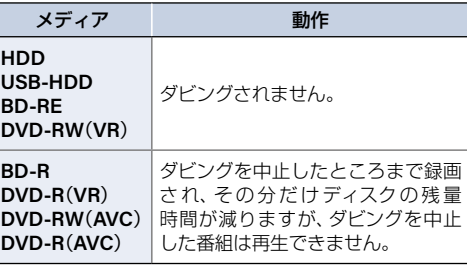

# **194** スマートフォンやタブレットで視聴する

スマートフォン や タブレット に インストール した FUNAI Connect (フナイコネクト) アプリ を 使って、HDDや USB-HDDに録画した番組を端末機器で再生したり、持ち出したりすることができます。また、端末機器を使用 すれば放送中の番組をテレビのない部屋でも視聴できます。

お使いの端末機器(スマートフォンやタブレット)によって再生できる品質が異なります。くわしくはお使いの端末 機器に付属の取扱説明書や、FUNAI Connect アプリのヘルプなどでご確認ください。

本機に対応したFUNAI Connect アプリなどについて、くわしくは当社製品情報サイトの 「アプリ」ページ([funai.jp/apps/](https://funai.jp/apps/))でご確認ください。

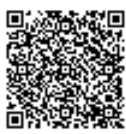

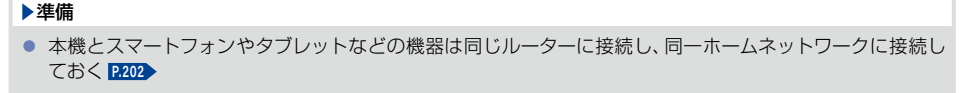

- 本機の以下の設定をしておく
	- 通信設定をしておく **[P.206](#page-205-0)**
	- 「機器連携設定」 **[P.211](#page-210-1)**

### ■モバイル持ち出し番組について

- モバイル持ち出し番組とは、端末機器のFUNAI Connect アプリで視聴したり、持ち出したりできる番組のこと をいいます。
- ■本機では、以下の方法でモバイル持ち出し番組を作成できます。
	- すでに録画した番組を変換して作成する **[P.196](#page-195-0)**
	- 録画するときに作成する **[P.70](#page-69-0)**
- 作成したモバイル持ち出し番組を確認するには、「モバイル持ち出し番組またはDVD持ち出し番組の録画一覧を 表示する」**[P.128](#page-127-0)** をご覧ください。
- 録画した番組の種類によっては、モバイル持ち出し番組を再生したときに上下左右に黒い帯がつくことがあり ます。また、解像度によっては小さく表示される場合があります。
- モバイル持ち出し番組は、本機と同一ネットワーク上に設定している端末機器以外にはダビングできません。
- 録画やダビングしたときの状態によって、モバイル持ち出し番組に変換できない場合があります。
- モバイル持ち出し番組は、お使いの端末機器によって再生できる画質が異なります。 くわしくはお使いの端末機器 に付属の取扱説明書や、FUNAI Connect アプリのヘルプなどでご確認ください。

#### ▶ コピー制限番組について

● 10回目のダビング(移動)となるダビング10番組またはコピーワンス(1回だけ録画可能)番組は、モバイル持ち 出し用に変換した番組を端末機器のFUNAI Connectアプリからダウンロードした場合は、ダビング元の番組が 録画一覧から消去されます。

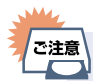

● 複数の音声がある番組は主音声のみ記録されます。

- ● 複数の映像がある番組は放送局が指定した映像のみ記録されます。
	- モバイル持ち出し番組の画質が端末機器の仕様にあっていない場合は、端末機器で番組を再生でき ません。
	- モバイル持ち出し番組を、再度、変換することはできません。
	- モバイル持ち出し番組として予約するときに、録画モードを設定しても、本体設定 の モバイル持ち出し画質設定 で設定している画質で録画されます。くわしくは **[P.235](#page-234-1)** をご覧ください。
	- くわしくは「録画時の配信について | [P.264](#page-263-0) をご覧ください。
	- FUNAI Connect アプリで本機のリモコン操作をする場合は、操作結果を確認できるように本機が 見える位置から操作してください。

### 変換配信(本機で録画した番組を視聴する)

本機で録画した番組または録画中の番組を、テレビのない部屋でも視聴できます。

- 端末機器で再生開始の操作をします。操作方法については、FUNAI Connectアプリのヘルプをご覧ください。
- ▶ 端末機器の**FUNAI Connect** アプリで視聴中は 本機の画面表示に変換配信中と表示されます。
- > 本機側から配信を止めるには
	- 「社会」など
	- 確認画面が表示されるので、 <mark>はい </mark>を選んで \* を押してください。
	- |ご注意 │ 以下の番組は端末機器へ配信できません。
		- ディスクに録画された番組
		- DVD持ち出し番組
		- 本機の録画や再生の状態によっては、端末機器へ配信できない場合があります。
		- ダビング中は配信できません。
		- 録画中の番組を配信中は、サーチやスキップなどの動作ができず、再生すると番組の先頭からの再生 となります。
		- 番組は端末機器2台まで同時に配信できます。

### 現在放送中の番組を配信する(ライブ配信)

放送中の番組をスマートフォンやタブレットで視聴することができます。

- 端末機器で視聴開始の操作をします。操作方法については、FUNAI Connectアプリのヘルプをご覧ください。
- ▶ 端末機器の**FUNAI Connect** アプリで視聴中は 本機の画面表示に ライブ配信中 と表示されます。
- > 本機側から配信を止めるには

「中国を押す

• 確認画面が表示されるので、 <mark>はい</mark> を選んで \*\* を押してください。

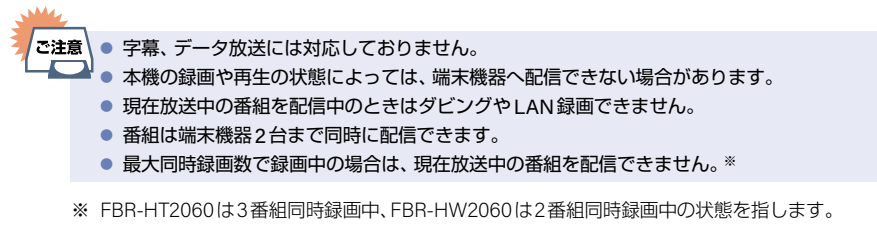

### 録画した番組を持ち出す

本機で録画した番組を、外出先などで見ることができます。 録画した番組を持ち出したいときは、あらかじめモバイル持ち出し番組に変換する必要があります。 くわしくは「モバイル持ち出し番組を作成する」**[P.196](#page-195-1)** をご覧ください。 なお、モバイル持ち出し番組のダウンロードや再生など操作方法については、FUNAI Connect アプリのヘルプを ご覧ください。

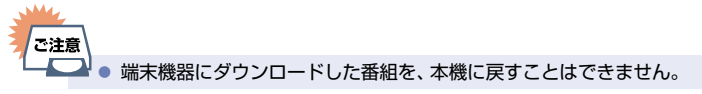

### **196** スマートフォンやタブレットで視聴する

### <span id="page-195-1"></span>モバイル持ち出し番組を作成する

録画した番組をダビングでモバイル持ち出し番組に変換することができます。

### <span id="page-195-0"></span>■録画した番組をモバイル持ち出し番組に変換する

### **HDD** USB-HDD

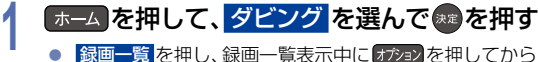

● 録画一覧 を押し、録画一覧表示中に オジョン を押してから ダビング を選んで操作することもできます。 その場合は手順 **3** に進んでください。

<mark>2</mark> ダビング元として <mark>HDD</mark> または <mark>USB-HDD を</mark>選んで ® を押す<br>-

<mark>3</mark> ダビング先として モバイル持ち出し用変換 を選んで ※ を押す<br>**)** 

# <mark>/</mark> ダビングする番組を選んで ※ を押す<br>コー・<sub>フォルダーー覧が表示されているときは、ダŁ</sub>

- フォルダー一覧が表示されているときは、ダビングしたい番組が入ったフォルダーを選んで つを押して 録画一覧を表示してください。
- ● を押すと、ダビング順を表す数字が、番組名の前に表示されます。
- ▶ フォルダーを選ぶときは ■ を押してフォルダー表示に切り換える
- > 他の番組を続けて選ぶときは この手順を繰り返す
- ▶ 番組の選択を解除したいときは 解除したい番組を選んで●を押す

<mark>5</mark> ダビングする番組を選び終わったら、▶を押す

# <mark>(\* 画質選択</mark> を選んで <mark>®®</mark>を押す<br>●

<mark>7</mark> お好みの画質を選んで®®を押す<br>|

# <mark>8</mark> 画質を選び終わったら、▶を押して <mark>決定</mark> を選んで ● を押す<br>● ● ダビングリストが表示されます。

- ダビングリストが表示されます。
- 変換する番組を追加したり消去したりする場合は、**[P.175](#page-174-0)** をご覧ください。

# <mark>9</mark> 決定 を選んで®すを押す<br>D

# 10 ダビング開始 を選んで ® を押す<br>● ダビングが始まると放送画面に戻ります

● ダビングが始まると放送画面に戻ります。

- |ਨੰਬਾ∋ਦੇ | ● モバイル持ち出し番組に変換済みの10回目のダビング(移動)となるダビング10番組またはコピー ワンス(1回だけ録画可能)番組は、端末機器への持ち出しを開始した時点で、本機の録画一覧、モバイル 持ち出し番組用の録画一覧には表示されなくなります。ただし、端末機器への持ち出し中に持ち出し をキャンセルすると、それぞれの画面に再び表示されるようになります。
	- モバイル持ち出し番組に変換済みの10回目のダビング(移動)となるダビング10番組またはコピー ワンス番組を録画一覧で編集すると、モバイル持ち出し番組用の録画一覧からモバイル持ち出し番組 は消去され、もう一度 モバイル持ち出し用変換 をおこなう必要があります。編集したい場合は、先に 録画一覧で編集してから モバイル持ち出し用変換 をおこなってください。

■モバイル持ち出し番組を表示する

# <mark>1</mark> ホーム を押してから 再生 ➡ 録画一覧 を選んで \* を押す<br>|

2 **モバイル持ち出し番組 を選んで ※ を押す**<br>2

|ਨੰਬਰ ਦੇ | ● モバイル持ち出し番組は再生できません。

● モバイル持ち出し番組を消去したい場合は、<mark>[P.156](#page-155-0) 、[P.253](#page-252-0) をご覧ください。</mark>

# <u>198</u> FUNAI Connect アフリ(どこでも視聴/どこでも予約)を使う

スマートフォンやタブレットにインストールしたFUNAI Connect アプリでインターネットを経由して、本機で 録画しておいた番組を外出先でも視聴できる『どこでも視聴』機能や、外出先から番組表を見て録画の予約ができる 『どこでも予約』機能が使えます。

なお、本機で可能な『どこでも視聴』は通常配信、変換配信、現在放送中の番組の配信となります。 通信に使用される通信費用は、お客様ご自身でご負担ください。

### FUNAI Connect アプリを使う前に

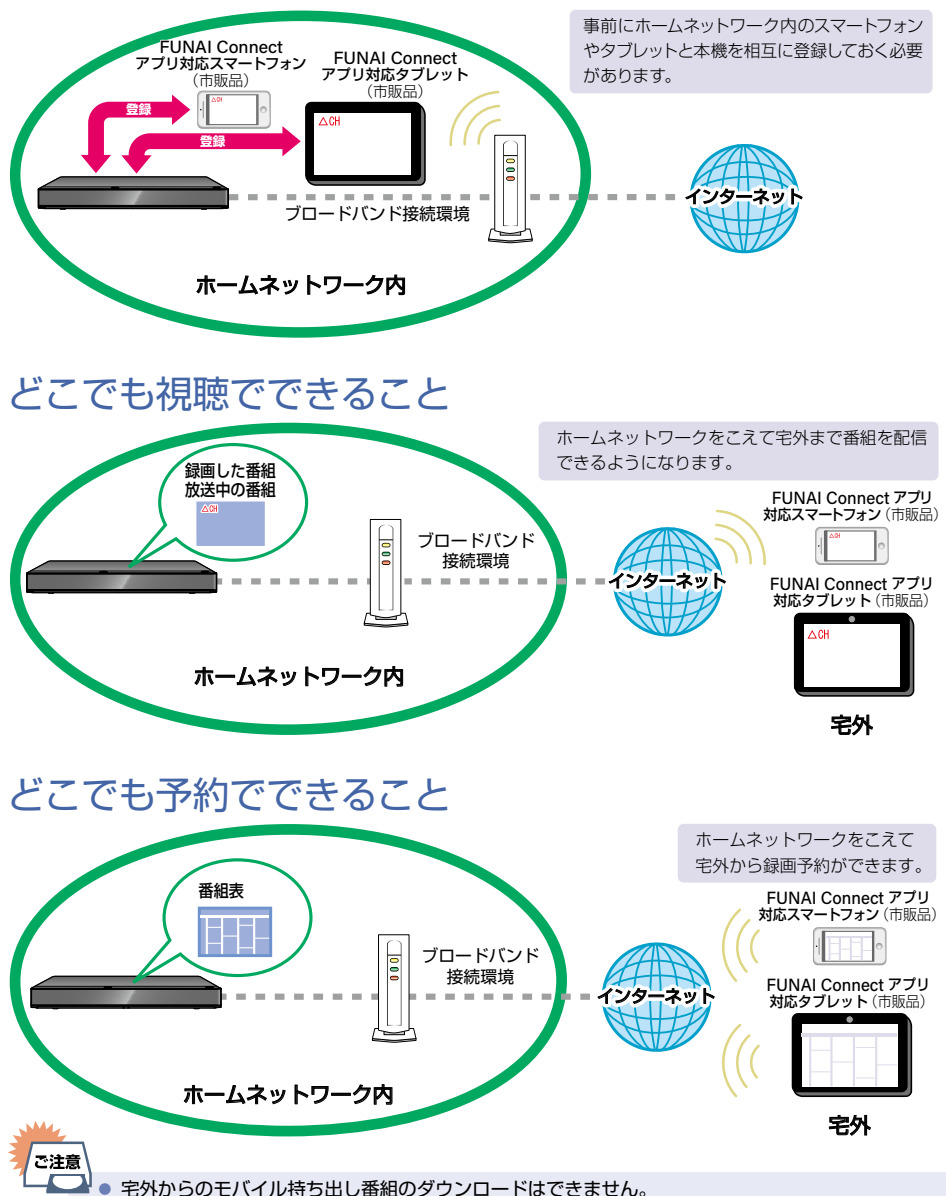

外部機器を使う

外部機器を使う

### 外出先から番組を見る

### ▶準備

- 本機をホームネットワーク内でネットワークに接続しておく 2202 、 2203
- 通信設定をしておく **[P.206](#page-205-0)**
- 機器連携設定をしておく **[P.211](#page-210-1)**
- スマートフォンやタブレットなどにFUNAI Connect アプリをダウンロードしてインストールしておく
- スマートフォンやタブレットなどから『どこでも視聴』に本機を登録しておく **[P.214](#page-213-0)**

### **1** スマートフォンやタブレットなどで **FUNAI Connect** アプリを起動する

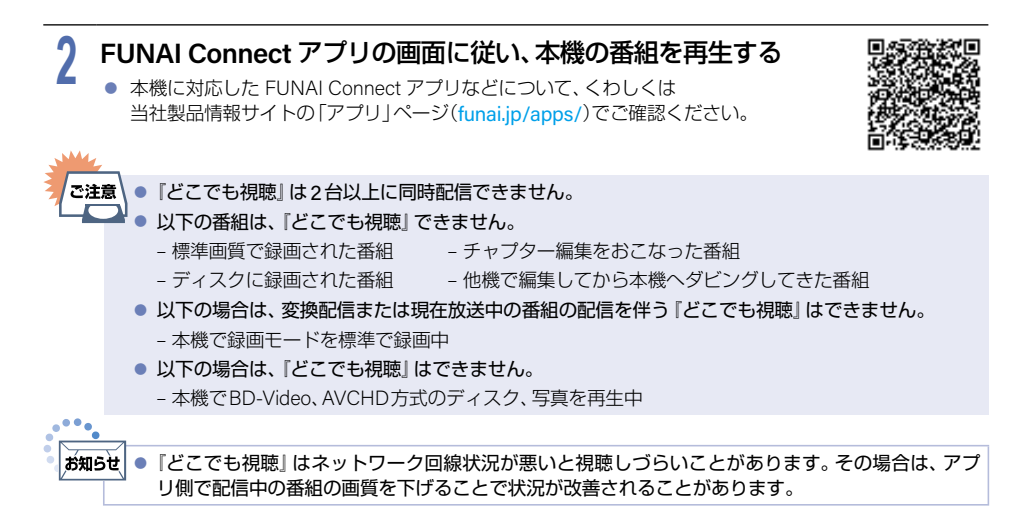

### 外出先から録画予約する

### ▶準備 ● 本機をホームネットワーク内でネットワークに接続しておく [P.202](#page-201-0) → [P.203](#page-202-0) ● 通信設定をしておく **[P.206](#page-205-0)** ● 機器連携設定をしておく **[P.211](#page-210-1)** ● スマートフォンやタブレットなどに FUNAI Connect アプリをダウンロードしてインストールしておく ● スマートフォンやタブレットなどから『どこでも予約』に本機を登録しておく PRI→

### **1** スマートフォンやタブレットなどで **FUNAI Connect** アプリを起動する

**2 FUNAI Connect** アプリの画面に従い、録画予約する ● 本機に対応した FUNAI Connect アプリなどについて、くわしくは 当社製品情報サイトの「アプリ」ページ([funai.jp/apps/](https://funai.jp/apps/))でご確認ください。

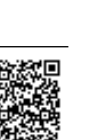

トルトリー きんじょう しゅうしょう しゅうしゅう しゅうしゅう しゅうしゅう しゅうしゅう しゅうしゅう しゅうしゅう しゅうしゅう しゅうしゅうしゅう しゅうしゅうしゅうしゅうしゅうしゅうしゅうしゅうしゅうしゅうしゃ

外部機器を使う

### **200**ホームネットワークを使う

ホームネットワークを使って、他の部屋にあるホームネットワーク対応機器(番組配信する側)の映像を本機で再生 することができます。(レコーダーなどで記録した番組も再生することができます。くわしくは接続するホームネット ワーク対応機器に付属の取扱説明書をご覧ください。)

### ホームネットワークを使って再生する

### ▶準備

- 本機と接続する機器をネットワークでつなぐ **[P.202](#page-201-0) 、 [P.203](#page-202-0)**
- 本機の以下を設定しておく
	- 「通信設定」 **[P.206](#page-205-0)**
	- 「機器連携設定」 **[P.211](#page-210-1)**
- 接続する機器をネットワークでつなぐ (くわしくは接続するホームネットワーク対応機器に付属の取扱説明書をご覧ください。)

# <mark>1</mark> 「ホーム】を押して、<mark>再生 を選んで↓</mark>♪を押す<br>|

# 2 ホームネットワーク を選んで(\*\*)を押す<br>● ホームネットワークサーバーを読み込みます。

- ホームネットワークサーバーを読み込みます。
- 読み込みが終わると、ホームネットワークサーバーが一覧で表示されます。(最大30件まで)
- 一覧を更新する場合は. - あ押してください。 ホームネットワークサーバーを再度読み込みます。

# <mark>3</mark> ホームネットワークサーバーを選んで ●を押す<br>→

# <mark>4</mark> 見たいファイルを選んで®すたは℃<sub>™</sub>♪を押す<br>■ ● 再生が始まります。(再生が始まるまで時間がかかることが

- 再生が始まります。(再生が始まるまで時間がかかることがあります。)
- 再生中の機能について、くわしくは「再生するときの操作」 [P.139](#page-138-0) 、「再生するときに便利な機能」 [P.145](#page-144-0) を ご覧ください。
- ▶ ホームネットワークサーバーで認識できる方式

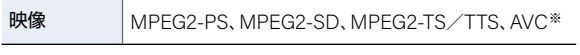

※ レコーダーなどで録画した放送波の映像。

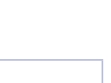

**201**

 $|\breve{\vec{x}}$  and  $|\breve{\vec{x}}|$ ● フォルダーの階層が10以上のファイルは認識されません。 ● ホームネットワークサーバー一覧に表示されていても、ホームネットワークサーバー側の状態に よっては再生できないことがあります。 ● ホームネットワークサーバーは同じネットワークに接続してください。 ● ホームネットワークサーバーによって、再生時に使える機能や動作が異なります。 ● ホームネットワークサーバーで記録した番組に字幕が含まれていれば、ホームネットワーク再生時 に字幕の切り換えができます。 ● 映像の画質などは、 ネットワークの環境によって異なります。 ● 再生中にファイルやフォルダーを切り換えるときに、時間がかかることがあります。 ● 当社製ブルーレイディスクレコーダーで以下の編集や操作をした番組を再生中に、早送りや早戻し、 サーチ機能を使うと停止することがあります。 ● チャプター消去 ● 番組結合 ● ハイビジョン画質放送と標準画質放送 (マルチチャンネル放送など) が混在した番組を再生中、早送 りや早戻し、サーチ機能を使うと停止することがあります。 ● 5 GHz帯に対応した無線LANアクセスポイントをお使いの場合は、5 GHz帯へ設定してご使用くだ さい。(2.4 GHz帯の設定では、他の2.4 GHz帯の機器との干渉により、再生時に映像が止まること があります。) ● 以下の場合は、ホームネットワーク再生はできません。 ご注意 – ダビング中 – LAN録画中 – 複数番組同時録画中

### **202**ネットワークを接続・設定する

用途やお客様のネットワーク環境によって、接続や設定方法が異なります。下図を確認しながら接続や設定をして ください。

### <span id="page-201-0"></span>LANケーブルを使って接続する

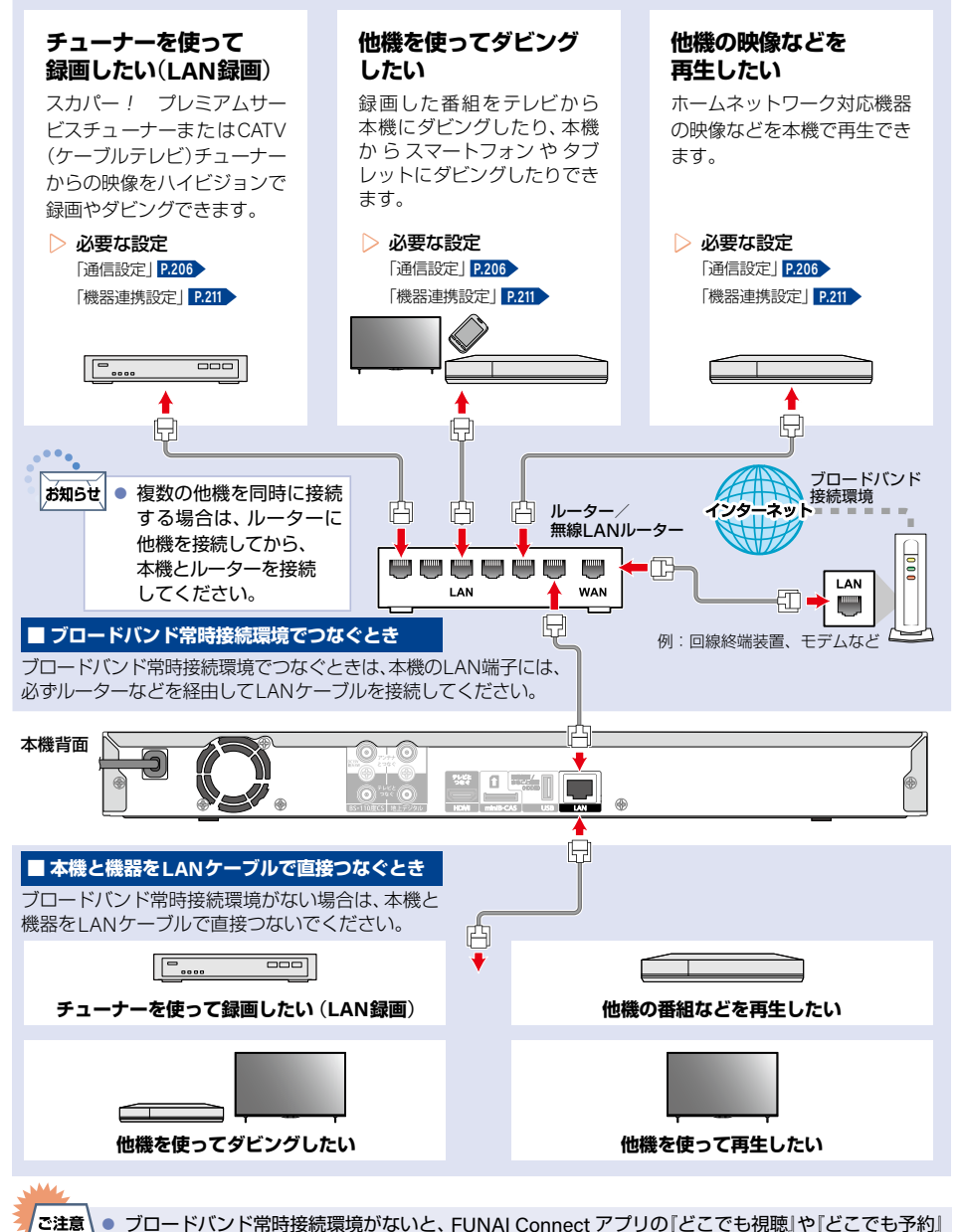

はご利用いただけません。

### <span id="page-202-0"></span>無線LANを使って接続する

無線LANを使うと、LANケーブルを使わずにネットワークに接続できます。

● ブロードバンド常時接続環境があれば前ページのすべての機能を使うことができます。

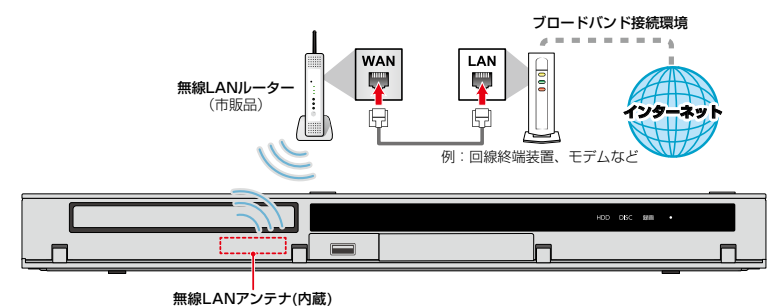

- ※ 2.4 GHz帯の機器(電子レンジなど)をお使いの場合は、無線LANの通信が途切れることがあります。
- ※ 2.4 GHz帯の無線LANルーター(アクセスポイント)をお使いの場合は、USB3.0対応のUSB-HDDを使用すると、 無線LAN通信が途切れることがありますので、USB-HDD、USBハブおよびUSBケーブルは本機の上には設置 せず、本機前面の無線LANアンテナ部からできるだけ離して配置してください。(FBR-HT2060のみ)**[P.218](#page-217-0)**
- ※ 5 GHz帯に対応した無線LANルーター(アクセスポイント)をお使いの場合は、5 GHz帯でのご使用をおすすめ します。
- > ネットワーク接続環境
	- 動作環境は、予告なく変更される場合があります。 また、すべての動作を保証するものではありません。
	- 本機に関する最新情報は当社製品情報サイトの「サポート」ページ([funai.jp/cs/](https://funai.jp/cs/))でご確認ください。
	- 本機は、公衆無線LAN接続には対応しておりません。
	- FUNAI Connect アプリに必要な動作環境
	- FUNAI Connect Android版、FUNAI Connect iOS版が動作するスマートフォン・タブレット動作環境に 関しては、当社製品情報サイトの「アプリ」ページ([funai.jp/apps/](https://funai.jp/apps/))でご確認ください。

FUNAI Connectアプリで視聴機能をご使用になる場合は、以下の環境が必要です。

- ブロードバンド常時接続環境
- ハブ機能を持ったブロードバンドルーター(DHCP機能搭載を推奨)
- 無線LANルーター(無線LAN接続の場合)
- ご使用のネットワーク構成が、複数ルーター環境(多段ルーター、二重ルーター)ではアプリをご使用いただ けないことがあります。
- ルーターのUPnP機能を有効にしておいてください。

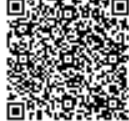

#### **204**ネットワークを接続・設定する(つづき)

- ▶ 用語と商標について
	- Androidは、Google LLCの登録商標です。
	- 本書に掲載の商品の名称は、それぞれ各社が商標および登録商標として使用している場合があります。

#### ▶ 制限事項

- 動作環境にすべて合致していても正常に動作しない場合や、何らかの不具合が発生することがあります。 すべての動作を保証するものではありません。
- 本機の通信機能は、米国電気電子技術協会IEEE802.3に準拠しています。
- 本機の状態やパソコン間の通信状態によっては、表示が遅くなったり、最新の状態ではなかったり、表示や 通信にエラーが発生することがあります。すべての動作を保証するものではありません。
- プロバイダー(インターネット接続事業者)側の設定や制限によっては、本機能の一部が使用できない場合が あります。
- 雷話通信事業者およびプロバイダーとの契約費用および通信に使用される通信費用は、お客様ご自身でご負担 ください。
- プロバイダー指定の回線接続機器(ADSLモデムなど)に、100Base-TX/10Base-TのLANポートがない場合 は接続できません。
- プロバイダーによっては、ルーターの使用を禁止あるいは制限している場合があります。 くわしくはご契約の プロバイダーにお問い合わせください。
- セキュリティソフトウェア自体やその設定によっては、本機能の一部が使用できない場合があります。
- 利用制限のされていない無線LANネットワークには接続しないでください。接続すると不正アクセスとみなされる恐 れがあります。
- 本機とハブやルーターとの接続には別途、市販品のLANケーブル(ストレート)をご用意ください。
- ●『どこでも視聴』機能や『どこでも予約』機能を利用する場合は、本機をFTTH(光ファイバー)回線などでブロード バンド常時接続環境につなぐ必要があります。ブロードバンド常時接続環境につなぐには、プロバイダー および回線事業者と別途ご契約(有料)する必要があります。くわしくはプロバイダーまたは回線事業者にお問い 合わせください。(プロバイダーまたは回線事業者が採用している接続の方式や契約の約款などによっては、 ご利用いただけない場合があります。)

#### ▶ 免責事項

- 本機機能によって接続した機器に通信障害などの不具合が生じた場合の結果について、当社に故意または 重過失がある場合をのぞき、当社は一切の責任を負いかねます。あらじかじめご了承ください。
- お客様の居住環境が、ブロードバンド常時接続できない場合に関して、当社に故意または重過失がある場合を のぞき、当社は一切の責任を負いかねます。あらじかじめご了承ください。
- 火災、地震、雷など自然災害、第三者による行為、その他の事故、お客様の故意または過失、誤用、その他の 異常な条件下での使用によって生じた障害に関して、当社に故意または重過失がある場合をのぞき、当社は 一切責任を負いかねます。あらかじめご了承ください。
- 本機能の使用または使用不能から生ずる付随的な障害(事業利益の損失、事業の中断、記録内容の変化・消失、 インターネット契約料金・通信費用の損失など)に関して、当社に故意または重過失がある場合をのぞき、当社 は一切責任を負いかねます。あらかじめご了承ください。
- 本書の記載内容を守らないことによって生じた損害に関して、当社に故意または重過失がある場合をのぞき、 当社は一切責任を負いかねます。あらかじめご了承ください。
- 接続した機器、使用されるソフトウェアとの組合わせによる誤動作や、ハングアップなどから生じた損害に 関して、当社に故意または重過失がある場合をのぞき、当社は一切責任を負いかねます。あらかじめご了承 ください。
- **205**
- 本機能を使用中、万一何らかの不具合によって、録画・録音・編集されなかった場合の内容の補償および付随 的な損害(事業利益の損失、事業の中断など)に対して、当社に故意または重過失がある場合をのぞき、当社は 一切責任を負いかねます。あらかじめご了承ください。
- インターネットを使用して提供されるサービスは、予告なく一時停止したり、サービス自体が終了されたり する場合がありますので、あらかじめご了承ください。

#### ▶ すでにブロードバンド常時接続環境をお持ちの場合は

- 次のことをご確認ください。
	- 回線事業者やプロバイダーとの契約内容と事項
	- 必要な機器の準備
	- ADSLモデムやブロードバンドルーターなどの接続と設定
- 回線の種類や回線事業者、プロバイダーにより、必要な機器と接続方法が異なります。ADSLモデムやブロード バンドルーター、ハブ、スプリッター、ケーブルは、回線事業者やプロバイダーが指定する製品をお使いください。
- お使いのモデムやブロードバンドルーター、ハブに付属の取扱説明書をご覧ください。
- 本機では、ブロードバンドルーターやブロードバンドルーター機能付きADSLモデムなどの設定はできません。
- ADSL 回線をご利用の場合は
	- ブリッジ型ADSLモデムをお使いの場合は、ブロードバンドルーター(市販品)が必要です。
	- USB接続のADSLモデムなどをお使いの場合は、ADSL事業者にご相談ください。
	- プロバイダーや回線事業者、モデム、ブロードバンドルーターなどの組合わせによっては、本機と接続でき ない場合や追加契約などが必要になる場合があります。
	- ADSLモデムについてご不明な点は、ご利用のADSL事業者やプロバイダーにお問い合わせください。
	- ADSLの接続については専門知識が必要なため、ADSL事業者にお問い合わせください。
- FTTH(光ファイバー)回線をご利用の場合は
	- 接続方法などご不明な点については、プロバイダーや回線事業者へお問い合わせください。

### ▶ ブロードバンド常時接続環境をお持ちでない場合は

● プロバイダーおよび回線事業者と別途ご契約(有料)する必要があります。くわしくはプロバイダーまたは 回線事業者にお問い合わせください。

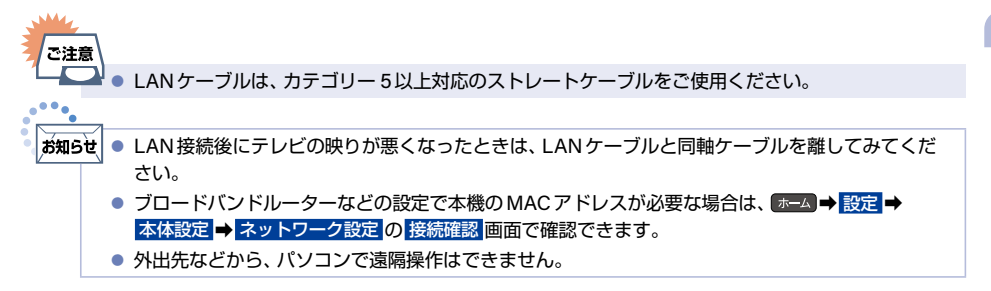

#### **206**ネットワークを接続・設定する(つづき)

### <span id="page-205-0"></span>通信設定

ネットワーク機能を利用するためには、あらかじめインターネットサービスプロバイダーなどとの契約と、ブロード バンド常時接続の環境に本機をつなぐことが必要です。

■ 本機とホームネットワーク対応機器などを直接LANケーブルで接続する場合は、インターネットサービスプロ バイダーなどとの契約は不要です。

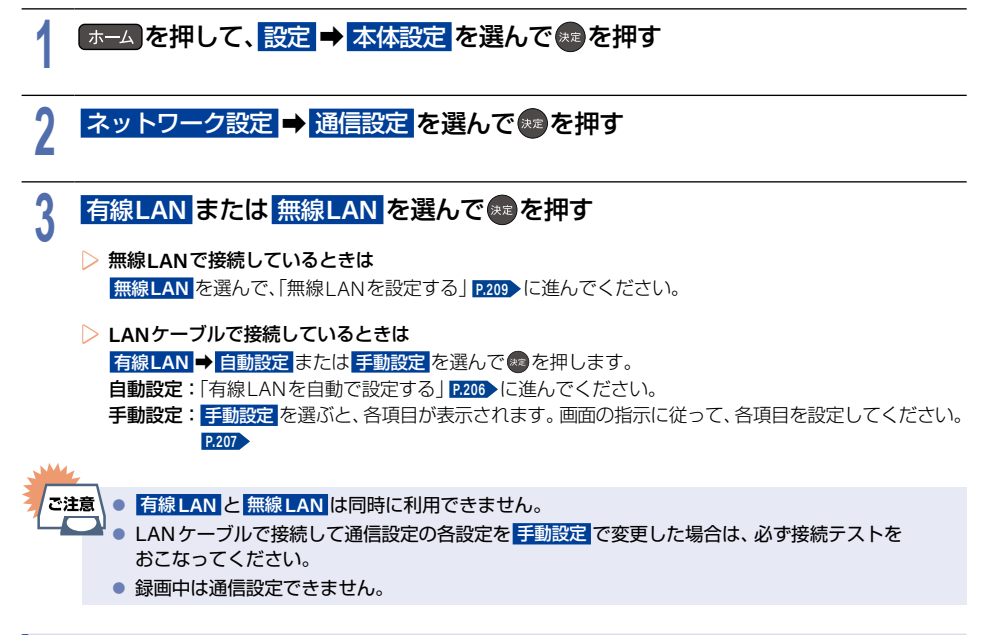

### <span id="page-205-1"></span>■有線**LAN**を自動で設定する

通信設定の各項目を自動で設定し、接続テストをおこないます。また、すでに設定していた場合は、設定値が自動設 定で取得した値に更新されます。(このときプロキシサーバーの設定はクリアされます。)

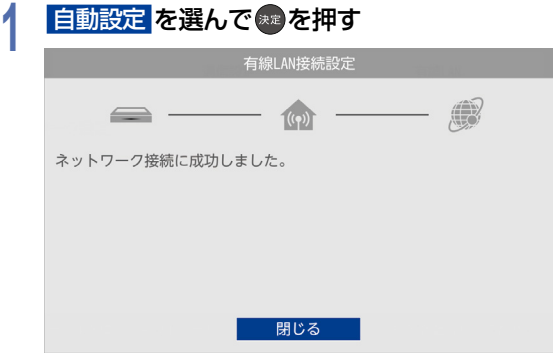

- 自動的に各項目が設定され、有線LANの設定が完了します。
- 確認画面が表示されるので、\*\* を押してください。
- 設定が終わったら、 戻る を約1秒長押しすると、放送画面に戻ります。

# <span id="page-206-0"></span>1 <del>手動設定</del> を選んで \*\* を押す<br>● 設定ー覧が表示されるので、それぞ

● 設定一覧が表示されるので、それぞれの項目を選んで ® を押してください。

### ■ **IP**アドレス設定

ネットワークで本機を識別するための固有の番号を設定します。

#### 1 IPアドレス設定 を選んで●を押す

### ② 設定方法を選んで a を押す

• ルーターにDHCP機能がない場合などは、手動 を選んで設定してください。

### > 自動取得 を選んだときは

ルーターやプロバイダーのDHCP機能を使って自動的にIPアドレス/サブネットマスク/デフォルト ゲートウェイを設定します。

### > 手動を選んだときは

以下の項目に数値を入力してください。

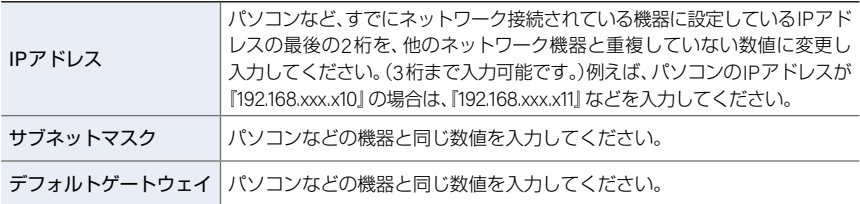

### ■ **DNS**設定

IPアドレスで特定されているDNSサーバーを設定します。

#### 1 DNS設定 を選んで※ を押す

### ② 設定方法を選んで a を押す

• ルーターにDHCP機能がない場合などは、手動 を選んで設定してください。

### > 自動取得 を選んだときは

ルーターやプロバイダーのDHCP機能を使って自動的にプライマリDNS/セカンダリDNSを設定します。

### > 手動を選んだときは

以下の項目に数値を入力してください。

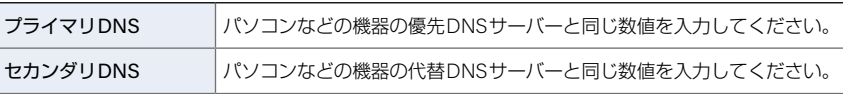

#### **208**ネットワークを接続・設定する(つづき)

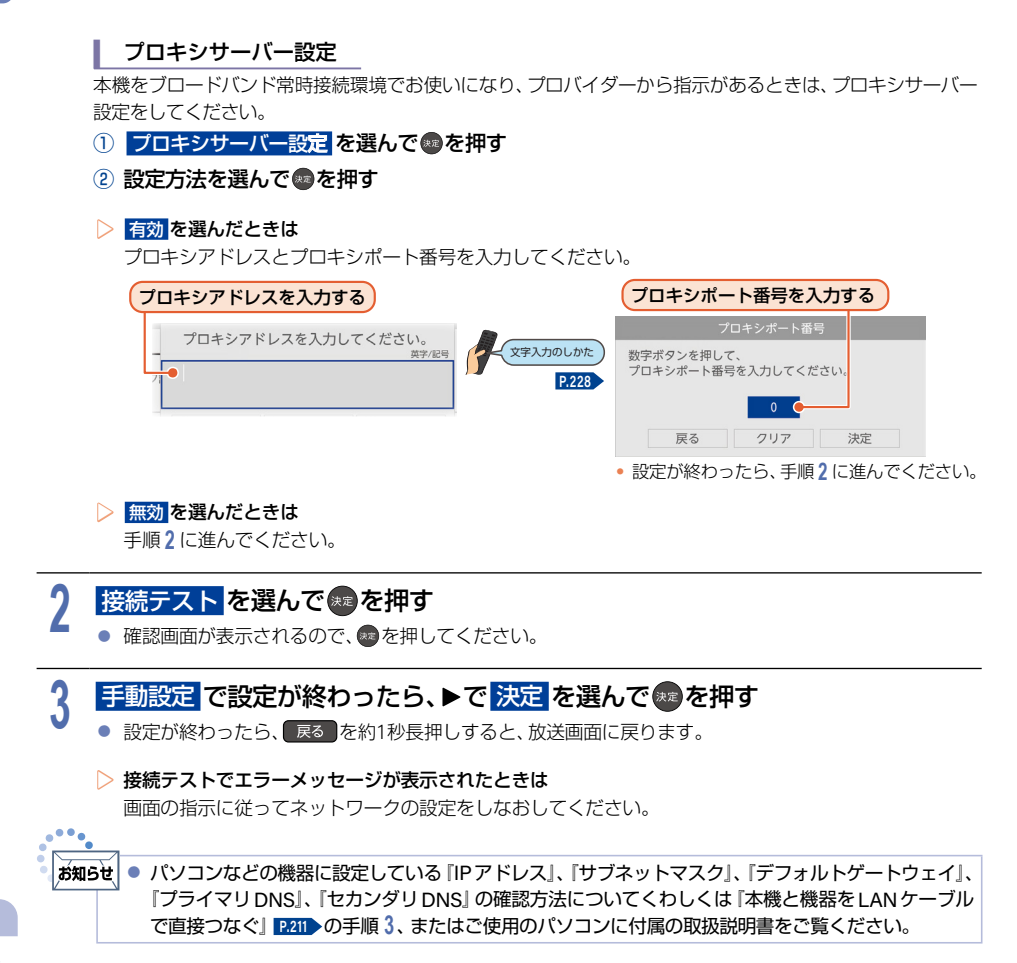

### <span id="page-208-0"></span>■無線**LAN**を設定する

- 無線LANをお使いになるときは、暗号化などのセキュリティを設定してお使いください。 設定していないと第三者に不正アクセスされ、情報漏えいの恐れがあります。
- 無線LANネットワークのセキュリティを設定していない場合は、以下の機能はお使いになれません。
	- LAN録画、録画済み番組の配信、ホームネットワーク

# <mark>1</mark> 設定方法を選んで ® を押す<br>|

### ■ 無線**LAN**自動検出

本機が利用可能な無線LANアクセスポイントを検出して、設定します。接続するルーターのSSIDと暗号化 キーをご用意ください。

### ① 検出された無線**LAN**アクセスポイントから、接続したいルーターの**SSID**を選んで 決定 B を押す

- 過去に接続済みのSSIDを選んだ場合は、確認画面が表示されますので、<mark>接続</mark> を選んで ☞ を押し、 手順③へ進んでください。
- ・ 過去に接続済みのSSIDの情報を削除する場合は、確認画面<mark>で この設定を削除 </mark>を選んで い を押して ください。再度、確認画面が表示されるので、<mark>はい</mark> を選んで \*\* を押してください。

### 2 暗号化キーを入力し、 あを押す

- 確認画面が表示されるので、<mark>次へ</mark> を選んでを押してください。
- 暗号化キーの名称はメーカーによって異なります(『KEY』、『セキュリティーキー』など)。
- 数字入力の場合は、 青 で入力モードを切り換えてください。

### ③ 設定モードを選ぶ

> 自動設定 を選んだときは

通信設定の各項目を自動で設定し、接続テストを開始します。接続テストが終わると確認画面が表示 されるので®®を押してください。

### > 手動設定 を選んだときは

IPアドレス、DNS、プロキシサーバーを設定してください。くわしくは「有線LANを手動で設定する」 **[P.207](#page-206-0)** をご覧ください。

#### **210**ネットワークを接続・設定する(つづき)

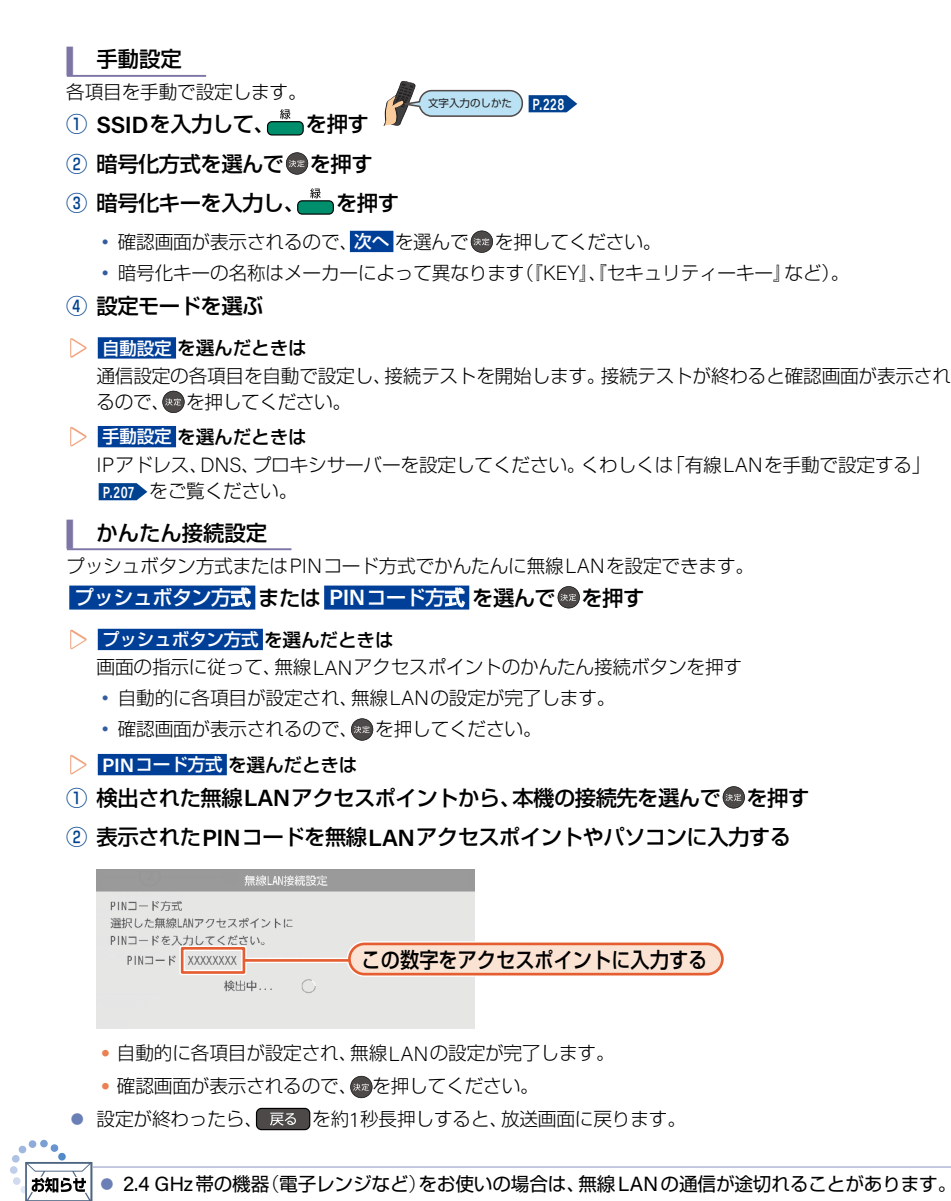

- 2.4 GHz帯の無線 LANルーター(アクセスポイント)をお使いの場合は、USB3.0 対応の USB-HDDを使用すると、無線LAN通信が途切れることがありますので、USB-HDD、USBハブおよび USBケーブルは本機の上には設置せず、本機前面の無線LANアンテナ部からできるだけ離して配置 してください。**[P.218](#page-217-0)**
- 5 GHz帯に対応した無線LANルーター (アクセスポイント)をお使いの場合は、5 GHz帯でのご使 用をおすすめします。
- 無線LANの通信状態が良くない場合は、無線LANルーター(アクセスポイント)の位置などを変更 すると、通信状態が改善されることがあります。
- すべての無線LANルーター (アクセスポイント)での接続を保証するものではありません。

# <span id="page-210-0"></span><mark>1</mark> 「ホーム」を押して、設定 ➡ 本体設定 を選んで \*\*)を押す<br>|

2 ネットワーク設定 ➡ 通信設定 ➡ 有線LAN ➡ 自動設定 を選んで <u>\*</u> を押す<br>-

### 確認画面が表示されるので、※●を押す

<mark>?</mark> 確認画面が表示されるので、※』を押す<br>● 自動設定で接続に成功しなかった場合は、有線LAN ➡ 手動設定 ➡ IPアドレス設定と DNS設定 を 手動 にしてから、以下の項目を設定してください。

▶ 接続する機器のネットワーク設定(例)

▶ 本機のネットワーク設定(例)

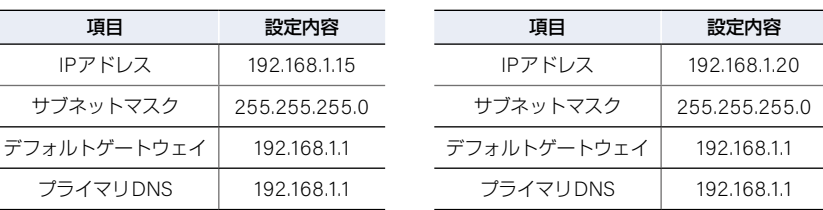

● 上記の設定内容は一例です。IPアドレスの一番右の値を1~254の値に設定し、本機の値と本機と接続 する機器の値が同じ値にならないように設定してください。

ご注意 ● LANケーブルは、カテゴリー5以上対応のストレートケーブルをご使用ください。 ● 接続テストで = ––– 俞と表示されていれば接続は成功しています。

### <span id="page-210-1"></span>機器連携設定

ネットワークを利用した連携機能を使うための設定をします。 ■ これらの機能を利用するには、「通信設定<sup>|</sup> [P.206](#page-205-0) を完了している必要があります。

# <mark>1</mark> 「ホーム」を押して、設定 ➡ 本体設定 を選んで \*■)を押す<br>|

# <mark>2 ネットワーク設定 ➡ 機器連携設定 ➡ 連携機能 を選んで \*\*</mark>を押す<br>|

# <mark>3 入</mark>または <mark>切</mark> を選んで ® を押す<br>つ

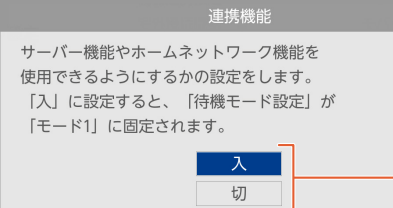

- 入:スカパー!プレミアムサービス機能や FUNAI Connect アプリ、番組の配信などの ネットワークを使った連携機能を利用できます。 (利用中に本機の電源をオフにしても、連携機能 を使用できます。)
- 切:ネットワーク連携機能を利用しません。
- 入 を選んだ場合は 宅外操作環境 の確認画面が 表示されるので、確認する場合は はい を選んで ■を押してください。

#### **212**ネットワークを接続・設定する(つづき)

アクセス制限を設定する

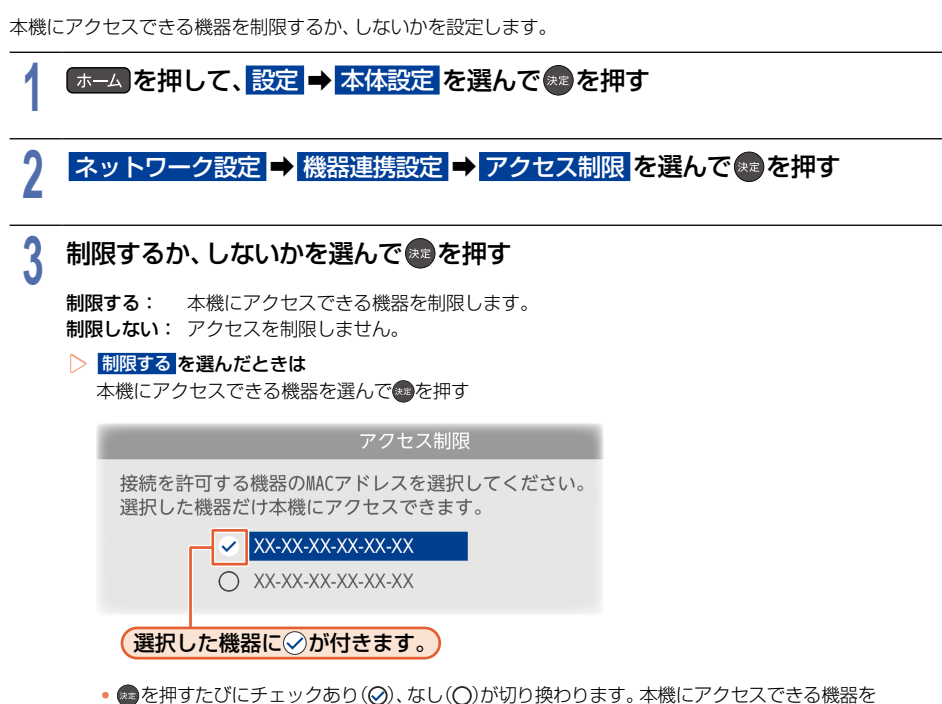

- ☆ を押すたびにチェックあり(◎)、なし(◎)が切り換わります。 本機にアクセスできる機器を 選択後、<mark>決定</mark> を選んで® を押してください。
- ●設定が終わったら、 戻る を約1秒長押しすると、放送画面に戻ります。
- ※ MACアドレスとは、ネットワーク機器やネットワークアダプターに付いている固有の識別番号です。 接続した機器のMACアドレスについて、くわしくは各機器に付属の取扱説明書をご覧ください。

### モバイルアクセス制限を設定する

意図しないFUNAI Connect アプリから本機へのアクセスを制限するためにユーザー名とパスワードを設定します。 ■ これらの機能を利用するには、「通信設定 | **[P.206](#page-205-0)** を完了している必要があります。

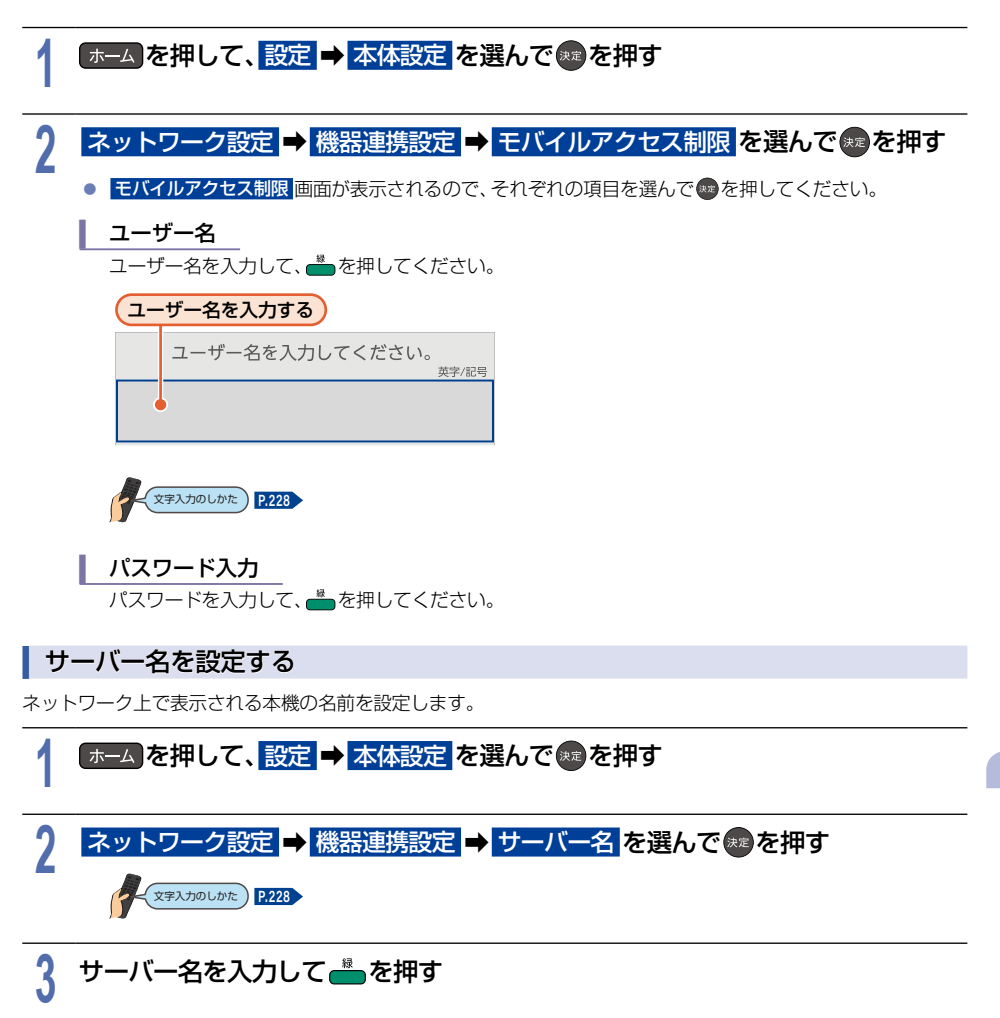

#### **214**ネットワークを接続・設定する(つづき)

### <span id="page-213-0"></span>FUNAI Connect アプリの設定をする

### ■スマートフォンやタブレットなどを本機に登録する(ペアリング)

FUNAI Connect アプリを使うには、本機とスマートフォンやタブレットを同じネットワーク環境に接続して おき、本機に端末機器を登録(ペアリング)しておく必要があります。

#### ▶準備

- 本機をブロードバンド常時接続環境につなぐ PAVA
- 通信設定をしておく **[P.206](#page-205-0)**
- 機器連携設定をしておく **[P.211](#page-210-1)**
- スマートフォンやタブレットなどにFUNAI Connect アプリをダウンロードしてインストールしておく
- スマートフォンやタブレットを本機と同じネットワーク環境に接続しておく

### **1** スマートフォンやタブレットなどで **FUNAI Connect** アプリを起動する

**2 FUNAI Connect** アプリの画面の内容に従って登録する ● FUNAI Connect アプリについて、くわしくは当社製品情報サイトの 「アプリ」ページ([funai.jp/apps/](https://funai.jp/apps/))でご確認ください。 アプリ側から見た本機の表示名は、下記より変更できます。  $\Box$  → 設定 → 本体設定 → ネットワーク設定 → 機器連携設定 で サーバー名 を選んでください。

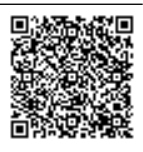

- **お知らせ** ● ペアリングは最大6台まで可能です。
	- 再ペアリングせずに利用できる期間は3ヶ月となります。
	- ペアリングした子機の登録台数とペアリング有効期間は、一般社団法人 電波産業会 (ARIB) により 公開された「地上デジタルテレビジョン放送運用規定ARIB TR-B14」および「BS/広帯域CSデジタル 放送運用規定ARIB TR-B15」に記載の「デジタル放送受信機におけるリモート視聴要件」に従ってい ます。(2023年10月現在)

### ■『どこでも視聴』や『どこでも予約』ができる端末機器を確認する

『どこでも視聴』や『どこでも予約』を使うために、本機に登録してあるスマートフォンやタブレットといった機器が 宅外接続機器一覧から確認できます。

# <mark>1</mark> 「ホーム」を押して、設定 ➡ 本体設定 を選んで \*■ を押す<br>|

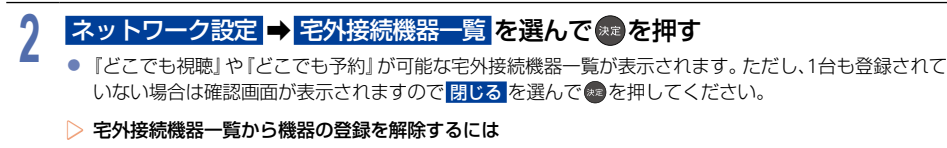

- ① 宅外接続機器一覧を表示中に、消去したい機器を選ぶ
- 2 消去で●を押す
- 3 確認画面が表示されるので はい を選んで あを押す

### ■すべての登録機器を消去する

宅外接続機器一覧から登録機器をすべて消去することができます。

# <mark>1</mark> 「ホーム」を押して、設定 ➡ 本体設定 を選んで \* うを押す<br>|

# **2** その他 ➡ 初期化 ➡ 宅外機器の登録初期化 を選んで 決定 B を押す

- 確認画面が表示されるので、<mark>はい</mark> を選んで ® を押してください。
- 登録してある機器がすべて消去されます。再度、『どこでも視聴』や『どこでも予約』をするには再登録が 必要です。
- 機器が1台も登録されていなくても、<mark>宅外機器の登録初期化</mark>は可能です。

### **216**USB-HDDを接続・設定する

### USB-HDDってどんな機器?

HDDと同じように、受信した番組を録画したり再生したりすることができます。 USB-HDDをご使用になる場合は、以下をお読みになり十分ご理解いただいた上でご使用ください。

#### ▶ **USB-HDD**で使える機能

● 登録したUSB-HDDは、以下のHDDとUSB-HDDの相違点をのぞけばHDDと同じようにお使いいただけます。 操作も同じですので、各機能の項目を参照してください。

### ▶ **HDD**と**USB-HDD**の相違点

● USB-HDDに録画モード **AF** ~ **AE** で直接録画すると、一時的に録画モードを **DR** で録画します。 (電源オフ時に、設定した録画モードに変換します。)

### ▶ **HDD**とまるごと録画用で登録した**USB-HDD**の相違点

- まるごと録画用で登録したUSB-HDDは、まるごと録画のみできます。(ダビング元やダビング先になりません。) HDDは、通常録画、まるごと録画ができます。(ダビング元やダビング先になります。)
- まるごと録画用USB-HDDのまるごと録画番組は、まるごと録画用USB-HDD(自身)には保存できません。 HDDのまるごと録画番組は、HDD(自身)に保存し、通常録画一覧に表示できます。

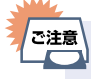

● 本機への登録を解除した USB-HDDは録画も再生もできなくなります。登録を解除した USB-HDDをもう 一度本機に登録する場合も、本機専用方式で初期化しますので番組はすべて消去されます。登録を解除する USB-HDDは、間違えないように注意してください。

### USB-HDDをつなぐ前に

- 本機には、内蔵HDDが搭載されていますが、USB-HDDを本機に接続して使用することもできます。 内蔵HDDと 共通の録画についての補足説明に関しては、「録画についての補足説明」**[P.120](#page-119-0)** をご覧ください。
- 本機に接続して番組の録画/再生が可能なUSB-HDDの最新情報や詳細は、当社製品情報サイトの「サポート」ペー ジ([funai.jp/cs/](https://funai.jp/cs/))でご確認ください。また、USBケーブルはUSB-HDDに付属のケーブルをご使用ください。
- バスパワー型のUSB-HDDは、本機のHDD用USB端子からの電源供給(最大900 mA)だけでは正しく動作しない ことがあります。バスパワー型のUSB-HDDをご使用の場合は、各USB-HDDメーカー指定の給電用ACアダプター のご使用を推奨します。※

※ご使用のUSB-HDDがACアダプターによる給電に対応していることをご確認ください。

■ 通常録画用/まるごと録画用USB端子には、デジタル放送録画用USB機器以外のものを接続しないでください。

- 他のレコーダーやテレビ、パソコンなどで使用していたUSB-HDDを本機に接続して登録や初期化すると、本機 専用の方式で初期化されるため、それまでに保存されていたデータや録画番組などはすべて消去されます。消去 しても問題ないデータであることを確認してから本機で初期化してください。
- 本機で使用していたUSB-HDDをパソコンで使用するには、パソコンで初期化する必要があります。その際、本機 で記録した内容はすべて消去されます。消去しても問題ないデータであることを確認してからパソコンで初期化 してください。
- USB-HDDの動作中は、本機やUSB-HDDの電源をオフにしたり、接続ケーブルを抜いたりしないでください。 記録 した内容が消えたり、本機および内蔵HDDまたはUSB-HDDが故障したりする原因となります。
- USB-HDDを接続する本機背面のHDD用USB端子は、FBR-HT2060はUSB3.0準拠、FBR-HW2060はUSB2.0 準拠です。
- 本機とセルフパワー型のUSB-HDDまたはUSBハブを接続するときは、本機とUSB-HDDまたはUSBハブの電源 を必ずオフにしてください。 クイック起動 を設定している場合は、設定を解除してから電源をオフにしてくだ さい。**[P.239](#page-238-0)** (まるごと録画中の場合は、あらかじめ まるごと録画機能 を 無効 に設定してから電源をオフに してください。 **[P.99](#page-98-0)** )電源をオフにしたあと、本機前面のLEDがすべて消灯していることを確認してください。
- 通常録画用として登録したUSB-HDDに録画した番組は、本機でのみ再生できます。他の当社製テレビ(同じ型番の テレビも含む)やパソコンなどに接続しても再生できません。
- 本機では、SeeOVault-HDDをSeeOVault用として登録することはできません。また、他機でSeeOVault-HDDに 保存した番組を本機で再生することはできません。
- USB-HDDに付属の取扱説明書をご覧ください。

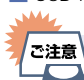

外部機器を使う

外部機器を使う

<u>●</u> USB-HDDをつなぐ場合は、USBハブを使うと4台まで同時に接続可能です。
## <span id="page-216-0"></span>USB-HDDをつなぐ

### ▶ USBハブを使うときは

- USBハブを使うときに接続するUSB-HDDは、ACアダプターを使用するセルフパワー型をおすすめします。 (バスパワー型をUSBハブに接続したとき、製品供給電力をこえる場合は動作しない場合があります。)
- USBハブに使用するACアダプターは、専用のACアダプターをご使用ください。
- USB-HDD名や接続場所などを特定しやすくするために、登録や初期化の処理を1台ずつ接続しておこなう ことをおすすめします。
- USBハブの中には内部のハブが複数段になっているものもあります。そのようなUSBハブで接続したときは、 本機がUSB-HDDを認識しない場合があります。

### ■ **USB-HDD**をつなぐ

■ USB-HDDは必ず本機背面の通常録画/まるごと録画用USB端子(HDD用)に接続してください。

■ USB-HDDが電源付きの場合は、本機の電源より先にUSB-HDDの電源をオンにしてください。

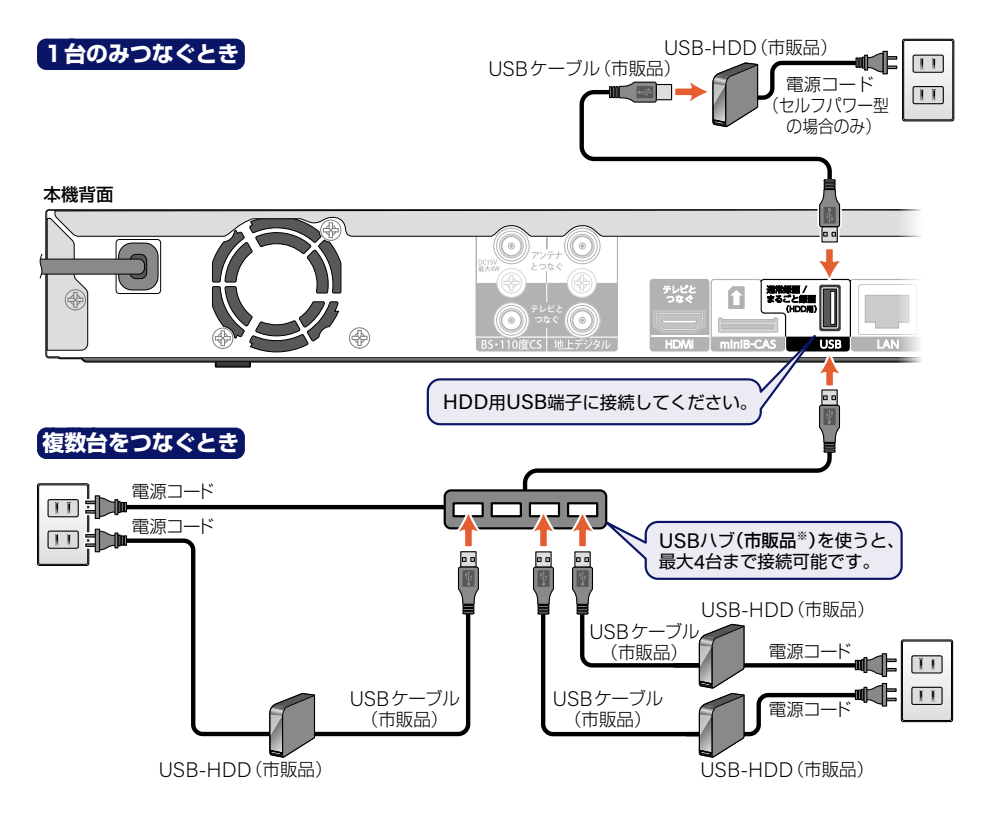

※ セルフパワー型のUSBハブは、当社接続確認済み機器をご使用ください。接続確認済み機器については、当社 製品情報サイトの「サポート」ページ([funai.jp/cs/device/](https://funai.jp/cs/device/))でご確認ください。

#### **218**USB-HDDを接続・設定する(つづき)

■ 2.4 GHz帯の無線LANルーター(アクセスポイント)をお使いの場合は、USB3.0対応のUSB-HDDを使用すると 無線LAN通信が途切れることがありますので、USB-HDDおよびUSBケーブルは本機の上には設置せず、本機 前面の無線LANアンテナ部からできるだけ離して配置してください。(FBR-HT2060のみ)

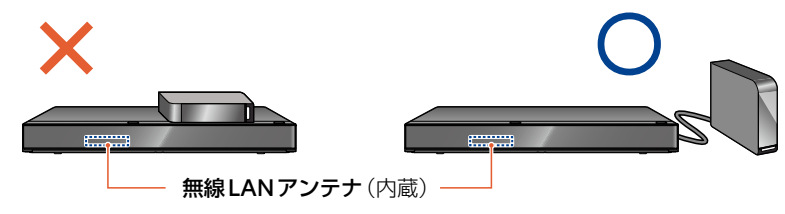

■ 5 GHz帯に対応した無線LANルーター(アクセスポイント)をお使いの場合は、5 GHz帯でのご使用をおすすめ します。2.4 GHz帯の設定では他の2.4 GHz帯の機器との干渉により、無線LANの通信が途切れることがあります。

#### ▶ **USB-HDD**を接続したあとは

- 本機にUSB-HDDを通常録画用またはまるごと録画用として登録してください。(本機に登録されていない USB-HDDはお使いになれません。)
- 未登録のUSB-HDDを接続すると、登録設定の確認画面が表示されますので、<mark>はい</mark> を選んで を押してくだ さい。そのあと、「USB-HDDを通常録画用として登録する」**[P.219](#page-218-0)** の手順 **3** に進んでください。

#### ▶ セルフパワー型の**USB-HDD**または**USB**ハブを取りはずすには

● セルフパワー型のUSB-HDDまたはUSBハブを本機から取りはずすときは、必ず先に本機の電源をオフにして からUSB-HDDまたはUSBハブの電源をオフにして取りはずしてください。

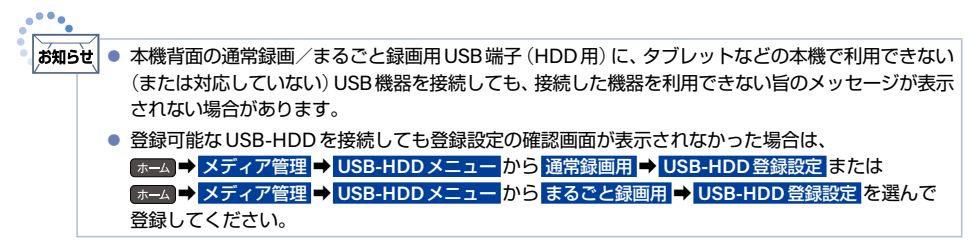

## <span id="page-218-0"></span>USB-HDDを通常録画用として登録する

#### USB-HDD

本機背面の通常録画/まるごと録画用USB端子(HDD用)に接続したUSB-HDDを通常録画用として登録します。 まるごと録画中の場合は、まるごと録画機能を解除してください。くわしくは「まるごと録画機能を設定する」 **[P.98](#page-97-0)** をご覧ください。

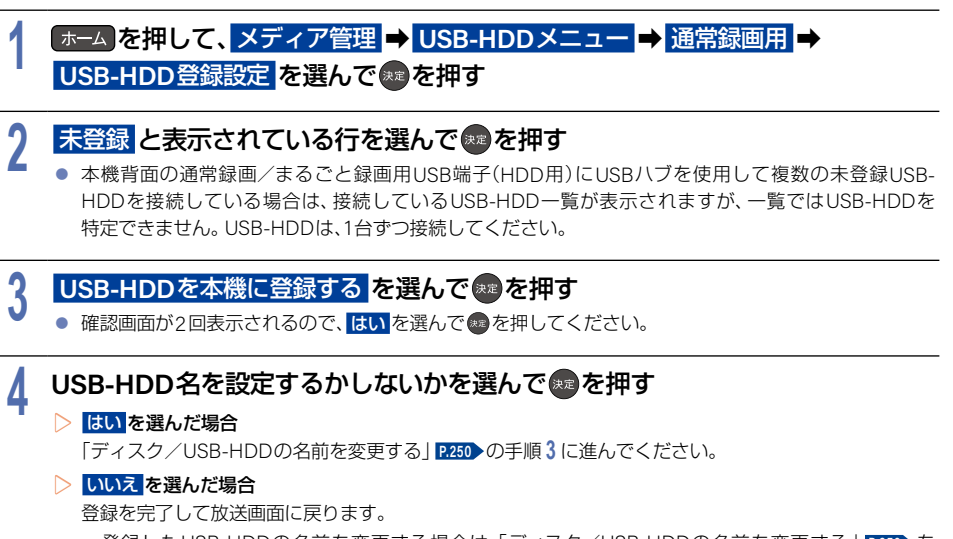

● 登録したUSB-HDDの名前を変更する場合は、「ディスク/USB-HDDの名前を変更する」**[P.250](#page-249-0)** を ご覧ください。

#### > 登録を解除するときは

USB-HDDの登録を解除すると、本機で記録した内容はすべて認識できなくなります。認識できなくなっても 問題ないデータであることを確認してから登録を解除してください。

- (1) 手順1のあと、登録を解除したいUSB-HDDを選んで aを押す
- 2 USB-HDDの登録を解除する を選んで おを押す
	- 確認画面が2回表示されるので、<mark>はい</mark> を選んで ® を押してください。
	- ●設定が終わったら、 戻る を約1秒長押しすると、放送画面に戻ります。

## USB-HDDを接続・設定する(つづき)

## USB-HDDをまるごと録画用として登録する

#### **USB-HDD** USB-HDD-I

本機背面の通常録画/まるごと録画用USB端子(HDD用)に接続したUSB-HDDをまるごと録画用として登録 します。

まるごと録画中の場合は、まるごと録画機能を解除してください。くわしくは「まるごと録画機能を設定する」 **[P.98](#page-97-0)** をご覧ください。

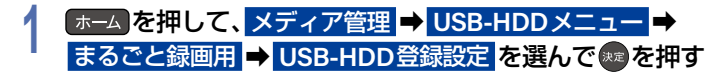

# 2 **USB-HDDを本機に登録する を選んで \*\*\*を押す**<br>2 . 確認画面が2回表示されるので、はいを選んで●を押してく

● 確認画面が2回表示されるので、<mark>はい を選んで ®</mark> を押してください。

### > 登録を解除するときは

USB-HDDの登録を解除すると、本機で記録した内容はすべて認識できなくなります。認識できなくなっても 問題ないデータであることを確認してから登録を解除してください。

### (1) 手順1のあと、登録を解除したいUSB-HDDを選んで※を押す

### 2 USB-HDDの登録を解除する を選んで a を押す

- 確認画面が2回表示されるので、<mark>はい </mark>を選んで ※ を押してください。
- 設定が終わったら、 戻る を約1秒長押しすると、放送画面に戻ります。

# <span id="page-220-0"></span>機器制御機能について **<sup>221</sup>**

## <span id="page-220-1"></span>機器制御機能ってどんな機能?

機器制御機能とは、HDMIで規格化されているテレビなどを制御するための機能で、HDMI-CEC (Consumer Electronics Control)規格に準拠した機器間をHDMIケーブルで接続することにより、相互連動動作を可能にした 業界標準規格です。

機器制御 を 入(利用する) にすると、以下のような連動動作ができます。 (操作の手間が省けて便利です。)

- 本機の電源がオフのときに 電源 B 、開 / 閉 B 、 ホーム B 、 ディスクメニュー B 録画一覧 B 、 番組表 B 、おすすめ再生 B、まるごと録画一覧 B を押す と、本機の電源がオンになり、テレビが自動的に本機の接続されているHDMI入力 に切り換わります。
- 本機で再生視聴中にテレビのチャンネルを変更すると、再生は自動的に停止状態 になります。ただ、再生が自動的に停止しない場合もあります。

■ テレビの電源をオフにすると、自動的に本機の電源もオフになります。ただし、 HDDやUSB-HDD、ディスクのいずれかが通常録画中、または本機が起動処理中 の場合は、本機の電源はオフになりません。

■本機の電源がオンのときに右図リモコンのイラストボタンを押すと、テレビが 自動的に本機の接続されているHDMI入力に切り換わります。

- ▶ 当社製テレビの**HDMI**機器連動対応シリーズについて 対応機種については、当社製品情報サイトの「サポート」ページ([funai.jp/cs/](https://funai.jp/cs/))でご 確認ください。
	- 他社製のHDMI-CEC対応機器で、本機と部分的に連動動作する場合もあります が、当社製テレビのHDMI機器連動に対応したシリーズ以外は、その動作を保証 するものではありません。
	- 接続機器によってはお客様の意図しない動作をする場合があります。このような ときは <mark>機器制御 を 切(利用しない) に</mark>してください。くわしくは [P.238](#page-237-0) をご覧く ださい。

ਠੱਬਾ∋ਦ ● 機器制御 は当社製のテレビでは HDMI 機器連動と呼んでいます。

## ■機器制御機能を設定する

機器制御機能を使うには、以下の手順で 機器制御 を 入(利用する) にしてください。

#### ▶準備

ee.

- 本機とHDMI機器連動に対応した当社製のテレビをハイスピード対応HDMIケーブルでつないでおく **[P.22](#page-21-0)** ~ **[P.24](#page-23-0)**
- 当社製のテレビ側でHDMI機器連動の設定をしておく(くわしくはテレビに付属の取扱説明書をご覧ください。)
- 1 ホーム → 設定 → 本体設定 を選んで\*\* を押す
- 2 HDMI接続設定 → 機器制御 を選んで● を押す
- 3 入(利用する)を選んで●を押す

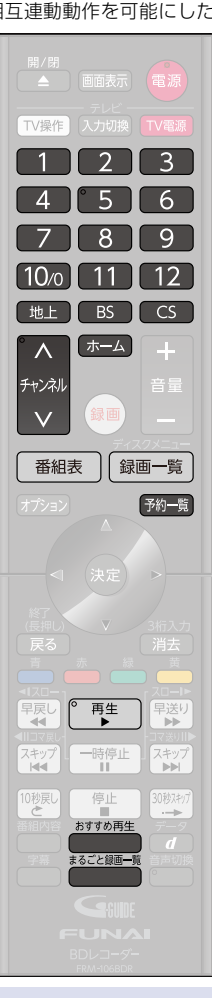

# **<sup>222</sup>** 自己診断機能について

本機の主な機能の動作確認は、自己診断機能 メニューで確認することができます。

## 自己診断機能を使う

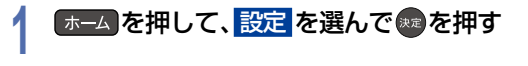

# 2 自己診断機能 を選んで ® を押す<br>▲ ● 確認画面が表示されるので、<mark>はい</mark>を選ん

- 確認画面が表示されるので、<mark>はい </mark>を選んで®を押してください。
- 自己診断機能の項目選択画面に進みます。

## 自己診断機能の項目と診断内容

本機の主な機能の診断をしたり、ディスク情報やUSB機器の情報を表示したりすることができます。

### ■本体診断

本機の主な機能の診断をおこないます。

# <mark>1</mark> 本体 を選んで ® を押す<br>|

# 2 確認したい診断項目を選んで®®を押す<br>▲ ®確認画面が表示されるので、<mark>はい</mark>を選んで®を

- 確認画面が表示されるので、<mark>はい</mark>を選んで® を押してください。
- 診断後、結果 に【詳細を確認してください。】と表示された診断項目を確認する場合は、その診断項目を 選んで 青 を押してください。詳細画面が表示されるので、 結果 と 対処方法 をご確認ください。
- 展る を押すと前の画面に戻ります。
- 診断が終わったら、 戻る を約1秒長押しすると、放送画面に戻ります。

#### ▶ 全機能診断

本体 画面に表示されている診断項目すべての診断をおこないます。

● 診断が終わるまでしばらく時間がかかることがあります。(最大約12分)

#### ▶ **HDD**

本機に内蔵されているHDDの診断をおこないます。

▶ **BD**/**DVD**ドライブ

ブルーレイディスク/DVDドライブの診断をおこないます。

#### ▶準備

- ディスクを取り出しておく
- 本機にディスクが挿入されている場合は、正しく診断することができません。

#### ▶ チューナー(地デジ)

地上デジタル用チューナーの診断をおこないます。

#### ▶準備

- 本機の地上デジタル入力端子と、壁などのアンテナ端子を同軸ケーブルでつないでおく PRP▶
- miniB-CASカードを挿入しておく **[P.20](#page-19-0)**

■ 本機とアンテナが正しく接続されていない場合や、miniB-CASカードが挿入されていない場合は、正しく 診断することができません。

#### ▶ チューナー(**BS**/**CS**)

BS/CS用チューナーの診断をおこないます。

▶準備

- 本機のBS・110度CS入力端子と、壁などのアンテナ端子をBS・110度CSデジタル放送対応同軸ケーブルで つないでおく **[P.22](#page-21-0)**
- miniB-CASカードを挿入しておく **[P.20](#page-19-0)**

■ 本機とアンテナが正しく接続されていない場合や、miniB-CASカードが挿入されていない場合は、正しく 診断することができません。

#### ▶ ネットワーク

ネットワークの診断をおこないます。

#### ▶準備

● 本機とネットワークを接続しておく **[P.202](#page-201-0)**▶

■ 通信設定 を 切 に設定している場合は、正しく診断することができません。

#### ▶ **HDMI-CEC**

HDMI-CECの診断をおこないます。

#### ▶準備

ご注意

- 本機とHDMI-CEC対応テレビをハイスピード対応HDMIケーブルでつないでおく **[P.22](#page-21-0) > ≈ [P.24](#page-23-0) >**
- 本体設定 → HDMI接続設定 → 機器制御 を 入(利用する) に設定しておく [P.221](#page-220-0) →

■ 以下の場合は、正しく診断することができません。

- テレビがHDMI-CECに対応していない場合
- 本機とテレビがHDMIケーブルで接続されていない場合
- テレビ側のHDMI-CEC設定が有効になっていない場合

● HDMIケーブルは付属しておりません。市販品のHDMIケーブルをご準備ください。

自己診断機能について(つづき)

### ▶ **USB-HDD**(通常録画/まるごと録画用端子)

通常録画用USB-HDDまたはまるごと録画用USB-HDDの診断をおこないます。

#### ▶準備

- 本機背面の通常録画/まるごと録画用USB端子(HDD用)にUSB-HDDをつないでおき、本機に登録して おく **[P.217](#page-216-0)** 、**[P.219](#page-218-0)**
- 本機とUSB-HDDが接続されていない場合は、正しく診断することができません。また、USB-HDDが本機に 登録されていない場合は、そのまま診断をおこなうと 結果 に 【詳細を確認してください。】と表示されます。 その結果が表示された USB-HDD(通常録画/まるごと録画用端子) を選んだまま まちを押して、詳細画面で 「 ™ ] を押すと仮登録をおこない、診断のみおこなうことができます。(仮登録をおこなうと、USB-HDDが初期化 されるのでご注意ください。)

#### ▶ **USB**メモリー

USBメモリーの診断をおこないます。

#### ▶準備

● 本機前面のAV周辺機器用USB端子にUSBメモリーを接続しておく **[P.48](#page-47-0)**

■ 本機とUSBメモリーが接続されていない場合は、正しく診断することができません。

### ■放送チャンネル

現在の地上デジタル放送の受信チャンネル状況を表示します。

## 1 放送チャンネル を選んで ※■ を押す<br>1 ● スキャン完了後、チャンネル情報が検出され

- スキャン完了後、チャンネル情報が検出されます。
- 信号品質が低いチャンネルなど、個別に受信状態を確認したい場合は、チャンネルを選んで●を押すと、 受信状態の確認画面が表示されます。(アンテナの調整についてくわしくは **[P.43](#page-42-0)** をご覧ください。)
- 展る を押すと前の画面に戻ります。
- 確認が終わったら、 戻る を約1秒長押しすると、放送画面に戻ります。

### ■ディスク

各種設定

各種設定

ディスクの情報を表示します。

## <mark>1</mark> ディスク を選んで ※ を押す<br>|

### **2** 確認するディスクを挿入する

- 読み込み完了後、ディスク情報が表示されます。
- 戻る を押すと前の画面に戻ります。
- 確認が終わったら、 戻る を約1秒長押しすると、放送画面に戻ります。

### ■ **USB-HDD**(通常録画/まるごと録画用端子)

通常録画用USB-HDDまたはまるごと録画用USB-HDDの診断をおこないます。

#### ▶準備

● 本機背面の通常録画/まるごと録画用USB端子(HDD用)にUSB-HDDをつないでおき、本機に登録しておく **[P.217](#page-216-0)** 、**[P.219](#page-218-0)**

## <mark>1</mark> USB-HDD(通常録画/まるごと録画用端子) を選んで ☆ を押す<br>-

# 2 開始 が選ばれているので ® を押す<br>▲ <sub>● 読み込み完了後、USB-HDD情報が表示され</sub>

- 読み込み完了後、USB-HDD情報が表示されます。
- 展る を押すと前の画面に戻ります。
- 確認が終わったら、 戻る を約1秒長押しすると、放送画面に戻ります。

### ■ **USB**メモリー

本機前面のAV周辺機器用USB端子に接続しているUSBメモリーの情報を表示します。

#### ▶準備

● 本機前面のAV周辺機器用USB端子にUSBメモリーを接続しておく **[P.48](#page-47-0)** 

# <mark>1</mark> USBメモリー を選んで ® を押す

## 2 開始 が選ばれているので ® を押す<br>▲ <sub>● 読み込み完了後、USBメモリー情報が表示さ</sub>

- 読み込み完了後、USBメモリー情報が表示されます。
- 展る を押すと前の画面に戻ります。
- 確認が終わったら、 戻る を約1秒長押しすると、放送画面に戻ります。

### ■宅外操作環境

本機を接続しているネットワーク環境が、FUNAI Connectアプリで外出先からご利用いただける環境かどうかを 確認します。

#### ▶準備

● ネットワークの接続 <mark>[P.202](#page-201-0)</mark> 、 [P.203](#page-202-0)

# 1 <mark>宅外操作環境</mark> を選んで ※ を押す<br>● チェック完了後、宅外操作環境の情報が

- チェック完了後、宅外操作環境の情報が表示されます。
- 展る を押すと前の画面に戻ります。
- 確認が終わったら、 戻る を約1秒長押しすると、放送画面に戻ります。

お知らせ ● 自己診断機能 では、すべての故障を診断できるわけではありません。

● 宅外接続環境の確認結果は、FUNAI Connect アプリでの外出先からの接続を保証するものではあり ません。

# <span id="page-225-0"></span>**<sup>226</sup>** ソフトウェア情報と更新について

お買い上げ後、本機をより快適な環境でお使いいただくために、当社が本機内部のソフトウェア(制御プログラム)を 改良版として公開する場合があります。ソフトウェアを更新するには、以下の方法があります。

- デジタル放送電波を使って更新する
- サーバーを使って更新する

改良版の公開情報は当社製品情報サイトの「サポート」ページでご確認ください。

」<br>ご注意 ● ソフトウェア更新中は、電源プラグを抜かないでください。ソフトウェアの書き込みが中断され、本機 が正常に動作しなくなる恐れがあります。動作しなくなったときは、お買い上げの販売店または「お客 様ご相談窓口」**[P.313](#page-312-0)** にご連絡ください。

## ソフトウェアのバージョンを確認する

現在のソフトウェアのバージョンを確認できます。

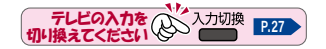

■本体設定から確認する場合

# <mark>1</mark> 「ホーム」を押して、設定 ➡ 本体設定 を選んで \*■ を押す<br>|

<mark>2 その他 ➡ ソフトウェア情報と更新 ➡ バージョン情報 を選んで \*</mark> を押す<br>▲ ● ソフトウェアのバージョン情報が表示されます。

- ソフトウェアのバージョン情報が表示されます。
	- 確認が終わったら、 戻る を約1秒長押しすると、放送画面に戻ります。

## デジタル放送電波を使って更新する

本機の電源オフのときにデジタル放送電波を使ってソフトウェアをダウンロードし、自動的に最新のソフトウェアに 更新します。

# <mark>1</mark> 「ホーム」を押して、設定 ➡ 本体設定 を選んで \*■ を押す<br>|

## <mark>その他 →</mark> ソフトウェア情報と更新 → 放送波による自動更新 を

### 選んで® を押す

## <mark>3 自動更新する</mark> を選んで \*\* を押す<br>◆ ● ダウンロードが実施されると お知らせ×

- ダウンロードが実施されると <mark>お知らせメール</mark> が届きます。<mark>[P.230](#page-229-0) )</mark>
- 設定が終わったら、 戻る を約1秒長押しすると、放送画面に戻ります。

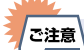

- 以下の場合は、ソフトウェアを自動更新できません。
	- 電源プラグが抜けている
	- 悪天候などにより受信状態が悪い
	- 本機の電源がオンになっている
	- ダウンロード更新時刻と予約録画が重なっている
	- 本機のソフトウェア更新は、本機の雷源オフ時におこなわれます。
	- ダウンロード更新中に本機を操作すると、ダウンロードは中止されます。

## サーバーを使って更新する

インターネットを使って当社サーバーからソフトウェアをダウンロードし、ソフトウェアを更新します。 (新しいソフトウェアが公開されていないときは、ダウンロードされません。)

### ▶準備

- 本機をホームネットワーク内でネットワークに接続しておく **[P.203](#page-202-0)** 、 P.203 →
- 通信設定をしておく **[P.206](#page-205-0)**

# <mark>1</mark> 「ホーム」を押して、設定 ➡ 本体設定 を選んで \*■ を押す<br>|

### **2** その他 ➡ ソフトウェア情報と更新 ➡ ネットワークによる更新 を選んで 決定 B を 押す

- メッセージが2回表示されるので、<mark>更新する(推奨) ➡ はい </mark>を選んで ®すを押してください。
- ダウンロード終了のメッセージが表示されたら、\* を押してください。
- 更新が終わったら、 戻る を約1秒長押しすると、放送画面に戻ります。
- > ソフトウェアが公開されているか自動で確認するには
	- 1 ネットワークによる自動確認 を選んで●を押す
	- 2 更新確認する を選んできを押す
	- ソフトウェアの確認は、本機の電源オフのときにおこなわれます。
	- 新しいソフトウェアが公開されている場合は、本機の電源をオンにしたときにメッセージが表示され ます。ダウンロードする場合は、<mark>はい を選んで ®®</mark>を押してください。

● 以下の場合は、録画やダビングが終了し、まるごと録画は中断となり、ソフトフェアがダウンロード 不注意 されます。

- 録画中
- まるごと録画中
- ダビング中
- ソフトウェアを更新中は、他機への配信が停止されます。
- ソフトウェアのダウンロード中に予約録画が始まると、ダウンロードを中止します。

- ソフトウェア更新中は本機前面のHDD LED が点滅します。
- 無線 LAN でネットワークに接続している場合は、ネットワークの通信状態によりソフトウェアの更新 が途切れることがありますので、ソフトウェアの更新時は有線LANでの接続をおすすめします。

<sup>∣</sup> ਲੰਸ਼ਾ∋ਦ । ● ダウンロードをおこない、ソフトウェアを更新したあとは、本書と本機で画面や文言が一致しなく なることがあります。

# <span id="page-227-0"></span>**228** 文字入力のしかた

■ リモコンの ■ を押すたびに、文字の入力モードの切り換えができます。

- ● あ押すと 全角かな で入力中の文字や、漢字に変換中の文字を確定します。 それ以外のときは、すべての文字を確定して文字入力を終了します。
- 確すを押すとカーソルが1文字左へ、確すを押すとカーソルが1文字右へ移動します。
- ■確定状態でカーソルが最後尾にあるときに 性的を押すと、半角スペースが入ります。
- 文字を入力していないときに 早戻し B を押すと入力の先頭へ、スキップ前 B を押すと入力の最後尾へカーソルが移動します。
- ▲•▼で文字入力部にハイライトを移動した状態で、『翌』を押すとカーソルが1文字左へ、『翌』を押すとカーソル が1文字右へ移動して、��を押すと入力が確定します。

■ 文字入力に使うボタンと入力できる文字の種類は以下になります。 また、▲・▼・◀・▶ と■で以下の文字を入力することもできます。

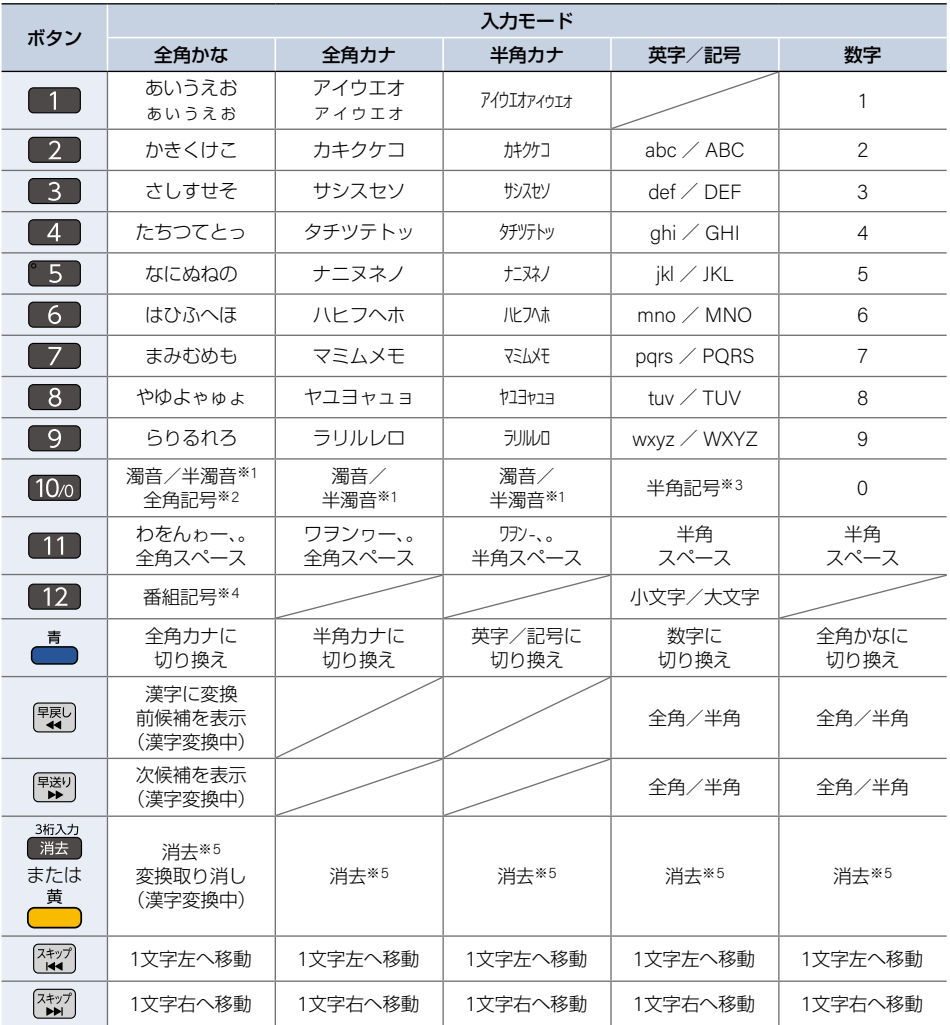

※1 押すたびに濁音(゜)、半濁音(゜)が切り換わります。 (例)か ➡ が ➡ か ➡・・・、は ➡ ば ➡ ぱ ➡ は ➡・・・ ※2 押すたびに以下の順で切り換わります。(文字を入力していない場合のみ) . @— /:! "#\$%& '()\*+, ;<=>? [ \ | ` {|}~,。【】「]●○◎■□◆◇▲△▼▽★☆≧≦ ↑↓⇒⇔→←♂♀℃※ ※3 押すたびに以下の順で切り換わります。  $. \varpi -$  .  $/ : ! " # $ \% & ( ) * + . ; < = > ? [ * ] * {'} | *$ ※4 押すたびに以下の順で切り換わります。 新网再生网另序用SSB日口多解無映 ※5 ┌ <del>湔去 ま</del>たは ┌ ├ を数秒間長押しすると、入力した文字をすべて消去します。 > リモコンの数字ボタンで入力した文字を、漢字に ▶ ▲ ▼· ◀·▶ と●で入力した文字を、漢字に 変換するときは 変換するときは (例)『もくよう』と入力後に『木曜』と漢字変換する (例)『もくよう』と入力後に『木曜』と漢字変換する とき とき ① 7 B を**5**回押す <u>①</u> のま を選んで衆♪を5回押す も も 2 2 を3回押す <mark>②</mark> ◎か を選んで ※■を3回押す も く もく ③ 8 B を**3**回押す 3 0や を選んで<sup>(未)</sup>を3回押す も く よ も く よ **4 1 を3回押す** <u>④</u> ❶ぁ を選んで®■を3回押す も く よ う も く よ う 6 | | を押して漢字に変換する 6 | | を押して漢字に変換する 木 曜 木 曜 ● 入力する漢字が表示されるまで、繰り返してくだ さい。 • あを押すと、漢字の変換が確定します。 > 次の文字が同じボタン上にあるときは スキップ前 B を押すと、カーソルが**1**文字右へ 移動します。 そのあと、同じボタンを押して入力を続けてくだ さい。 ● 入力または表示可能な漢字コードは、JIS第1水準、JIS第2水準のみです。 la∜an Ghi ● 全角文字/半角カナで最大40文字(半角は最大80文字)まで入力できます。 ● 未確定文字は最大9文字まで入力できます。

● 表示される画面によっては、すべての文字が表示されないことがあります。

# <span id="page-229-0"></span>**<sup>230</sup>** 本機や放送局からのお知らせを確認する

## お知らせメールについて

[ホーム]→ 設定 → お知らせメール で、本機や放送局から送られてくるメールや、110度CSデジタル放送に関する情報や 案内が記載されたボード(掲示板)を確認できます。

未読のお知らせがある状態で本機の電源をオンにしたり、番組視聴中に新規メールを受信したりすると、テレビ 画面上に【ホームメニューからメールを確認してください】というメッセージが約20秒間表示されます。 本機ではパソコンや携帯電話などの電子メールは扱えません。

## ■放送メール

本機や放送局からメールが送られてきます。

- ▶ 本機から送られてくるメール 本機から以下の情報や連絡が送られてきます。 ●『送信状況変更のお知らせ』
	- 地上デジタル放送のチャンネルの再スキャンなどが必要なとき
	- ●『自動チャンネル再設定のお知らせ』 本機が自動チャンネル再設定をおこなったとき
	- ●『ダウンロードのお知らせ』 ダウンロード可能なソフトウェアがあるとき
	- ●『FW更新のお知らせ』

ソフトウェアの更新をおこなったとき

最大39通まで保管できます。39通保管された状態で新たなメールを受信した場合は、一番古いものが消去 されます。

#### ▶ 放送局から送られてくるメール

放送局からのお知らせが送られてきます。 最大39通まで保管できます。保存期間は14日間です。

### ■ **CS1**ボード/**CS2**ボード

▶ ボード(掲示板)

110度CSデジタル放送からの情報や案内が表示されます。最大24件まで表示できます。

# <mark>1</mark> 「ホーム を押して、設定 ➡ お知らせメール を選んで ※ を押す<br>|

# <mark>2</mark> 放送メール <mark>、CS1ボード 、CS2ボード を選んで ☆</mark>を押す<br>● メールやボード(掲示板)の一覧が表示されます。

- メールやボード(掲示板)の一覧が表示されます。
- 未読のメールは図、既読のメールは©で表示されます。

# <mark>3</mark> 確認したいメールまたはボード(掲示板)を選んで ☆ を押す<br>● 確認が終わったら、<sub>屡</sub>る を約1秒長押しすると、放送画面に戻ります。

- 確認が終わったら、 戻る を約1秒長押しすると、放送画面に戻ります。
- ▶ 放送メール

本機や放送局から送られてきたメールを確認できます。

### ▶ **CS1**ボード または **CS2**ボード 110度CSデジタル放送局の情報や案内をボード(掲示板)で確認できます。

## 視聴制限を設定する **<sup>231</sup>**

暗証番号を設定して視聴を制限できます。本体設定 で制限できる機能は以下になります。

● インターネット接続 <mark>、BD インターネット接続 、BD 視聴制限 、DVD 視聴制限</mark>

# <mark>1</mark> 「ホーム」を押して、設定 ➡ 本体設定 を選んで \*\*)を押す<br>|

# <mark>2</mark> お好みの項目を選んで ® を押す<br>▲ <mark>BD視聴制限</mark>または DVD視聴制限 を設

- **BD視聴制限 または DVD視聴制限 を**設定したい場合は、再生設定 を選んでください。
- インターネット接続 または BDインターネット接続 を設定したい場合は、ネットワーク設定 を選んで ください。

## **3 1 → 10 で暗証番号(4桁)を入力する**

- 入力した数字は、\*で表示されます。
	- 暗証番号が未登録の場合は、ここで入力した番号が暗証番号として登録されます。
	- > 入力を間違えたときは で戻るか、 すべてクリア <mark>を選んで \* </mark>を押す
	- > 暗証番号を忘れたときは 4 <mark>、 7 、 3 、 7</mark> (4737)を入力する。 ● 新しい暗証番号を登録できます。

# <mark>/</mark> お好みの設定を選んで ®® を押す<br>コー● 設定が終わったら、 <sub>展る</sub> を約1秒長押!

● 設定が終わったら、 戻る を約1秒長押しすると、放送画面に戻ります。

ご注意

● 本機に登録できる暗証番号は1つです。

## ■制限できる機能と内容

#### ▶ インターネット接続

<span id="page-230-0"></span>本機を使ってインターネットサービスをご利用になるご家庭では、お子様などに見せたくないコンテンツへの アクセスを制限するため、本機能のご利用をおすすめします。 以下の項目で禁止を選んでください。

許可:インターネットアクセスを許可します。

禁止:インターネットアクセスを禁止します。(BD-LiveTM機能が使えなくなります。)

#### ▶ **BD**インターネット接続

<span id="page-230-1"></span>BD-Live™機能を制限します。

許可: BD-Live™コンテンツからのインターネットアクセスを無制限に許可します。 計可(制限つき):証明書を持つBD-Live™コンテンツからのインターネットアクセスのみ許可します。 禁止:BD-Live TMコンテンツからのインターネットアクセスを禁止します。

## **232** 視聴制限を設定する(つづき)

#### ▶ **BD**視聴制限

<span id="page-231-0"></span>ブルーレイディスクの視聴を制限します。

制限なし:制限なく、すべてのディスクが視聴できます。

視聴制限レベル設定:制限レベル入力画面が表示されるので、制限レベルを入力してください。 入力した年齢制限をこえる内容が含まれるディスクは視聴できなくなります。

#### ▶ **DVD**視聴制限

<span id="page-231-1"></span>DVDの視聴を制限します。

制限なし:制限なく、すべてのディスクが視聴できます。

レベル**8**:年齢に関係なく視聴できます。

- レベル**7**: 18歳未満の方は視聴できません。
- レベル**6**: 保護者の指導のもとで18歳未満の方が視聴できます。
- レベル**5**: 保護者同伴での視聴を推奨します。
- レベル**4**: 13歳未満の方の視聴には不適切な表現があります。
- レベル**3**: 保護者の方の判断による視聴を推奨します。
- レベル**2**: 一般的に視聴できる内容です。
- **レベル1: お子様が視聴されても問題のない内容です。**<br>●●●

ਠਿ⊯ਨੇ ● BD-Video/DVD-Videoに視聴制限を設定している場合は、暗証番号を入力することで一時的に 視聴制限を解除できます。(本機の電源をオフにするまでの間、ディスクを視聴できます。)

- ディスクによっては、ディスク制作者の意図により本書の記載通りに動作しないことがあります。 くわしくはディスクに付属の取扱説明書をご覧ください。
- 視聴年齢制限付きの放送や録画番組の制限は、放送受信設定 <mark>の</mark> 視聴年齢制限 で設定できます。 [P.46](#page-45-0) )

## <span id="page-231-2"></span>暗証番号を変更する

<mark>1</mark> 「ホーム を押して、設定 ➡ 本体設定 ➡ その他 ➡ 暗証番号変更 を選んで \*\*)を押す<br>|

## **2 1 - 10m を押して現在の暗証番号を入力する**

- 入力した数字は、\*で表示されます。
	- 新しい暗証番号の入力画面が表示されます。

## 2 1 → 100 を押して新しい暗証番号を入力する

- 確認用の再入力画面が表示されるので、もう一度入力して を押してください。
- 変更が終わったら、 戻る を約1秒長押しすると、放送画面に戻ります。

● 暗証番号は忘れないようにご注意ください。

で注意

# いろいろな設定を変える(本体設定) **<sup>233</sup>**

## <span id="page-232-0"></span>本体設定を使う

# <mark>1</mark> 「ホーム」を押して、設定 ➡ 本体設定 を選んで \*\*)を押す<br>|

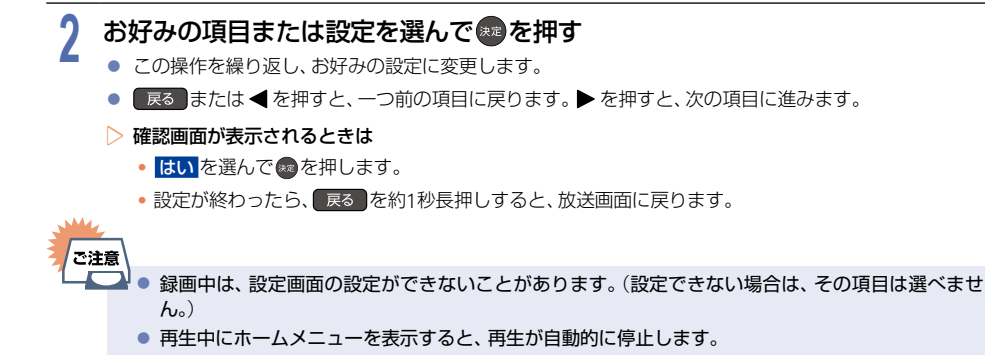

## **234** いろいろな設定を変える(本体設定)(つづき)

## 本体設定の項目と設定内容

設定のしかたについて、くわしくは **[P.233](#page-232-0)** をご覧ください。( はお買い上げ時の設定です。)

### ■再生設定

- 言語設定はBD-Video/DVD-Video側の設定が優先され、本機の設定とは異なる言語になることがあります。
- BD-Video/DVD-Videoによっては、ディスクメニューを使って音声言語や字幕言語を切り換えるものがあり ます。この場合の操作のしかたについて、くわしくはディスクに付属の取扱説明書をご覧ください。
- BD-Video/DVD-Videoによっては、言語の設定を切り換えられないことがあります。

#### ▶ 音声言語設定

BD-Video/DVD-Videoを再生するときの音声言語を設定します。 その他の言語 を選ぶと、4桁の言語コード入力画面が表示されるので、**[P.241](#page-240-0)** の言語コード一覧表を参考に、言語 コードを入力してください。

オリジナル/日本語/英語/その他の言語

#### ▶ 字幕言語設定

BD-Video/DVD-Videoを再生するときの字幕言語を設定します。 その他の言語 を選ぶと、4桁の言語コード入力画面が表示されるので、**[P.241](#page-240-0)** の言語コード一覧表を参考に、言 語コードを入力してください。

切/日本語/英語/その他の言語

#### ▶ ディスクメニュー言語設定

BD-Video/DVD-Videoを再生するときのディスクメニューの言語を設定します。 その他の言語 を選ぶと、4桁の言語コード入力画面が表示されるので、**[P.241](#page-240-0)** の言語コード一覧表を参考に、 言語コードを入力してください。

日本語/英語/その他の言語

#### ▶ **BD**視聴制限

ブルーレイディスクの視聴を制限します。**[P.232](#page-231-0)** 制限なし/視聴制限レベル設定

#### ▶ **DVD**視聴制限

DVDの視聴を制限します。**[P.232](#page-231-1)**

制限なし/レベル**8**/レベル**7**/レベル**6**/レベル**5**/レベル**4**/レベル**3**/レベル**2**/レベル**1**

#### **> 30秒スキップボタン時間変更**

**100 を押したときに、何秒スキップするかを設定します。 [P.141](#page-140-0)** 

**5**秒/**10**秒/**30**秒/**1**分/**5**分

#### **▶ 10秒戻しボタン時間変更**

10 秒戻し B を押したときに、何秒スキップバックするかを設定します。 **[P.141](#page-140-0) 5**秒/**10**秒/**30**秒/**1**分/**5**分

#### ▶ アングルアイコン表示

入に設定すると、再生中にカメラアングル(映像)が切り換え可能な場面で、画面に <>
同意示します。 [P.146](#page-145-0) 入/切

#### ▶ **JPEG**スライドショー

写真の表示時間を設定します。**[P.150](#page-149-0)**

**5**秒/**10**秒

#### ■録画設定

#### ▶ 自動チャプター

通常録画する番組に、自動的にチャプターを分割するかどうかを設定します。

- 入: 録画する番組の本編と、本編以外の変わり目でチャプターを分割します。
- 切: 録画するときに自動的にチャプターを分割しません。

#### > モバイル持ち出し画質設定

録画するときのモバイル持ち出し画質を設定します。

画質優先(**HD 8 Mbps**)/標準(**1 HD 4 Mbps**)/標準**2**(**HD 1.5 Mbps**)/容量優先(**VGA 0.9 Mbps**)

#### ▶ **DVD**持ち出し画質設定

録画するときにDVD持ち出し用に作成するコンテンツの画質を設定します。

自動: 録画する番組の長さに合わせた録画モードで作成します。

**XP**モード: XPモードで作成します。

**SP**モード: SPモードで作成します。

**LP**モード: LPモードで作成します。

#### > ワンタッチ録画の終了方法

デジタル放送を手動で録画するときに、番組終了に合わせて自動的に録画を停止するかどうかを設定します。 番組が終わるまで: 録画している番組が終了すると自動的に録画を停止します。

停止ボタンを押すまで:録画している番組が終了しても録画を続けます。(HDDへの録画の場合は、最大15時 間まで録画します。ブルーレイディスクへの録画可能時間は8時間未満です。)

## いろいろな設定を変える(本体設定)(つづき)

設定のしかたについて、くわしくは **[P.233](#page-232-0)** をご覧ください。( はお買い上げ時の設定です。)

### ■ネットワーク設定

#### ▶ 通信設定

ネットワーク接続を設定します。**[P.206](#page-205-0)** 有線**LAN**: LANケーブルを使って接続します。 無線**LAN**: 無線LANを使って接続します。 切: ネットワークを使用しません。

#### ▶ 機器連携設定

FUNAI Connect アプリおよびホームネットワーク対応機器など、ネットワークを利用した連携機能に関する 設定をします。 **[P.211](#page-210-0)**

連携機能/アクセス制限/モバイルアクセス制限/サーバー名

#### ▶ 宅外接続機器一覧

ペアリングした子機の一覧を表示します。

- ペアリングは最大6台まで可能です。
- 再ペアリングせずに利用できる期間は3ヶ月となります。
- ペアリングした子機の登録台数とペアリング有効期間は、一般社団法人 電波産業会(ARIB)により公開 された「地上デジタルテレビジョン放送運用規定ARIB TR-B14」および「BS/広帯域CSデジタル放送運用 規定ARIB TR-B15」に記載の「デジタル放送受信機におけるリモート視聴要件」に従っています。 (2023年10月現在)

#### ▶ インターネット接続

インターネットサービスのご利用で、お子様などに見せたくないコンテンツへのアクセスを制限します。**[P.231](#page-230-0)**

#### 許可/禁止

#### **▶ BDインターネット接続**

インターネットサービスのご利用による追加映像や追加字幕のダウンロードや、インタラクティブ機能を制限 します。**[P.231](#page-230-1)**

#### 許可/許可(制限つき)/禁止

#### ▶ 接続確認

現在のネットワークの設定を表示します。

設定のしかたについて、くわしくは **[P.233](#page-232-0)** をご覧ください。( はお買い上げ時の設定です。)

#### ■映像・音声出力設定

▶ 配色テーマ

配色のテーマの明暗を変更します。

暗い/明るい

#### ▶ スチルモード

- 自動: 映像によって『フィールド』または『フレーム』を自動的に切り換えて表示します。
- フィールド: 画像のブレが発生するときに設定します。画像は少し荒くなりますが、画像のブレが生じません。 フレーム: 動きのない画像を高解像度で一時停止したいときに設定します。画像にブレが生じることがあり ます。

#### ▶ ドルビーオーディオ

- 自動:接続する機器がドルビーオーディオ ドルビーデジタル/ドルビーオーディオ ドルビーデジタル プラス/ドルビーオーディオ - ドルビーTrueHDに対応している場合は、ビットストリームが出力され ます。(対応していない場合は、LPCMが出力されます。)
- **PCM**:ドルビーオーディオ ドルビーデジタル/ドルビーオーディオ ドルビーデジタルプラス/ドルビー オーディオ - ドルビーTrueHDをLPCMに変換して出力します。
- ▶ **DTS**/**DTS-HD**
	- 自動: 接続する機器がDTSⓇ、DTS-HDⓇに対応している場合は、ビットストリームが出力されます。 (対応していない場合は、LPCMが出力されます。)
	- **PCM**: DTSⓇ、DTS-HDⓇをLPCMに変換して出力します。(コアサブストリームのみをダウンミックスして 2ch PCMで出力します。)

#### $\triangleright$  AAC

自動: 接続する機器がAACに対応している場合は、HDMI出力端子からビットストリームが出力されます。 (対応していない場合は、LPCMが出力されます。)

**PCM**: AAC音声をLPCMに変換して出力します。

#### ▶ **BD**ビデオ副音声・操作音

- 入: 主音声に、副音声や操作音を加えて出力します。
- 切: 主音声のみを高音質で出力します。 入 から 切 に切り換えたとき、ドルビーTrueHDを2chダウンミックスで出力されます。

#### > ダイナミックレンジ設定

- 自動: ドルビーオーディオ ドルビーTrueHDの再生中に、本機がディスクのダイナミックレンジ情報を認識 し、ダイナミックレンジ設定を自動的に入、または切に設定します。 音声がドルビーオーディオ - ドルビーTrueHD以外の場合は、切 と同じ動作をします。
- 入: 記録された音声の強弱の幅を調整します。
- 切: 記録されたオリジナル音源で出力します。
- 効果は、番組によって異なります。

### ▶ 映像と音声同期

映像と音声の同期幅を調整します。

**0 ms**~**150 ms**

### ■ **HDMI**接続設定

#### ▶ 出力解像度設定

- 自動: おすすめの設定です。接続したHDMI機器およびコンテンツに応じて自動で適切な 解像度に設定します。
- **480p**: 480プログレッシブで出力します。
- **720p**: 720プログレッシブで出力します。
- **1080i**: 1080インターレースで出力します。
- **1080p**: 1080プログレッシブ60フレームで出力します。24p記録された映像を再生中に映像の動きがなめらか てはない場合は設定を 自動 に変更してください。

#### **1080/24p**:

1080プログレッシブ24フレームで出力します。

**4K**アップコンバート: 4K対応テレビと接続時に1080p/24Hzの

コンテンツを再生すると4K2K/24pに映像をアップコンバートして出力します。

#### ▶ ディープカラー

- 自動: 接続したHDMI機器がディープカラーに対応している場合は、自動でHDMI出力端子からの映像信号を ディープカラーで出力します。
- 切: HDMI出力端子からの映像信号をディープカラーで出力しません。

#### ▶ プログレッシブモード

HDMI出力端子からプログレッシブで出力する際の適切な出力方法を設定します。

- 自動: 映画などの1秒間に24フレームで撮影されたフィルム素材を検知し、自動的に適切な状態で出力します。
- ビデオ: ドラマやアニメなどのビデオ素材を再生するときの設定です。自動 に設定したときにブレが生じる 場合は、この設定にしてください。

#### ▶ 音声出力

HDMI出力端子から音声を出力するかどうかを設定します。

#### 入/切

#### ▶ 機器制御

<span id="page-237-0"></span>HDMI-CECに対応したテレビやAVアンプなどとの連動機能を使うかどうかの設定をします。**[P.221](#page-220-1)**

#### 入(利用する)/切(利用しない)

- 入(利用する) に設定すると、待機モード設定 の設定も自動的に モード1 に設定されます。
- 本機とHDMI-CECに対応したテレビやAVアンプなどとHDMIケーブルでつなぐと、本機が対応している連 動機能を利用できます。くわしくはHDMI-CEC対応機器側に付属の取扱説明書をご覧ください。

■その他

#### ▶ 無操作電源オフ

電源オン状態で本機を使わないとき、節電のために自動的に電源をオフにするかどうかの設定をします。 切/**30**分/**1**時間/**2**時間/**3**時間/**6**時間

#### ▶ テレビ画面保護

ホームメニューなどを表示中に操作をしない状態が約15分続いた場合は、自動的にテレビ放送画面に戻ります。 (音楽用CDの音楽一覧または写真一覧表示中は、スクリーンセーバーが起動します。)

入/切

#### ▶ 待機モード設定

待機時消費電力を抑えるかどうかを設定します。

- モード**1**: 本機の起動が早くなるモードです。また、連携機能による番組の配信をできるようにする場合も、 この設定にしておく必要があります。
- モード**2**: 待機時消費電力を抑えるモードです。**HDMI**接続設定 の 機器制御 は、自動的に 切(利用しない)に 設定されます。また、連携機能による番組の配信もできなくなりますのでご注意ください。
- 以下の設定の場合は、待機モード設定 は自動的に モード**1** になります。
	- 機器制御 が 入(利用する) のとき
	- 連携機能 が 入 のとき
- モード**1** のときは内部の制御部が通電状態になるため、モード**2** のときと比較して次のようなところが異なり ます。
	- 待機時消費電力が増加します。
	- 本機内部の温度上昇を防ぐため、本機背面の冷却用ファンが回ることがあります。

▶ クイック起動

ここで設定している時間帯だけ、電源をオンにしてから本機が使用できるまでの時間を 待機モード設定 の モード**1** 設定時よりさらに短縮できます。

- クイック起動時の時間帯は、最大2つまで設定できます。
- 設定している時間帯は内部の制御部が通電状態になるため、設定していないときと比較して次のようなところが 異なります。
	- 待機時消費電力が増加します。
	- 本機内部の温度上昇を防ぐため、本機背面の冷却用ファンが回ります。
- 故障の原因となりますので、電源プラグをコンセントから抜く場合は、できるだけクイック起動を無効にして、 本機の電源をオフにしてから抜くことをおすすめします。

午前**7**:**00**~午前**10**:**00**/午前**10**:**00**~午後**1**:**00**/午後**1**:**00**~午後**4**:**00**/午後**4**:**00**~午後**7**:**00**/ 午後**7**:**00**~午後**10**:**00**/午後**10**:**00**~午前**1**:**00**/午前**1**:**00**~午前**4**:**00**/午前**4**:**00**~午前**7**:**00**

#### ▶ リモコン設定

本機のリモコンを設定します。

#### 本機のリモコンモード:

 本機のリモコンが他の当社製ブルーレイディスクレコーダーを操作しないように、リモコンと本機の リモコンモードを設定します。

#### リモコンモード**1**/リモコンモード**2**/リモコンモード**3**

#### リモコン側のテレビ操作設定:

 本機のリモコンでテレビを操作できるように設定します。くわしくは「テレビメーカーを設定する」 **[P.38](#page-37-0)** をご覧ください。

#### リモコンモード不一致表示:

 本機のリモコン設定と異なるリモコンモードを受信した場合に、リモコンモードが一致しないメッ セージを表示するかどうかを設定します。

#### 表示する/表示しない

#### ▶ 本体**LED**表示

本機のLEDの明るさを設定します。

明るい: LEDは常に明るくなります。

暗い: LEDは常に暗くなります。

#### 再生時オフ:

 LEDは常に暗くなります。また、再生中に1分間何も操作しなければ、再び操作をするまでLEDは消灯 します。

#### ▶ 日時設定

本機の日時を設定します。

● デジタル放送受信時は自動取得するため、現在の日時を表示するのみで、設定変更はできません。

#### ▶ 暗証番号変更

画面の指示に従って暗証番号を変更できます。**[P.232](#page-231-2)**

#### > ソフトウェア情報と更新

本機の電源オフのときにデジタル放送電波を使用したダウンロードによる最新ソフトウェアの更新をするか どうかの設定をします。**[P.226](#page-225-0)**

#### $\triangleright$  初期化

本機で設定したデータを、お好みに合わせて初期化します。**[P.247](#page-246-0)**

## <span id="page-240-0"></span>言語コード一覧

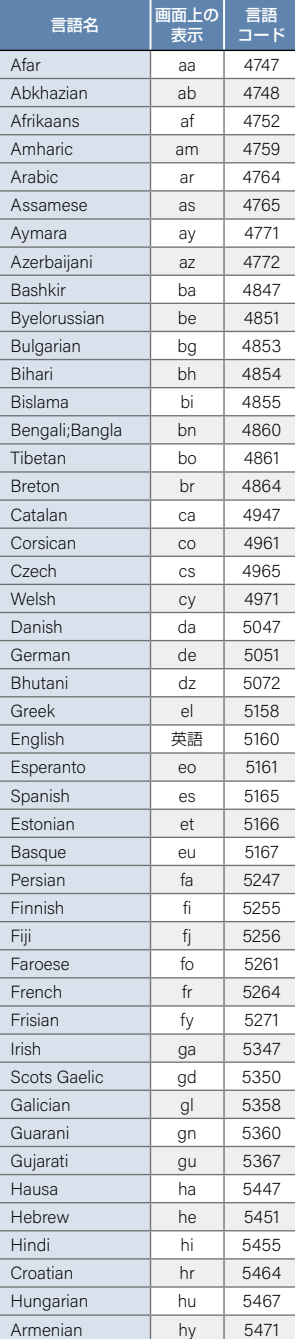

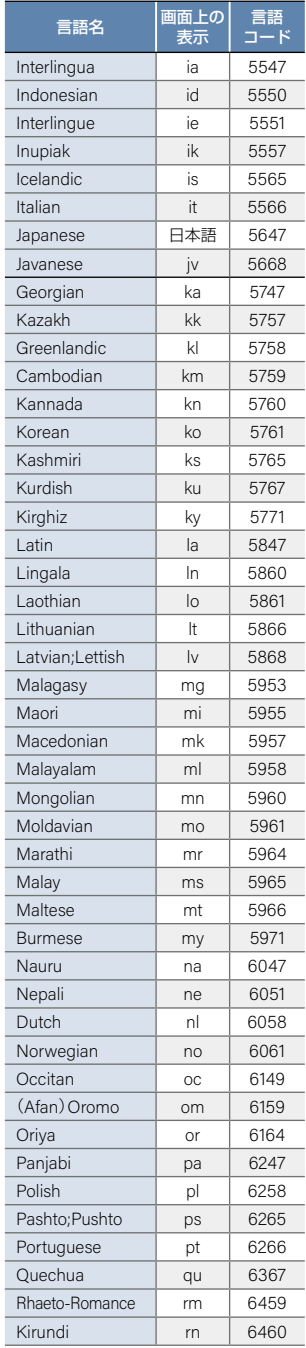

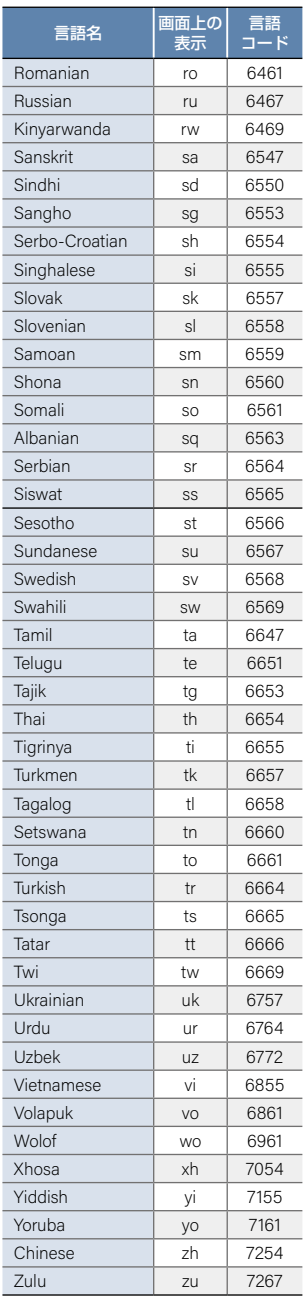

## 242 放送関連の設定を変える(放送受信設定)

放送関連の設定は、放送受信設定 メニューで変えることができます。

## 放送受信設定を使う

<mark>1</mark> 「ホーム】を押して、<mark>設定</mark> を選んで↓♪を押す<br>|

2 放送受信設定 を選んで ® を押す<br>2

# <mark>3</mark> お好みの項目または設定を選んで●●を押す<br>● この操作を繰り返し、お好みの設定に変更します。

- この操作を繰り返し、お好みの設定に変更します。
- 設定が終わったら、 戻る を約1秒長押しすると、放送画面に戻ります。

## 放送受信設定の項目と設定内容

### ■地上デジタル設定

#### ▶ 初期スキャン

お住まいの県域を選んでください。お住まいの県域に合った地上デジタルチャンネル設定をおこなうために 必要です。引越しなどで、地上デジタル放送の受信県域が変わったときなどに、全チャンネルのスキャンをやり なおします。(かんたん一括設定の中で実行されるスキャンと同じです。)

● 設定が終わるまで10分程度かかることがあります。

通常:地上デジタル放送のチャンネルを対象にスキャンします。

**CATV**対応(ケーブルテレビ):

CATVのチャンネルを対象にスキャンします。

#### ▷ 再スキャン

地上デジタル放送の放送局が追加されたとき、チャンネルの再スキャンをおこない、新たに受信できた放送局 を自動的に追加します。

- 設定が終わるまで10分程度かかることがあります。
- 地上デジタル放送チャンネルのみが対象です。

#### > チャンネル操作設定

#### リモコン数字ボタン割当:

リモコンの数字ボタンに地上デジタル放送用のチャンネルを登録します。

#### チャンネルスキップ設定:

 $f + 241$ で選局するときに不要なチャンネルをスキップするように設定します。

くわしくは **[P.41](#page-40-0)** 、**[P.42](#page-41-0)** をご覧ください。

#### ▶ 自動チャンネル再スキャン

- 入: 地上デジタル放送の中継局のチャンネルが変更になった際、それに合わせて本機のチャンネル設定を自動 的に更新します。
- 切: 地上デジタル放送の中継局のチャンネルが変更になっても、本機のチャンネル設定を自動的には更新しま せん。視聴できないチャンネルが発生した場合は、再スキャン をおこなってください。

#### ▶ 受信状態の確認

映りが悪い地上デジタル放送チャンネルがあるとき、地上デジタル放送アンテナのアンテナレベルを確認でき ます。

#### アッテネーター 入 / 切 :

信号品質を確認しながらアンテナの向きを調整してください。アッテネーターの設定を変更すると、 受信状況が改善する場合があります。 **[P.43](#page-42-1)**

物理チャンネル:

リモコンの数字ボタンで、2桁の物理チャンネルを入力し、受信します。

### ■ **BS**/**CS**デジタル設定

● BS・110度CSチャンネルに関しては、チャンネルスキャンをしなくても自動的にチャンネルが取得されます。

#### ▶ **BS**チャンネル操作設定

リモコン数字ボタン割当:

リモコンの数字ボタンにBS放送用のチャンネルを登録します。

チャンネルスキップ設定:

<sub>『《</sub>》で選局するときに不要なチャンネルをスキップするように設定します。

くわしくは **[P.41](#page-40-0)** 、**[P.42](#page-41-0)** をご覧ください。

#### ▶ **CS**チャンネル操作設定

#### リモコン数字ボタン割当:

リモコンの数字ボタンに110度CS放送用のチャンネルを登録します。

チャンネルスキップ設定:

で選局するときに不要なチャンネルをスキップするように設定します。

くわしくは **[P.41](#page-40-0)** 、**[P.42](#page-41-0)** をご覧ください。

#### ▶ アンテナ電源

チャンネル B

BS・110度CSデジタル放送用アンテナで放送を受信するには、アンテナへの電源供給が必要です。ここでは、 本機からアンテナへ電源を供給するかどうかを設定します。

#### 供給する:

 この機能は、主に一戸建て住宅などで受信するときに設定します。本機とアンテナを直接つなぎ、 他の機器などから電源を供給していない場合は、こちらを選択してください。

#### 供給しない:

 この機能は、主にマンションなどの共聴受信時に設定します。以下の場合は、こちらを選択してくだ さい。

- 他の機器から電源を供給している場合
- CATV(ケーブルテレビ)などで受信している場合
- BS・110度CSアンテナを接続しない場合
- 新4K8K衛星放送対応のBS・110度CSアンテナの場合

#### ▶ 受信状態の確認

映りが悪いBS・110度CSデジタル放送チャンネルがあるとき、BS・110度CSアンテナのアンテナレベルを確認 できます。レベルを確認しながらアンテナの向きを調整してください。くわしくは **[P.44](#page-43-0)** をご覧ください。

### ■共通設定

#### ▶ 視聴年齢制限

デジタル放送の視聴可能年齢を設定します。くわしくは **[P.46](#page-45-0)** をご覧ください。 設定/解除するには暗証番号の作成・入力が必要です。

制限なし:年齢制限しません。

#### **4**歳~**15**歳~**19**歳:

 制限したい年齢を選んでください。設定した年齢の制限をこえる番組を視聴または録画予約するとき は、暗証番号の入力が必要になります。

#### ▶ 暗証番号変更

視聴年齢制限 の暗証番号を変更します。くわしくは **[P.46](#page-45-0)** をご覧ください。

#### ▶ **miniB-CAS**カード情報

miniB-CASカードの状態やID番号を表示します。

#### ▶ アンテナ出力

本機の電源オフのとき、本機背面の地上デジタル出力端子やBS・110度CS出力端子から信号を出力し続けるか どうかの設定をします。本機の地上デジタル出力端子やBS・110度CS出力端子からアンテナ線をテレビにつな いでいるときは、入に設定してください。切に設定すると、本機の電源オフのときにテレビで地上デジタル 放送やBS・110度CS放送が受信できなくなる場合があります。

入:電源オフ時でも地上デジタル出力端子やBS・110度CS出力端子から信号を出力します。

切:電源オフ時は地上デジタル出力端子やBS・110度CS出力端子から信号を出力しません。

#### ▶ 文字スーパー

ニュース速報など、放送上に文字スーパーの情報が含まれている場合は、表示される文字スーパーの言語を 設定します。放送に文字スーパーの情報が含まれていないときや、番組(強制的に文字スーパーが表示される ものなど)によっては、設定通りに表示されないことがあります。 切 に設定しても、緊急放送のような自動 表示モードの文字スーパーは強制的に表示されます。文字スーパーの対応言語は日本語、英語となります。

#### 日本語/英語/切

#### $\triangleright$  県域設定

お客様のお住まいの県域を設定します。データ放送サービスなどで、お住まいの県域に応じたサービスをご利用 いただくために必要な設定です。くわしくは **[P.45](#page-44-0)** をご覧ください。

#### ▶ 郵便番号設定

お住まいの地域の郵便番号を設定します。地域に密着したデータ放送をより正しく視聴するために、郵便番号 を入力してください。くわしくは **[P.45](#page-44-0)** をご覧ください。

#### ▶ 番組表設定

#### **G**ガイド地域設定:

 お住まいの地域を設定します。番組表(Gガイド)の機能(広告表示、番組検索や注目番組一覧表示)を ご利用いただくために必要な設定です。

#### **G**ガイド受信確認:

お客様のお住まいの地域で、番組表(Gガイド)の番組データを取得できるか確認します。

# 本機で使えるメディアについて **<sup>245</sup>**

▶ 緑画できるメディア

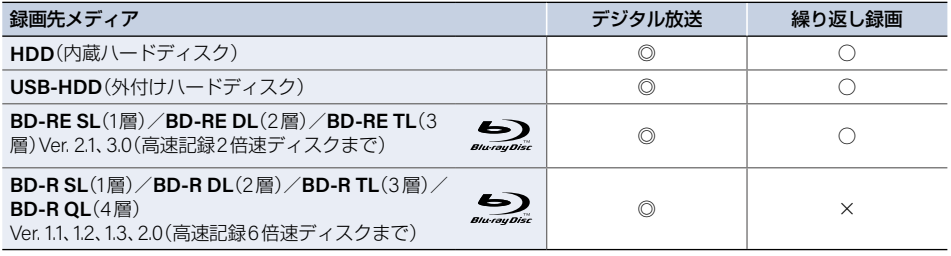

◎:ハイビジョン画質で録画できる ○:録画できる ×:録画できない

### ▶ ダビングできるメディアと録画モード

デジタル放送をDVD-RW/DVD-Rにダビングする場合は、CPRM対応のディスクをお使いください。

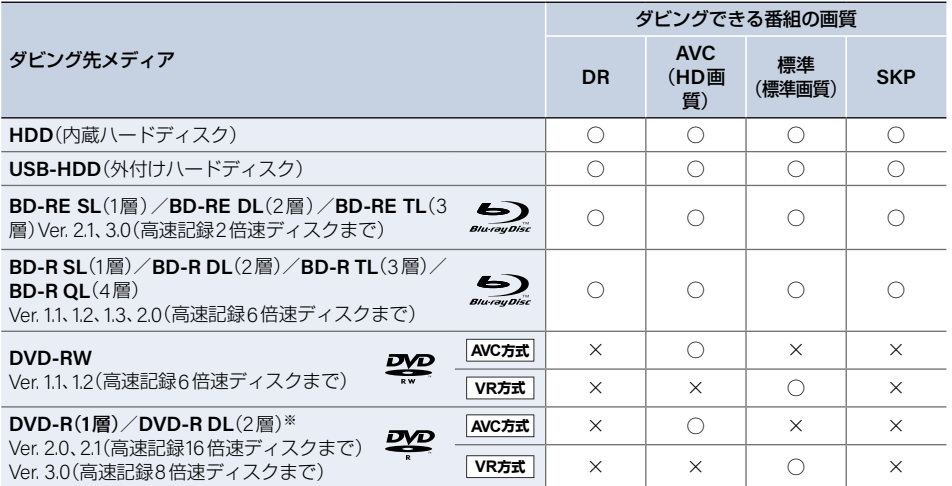

○:ダビングできる ×:ダビングできない

※ DVD-Rの2層ディスクの場合は、AVCREC™ 方式(AF~AE)でのみダビングできます。

 $\mathbf{e}^{\mathbf{e}\cdot\mathbf{e}}$ ● デジタル放送をダビングするとき、『コピー』 または 『移動』 のどちらになるかについてくわしくは |お知らせ| **[P.192](#page-191-0)** をご覧ください。CATV、スカパー!、WOWOWなどで録画制限がある番組の録画については、 デジタル放送の番組の場合と同様となります。ただし、CATVのホームターミナル/セットトップ ボックス経由でダビング10(コピー 9回+移動1回)番組を録画する場合は、コピーワンス番組(1回 だけ録画可能番組)として録画されます。 ● 本機で対応しているDVD-RW/DVD-Rの録画方式は2種類(AVCREC™、VR)です。 <mark>[P.249](#page-248-0)</mark> ● ファイナライズされたDVD-RW (AVCREC™)に繰り返しダビングするには、初期化(再フォーマット)

**[P.253](#page-252-0)** をおこなってください。(ただし、初期化をおこなうと録画内容は消去されます。)

次ページへつづく♪

▶ 再生できるメディア

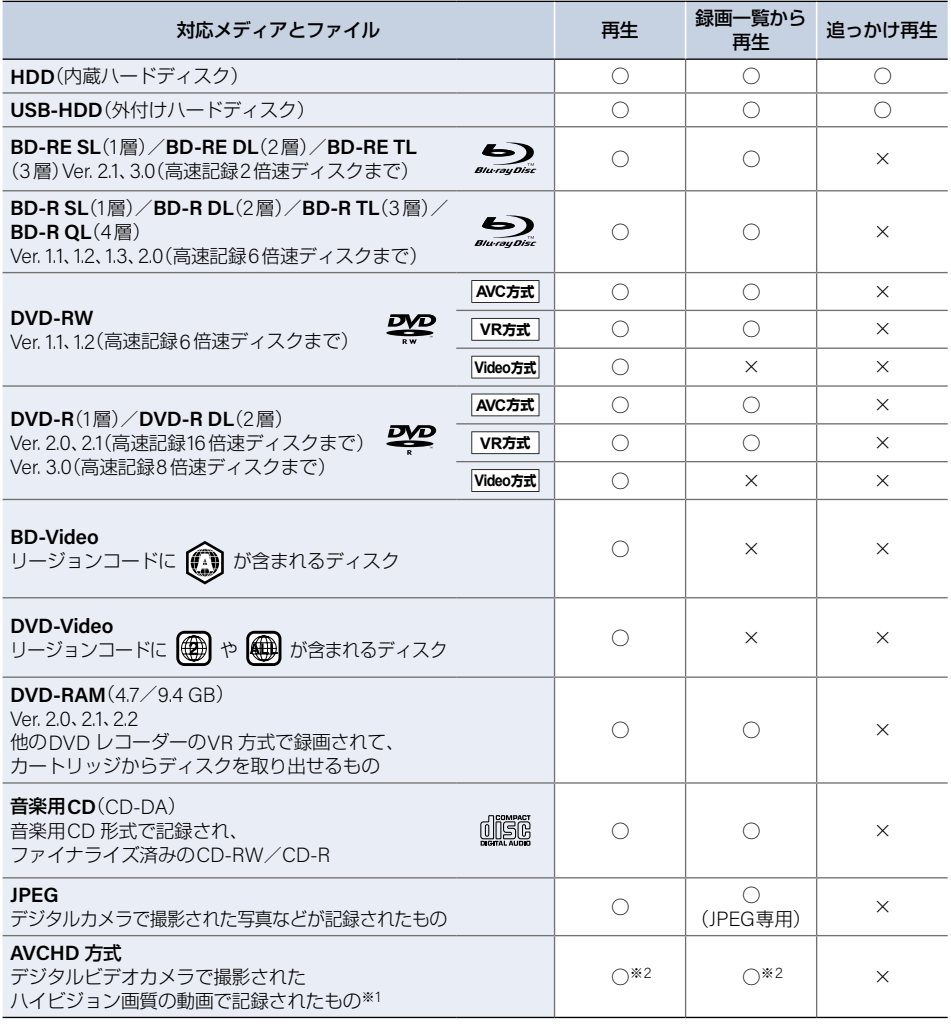

○:再生できる ×:再生できない

※1 録画メディアは、ファイナライズされたDVD-RW/DVD-R/DVD-RAM(2層ディスクを含む)のみ対応してい ます。

※2 ディスクの場合は、ディスクから直接再生できます。 本機前面のAV周辺機器用USB端子に接続したUSB機器やSDカードリーダー(市販品)に挿したSDカードの 場合は、本機に取り込んだ(ダビングした)あと、HDDの録画一覧から再生できます。**[P.125](#page-124-0)** 、**[P.187](#page-186-0)**

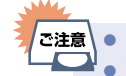

- <sup>1</sup>ご注意 HD Recの再生については、本機では対応しておりません。
	- ■● VCD/SVCDの再生については、本機では対応しておりません。
		- HD DVDについては、本機では対応しておりません。
		- DVD + RW/DVD + Rについては、本機では対応しておりません。

# <span id="page-246-0"></span>本機を初期化する **<sup>247</sup>**

本機で設定するデータには、個人情報を含むものがあります。本機を譲渡または廃棄される場合は、すべての初期化 をおこなうことをおすすめします。

# <mark>1</mark> 「ホーム」を押して、設定 ➡ 本体設定 を選んで \*\*)を押す<br>|

<mark>2 その他</mark> ➡ <mark>初期化</mark> を選んで†■ を押す<br>A

# <mark>3</mark> お好みの項目を選んで \*\* を押す<br>● 初期化が終わったら、 戻る を約1秒長

● 初期化が終わったら、 戻る を約1秒長押しすると、放送画面に戻ります。

### ■初期化の項目と内容

#### ▶ **BD**ビデオデータ消去

以下の中から消去方法を選んでください。 (本機のディスクトレイにBD-Videoが入っている場合は、選ぶことができません。)

● すべて :

本機とUSBメモリーに保存されたすべてのBDビデオデータを消去します。

● 本機に保存されたデータ :

本機に保存されたBDビデオデータの中で、アプリケーションデータ(BDビデオのゲームスコアなど)を消去 します。

#### ● **USB**に保存されたデータ :

USBメモリーに保存されたBDビデオデータの中で、バーチャル・パッケージ(ダウンロードしたBDビデオの 特典映像・音声・字幕など)を消去します。

#### ▶ **USB**メモリー初期化

USBメモリーを初期化して、本機で使えるようにします。

● USBメモリーにAVCHD方式の映像が入っている場合は、USBメモリーを初期化できません。お持ちのデジタル ビデオカメラやパソコンでUSBメモリーのAVCHD方式の映像を消去してから、初期化してください。

#### > ネットワーク設定初期化

以下の項目をのぞき、ネットワーク設定で設定した内容を初期化します。

● 宅外接続機器一覧 ● インターネット接続 ● BDインターネット接続

#### > 字外機器の登録初期化

『どこでも視聴』や『どこでも予約』に関する設定を初期化します。初期化すると本機に登録した子機のすべてが 宅外接続機器一覧から消去されるため、再登録が必要となります。

#### ▶ 設定項目の初期化

以下の項目をのぞき 本体設定 を初期値に戻します。

- **BD**視聴制限
	- DVD 視聴制限 ネットワーク設定
- リモコン設定

#### > すべての初期化

工場出荷状態に戻し、電源がオフになります。(HDD初期化を含む)

「ご注意」

● 本機に記憶されたお客様の個人情報(メール、登録情報、ポイント情報など)の一部、またはすべて の情報が変化・消失した場合の損害や不利益について、アフターサービス時も含め当社に故意または 重過失がある場合をのぞき、当社は一切責任を負いかねます。あらかじめご了承ください。

## **<sup>248</sup>** ディスクを初期化する

## 新品のブルーレイディスクを初期化(フォーマット)する

#### **BD** BD-I

新品(未使用)のディスクを入れると初期化(フォーマット)画面が表示されるので、ディスクを初期化(フォー マット)してからお使いください。初期化(フォーマット)しないと、録画・ダビングができません。

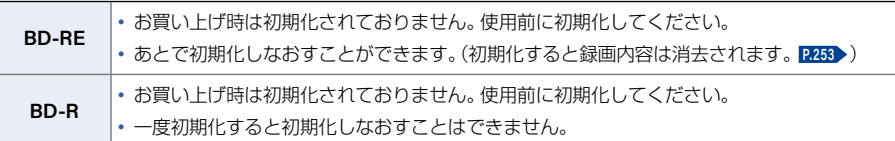

## **1** ディスクを入れる

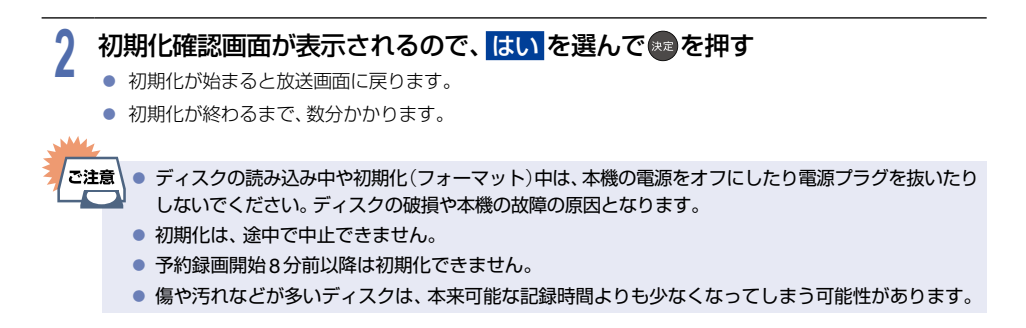

## <span id="page-248-0"></span>新品のDVDを初期化(フォーマット)する

### AVC方式<br>VR方式

DVDは初期化(フォーマット)するときに、録画方式を選びます。初期化(フォーマット)しないとダビングできま せん。(DVDには直接録画できません。)

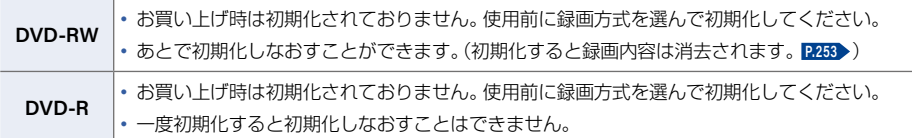

## **1** ディスクを入れる

# <mark>2</mark> 初期化確認画面が表示されるので、<mark>はい</mark> を選んで しを押す<br>2

# <mark>3</mark> お好みの録画方式を選んで®■を押す<br>● <sub>● 初期化が始まると放送画面に戻ります。</sub>

● 初期化が始まると放送画面に戻ります。

#### **AVCREC**方式

● デジタル放送の番組をハイビジョン画質のままダビングできます。

#### **VR**方式

- ダビングした番組は標準画質で記録されます。
- AVCREC™方式より、長時間記録できます。
- 他の機器で再生するときは、本機でのファイナライズ **[P.251](#page-250-0)** とVR方式に対応したプレーヤーなどが 必要です。

#### ▶ デジタル放送をダビングするときは

CPRM対応ディスクを使って、VRまたはAVCREC TM方式で初期化してください。

- ▶ 本機で**2**層ディスク(**DVD-R DL**)を使う場合は AVCREC TM方式でのみ、初期化できます。
- > 初期化を中止するときは キャンセル を選んで \* を押す

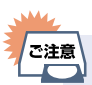

● ディスクの読み込み中や初期化(フォーマット)中は、本機の電源をオフにしたり電源プラグを抜いたり しないでください。ディスクの破損や本機の故障の原因となります。

- 初期化は、途中で中止できません。
- 予約録画開始8分前以降は初期化できません。
- 傷や汚れなどが多いディスクは、本来可能な記録時間よりも少なくなってしまう可能性があります。

# **<sup>250</sup>** メディアを管理する

<span id="page-249-0"></span>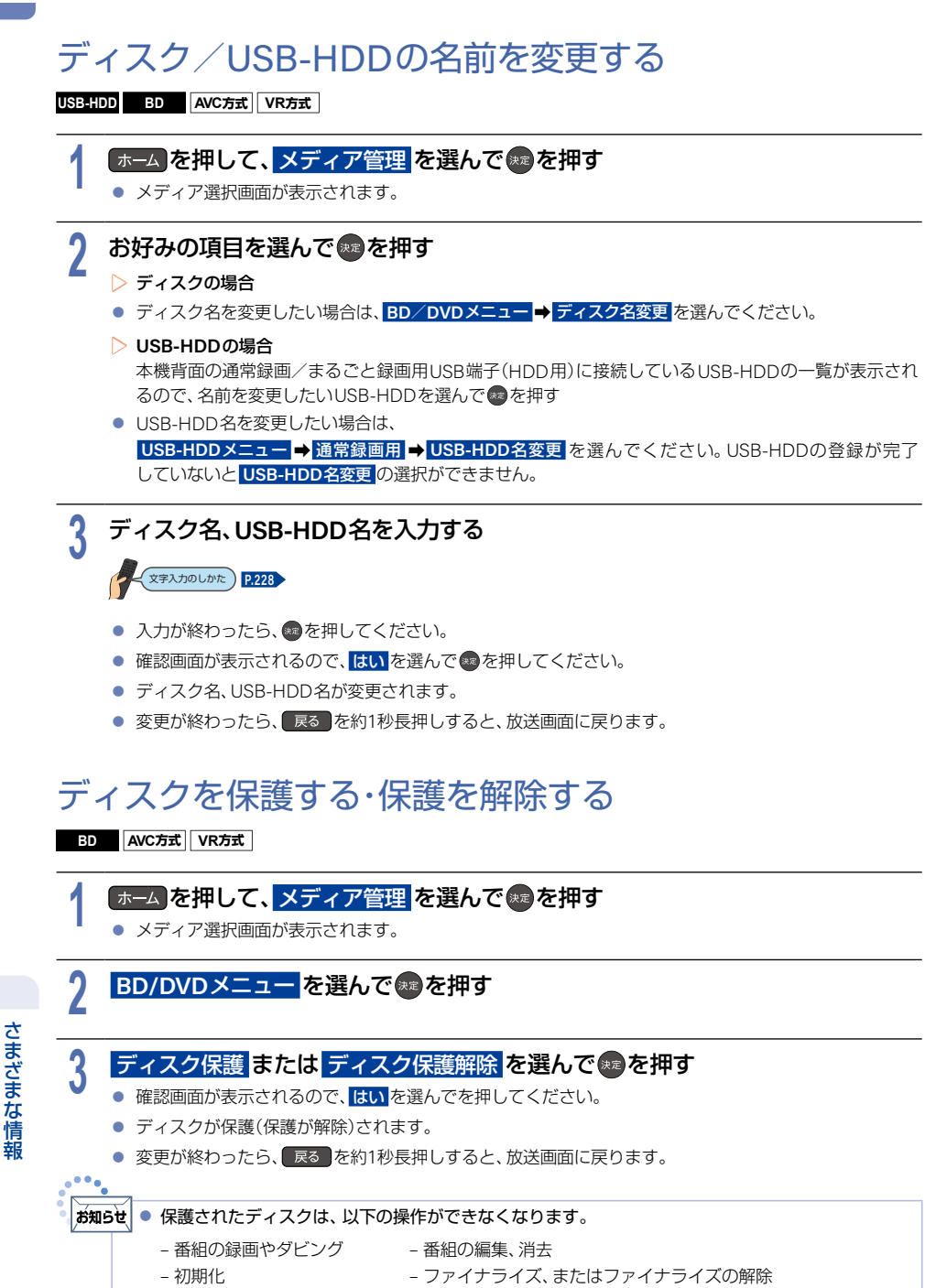

さま こうしょう こうしょう しゅうしょう こうしゃ しゅうしゃ しゅうしゃ しゅうしゃ しゅうしゃ しゅうしゅう しゅうしゅう しゅうしゃ しゅうしゃ しゅうしゃ

## <span id="page-250-0"></span>本機で記録したディスクをファイナライズする

#### **BD** AVC方式 VR方式

ファイナライズ後、録画や編集ができなくなります。録画内容をよく確認してからファイナライズしてください。 (DVD-RW(VR)の場合のみ、ファイナライズを解除できます。)

本機で録画した以下のディスクをファイナライズすると、その録画方式に対応したほかのプレーヤーやレコーダー、 パソコンなどで再生できます。

● BD-R ● DVD-RW(AVC)/DVD-R(AVC) ● DVD-RW(VR)/DVD-R(VR)

# 1 **| ホーム を押して、メディア管理 を選んで \*\*)を押す**<br>● メディア選択画面が表示されます。

● メディア選択画面が表示されます。

<mark>2 BD/DVDメニュー</mark> を選んで <del>お</del>を押す

# <mark>3</mark> ファイナライズ を選んで☆♪を押す<br>◆ ● 確認画面が表示されるので、<mark>はい</mark>を選んで(

- 確認画面が表示されるので、<mark>はい</mark> を選んで ® を押してください。
- ファイナライズが始まると放送画面に戻ります。
- ファイナライズは、途中で中止できません。
- ファイナライズの進捗表示は目安です。ディスクによっては90%以降の表示の進捗がかなり遅くなる ことがあります。
- ファイナライズは数分から数十分かかります。(録画時間が短い場合や番組数が多い場合は、ファイナライズ に時間がかかります。)

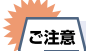

● ファイナライズ中は、テレビのチャンネル切換以外の操作はできません。また、本機の電源をオフに したり電源プラグを抜いたりしないでください。ディスクの破損や本機が故障する原因となります。

- 他機で録画されたディスクは、本機でファイナライズができないことがあります。
- 予約録画開始2分前以降はファイナライズできません。(DVD-RW (VR)/DVD-R (VR) は、予約録画 開始45分前以降はファイナライズできません。)
- チャプターの情報は、ファイナライズ後も引き継がれます。
- プレーヤー/レコーダーやパソコンなどによっては、ファイナライズをしても再生できないことが あります。
- BD-RやDVD-Rのファイナライズ中に停電したときは、そのディスクが使用できなくなることがあ ります。

## **252** メディアを管理する(つづき)

## ファイナライズを解除する

**VR方式**VR-I

本機でファイナライズしたDVD-RW(VR)の場合のみ、本機でファイナライズを解除できます。解除すると、再び録 画や編集ができます。

# 1 **| ホーム を押して、メディア管理 を選んで \*\*\* を押す**<br>● メディア選択画面が表示されます。

- メディア選択画面が表示されます。
- <mark>2 BD/DVDメニュー</mark> を選んで いを押す<br>ー

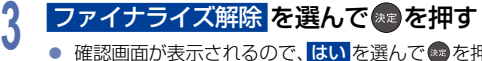

- 確認画面が表示されるので、<mark>はい</mark> を選んで ® を押してください。
- ファイナライズの解除が始まると放送画面に戻ります。

## HDD/USB-HDDの記録内容を全部消去する

消去された記録内容は、元に戻せません。 記録内容をよく確認してから初期化してください。

#### **HDD** USB-HDD

# 1 <del>「ホーム</del> を押して、メディア管理 を選んで ※ を押す<br>● メディア選択画面が表示されます。

● メディア選択画面が表示されます。

# 2 お好みの項目を選んで®®を押す<br>▲ ● HDDの番組を消去したい場合は、<mark>HDD</mark>

- HDDの番組を消去したい場合は、HDDメニュー を選んでください。
- USB-HDDの番組を消去したい場合は、USB-HDDメニュー→ 通常録画用 を選んでください。
- 

## <mark>3</mark> 保護された番組も含めすべて消去したいときは <mark>番組全消去</mark> を選んで ※ を押す<br>• ・ 保護された番組は残してそれ以外をすべて消去したいときは 保護された番組は残してそれ以外をすべて消去したいときは 番組全消去(保護番組以外) <mark>を選んで \*\*</mark> を押す

- USB-HDDの場合は、本機背面の通常録画/まるごと録画用USB端子(HDD用)にUSBハブを経由して接 続されているHDDの一覧が表示されるので、番組を消去したいHDDを選んで ◎ を押してください。
- 確認画面が表示されるので、<mark>はい </mark>を選んで \*\* を押してください。
- 番組消去が実行されます。
- 番組消去は、途中で中止できません。
- 番組消去が始まると放送画面に戻ります。
- 番組全消去 を選ぶと、すべて または ジャンル フォルダー以外のフォルダーおよびすべての番組が 消去されます。
- <mark>番組全消去(保護番組以外) を選ぶと、すべて、ジャンル</mark>または保護された番組が保存されたフォルダー 以外のフォルダーおよび保護された番組以外のすべての番組が消去されます。
### HDDのモバイル持ち出し番組またはDVD持ち出し番組 を全部消去する

#### **HDD**

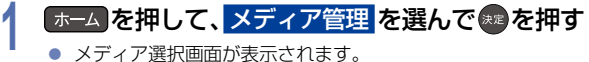

● メディア選択画面が表示されます。

# <mark>2 HDDメニュー</mark> を選んで ® を押す<br><mark>2</mark>

# <mark>3 モバイル持ち出し番組全消去 または DVD持ち出し番組全消去 を選んで ●</mark> を押す<br>→ ・ 確認画面が表示されるので、<mark>はい</mark>を選んで● を押してください。

- 確認画面が表示されるので、<mark>はい</mark> を選んで ® を押してください。
- 番組消去が実行されます。
- 番組消去は途中で中止できません。
- 番組消去が始まると放送画面に戻ります。

## ディスクを初期化(フォーマット)しなおす

#### **BD AVC方式 VR方式**

BD-RE やDVD-RW の場合は、一度初期化されても、以下の手順で再度初期化できます。 ディスクを初期化するとデータはすべて消去されます。

# 1 **| ホーム を押して、メディア管理 を選んで \*\*)を押す**<br>● メディア選択画面が表示されます。

- メディア選択画面が表示されます。
- <mark>2 BD/DVDメニュー</mark> を選んで ※ を押す<br>ー

# <mark>3 初期化</mark> を選んで ※ を押す<br>● DVD-RWの場合は、続けて初期

- DVD-RWの場合は、続けて初期化するフォーマットを選んでください。 **[P.249](#page-248-0)**
- 確認画面が2回表示されるので、<mark>はい</mark> を選んで ® を押してください。
- 初期化が始まると放送画面に戻ります。
- 初期化中は、途中で中止できません。
- BD-REの初期化はBDAV方式でおこなわれます。

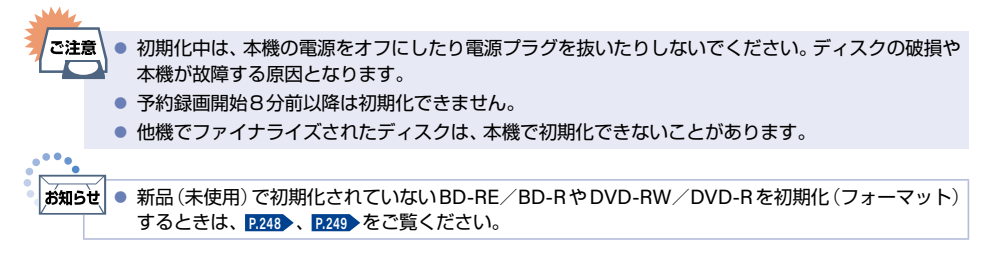

<span id="page-253-0"></span>**<sup>254</sup>** 同時にできること

### ■再生しているときの予約録画について

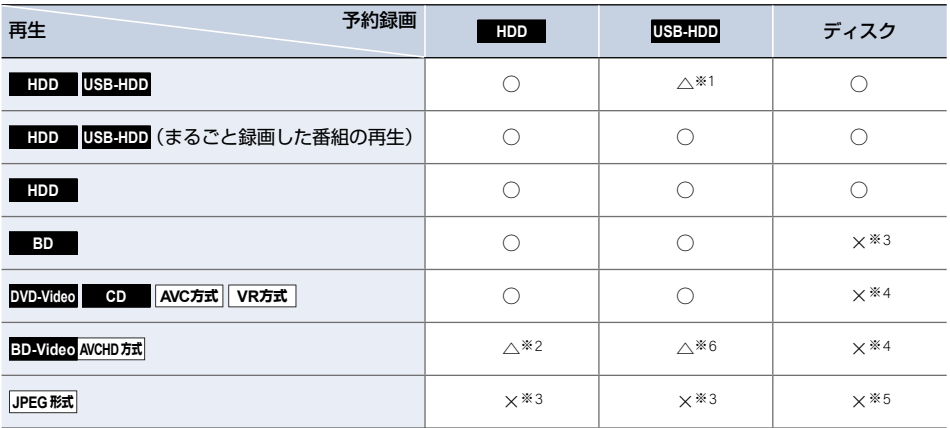

○:できる △:一部できないものがある ×:できない

※1 USB-HDDを本機背面の通常録画/まるごと録画用USB端子(HDD用)にUSBハブを経由して複数台接続して いる場合は、予約録画に使用するHDDのみ再生できます。(予約録画に使用しないHDDの再生は停止します。)

※2 下記の場合は、一時的に **DR** で録画されます。(電源オフ時に、設定した録画モードに変換されます。)

● 持ち出し設定をDVD持ち出しに設定している場合

● 録画モード **AF** ~ **AE** での予約と持ち出し設定がモバイル持ち出しに設定している予約が2番組ある場合

- ※3 再生を停止し、予約録画を実行します。
- ※4 再生を停止し、ブルーレイディスクへの予約録画はHDDに代理録画されます。

※5 ディスクの場合:再生を停止し、ブルーレイディスクへの予約録画はHDDに代理録画されます。 USB機器の場合:再生を停止し、予約録画を実行します。

※6 下記の場合は、一時的に **DR** で録画されます。(電源オフ時に、設定した録画モードに変換されます。)

- 持ち出し設定を **DVD**持ち出し に設定している場合
- 持ち出し設定が モバイル持ち出し に設定している予約が2番組ある場合

### <span id="page-254-0"></span>■ダビングしているときの再生と予約録画について

### ▶ ダビングしているときの再生

- 高速ダビング中のみ、再生できます。(等速ダビング中は、再生できません。)
- ダビング中は、写真を再生できません。

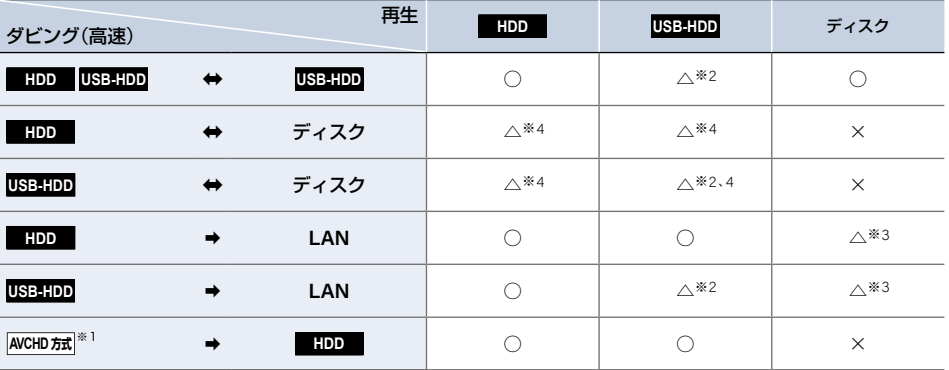

○:できる △:一部できないものがある ×:できない

※1 本機前面のAV周辺機器用USB端子に接続したUSB機器やSDカードリーダー(市販品)に挿したSDカードから AVCHD方式の映像を取り込む(ダビングする)場合のみ。

- ※2 USB-HDDを本機背面の通常録画/まるごと録画用USB端子(HDD用)にUSBハブを経由して複数台接続してい る場合は、ダビングに使用するHDDのみ再生できます。また、USB-HDDからUSB-HDDにダビングする場合は、 ダビング元のUSB-HDDのみ再生できます。
- ※3 BD-VideoとAVCHD方式のディスクは再生できません。
- ※4 ディスクへのダビング時、他のプレーヤーでも再生する を選択しダビングをする場合は、ダビング中は再生でき ません。

### > ダビングしているときの予約録画

- 高速ダビング中のみ、予約録画できます。 (等速ダビング中に予約録画が始まると、等速ダビングを中止します。)
- USB-HDDを本機背面の通常録画/まるごと録画用USB端子(HDD用)にUSBハブを経由して複数台接続し、 ダビングに使用するUSB-HDDと予約録画に使用するUSB-HDDが別々の場合は、予約録画は内蔵HDDに 代理録画されます。
- ブルーレイディスクへの予約録画は、内蔵HDDに代理録画されます。

#### ▶ 予約録画しているときのダビングについて

- 1番組を予約録画中に高速ダビングができます。
- 2番組以上予約録画を実行中は、ホームメニューのダビングや、録画一覧オプションメニューのダビングは 選べなくなります。また、等速ダビングとなる項目も選べなくなります。 (ダビング先の モバイル持ち出し用変換 など)
- LAN録画中のダビングはできません。(ダビング項目が選べなくなります。)

**256** 同時にできること(つづき)

### ■ネットワーク機能の同時動作について

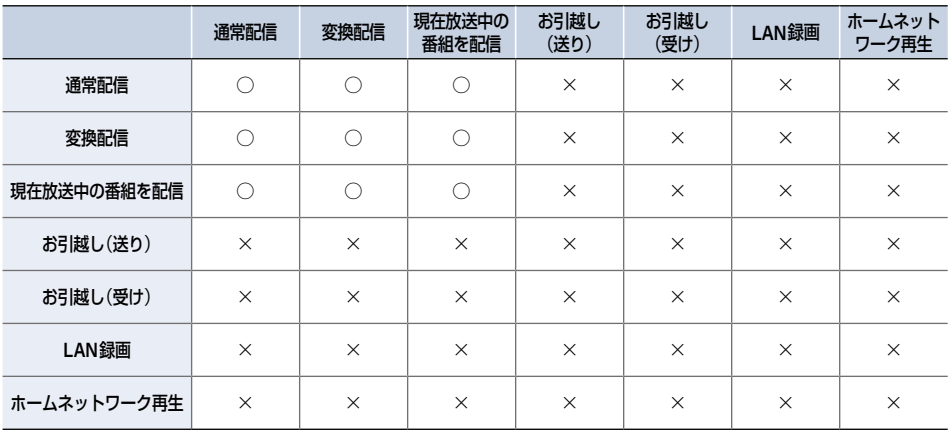

○:できる ×:できない

ー<br>ご注意

● 3つ以上の同時動作はできません。

### ■録画中の再生について

### ▶ 同時動作表の番組についての補足説明

まるごと録画設定で、設定 ➡ まるごと録画設定 ➡ 録画チャンネル/録画先 を選んで、まるごと録画のチャンネル 『1』『2』『3』※が設定・確認ができます。

※ FBR-HT2060は最大3チャンネル、FBR-HW2060は最大2チャンネルです。

### |**お知らせ| ● 「1」のチャンネルをまるごと録画のチャンネルに設定している場合は、HDDに DR で1番組録画して** いるときと同じ状況となります。

● 「1| 「2 | のチャンネルをまるごと録画のチャンネルに設定している場合は、HDD に DR で2番組同 時録画しているときと同じ状況となります。(FBR-HT2060のみ)

▶ **1**番組のみ録画しているとき

...

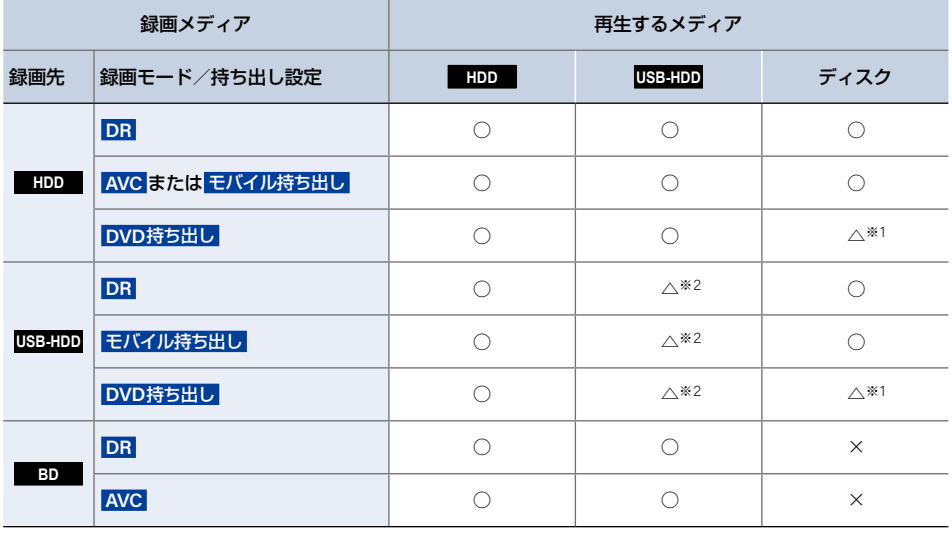

○:できる △:一部できないものがある ×:できない

※1 BD-VideoとAVCHD方式のディスクは再生できません。

※2 USB-HDDを本機背面の通常録画/まるごと録画用USB端子(HDD用)にUSBハブを経由して複数台接続して いる場合は、現在録画中のUSB-HDDのみ再生できます。

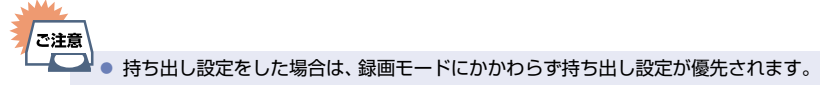

**258** 同時にできること(つづき)

### ▶ **2**番組同時録画しているとき

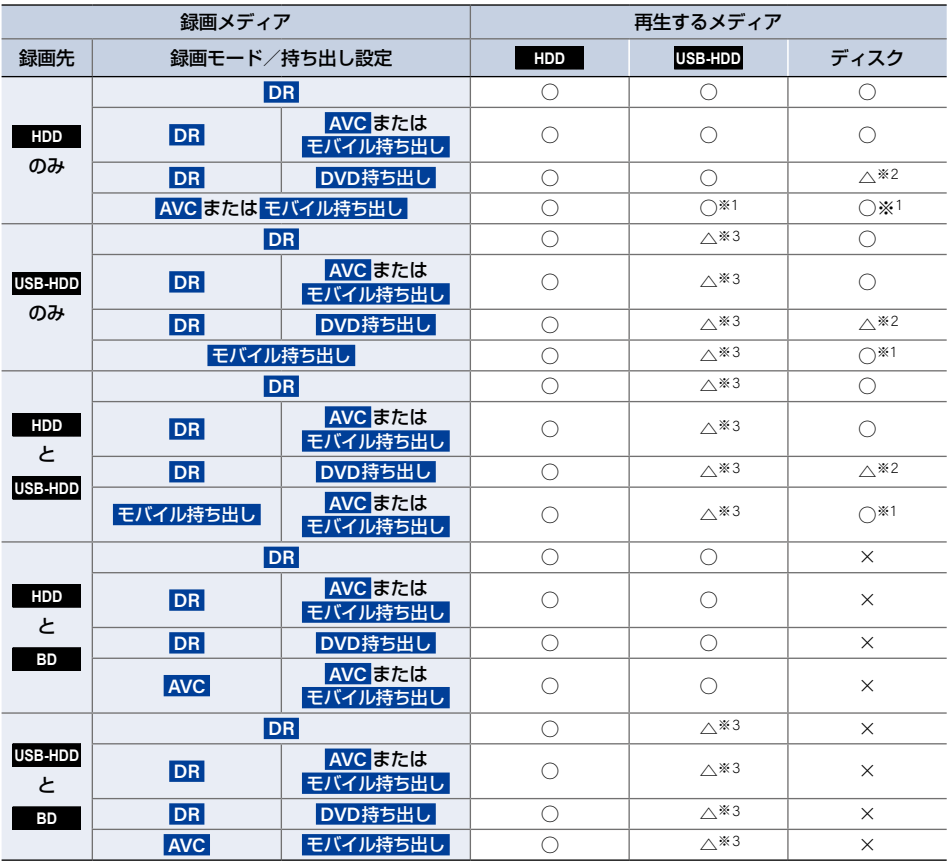

○:できる △:一部できないものがある ×:できない

※1 録画モードを **DR** 以外に設定していても一時的に **DR** で録画される場合があります。 (電源オフ時に、設定した録画モードに変換します。)

※2 BD-VideoとAVCHD方式のディスクは再生できません。

※3 USB-HDDを本機背面の通常録画/まるごと録画用USB端子(HDD用)にUSBハブを経由して複数台接続して いる場合は、現在録画中のUSB-HDDのみ再生できます。

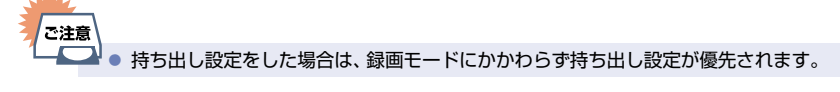

### $\triangleright$  3番組同時録画しているとき(FBR-HT2060のみ)

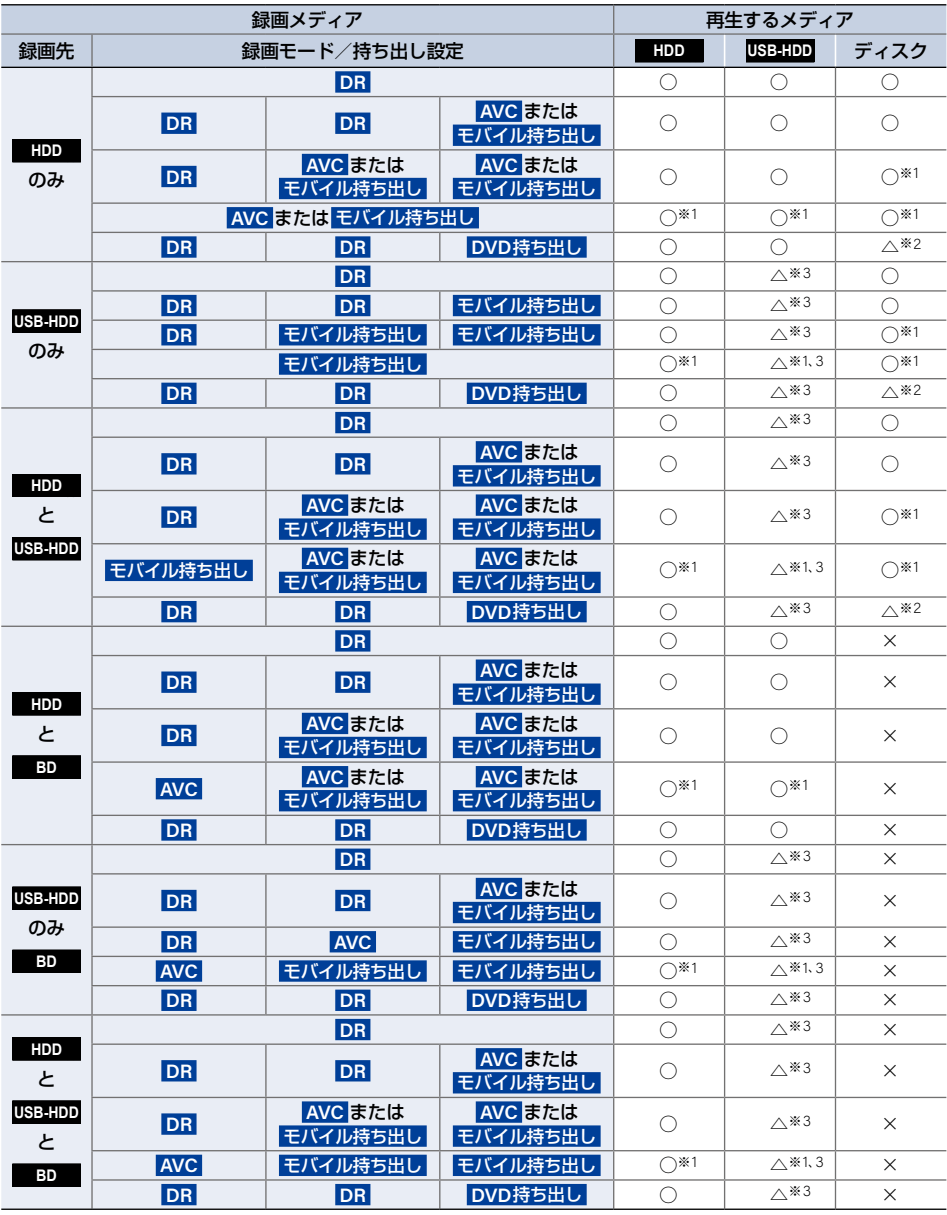

○:できる △:一部できないものがある ×:できない

※1 録画モードを **DR** 以外に設定していても一時的に **DR** で録画される場合があります。(電源オフ時に、設定 した録画モードに変換します。)

※2 BD-VideoとAVCHD方式のディスクは再生できません。

※3 USB-HDDをUSBハブを経由して複数台接続している場合は、現在録画中のUSB-HDDのみ再生できます。

次ページへつづく♪

さまじょう しょうかい しょうかん しゅうしょう しゅうしゅう しゅうしゅう しゅうしゅう しゅうしゅう しゅうしゅう しゅうしゅう しゅうしゅう しゅうしゅうしゅう しゅうしゅうしょう しゅうしゅうしゅ

さまざまな情報

**260** 同時にできること(つづき)

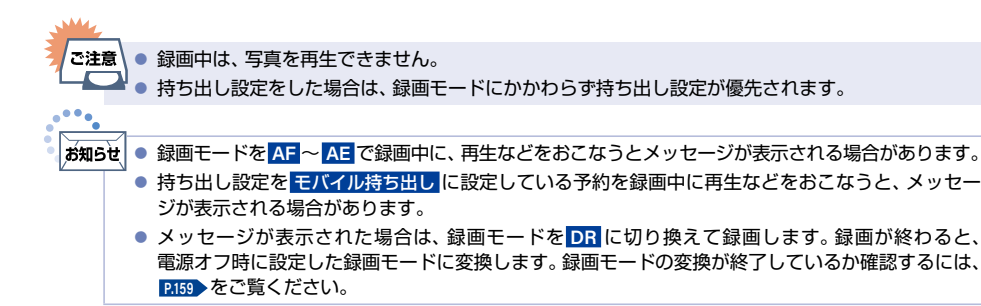

### ■ 同時録画時の録画モードについて

録画モードや通常録画の組合わせによっては、以下のような条件が発生します。

- **DR** 以外で設定した録画モードは一時的に DR で録画される場合があります。(電源オフ時に設定した 録画モードに変換します。)
- **AVC** を選んだ録画モードは **DR** 固定に変更される場合があります。
- ■ を押しても録画できない場合があります。

その他、同時録画時に変更される録画モードや条件についてくわしくは表をご覧ください。

▶ **2**番組同時録画の場合

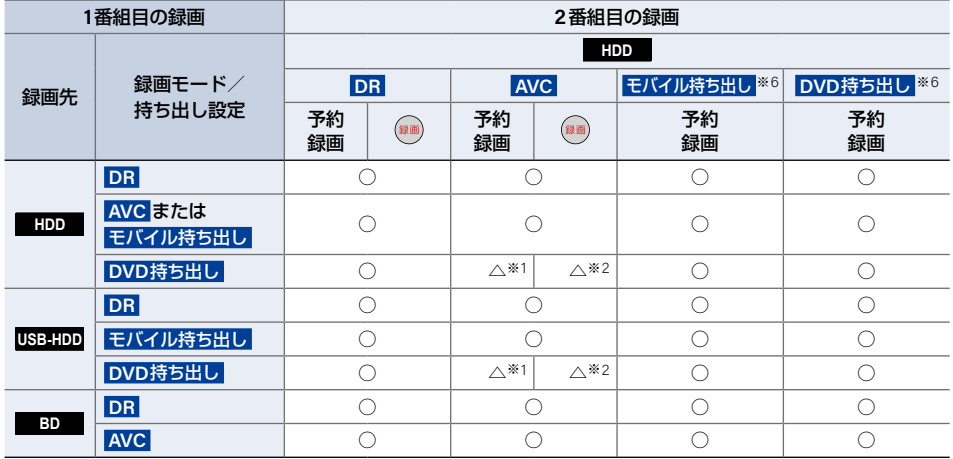

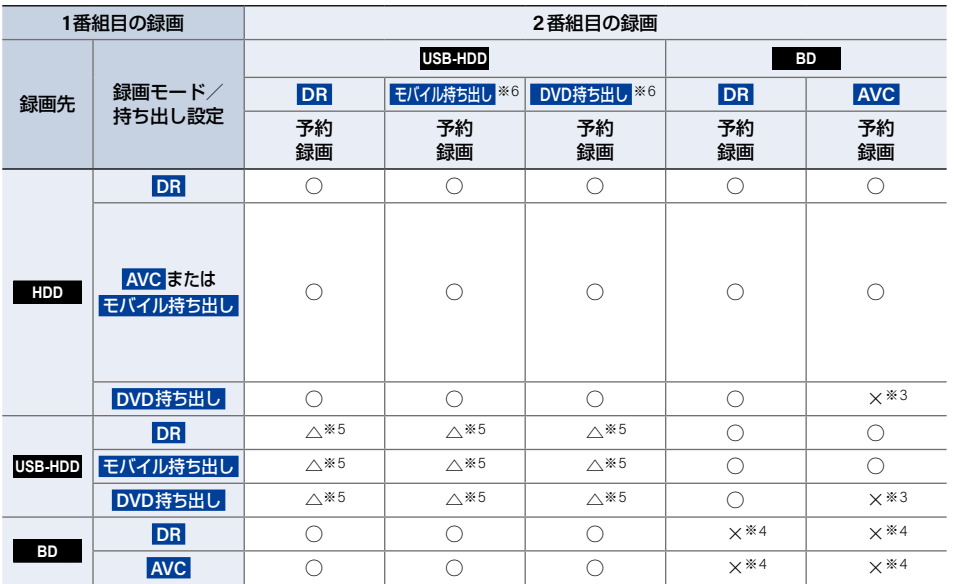

○:できる △:一部できないものがある ×:できない

※1 録画モードは一時的に **DR** で録画されます。

※2 録画モードは **DR** 固定になります。

※3 HDDに代理録画され、録画モードは一時的に **DR** で録画されます。

※4 HDDに代理録画されます。

- ※5 USB-HDDをUSBハブを経由して複数台接続している場合は、1番組目の録画先に指定したUSB-HDD以外の USB-HDDを2番組目の録画先に指定するとHDDに代理録画されます。
- ※6 予約録画時の録画状況によっては、録画と同時に持ち出し番組が作成されないことがあります。その場合は、 電源オフ時に持ち出し番組作成をおこないます。

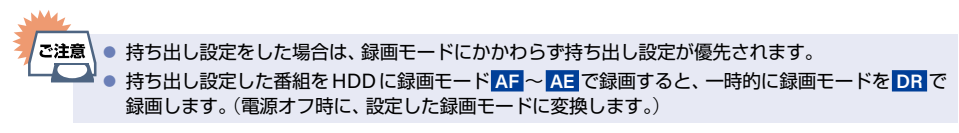

同時にできること(つづき)

### ▶ **3**番組同時録画の場合(**FBR-HT2060**のみ)

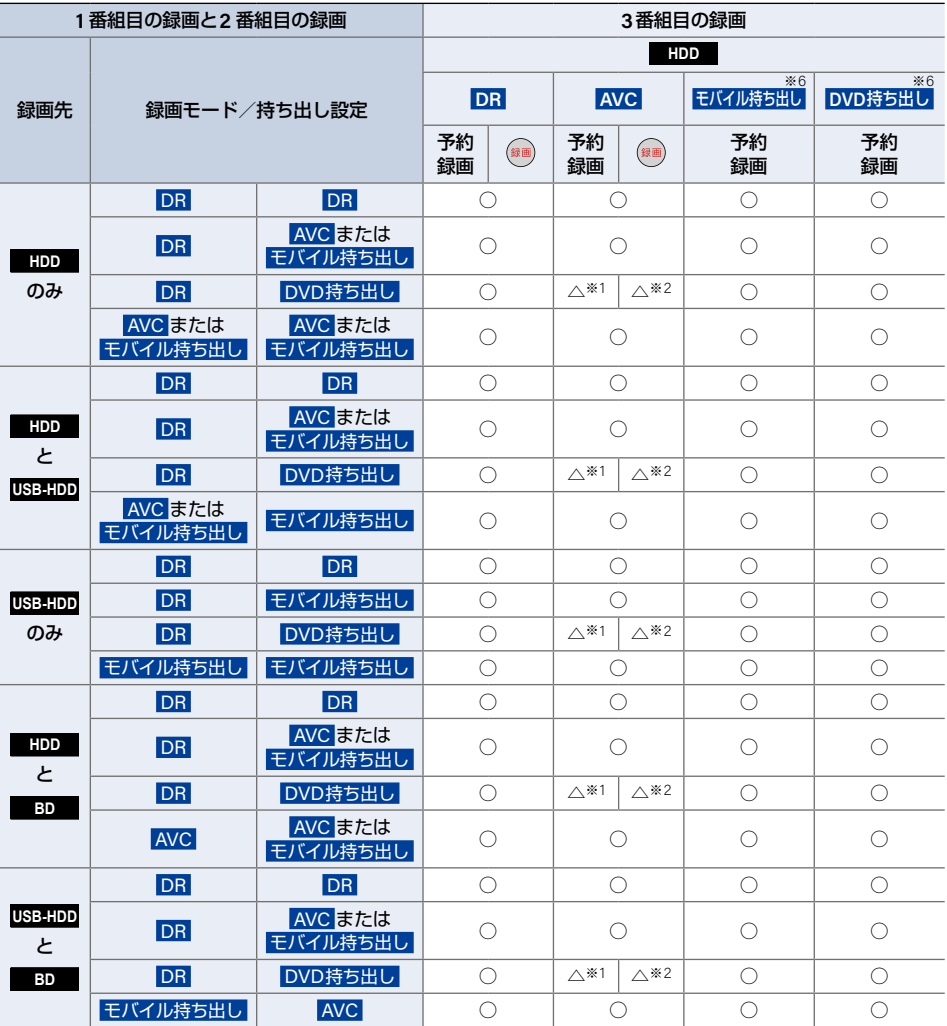

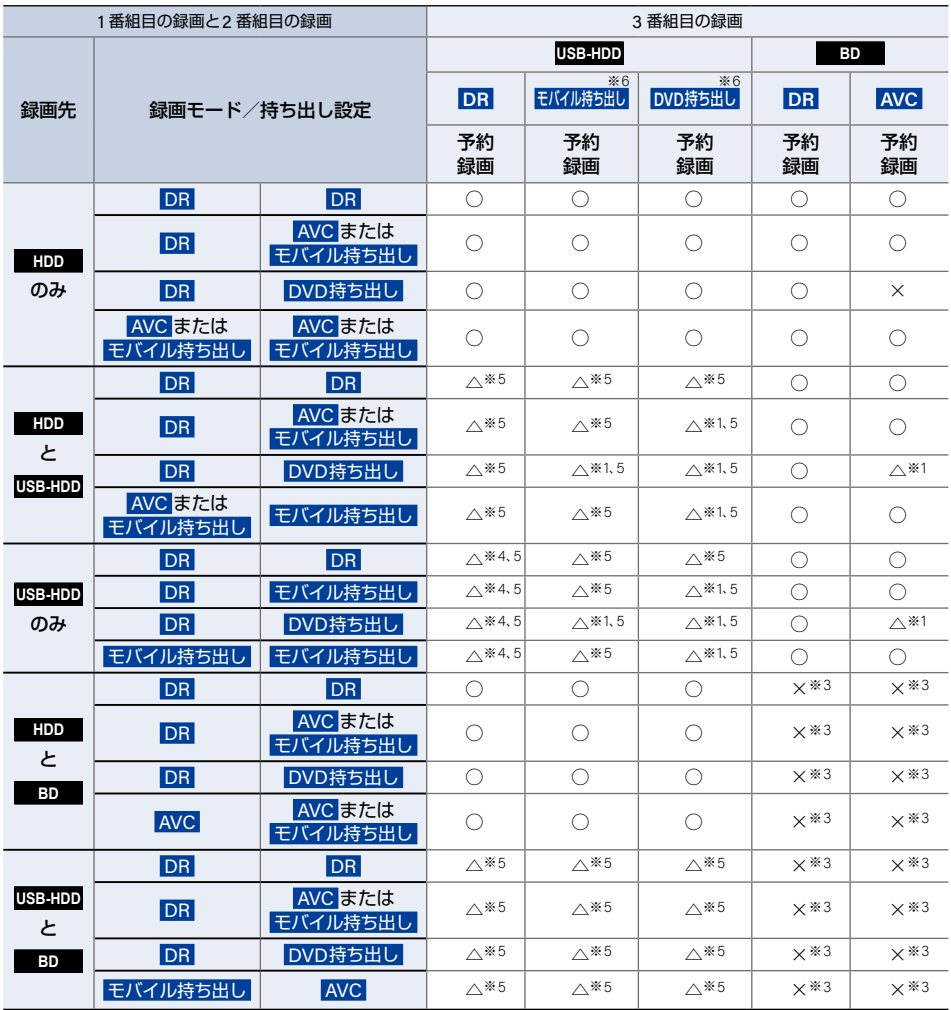

○:できる △:一部できないものがある ×:できない

※1 録画モードは一時的に **DR** で録画されます。

※2 録画モードは **DR** 固定になります。

※3 HDDに代理録画されます。

※4 USB2.0の場合は、3番組目はHDDに代理録画されます。

※5 USB-HDDをUSBハブを経由して複数台接続している場合は、1番組目と2番組目の録画先に指定したUSB-HDD以外のUSB-HDDを3番組目の録画先に指定するとHDDに代理録画されます。

※6 予約録画時の録画状況によっては、録画と同時に持ち出し番組が作成されないことがあります。その場合は、 電源オフ時に持ち出し番組作成をおこないます。

● 持ち出し設定をした場合は、録画モードにかかわらず持ち出し設定が優先されます。 ● 持ち出し設定した番組をHDDに録画モード **AF** ~ **AE** で録画すると、一時的に録画モードを **DR** で 録画します。(電源オフ時に、設定した録画モードに変換します。)

**264** 同時にできること(つづき)

### ■録画時の配信について

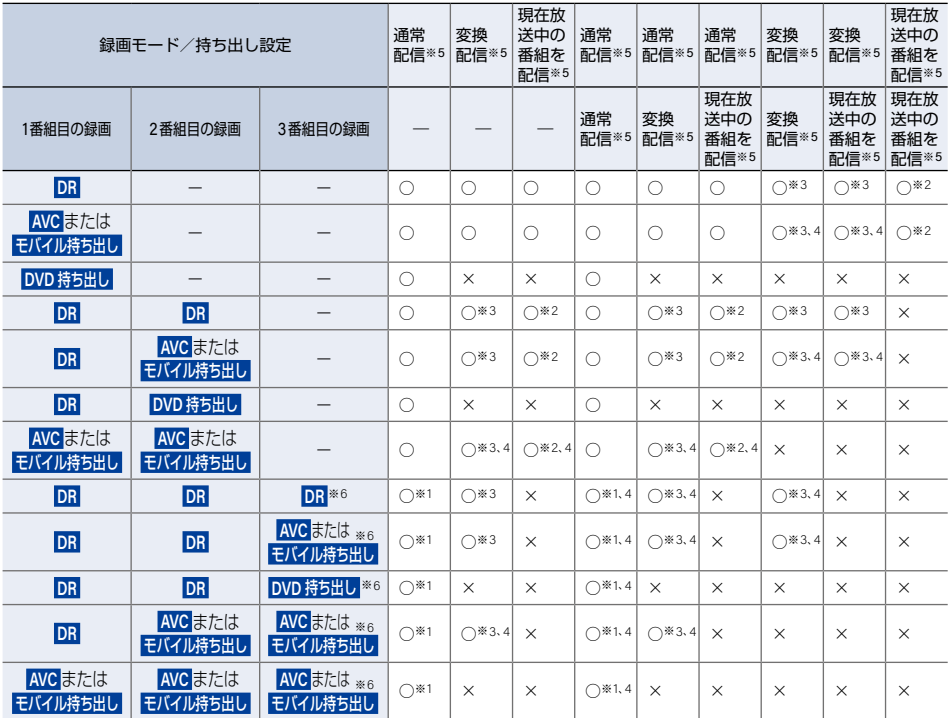

※1 録画中のチャンネルのみ視聴できます。

※2 録画中または現在放送中の番組を配信中のチャンネルのみ視聴できます。

※3 本機の状態によっては、チャンネル切り換えできない場合があります。

※4 再生を開始すると配信を停止します。

※5 BD-Video/AVCHD方式のディスクを再生すると配信を停止します。

※6 3番組目の録画を開始するときに、本機の状態によっては配信を停止する場合があります。

,<br>ご注意 ● 以下の場合は、FBR-HT2060のみとなります。 – 3番組目の録画中

# <span id="page-264-0"></span>二カ国語・マルチ番組・字幕について

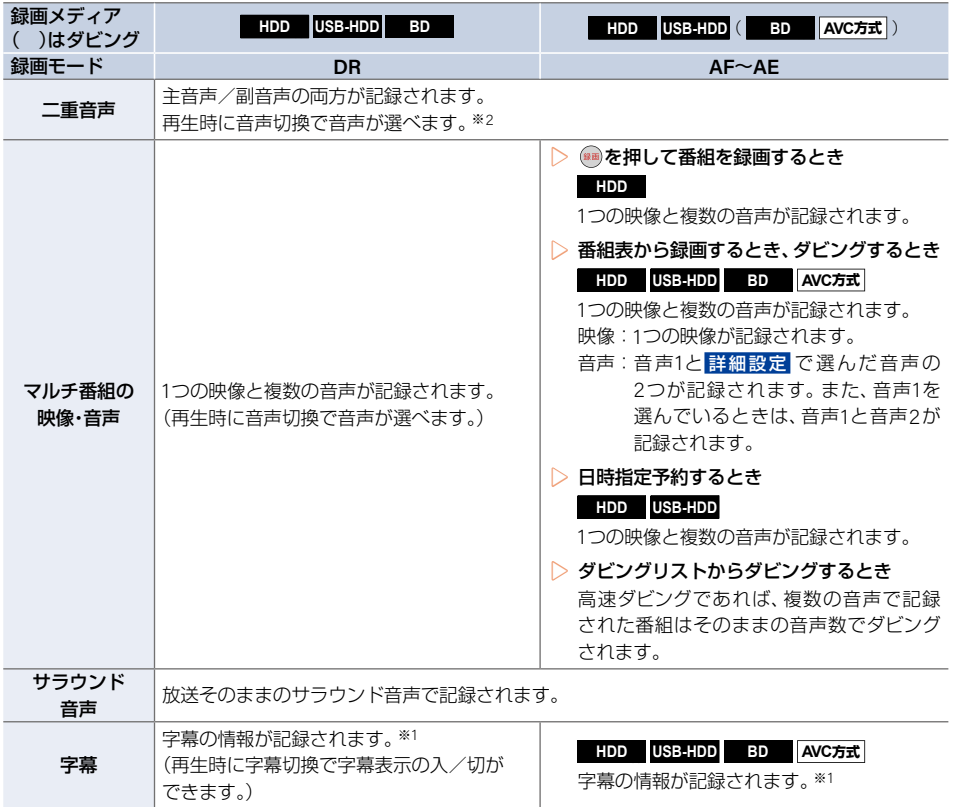

※1 ダビングするときは、録画時に字幕が記録された番組を高速ダビングおよびAVC等速ダビングしたときだけ、 字幕の情報もダビングされます。

※2 映像・音声出力設定 の ドルビーオーディオ 、**DTS**/**DTS-HD** または **AAC** を 自動 に設定してビットストリーム 出力している場合は、音声を切り換えることができません。映像・音声出力設定を 自動 から **PCM** に変更する ことで本機で音声切換できるようになります。**[P.237](#page-236-0)**

# <span id="page-265-0"></span>本機で受信できる放送の種類

▶ 各テレビ放送の主な特徴とサービスについて

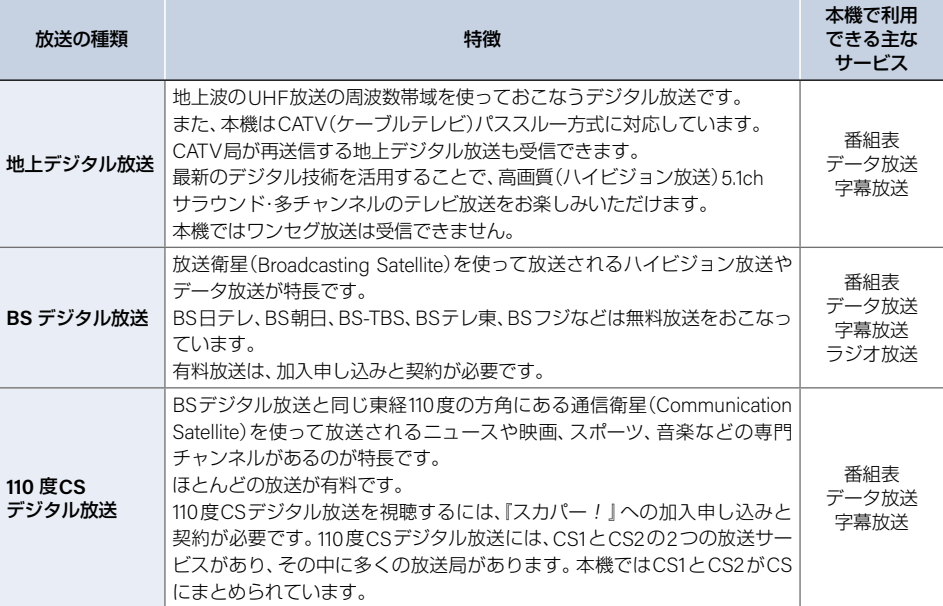

### ▷ デジタル放送の「データ放送」、「ラジオ放送」、「双方向サービス通信」について

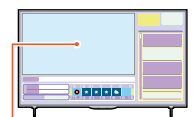

小画面ではほとんどの 場合は、放送中の番組 画面が表示されます。

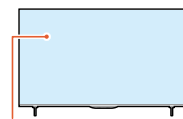

静止画などが表示され ます。

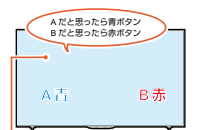

(例)青、赤、緑、黄ボタン を使って、投票などが できます。

● データ放送(県域設定: **[P.45](#page-44-0)** )

データ放送には『番組連動データ放送』『独立データ放送』などがあり、番組連動データ 放送は、例えば野球放送中の他球場の速報や、歌番組などでの勝敗投票といった、番組 に関連したデータ放送です。(番組連動データ放送には、『双方向通信』機能を使う番組 があります。接続や設定が必要です。)独立データ放送は、天気予報、ショッピング情報 (オンライン通販)などの、番組とは無関係の内容です。 ※ データ放送は記録できません。

● ラジオ放送 ラジオ放送は、BSデジタル放送でおこなわれています。 放送内容に連動して画像が楽しめるものと、音声のみのラジオ放送があり、番組によって 音楽用CD並みの高音質を楽しむことができます。 ※ ラジオ放送は記録できません。

### ● 双方向通信(接続と設定: **[P.202](#page-201-0)** 、**[P.206](#page-205-0)** )

デジタル放送では、『双方向通信』機能を使って、クイズ番組に参加したり、買い物を したりできます。双方向通信をするには、ブロードバンド常時接続環境が必要です。 ※ 本機はインターネットを経由して利用する双方向通信サービスに対応していますが、 電話回線を使用する双方向通信サービスには対応しておりません。

で注意 ● 双方向通信サービスをご利用になるには、インターネット環境が必要になります。

### <span id="page-266-0"></span>■有料放送をご覧になる場合は

■「準備6▶ かんたん一括設定をする」**[P.28](#page-27-0)** を実行してから、確認してください。

■ 有料放送をご契約されるときは、miniB-CASカードのID番号が必要になります。

■ 本機以外にご使用いただいている機器で、BS・110度CSデジタルの有料放送を契約済みの場合は、有料放送の 契約を本機に付属のminiB-CASカード裏面に記載のID 番号に変更することをおすすめいたします。

### **1** 本機と**BS**・**110**度**CS**対応アンテナを接続する

● くわしくは **[P.22](#page-21-0)** をご覧ください。

# **2** 本機に**miniB-CAS**カードを挿入する ● くわしくは **[P.20](#page-19-0)** の 準備3 ▶ をご覧ください。

### **3 miniB-CAS**カードの**ID**番号を確認する > 設定メニューから確認するときは ホーム B ➡ 設定 ➡ 放送受信設定 ➡ 共通設定 ➡ **miniB-CAS**カード情報 を選ぶ ▶ **miniB-CAS**カード裏面から確認するには 本機からminiB-CASカードを取りはずし、miniB-CASカード裏面に記載 されているID番号をご確認ください。

- <mark>1</mark> 有料放送事業者と契約する<br>■ 有料放送事業者によって、契約方法が異なります。 くわしくは **[P.268](#page-267-0)** をご覧ください。
	- 有料放送を契約するときは、まるごと録画機能を無効にしてください。 操作方法についてくわしくは「まるごと録画機能を有効/無効にする」**[P.99](#page-98-0)** をご覧ください。

### **5** 契約が完了したことを確認する

● miniB-CASカード挿入口に挿入したmini-B-CASカードを有料契約に使用した場合は、有料契約した チャンネルを録画し、その番組を再生して、映像と音声が正しく出力されているかご確認ください。

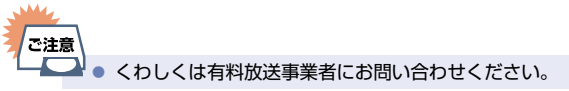

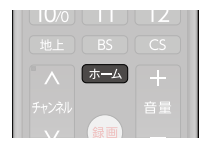

### miniB-CAS カード

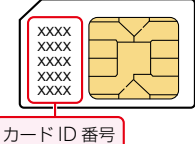

# <span id="page-267-0"></span>**268** 本機で受信できる放送の種類(つづき)

(2023年10月現在)

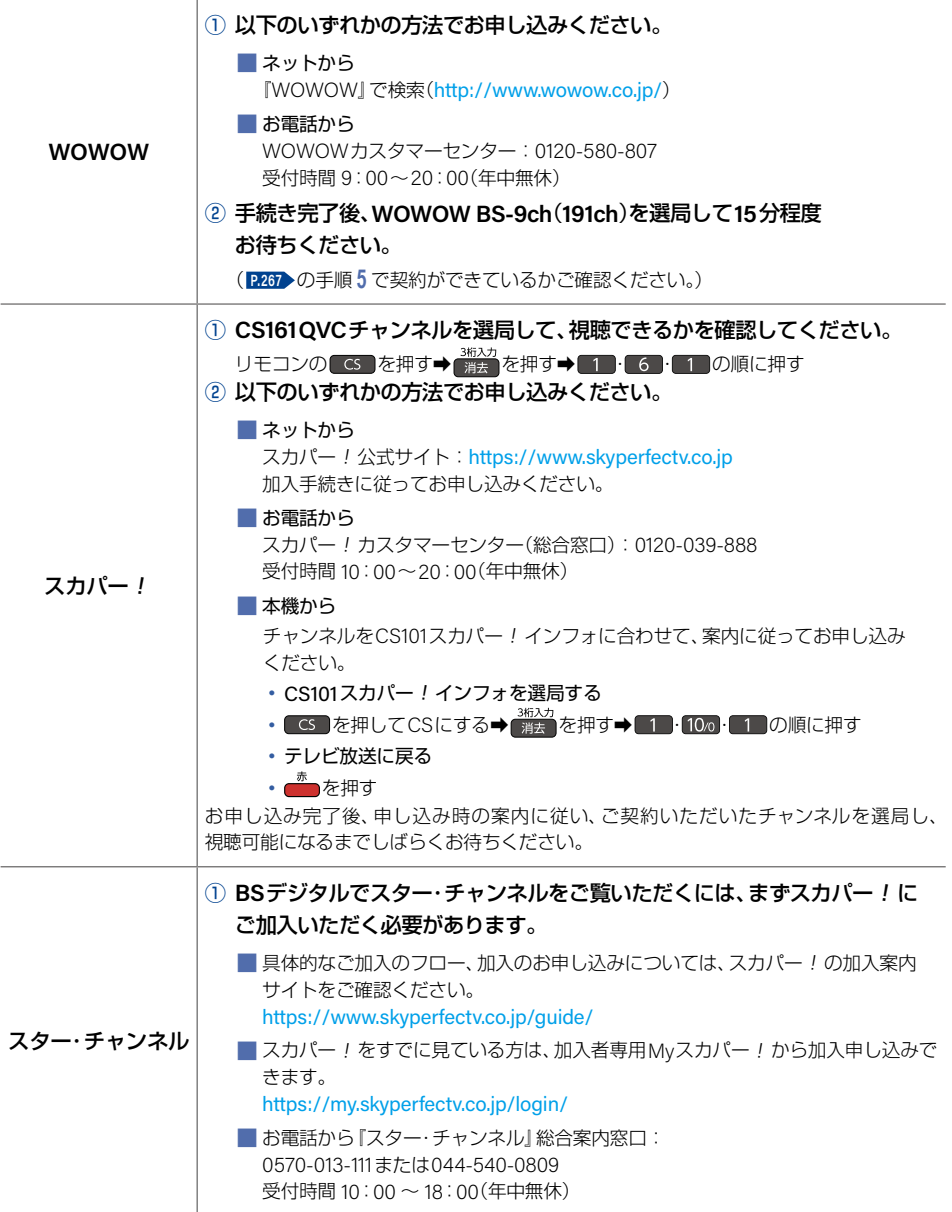

さま こうしょう こうしょう しゅうしょう こうしゃ しゅうしゃ しゅうしゃ しゅうしゃ しゅうしゃ しゅうしゅう しゅうしゅう しゅうしゃ しゅうしゃ しゅうしゃ

さまざまな情報

# 各メディアに関するその他のお知らせ

### <span id="page-268-0"></span>HDDについて

### ▶ **HDD**、ハードディスクとは?

大容量データ記録装置の1つで、大量のデータの読み書きを高速でおこなうことができ、記録されているデータ の検索性にすぐれています。本機は、このHDDを内蔵しています。

### 次のようなことはおこなわないでください。

- 本機に振動や衝撃を与えないでください。特に本機の電源がオンになっているときは、お気をつけください。
- 本機の電源がオンになっている状態で、電源プラグを抜かないでください。
- 本機の電源がオンになっている状態や電源をオフにした直後、本機を持ち上げたり動かしたりしないでくだ さい。(電源をオフにしたあと、2分以上経過してからおこなってください。)
- 本機が結露した状態で使わないでください。
- HDDは、振動や衝撃、周囲の環境(温度など)の変化に影響されやすい精密な機器です。場合によっては、録画 (録音)内容が失われたり、正常に動作しなくなったりする恐れがあります。
- HDDが故障すると、HDDの録画(録音)内容が失われることがあります。

### **▶ HDDへの録画(録音)について**

- HDDは機械的部品なので寿命があり、経年的な変化で早期に劣化することがあります。
- HDDを録画(録音)内容の恒久的な保管場所とせず、一時的な保管場所としてお使いください。
- たいせつな録画(録音)内容は、ディスクに保存しておくことをおすすめします。

### ▷ その他

- お客様ご自身で本機のHDDを交換した場合は、保証が無効となります。
- 本機を長時間使用しないときは、電源をオフにしておいてください。
- HDDは、お買い上げ時には何も録画されておりません。あらかじめ番組などを録画して、再生をお楽しみ ください。

#### 」<br>ご注意 ● HDDに異常が発生した場合は、再生が不能になったり、録画(録音)内容が消えたりすることがあり ます。

### USB-HDDについて

- 本機背面のUSB端子にはUSB-HDD以外の機器は接続しないでください。接続した機器や本機の故障の原因 となります。
- 本機とUSB-HDDを接続しているときは、USB-HDDに録画したり、USB-HDDの番組を、HDDにダビングし たりできます。
- USB-HDDの動作中は、USB-HDDの電源をオフにしたり、接続ケーブルを抜いたりしないでください。記録 した内容が消えたり、USB-HDDおよび本機が故障したりする原因となることがあります。

### **270** 各メディアに関するその他のお知らせ(つづき)

### <span id="page-269-0"></span>ディスクについて

▶ ブルーレイディスク/**DVD**/**CD**全般

以下の場合は、正常に録画・再生できません。

- 記録状態が悪い、ディスクの特性、傷、汚れ、本機の録画/再生用レンズの汚れ、結露などがあるとき。
- 本機で録画したディスクを、パソコン、カーナビゲーション、カーオーディオ、ゲーム機などで再生するとき。
- パソコンなどで作成されたディスクを本機で再生するとき。このようなディスクを本機に入れて、ディスクが 取り出せなくなった場合は、「おかしいな?と思ったときの調べかた」**[P.284](#page-283-0)** をご覧になり、対処してください。
- PAL方式など、NTSC方式以外で記録されたDVD。
- 無許諾(海賊版など)のディスク。
- クローズド・キャプション(Closed Caption)の録画・再生。

### ディスクの持ちかた

● ディスクの端または中央を持ち、記録・再生面(光っている面)には手を触れないでください。

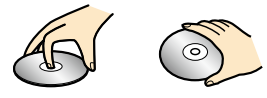

- 指紋が付いたり汚れたりしたときは、水を含ませた柔らかい布で拭いたあと、から拭きしてください。布で 拭く方向は、ディスクの中心から外側に向けて拭いてください。
- シンナーやベンジン、アルコール、アナログレコード用のクリーナー、静電気防止剤などは絶対に使用しない でください。ディスクを傷める原因となります。

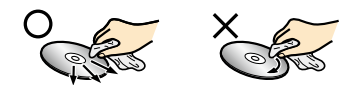

### クリーニングディスクについて

● 市販品のレンズクリーナーやレンズクリーニングディスクは、本機では使わないでください。故障の原因と なります。

### ディスクの保管について

- 使用後、所定のケースに入れて保管してください。ケースに入れずに重ねたり、ななめに立てかけて置いたり すると、変形や反りの原因となります。
- 直射日光の当たる場所や熱器具の近く、締め切った自動車内など、高温になる場所に放置しないでください。

### 次のようなディスクは使わないでください。

- ディスク自体の破損や本機の故障の原因となります。
	- 傷が付いているディスク
	- ラベルやシールが貼られているディスク
	- ラベルがはがれているディスク
	- のりがはみ出しているディスク
	- ひび割れ、変形、接着剤などで補修したディスク
	- 六角形など、特殊な形状のディスク

#### **8 cm**盤のディスクを使用するときは

- 本機では再生だけができます。録画や編集はできません。
- ディスクはトレイの中央の溝に確実にはめてください。
- 8 cmアダプターなしで使用できます。

### ▶ **BD-RE**/**BD-R**

- 他の機器で録画してファイナライズ(クローズ)していないBD-Rは、本機で正常に再生できなかったり、 ディスクの録画内容が失われたりすることがあります。
- BD-RE/BD-Rは、お買い上げ時には初期化(フォーマット)されておりません。使用する前に初期化してくだ さい。(ディスクの初期化についてくわしくは **[P.248](#page-247-1)** をご覧ください。)
- BD-RE Ver1.0(カートリッジタイプ)は、本機では使用できません。

#### ▶ **DVD-RW**/**DVD-R**/**DVD-RAM**

- DVDには直接録画できません。
- 他の機器で録画してファイナライズしていないディスクは、本機で正常に再生できなかったり、ディスクの 録画内容が失われたりすることがあります。
- DVD-RW(AVCREC™)/DVD-R(AVCREC™)は、AVCREC™方式に対応したレコーダー/プレーヤーで のみ再生できます。
- DVD-RW(VR)/DVD-R(VR)は、VR方式に対応したレコーダー/プレーヤーでのみ再生できます。
- CPRM対応のディスクは、CPRM対応のレコーダー/プレーヤーでのみ再生できます。(CPRMについてくわ しくは **[P.306](#page-305-0)** をご覧ください。)
- 1倍速ディスクを使用する場合は、ディスクの取り出しに時間がかかることがあります。
- DVD-RAMの再生は保証するものではありません。

#### ▶ **BD-Video**/**DVD-Video**

- ディスクによっては、ディスク制作者の意図により本書の記載通りに動作しないことがあります。
- くわしくはディスクに付属の取扱説明書をご覧ください。

### ▶ 音楽用**CD**

la≾xus`ell

- <span id="page-270-0"></span>● 音楽用CDは、ディスクレーベル面にマークの入ったものなど、JIS規格に合致したディスクをご使用ください。
- CD規格外の音楽用CD(コピーコントロール付きCDなど)やMP3ファイル形式で録音されたディスクは、まっ たく再生できないか、正常に再生できません。

#### 「ご注意」 ● 以下の場合は、実際に録画できる時間が短くなります。

– ディスクに、傷や汚れなどによって録画できない部分があるとき

● 保護されたディスクは、初期化(フォーマット)や録画などができません。

- 映りが悪い(電波状態が悪い、弱い)番組など、画質が良くない映像を録画したとき
- 高速記録対応のディスクを使用してダビングをしているときは、本機の動作音が通常よりも大きく なりますが、故障ではありません。

#### <span id="page-271-0"></span>**272** 各メディアに関するその他のお知らせ(つづき)

### <span id="page-271-1"></span>USB機器について

- 本機前面のAV周辺機器用USB端子は、以下のようなUSBマスストレージクラス(大容量データ記憶装置の 1つに分類されるUSBのデバイスタイプ)、またはUSB接続したSDカードに対応しています。
	- JPEG対応のデジタルカメラ
	- AVCHD方式対応のデジタルビデオカメラ
	- USBメモリー
	- USB接続したSDカード
- 上記以外のUSB機器は接続しないでください。USB機器や本機の故障、記録されているデータの破損の原因 となります。また、本機とUSB機器をUSBハブ経由やUSB延長ケーブルで接続した場合の動作を保証する ものではありません。
- 本機前面のAV周辺機器用USB端子に、タブレットなどの本機で利用できない(または対応していない)USB 機器を接続しても、接続した機器を利用できない旨のメッセージが表示されない場合があります。
- 本機のUSB端子を使用して、携帯電話やポータブルオーディオプレーヤーなどの充電はおこなわないでくだ さい。本機の故障の原因となります。

### SDカードについて

- 本機は、SD規格に準拠した以下に対応しています。
	- exFAT形式でフォーマットされたSDXCカード
	- FAT32形式でフォーマットされたSDHCカード
- 4 GB以上のSDカードは、SDHCカードとSDXCカードのみ使用できます。すべてのSDHCカードとSDXC カードの動作を保証するものではありません。
- miniSDカード、microSDカードを使用するときは、必ず専用のアダプターを装着してご使用ください。
- パソコンでフォーマットされたSDカードは、本機では使用できないことがあります。
- SDカードの動作中は、接続ケーブルを抜いたり、SDカードを抜き挿ししたりしないでください。記録した 内容が消えたり、SDカードが故障したりする原因となることがあります。

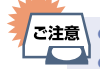

- USB機器やSDカードは、本機のすべての動作を停止してから抜いてください。
	- USB機器やSDカードの認識中・読み込み中は、次のことをおこなわないでください。USB機器、 SDカードや本機の故障、記録されているデータの破損の原因となります。
		- 本機の電源をオフにしたり、電源プラグを抜いたりする
		- USB機器を取りはずす/USBケーブルを抜く/SDカードリーダー(市販品)を取りはずす
		- SDカードに記録するデジタルカメラやデジタルビデオカメラをUSB接続しても認識・読み込みが できないときは、カメラから取り出したSDカードを、AV周辺機器用USB端子に接続したSDカード リーダーに挿し込んで写真の再生や映像取り込み(ダビング)をおこなってください。

## 本機で再生できるJPEGファイルについて

### > 最大認識可能フォルダー/ファイル数

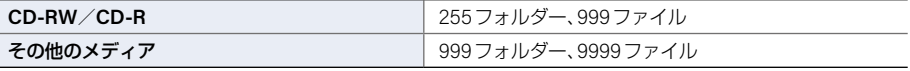

#### $\triangleright$

Ž.

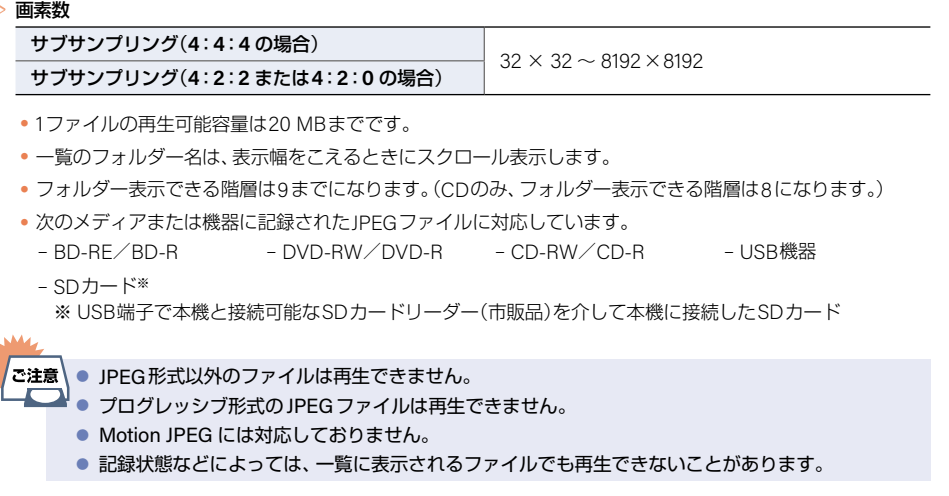

### 番組・チャプター・トラック・ファイル・フォルダーについて

### ▶ 番組とチャプター

- 番組: HDDやUSB-HDD、ディスクなどの内容は、 録画された番組ごとに区切られています。 短編集の『話』に相当します。
- チャプター: 【ホーム ➡ 設定 ➡ 本体設定 ➡ 録画設定 ➡ 自動チャプター **[P.235](#page-234-0)** で 入 に設定した番組の録画 では、1つの番組の中で、場面ごとにさらに小さく 区切られています。本の『章』に相当します。

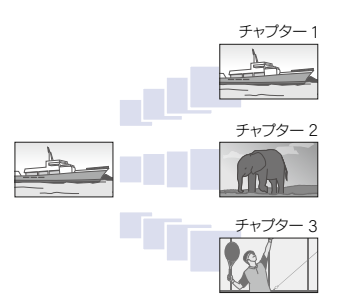

### ▶ トラック

音楽用CDは、『トラック』で区切られています。 トラック:音楽用CDの内容を曲ごとに区切ったものです。

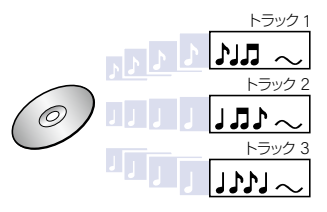

### ▶ ファイルとフォルダー

JPEGファイルが記録されたメディアは、『フォルダー』という大きな 区切りと『ファイル』という小さな区切りで分かれています。デジタ ルスチルカメラでIPEG形式のファイルが作成されたり、それらファ イルをパソコンなどで保存したりする際、ファイルはフォルダーに分 けて記録することができます。

ファイル: ひとつひとつのデータのことです。 フォルダー: ファイルなどの集合を内包する階層のことです。

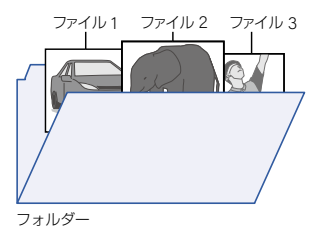

# **<sup>274</sup>** 記録時間一覧表

記録時間はおよその目安です。また、録画する映像によって録画容量が異なるため、実際に録画できる時間は異なり ます。

- メディアの容量は、1TB=1,000 GB、1 GB=10億バイトとして計算しています。
- 番組によってビットレートが異なるため、番組により録画可能時間が変わります。
- 本機は、効率よく録画をおこなうためにVBR(可変ビットレート)方式で録画をおこなっており、映像によって録 画できる時間が変わります。
- 1番組あたりの連続録画可能時間は、最大15時間です。(ブルーレイディスクへの録画の場合は、連続録画時間が 8時間になると、録画が自動的に停止します。)
- くわしくは「録画モードについて」**[P.59](#page-58-0)** をご覧ください。

### ■ **HDD**

■ HDDに録画モードを AF ~ AE に設定して録画した場合でも、一時的に録画モードを DR で録画するため、画面 に表示される残量時間分録画できないことがあります。 **[P.59](#page-58-0)**

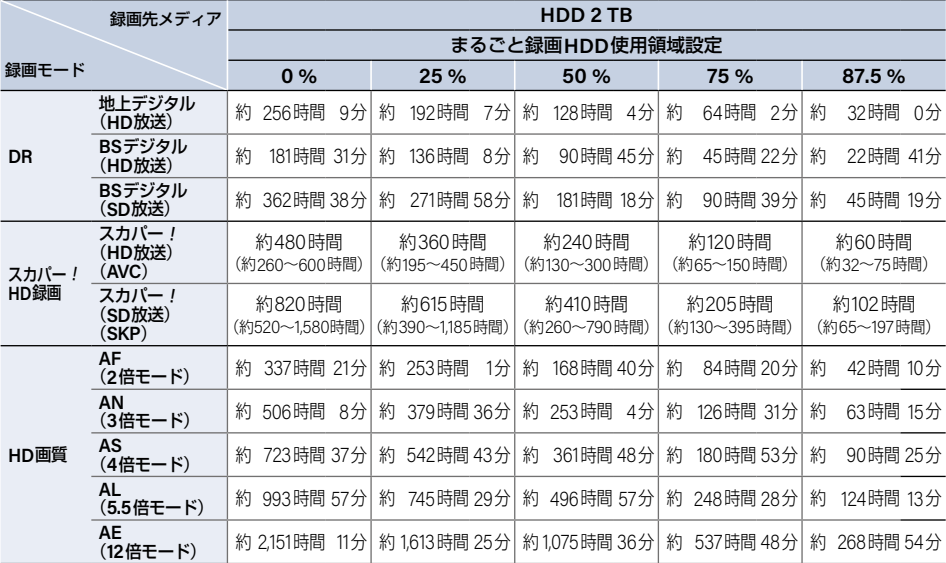

### ▶ **LAN**録画機能での録画

- CATV(ケーブルテレビ)チューナーの番組は、上記表の『DR』、『(AVC)』をご覧ください。(番組によって録画 モードや記録時間は異なります。)
- スカパー!プレミアムサービスチューナー側の番組内容によって記録時間が異なります。

### ■ディスク

■ ディスクに管理情報が含まれるなどの理由によって、実際にディスクに記録される時間がダビングする番組 の合計時間よりも多くなり、ダビングできないことがあります。また、残量時間が表示されている場合でも、 チャプター数や管理情報がいっぱいになり、ダビングできないことがあります。

■ DVDの録画モードは、ディスクによって異なります。

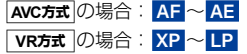

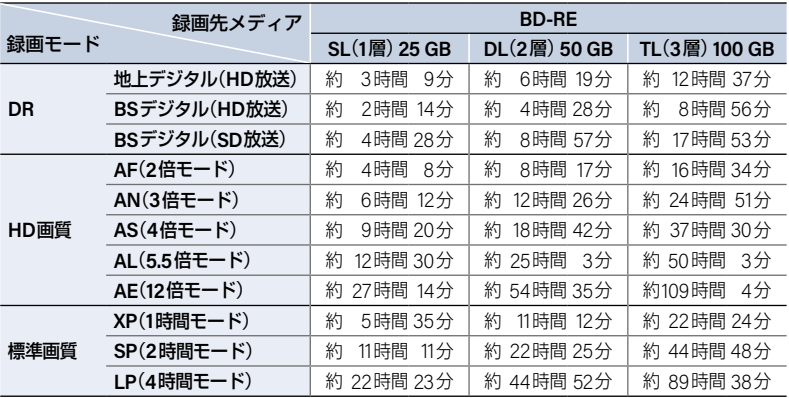

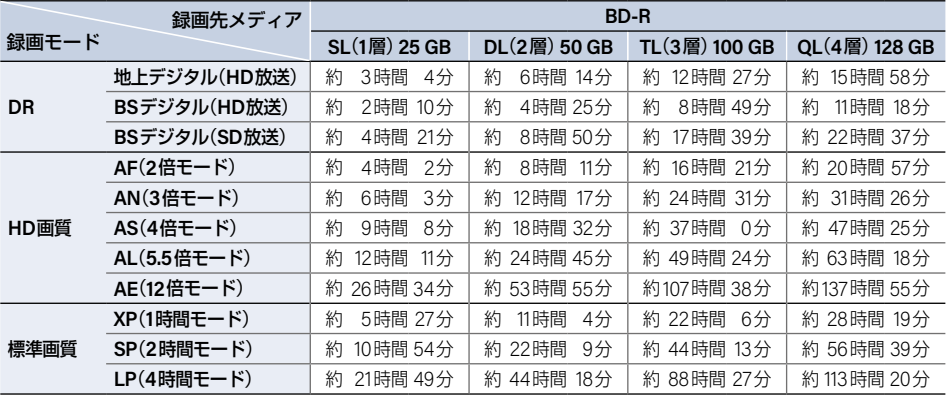

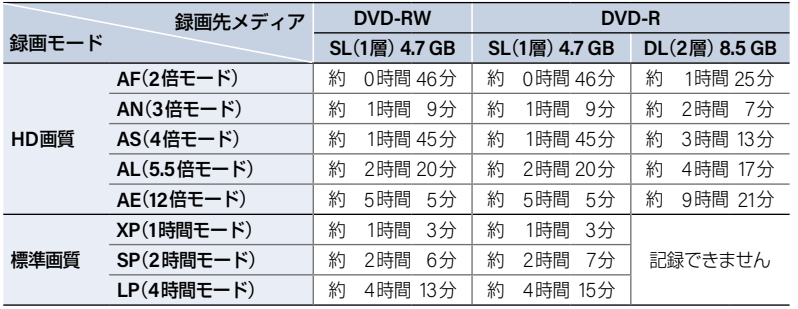

### ■ **USB-HDD**

■ USB-HDDの容量によって記録できる時間が異なります。

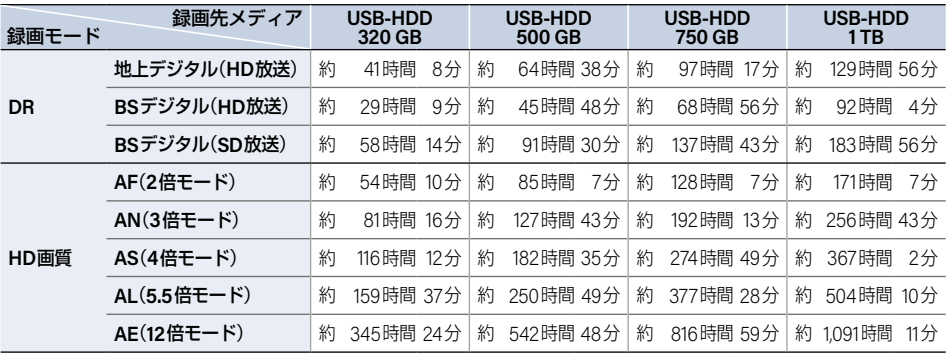

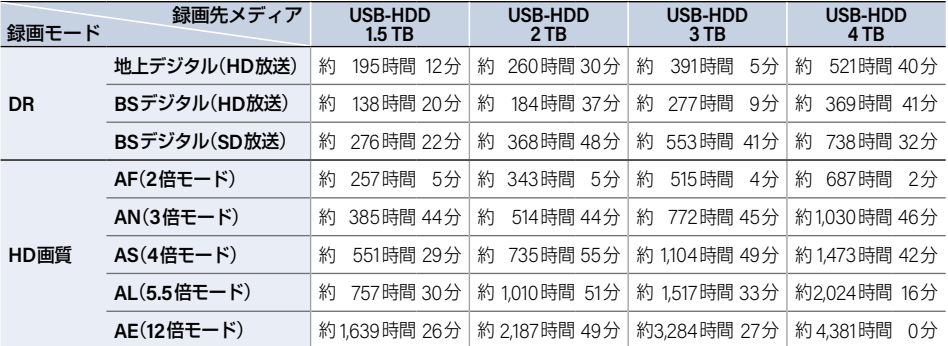

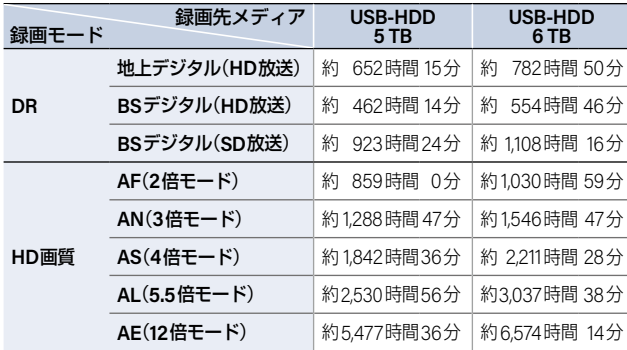

。<br>ご注意

● 同じ容量でも、ご使用のUSB-HDDによって記録できる時間が異なります。

# テレビ画面に表示されるメッセージ **<sup>277</sup>**

メッセージの内容は、実際に画面に表示される文言とは一部異なる場合があります。

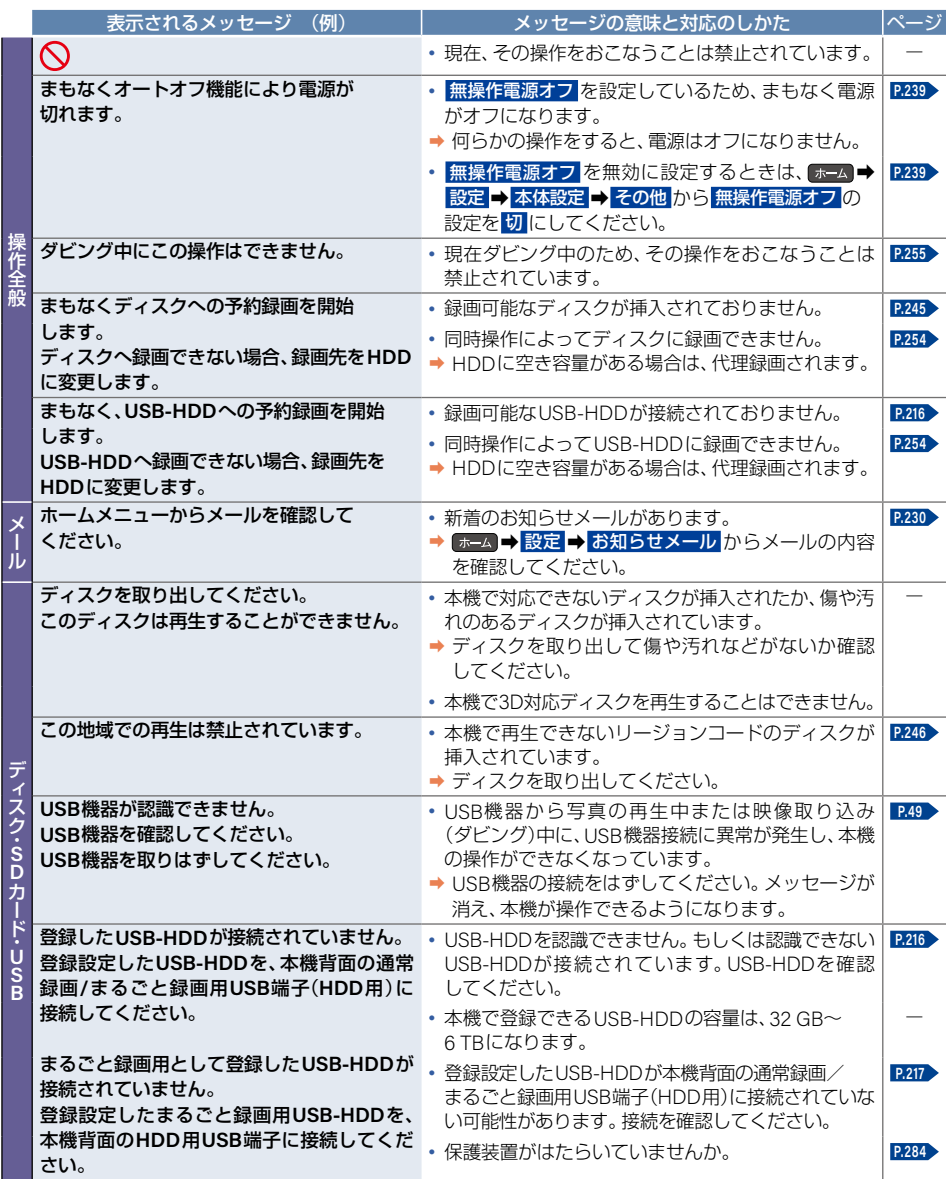

### テレビ画面に表示されるメッセージ(つづき)

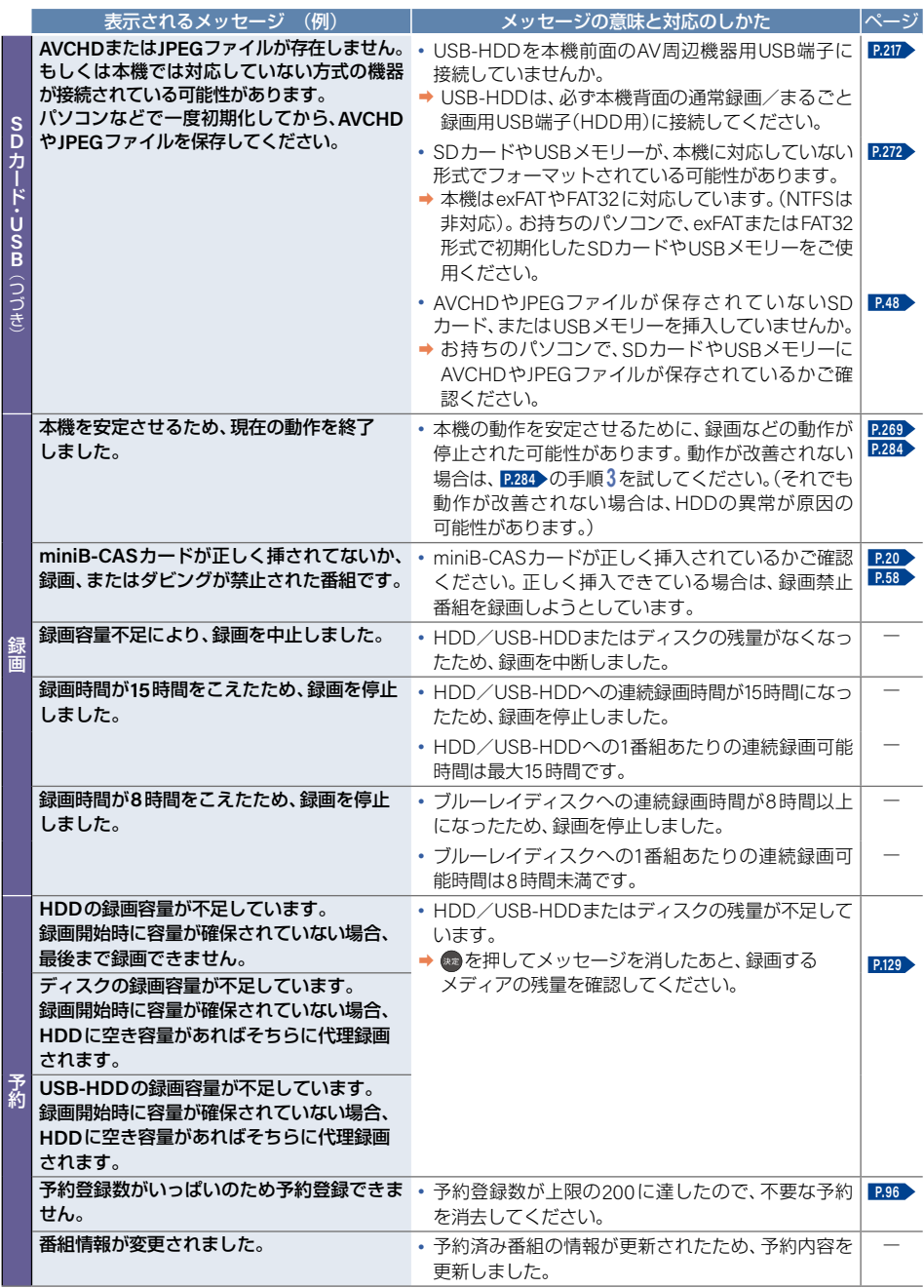

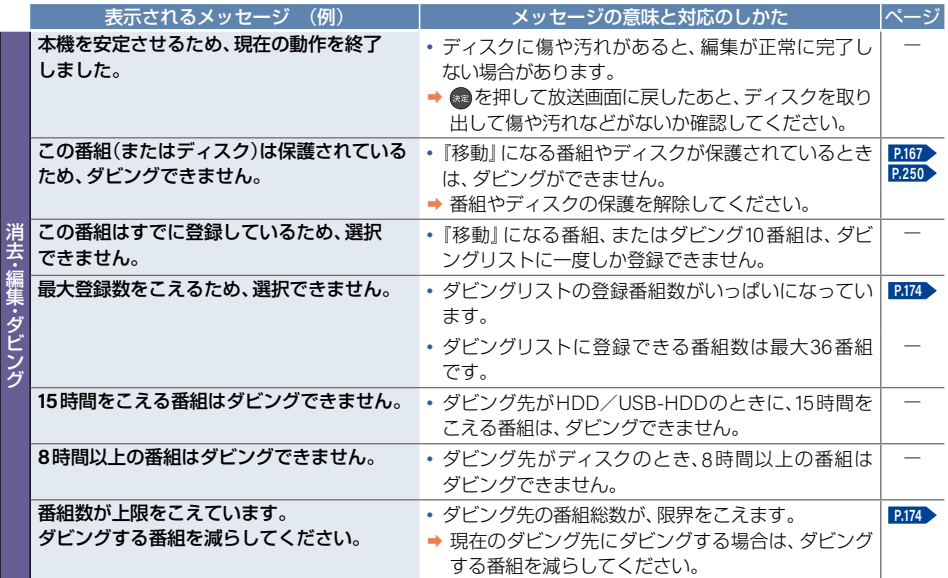

# **<sup>280</sup>** 困ったときは

# よくあるご質問

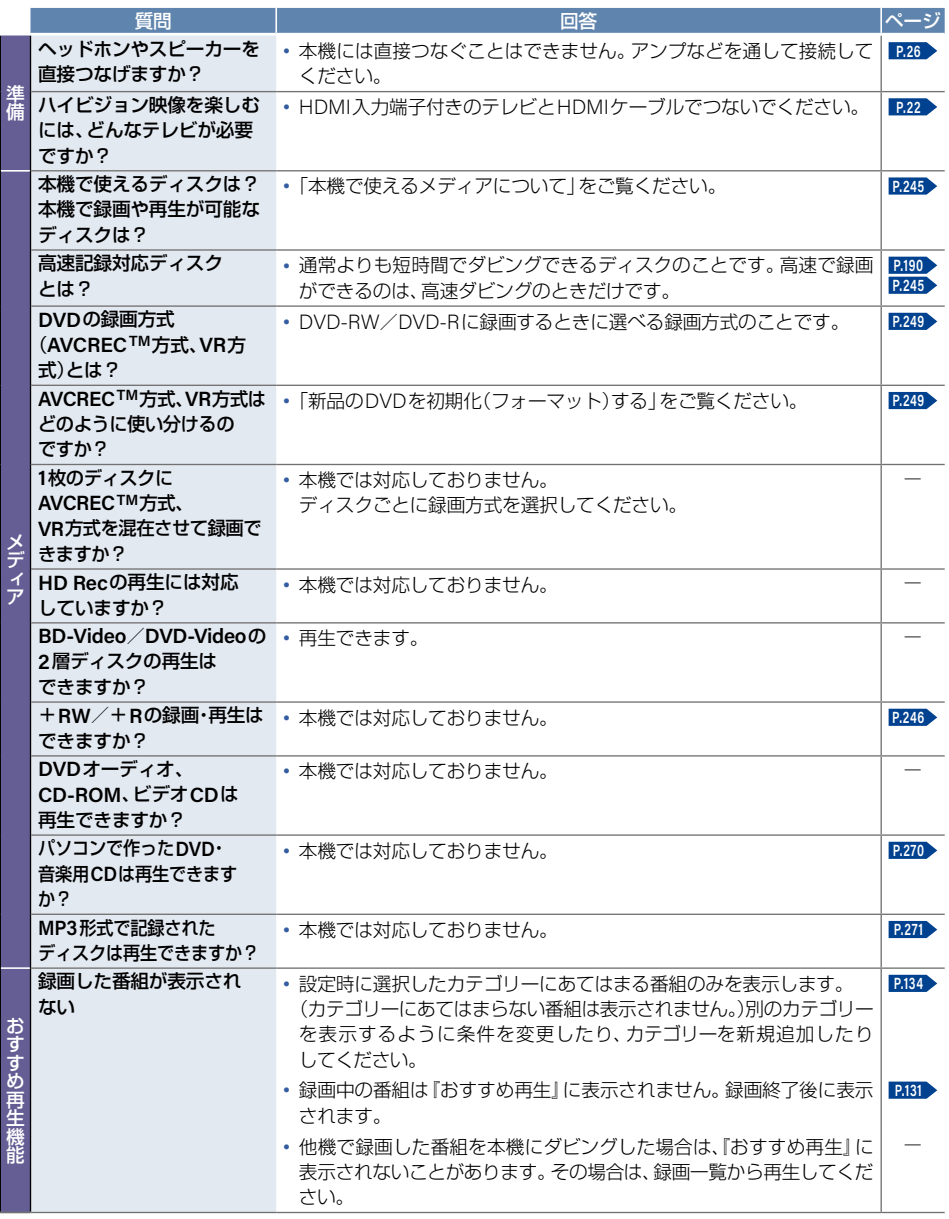

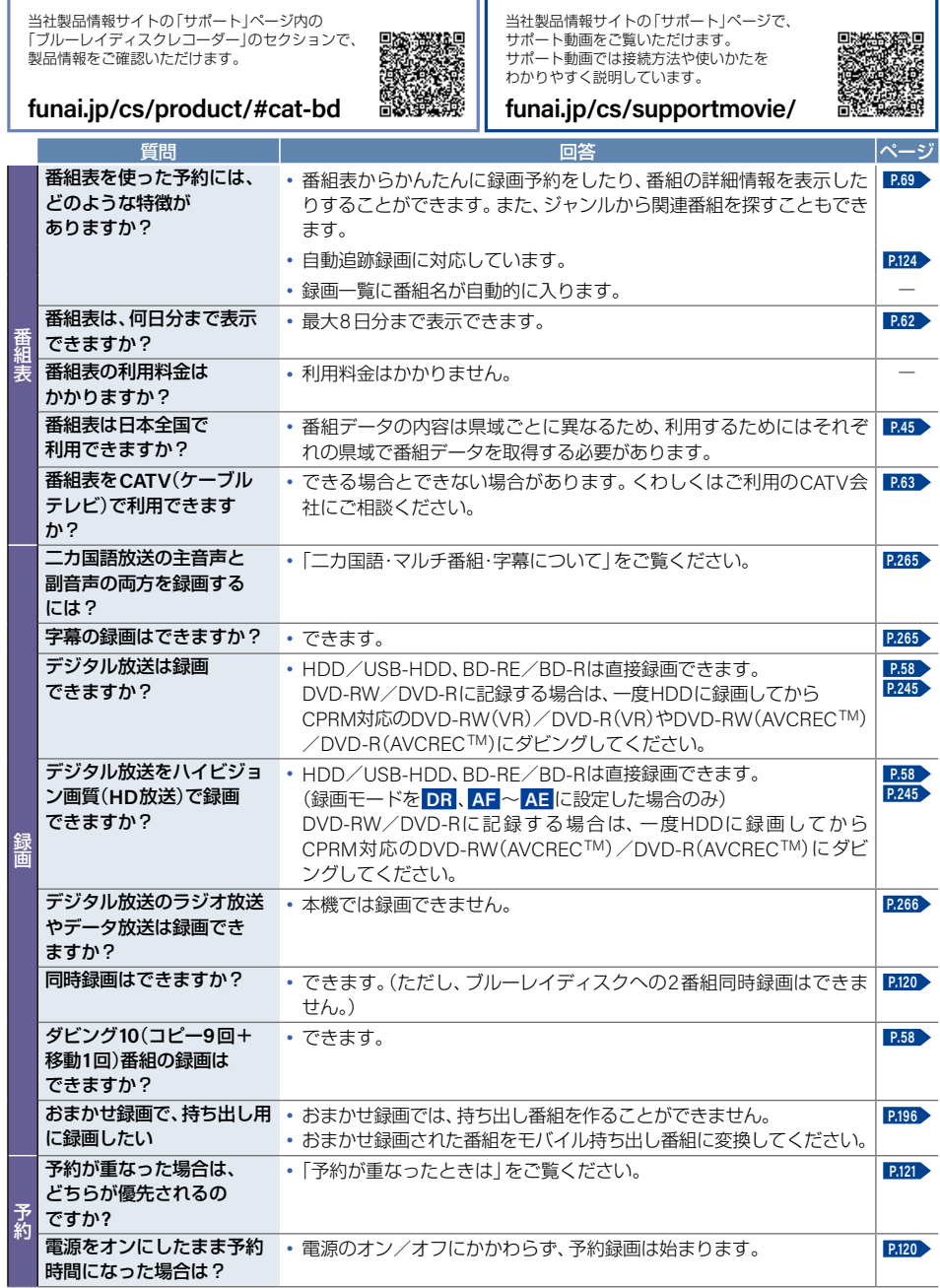

製品情報のご案内

サポート動画のご案内

**282** 困ったときは(つづき)

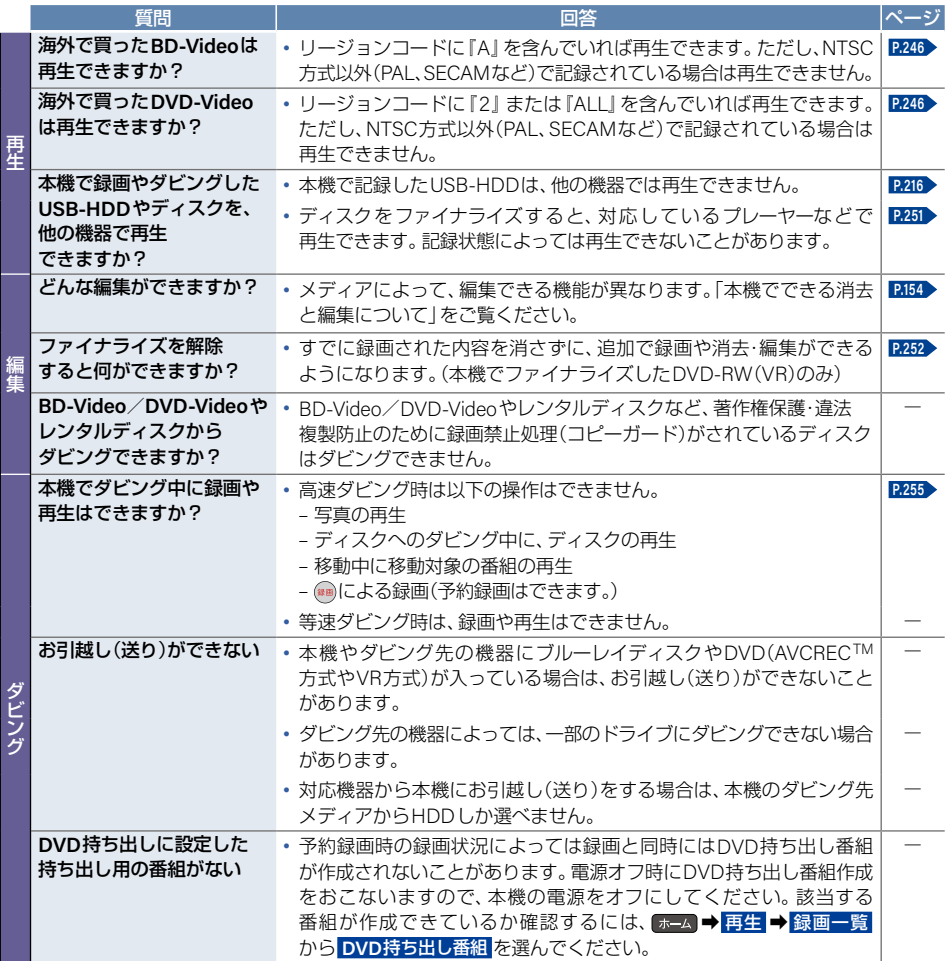

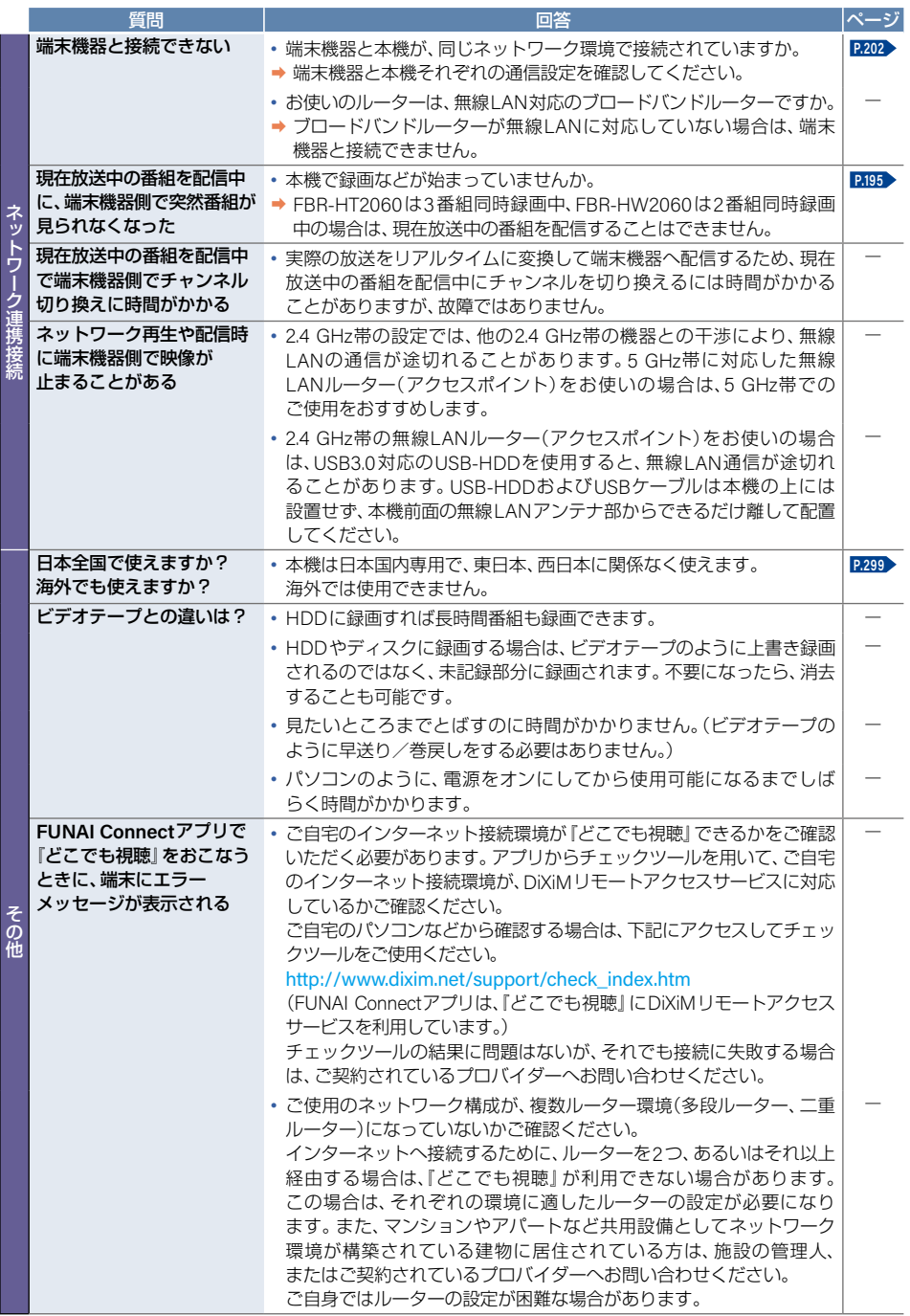

# **<sup>284</sup>** 症状に合わせて解決法を調べる

<span id="page-283-0"></span>おかしいな?と思ったときの調べかた

### おかしいな?と思ったときは、修理を依頼される前に以下の手順でお調べください。 ■ アンテナ、テレビ、AVアンプなど、接続している機器に付属の取扱説明書をご覧ください。 保護装置がはたらいていませんか? ● ディスクを入れている場合は、あらかじめ取り出しておいてください。USB機器を接続している場合は、 あらかじめ取りはずしておいてください。 ● 以下の方法で、保護装置を解除してください。 ①本機の電源をオフにすることができる場合は、本機上面の 本体電源 B を押して電源を オフにする • 上記手順①で電源がオフにならなかった場合は、電源ボタン■■■を8秒間以上長押しすることにより、 強制終了することができます。 ②本機の電源プラグをコンセントから抜いて、 8秒以上押し続ける 数分間待つ 乘道 ③本機の電源プラグをコンセントに挿し込む (本機が通電状態になります。) ④ 電源をオンにして、動作を確認する ,<br>ご注意 ● 保護装置の解除をおこなったあとは、予約の設定など、必要な設定をおこなってください。 保護装置を解除しても直らないときは 自己診断機能で本機の主な機能に故障がないかをご確認ください。**[P.222](#page-221-0)** 問題がないときは 「こんなときは」(症状)と「ここをお調べください」(対処方法)をご覧ください。 **[P.285](#page-284-0)** ~ **[P.295](#page-294-0)** あてはまる症状がないときは お買い上げの販売店にご相談ください。 ● 本機の使用を中止し、必ず電源プラグをコンセントから抜いてください。  $100<sub>h</sub>$ ● 保護装置とは?… 機器内部に何らかの異常を検知すると、本機を保護するための保護装置がはたらき、 **お知らせ** 動作を停止または制限する機能のことです。

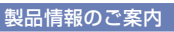

当社製品情報サイトの「サポート」ページ内の 「ブルーレイディスクレコーダー」のセクションで、 ーンル レーション・シンショーン<br>製品情報をご確認いただけます。

**[funai.jp/cs/product/#cat-bd](https://funai.jp/cs/product/#cat-bd)**

サポート動画のご案内

当社製品情報サイトの「サポート」ページで、 サポート動画をご覧いただけます。 サポート動画では接続方法や使いかたを わかりやすく説明しています。

**[funai.jp/cs/supportmovie/](https://funai.jp/cs/supportmovie/)**

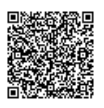

<span id="page-284-0"></span>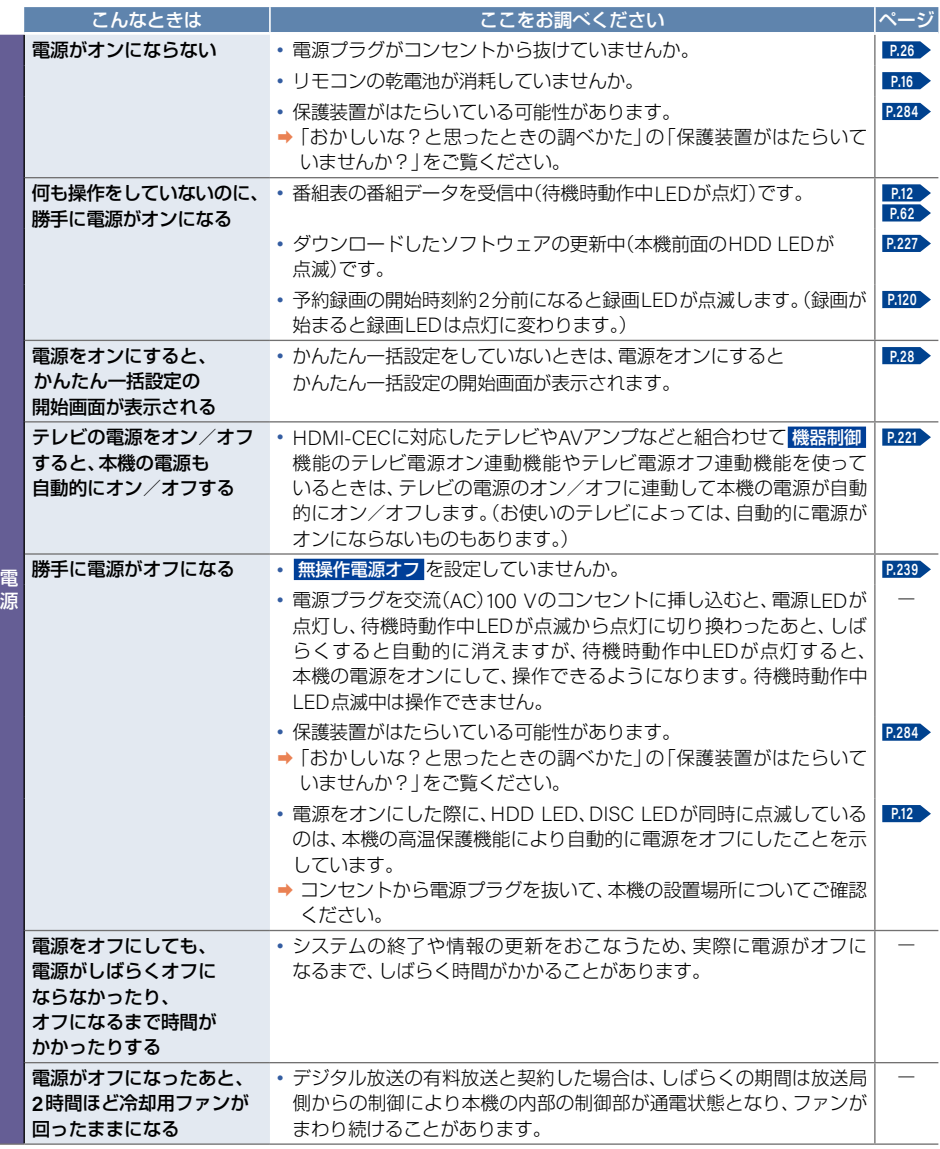

# **286** 症状に合わせて解決法を調べる(つづき)

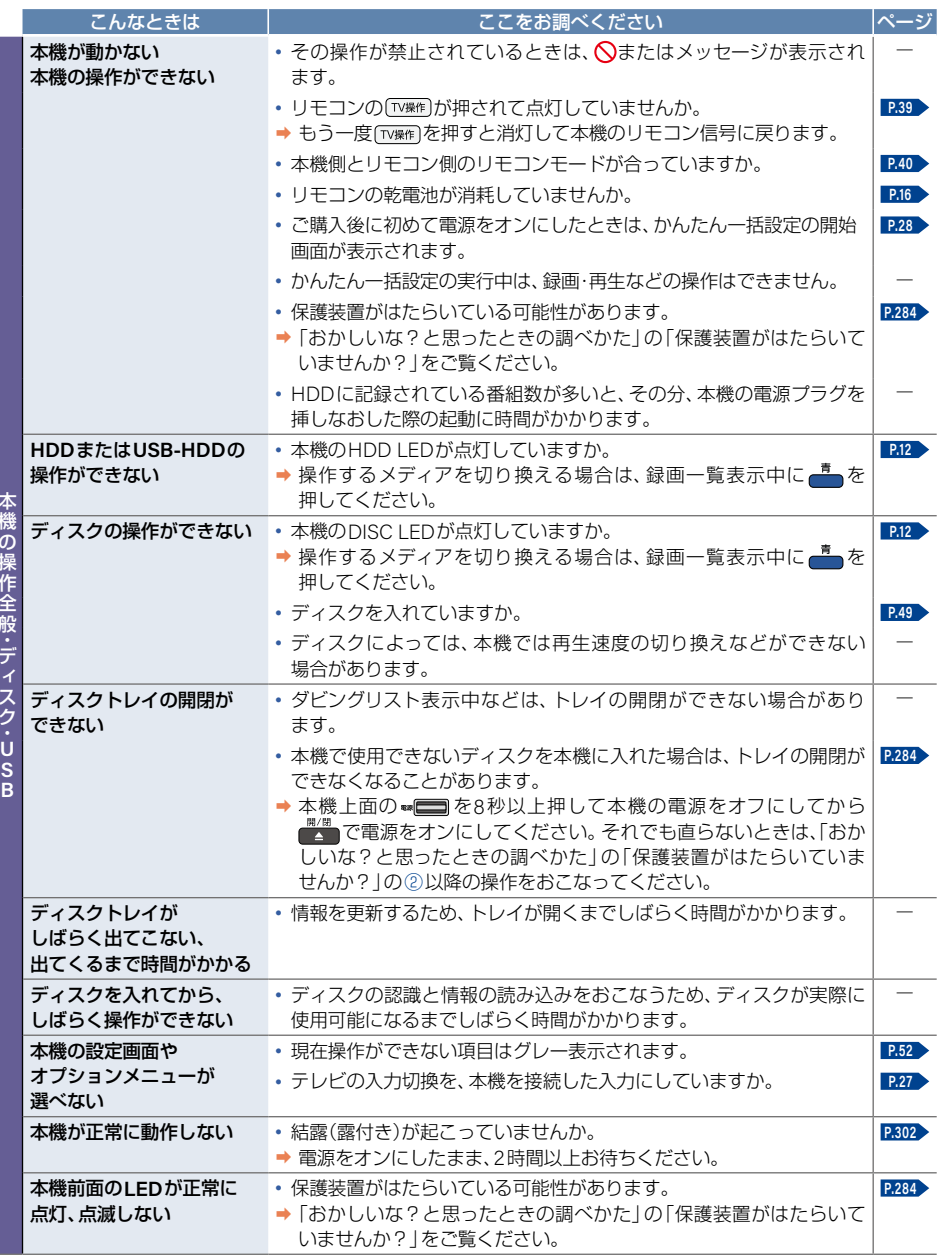

本権の権利を持っている。 こうしゃ こうしゃ かいしょう しゅうしょう しゅうしょう しゅうしょう しゅうしゅう しゅうしゅう しゅうしゅう しゅうしゅう しゅうしゅう しゅうしゅう しゅうしゅう しゅうしゅう

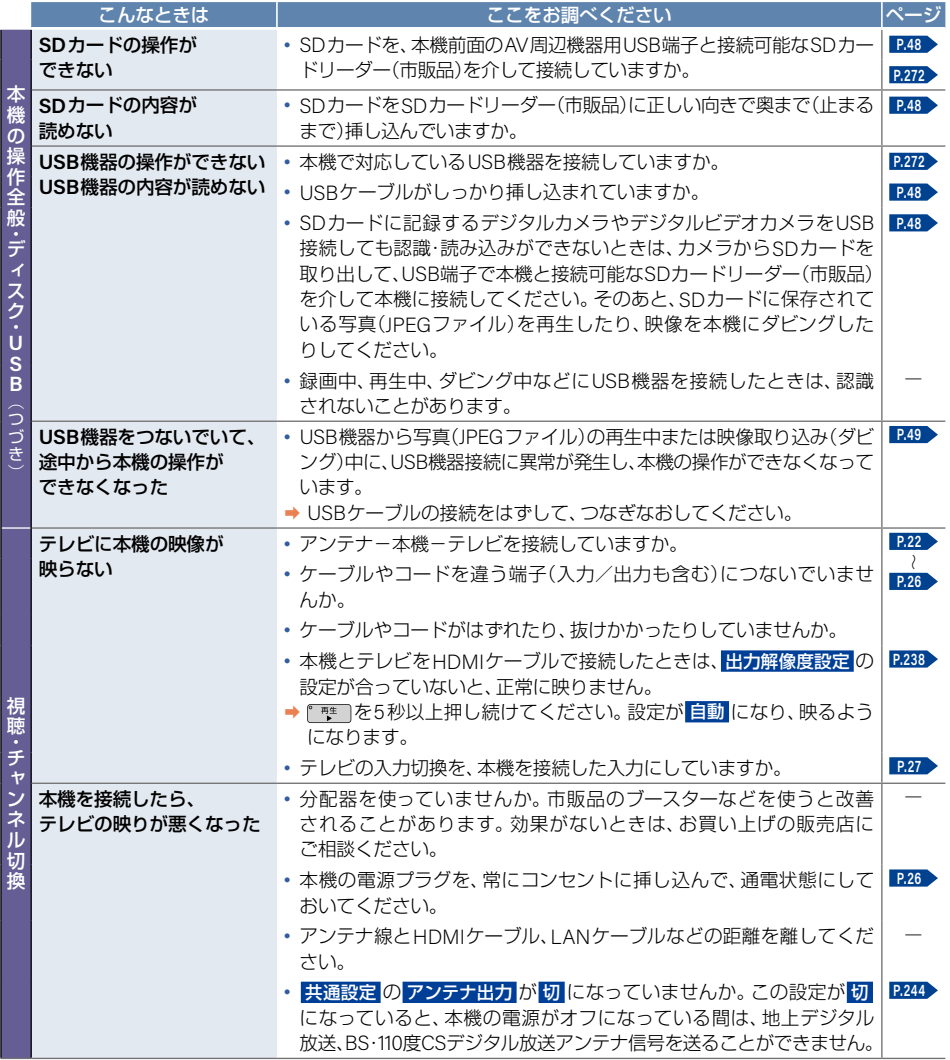

さまじょう しょうしょう しょうしょう しゅうしょう しゅうしょう しゅうしゅう しゅうしょう しゅうしゅう しゅうしゅう しゅうしゅう しゅうしゅう しゅうしゅうしゅう しゅうしゅうしょう しゅうしゃ

さまざまな情報

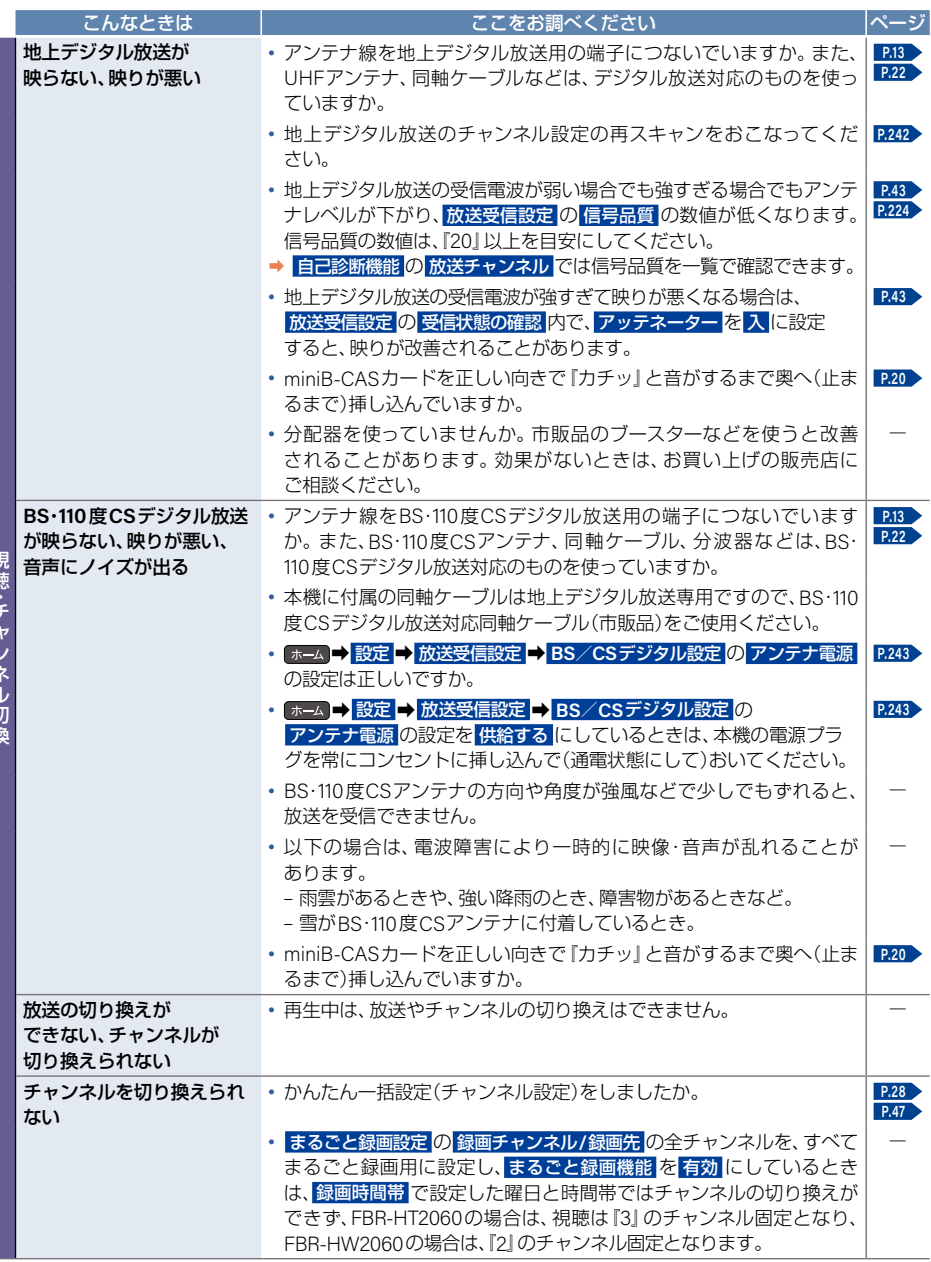

視聴・チャンネル切換
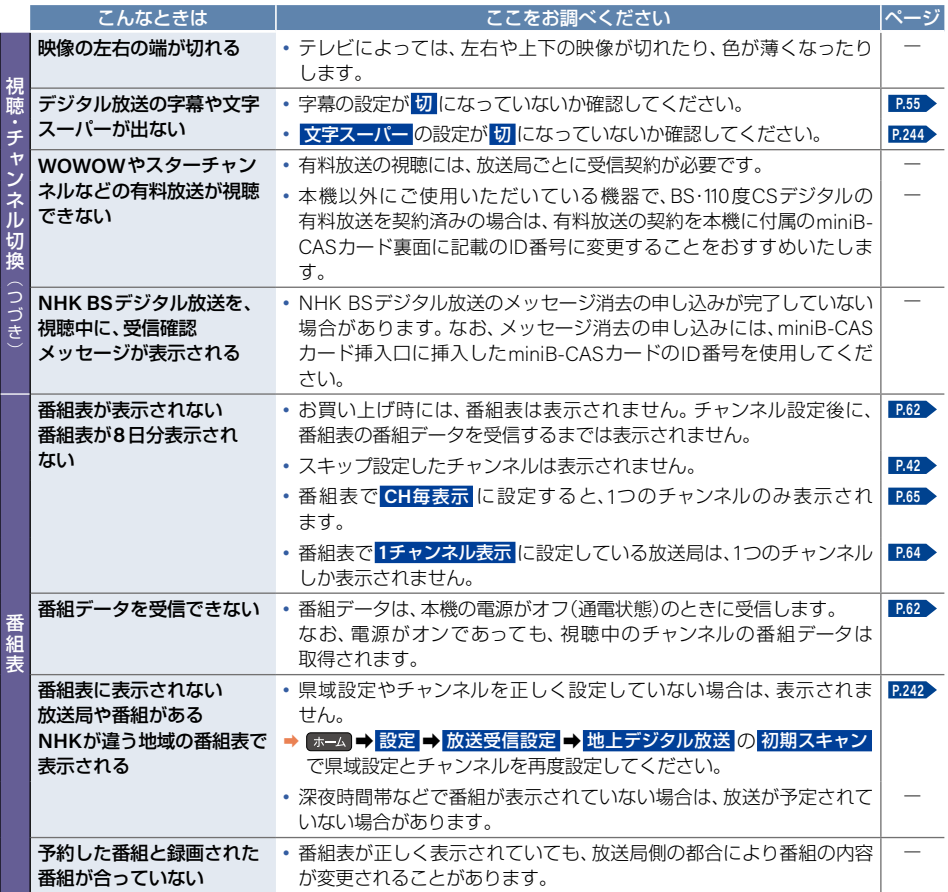

# 症状に合わせて解決法を調べる(つづき)

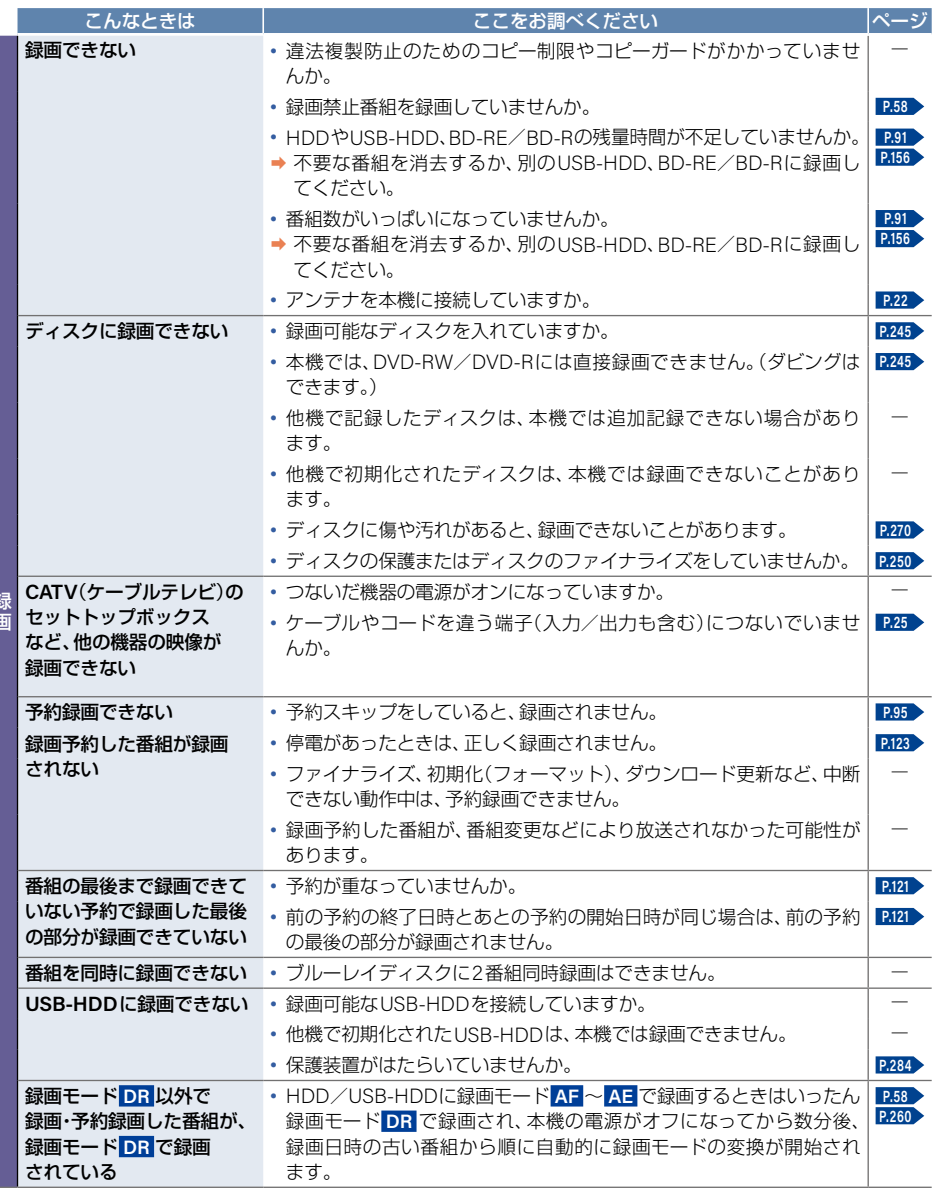

L

録画

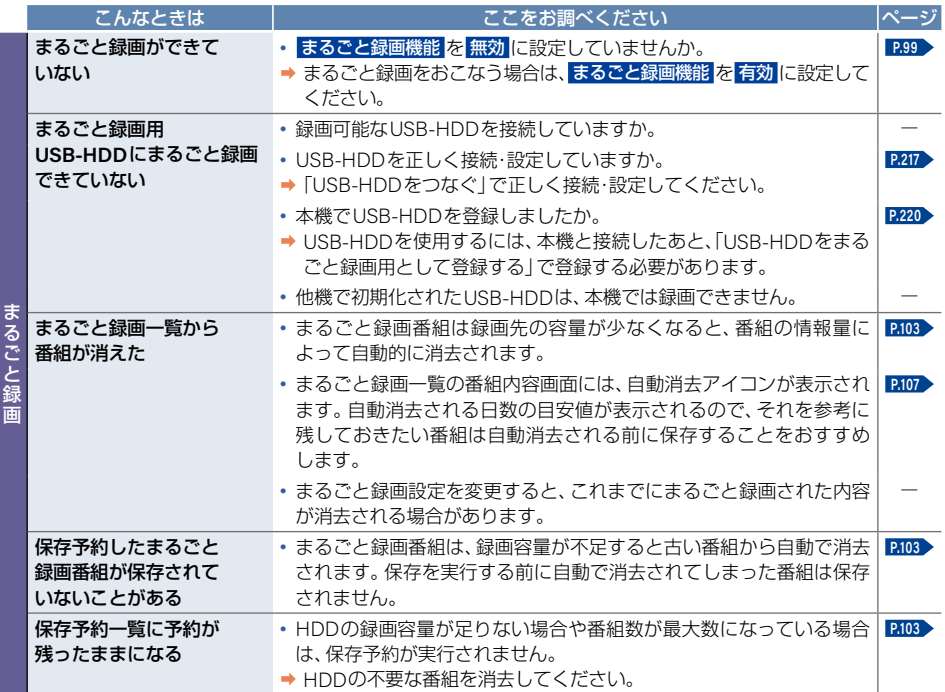

さまじょう しょうしょう しょうしょう しゅうしょう しゅうしょう しゅうしゅう しゅうしょう しゅうしゅう しゅうしゅう しゅうしゅう しゅうしゅう しゅうしゅうしゅう しゅうしゅうしょう しゅうしゃ

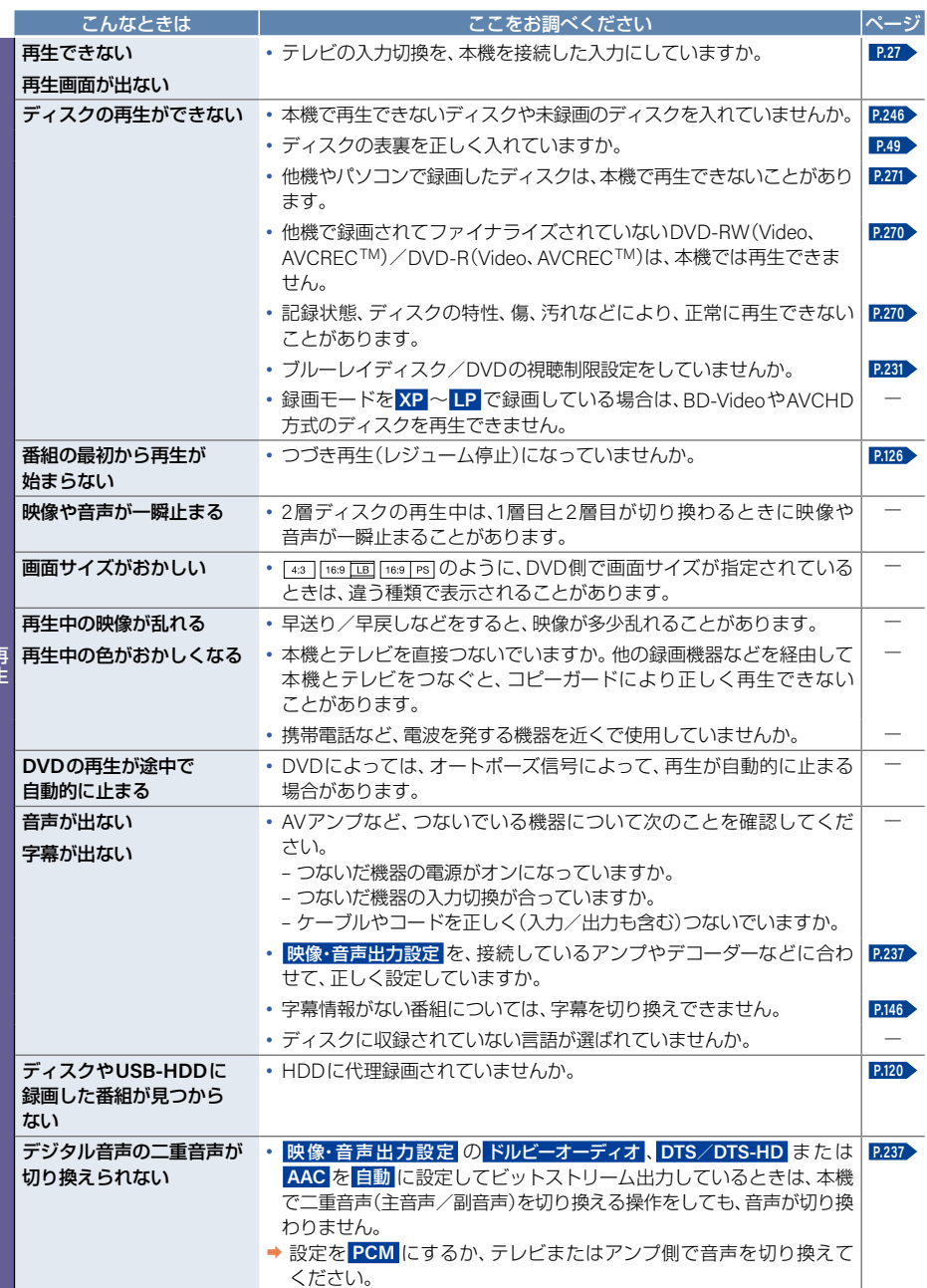

再生

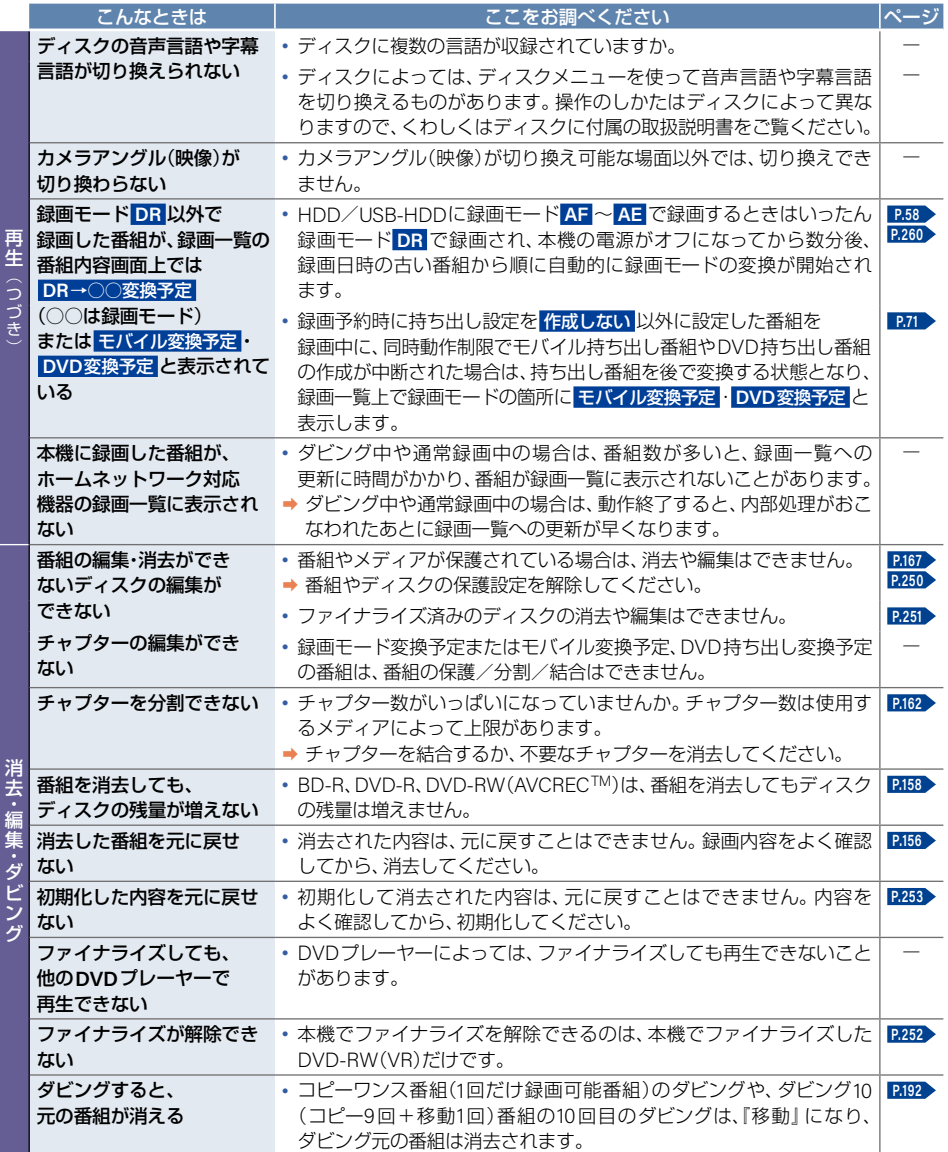

# 症状に合わせて解決法を調べる(つづき)

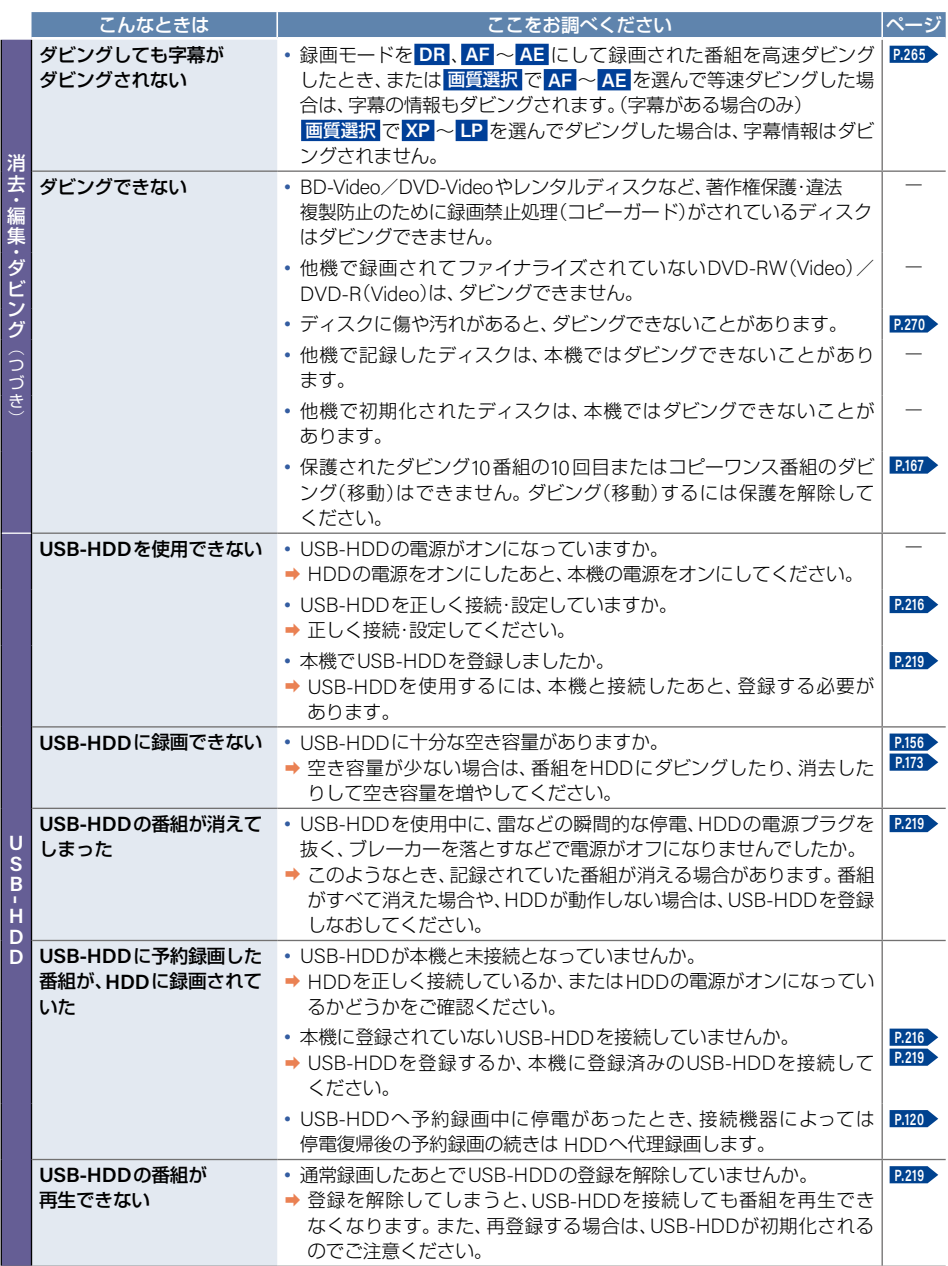

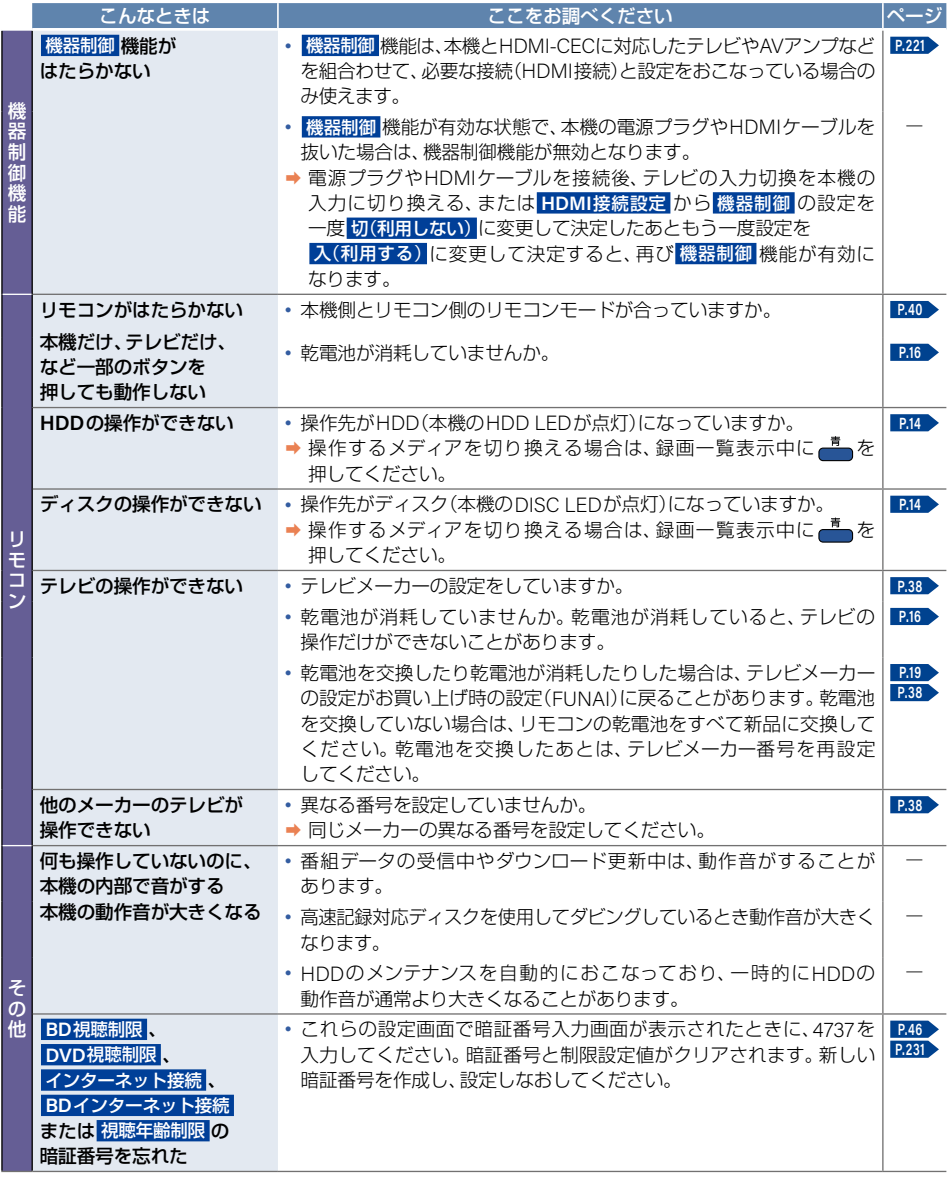

# **<sup>296</sup>** 使用上のお願い

## ■免責事項について

- 火災、地震や雷などの自然災害、第三者による行為、その他の事故、お客様の故意または過失、誤用、その他異常な 条件下での使用によって生じた障害に関して、当社に故意または重過失がある場合をのぞき、当社は一切責任を 負いかねます。あらかじめご了承ください。
- 本製品の使用または使用不能から生ずる付随的な障害(事業利益の損失、事業の中断)に関して、当社に故意または 重過失がある場合をのぞき、当社は一切責任を負いかねます。あらかじめご了承ください。
- 本書の記載内容を守らないことによって生じた損害に関して、当社に故意または重過失がある場合をのぞき、当社 は一切責任を負いかねます。あらかじめご了承ください。
- 当社が関与しない接続機器、ソフトウェアなどとの意図しない組合わせによる誤動作やハングアップ(操作不能) などから生じた損害に関して、当社に故意または重過失がある場合をのぞき、当社は一切責任を負いかねます。 あらかじめご了承ください。

## ■インターネットの接続制限機能について

- 本機には、インターネットサービスを利用する際に、お子様などに見せたくないコンテンツへのアクセスを制限する 機能を搭載しています。
- インターネット接続制限についてくわしくは **[P.231](#page-230-1)** をご覧ください。

## **HDD**(内蔵ハードディスク )および**USB-HDD** (外付けハードディスク )についての 重要なお願い

- 本機にはハードディスク(HDD)が内蔵されていますが、USB-HDDを本機に接続して使用することもできます。
- HDDは衝撃や振動、温度などの周囲の環境の変化による影響を受けやすく、記録されているデータが損なわれる ことがありますので、以下のことにお気をつけください。
	- 振動や衝撃を与えないでください。(特に動作中)
	- 振動する場所や不安定な場所で使用しないでください。
	- 本機は水平に置いてください。USB-HDDは、メーカーの指示に従って置いてください。
	- 背面の冷却用ファンの通風孔を、ふさがないでください。
	- 温度の高いところや急激な温度変化のある場所では使用しないでください。
	- 電源をオンにしたままの状態で電源プラグをコンセントから抜かないでください。
	- 録画や再生の動作中に電源プラグをコンセントから抜いたり、本機設置場所のブレーカーを落としたりしない でください。電源プラグは、必ず ■■■■ を押して、終了処理が終わり、完全に電源がオフになってから抜くよう にしてください。録画中に電源プラグを抜いたりブレーカーを落としたりすると、これまで記録されたデータは すべて失われることがあります。
	- 衝撃・振動・誤動作および故障や修理などによって生じた記録データの損壊、喪失について、当社に故意または 重過失がある場合をのぞき、当社は一切責任を負いかねます。あらかじめご了承ください。
- HDDは非常に精密な機器で、使用状況によっては部分的な破損や、最悪の場合は、データの読み書きができなくな る恐れも十分にあります。このためHDDは、録画した内容の恒久的な保管場所ではなく、あくまでも一度見るまで の、または編集したあとにディスクにダビングするまでの一時的な保管場所として使用してください。また、HDD 内に壊れかけている部分がある状態で録画した場合は、その部分にブロックノイズ(四角いノイズ)が出たり、 音声の乱れが発生したりすることがあります。そのまま放置すると、ノイズや乱れが激しくなってきて、最悪の 場合は、HDD全体が使えなくなってしまう恐れがあります。こうした現象が見られたら、できるだけ早い時期に 各ディスクにダビングしてください。パソコンと同様に、HDDは壊れやすい要因を多分に含んだ非常に精密な 機器です。ディスクなどへのバックアップを前提のうえで使用してください。
- USB-HDDに、録画番組などのデータを記録した場合でも、記録したデータが長期的に保管できることを保証する ものではありません。

## ■無線**LAN**を使う際のお願い

- 本機は、日本国の電波法に基づく無線設備(無線LAN)を内蔵しています。
- 本機に搭載されている無線LAN設備は、日本国内専用です。海外で使用することはできません。 また、以下の行為のあとで使用すると法律で罰せられることがあります。
	- 無線設備を分解/改造すること
	- 無線設備に貼り付けている証明表示をはがすこと

● 本機の無線LANが使用する周波数帯は2.4 GHz帯と5 GHz帯ですが、他の無線機器も同じ周波数を使用している 場合があります。本機の内蔵無線LANをお使いになる場合は、他の無線機器との間で電波干渉が発生しないよう に、以下の注意事項に留意してご使用ください。

本機の無線LANが使用する周波数帯では、電子レンジなどの産業・科学・医療用機器のほか工場の製造ライン などで使用されている移動体識別用の構内無線局(免許を要する無線局)および特定小電力無線局(免許を要しな い無線局)並びにアマチュア無線局(免許を要する無線局)が運用されています。 無線LANを使用する場合は、以下をお読みください。

- 1. 本機を使用する前に、近くで移動体識別用の構内無線局および特定小電力無線局並びにアマチュア無線局が 運用されていないことをご確認ください。
- 2. 万一、本機から移動体識別用の構内無線局に対して有害な電波干渉の事例が発生した場合は、すみやかに 無線LANの使用を停止し、下記連絡先にご連絡いただき、混信回避のための処置など(例えば、パーティション の設置など)についてご相談ください。
- 3. その他、本機から移動体識別用の特定小電力無線局あるいは、アマチュア無線局に対して有害な電波干渉の 事例が発生した場合など何かお困りのことが起きたときは、下記のお客様ご相談窓口へお問い合わせください。

連絡先:船井電機 お客様ご相談窓口 固定電話からのご利用は **0120-055-271**(通話料:無料) 携帯電話からのご利用は 0570-008-271 (通話料:有料)

※ 間違い電話が増えています。電話番号をよくお確かめのうえ、おかけいただきますようお願いいたします。

- 5 GHz帯の電波を使用して、屋外で通信しないでください。5 GHz帯の無線設備を屋外で使用することは、法令に より禁止されています。屋外で本機の無線LANを使用する場合は、5 GHz帯を使用せずに2.4 GHz帯をご使用くだ さい。
- 本機背面の定格銘板に記載されている周波数表示は、以下の内容を示しています。

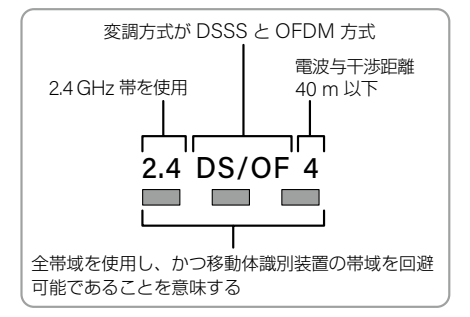

使用上のお願い(つづき)

● 本機の無線LANは、以下の規格にも対応しています。ご使用になる無線LANアクセスポイントも、この規格に 対応した製品をお使いください。

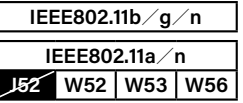

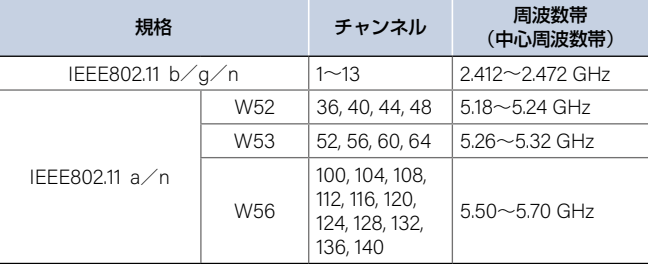

※ 本機は従来の無線規格であるJ52には対応しておりません。

- 無線LANの性能や環境条件による影響など。
	- 無線LANのデータ転送速度は、通信距離・障害物などの環境条件、電子レンジなどの電波環境要素、ネットワーク の使用状況などに影響されます。
	- 本機はIEEE802.11a/b/g/nの規格に準拠していますが、すべての無線LAN機器との接続や通信を保証するもの ではありません。
	- 2.4 GHz帯の機器(電子レンジなど)をお使いの場合は、無線LANの通信が途切れることがあります。
	- 2.4 GHz帯の無線LANルーター(アクセスポイント)をお使いの場合は、USB3.0対応のUSB-HDDを使用すると、 無線LAN通信が途切れることがありますので、USB-HDD、USBハブおよびUSBケーブルは本機の上には設置 せず、本機前面の無線LANアンテナ部からできるだけ離して配置してください。**[P.218](#page-217-0)**
	- 5 GHz帯に対応した無線LANルーター(アクセスポイント)をお使いの場合は、5 GHz帯でのご使用をおすすめ します。

## - 無線LAN製品ご使用におけるセキュリティに関するご注意

● 無線LANでは、LANケーブルを使用する代わりに、電波を利用してパソコンなどと無線LANアクセスポイント 間で情報のやり取りをおこなうため、電波の届く範囲であれば自由にLAN接続が可能であるという利点があり ます。その反面、電波はある範囲内であれば障害物(壁など)をこえてすべての場所に届くため、セキュリティに 関する設定をおこなっていない場合は、以下のような問題が発生する可能性があります。

#### **通信内容を盗み見られる**

– 悪意ある第三者が、電波を故意に傍受し、メールなどの通信内容からIDや暗証番号またはクレジットカード番号 などの個人情報を盗み見る可能性があります。

#### **不正に侵入される**

- 悪意ある第三者が、無断で個人や会社内のネットワークへアクセスし、個人情報や機密情報を取り出す(情報漏 えい)、特定の人物になりすまして通信し、不正な情報を流す(なりすまし)、傍受した通信内容を書き換えて発信 する(改ざん)、コンピュータウィルスなどを流しデータやシステムを破壊する(破壊)などの行為をされてしま う可能性があります。
- 本来、無線LAN製品はセキュリティに関する仕組みを持っていますので、その設定をおこなって製品を使用する ことで上記問題が発生する可能性は少なくなります。セキュリティの設定をおこなわないで使用した場合の問題 を十分理解したうえで、お客様自身が判断と責任においてセキュリティに関する設定をおこない、製品を使用する ことをおすすめします。

## ■本機について

#### > 本機は日本国内専用です

● 本機を使用できるのは日本国内だけです。 This unit is designed for use in Japan only.

#### ▶ 取り扱いに関すること

- 非常時をのぞいて、電源がオンになっている状態では絶対に電源プラグをコンセントから抜かないでください。 故障の原因となります。
- 故障の原因となりますので、電源プラグをコンセントから抜く場合は、できるだけクイック起動を無効にして、 本機の電源をオフにしてから抜くことをおすすめします。
- 引越しなど、遠くへ運ぶときは、傷がつかないように毛布などでくるんでください。また、衝撃や振動を与え ないでください。
- 殺虫剤や揮発性のものをかけないでください。また、ゴムやビニール製品などを長時間接触させないでくだ さい。変色したり、塗装がはがれたりする原因となります。
- たばこの煙や煙を出すタイプの殺虫剤、ほこりなどが機器内部に入ると故障の原因となります。
- 長時間ご使用になっていると上面や背面が多少熱くなりますが、故障ではありません。
- 本機は精密電子機器です。長くご愛用いただくためにできるだけ丁寧に取り扱ってください。

## ▶ 使用しないときは

- ふだん使用しないとき:ディスクを取り出し、電源をオフにしてください。
- 長期間使用しないとき:電源プラグを抜いてください。

#### > 置き場所に関すること

- 本機は水平で安定した場所に設置してください。ぐらぐらする机や傾いているところなど不安定な場所で 使わないでください。ディスクがはずれるなどして、故障の原因となります。本機を設置する場所は、本機の 重さが十分に耐えられることを確認してください。また、本機が落下した場合に、ケガの原因となるため、高い 場所への設置はしないでください。
- 本機をテレビやラジオなどの近くに置く場合は、本機を使用中、組合わせによっては画像や音声に悪い影響を 与えることがあります。万一、このような症状が発生した場合は、テレビやラジオなどからできるだけ離して ください。
- 直射日光のあたる場所、熱器具の近くなど温度が高くなる場所や、熱源になるような機器の上には置かないで ください。故障の原因となります。

#### > お手入れに関すること

- お手入れの場合は、本機の電源プラグをコンセントから抜いておこなってください。
- 本機の汚れは柔らかい布(ガーゼなど)で軽く拭き取ってください。ティッシュペーパーや硬い布は使わない でください。
- ベンジンやシンナーなど有機溶剤、石油類は絶対に使用しないでください。本機表面を変質させます。
- 汚れがひどいときは、水で薄めた弱い中性洗剤を柔らかい布に含ませ、固く絞ったあとに拭き取ります。 中性洗剤を使って拭いたあとは、温水に浸した布を固く絞って、中性洗剤を拭き取ってください。 また、拭き取るときは、本機に水が入らないように、十分注意してください。
- 本機には内部で発生した熱を外部へ逃がすために冷却用ファンおよび通風孔が設けられています。 通風孔が ほこりなどで塞がれてしまうと放熱が不足し故障の原因となりますので、本機背面および底面の通風孔にほ こりが溜まらないように本機の設置場所およびその周辺を定期的に掃除してください。

## ▶ クリーニングディスクについて

● 市販品のレンズクリーナーやレンズクリーニングディスクは、本機では使わないでください。

## **300** 使用上のお願い(つづき)

- ▶ アンテナについて
	- 画像や音声はアンテナの電波受信状況によって大きく左右されます。
	- 本機を接続したとき、電波の弱い地域では、受信状態が悪くなることがあります。この場合は購入店にご相談 されるか、市販品のアンテナブースターをご購入ください。アンテナブースターをご使用になる場合は、アン テナブースターに付属の取扱説明書をご覧ください。
	- 設置場所や電波障害の影響がある場合は改善されません。
	- 接続ケーブルやコネクターの接触不良がないように十分確認してください。

▶ 地上デジタル放送について

- 地上デジタル放送を受信するには、本機のほかに地上デジタル放送に対応したUHFアンテナが必要です。 (ほかに混合器や分波器が必要な場合もあります。)
- 地上デジタル放送の特長
	- ① デジタルハイビジョン放送を中心とした高画質・多チャンネル放送
	- ② 高音質放送(MPEG-2 AAC方式)
	- ③ ゴーストの影響を受けにくいので、画像が鮮明
	- ④ データ放送や双方向通信サービス(通常の番組に加えて、地域に密着したニュースや天気予報などのデータ 放送が利用できます。また、インターネット回線を使った双方向通信サービスによって、オンラインショッ ピングや視聴者参加型のクイズ番組なども利用できます。)
	- ⑤ 移動体受信・部分受信サービス(本機では部分受信サービスは受信できません。)

> 放送、通信サービスについて

● 放送や通信サービス(インターネットを利用した動画配信サービス、その他の放送・通信サービスなど)は、 予告なしに放送事業者や通信事業者などによって一時的に中断されたり、内容が変更されたり、サービス自体 が終了されたりする場合があります。あらかじめ、ご了承ください。

## ▶ ディスクトレイについて

- ディスクトレイの開閉は、本機またはリモコンのボタン操作でおこなってください。手で押して閉じたり、 動いているディスクトレイに触れたりすると、故障の原因となります。
- 本機で再生できないディスクやディスク以外のものをディスクトレイに入れないでください。また、ディスク トレイ上から押したり、ものを置いたりしないでください。故障の原因となります。
- ●ディスクトレイに入れられるのは1枚だけです。2枚など、複数のディスクを入れると故障の原因となります。
- ディスクトレイの開閉時に異常がある場合は、保護機能によって自動的に止まります。
- 本機で使用したときに異常を示すメッセージが出るディスクを、本機以外の機器で使用すると、ディスク内部 のデータを破損し、再生できなくなることがありますので、ご注意ください。

#### ▶ 音量について

● BD-Video/DVD-Videoの中には、音量がテレビ放送や音楽用CDなどよりも小さく感じられる場合があります。 このようなディスクの再生時にテレビやアンプ側の音量を上げたときには、再生が終わったあとに必ず音量を 下げてください。

## > たいせつな録画・録音・編集について

- たいせつな録画・録音・編集の場合は、事前に試し録画・録音・編集をおこない、正しくできることを確かめて おいてください。本機およびディスクを使用中、万一何らかの不具合によって、録画・録音・編集されなかった 場合の内容の補償および付随的な損害(事業利益の損失、事業の中断など)に対して、当社に故意または重過失 がある場合をのぞき、当社は一切責任を負いかねます。あらかじめご了承ください。
- 本機の動作中に電源プラグを抜くと、記録内容がすべて消える場合がありますのでご注意ください。
- 悪天候による電波の受信状態や、放送チャンネルおよび番組によっては、映像が乱れたり、音が割れたり、 とんだりすることがあります。
- 放送番組によっては録画制限(録画禁止など)があるものがあります。このときは、予約をしても録画が実行で きない場合があります。

● たいせつな録画をされたディスクの定期的なバックアップをおすすめします。ディスクの経年変化によって はデジタル信号が読み出せなくなったり、消えてしまったりする場合があります。ただし、著作権保護のため コピーワンス番組(1回だけ録画可能番組)などの録画はバックアップをとることはできません。

#### ▶ 停電について

- 本機の録画中に停電があったとき、その内容は保存されない場合があります。また、録画以外の操作をして いるときに停電があった場合も、保存済みの内容が読み出せなくなることがあります。
- USB-HDDへの予約録画中に停電があったとき、接続機器によっては停電復帰後の予約録画の続きはHDDへ 録画する場合があります。
- ▶ 本機前面の待機時動作中**LED**が点灯したときは
	- デジタル放送用の番組表の番組情報を取得中、またはダウンロード更新中です。
	- 番組情報や番組データを取得中以外にも、情報整理をするために点灯することがあります。
	- 番組情報や番組データの取得中は、冷却用ファンが回るなど動作音が大きくなりますが、故障ではありません。

#### > メディア再生時の制限事項

- 本書では、本機の基本的な操作のしかたを説明しています。BD-Video/DVD-Videoなどは、ディスク制作者側 の意図で再生状態が決められていることがあります。本機はディスク制作者が意図した内容に従って再生を するため、操作した通りに動作しないことがあります。再生するディスクに付属の取扱説明書をご覧ください。
- ボタン操作中にテレビ画面に ◇が表示されることがあります。 ◇が表示されたときは、現在本機もしくは ディスクがその操作をおこなえないことを示します。

## > 録画/録音/ダビング時の制限事項

- コピーが禁止されたBD-Video/DVD-Video、音楽用CDは本機でコピーできません。
- 録画・録音が制限されていないものは、個人使用の範囲内でだけ、コピーや編集ができます。コピー制限番組※1 は、HDD/USB-HDD(外付け)またはBD-RE/BD-Rに録画できます。(CPRM※2対応のDVD-RW(VR、 AVCRECTM)/DVD-R(VR、AVCRECTM)はダビングできます。)RD-Video/DVD-Videoにはダビング(移動 やコピー)できません。
- HDDに録画したコピーワンス番組は、USB-HDD(外付け)やBD-RE/BD-RまたはCPRM※2対応のDVD-RW(VR、AVCREC™)/DVD-R(VR、AVCREC™)へのダビングは、移動は可能ですがコピーはできません。 HDDに録画したダビング10番組は、USB-HDD(外付け)やBD-RE/BD-RまたはCPRM※2対応のDVD-RW (VR、AVCREC TM)/DVD-R(VR、AVCREC TM)へのダビング(移動やコピー)は、回数に制限があります。
- コピー制限番組はダビングの際やその他の編集制限があります。
- ※1 ダビング10またはコピーワンス番組および条件についてくわしくは **[P.305](#page-304-0)** をご覧ください。
- ※2 CPRMや各ディスクについてくわしくは **[P.245](#page-244-1)** をご覧ください。

## ▶ ソフトウェアの変更について

- <span id="page-300-0"></span>● 本機は品質について万全を期しておりますが、本機内部のソフトウェアを変更して、品質や性能をさらに改善 する場合があります。
- 本機の 放送波による自動更新 を 自動更新する に設定しておくと、放送電波(地上デジタル放送またはBSデジ タル放送を受信できる環境と設定が必要です。)の中に入れられたソフトウェアを受信することによって、 白動的にソフトウェアを更新することができます。(お買い上げ時は、自動更新する に設定されています。)
- ソフトウェアの更新や 自動更新する についてくわしくは **[P.226](#page-225-0)** をご覧ください。ソフトウェアの更新中は 電源をオフにしたり電源プラグをコンセントから抜いたりしないでください。
- ▶ **HDMI**連動機能(機器制御機能)について
	- 推奨機器以外の機器を本機のHDMI出力端子に接続した場合に、本機がHDMI連動対応機器として認識し、 一部の連動操作ができることがありますが、その動作につきましては保証の対象ではありません。

**302** 使用上のお願い(つづき)

- ▶ インターネット機能について
	- インターネットの利用には、FTTH(光ファイバー)、ADSL、CATV(ケーブルテレビ)などのインターネット 回線事業者および接続業者(プロバイダー)との契約が必要です。契約、費用などについては、お買い上げの 販売店または接続業者などにご相談ください。
	- 本機でインターネットが使用できるのは、イーサネット通信のみです。ダイヤルアップやISDNなどには対応 しておりません。
	- 回線の接続環境や接続先のサーバーの状況などによっては、正しく動作しない場合があります。

> 結露(露付き)について

- <span id="page-301-0"></span>● 結露(露付き)とは、例えば、よく冷えたビールをコップについだときのコップの表面につく水滴です。 この現象と同じように、本機の内部のピックアップレンズや部品、部品内部などに水滴がつくことがあります。
- 結露(露付き)は本機が下記の状態のときにおきやすくなります。
	- 寒いところから、急に暖かいところに移動したとき
	- 暖房を始めたばかりの部屋や、エアコンなどの冷風が直接あたるところに置いたとき
	- 夏季に、冷房のきいた部屋・車内などから急に温度・湿度の高いところに移動したとき
	- 湯気が立ちこめるなど、湿気の多い部屋に置いたとき
- 結露(露付き)がおきたとき、またはおきそうなときは、本機のご使用をただちにやめてください。または電源 プラグをコンセントに挿入しないでください。結露(露付き)がおきた状態で本機を使用すると、ディスクや 部品を傷めることがあります。

#### ▶ 本機の廃棄、または他の人に譲渡するとき

- 廃棄の場合は、地方自治体の条例または規則に従ってください。
- 本機には、各種機能の設定時に入力したお客様の個人情報が記録されます。本機を廃棄・譲渡などする場合は、 各種「本機を初期化する」**[P.247](#page-246-0)** をおこない、暗証番号や個人情報なども含めて、初期化することをおすすめ します。なお、放送番組などを録画・保存したままで譲渡すると、著作権を侵害する恐れがありますのでご 注意ください。
- お客様または第三者が本機の操作を誤ったとき、または故障・修理のときなどに本機に保存されたデータな どが変化・消失する恐れがあります。これらの場合について、当社に故意または重過失がある場合をのぞき、 当社は責任を負いかねます。あらかじめご了承ください。
- miniB-CASカードの廃棄に関しては、付属のminiB-CASカードの台紙に記載の「B-CASカード使用許諾契約 約款 に従ってください。

## ▶ ライセンス情報本製品に使用されるソフトウェアについて

本製品に組み込まれたソフトウェアは、複数のソフトウェアコンポーネントで構成されており、それぞれのソフト ウェアコンポーネントには、当社または第三者の著作権が存在します。

- •本製品は、FreeTypeを使用しています。 Portions of this software are copyright (C) 2006-2011 The FreeType Project (www.freetype.org). All rights reserved.
- 本製品の一部分に、Independent JPEG Groupが開発したモジュールが含まれています。
- 本製品には、GNU General Public License(以下、GPL)およびGNU Lesser General PublicLicense(以下、 LGPL)に基づき利用許諾されるソフトウェアが搭載されています。
	- GPL/LGPL適用ソフトウェア: linux、busybox、dhcpcd、wpa\_supplicant、e2fsprogs、mtd-utils、mkdosfs、exfat-utils、DirectFB、gmp、 eglibc、libnl、sysfsutils、libmicrohttpd
- 本製品に組み込まれたGPLソフトウェアおよびLGPLソフトウェアについて、お客様にこれらのソフトウェア のソースコードの入手、改変、再配布の権利があることをお知らせいたします。当該ソースコードは現状有姿で 提供され、当社は、当該ソースコードに関し、第三者の権利を侵害していないという保証、特定目的への適合性 についての保証など、当社に故意または重過失がある場合をのぞき、当社は一切の保証責任または担保責任も 負いかねます。また、当該ソースコードに関して発生するいかなる問題も、お客様の責任と費用負担で解決さ れるものとします。
- 詳細については、 ホーム ➡ 設定 ➡ 本体設定 ➡ その他 ➡ ソフトウェア情報と更新 の ライセンス情報 でご確認 ください。

● 組み込まれたGPLソフトウェアおよびLGPLソフトウェアの入手方法については、以下の連絡先にご連絡くだ さい。 (連絡先)

〒574-0013 大阪府大東市中垣内7丁目7番1号 船井電機株式会社

## ▶ 著作権について

- <span id="page-302-0"></span>● ディスクを無断で複製、放送、上映、有線放送、公開演奏、レンタル(有償、無償を問わず)することは、法律に より禁止されています。
- TiVo、Gガイド、G-GUIDE、およびGガイドロゴは、米国TiVo Brands LLCおよび/またはその関連会社の日本 国内における商標または登録商標です。
- Gガイドは、米国Xperi Inc.および/またはその関連会社のライセンスに基づいて生産しております。
- 米国Xperi Inc.およびその関連会社は、Gガイドが供給する放送番組内容および番組スケジュール情報の精度に 関しては、いかなる責任も負いません。また、Gガイドに関連する情報・機器・サービスの提供または使用に関 わるいかなる損害、損失に対しても責任を負いません。Gガイドが供給する画像は、各著作権者に帰属します。 Gガイドの利用以外の目的でそれらの画像をダウンロードすることは制限されています。また、再出版、再送信、 複製、その他の用法は禁止されています。
- 本機は、コピーガード(複製防止)機能を搭載しており、著作権者などによって複製を制限するコピー制御信号 が記録されている映画や番組は録画できません。

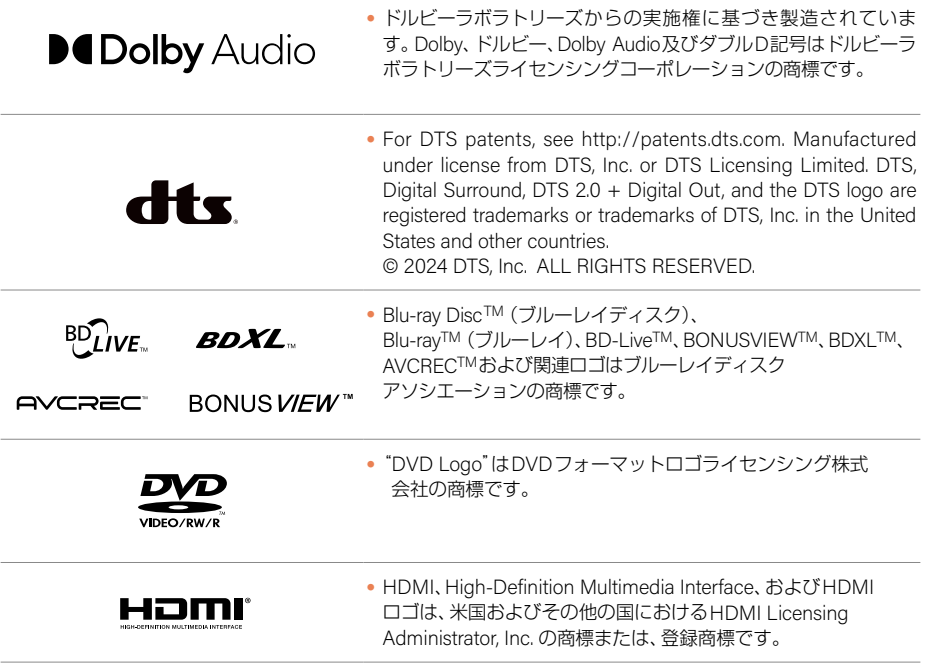

## **304** 使用上のお願い(つづき)

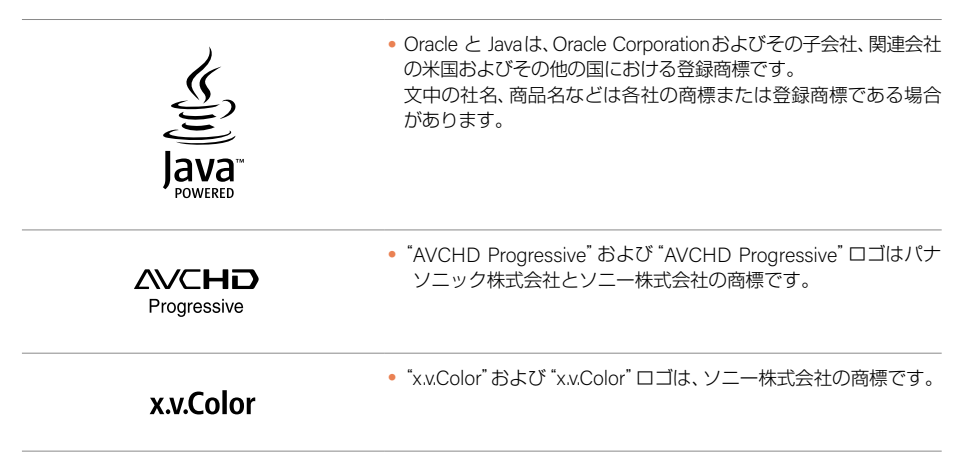

- 本製品は、AVC Patent Portfolio License およびVC-1 Patent Portfolio License に基づきライセンスされており、 お客様が個人的かつ非営利目的において以下に記載する行為にかかわる個人使用をのぞいてはライセンスされ ておりません。詳細については米国法人MPEG LA, LLC(<http://www.mpegla.com>)をご参照ください。
	- AVC 規格に準拠する動画を記録するとき
	- 個人的かつ非営利活動に従事する消費者によって記録されたAVC 規格に準拠する動画およびVC-1規格に 準拠する動画を再生するとき
	- ライセンスを受けた提供者から入手されたAVC規格に準拠する動画およびVC-1規格に準拠する動画を再生 するとき

**ACCESS** 

● 本製品は、株式会社ACCESSのNetFront Browserを搭載してい ます。ACCESS、ACCESSロゴ、NetFrontは、株式会社ACCESS の日本国、米国その他の国・地域における商標または登録商標です。 **NetFront** Browser DTV Profile @ 2020 ACCESS CO., LTD. All rights reserved.

- この製品はVerance Corporation (ベランス・コーポレーション)のライセンス下にある占有技術を含んで おり、その技術の一部の特徴は米国特許第7,369,677号など、取得済みあるいは申請中の米国および全世界の 特許や、著作権および企業秘密保護により保護されています。CinaviaはVerance Corporationの商標です。 Copyright 2004-2014 Verance Corporation. すべての権利はVeranceが保有しています。 リバース・エンジニアリングあるいは逆アセンブルは禁じられています。
- 本製品に搭載されている『UD新ゴR』、『UD新丸ゴR』は、株式会社モリサワより提供を受けており、フォント データの著作権は同社に帰属します。
- その他に記載されている会社名、ブランド名、ロゴ、製品名、機能名などは、それぞれの会社の商標または登録 商標です。

## > デジタル放送の番組と録画制限について

<span id="page-304-0"></span>デジタル放送には視聴が有料の番組となる場合があることに加え、録画やダビングをおこなう際にもご注意いた だきたい制限事項などがあります。

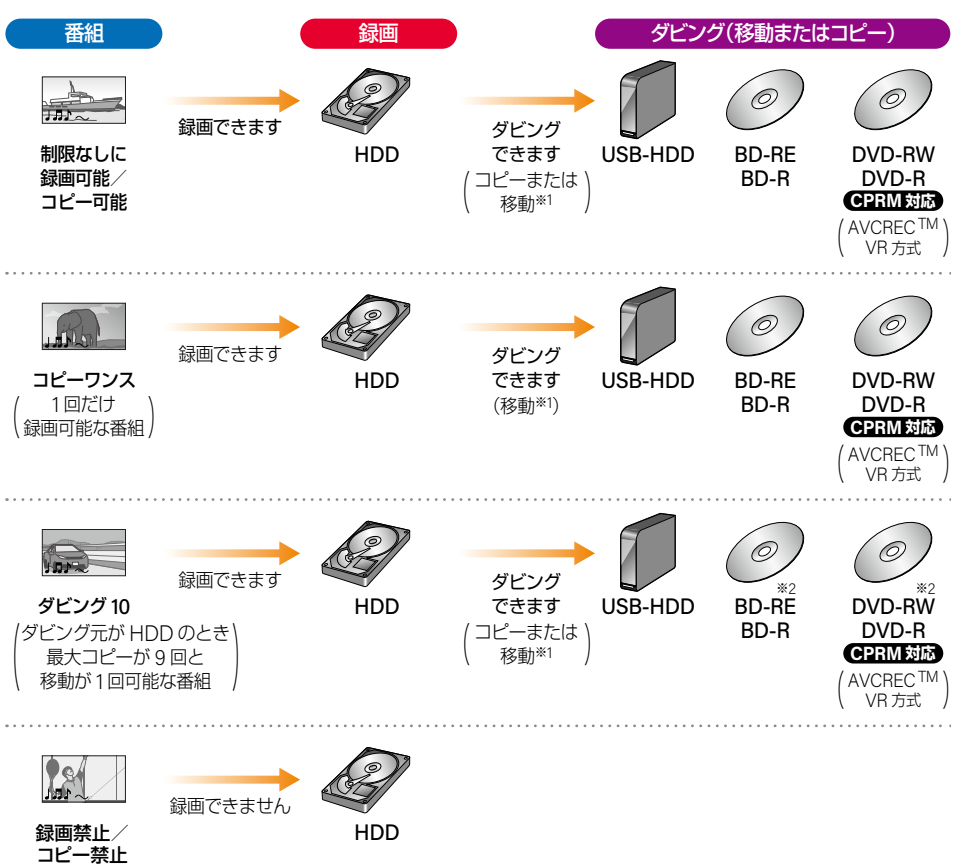

● ダビングについてくわしくは **[P.172](#page-171-0)** ~ **[P.193](#page-192-0)** をご覧ください。 ※1 移動したとき、ダビング元のHDDやメディアでは、その番組は再生できなくなります。 ※2 ディスクにダビング10番組をダビングしたとき、番組はコピーワンスとなります。

# 用語解説

## 数字・アルファベット順

#### **4K**アップコンバート

4Kとは、横3,840×縦2,160の高解像度のことです。 本機では、4K対応テレビと接続時に1080p/24 Hzの コンテンツを再生すると、4K2K/24pに映像を高解像 度化して出力します。

## **AAC**

Advanced Audio Codingの 略 で、音 声 符 号 化 の 規格の1つです。AACは、CD並みの音質データを約 1/12にまで圧縮できます。また、5.1 chのサラウンド 音声や多言語放送をおこなうこともできます。

## <span id="page-305-0"></span>**AACS**

Advanced Access Content Systemの略で、 Blu-ray DiscTMで採用されている著作権保護技術 です。

## <span id="page-305-1"></span>**AVC**(録画モード)

Advanced Video Codecの略で、DVDなどにハイ ビジョン映像を録画するための規格です。

## <span id="page-305-2"></span>**AVCHD**方式

ハイビジョン画質の映像をハイビジョン対応デジ タルビデオカメラでディスクやSDカードなどに記録 できるように開発された規格です。

## <span id="page-305-4"></span>**BD-J**

BD-Videoには Javaアプリケーションを含むものがあ り、これをBD-Jと呼びます。通常のビデオ操作に加え ていろいろな双方向の機能を楽しむことができます。

## **BD-LiveTM**

BD-LiveTMは、BD-Video(BD-ROM Profile 2.0)の 新しい再生機能で、インターネットに接続し追加 映像や追加字幕のダウンロード、BD-Jによる通信 対応ゲームなどのインタラクティブな機能を利用 できます。

## <span id="page-305-5"></span>**BD-Video**

BD-Videoとは、Blu-ray DiscTMにおける映像記録用 の標準的な規格のことです。市販されている映画など の記録に用いられています。

## <span id="page-305-3"></span>**BDAV**方式

デジタル放送の番組などを記録したブルーレイディ スクの規格です。BD-R、BD-REにデジタル放送の 番組を録画したり、ダビングしたりすることができ ます。

## <span id="page-305-6"></span>**CPRM**

Content Protection for Recordable Mediaの 略 で、 コピーワンス番組(1回だけ録画可能番組)に対する 著作権保護技術です。

## <span id="page-305-7"></span>**Deep Color**(ディープカラー)

従来の8ビットの色数をこえる色調表現が可能な 技術で、色じまのない、より自然に近い色を再現でき ます。

## <span id="page-305-8"></span>**DHCP**機能

Dynamic Host Configuration Protocolの略で、 ネットワークに接続する際に、機器にIPアドレスなどの 必要な情報を自動的に割り当てる仕組みのことです。

#### **DNS**

Domain Name Systemの略で、インターネットで通信 をおこなうコンピュータにアクセスしやすくする ため、ネットワークやコンピュータにドメインネーム (ドメイン名)と呼ばれる名前を付けて管理するシス テムです。

#### **DTS**Ⓡ

DTS社が開発したデジタル音声システムです。DTS 対応アンプなどと接続して再生すると、映画館のよう な正確な音場定位と臨場感のある音響効果が得られ ます。

## DTS-HD<sup>®</sup>

DTSⓇをさらに高音質・高機能化した音声方式で、 下位互換により従来のDTS対応アンプでもDTSⓇと して再生できます。ブルーレイディスク規格では最大 7.1 chまでの音声出力に対応しています。

## **GB**(ギガバイト)

HDD/USB-HDD、 ブルーレイディスク やDVDの 容量を表す単位で、数値が大きいほど最大録画時間が 長くなります。

## **HDD**(ハードディスクドライブ)

パソコンや家庭用ディスクレコーダーなどで使われ ている大容量データ記録装置の1つです。大量のデー タの読み書きを高速でおこなうことができ、記録され ているデータの検索性にすぐれています。本機は、 このHDDを内蔵しています。(お客様ご自身でHDD を交換できません。)

## <span id="page-305-9"></span>**HD**放送(ハイビジョン画質)

高精細度テレビジョン放送のことで、走査線数(画面 を構成する絵素の輝度または色の数)を増やし、かつ ワイドアスペクト比(16:9)を採用することにより、 鮮明な映像を実現したテレビジョン放送です。

## **HDMI**

High Definition Multimedia Interfaceの略で、ブルー レイディスクレコーダーやDVDレコーダーな ど の デジタル 機 器 と 接 続 で き る デジタル AVインター フェースです。

映像信号と音声信号を1本のケーブルで接続でき、非圧縮 のデジタル音声・映像信号を伝送できます。

## **HDMI-CEC**

HDMI-CEC(Consumer Electronics Control)は、 HDMIケーブルで接続することにより、対応機器間の 相互連動動作を可能にした業界標準規格です。

## **IP**アドレス

ネットワーク上の機器を識別するために指定する 番号のことです。

<span id="page-306-0"></span>**JPEG**(ジェイペグ)

Joint Photographic Experts Groupの略で、静止 画像データの圧縮方式の1つです。 ファイル容量を小さくでき、画質の低下が少ない ため、デジタルカメラの保存方式などで広く使われて います。

## <span id="page-306-1"></span>**LPCM**

LPCMはLinear Pulse Code Modulationの 略 で、 信号を一定時間ごとに数値化(サンプリング)して 記録するPCM方式の一種で、アナログ信号をその まま圧縮せずにデジタル音声に変換された音声信号 のことです。

リニアPCM(ピーシーエム)とも呼ばれます。

## **LAN**(ラン)

ローカルエリアネットワーク の こ と で、ケーブル や 無線などを使って、同じ建物の中にあるネットワーク 機器同士を接続し、データをやり取りするネットワー クのことです。

### **LAN**録画

同一ネットワークに接続されたスカパー! HD録画 やCATV( ケーブルテレビ)に ハイビジョン 画 質 で 録画したり、ダビングしたりできます。

## <span id="page-306-2"></span>**MPEG**(エムペグ)、**MPEG-2**、 **MPEG-4 AVC**/**H.264**

MPEGはMoving Picture Experts Groupの略で、動画 音声圧縮方式の国際標準です。MPEG-2は、DVDの 記録などに使われる方式です。MPEG-4 AVC/H.264 は、ハイビジョン画質の映像の記録などに使われる 方式です。

## <span id="page-306-3"></span>**NTSC**

日本やアメリカなどで採用されているテレビ方式 です。ヨーロッパなどで採用されているPALまたは SECAM方式とは互換性がないため、ヨーロッパなど で買ってきたDVD-Videoは視聴できないことがあり ます。

## **PIN**コード(ピンコード)

Personal Identification Numberの略で、個人の識別 や認証に用いられる番号のことです。

## **SD**カード

SDメモリーカード(SD Memory Card)はフラッシュ メモリーの一種です。

## <span id="page-306-4"></span>**SKP** (録画モード)

スカパー! プレミアムサービスの録画モードのひと つです。

## <span id="page-306-5"></span>**SSID**

Service Set IDentifierの略で、無線LANルーターと接 続するためのアクセスポイントを識別するためのID のことです。

#### **USB**

Universal Serial Busの略で、周辺機器を接続する ためのインターフェースです。本機では、デジタル ビデオカメラやデジタルカメラなどを接続して、写真 (JPEGファイル)の再生やハイビジョン画質(AVCHD 方式)動画のHDDへの取り込み(ダビング)ができ ます。

### **USB-HDD**

(ユーエスビーハードディスクドライブ) USB端子付きの外付けHDDのことです。USBケー ブルを使って本機背面のUSB端子につなぐと、録画 可能な時間を拡張することができます。

#### **USB**機器

主に本機前面のAV周辺機器用USB端子に接続された USBメモリーを指しますが、USB端子(USBケーブル) を介した、デジタルカメラやデジタルビデオカメラ、 SDカードリーダー(市販品)に挿入されたSDカードも 含まれます。

AV周辺機器用USB端子では、お持ちの機器に保存 されているAVCHD方式のファイルの取り込み(ダビ ング)や、JPEGファイルの再生も可能です。

#### **USB**ハブ

USB機器を複数接続するためのハブのことでUSB ハブを使うとUSBポートを増やすことができます。

## <span id="page-306-6"></span>**VBR** (可変ビットレート方式)

Variable Bit Rateの略で、映像の動きの多い/少ない 部分に合わせて記録する容量を可変制御する方式で す。これにより、効率の良い録画が可能になります。

#### **VR**方式

DVDに記録する際の記録方式のひとつで、デジタル 放送を標準画質で記録するのに適しています。

## あ

### 頭出し

番組や音楽用CDの再生中に、前または次のチャプ ターやトラックへとばす操作のことです。

## <span id="page-307-0"></span>アスペクト(比)

アスペクト比とは、映像を構成する画面(映像)サイズ の幅と高さの比のことです。

#### アッテネーター

信号を弱くする装置(減衰器)のことです。設定を 入 にすると強すぎる信号強度が適正なレベルにな り、信号品質が良くなるときがあります。

#### アンテナレベル

地上/BS・110度CSデジタル放送の放送電波の受信 強度を表したもので、一定レベル以上の電波が受信で きれば視聴が可能になります。

## イベントリレー

野球放送など(イベント)録画中に放送時間が延長さ れたときに、引き続き(リレー)録画できる機能のこと です。

## <span id="page-307-1"></span>インターフェース

二つのものが接続・接触する箇所や、両者の間で情報 や信号などをやりとりするための手順や規約を定め たものを意味します。

## <span id="page-307-2"></span>インターレース(飛び越し走査)(480i)

テレビに映像を映すときに従来からおこなわれて いる方式で、1つの画像(有効走査線数480本)を1本 とばしの半分ずつ2回に分けて表示します。これに より、1つの画像を1/30秒(30コマ/秒)で映します。

#### お知らせメール

本機や放送局から送られてくるメールや、110度CS デジタル放送に関する情報や案内が記載されたボー ド(掲示板)のことです。

### おすすめ再生機能

お気に入りの条件と見やすい画面で番組を楽しめる 機能です。

#### お引越し(受け)

本機と同一ネットワーク環境に接続した当社製の レコーダーに録画した番組を、ハイビジョン映像の 画質を劣化させずに本機にダビングできます。

## お引越し(送り)

本機と同一ネットワーク環境に接続した当社製の LAN録画対応機器に、ハイビジョン映像の画質を劣化 させずにダビングできます。

## <span id="page-307-3"></span>音声・音声言語

番組の視聴や再生、録画するときの音声や音声言語を 設定できます。

## か

## 画面表示

視聴中や再生中の番組情報や、再生中や録画中などの 本機が動作している状態が表示されます。

## かんたん一括設定

■ホーム ■ 設定 ■ かんたん一括設定 で、以下の設定を やりなおすことができます。 チャンネル設定/ネットワーク設定/その他設定

#### 機器連携設定

FUNAI Connectアプリ、番組の配信など、ネットワー クを使った連携機能が利用できます。

#### クイック起動

電源オン時に本機が使用できるまでの時間を短縮し ます。設定している時間帯に電源プラグをコンセント から抜く場合は、必ず設定を解除して、本機の電源を オフにしてから抜いてください。

## 結露/露付き

本機を温度差や湿度差の激しい場所に置いたり移動 したりすると、本機内部のピックアップレンズや 部品、部品の内部などに水滴がつくことがある現象を 指します。

#### 言語コード一覧

音声言語設定で その他の言語 を選んだときに必要 な、4桁のコード一覧です。

#### コピーガード、コピー制御信号

複製防止機能のことです。著作権保護のため、著作権 者などによって複製を制限するコピー制御信号が 記録されている映画や番組は録画できません。

#### コピーワンス番組(**1**回だけ録画可能番組)

地 上/BS・110度CSデジタル 放 送 の 番 組 は、何 度 コピーしても画質が落ちないため、著作権保護・違法 コピー防止のため、放送局側が録画回数を制限して 放送できるようになっており、1回だけ録画すること が許可されている番組のことをコピーワンス番組と いいます。

ダビング先のメディアに移動(ムーブ)することは できますが、ダビング元(オリジナル)のメディアから は消去されます。

## さ

#### サーバー名

ネットワーク上で表示される本機の名前のことです。

#### 最大記録可能数/登録数/文字数

録画できる番組やチャプターの記録、作成可能なフォ ルダーの最大数および番組名やメディア名に制限 される文字列数などの数値を指します。

#### サブネットマスク

IPアドレス の う ち ネットワークアドレス と ホスト アドレスを識別するための数値のことで、同じIAN (同じネットワーク)にいる相手なのかどうかを判断 するために利用されます。

#### サムネイル

元画像を縮小した見本イメージを確認するために 利用されます。

#### 自己診断機能

本機の主な動作やチャンネル状況を診断したり、ディ スク、USB-HDD、SDカードの情報を表示したりする 機能です。

#### 視聴制限(パレンタルレベル)

デジタル放送やディスク側で設定された視聴を制限 するための機能です。レベルの強弱によって、暴力 シーンなどを子供に見せないように再生できます。

#### <span id="page-308-0"></span>字幕放送

デジタル放送の番組で画面上にセリフなどを文字で 表示する放送です。放送中に番組からのお知らせを 表示する 文字スーパー という機能もあります。

#### 初期化(フォーマット)

録画用ディスクを本機で記録できるように処理した り、録画方式を変更したりするときにおこないます。 初期化(フォーマット)をおこなうと、それまで記録 されていた内容はすべて消去されます。

### スライドショー

選択した一連の画像(写真)を順次表示する動作の ことです。

#### セカンダリ音声

音声に複数の言語が記録されているBD-Videoの 再生中に、音声を切り換えることができます。 ピクチャー・イン・ピクチャー対応のBD-Videoでは、 インタラクティブ音声やコメンタリ音声などのサブ トラック音声を設定することができます。

## セカンダリビデオ

ピクチャ ー・イン・ピクチャ ー対 応 のBD-Videoの 再生中に、子画面の設定や切り換えができます。

#### 双方向通信サービス、通信

視聴者が自宅にいながら、クイズ番組への参加、アン ケートの回答、買い物などをすることができます。 利用するためにはネットワークの接続と設定が必要 です。

#### た

#### ダイナミックレンジ設定

ドルビーオーディオで記録された番組の音声レベル の最小値と最大値の差のことで、夜間などに音量を 下げて小さい音にしたときでも聞きやすい音質に 調整して再生することができます。

#### ダウンロード

ソフトウェアなどを、サーバーからネットワークなど を使って、機器に転送することです。

#### <span id="page-308-1"></span>宅内配信

本機と同一ネットワーク環境に接続してある端末 機器への配信のことです。

#### ダビング

HDD/USB-HDD/ディスク やSDカード な ど に 録 画した番組を複製または移動することです。

#### ダビング**10**番組(コピー**9**回+移動**1**回番組)

地 上/BS・110度CSデジタル 放 送 の 番 組 は、何 度 コピーしても画質が落ちないため、著作権保護・違法 コピー防止のため、放送局側が録画回数を制限して 放送できるようになっており、HDDまたはBD-RE のいずれか一方に9回までダビングすることが許可 されている番組のことを、ダビング10番組(コピー9 回+移動1回番組)といいます。

HDDまたはBD-REいずれか一方に録画したダビン グ10番組の録画は、9回目までダビングすることが できますが、10回目はダビング先のメディアに移動 (ムーブ)され、ダビング元(オリジナル)のメディアか らは消去されます。

## <span id="page-308-2"></span>チャプター

録画された映像に付与された区切りを『チャプター』 といいます。本(小説など)でいう『章』にあたります。

## <span id="page-308-3"></span>チューナー

放送電波を受信する装置のことです。 本機は地上デジタル用と衛星放送用の2種類を搭載 しています。

#### 超解像設定

映像をアップコンバートする際に精細感の高い画質 に補正します。

#### <span id="page-309-0"></span>通常配信

ホームネットワーク対応機器間で、配信先に対して 元の番組の解像度のまま配信することです。

#### <span id="page-309-1"></span>ディスク

大容量で記録できる円盤状の電子媒体/光ディスク の こ と で、ブルーレイディスク/DVD/CDなどが あります。

お好みの番組を長期間保存したいときなどはブルー レイディスクへの録画(またはダビング)をおすすめ します。

## データ放送

お客様が見たい情報を選んで画面に表示すること などができます。例えば、お客様がお住まいの地域の 天気予報をいつでも好きなときに表示することが できます。

また、テレビ放送や、ラジオ放送に連動したデータ 放送もあります。その他に、ネットワークを使用して 視聴者参加番組、ショッピング、チケット購入などの 双方向(インタラクティブ)サービスなどがあります。

#### <span id="page-309-2"></span>デジタルハイビジョン

デジタル放送のハイビジョン画質のテレビ放送です。 有効走査線数1080本です。

## デフォルトゲートウェイ

LANなどの内部のネットワークから、外部にあるネッ トワークに通信をおこなうときに、出入り口の役割を 果たすためのネットワーク設定のことです。

## テレビ画面保護

テレビ画面の焼き付きを保護する機能のことです。 画面の表示中に操作をしない状態が約15 分続いた 場合は、自動的にテレビ放送画面に戻ります。音楽 一覧や写真一覧の表示中の無操作時はスクリーン セーバーが起動します。

## 同軸ケーブル

電気信号を転送するための電線の一種です。テレビの アンテナ用ケーブルによく用いられます。

### 独立データ放送

番組の内容と関係なく、ニュースや天気予報、株価と いった情報を視聴することができる放送サービスの ことです。

#### どこでも視聴

スマートフォン や タブレット に インストール し た FUNAI Connect アプリを用いて、本機で録画した 番組や放送中の番組を外出先でも視聴できる機能の ことです。

### どこでも予約

スマートフォン や タブレット に インストール し た FUNAI Connect アプリを用いて、外出先から録画の 予約ができる機能のことです。

### トラック

音楽用CDの曲ごとの区切りを『トラック』といい ます。

## ドルビーオーディオ **-** ドルビーデジタルプラス

(Dolby Audio - Dolby Digital Plus)

## ドルビーオーディオ **-** ドルビー**TrueHD**

(Dolby Audio - Dolby TrueHD) ドルビーオーディオ - ドルビーデジタルプラスは、 ドルビーオーディオ - ドルビーデジタル を さ ら に 高音質、5.1 ch以上の多チャンネル対応、広いビット レート化した音声方式です。

ドルビーオーディオ - ドルビーTrueHDは、DVDオー ディオで採用されているMLPロスレスの機能拡張版 で、スタジオマスターの音声データを高品位で再生 する音声方式です。

両方式とも、ブルーレイディスク規格では最大7.1 ch まで対応しています。

<span id="page-309-3"></span>ドルビーデジタル(Dolby Digital)

ドルビーデジタルは、ドルビー社が開発したデジタル 音声を圧縮して記録する方式です。 この技術をPCM記録の代わりに用いることで、記録 容量を節約することが可能となり、より高い解像度 (ビットレート)の映像や、より長い記録時間を実現 することが可能になります。

## な

#### ノイズリダクション

映像信号に含まれるノイズを軽減・抑制し、より見 やすい映像に最適化する内部処理のことです。

### は

#### バーチャル・パッケージ

一部のBD-Videoでは、他のメディア(ローカルスト レージ)にデータをコピーして再生しながらいろいろ な機能を楽しむことができ、このようなディスクを バーチャル・パッケージと呼んでいます。 データのコピーや再生のしかたなどは、BD-Videoに

よって異なります。

## <span id="page-309-4"></span>ハイビジョン画質、**HD**(エイチディー)放送

HDはHigh Definitionの略で、ハイビジョン画質のデ ジタルテレビ放送です。有効走査線数は720本または 1080本です。

SD放送(Standard Definition)と呼ばれる標準画質よ りも、高画質・高音質な映像・音声が楽しめます。

#### 番組/チャプター

HDDやブルーレイディスク/DVDの大きな区切りを 『番組』、番組の中の小さな区切りを『チャプター』と いいます。

## 番組表

放送を予定している番組を、各放送局と放送時間に 分けて表形式でまとめている一覧です。個々の番組 を選ぶと、詳細情報を見たり、録画を予約したりする ことができます。

## ピクチャー・イン・ピクチャー(子画面)

対応しているBD-Videoの再生中に、子画面で本編と は異なるコンテンツを表示することができます。

#### <span id="page-310-0"></span>ビットストリーム

圧縮されてデジタル信号に置き換えられた信号の ことで、対応しているテレビやAVアンプなどによっ てそれぞれに合った信号に変換されます。

#### <span id="page-310-1"></span>ビットレート

映像・音声データを記録する際に、1秒間に書き込む情 報量のことをいいます。

#### <span id="page-310-2"></span>標準画質、**SD**放送

SDはStandard Definitionの略で、標準画質のデジタ ルテレビ放送です。有効走査線数は480本です。

#### ファイナライズ

本機で録画したBD-R/DVD-RW/DVD-Rを、他の ブルーレイディスクレコーダーや プレーヤーな ど で 再生できるようにする機能です。

#### ファイル

お持ちのビデオカメラで撮影した動画やデジタル スチルカメラで撮影したJPEGファイルなどの総称 です。

#### フォルダー

緑画した番組を分類・整理するための保管場所のこと です。

#### <span id="page-310-3"></span>ブロードバンド

高速通信ができるインターネット接続サービスの ことをいいます。

#### プロキシ

プロキシとは『代理』という意味があり、プロバイダー から指示があるときは、プロキシを設定する必要が あります。

## <span id="page-310-4"></span>プログレッシブ(順次走査)(480p)

テレビに映像を映すときに、1つの画像(有効走査線数 480本 )を 一 度 に 表 示 し、1/60秒(60コマ/秒 )で 映します。

インターレース出力に対し、ちらつきの少ない高密度 の映像を楽しめます。

## 分波器

アンテナ線からの信号を地上デジタルとBS・110度CS デジタル信号に分ける機器のことです。

#### 変換配信

ホームネットワーク対応機器間で、配信先からの再生 解像度の要求に合わせて番組の解像度を変えて配信 することです。

#### 放送受信設定

地上デジタル放送のチャンネルやアンテナなど、お住 まいの地域に合わせて設定する機能を指します。

#### 放送の種類

地上デジタル放送は、地上にあるデジタル方式の 無線局から放送信号を受信するテレビ放送のこと で す。BS放送のBSと は、Broadcast Satelliteの 略 で、放送衛星を用いたテレビ放送のことです。また、 110度CSデジタル 放 送 のCSと は、Communication Satelliteの略で、通信衛星を用いたテレビ放送のこと です。BS、CSいずれの放送信号も、東経110度にある 衛星のアンテナから受信しています。

#### ホームメニュー

本機の主たる機能を一覧で表示するメニュー画面の ことです。

#### ホームネットワーク

家庭内にある家電・モバイル・パソコンなどを相互に つないだネットワークのことです。ホームネットワー ク対応機器同士をネットワーク接続すると、他機に 保存してある動画などのデータがもう一方の機器 から操作できます。

#### ポップアップメニュー

BD-Videoの再生中に、設定項目などが最前面に現れ るメニュー画面のことです。

#### 本体設定

映像や音声、接続および本機を活用するためのいろ いろな各種設定・変更ができます。

## ま

## <span id="page-310-5"></span>マルチ番組(マルチビュー)

1チャンネルで主番組、副番組の複数映像が送られる 放送です。例えば、野球放送の場合は、主番組は通常 の野球放送、副番組でそれぞれのチームをメインに した野球放送がおこなわれます。

## 無操作電源オフ

電源オン状態で本機を使わないとき、節電のために 自動的に電源をオフにするかどうかの設定がおこな えます。

## メッセージ

本機で処理された結果や注意を促したい場合に、 それらの情報を画面に表示します。また、システムに エラーが発生した場合は、エラーメッセージが画面に 表示されます。

## <span id="page-311-0"></span>メディア

番組の録画やAVCHD/JPEGファイルなど、データ そのものや、詳細情報などの付加情報を記録・伝送 する際に使われる物理的な装置や機器のことを指し ます。

### 文字スーパー

設定した言語(日本語または英語)で表示される文字 情報のことです。ニュース速報や気象警報発令時など では強制的に表示される場合もあります。

#### 文字入力

番組名またはフォルダー名の登録や変更および番組 検索、通信設定などに使用します。

#### <span id="page-311-1"></span>持ち出し設定

録画予約時にモバイル持ち出し番組やDVD持ち出し 番組の作成を予約できます。

## モバイル持ち出し番組

FUNAI Connect アプリ を インストール し た 端 末 機器で、番組を視聴したり、持ち出したりできるよう に、モバイル持ち出し用に録画したり、録画した番組 を変換したりした番組を指します。

や

#### 有料放送事業者

別途料金がかかる放送事業者のことです。WOWOW やスカパー!などがあります。

## ら

#### ライブ配信

ホームネットワーク対応機器間で、放送中の番組を 配信することです。

## ラジオ放送

BSデジタル放送および110度CSデジタル放送でおこ なわれているラジオ放送のことです。番組によって 音楽用CD並みの高音質なラジオ放送を楽しむことが できます。

#### <span id="page-311-2"></span>リージョンコード(再生可能地域番号)

BD-Video/DVD-Videoは、国によって再生できる 記号や番号が分けられており、これらをリージョン コードと呼びます。日本の場合は、BD-Videoは『A』、 DVD-Videoは『2』になっており、本機ではその記号 または番号を含んだ映画や番組のみ再生できます。

#### リモコン

本機と離れた場所から、遠隔で操作・制御できる小型 の操作盤(ユニット)を指します。

#### 冷却用ファン

本機と外部の空気を循環させるためのファンで、本機 の内部が熱くなるのを防止する役割があります。

#### レジューム機能(つづき再生)

再生中に停止したときの再生停止位置(レジューム ポイント)を記憶する機能のことです。このレジュー ムポイントから再生を開始することをつづき再生と 呼びます。

#### 録画

放送中の番組の映像・音声信号を記録することを指し ます。

<span id="page-312-0"></span>保証とアフターサービス **必ずお読みください**

- 保証書は本機に付属の簡易版取扱説明書について います。『お買い上げ日、販売店名、製造番号』などの 記入をお確かめのうえ、販売店からお受け取りいた だき、大切に保管してください。
- 保証書裏面の「無料修理規定」をよくお読みください。 また、当社製品情報サイトの「サポート」ページ([funai.](https://funai.jp/cs/) [jp/cs/](https://funai.jp/cs/))の「修理規約」も合わせてお読みください。
- 保証書は、納品書や領収書と共に大切に保管してくだ さい。

製品本体の保証期間は、お買い上げ日から1年間です。

#### ■ ご不明な点や修理に関するご相談

● この取扱説明書の「困ったときは | や、当社製品情報 サイトの「サポート」ページ([funai.jp/cs/](https://funai.jp/cs/))に従って お調べください。それでも解決しない場合には、お買い 上げの販売店か、『船井電機 お客様ご相談窓口』まで ご相談ください。

#### ■ 補修用性能部品の保有期間

- 当社は、この製品の補修用性能部品を製造打切り後 8年保有しています。
- 補修用性能部品とは、その製品の機能を維持する ために必要な部品です。

## ■ 部品について

- 修理の際に、当社の判断により、再生部品または代替 部品を使用することがあります。
- 修理などで交換した部品は、任意に引き取らせて いただきます。

#### ■記録内容の補償について

● 記録媒体を搭載または使用する製品の場合は、故障 または修理・交換により記録内容が消失などする ことがありますが、当社に故意または重過失がある 場合をのぞき、記録内容の補償はいたしません。

## **船井電機 製品情報サイトの**「**サポート**」**ページ [funai.jp/cs/](https://funai.jp/cs/)**

● 製品の取扱いに関するお役立ち情報が 満載です。一度ご覧ください。それでも 解決しない場合には、当社お客様ご相談 窓口までお電話をお願いいたします。

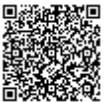

## **お客様ご相談窓口のご案内**

取扱い・修理に関するご質問は、 **お買い上げの販売店**へお問い合わせください。

※ この製品は、日本国内専用に設計されていますので、 国外では使用できません。また、修理対応もできません。

#### ■ 修理を依頼されるとき

- 不具合があるときは、電源をオフにし、必ず電源プラグ を抜いてから、お買い上げの販売店にご連絡ください。
- 保証期間中は 修理に際しましては、保証書をご提示ください。 保証書の規定に従って、修理させていただきます。

## ● 保証期間が過ぎているときは

修理すれば使用できる場合はご希望により有料修 理させていただきます。点検・診断のみでも有料と なることがあります。

#### ● 修理料金のしくみ

技術料+部品代+出張料などで構成されています。 ※修理のための製品の取りはずし・再設置は、販売店 様もしくはお客様でご対応をお願いします。

● 製品の設定(外部機器との接続·調整·取扱説明など) を依頼されると、有料となることがあります。

#### ● 修理不可の場合

製品の状態やその他の事情により、修理に代えて製品 交換で対応する場合があります。交換品は、新品同等 の機械的・電気的に動作確認をおこなった交換用製品 となります。なお、交換後の製品は、最初のご購入時 の保証期間が適用されます。

#### ご連絡いただきたい内容

- お名前 ご住所 電話番号
- お買い上げ製品の型番と製造番号 (本機背面のラベルに記載)
- お買い上げ日
- 症状(故障または不具合の内容) 「症状診断シート」(次頁)をご活用ください。

## 相談窓口におけるお客様の個人情報のお取扱いについて

- お客様より船井電機株式会社およびグループ会社にお 電話でお問い合わせいただいた場合には、正確にご回答 するため、通話内容を記録(録音など)させていただく ことがあります。また、折り返しお電話させていただ くときのために、『発信者番号表示』を採用しています。 あらかじめご了承のうえ、お問い合わせください。
- ご相談、ご依頼いただいた内容によっては、サービス 活動およびその後の安全点検活動のために、当社の グループ会社および秘密保持契約において厳正に管理 された業務委託会社に個人情報を提供させていただく ことがあります。

● 転居や贈答品など、お買い上げの販売店にご依頼できない場合は、当社の窓口へお問い合わせください。

船井電機 お客様ご相談窓口

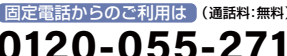

## 【固定電話からのご利用は (通話料:無料) またはない はらく (携帯電話からのご利用は (通話料:有料) **0120-055-271 0570-008-271**

受付時間 9:00~18:00 (年末年始を除く)

※ 時間帯によっては、お電話が混み合ってつながりにくいことがあります。あらかじめご了承ください。 ※ FAX をご利用の方はこちらまで FAX:06-6746-3374

[■ 付属品のご購入についてはこちらをご確認ください。](https://www.funai-service.co.jp/shop/funai/)

## https://www.funai-service.co.jp/shop/funai/

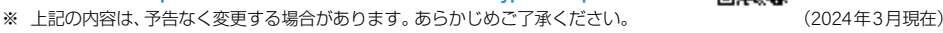

# **<sup>314</sup>** 症状診断シート

本機の故障・不具合などのお問い合わせの際に、円滑にご対応させていただくため、以下の内容をご確認いただき、 お知らせいただきますようお願いいたします。

**【ご確認事項】** ※以下□□の内容は、お客様ご相談窓口またはサービスの担当者にお伝えください。

**全情報の初期化:** 本機を修理する過程でやむを得ず記録内容が失われたり、全情報の初期化が必要になる場合が あります。 全情報の初期化をおこなうと本機の記録内容はすべて消去されます。また、USBメモリーが付属 する機種や外付けハードディスクは、それらの登録情報も初期化する場合があります。USB機器※ や内蔵ハードディスクの初期化をおこなうと記録内容(保護された番組を含む)はすべて消去 されます。 ※ USB機器は再登録も必要となります。 □ 同意する □ 同意しない(**ご注意:**全情報の初期化にご同意いただけない場合は、修理をおことわりすることがあります。)

## 【**不具合症状**】

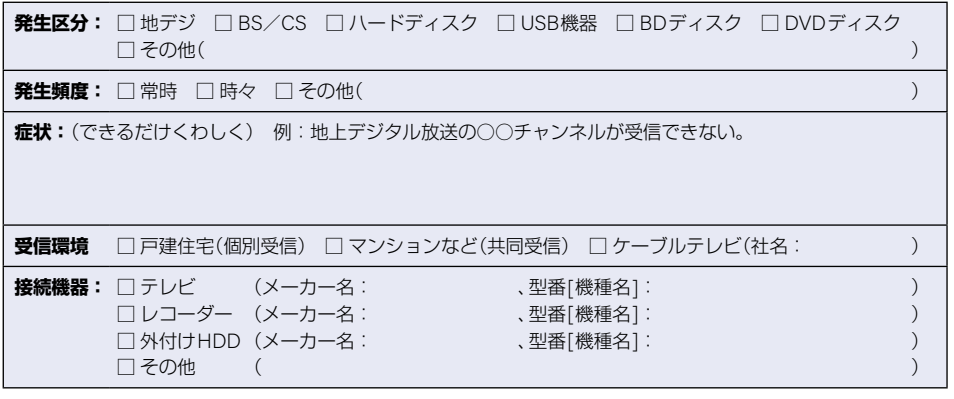

## ご購入メモ

ご購入記録として下記内容をご記入いただき、お問い合わせや修理のご依頼の際にご活用ください。 (この製品の型番、製造番号は本機背面などに記載してあります。)

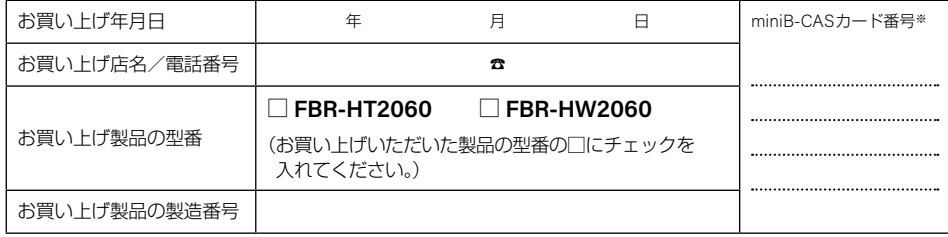

※ miniB-CASカード情報画面 **[P.267](#page-266-0)** で確認できる『カードID』の番号を記入してください。お問い合わせの際に 必要な場合があります。

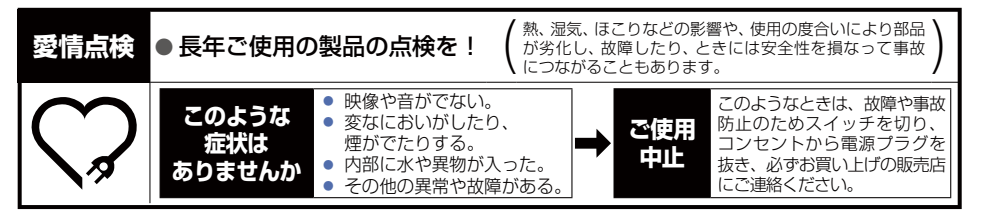

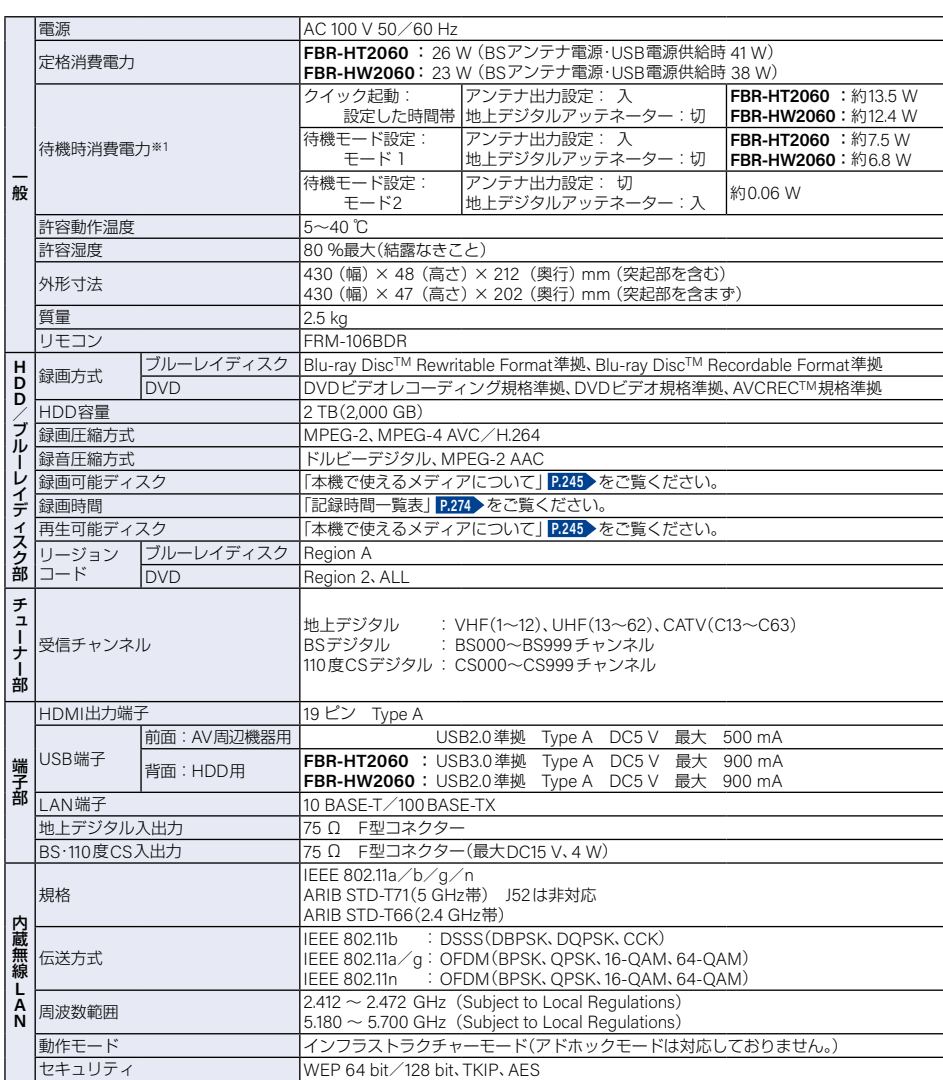

※1 待機時消費電力は、以下の設定で測定しています。設定を変更すると消費電力が大きくなります。 機器連携設定:利用しない/BSアンテナ電源:供給しない

- 仕様および外観は、改良のため予告なく変更する場合があります。
- HDD、BD-RE/BD-Rの容量は、1TB=1,000 GB、1 GB=10億バイトとして計算しています。
- デジタル放送を放送そのままの画質で録画するときの基準について 地上デジタル(HD放送):17 Mbps・BSデジタル(HD放送):24 Mbps・BSデジタル(SD放送):12 Mbps
- 国外で本品を使用して有料放送サービスを享受することは、有料放送契約上禁止されています。 It is strictly prohibited, as outlined in the subscription contract, for any party to receive the services of scrambled broadcasting through use of this product in any country other than Japan and its geographic territory as defined by international Law.

## <span id="page-315-0"></span>■最大記録可能数/登録数/文字数について

上限をこえる場合は、メッセージが表示されます。 最大記録可能数/登録数は、使用状況や、記録する内容などにより、下記の数値より少なくなることがあります。

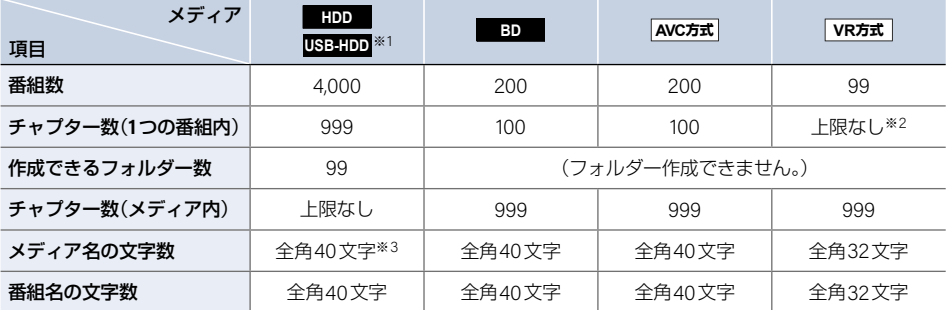

※1 1台ごとの数値です。

※2 ディスク内の最大チャプター数(999)まで、制限はありません。

※3 HDDのメディア名は変更できません。

- 録画予約数 200
- ダビングリストの番組登録数 36

● 1番組あたりの連続録画可能時間 15時間(HDD/USB-HDD)/8時間未満(ブルーレイディスク)<br>●●●● ) अंश्रा5 ए ● 文字数は、全角文字/半角カナで計算しています。

# さくいん **<sup>317</sup>**

## 数字・アルファベット順

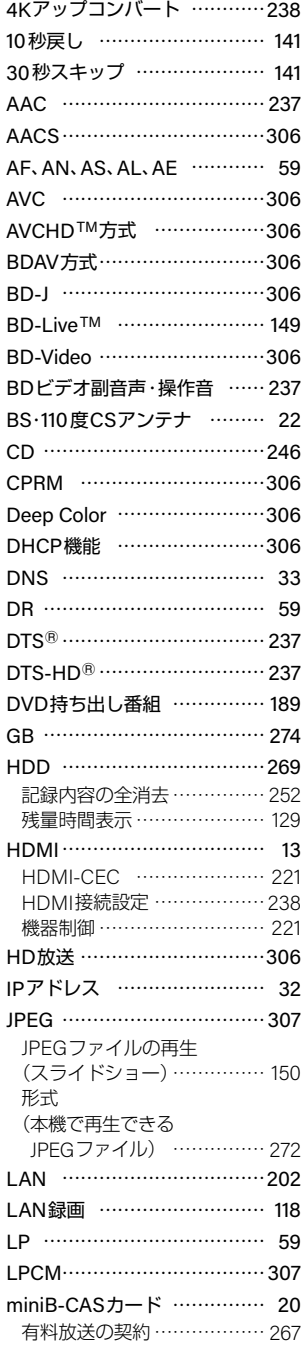

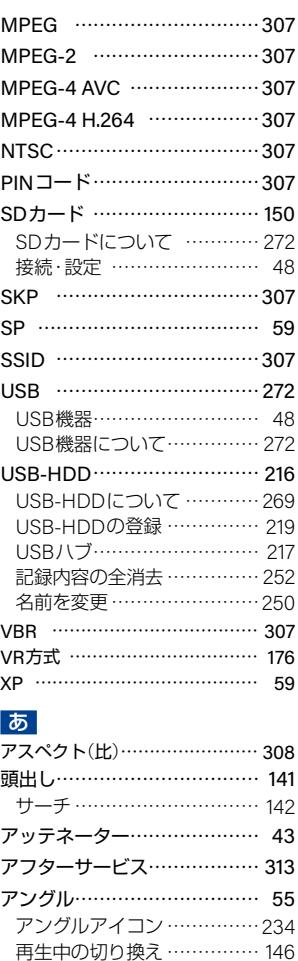

アンテナレベル………………… [56](#page-55-0) イベントリレー………………… [124](#page-123-0) インターフェース………………[308](#page-307-1) インターレース…………………[308](#page-307-2) お知らせメール…………………[230](#page-229-0) CS1ボード/CS2ボード……[230](#page-229-1) 放送メール ……………………[230](#page-229-2) おすすめ再生機能……………… [131](#page-130-0) 新たな分類項目を登録する … [134](#page-133-0) おすすめ再生をする ………… [132](#page-131-0) おすすめ番組を表示する …… [132](#page-131-1) 新番組を表示する …………… [133](#page-132-0) 番組を消去する ……………… [135](#page-134-0) まとめ番組を表示する ……… [132](#page-131-2) お引越し(送り)………………… [182](#page-181-0) お引越し(受け)………………… [184](#page-183-0)

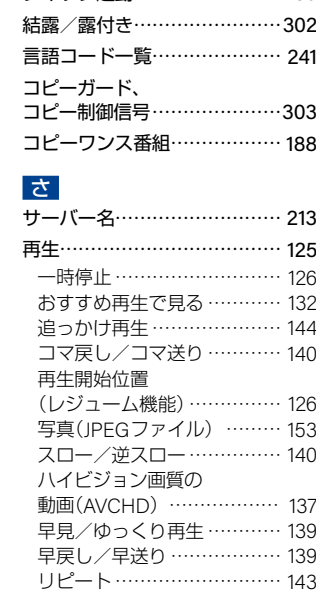

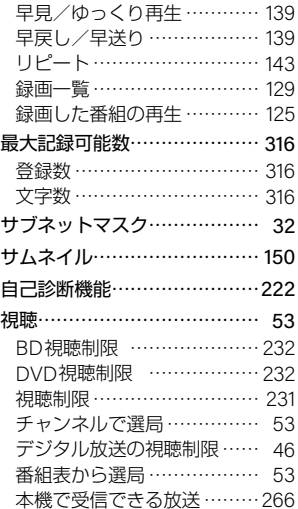

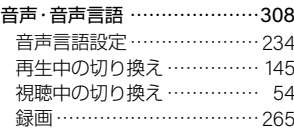

## か

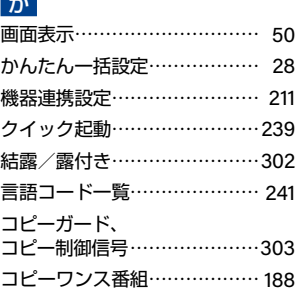

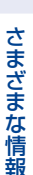

さまじょう しょうかい しょうかん しゅうしょう しゅうしゅう しゅうしゅう しゅうしゅう しゅうしゅう しゅうしゅう しゅうしゅう しゅうしゅう しゅうしゅうしゅう しゅうしゅうしょう しゅうしゃ

[140](#page-139-0)

## **318** さくいん(つづき)

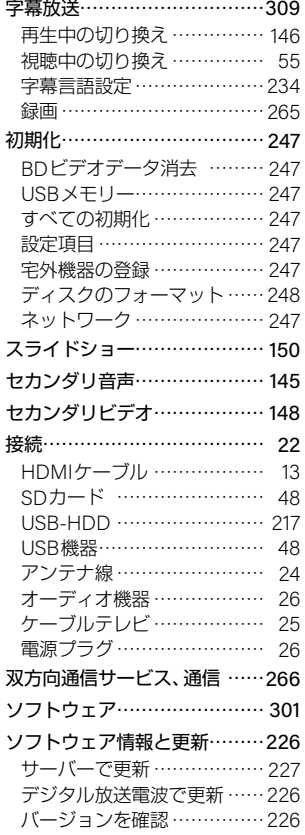

## た

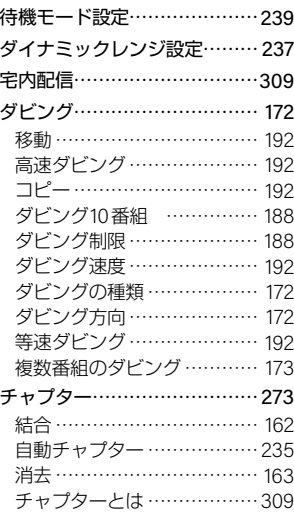

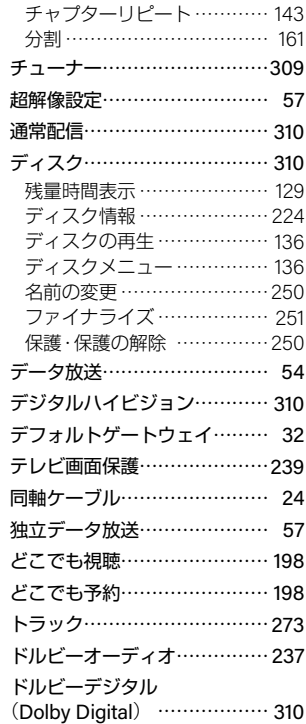

## な

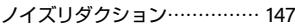

## は

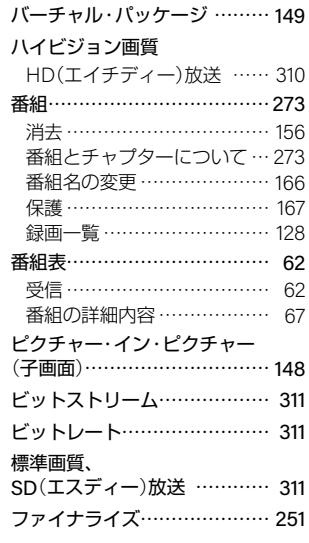

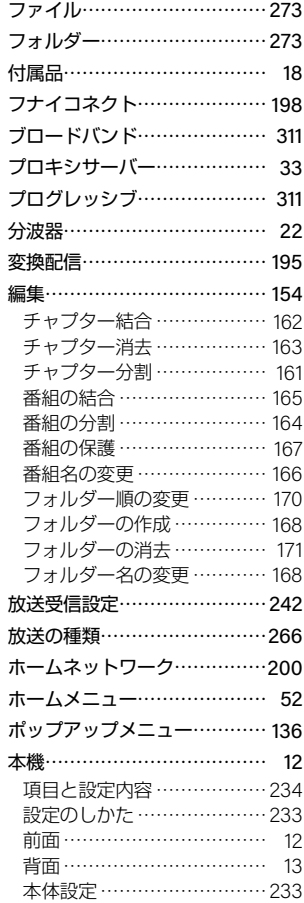

## ま

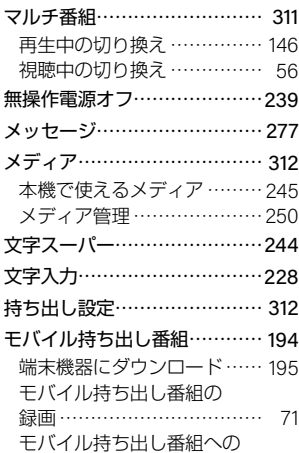

## や

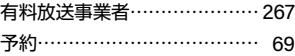

## ら

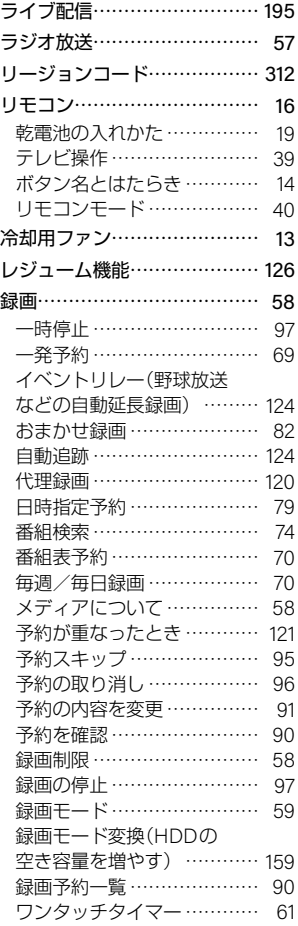

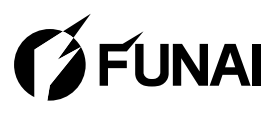

船井電機株式会社